# *Prestige 662HW Series*

*802.11g Wireless ADSL2+ 4-Port Security Gateway*

### *User's Guide*

Version 3.40 August 2004

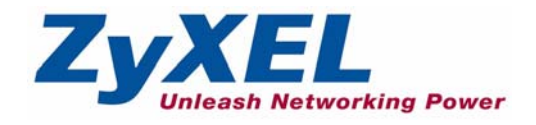

# **Copyright**

<span id="page-1-0"></span>Copyright © 2004 by ZyXEL Communications Corporation.

The contents of this publication may not be reproduced in any part or as a whole, transcribed, stored in a retrieval system, translated into any language, or transmitted in any form or by any means, electronic, mechanical, magnetic, optical, chemical, photocopying, manual, or otherwise, without the prior written permission of ZyXEL Communications Corporation.

Published by ZyXEL Communications Corporation. All rights reserved.

#### **Disclaimer**

ZyXEL does not assume any liability arising out of the application or use of any products, or software described herein. Neither does it convey any license under its patent rights nor the patent rights of others. ZyXEL further reserves the right to make changes in any products described herein without notice. This publication is subject to change without notice.

#### **Trademarks**

ZyNOS (ZyXEL Network Operating System) is a registered trademark of ZyXEL Communications, Inc. Other trademarks mentioned in this publication are used for identification purposes only and may be properties of their respective owners.

## <span id="page-2-0"></span>**Federal Communications Commission (FCC) Interference Statement**

This device complies with Part 15 of FCC rules. Operation is subject to the following two conditions:

- This device may not cause harmful interference.
- This device must accept any interference received, including interference that may cause undesired operations.

This equipment has been tested and found to comply with the limits for a Class B digital device pursuant to Part 15 of the FCC Rules. These limits are designed to provide reasonable protection against harmful interference in a commercial environment. This equipment generates, uses, and can radiate radio frequency energy, and if not installed and used in accordance with the instructions, may cause harmful interference to radio communications.

If this equipment does cause harmful interference to radio/television reception, which can be determined by turning the equipment off and on, the user is encouraged to try to correct the interference by one or more of the following measures:

- Reorient or relocate the receiving antenna.
- Increase the separation between the equipment and the receiver.
- Connect the equipment into an outlet on a circuit different from that to which the receiver is connected.
- Consult the dealer or an experienced radio/TV technician for help.

#### **Notice 1**

Changes or modifications not expressly approved by the party responsible for compliance could void the user's authority to operate the equipment.

This product has been designed for the WLAN 2.4 GHz network throughout the EC region and Switzerland, with restrictions in France.

#### **Certifications**

- **1** Go to www.zyxel.com
- **2** Select your product from the drop-down list box on the ZyXEL home page to go to that product's page.
- **3** Select the certification you wish to view from this page

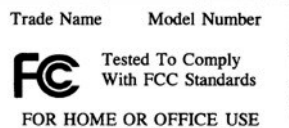

## **ZyXEL Limited Warranty**

<span id="page-3-0"></span>ZyXEL warrants to the original end user (purchaser) that this product is free from any defects in materials or workmanship for a period of up to two years from the date of purchase. During the warranty period, and upon proof of purchase, should the product have indications of failure due to faulty workmanship and/or materials, ZyXEL will, at its discretion, repair or replace the defective products or components without charge for either parts or labor, and to whatever extent it shall deem necessary to restore the product or components to proper operating condition. Any replacement will consist of a new or re-manufactured functionally equivalent product of equal value, and will be solely at the discretion of ZyXEL. This warranty shall not apply if the product is modified, misused, tampered with, damaged by an act of God, or subjected to abnormal working conditions.

#### **Note**

Repair or replacement, as provided under this warranty, is the exclusive remedy of the purchaser. This warranty is in lieu of all other warranties, express or implied, including any implied warranty of merchantability or fitness for a particular use or purpose. ZyXEL shall in no event be held liable for indirect or consequential damages of any kind of character to the purchaser.

To obtain the services of this warranty, contact ZyXEL's Service Center for your Return Material Authorization number (RMA). Products must be returned Postage Prepaid. It is recommended that the unit be insured when shipped. Any returned products without proof of purchase or those with an out-dated warranty will be repaired or replaced (at the discretion of ZyXEL) and the customer will be billed for parts and labor. All repaired or replaced products will be shipped by ZyXEL to the corresponding return address, Postage Paid. This warranty gives you specific legal rights, and you may also have other rights that vary from country to country.

#### **Safety Warnings**

- **1** To reduce the risk of fire, use only No. 26 AWG or larger telephone wire.
- **2** Do not use this product near water, for example, in a wet basement or near a swimming pool.
- **3** Avoid using this product during an electrical storm. There may be a remote risk of electric shock from lightening.

### **Customer Support**

<span id="page-4-0"></span>Please have the following information ready when you contact customer support.

- Product model and serial number.
- Warranty Information.
- Date that you received your device.
- Brief description of the problem and the steps you took to solve it.

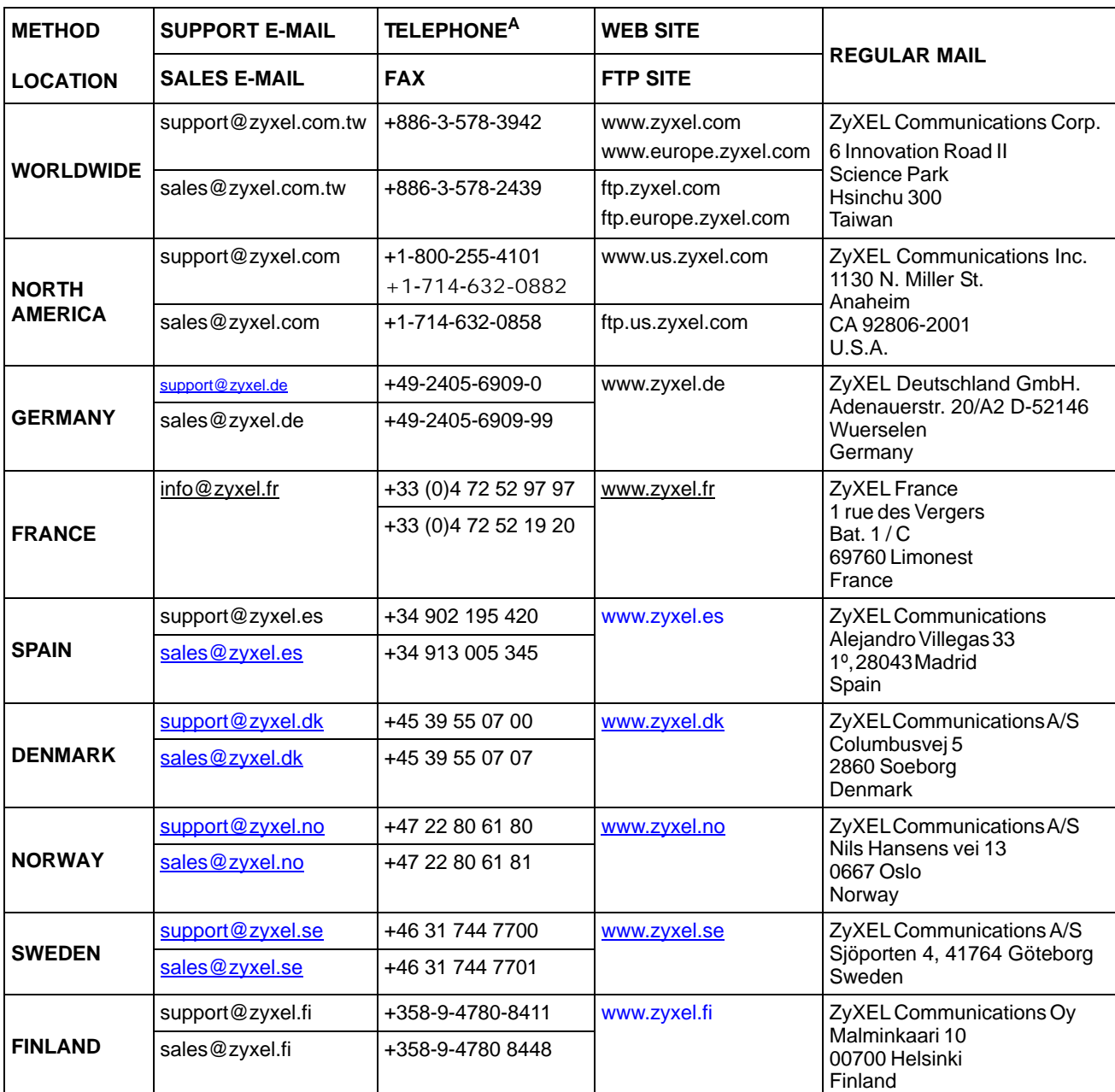

a. "+" is the (prefix) number you enter to make an international telephone call.

## **Table of Contents**

<span id="page-7-0"></span>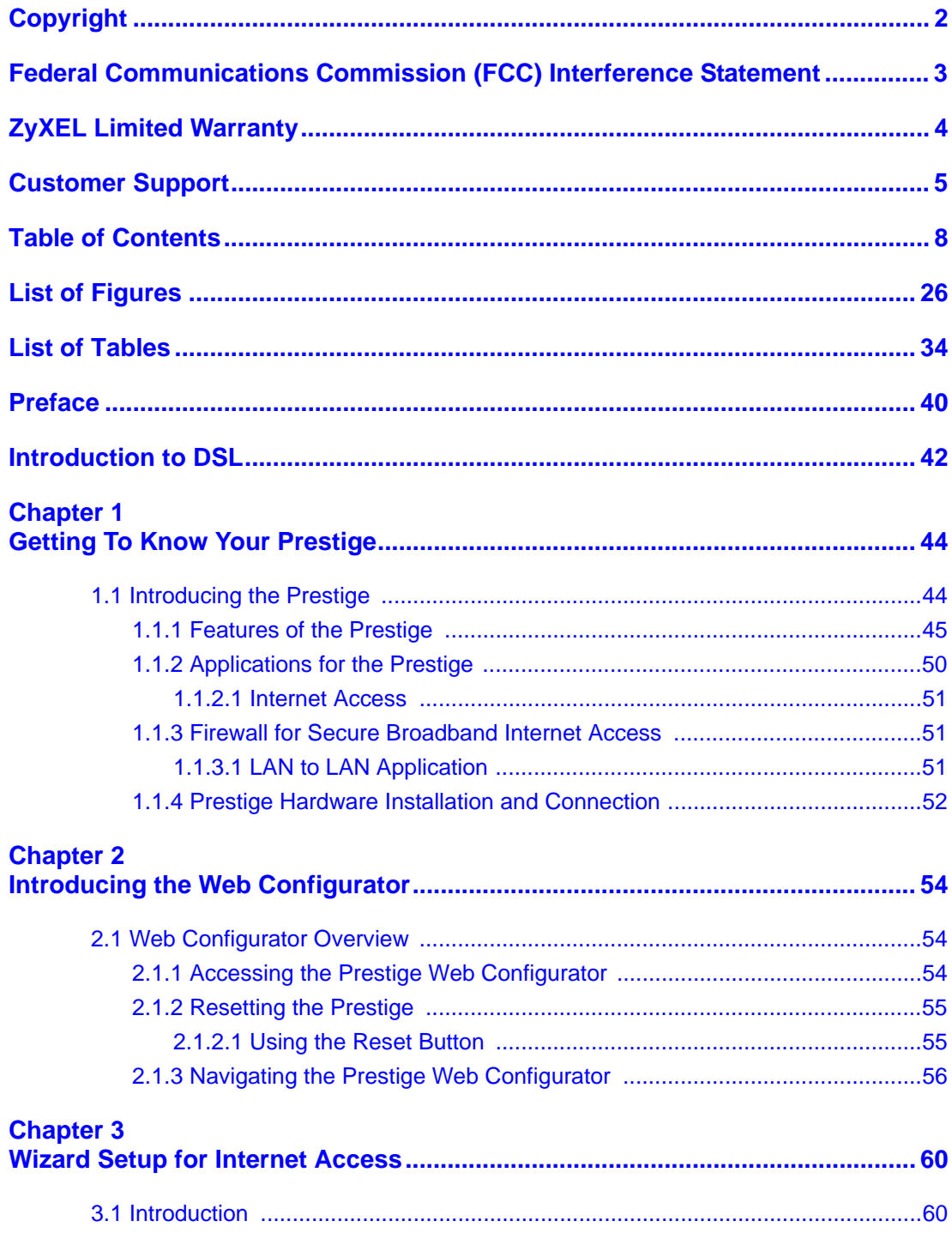

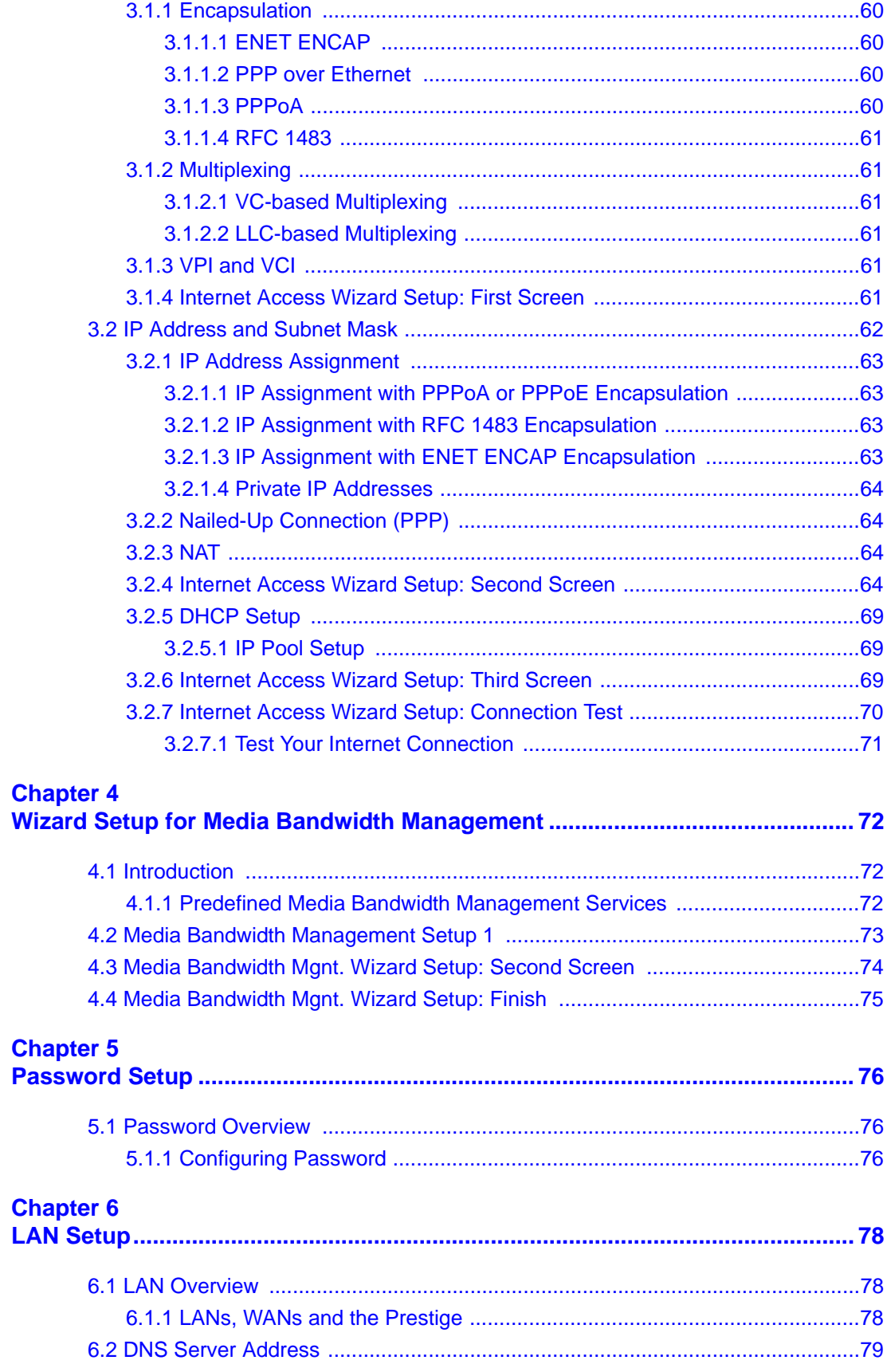

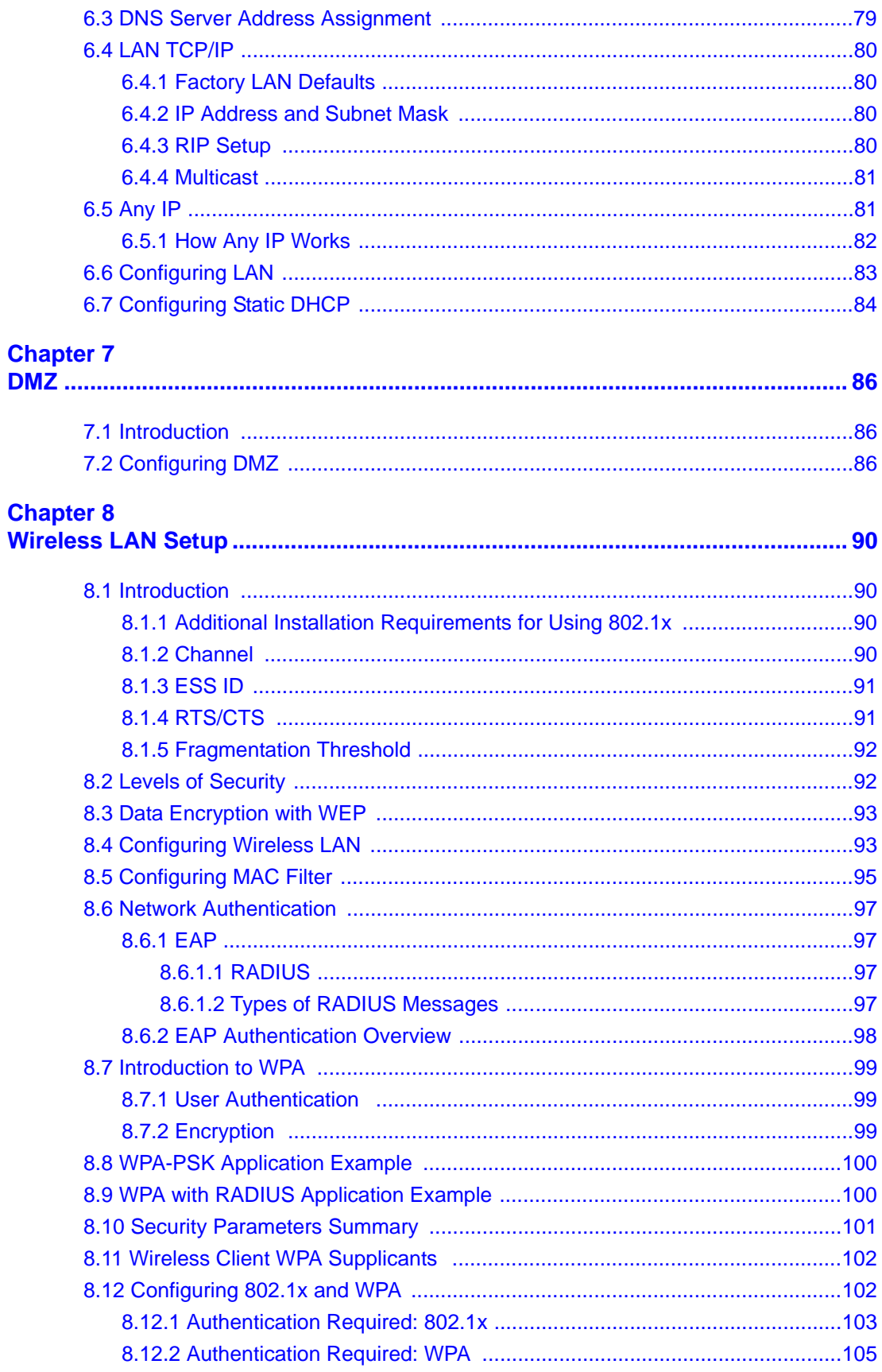

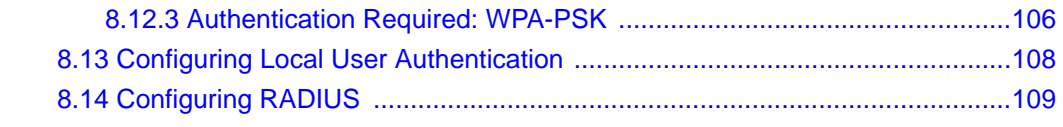

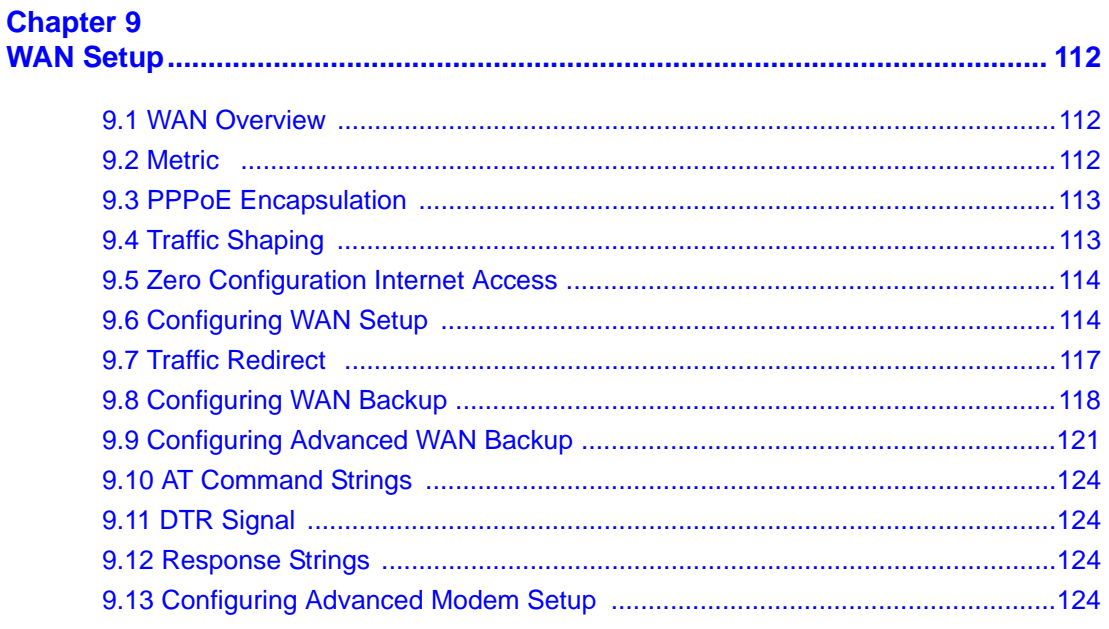

#### **Chapter 10**

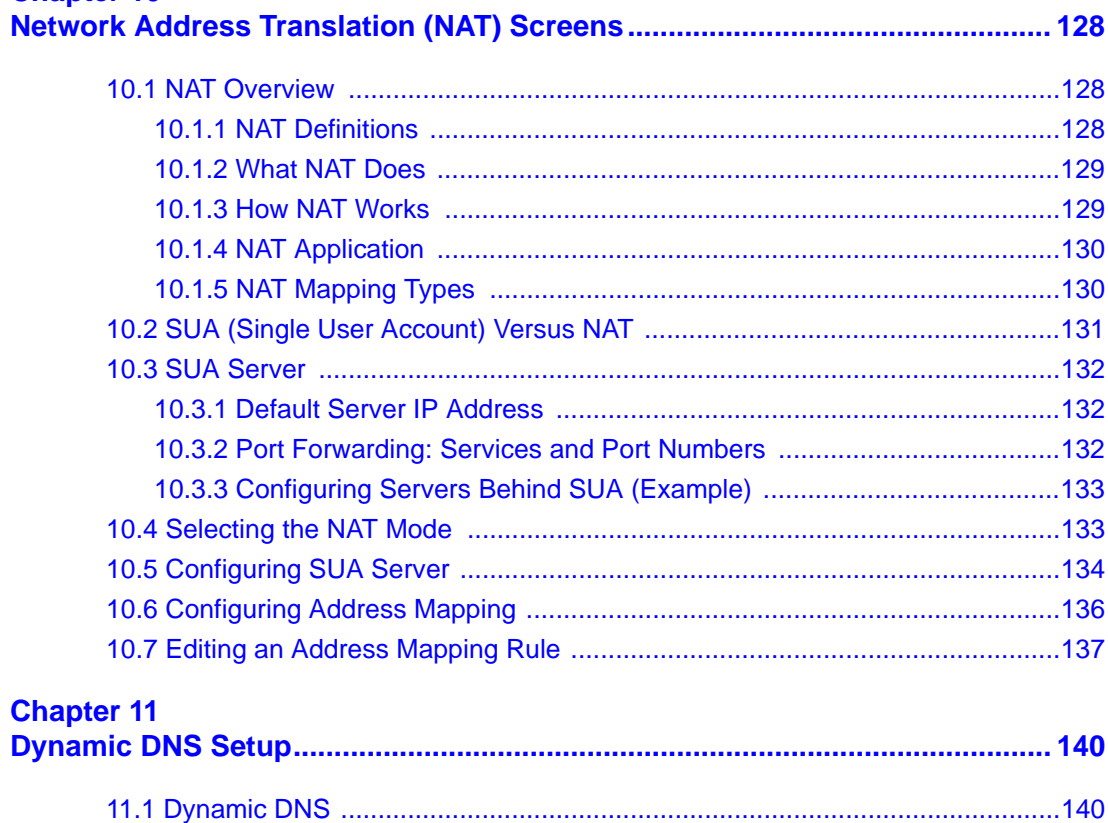

 $\mathbf{r}$ 

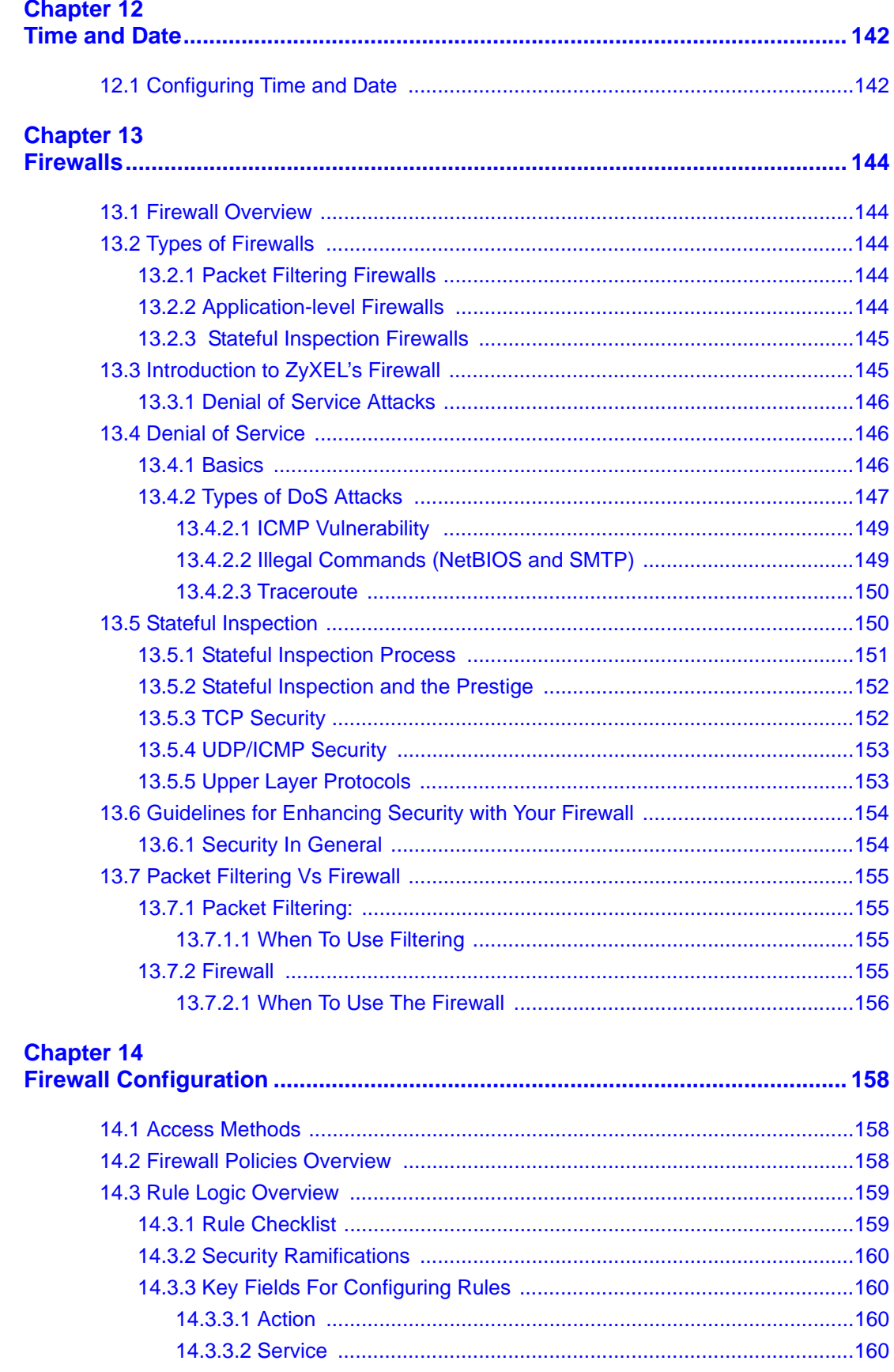

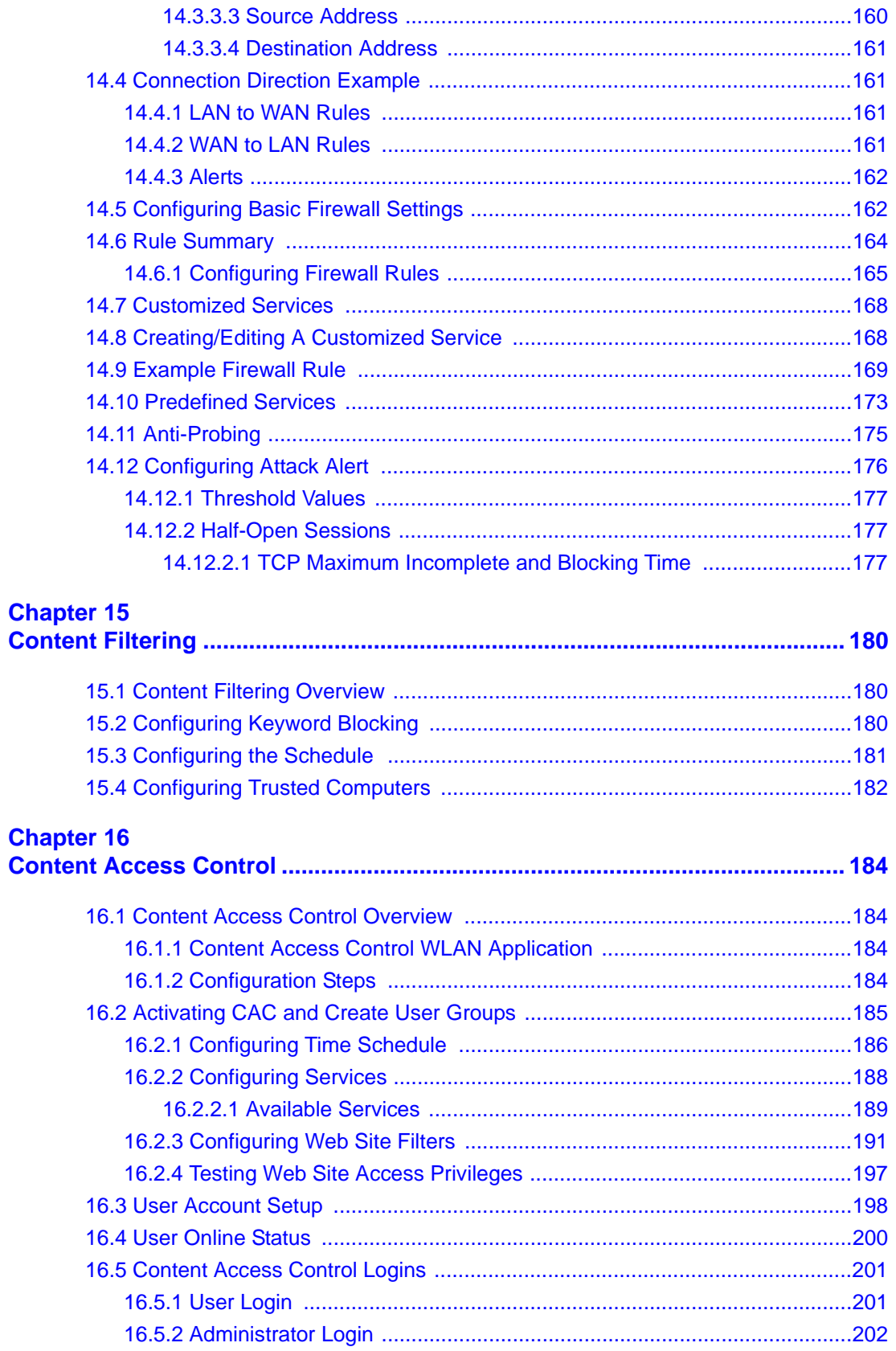

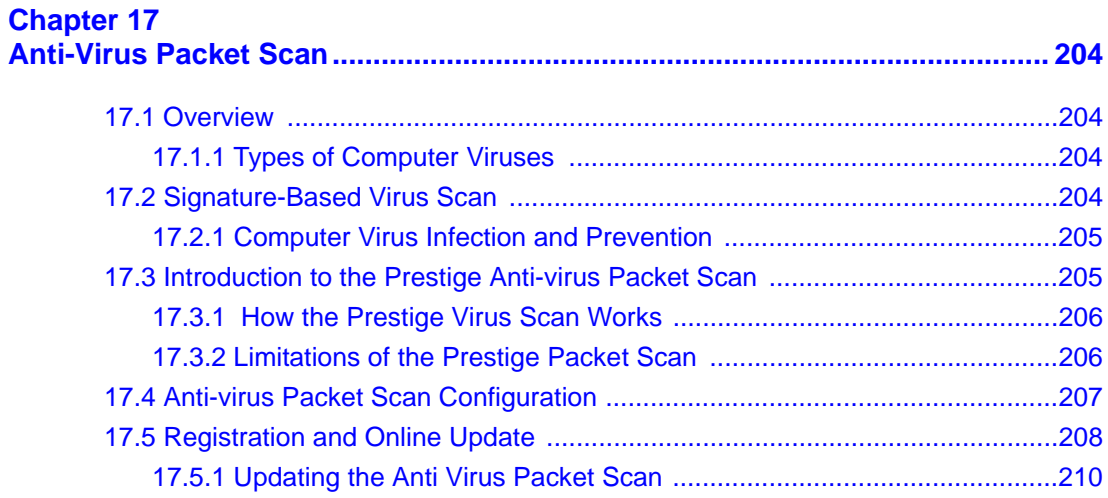

### **Chapter 18**<br>Introduction

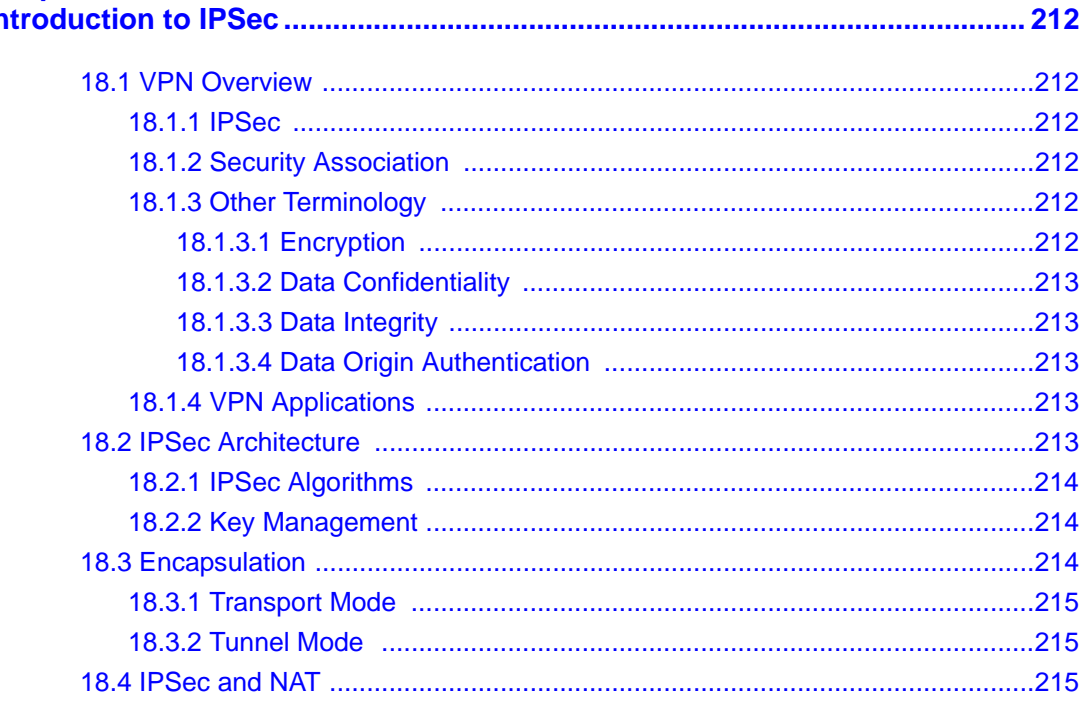

### **Chapter 19<br>VPN Screer**

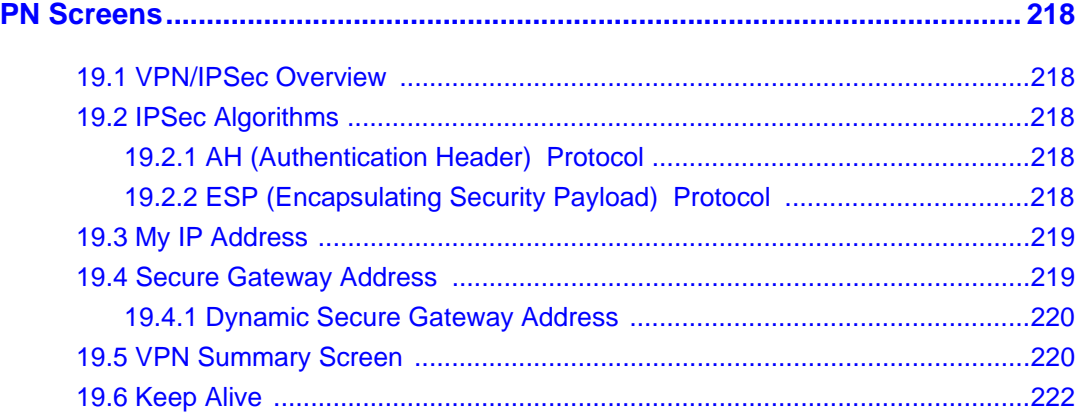

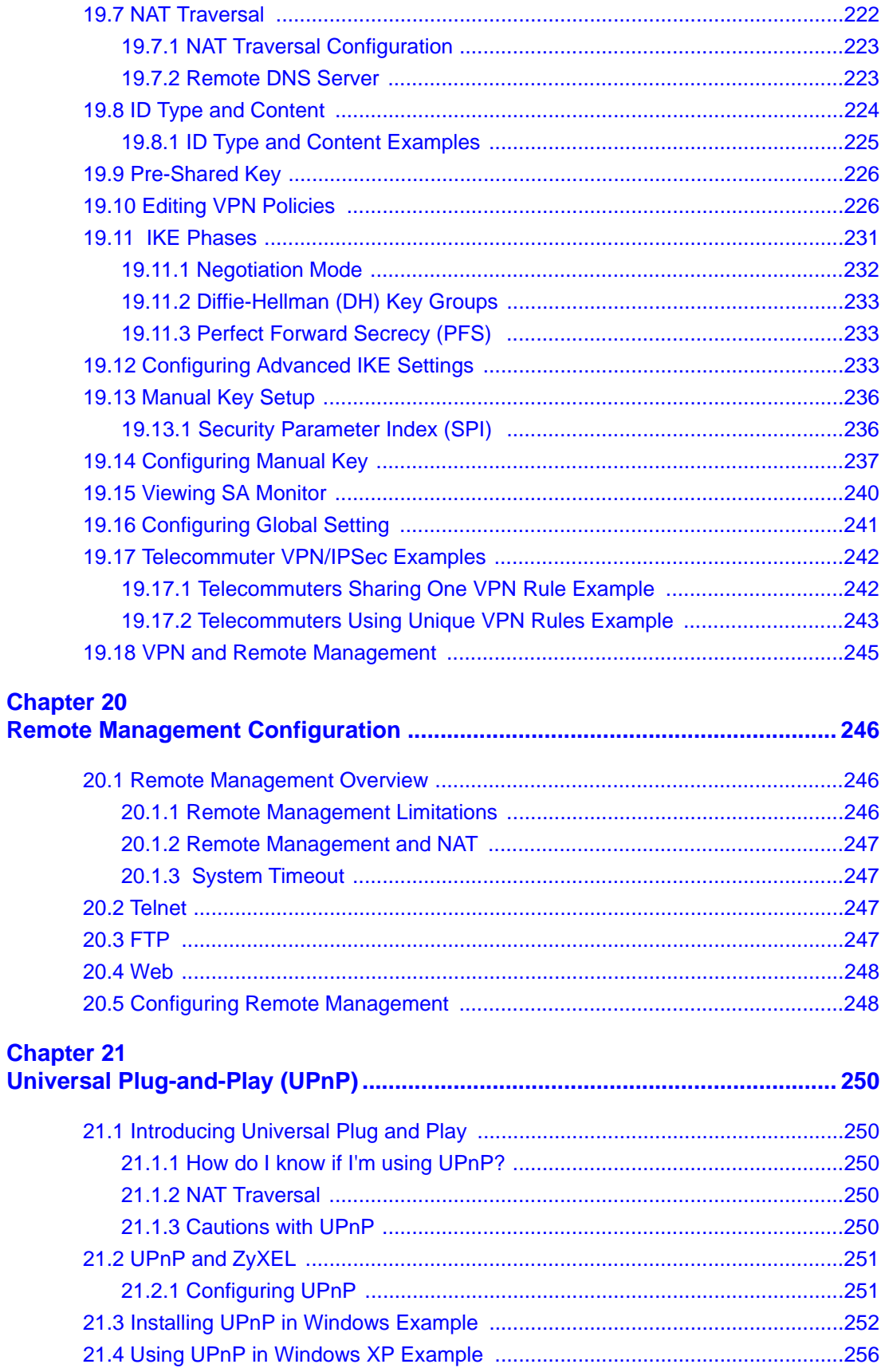

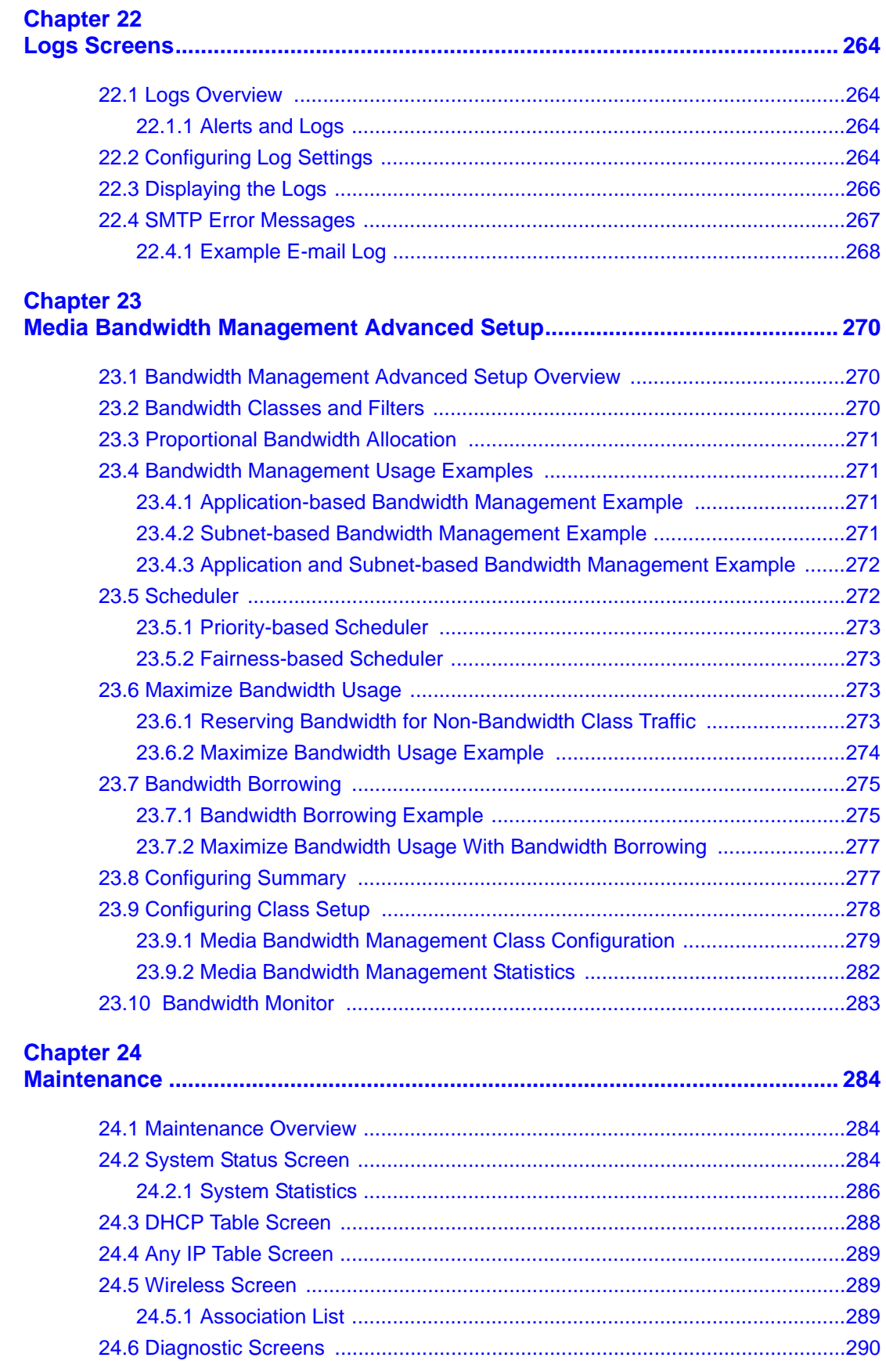

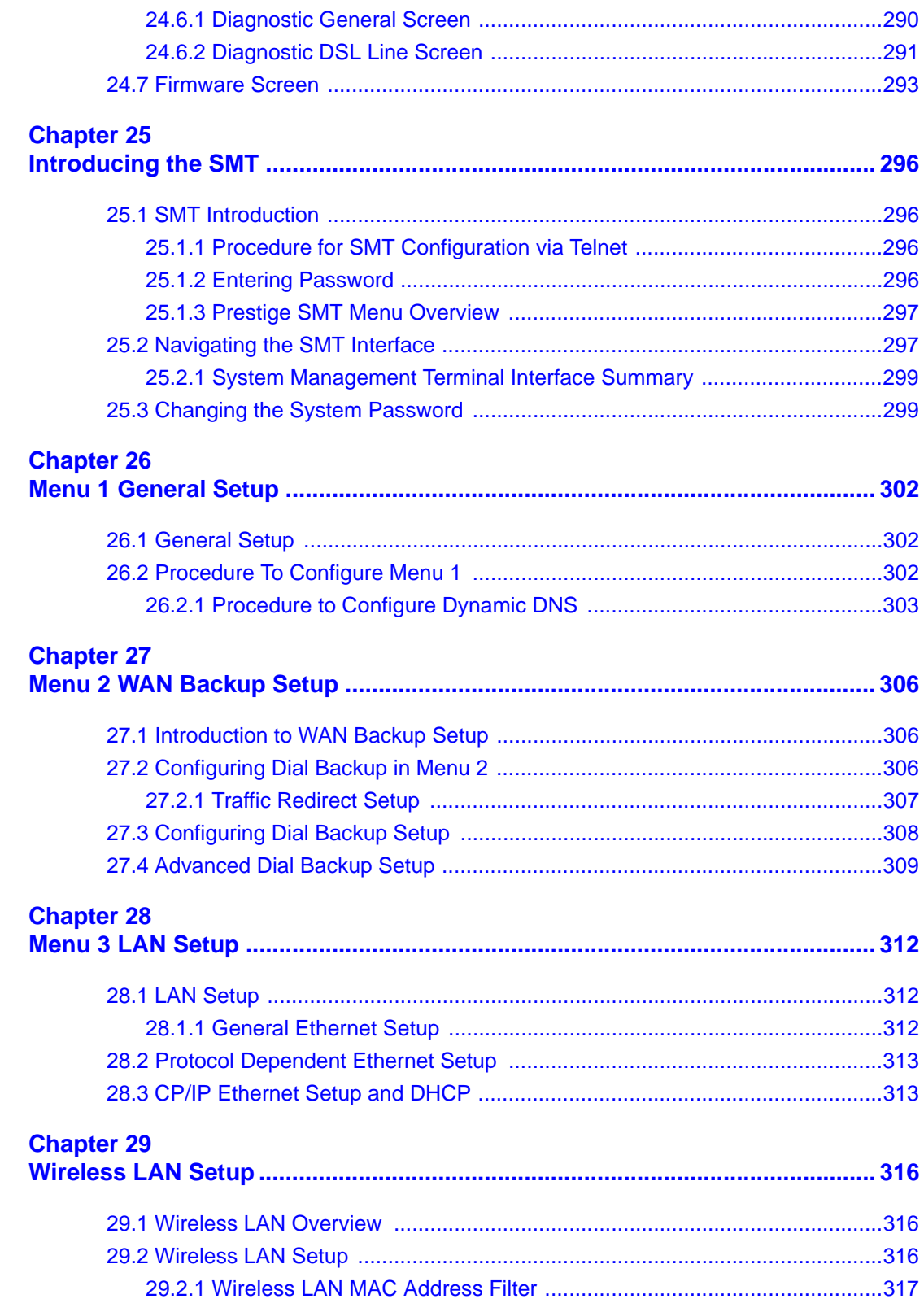

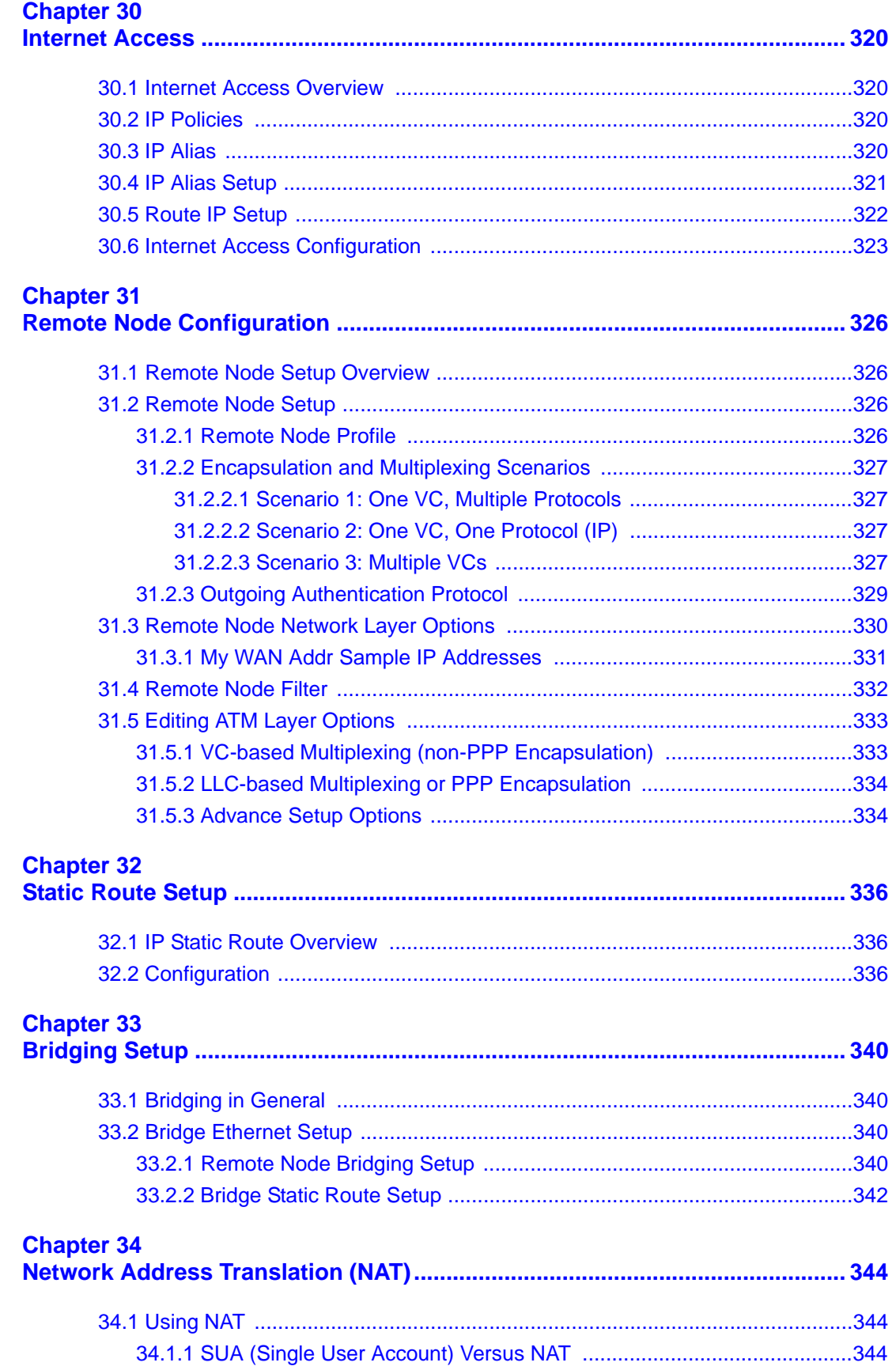

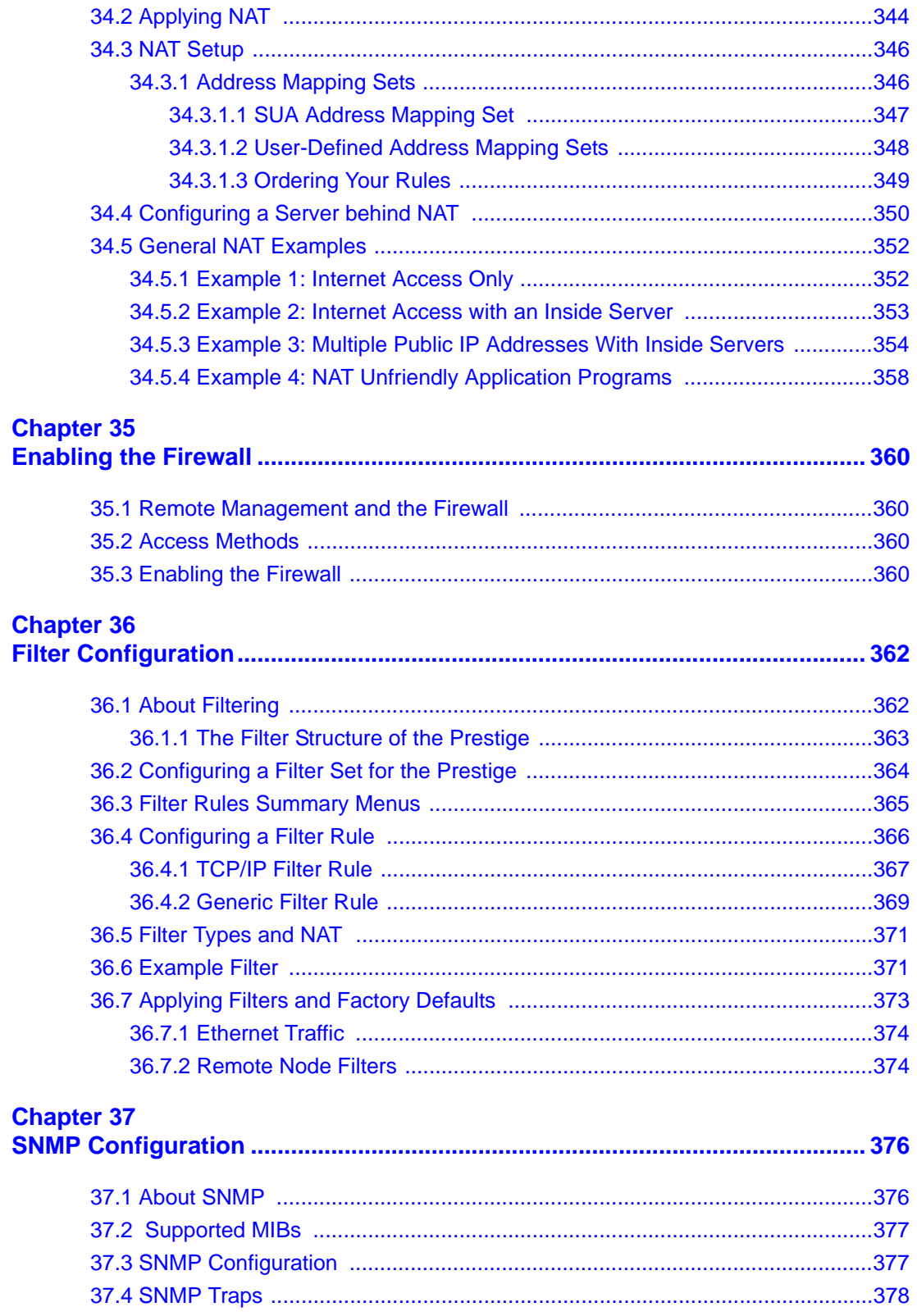

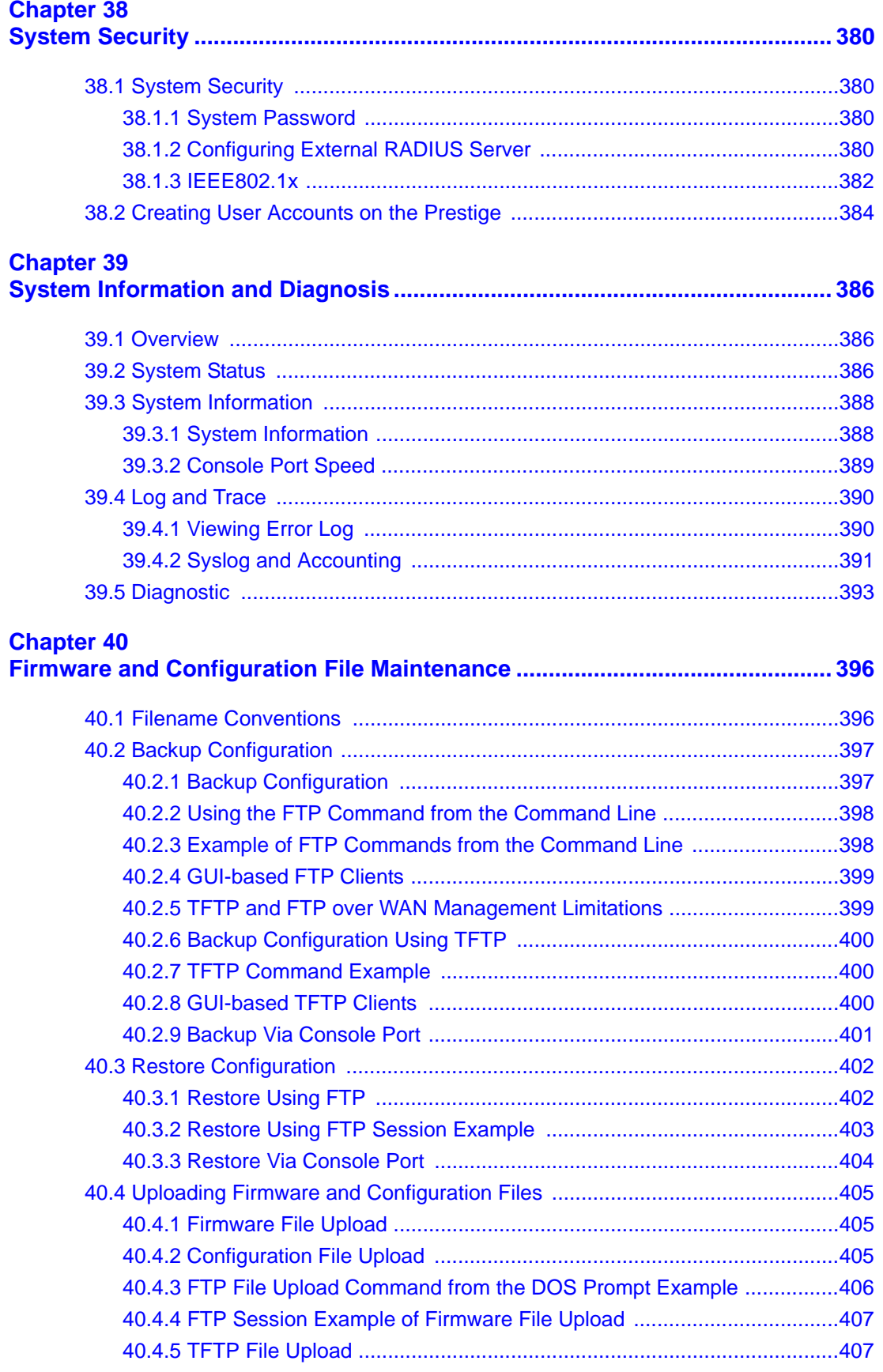

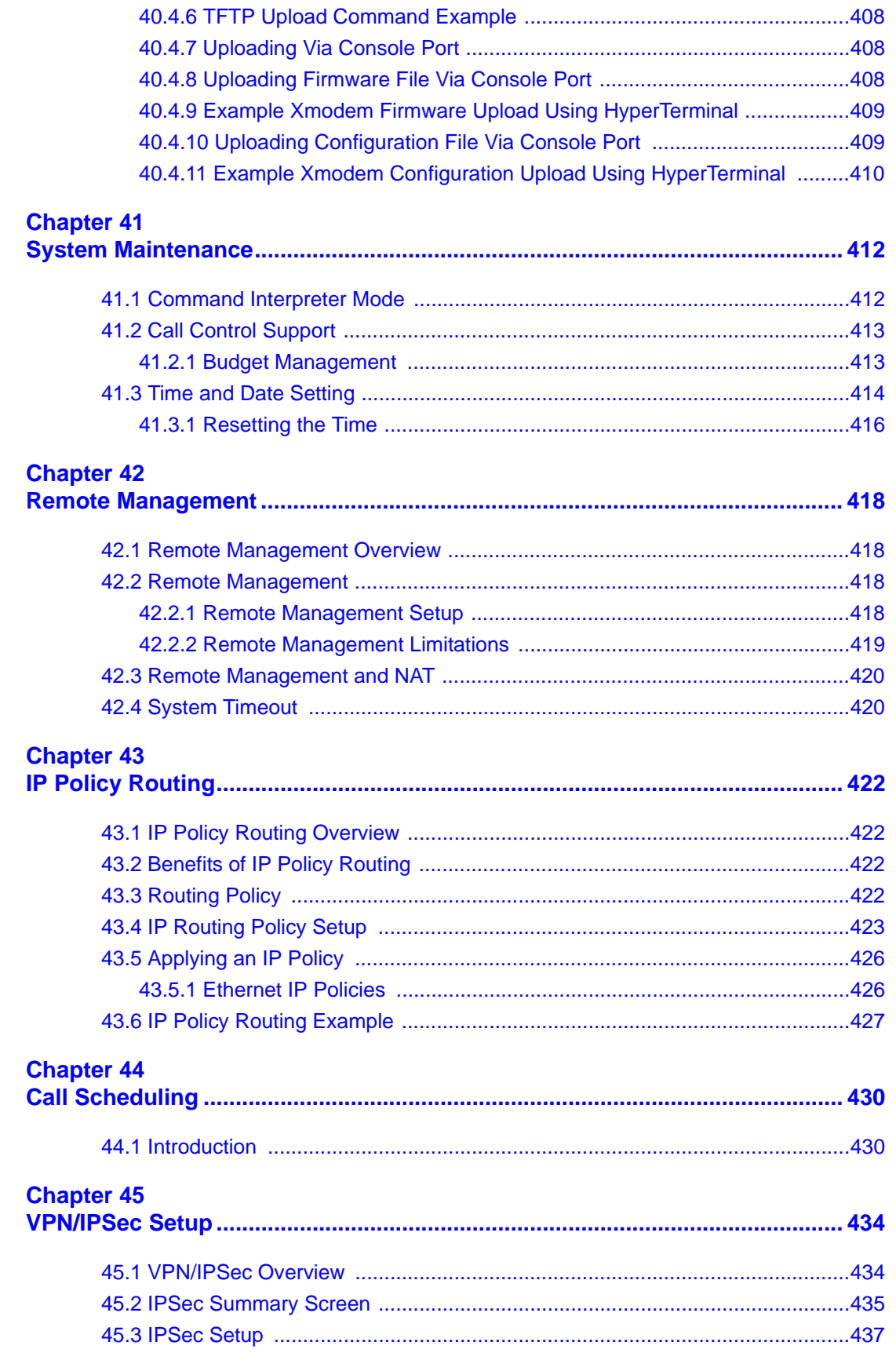

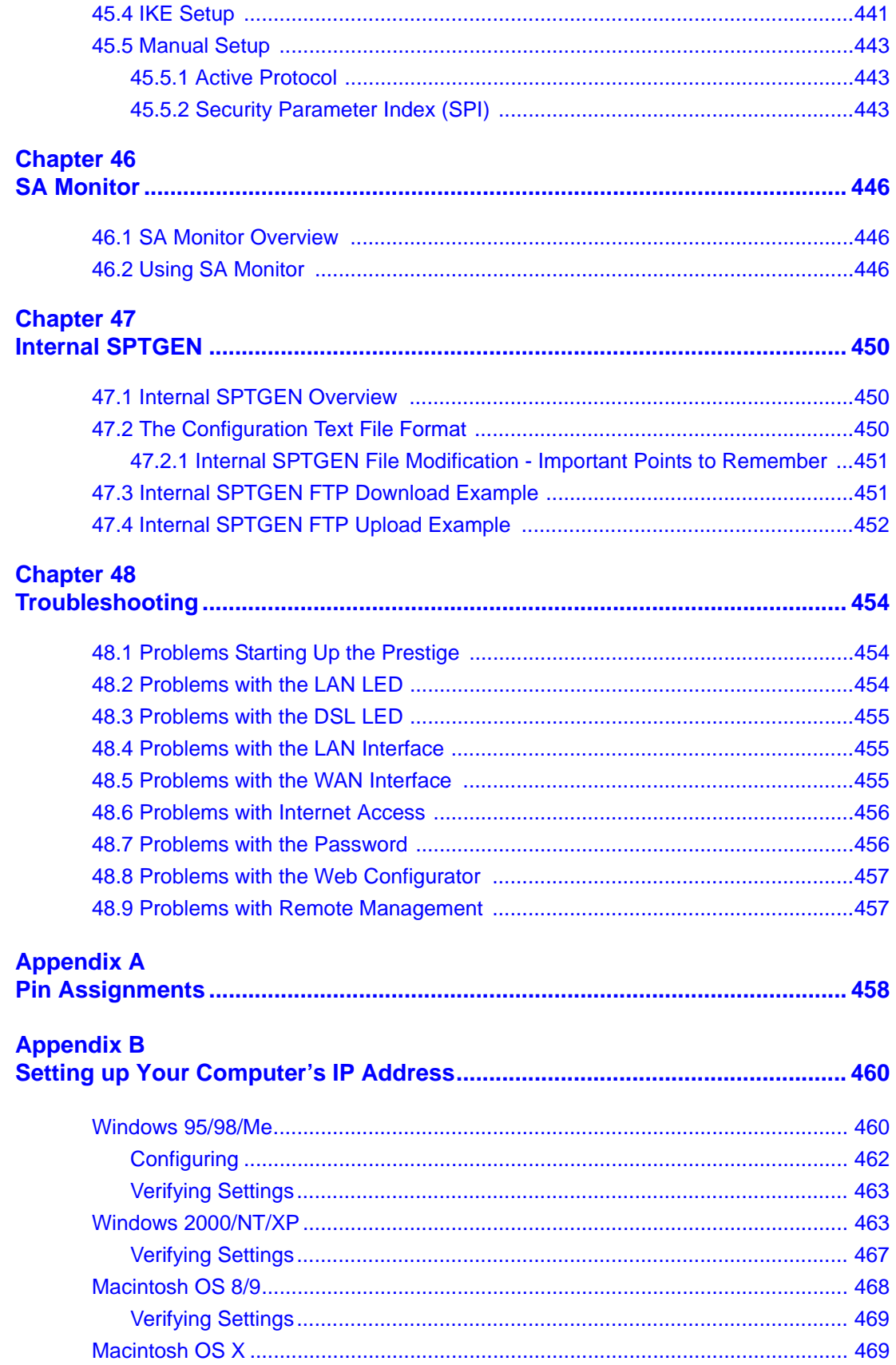

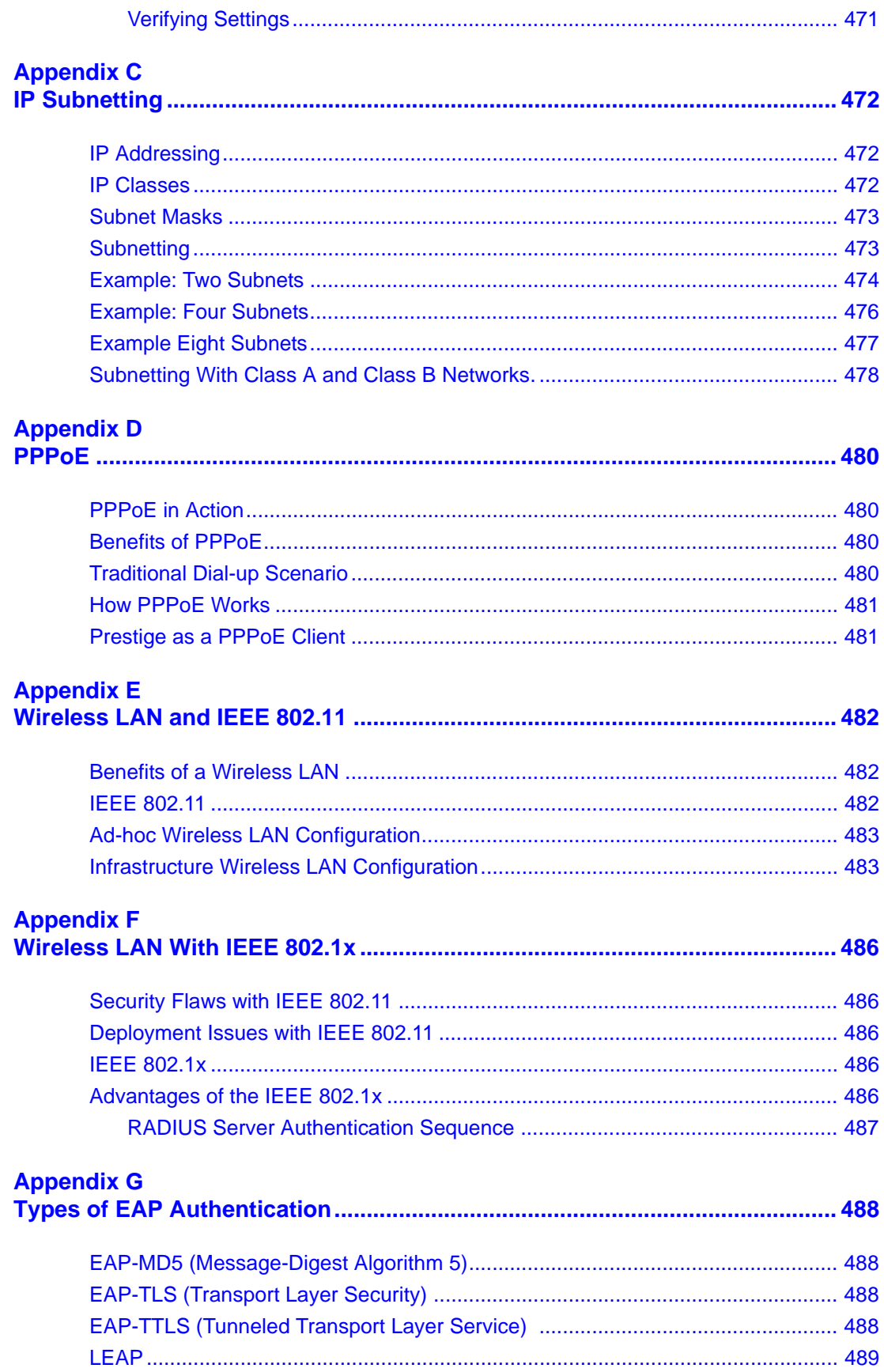

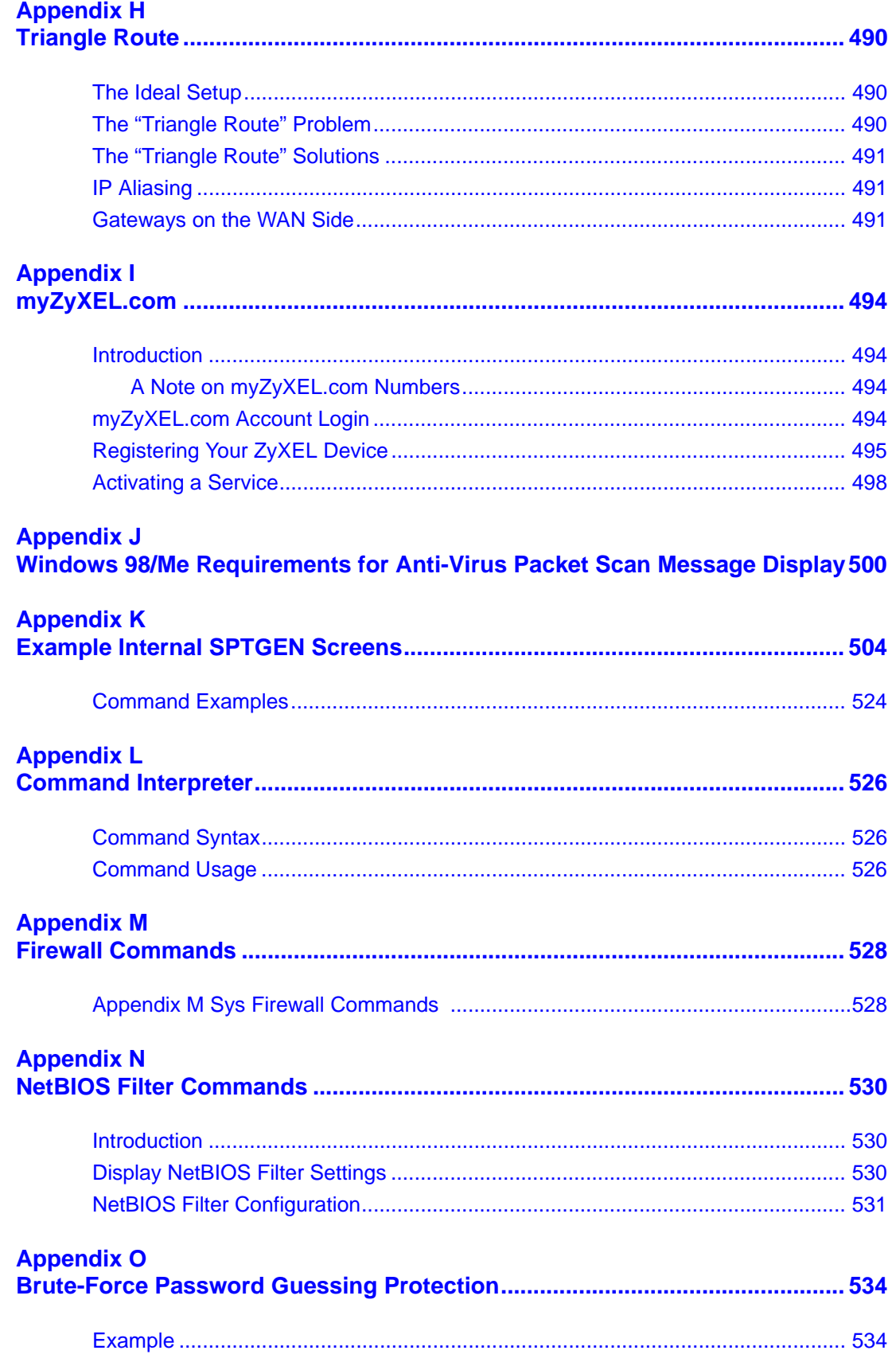

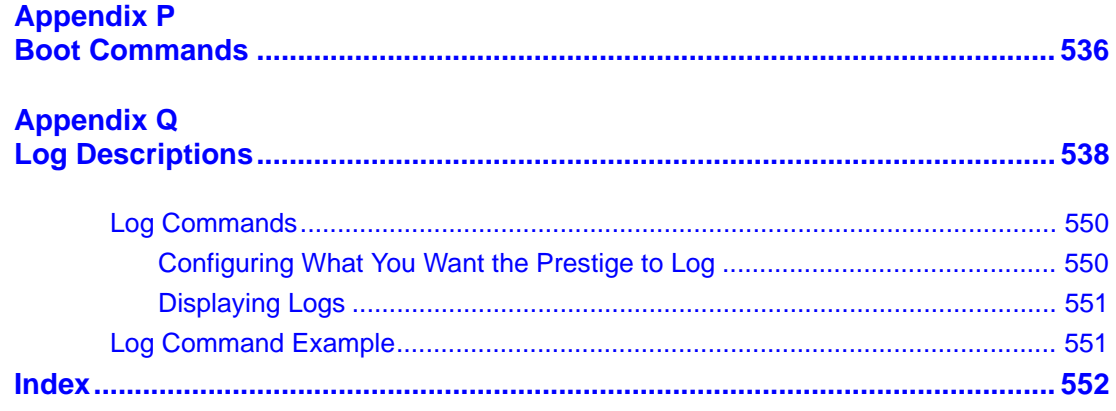

# **List of Figures**

<span id="page-25-0"></span>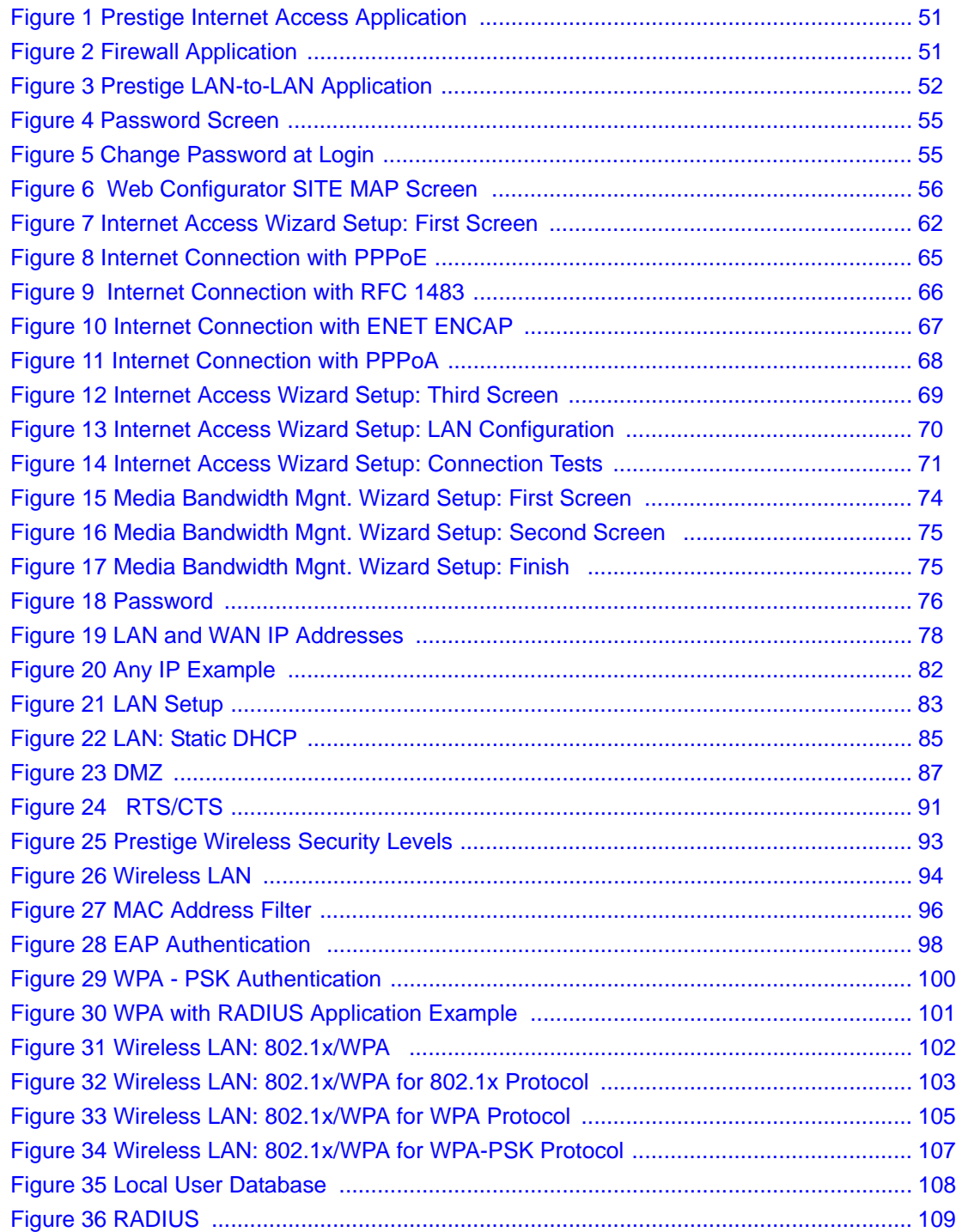

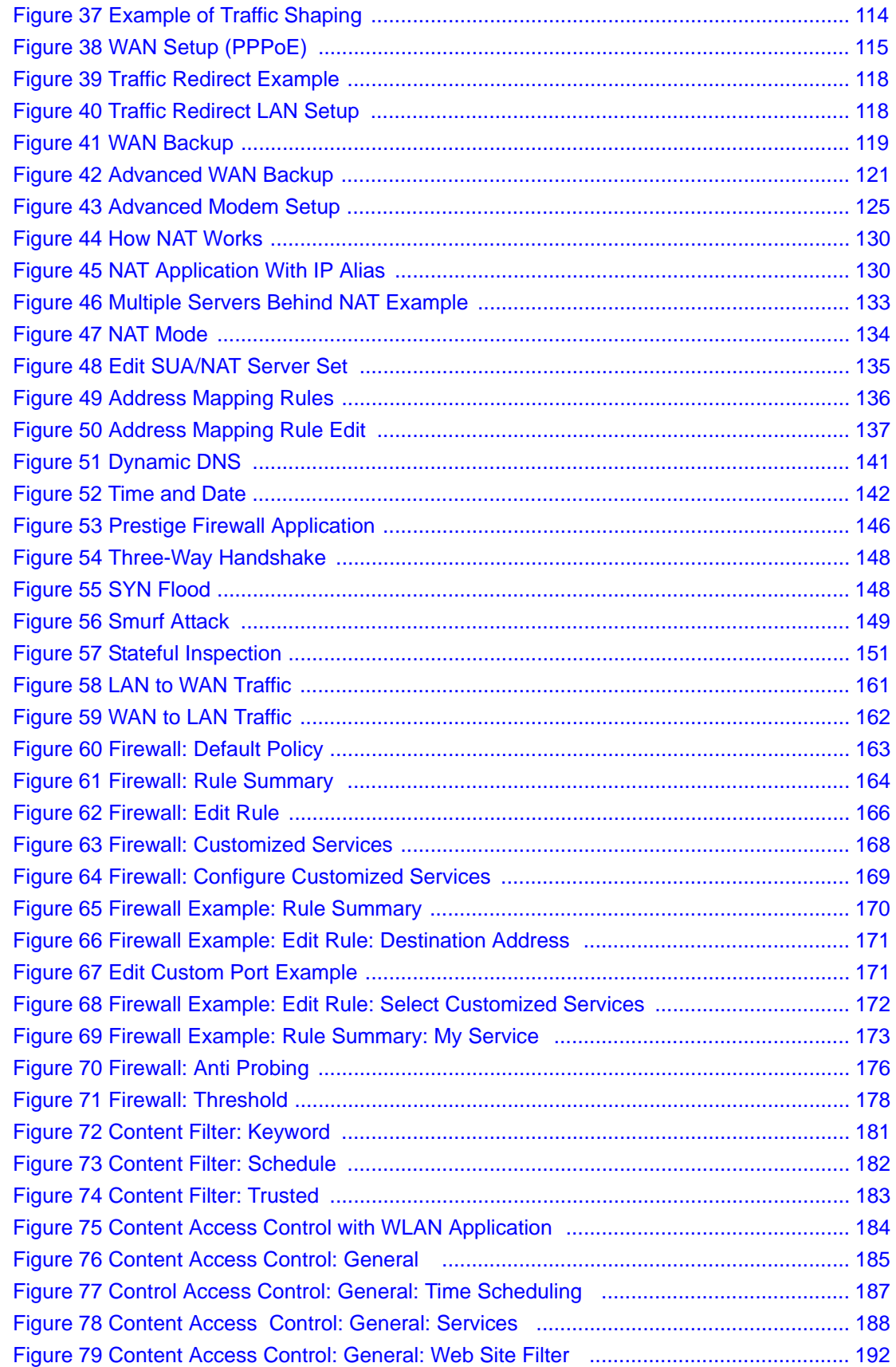

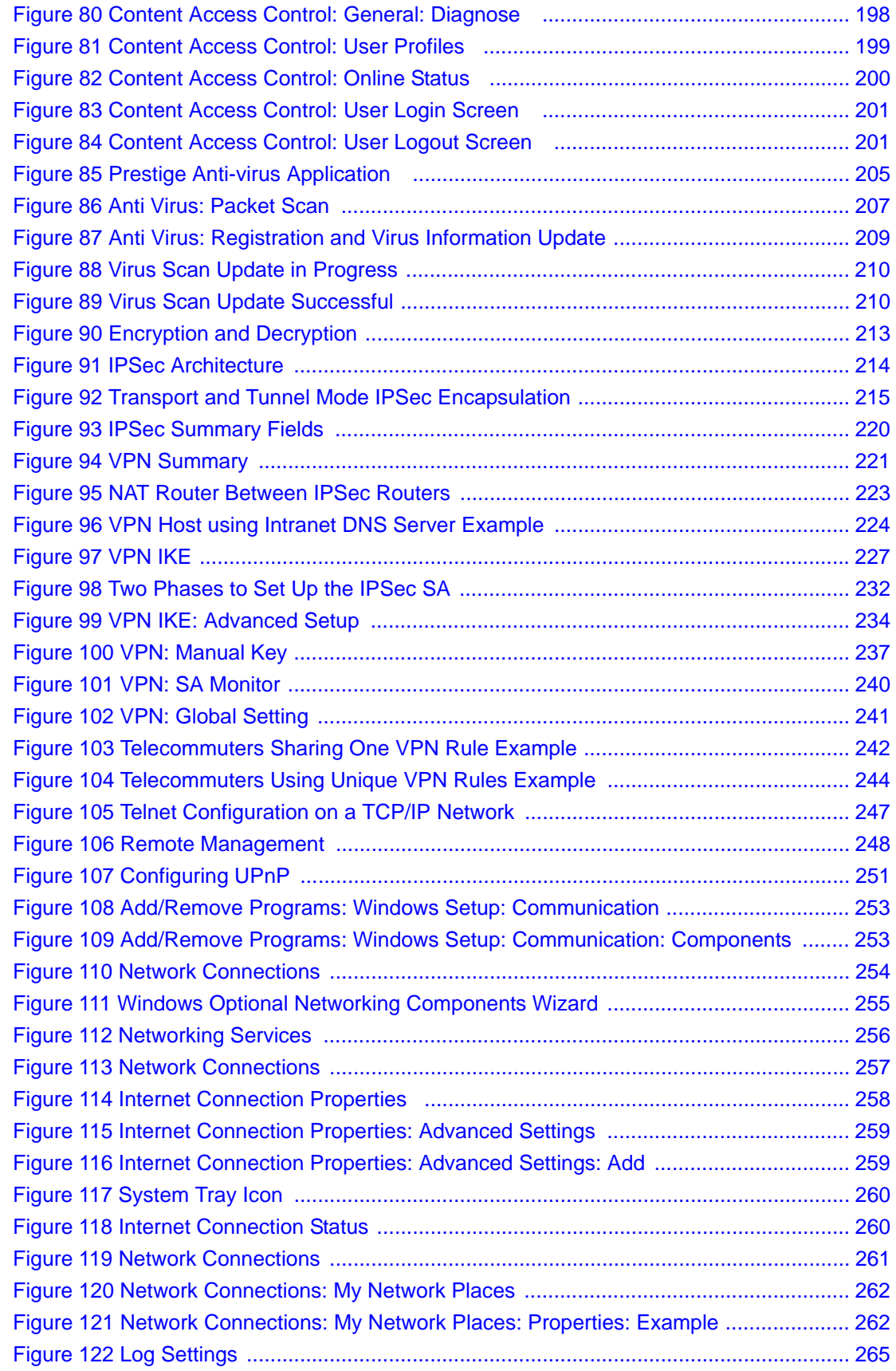

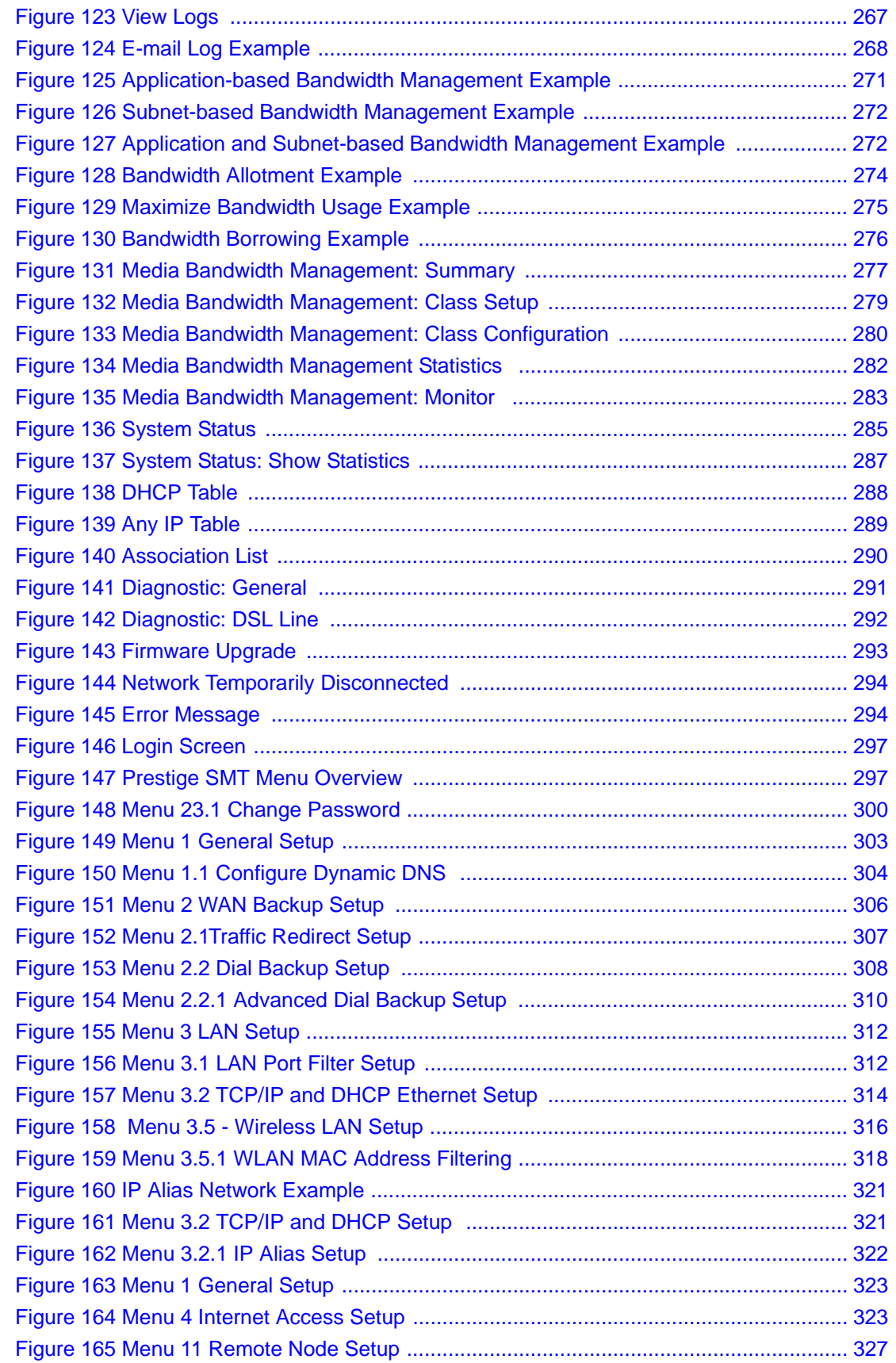

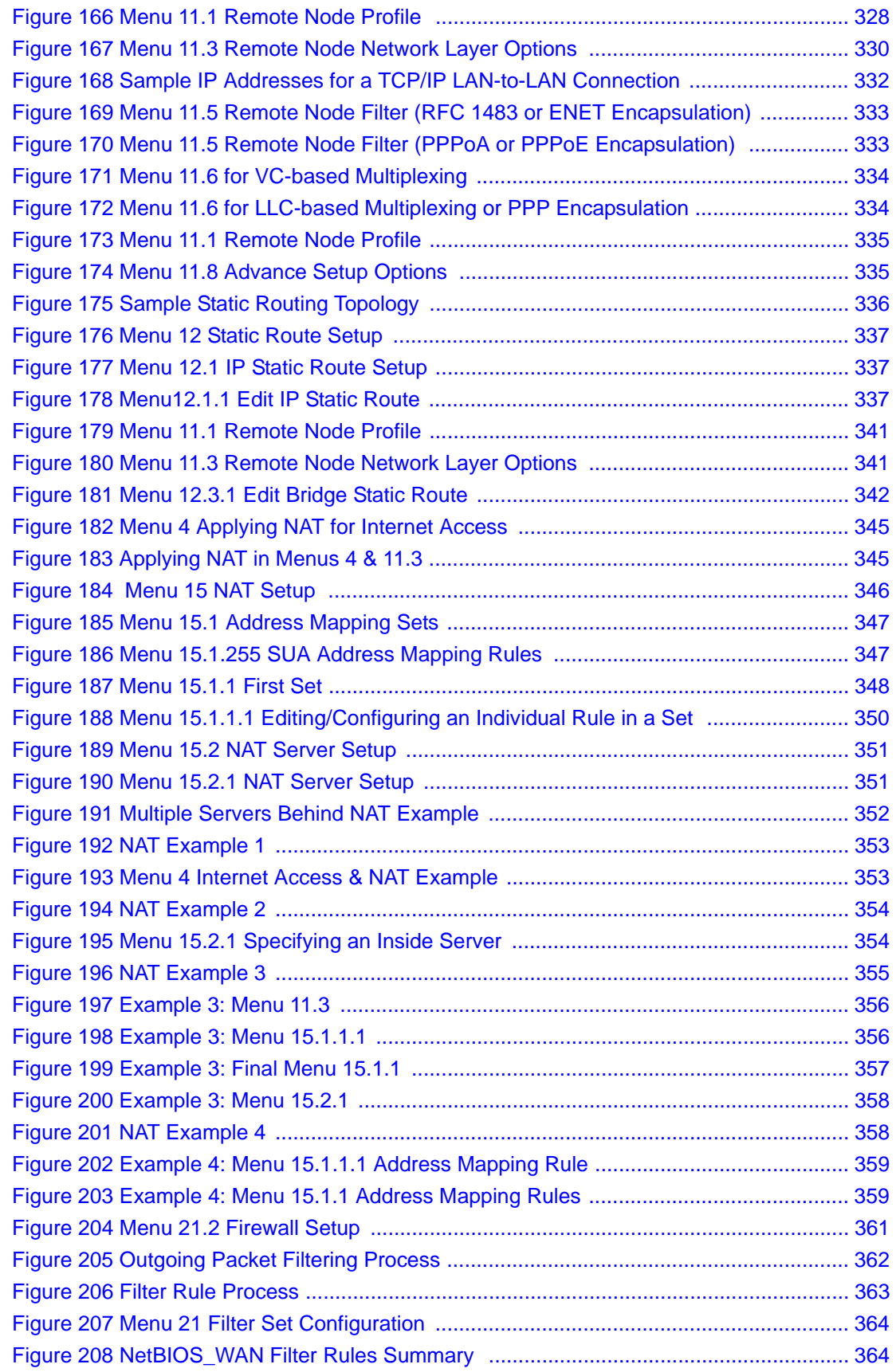

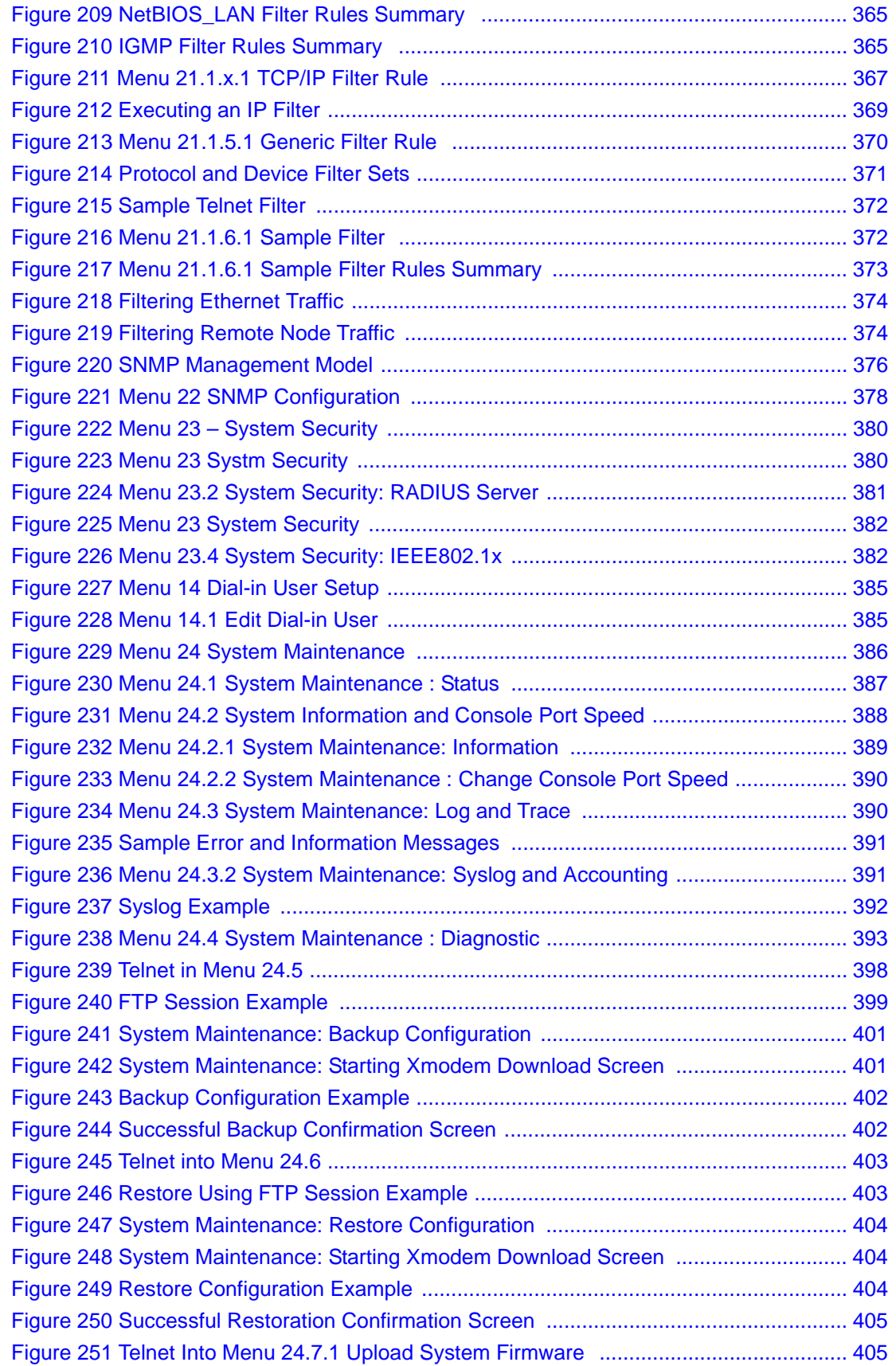

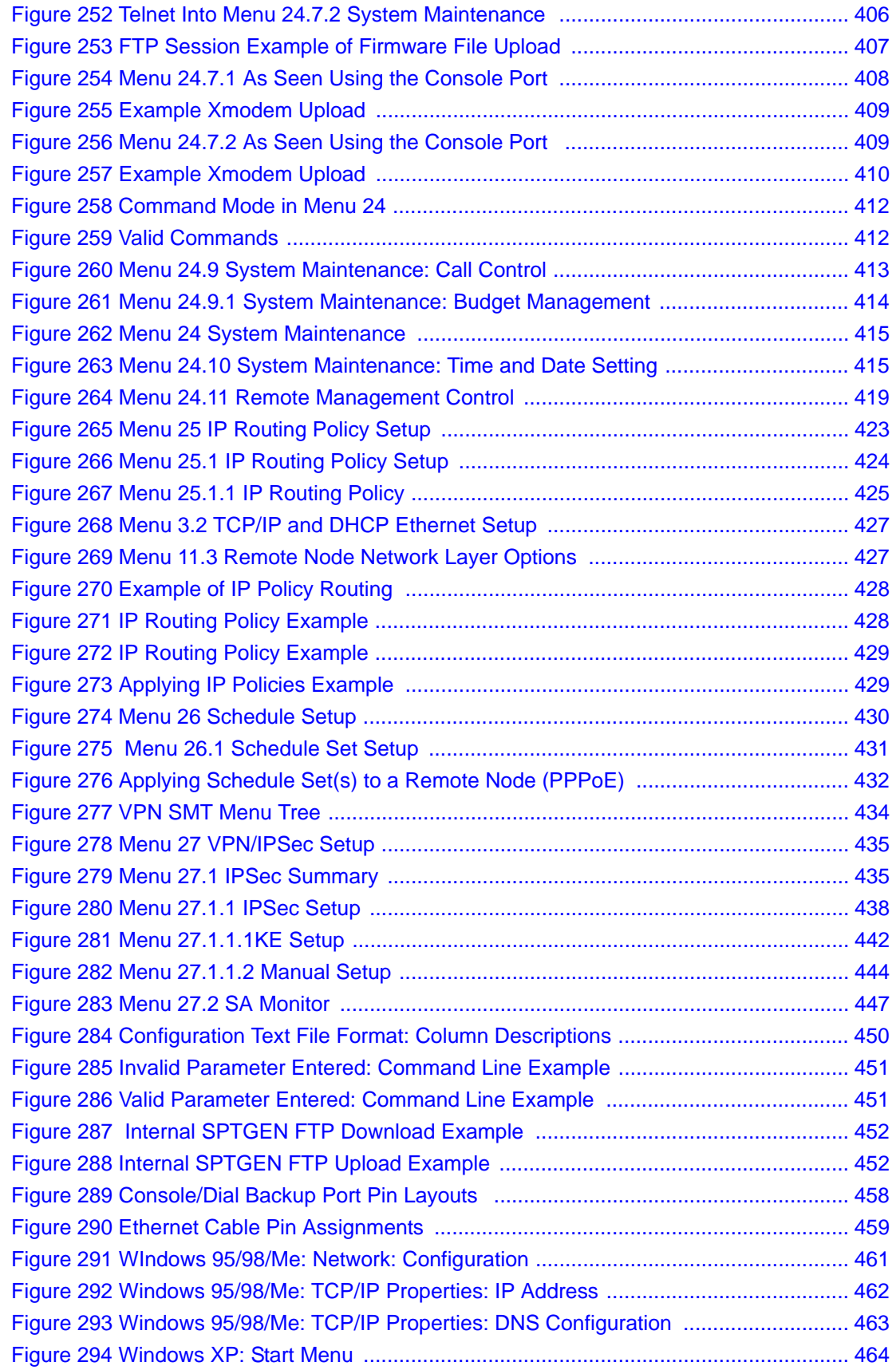

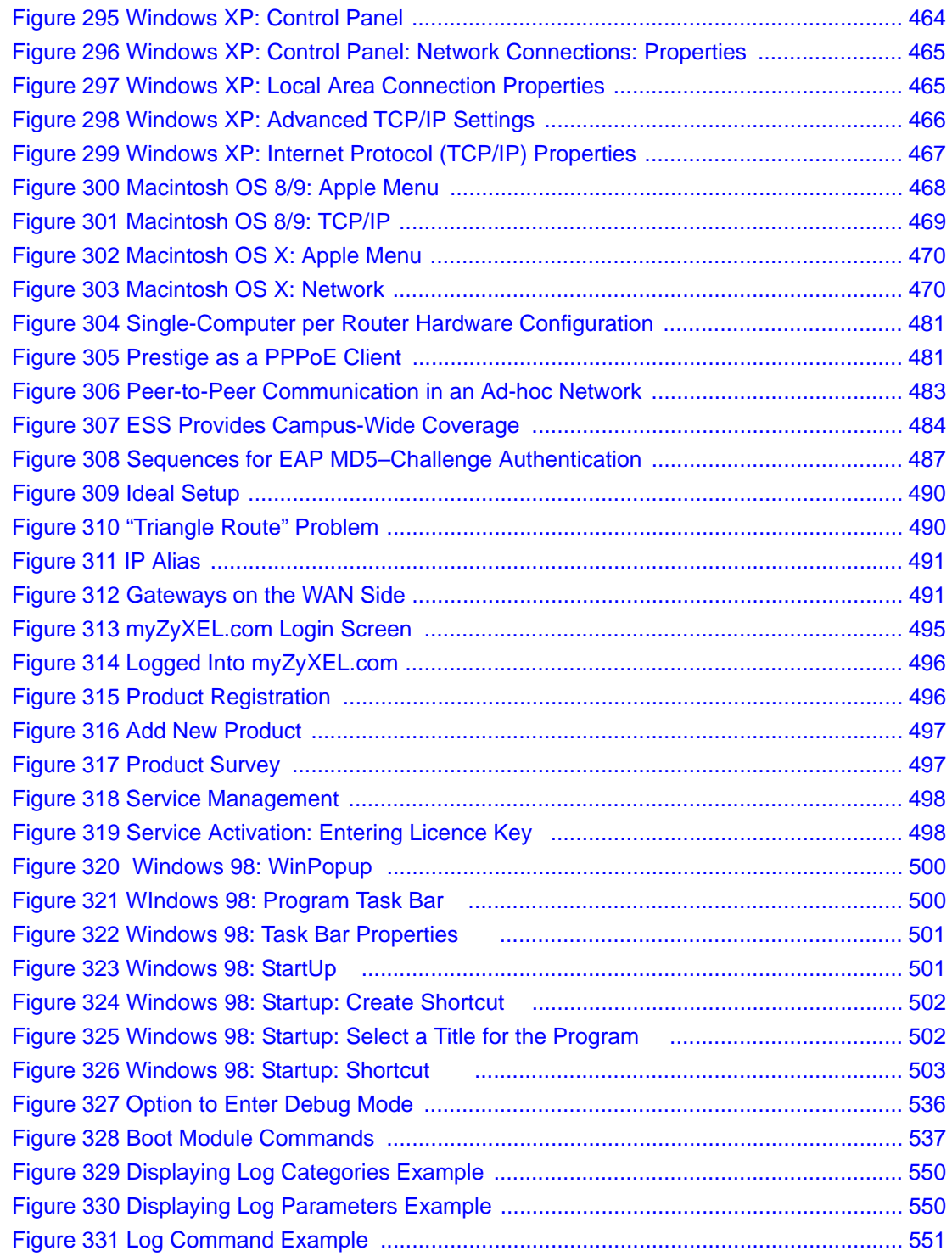

## **List of Tables**

<span id="page-33-0"></span>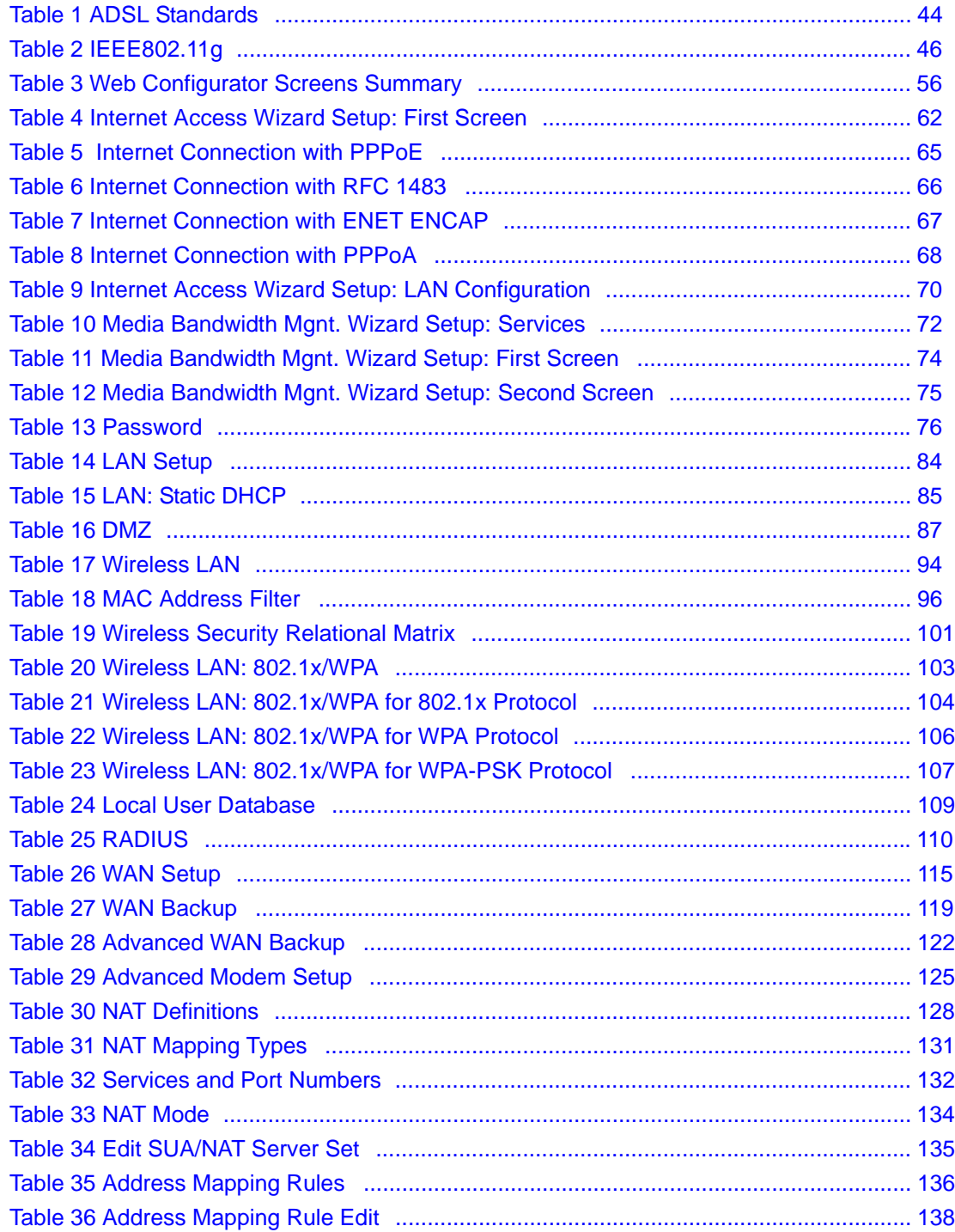

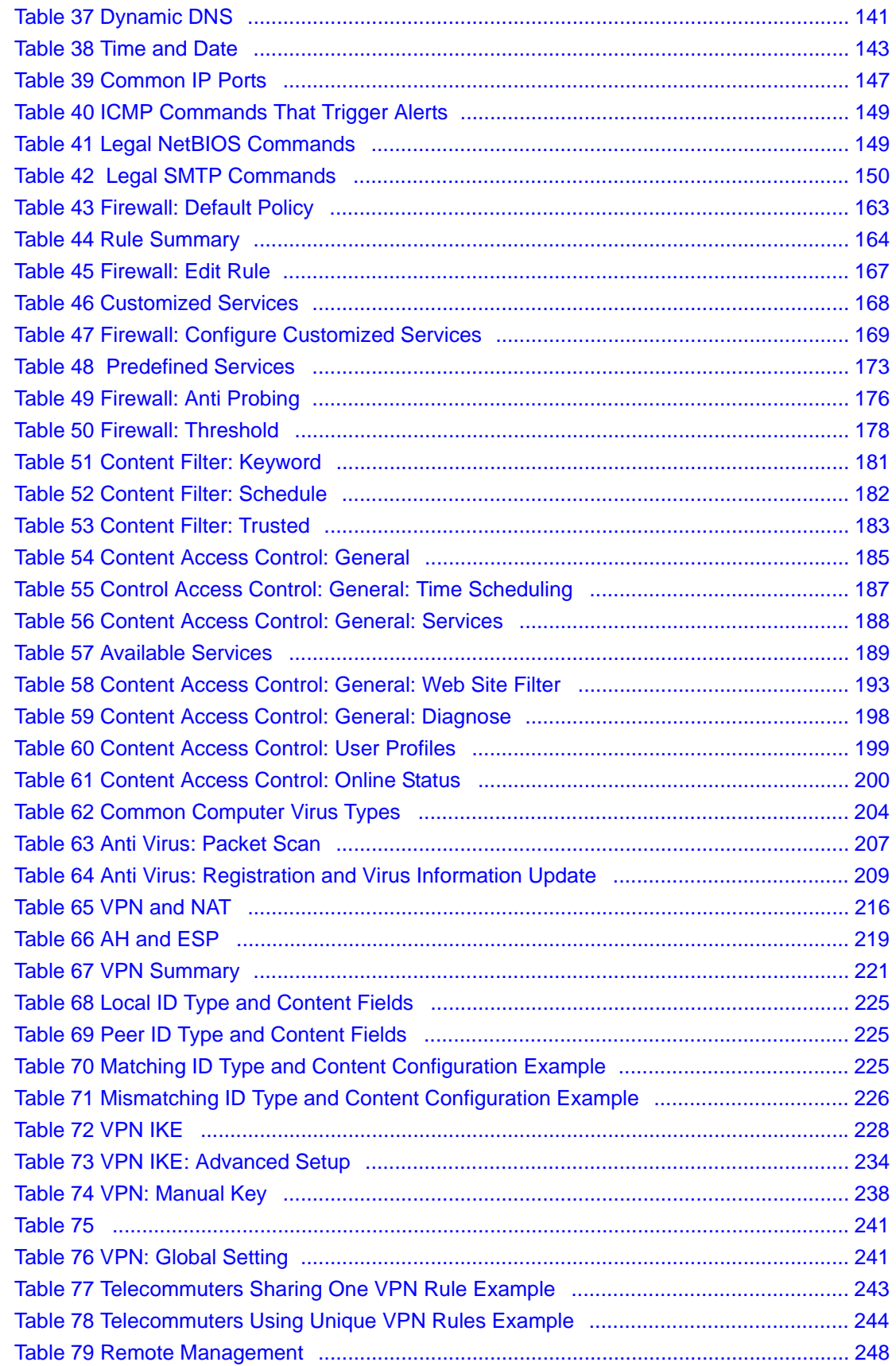

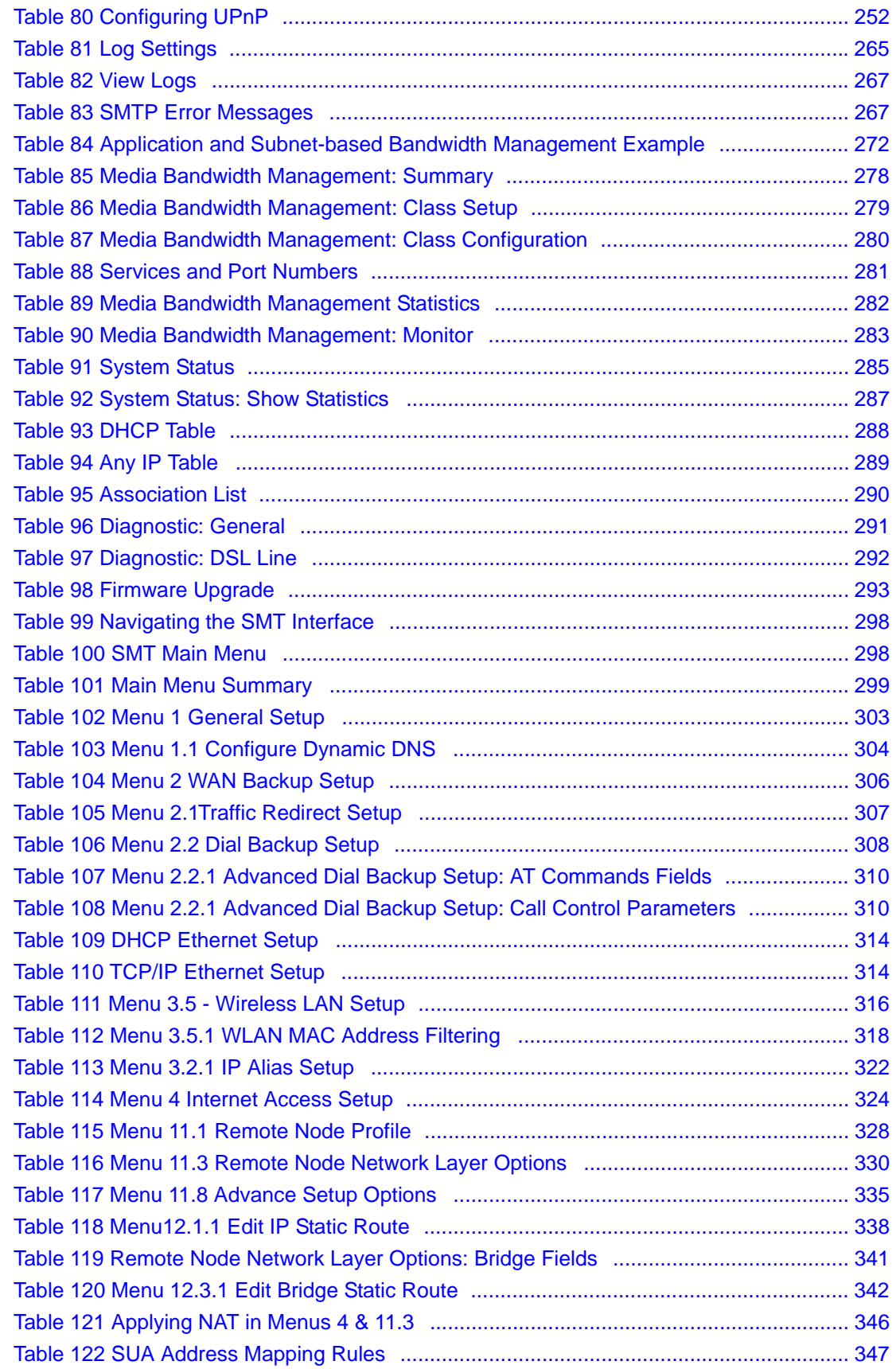
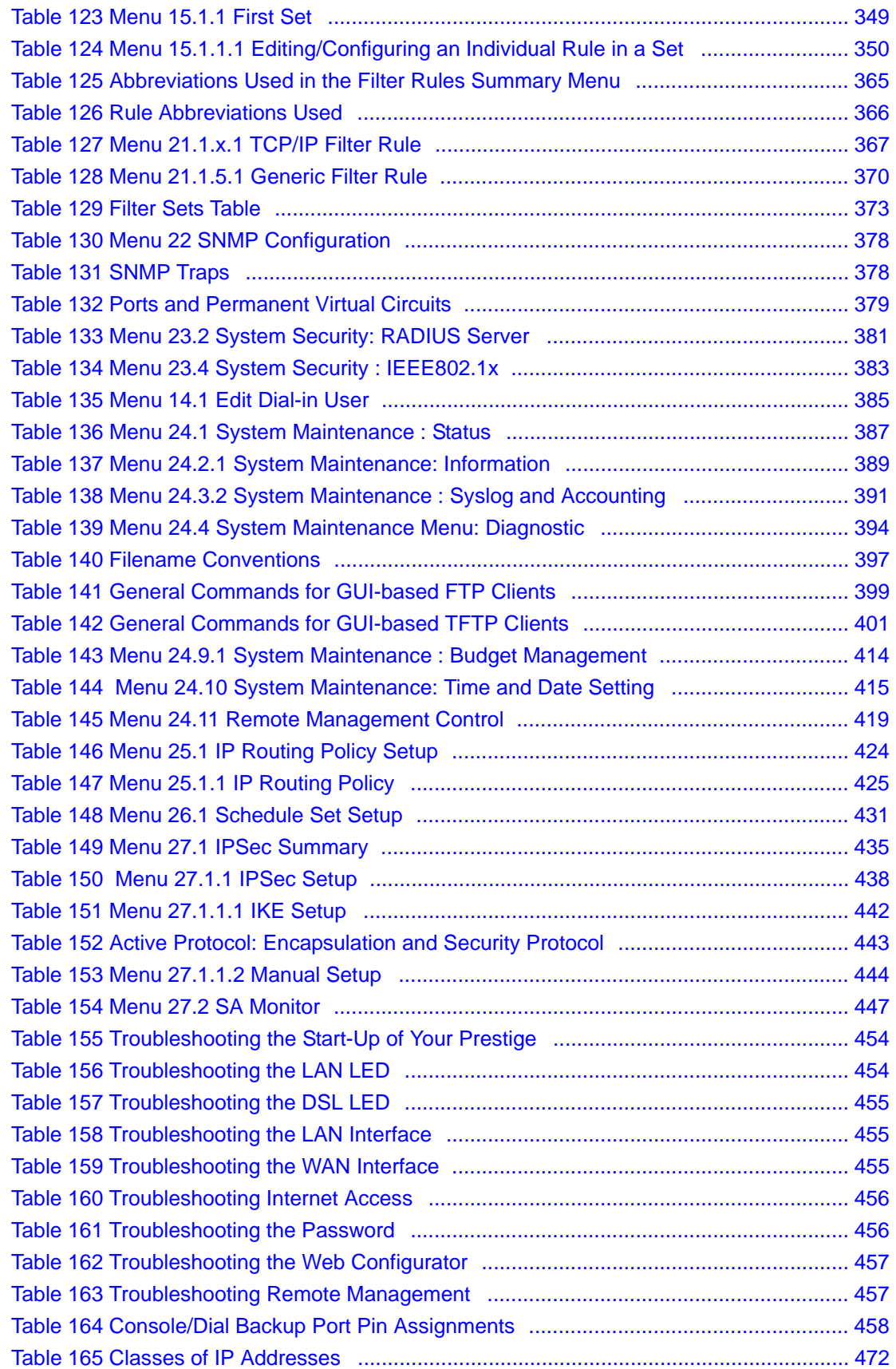

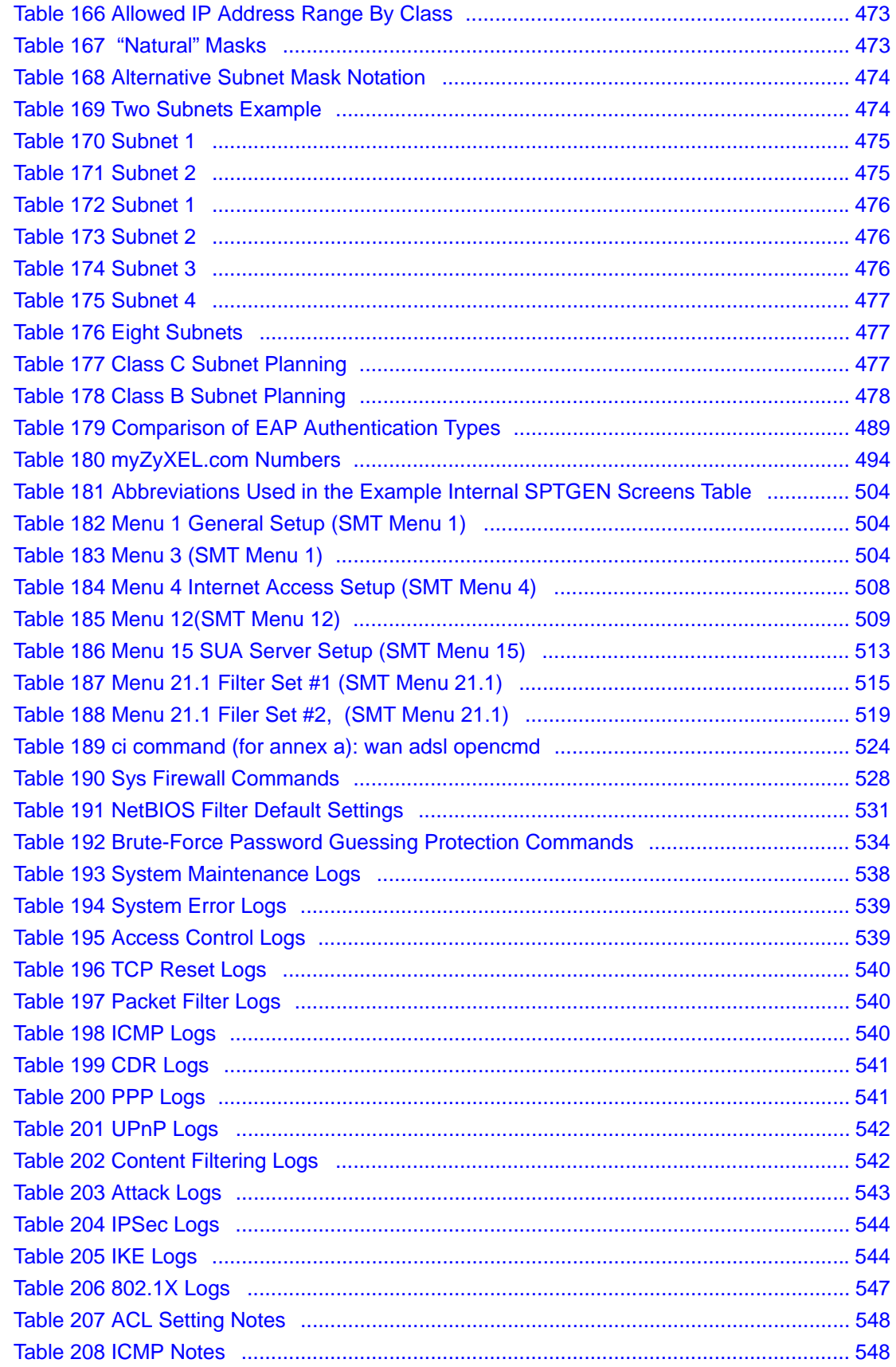

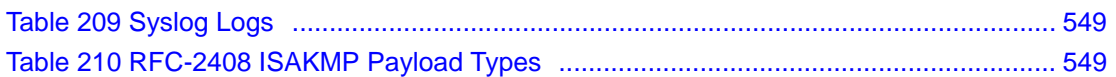

**Preface**

Congratulations on your purchase of the Prestige 662HW Series.

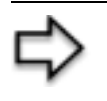

**Note:** Register your product online to receive e-mail notices of firmware upgrades and information at www.zyxel.com for global products, or at www.us.zyxel.com for North American products.

Your Prestige is easy to install and configure.

#### **About This User's Guide**

This manual is designed to guide you through the configuration of your Prestige for its various applications. The web configurator parts of this guide contain background information on features configurable by web configurator. The SMT parts of this guide contain background information solely on features not configurable by web configurator.

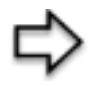

**Note:** Use the web configurator, System Management Terminal (SMT) or command interpreter interface to configure your Prestige. Not all features can be configured through all interfaces.

#### **Related Documentation**

• Supporting Disk

Refer to the included CD for support documents.

• Quick Start Guide

The Quick Start Guide is designed to help you get up and running right away. They contain connection information and instructions on getting started.

• Web Configurator Online Help

Embedded web help for descriptions of individual screens and supplementary information.

• ZyXEL Glossary and Web Site

Please refer to www.zyxel.com for an online glossary of networking terms and additional support documentation.

#### **User Guide Feedback**

Help us help you! E-mail all User Guide-related comments, questions or suggestions for improvement to techwriters@zyxel.com.tw or send regular mail to The Technical Writing Team, ZyXEL Communications Corp., 6 Innovation Road II, Science-Based Industrial Park, Hsinchu, 300, Taiwan. Thank you!

#### **Syntax Conventions**

- "Enter" means for you to type one or more characters. "Select" or "Choose" means for you to use one predefined choices.
- The SMT menu titles and labels are in **Bold Times New Roman** font. Predefined field choices are in **Bold Arial** font. Command and arrow keys are enclosed in square brackets. [ENTER] means the Enter, or carriage return key; [ESC] means the Escape key and [SPACE BAR] means the Space Bar.
- Mouse action sequences are denoted using a comma. For example, "click the Apple icon, **Control Panels** and then **Modem**" means first click the Apple icon, then point your mouse pointer to **Control Panels** and then click **Modem**.
- For brevity's sake, we will use "e.g.," as a shorthand for "for instance", and "i.e.," for "that is" or "in other words" throughout this manual.
- The Prestige 662HW series may be referred to as the Prestige in this user's guide. This refers to both models (ADSL over POTS and ADSL over ISDN) unless specifically identified.

#### **Graphics Icons Key**

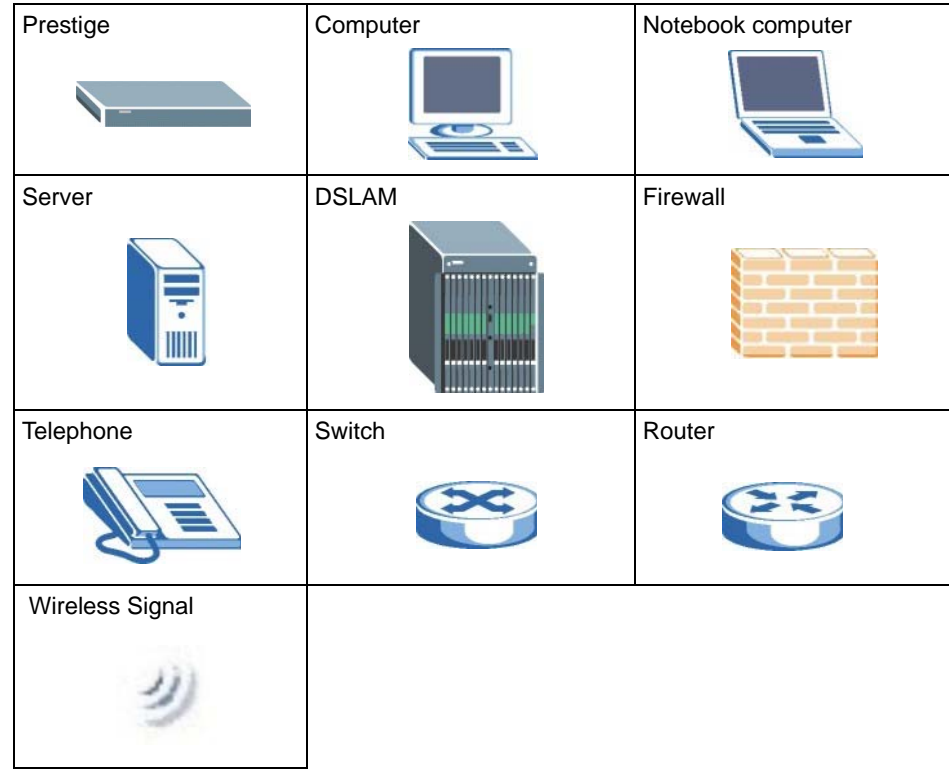

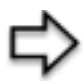

**Note:** The following section offers some background information on DSL. Skip to *Chapter 1* if you wish to begin working with your router right away.

# **Introduction to DSL**

DSL (Digital Subscriber Line) technology enhances the data capacity of the existing twistedpair wire that runs between the local telephone company switching offices and most homes and offices. While the wire itself can handle higher frequencies, the telephone switching equipment is designed to cut off signals above 4,000 Hz to filter noise off the voice line, but now everybody is searching for ways to get more bandwidth to improve access to the Web hence DSL technologies.

There are actually seven types of DSL service, ranging in speeds from 16 Kbits/sec to 52 Mbits/sec. The services are either symmetrical (traffic flows at the same speed in both directions), or asymmetrical (the downstream capacity is higher than the upstream capacity). Asymmetrical services (ADSL) are suitable for Internet users because more information is usually downloaded than uploaded. For example, a simple button click in a web browser can start an extended download that includes graphics and text.

As data rates increase, the carrying distance decreases. That means that users who are beyond a certain distance from the telephone company's central office may not be able to obtain the higher speeds.

A DSL connection is a point-to-point dedicated circuit, meaning that the link is always up and there is no dialing required.

#### **Introduction to ADSL**

It is an asymmetrical technology, meaning that the downstream data rate is much higher than the upstream data rate. As mentioned, this works well for a typical Internet session in which more information is downloaded, for example, from Web servers, than is uploaded. ADSL operates in a frequency range that is above the frequency range of voice services, so the two systems can operate over the same cable.

# **CHAPTER 1 Getting To Know Your Prestige**

*This chapter describes the key features and applications of your Prestige.*

# **1.1 Introducing the Prestige**

Your Prestige integrates high-speed 10/100Mbps auto-negotiating LAN interface(s) and a high-speed ADSL port into a single package. The Prestige is ideal for high-speed Internet browsing and making LAN-to-LAN connections to remote networks. The Prestige is an ADSL router compatible with the ADSL/ADSL2/ADSL2+ standards. Maximum data rates attainable by the Prestige for each standard are shown in the next table.

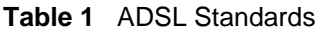

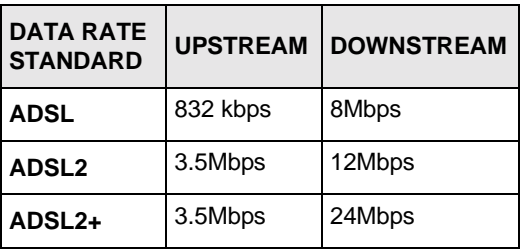

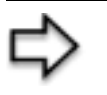

**Note:** The standard your ISP supports determines the maximum upstream and downstream speeds attainable. Actual speeds attained also depend on the distance from your ISP, line quality, etc.

By integrating DSL and NAT, the Prestige provides ease of installation and Internet access. The Prestige is also a complete security solution with a robust firewall and content filtering.

Three Prestige models are included in this user's guide at the time of writing. In the Prestige product name, "H" denotes an integrated 4-port switch (hub) and "W" denotes an included wireless card. The Prestige 662HW provide 802.11g wireless LAN connectivity allowing users to enjoy the convenience and mobility of working anywhere within the coverage area.

Models ending in "1", for example Prestige 662HW-61, denote a device that works over the analog telephone system, POTS (Plain Old Telephone Service). Models ending in "3" denote a device that works over ISDN (Integrated Synchronous Digital System). Models ending in "7" denote a device that works over T-ISDN (UR-2).

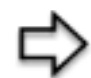

**Note:** Only use firmware for your Prestige's specific model. Refer to the label on the bottom of your Prestige.

The web browser-based Graphical User Interface (GUI) provides easy management.

## **1.1.1 Features of the Prestige**

The following sections describe the features of the Prestige.

#### **High Speed Internet Access**

Your Prestige ADSL/ADSL2/ADSL2+ router can support downstream transmission rates of up to 24Mbps and upstream transmission rates of 3.5Mbps. Actual speeds attained depend on ISP DSLAM environment.

#### **Zero Configuration Internet Access**

Once you connect and turn on the Prestige, it automatically detects the Internet connection settings (such as the VCI/VPI numbers and the encapsulation method) from the ISP and makes the necessary configuration changes. In cases where additional account information (such as an Internet account user name and password) is required or the Prestige cannot connect to the ISP, you will be redirected to web screen(s) for information input or troubleshooting.

#### **Any IP**

The Any IP feature allows a computer to access the Internet and the Prestige without changing the network settings (such as IP address and subnet mask) of the computer, when the IP addresses of the computer and the Prestige are not in the same subnet.

#### **Firewall**

The Prestige is a stateful inspection firewall with DoS (Denial of Service) protection. By default, when the firewall is activated, all incoming traffic from the WAN to the LAN is blocked unless it is initiated from the LAN. The Prestige firewall supports TCP/UDP inspection, DoS detection and prevention, real time alerts, reports and logs.

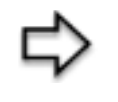

**Note:** You can configure most features of the Prestige via SMT but we recommend you configure the firewall and content filters using the web configurator.

#### **Content Filtering**

Content filtering allows you to block access to forbidden Internet web sites, schedule when the Prestige should perform the filtering and give trusted LAN IP addresses unfiltered Internet access.

#### **Content Access Control**

The Prestige can control access privileges to website and services through Content Access Control (CAC). Content Access Control can be defined as the ability for a LAN administrator to control a LAN user's Internet access privileges. The administrator can create a login name and password for each user on the network. Each user must log into the system before they can gain access to the Internet. Each account will have specific access restrictions.

#### **Anti-Virus Packet Scan1**

With the anti-virus packet scan, your Prestige detects and removes viruses in network packets (SMTP, POP3, HTTP and FTP). This prevents viruses from infecting computer(s) on the network. You can set the Prestige to log and warn you of any viruses detected. You can also perform online update of the packet scan on the Prestige.

#### **IEEE 802.11g Wireless LAN**

IEEE 802.11g is fully compatible with the IEEE 802.11b standard. This means an IEEE 802.11b radio card can interface directly with an IEEE 802.11g access point (and vice versa) at 11 Mbps or lower depending on range. IEEE 802.11g has several intermediate rate steps between the maximum and minimum data rates. The IEEE 802.11g data rate and modulation are as follows:

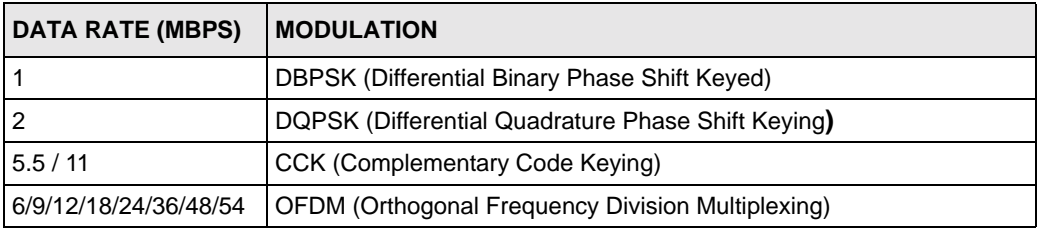

#### **Table 2** IEEE802.11g

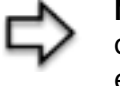

**Note:** The Prestige may be prone to RF (Radio Frequency) interference from other 2.4 GHz devices such as microwave ovens, wireless phones, Bluetooth enabled devices, and other wireless LANs.

#### **External Antenna**

The Prestige is equipped with an antenna connector and comes with a detachable 5dBi antenna to provide clear radio signal between the wireless stations and the access points.

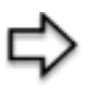

**Note:** Under the CE regulations, when using a 5dBi or higher gain antenna with the Prestige, the maximum antenna power output must be less or equal to 20dBm. Refer to the support note for more information.

<sup>1.</sup> This feature is not available at the time of writing.

#### **Wireless LAN MAC Address Filtering**

Your Prestige can check the MAC addresses of wireless stations against a list of allowed or denied MAC addresses.

#### **WEP Encryption**

WEP (Wired Equivalent Privacy) encrypts data frames before transmitting over the wireless network to help keep network communications private.

#### **Wi-Fi Protected Access**

Wi-Fi Protected Access (WPA) is a subset of the IEEE 802.11i security specification draft. Key differences between WPA and WEP are user authentication and improved data encryption.

#### **Traffic Redirect**

Traffic redirect forwards WAN traffic to a backup gateway when the Prestige cannot connect to the Internet, thus acting as an auxiliary if your regular WAN connection fails.

#### **Media Bandwidth Management**

ZyXEL's Media Bandwidth Management allows you to specify bandwidth classes based on an application and/or subnet. You can allocate specific amounts of bandwidth capacity (bandwidth budgets) to different bandwidth classes.

#### **Universal Plug and Play (UPnP)**

Using the standard TCP/IP protocol, the Prestige and other UPnP enabled devices can dynamically join a network, obtain an IP address and convey its capabilities to other devices on the network.

#### **PPPoE Support (RFC2516)**

PPPoE (Point-to-Point Protocol over Ethernet) emulates a dial-up connection. It allows your ISP to use their existing network configuration with newer broadband technologies such as ADSL. The PPPoE driver on the Prestige is transparent to the computers on the LAN, which see only Ethernet and are not aware of PPPoE thus saving you from having to manage PPPoE clients on individual computers.

#### **Network Address Translation (NAT)**

Network Address Translation (NAT) allows the translation of an Internet protocol address used within one network (for example a private IP address used in a local network) to a different IP address known within another network (for example a public IP address used on the Internet).

#### **LAN/DMZ Interface**

The Prestige provides a LAN port that can function as a virtual DeMilitarized Zone (DMZ) port. Public servers (Web, FTP, etc.) attached to the DMZ port are visible to the outside world (while still being protected from DoS (Denial of Service) attacks such as SYN flooding and Ping of Death) and can also be accessed from the secure LAN.

#### **10/100M Auto-negotiating Ethernet/Fast Ethernet Interface(s)**

This auto-negotiation feature allows the Prestige to detect the speed of incoming transmissions and adjust appropriately without manual intervention. It allows data transfer of either 10 Mbps or 100 Mbps in either half-duplex or full-duplex mode depending on your Ethernet network.

#### **Auto-Crossover (MDI/MDI-X) 10/100 Mbps Ethernet Interface(s)**

These interfaces automatically adjust to either a crossover or straight-through Ethernet cable.

#### **Dynamic DNS Support**

With Dynamic DNS support, you can have a static hostname alias for a dynamic IP address, allowing the host to be more easily accessible from various locations on the Internet. You must register for this service with a Dynamic DNS service provider.

#### **Multiple PVC (Permanent Virtual Circuits) Support**

Your Prestige supports up to 8 PVC's.

#### **ADSL Standards**

- Full-Rate (ANSI T1.413, Issue 2; G.dmt (G.992.1) with line rate support of up to 8 Mbps downstream and 832 Kbps upstream.
- G.lite (G.992.2) with line rate support of up to 1.5Mbps downstream and 512Kbps upstream.
- Supports Multi-Mode standard (ANSI T1.413, Issue 2; G.dmt (G.992.1); G.lite (G.992.2)).
- TCP/IP (Transmission Control Protocol/Internet Protocol) network layer protocol.
- ATM Forum UNI 3.1/4.0 PVC.
- Supports up to 8 PVCs (UBR, CBR, VBR).
- Multiple Protocol over AAL5 (RFC 1483).
- PPP over AAL5 (RFC 2364).
- PPP over Ethernet over AAL5 (RFC 2516).
- RFC 1661
- PPP over PAP (RFC 1334).
- PPP over CHAP (RFC 1994).

#### **Protocol Support**

• DHCP Support

DHCP (Dynamic Host Configuration Protocol) allows the individual clients (computers) to obtain the TCP/IP configuration at start-up from a centralized DHCP server. The Prestige has built-in DHCP server capability enabled by default. It can assign IP addresses, an IP default gateway and DNS servers to DHCP clients. The Prestige can now also act as a surrogate DHCP server (DHCP Relay) where it relays IP address assignment from the actual real DHCP server to the clients.

• IP Alias

IP Alias allows you to partition a physical network into logical networks over the same Ethernet interface. The Prestige supports three logical LAN interfaces via its single physical Ethernet interface with the Prestige itself as the gateway for each LAN network.

• IP Policy Routing (IPPR)

Traditionally, routing is based on the destination address only and the router takes the shortest path to forward a packet. IP Policy Routing (IPPR) provides a mechanism to override the default routing behavior and alter the packet forwarding based on the policy defined by the network administrator.

- PPP (Point-to-Point Protocol) link layer protocol.
- Transparent bridging for unsupported network layer protocols.
- RIP I/RIP II
- IGMP Proxy
- ICMP support
- ATM QoS support
- MIB II support (RFC 1213)

#### **Networking Compatibility**

Your Prestige is compatible with the major ADSL DSLAM (Digital Subscriber Line Access Multiplexer) providers, making configuration as simple as possible for you.

#### **Multiplexing**

The Prestige supports VC-based and LLC-based multiplexing.

#### **Encapsulation**

The Prestige supports PPPoA (RFC 2364 - PPP over ATM Adaptation Layer 5), RFC 1483 encapsulation over ATM, MAC encapsulated routing (ENET encapsulation) as well as PPP over Ethernet (RFC 2516).

#### **Network Management**

- Menu driven SMT (System Management Terminal) management
- Embedded web configurator
- CLI (Command Line Interpreter)
- Remote Management via Telnet or Web
- SNMP manageable
- DHCP Server/Client/Relay
- Built-in Diagnostic Tools
- Syslog
- Telnet Support (Password-protected telnet access to internal configuration manager)
- TFTP/FTP server, firmware upgrade and configuration backup/support supported
- Supports OAM F4/F5 loop-back, AIS and RDI OAM cells

#### **Other PPPoE Features**

- PPPoE idle time out
- PPPoE Dial on Demand

#### **Diagnostics Capabilities**

The Prestige can perform self-diagnostic tests. These tests check the integrity of the following circuitry:

- FLASH memory
- ADSL circuitry
- RAM
- LAN port

#### **Packet Filters**

The Prestige's packet filtering functions allows added network security and management.

#### **Ease of Installation**

Your Prestige is designed for quick, intuitive and easy installation.

#### **Housing**

Your Prestige's compact and ventilated housing minimizes space requirements making it easy to position anywhere in your busy office.

# **1.1.2 Applications for the Prestige**

Here are some example uses for which the Prestige is well suited.

#### **1.1.2.1 Internet Access**

The Prestige is the ideal high-speed Internet access solution. Your Prestige supports the TCP/ IP protocol, which the Internet uses exclusively. It is compatible with all major ADSL DSLAM (Digital Subscriber Line Access Multiplexer) providers. A DSLAM is a rack of ADSL line cards with data multiplexed into a backbone network interface/connection (for example, T1, OC3, DS3, ATM or Frame Relay). Think of it as the equivalent of a modem rack for ADSL. In addition, the Prestige allows wireless clients access to your network resources. A typical Internet access application is shown below.

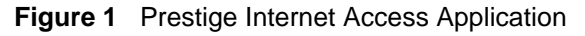

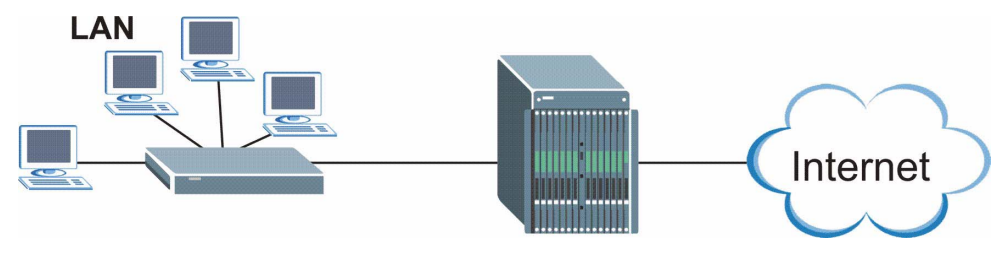

#### **Internet Single User Account**

For a SOHO (Small Office/Home Office) environment, your Prestige offers the Single User Account (SUA) feature that allows multiple users on the LAN (Local Area Network) to access the Internet concurrently for the cost of a single IP address.

## **1.1.3 Firewall for Secure Broadband Internet Access**

The Prestige provides protection from attacks by Internet hackers. By default, the firewall blocks all incoming traffic from the WAN. The firewall supports TCP/UDP inspection and DoS (Denial of Services) detection and prevention, as well as real time alerts, reports and logs.

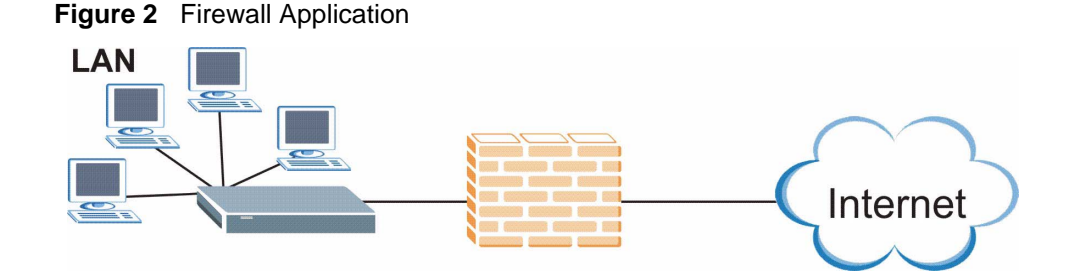

#### **1.1.3.1 LAN to LAN Application**

You can use the Prestige to connect two geographically dispersed networks over the ADSL line. A typical LAN-to-LAN application for your Prestige is shown as follows.

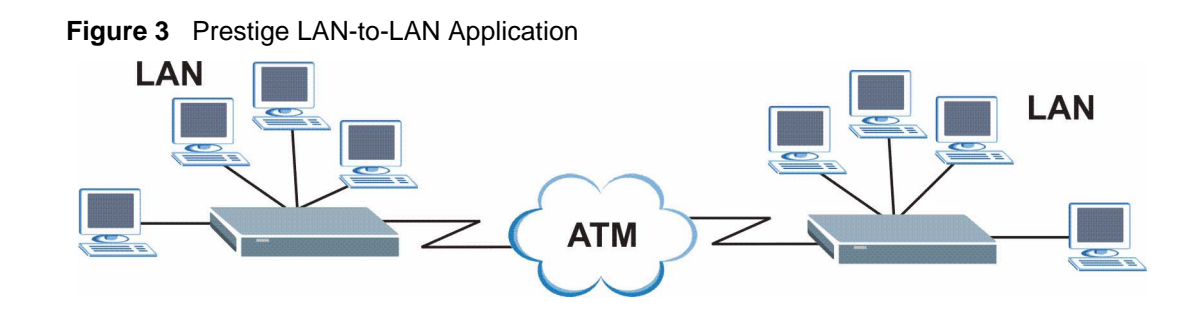

# **1.1.4 Prestige Hardware Installation and Connection**

Refer to the *Quick Start Guide* for information on hardware installation and connection and LED descriptions.

# **CHAPTER 2 Introducing the Web Configurator**

*This chapter describes how to access and navigate the web configurator.*

# **2.1 Web Configurator Overview**

The web configurator is an HTML-based management interface that allows easy Prestige setup and management via Internet browser. Use Internet Explorer 6.0 and later or Netscape Navigator 7.0 and later versions with JavaScript enabled. Recommended screen resolution is 1024 by 768 pixels.

# **2.1.1 Accessing the Prestige Web Configurator**

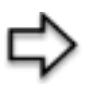

**Note:** Even though you can connect to the Prestige wirelessly, it is recommended that you connect your computer to a LAN port for initial configuration.

- **1** Make sure your Prestige hardware is properly connected (refer to the *Quick Start Guide*).
- **2** Prepare your computer/computer network to connect to the Prestige (refer to the *Quick Start Guide*).
- **3** Launch your web browser.
- **4** Type "192.168.1.1" as the URL.
- **5** An **Enter Network Password** window displays. Enter the user name ("admin" is the default), password ("1234" is the default). Click **Login** to proceed to a screen asking you to change your password. Click **Reset** to revert to the default password in the password field

#### **Figure 4** Password Screen

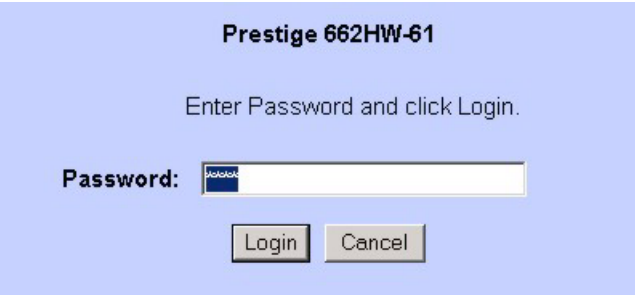

**6** It is highly recommended you change the default password! Enter a new password, retype it to confirm and click **Apply**; alternatively click **Ignore** to proceed to the main menu if you do not want to change the password now.

**Figure 5** Change Password at Login

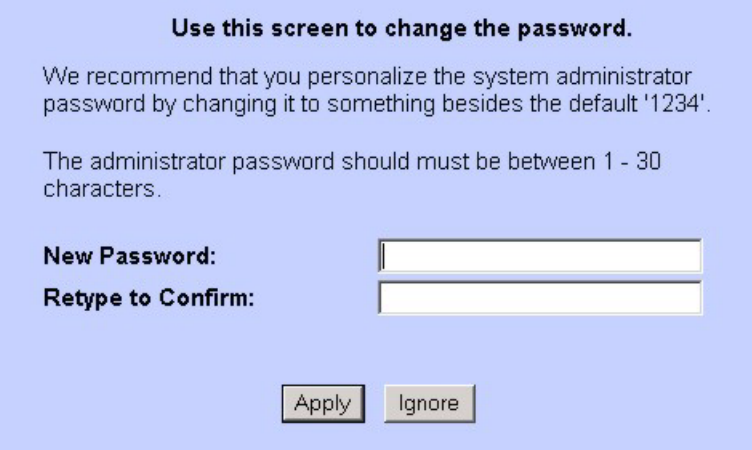

**7** You should now see the **SITE MAP** screen.

**Note:** The Prestige automatically times out after five minutes of inactivity. Simply log back into the Prestige if this happens to you.

# **2.1.2 Resetting the Prestige**

If you forget your password or cannot access the web configurator, you will need to use the **RESET** button at the back of the Prestige to reload the factory-default configuration file. This means that you will lose all configurations that you had previously and the password will be reset to "1234".

#### **2.1.2.1 Using the Reset Button**

- **1** Make sure the **PWR/SYS** LED is on (not blinking).
- **2** Press the **RESET** button for ten seconds or until the **PWR/SYS** LED begins to blink and then release it. When the **PWR/SYS** LED begins to blink, the defaults have been restored and the Prestige restarts.

# **2.1.3 Navigating the Prestige Web Configurator**

The following summarizes how to navigate the web configurator from the **SITE MAP** screen. We use the Prestige 662HW-61 web screens in this guide as an example. Screens vary slightly for different Prestige models.

- Click **Wizard Setup** to begin a series of screens to configure your Prestige for the first time.
- Click a link under **Advanced Setup** to configure advanced Prestige features.
- Click a link under **Maintenance** to see Prestige performance statistics, upload firmware and back up, restore or upload a configuration file.
- Click **Site Map** to go to the **Site Map** screen.
- Click **Logout** in the navigation panel when you have finished a Prestige management session.

**Figure 6** Web Configurator SITE MAP Screen

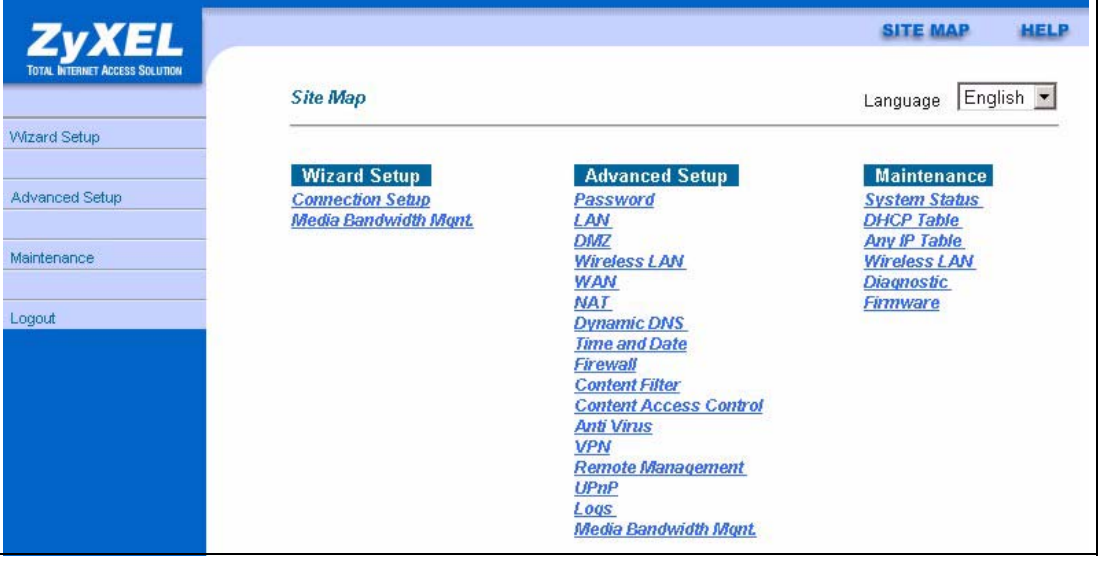

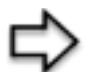

Note: Click the **HELP** icon (located in the top right corner of most screens) to view embedded help.

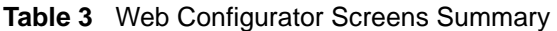

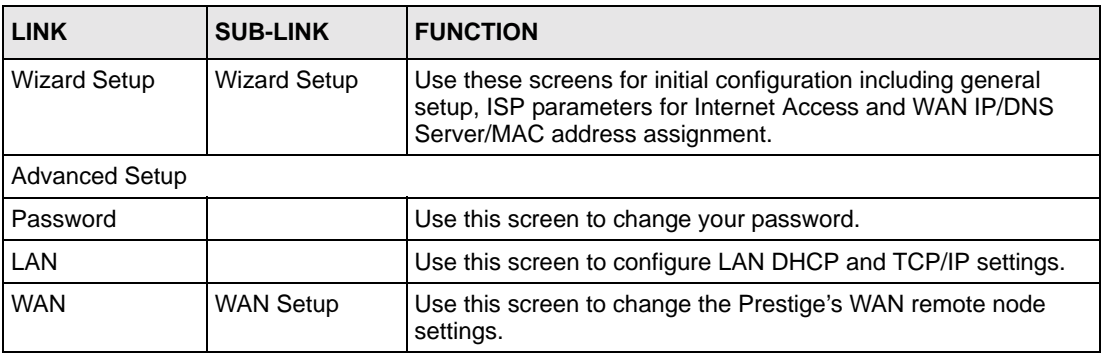

| <b>LINK</b>                   | <b>SUB-LINK</b>       | <b>FUNCTION</b>                                                                                                    |  |
|-------------------------------|-----------------------|----------------------------------------------------------------------------------------------------|--|
|                               | <b>WAN Backup</b>     | Use this screen to configure your traffic redirect properties and<br>WAN backup settings.                                                        |  |
| NAT                           | SUA Only              | Use this screen to configure servers behind the Prestige.                                                                                        |  |
|                               | <b>Full Feature</b>   | Use this screen to configure network address translation<br>mapping rules.                                                                       |  |
| Dynamic DNS                   |                       | Use this screen to set up dynamic DNS.                                                                                                    |  |
| Time and Date                 |                       | Use this screen to change your Prestige's time and date.                                                                                         |  |
| Firewall                      | Default Policy        | Use this screen to activate/deactivate the firewall and the<br>direction of network traffic to which to apply the rule.                          |  |
|                               | <b>Rule Summary</b>   | This screen shows a summary of the firewall rules, and allows<br>you to edit/add a firewall rule.                                                |  |
|                               | Anti Probing          | Use this screen to change your anti-probing settings.                                                                                            |  |
|                               | Threshold             | Use this screen to configure the threshold for DoS attacks.                                                                                      |  |
| <b>Content Filter</b>         | Keyword               | Use this screen to block sites containing certain keywords in the<br>URL.                                                                        |  |
|                               | Schedule              | Use this screen to set the days and times for the Prestige to<br>perform content filtering.                                                      |  |
|                               | <b>Trusted</b>        | Use this screen to exclude a range of users on the LAN from<br>content filtering on your Prestige.                                               |  |
| Content Access<br>Control     | General               | Use the screens to configure general settings and set up<br>content access classes.                                                              |  |
|                               | <b>User Profiles</b>  | Use the screens to set up user profiles.                                                                                                    |  |
|                               | <b>Online Status</b>  | Use this to view the access status of each user.                                                                                                 |  |
| VPN                           | Setup                 | Use the screens to set up VPN tunnels.                                                                                                    |  |
|                               | Monitor               | Use this screen to view Security Association (SA) connections.                                                                                   |  |
|                               | <b>Global Setting</b> | Use this screen to configure global settings for the VPN tunnels.                                                                                |  |
| Remote<br>Management          |                       | Use this screen to configure through which interface(s) and from<br>which IP address(es) users can use Telnet/FTP/Web to manage<br>the Prestige. |  |
| UPnP                          |                       | Use this screen to enable UPnP on the Prestige.                                                                                                  |  |
| Logs                          | Log Settings          | Use this screen to change your Prestige's log settings.                                                                                          |  |
|                               | View Log              | Use this screen to view the logs for the categories that you<br>selected.                                                                        |  |
| Media Bandwidth<br>Management | Summary               | Use this screen to allocate an interface's outgoing capacity to<br>specific types of traffic.                                                    |  |
|                               | <b>Class Setup</b>    | Use this screen to define a bandwidth class.                                                                                                    |  |
|                               | Monitor               | Use this screen to view bandwidth class statistics.                                                                                              |  |
| Maintenance                   |                       |                                                                                                    |  |
| <b>System Status</b>          |                       | This screen contains administrative and system-related<br>information.                                                                           |  |
| <b>DHCP Table</b>             |                       | This screen displays DHCP (Dynamic Host Configuration<br>Protocol) related information and is READ-ONLY.                                         |  |

**Table 3** Web Configurator Screens Summary (continued)

| <b>LINK</b>   | <b>SUB-LINK</b> | <b>FUNCTION</b>                                                                                          |
|---------------|-----------------|----------------------------------------------------------------------------------------------------|
| Diagnostic    | General         | These screens display information to help you identify problems<br>with the Prestige general connection. |
|               | <b>DSL Line</b> | These screens display information to help you identify problems<br>with the DSL line.                    |
| Firmware      |                 | Use this screen to upload firmware to your Prestige                                                      |
| <b>LOGOUT</b> |                 | Click this label to exit the web configurator.                                                           |

**Table 3** Web Configurator Screens Summary (continued)

# **CHAPTER 3 Wizard Setup for Internet Access**

*This chapter provides information on the Wizard Setup screens for Internet access in the web configurator.*

# **3.1 Introduction**

Use the Wizard Setup screens to configure your system for Internet access with the information (provided by your ISP) that you fill in the *Internet Account Information* table in the *Quick Start Guide*. Your ISP may have already configured some of the fields in the wizard screens for you.

# **3.1.1 Encapsulation**

Be sure to use the encapsulation method required by your ISP. The Prestige supports the following methods.

## **3.1.1.1 ENET ENCAP**

The MAC Encapsulated Routing Link Protocol (ENET ENCAP) is only implemented with the IP network protocol. IP packets are routed between the Ethernet interface and the WAN interface and then formatted so that they can be understood in a bridged environment. For instance, it encapsulates routed Ethernet frames into bridged ATM cells. ENET ENCAP requires that you specify a gateway IP address in the **ENET ENCAP Gateway** field in the second wizard screen. You can get this information from your ISP.

## **3.1.1.2 PPP over Ethernet**

PPPoE provides access control and billing functionality in a manner similar to dial-up services using PPP. The Prestige bridges a PPP session over Ethernet (PPP over Ethernet, RFC 2516) from your computer to an ATM PVC (Permanent Virtual Circuit) which connects to ADSL Access Concentrator where the PPP session terminates. One PVC can support any number of PPP sessions from your LAN. For more information on PPPoE, see the appendices.

## **3.1.1.3 PPPoA**

PPPoA stands for Point to Point Protocol over ATM Adaptation Layer 5 (AAL5). A PPPoA connection functions like a dial-up Internet connection. The Prestige encapsulates the PPP session based on RFC1483 and sends it through an ATM PVC (Permanent Virtual Circuit) to the Internet Service Provider's (ISP) DSLAM (digital access multiplexer). Please refer to RFC 2364 for more information on PPPoA. Refer to RFC 1661 for more information on PPP.

#### **3.1.1.4 RFC 1483**

RFC 1483 describes two methods for Multiprotocol Encapsulation over ATM Adaptation Layer 5 (AAL5). The first method allows multiplexing of multiple protocols over a single ATM virtual circuit (LLC-based multiplexing) and the second method assumes that each protocol is carried over a separate ATM virtual circuit (VC-based multiplexing). Please refer to the RFC for more detailed information.

# **3.1.2 Multiplexing**

There are two conventions to identify what protocols the virtual circuit (VC) is carrying. Be sure to use the multiplexing method required by your ISP.

#### **3.1.2.1 VC-based Multiplexing**

In this case, by prior mutual agreement, each protocol is assigned to a specific virtual circuit; for example, VC1 carries IP, etc. VC-based multiplexing may be dominant in environments where dynamic creation of large numbers of ATM VCs is fast and economical.

#### **3.1.2.2 LLC-based Multiplexing**

In this case one VC carries multiple protocols with protocol identifying information being contained in each packet header. Despite the extra bandwidth and processing overhead, this method may be advantageous if it is not practical to have a separate VC for each carried protocol, for example, if charging heavily depends on the number of simultaneous VCs.

## **3.1.3 VPI and VCI**

Be sure to use the correct Virtual Path Identifier (VPI) and Virtual Channel Identifier (VCI) numbers assigned to you. The valid range for the VPI is 0 to 255 and for the VCI is 32 to 65535 (0 to 31 is reserved for local management of ATM traffic). Please see the appendix for more information.

## **3.1.4 Internet Access Wizard Setup: First Screen**

In the **SITE MAP** screen click **Wizard Setup** to display the first wizard screen.

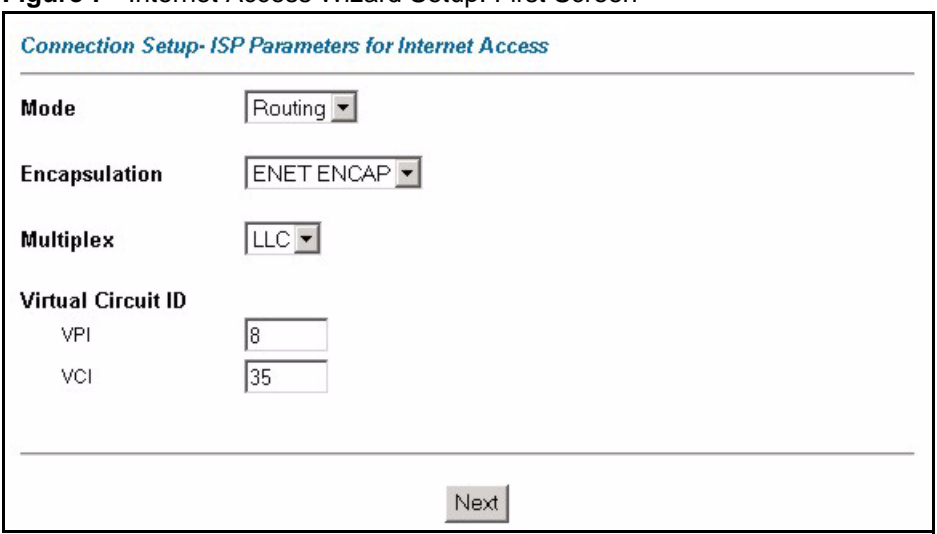

**Figure 7** Internet Access Wizard Setup: First Screen

The following table describes the fields in this screen.

| <b>LABEL</b>                 | <b>DESCRIPTION</b>                                                                                                    |
|------------------------------|----------------------------------------------------------------------------------------------------|
| Mode                         | From the Mode drop-down list box, select Routing (default) if your ISP allows<br>multiple computers to share an Internet account. Otherwise select <b>Bridge</b> .                                                                                       |
| Encapsulation                | Select the encapsulation type your ISP uses from the Encapsulation drop-down list<br>box. Choices vary depending on what you select in the Mode field.<br>If you select <b>Bridge</b> in the Mode field, select either <b>PPPoA</b> or <b>RFC 1483</b> . |
|                              | If you select Routing in the Mode field, select PPPoA, RFC 1483, ENET ENCAP or<br>PPP <sub>o</sub> E                                                                                                    |
| <b>Multiplex</b>             | Select the multiplexing method used by your ISP from the <b>Multiplex</b> drop-down list<br>box either VC-based or LLC-based.                                                                                                    |
| <b>Virtual Circuit</b><br>ID | VPI (Virtual Path Identifier) and VCI (Virtual Channel Identifier) define a virtual circuit.<br>Refer to the appendix for more information.                                                                                                    |
| <b>VPI</b>                   | Enter the VPI assigned to you. This field may already be configured.                                                                                                    |
| <b>VCI</b>                   | Enter the VCI assigned to you. This field may already be configured.                                                                                                    |
| <b>Next</b>                  | Click this button to go to the next wizard screen. The next wizard screen you see<br>depends on what protocol you chose above. Click on the protocol link to see the next<br>wizard screen for that protocol.                                            |

**Table 4** Internet Access Wizard Setup: First Screen

# **3.2 IP Address and Subnet Mask**

Similar to the way houses on a street share a common street name, so too do computers on a LAN share one common network number.

Where you obtain your network number depends on your particular situation. If the ISP or your network administrator assigns you a block of registered IP addresses, follow their instructions in selecting the IP addresses and the subnet mask.

If the ISP did not explicitly give you an IP network number, then most likely you have a single user account and the ISP will assign you a dynamic IP address when the connection is established. If this is the case, it is recommended that you select a network number from 192.168.0.0 to 192.168.255.0 and you must enable the Network Address Translation (NAT) feature of the Prestige. The Internet Assigned Number Authority (IANA) reserved this block of addresses specifically for private use; please do not use any other number unless you are told otherwise. Let's say you select 192.168.1.0 as the network number; which covers 254 individual addresses, from 192.168.1.1 to 192.168.1.254 (zero and 255 are reserved). In other words, the first three numbers specify the network number while the last number identifies an individual computer on that network.

Once you have decided on the network number, pick an IP address that is easy to remember, for instance, 192.168.1.1, for your Prestige, but make sure that no other device on your network is using that IP address.

The subnet mask specifies the network number portion of an IP address. Your Prestige will compute the subnet mask automatically based on the IP address that you entered. You don't need to change the subnet mask computed by the Prestige unless you are instructed to do otherwise.

# **3.2.1 IP Address Assignment**

A static IP is a fixed IP that your ISP gives you. A dynamic IP is not fixed; the ISP assigns you a different one each time. The Single User Account feature can be enabled or disabled if you have either a dynamic or static IP. However the encapsulation method assigned influences your choices for IP address and ENET ENCAP gateway.

#### **3.2.1.1 IP Assignment with PPPoA or PPPoE Encapsulation**

If you have a dynamic IP, then the **IP Address** and **ENET ENCAP Gateway** fields are not applicable (N/A). If you have a static IP, then you *only* need to fill in the **IP Address** field and *not* the **ENET ENCAP Gateway** field.

#### **3.2.1.2 IP Assignment with RFC 1483 Encapsulation**

In this case the IP Address Assignment *must* be static with the same requirements for the **IP Address** and **ENET ENCAP Gateway** fields as stated above.

#### **3.2.1.3 IP Assignment with ENET ENCAP Encapsulation**

In this case you can have either a static or dynamic IP. For a static IP you must fill in all the **IP Address** and **ENET ENCAP Gateway** fields as supplied by your ISP. However for a dynamic IP, the Prestige acts as a DHCP client on the WAN port and so the **IP Address** and **ENET ENCAP Gateway** fields are not applicable (N/A) as the DHCP server assigns them to the Prestige.

#### **3.2.1.4 Private IP Addresses**

Every machine on the Internet must have a unique address. If your networks are isolated from the Internet, for example, only between your two branch offices, you can assign any IP addresses to the hosts without problems. However, the Internet Assigned Numbers Authority (IANA) has reserved the following three blocks of IP addresses specifically for private networks:

- $10.0.00 10.255.255.255$
- $172.16.0.0 172.31.255.255$
- $\cdot$  192.168.0.0 192.168.255.255

You can obtain your IP address from the IANA, from an ISP or it can be assigned from a private network. If you belong to a small organization and your Internet access is through an ISP, the ISP can provide you with the Internet addresses for your local networks. On the other hand, if you are part of a much larger organization, you should consult your network administrator for the appropriate IP addresses.

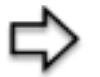

**Note:** Regardless of your particular situation, do not create an arbitrary IP address; always follow the guidelines above. For more information on address assignment, please refer to RFC 1597, *Address Allocation for Private Internets* and RFC 1466, *Guidelines for Management of IP Address Space.*

# **3.2.2 Nailed-Up Connection (PPP)**

A nailed-up connection is a dial-up line where the connection is always up regardless of traffic demand. The Prestige does two things when you specify a nailed-up connection. The first is that idle timeout is disabled. The second is that the Prestige will try to bring up the connection when turned on and whenever the connection is down. A nailed-up connection can be very expensive for obvious reasons.

Do not specify a nailed-up connection unless your telephone company offers flat-rate service or you need a constant connection and the cost is of no concern

## **3.2.3 NAT**

NAT (Network Address Translation - NAT, RFC 1631) is the translation of the IP address of a host in a packet, for example, the source address of an outgoing packet, used within one network to a different IP address known within another network.

## **3.2.4 Internet Access Wizard Setup: Second Screen**

The second wizard screen varies depending on what mode and encapsulation type you use. All screens shown are with routing mode. Configure the fields and click **Next** to continue.

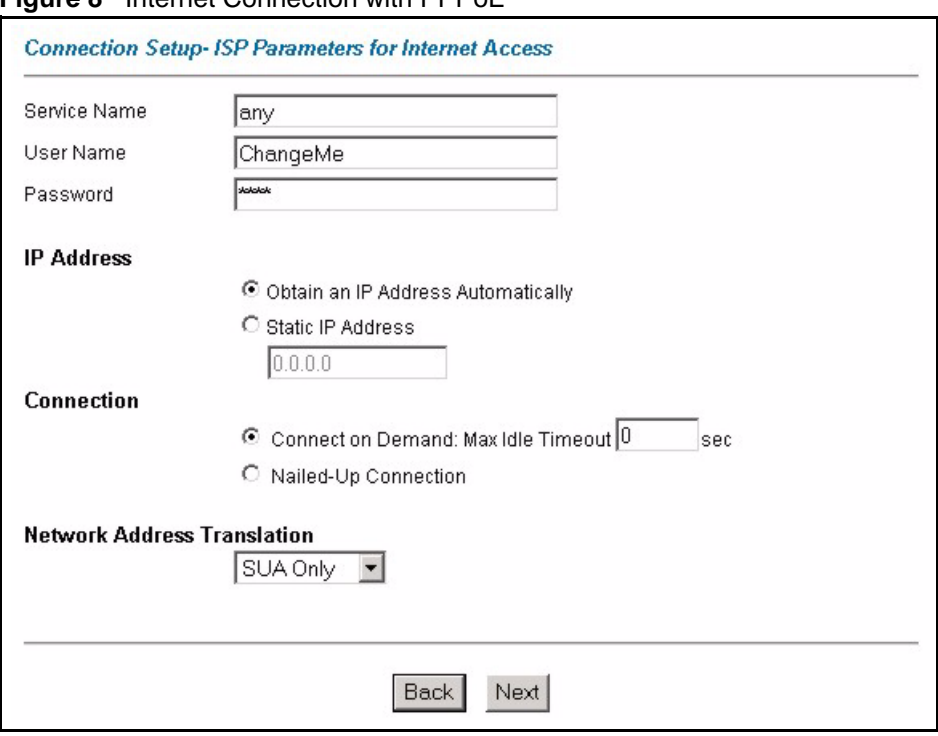

**Figure 8** Internet Connection with PPPoE

The following table describes the fields in this screen.

**Table 5** Internet Connection with PPPoE

| <b>LABEL</b>                             | <b>DESCRIPTION</b>                                                                                                    |  |
|------------------------------------------|----------------------------------------------------------------------------------------------------|--|
| Service Name                             | Type the name of your PPPoE service here.                                                                                                    |  |
| User Name                                | Enter the user name exactly as your ISP assigned. If assigned a name in the form<br>user@domain where domain identifies a service name, then enter both components<br>exactly as given.                                                                                                    |  |
| Password                                 | Enter the password associated with the user name above.                                                                                                    |  |
| <b>IP Address</b>                        | A static IP address is a fixed IP that your ISP gives you. A dynamic IP address is not<br>fixed; the ISP assigns you a different one each time you connect to the Internet.                                                                                                    |  |
|                                          | Select Obtain an IP Address Automatically if you have a dynamic IP address;<br>otherwise select Static IP Address and type your ISP assigned IP address in the text<br>box below.                                                                                                    |  |
| Connection                               | Select Connect on Demand when you don't want the connection up all the time and<br>specify an idle time-out (in seconds) in the Max. Idle Timeout field. The default<br>setting selects Connection on Demand with 0 as the idle time-out, which means the<br>Internet session will not timeout. |  |
|                                          | Select Nailed-Up Connection when you want your connection up all the time. The<br>Prestige will try to bring up the connection automatically if it is disconnected.                                                                                                    |  |
|                                          | The schedule rule(s) in SMT menu 26 has priority over your <b>Connection</b> settings.                                                                                                    |  |
| <b>Network</b><br>Address<br>Translation | Select None, SUA Only or Full Feature from the drop-sown list box. Refer to the NAT<br>chapter for more details.                                                                                                    |  |
| <b>Back</b>                              | Click <b>Back</b> to go back to the first wizard screen.                                                                                                    |  |
| <b>Next</b>                              | Click Next to continue to the next wizard screen.                                                                                                    |  |

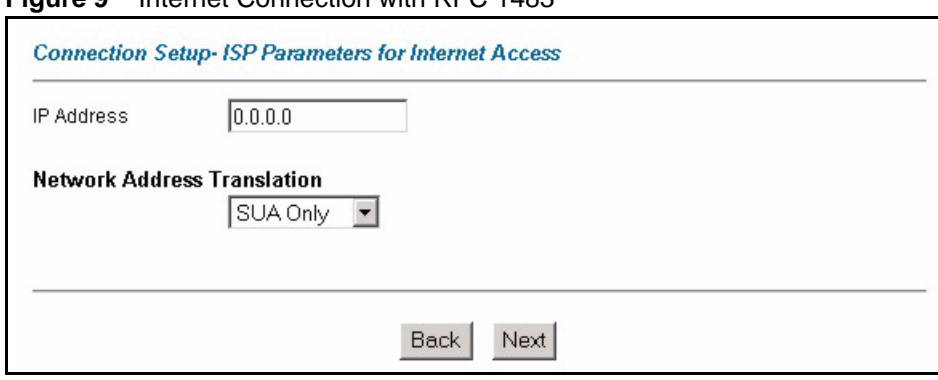

**Figure 9** Internet Connection with RFC 1483

The following table describes the fields in this screen.

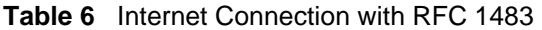

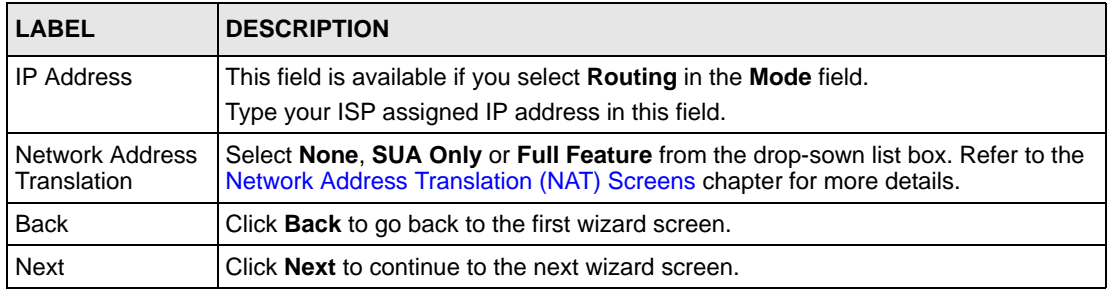

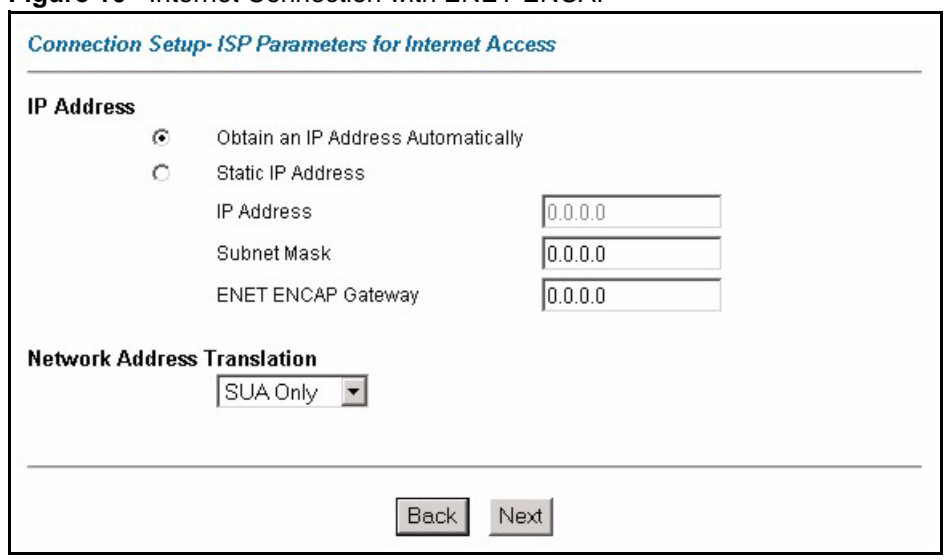

#### **Figure 10** Internet Connection with ENET ENCAP

The following table describes the fields in this screen.

#### **Table 7** Internet Connection with ENET ENCAP

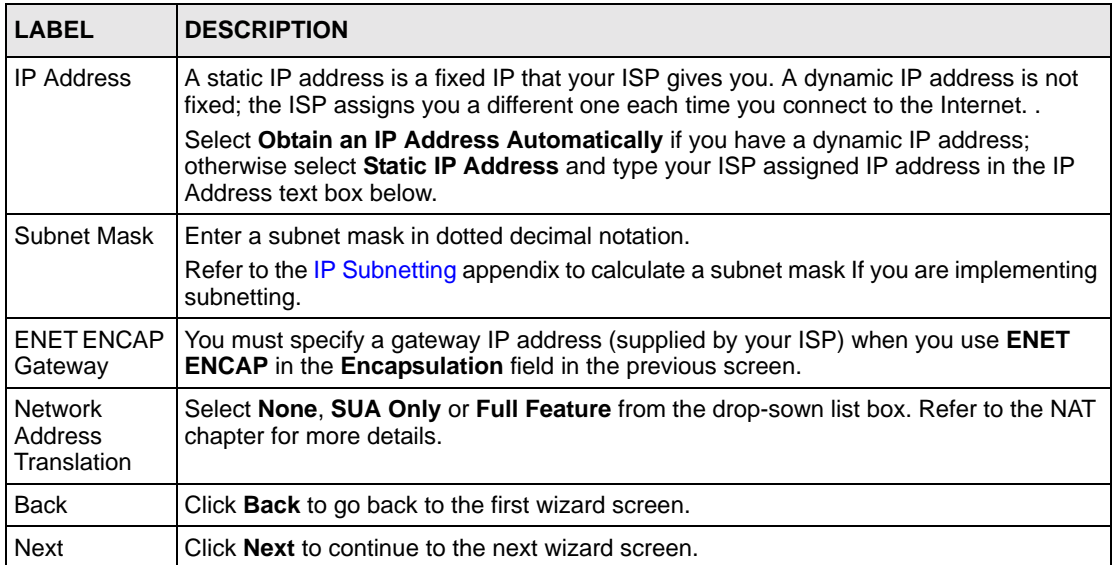

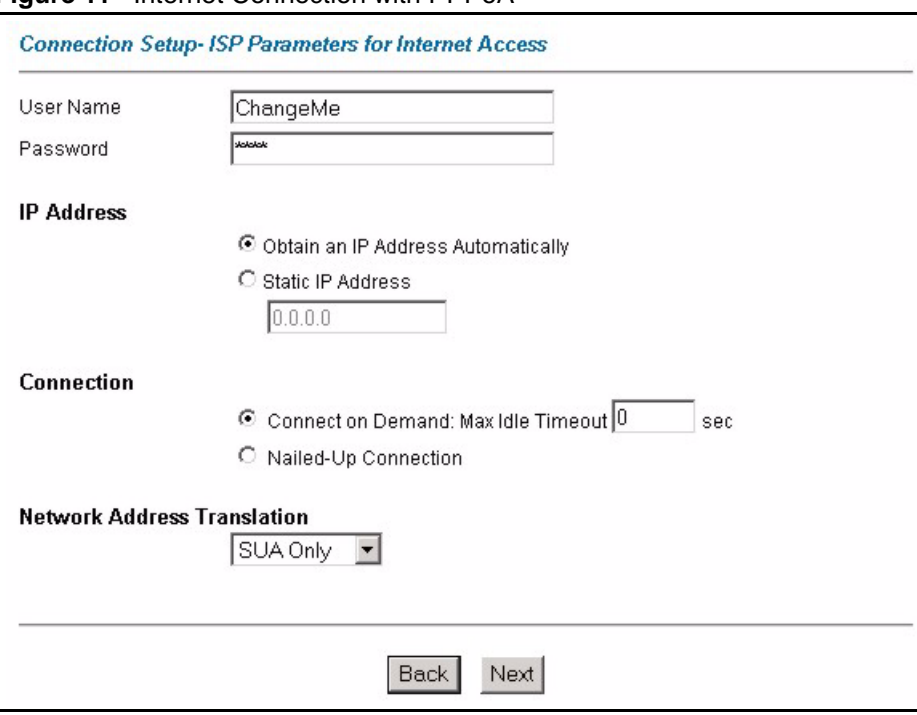

**Figure 11** Internet Connection with PPPoA

The following table describes the fields in this screen.

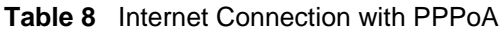

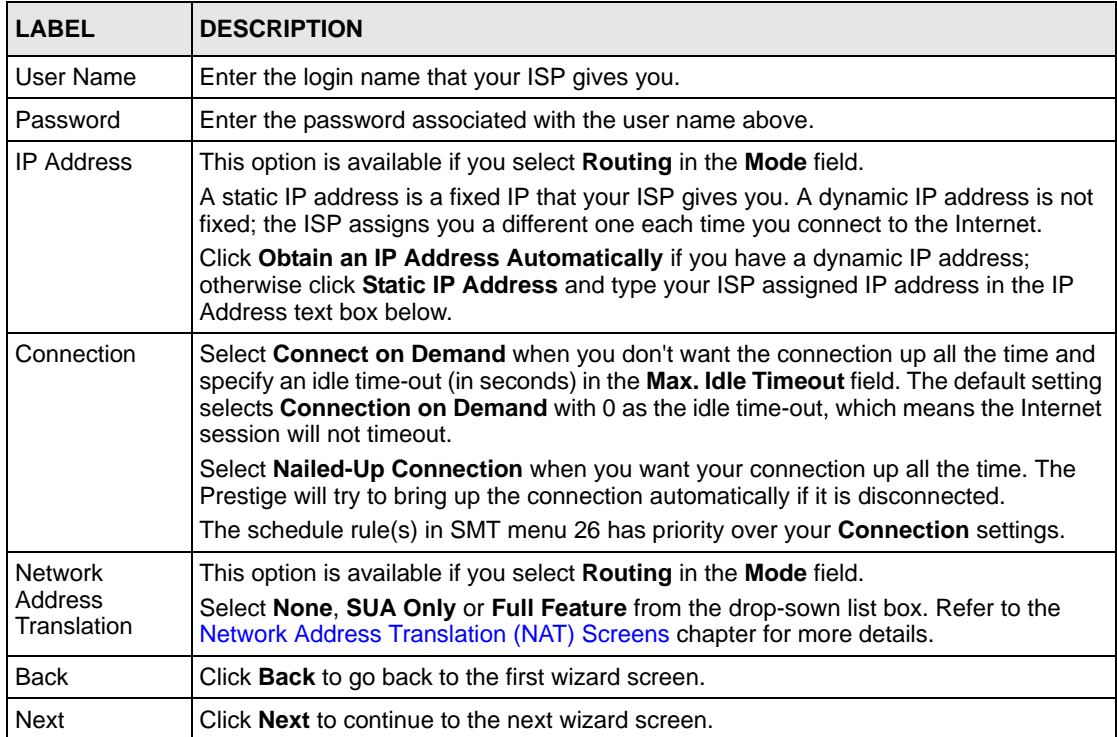

# **3.2.5 DHCP Setup**

DHCP (Dynamic Host Configuration Protocol, RFC 2131 and RFC 2132) allows individual clients to obtain TCP/IP configuration at start-up from a server. You can configure the Prestige as a DHCP server or disable it. When configured as a server, the Prestige provides the TCP/IP configuration for the clients. If you turn DHCP service off, you must have another DHCP server on your LAN, or else the computer must be manually configured.

#### **3.2.5.1 IP Pool Setup**

The Prestige is pre-configured with a pool of 32 IP addresses starting from 192.168.1.33 to 192.168.1.64 for the client machines. This leaves 31 IP addresses, 192.168.1.2 to 192.168.1.32 (excluding the Prestige itself which has a default IP of 192.168.1.1) for other server machines, for example, server for mail, FTP, telnet, web, etc., that you may have.

## **3.2.6 Internet Access Wizard Setup: Third Screen**

Verify the settings in the screen shown next. To change the LAN information on the Prestige, click **Change LAN Configurations**. Otherwise click **Save Settings** to save the configuration and skip to the section 3.13.

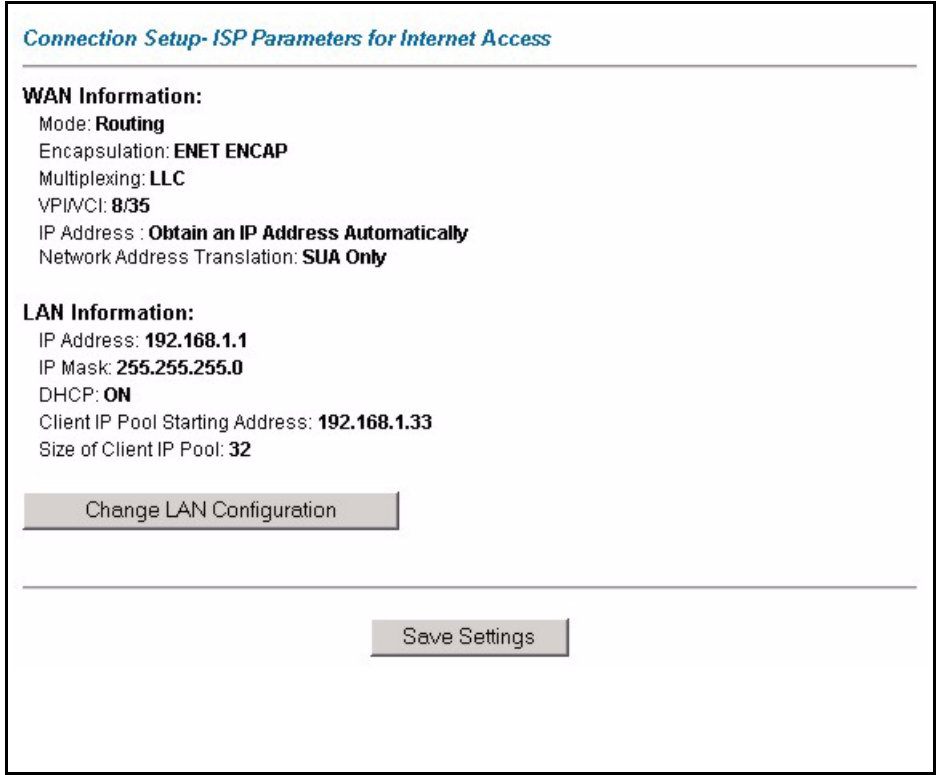

**Figure 12** Internet Access Wizard Setup: Third Screen

If you want to change your Prestige LAN settings, click **Change LAN Configuration** to display the screen as shown next.

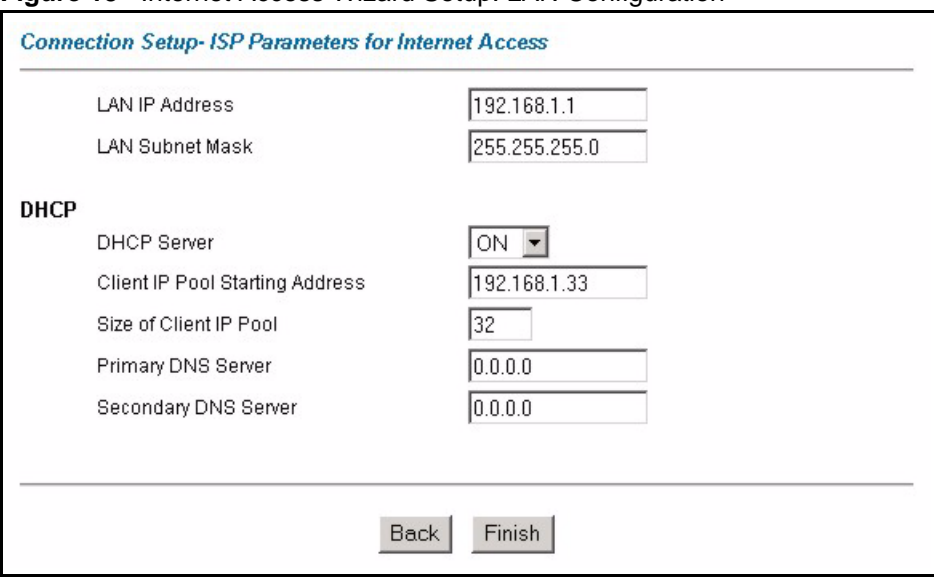

**Figure 13** Internet Access Wizard Setup: LAN Configuration

The following table describes the fields in this screen.

| LABEL                              | <b>DESCRIPTION</b>                                                                                                    |
|------------------------------------|----------------------------------------------------------------------------------------------------|
| <b>LAN IP Address</b>              | Enter the IP address of your Prestige in dotted decimal notation, for example,<br>192.168.1.1 (factory default).                                                                                                    |
|                                    | If you changed the Prestige's LAN IP address, you must use the new IP<br>address if you want to access the web configurator again.                                                                                                 |
| LAN Subnet Mask                    | Enter a subnet mask in dotted decimal notation.                                                                                                    |
| <b>DHCP</b>                        |                                                                                                    |
| <b>DHCP Server</b>                 | From the DHCP Server drop-down list box, select On to allow your Prestige to<br>assign IP addresses, an IP default gateway and DNS servers to computer<br>systems that support the DHCP client. Select Off to disable DHCP server. |
|                                    | When DHCP server is used, set the following items:                                                                                                    |
| Client IP Pool Starting<br>Address | This field specifies the first of the contiguous addresses in the IP address<br>pool.                                                                                                    |
| Size of Client IP Pool             | This field specifies the size or count of the IP address pool.                                                                                                    |
| <b>Primary DNS Server</b>          | Enter the IP addresses of the DNS servers. The DNS servers are passed to<br>the DHCP clients along with the IP address and the subnet mask.                                                                                        |
| Secondary DNS Server               | As above.                                                                                                    |
| Back                               | Click <b>Back</b> to go back to the previous screen.                                                                                                    |
| Finish                             | Click Finish to save the settings and proceed to the next wizard screen.                                                                                                    |

**Table 9** Internet Access Wizard Setup: LAN Configuration

# **3.2.7 Internet Access Wizard Setup: Connection Test**

The Prestige automatically tests the connection to the computer(s) connected to the LAN ports. To test the connection from the Prestige to the ISP, click **Start Diagnose**. Otherwise click **Return to Main Menu** to go back to the **Site Map** screen.

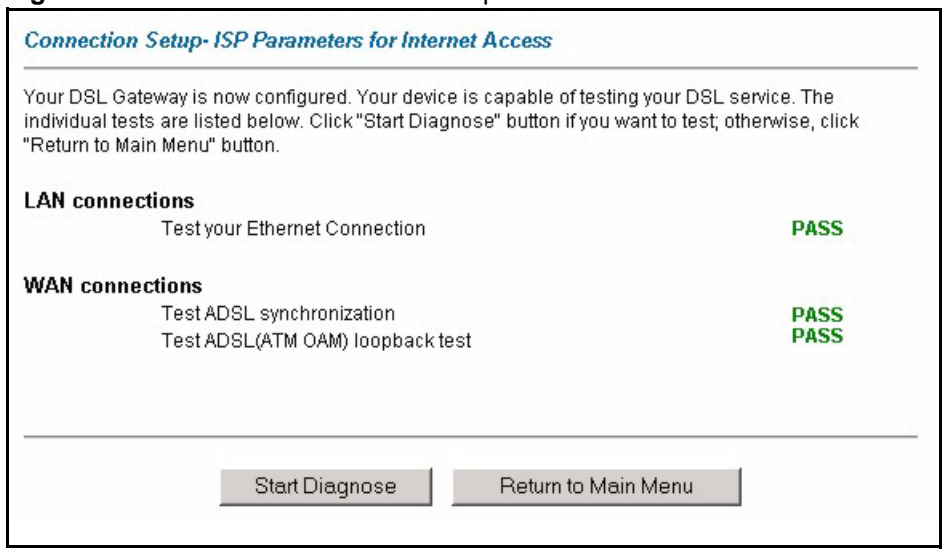

**Figure 14** Internet Access Wizard Setup: Connection Tests

#### **3.2.7.1 Test Your Internet Connection**

Launch your web browser and navigate to **www.zyxel.com**. Internet access is just the beginning. Refer to the rest of this *User's Guide* for more detailed information on the complete range of Prestige features. If you cannot access the Internet, open the web configurator again to confirm that the Internet settings you configured in the Wizard Setup are correct.

# **CHAPTER 4 Wizard Setup for Media Bandwidth Management**

*This chapter shows you how to configure basic bandwidth management using the wizard screens.*

# **4.1 Introduction**

The web configurator's **Media Bandwidth Magnt.** screens under **Wizard Setup** allows you to specify bandwidth classes based on an application (or service). You can allocate specific amounts of bandwidth capacity (bandwidth budgets) to different bandwidth classes.

The Prestige applies bandwidth management to traffic that it forwards out through an interface. The Prestige does not control the bandwidth of traffic that comes into an interface.

Bandwidth management applies to all traffic flowing out of the Prestige through the interface, regardless of the traffic's source.

Traffic redirect or IP alias may cause LAN-to-LAN traffic to pass through the Prestige and be managed by bandwidth management.

Refer to [Chapter 23, "Media Bandwidth Management Advanced Setup](#page-269-0) for more information and advanced configuration.

# **4.1.1 Predefined Media Bandwidth Management Services**

The following is a description of the services that you can select and to which you can apply media bandwidth management using the Wizard Setup screens.

| <b>SERVICE</b> | <b>DESCRIPTION</b>                                                                                                    |
|----------------|----------------------------------------------------------------------------------------------------|
| Xbox Live      | This is Microsoft's online gaming service that lets you play multiplayer Xbox games<br>on the Internet via broadband technology. Xbox Live uses port 3074.                                                                                                    |
| VoIP (SIP)     | Sending voice signals over the Internet is called Voice over IP or VoIP. Session<br>Initiated Protocol (SIP) is an internationally recognized standard for implementing<br>VoIP. SIP is an application-layer control (signaling) protocol that handles the<br>setting up, altering and tearing down of voice and multimedia sessions over the<br>Internet. |
|                | SIP is transported primarily over UDP but can also be transported over TCP, using<br>the default port number 5060.                                                                                                    |

**Table 10** Media Bandwidth Mgnt. Wizard Setup: Services
| <b>SERVICE</b> | <b>DESCRIPTION</b>                                                                                                    |
|----------------|----------------------------------------------------------------------------------------------------|
| <b>FTP</b>     | File Transfer Program enables fast transfer of files, including large files that may<br>not be possible by e-mail. FTP uses port number 21.                                                                                                    |
| E-Mail         | Electronic mail consists of messages sent through a computer network to specific<br>groups or individuals. Here are some default ports for e-mail:<br>POP3 - port 110<br>IMAP - port 143<br>SMTP - port 25<br>HTTP - port 80                                                                                                    |
| eMule          | These programs use advanced file sharing applications relying on central servers<br>to search for files. They use default port 4662.                                                                                                    |
| <b>WWW</b>     | The World Wide Web (WWW) is an Internet system to distribute graphical, hyper-<br>linked information, based on Hyper Text Transfer Protocol (HTTP) - a client/server<br>protocol for the World Wide Web. The Web is not synonymous with the Internet;<br>rather, it is just one service on the Internet. Other services on the Internet include<br>Internet Relay Chat and Newsgroups. The Web is accessed through use of a<br>browser. |

**Table 10** Media Bandwidth Mgnt. Wizard Setup: Services (continued)

## **4.2 Media Bandwidth Management Setup 1**

Click **Media Bandwidth Mgnt.** under **Wizard Setup** in the **SITE MAP** screen.

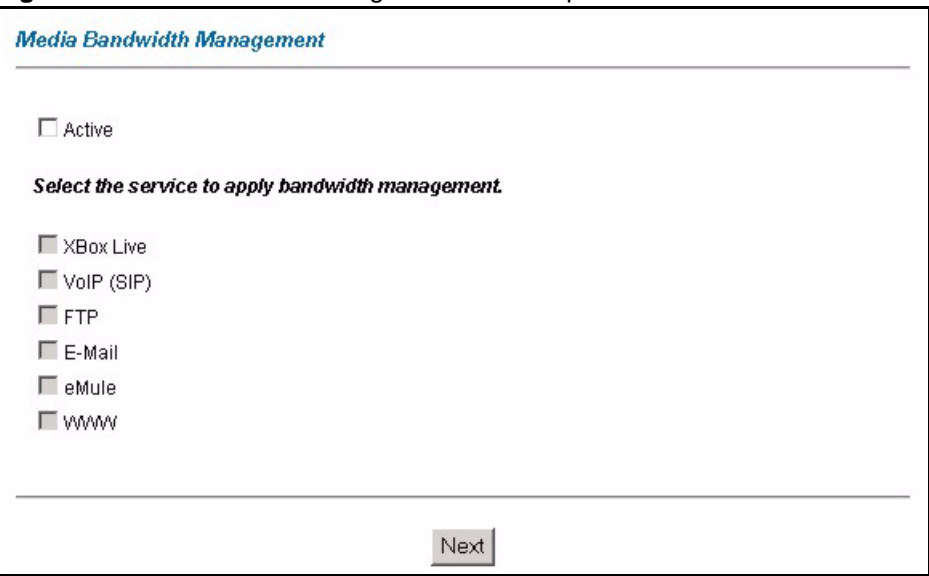

**Figure 15** Media Bandwidth Mgnt. Wizard Setup: First Screen

The following table describes the labels in this screen.

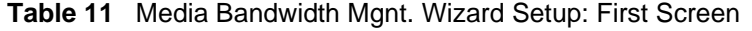

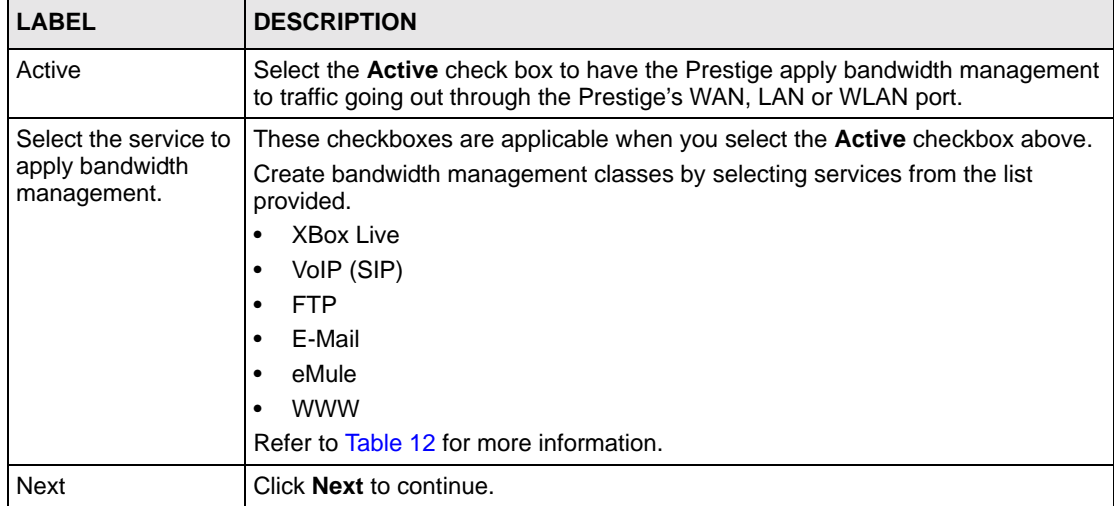

# **4.3 Media Bandwidth Mgnt. Wizard Setup: Second Screen**

The Prestige automatically creates the bandwidth class for each service you select. You may set the priority for each bandwidth class in the second wizard screen.

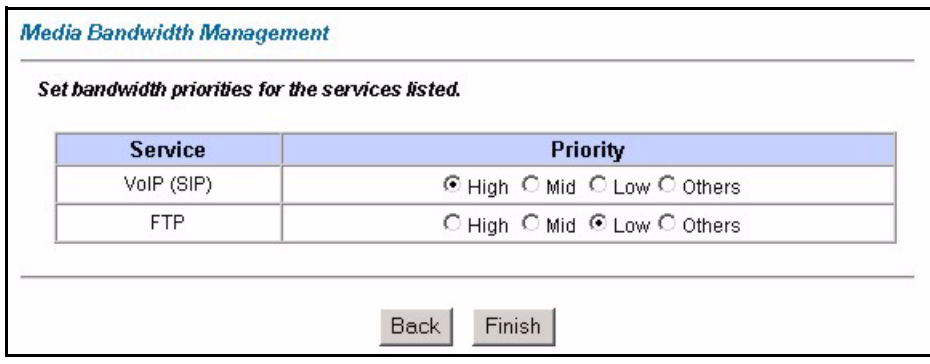

#### **Figure 16** Media Bandwidth Mgnt. Wizard Setup: Second Screen

The following table describes the fields in this screen.

<span id="page-74-0"></span>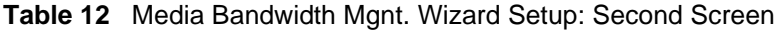

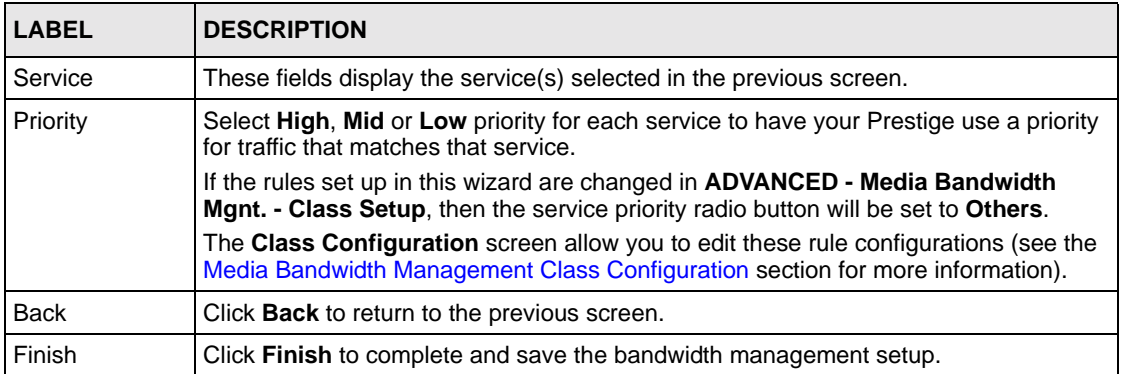

## **4.4 Media Bandwidth Mgnt. Wizard Setup: Finish**

Well done! You have finished configuration of Media Bandwidth Management. You may now continue configuring your device.

Click **Return to Main Menu** to return to the **Site Map** screen.

**Figure 17** Media Bandwidth Mgnt. Wizard Setup: Finish

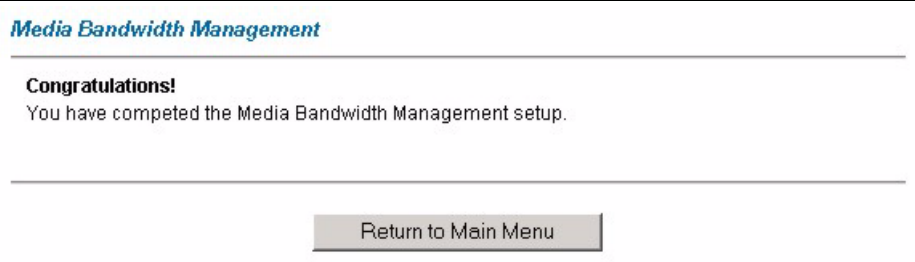

# **CHAPTER 5 Password Setup**

*This chapter provides information on the Password screen.*

## **5.1 Password Overview**

It is highly recommended that you change the password for accessing the Prestige.

#### **5.1.1 Configuring Password**

To change your Prestige's password (recommended), click **Password** in the **Site Map** screen.

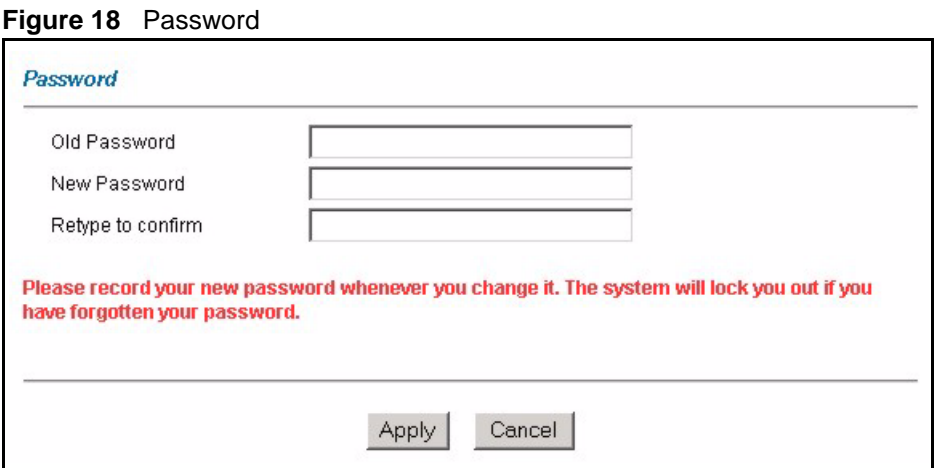

The following table describes the fields in this screen.

#### **Table 13** Password

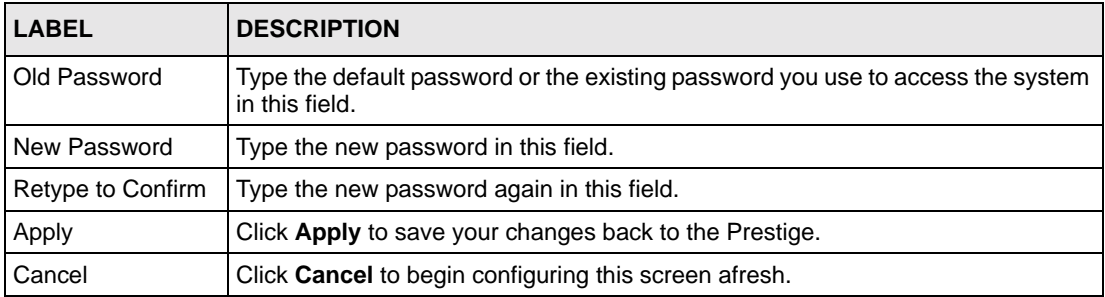

# **CHAPTER 6 LAN Setup**

*This chapter describes how to configure LAN settings.*

## **6.1 LAN Overview**

A Local Area Network (LAN) is a shared communication system to which many computers are attached. A LAN is a computer network limited to the immediate area, usually the same building or floor of a building. The LAN screens can help you configure a LAN DHCP server and manage IP addresses.

#### **6.1.1 LANs, WANs and the Prestige**

The actual physical connection determines whether the Prestige ports are LAN or WAN ports. There are two separate IP networks, one inside the LAN network and the other outside the WAN network as shown next.

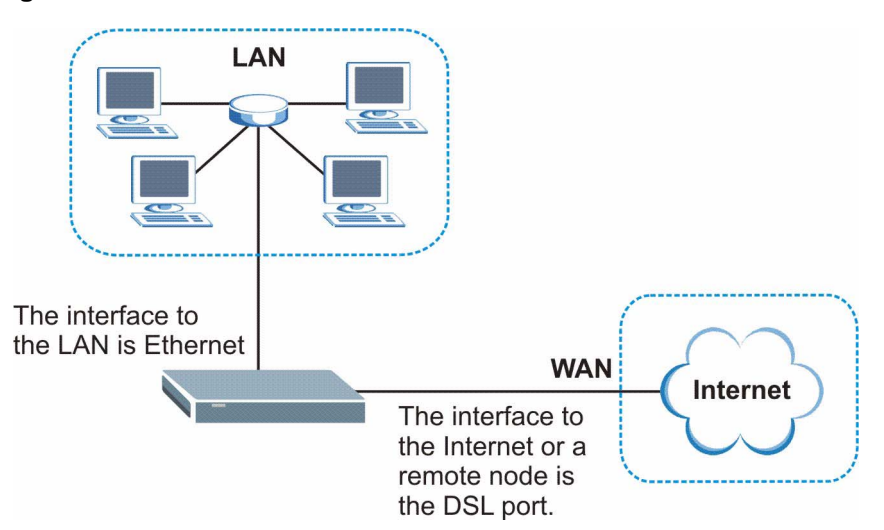

#### **Figure 19** LAN and WAN IP Addresses

## **6.2 DNS Server Address**

DNS (Domain Name System) is for mapping a domain name to its corresponding IP address and vice versa. The DNS server is extremely important because without it, you must know the IP address of a machine before you can access it. The DNS server addresses that you enter in the DHCP setup are passed to the client machines along with the assigned IP address and subnet mask.

There are two ways that an ISP disseminates the DNS server addresses. The first is for an ISP to tell a customer the DNS server addresses, usually in the form of an information sheet, when s/he signs up. If your ISP gives you the DNS server addresses, enter them in the **DNS Server** fields in **DHCP Setup**, otherwise, leave them blank.

Some ISP's choose to pass the DNS servers using the DNS server extensions of PPP IPCP (IP Control Protocol) after the connection is up. If your ISP did not give you explicit DNS servers, chances are the DNS servers are conveyed through IPCP negotiation. The Prestige supports the IPCP DNS server extensions through the DNS proxy feature.

If the **Primary** and **Secondary DNS Server** fields in the **LAN Setup** screen are not specified, for instance, left as 0.0.0.0, the Prestige tells the DHCP clients that it itself is the DNS server. When a computer sends a DNS query to the Prestige, the Prestige forwards the query to the real DNS server learned through IPCP and relays the response back to the computer.

Please note that DNS proxy works only when the ISP uses the IPCP DNS server extensions. It does not mean you can leave the DNS servers out of the DHCP setup under all circumstances. If your ISP gives you explicit DNS servers, make sure that you enter their IP addresses in the **LAN Setup** screen. This way, the Prestige can pass the DNS servers to the computers and the computers can query the DNS server directly without the Prestige's intervention.

# **6.3 DNS Server Address Assignment**

Use DNS (Domain Name System) to map a domain name to its corresponding IP address and vice versa. The DNS server is extremely important because without it, you must know the IP address of a computer before you can access it.

There are two ways that an ISP disseminates the DNS server addresses.

- The ISP tells you the DNS server addresses, usually in the form of an information sheet, when you sign up. If your ISP gives you DNS server addresses, enter them in the DNS Server fields in DHCP Setup.
- The Prestige acts as a DNS proxy when the **Primary** and **Secondary DNS Server** fields are left blank in the **LAN Setup** screen.

## **6.4 LAN TCP/IP**

The Prestige has built-in DHCP server capability that assigns IP addresses and DNS servers to systems that support DHCP client capability.

## **6.4.1 Factory LAN Defaults**

The LAN parameters of the Prestige are preset in the factory with the following values:

- IP address of 192.168.1.1 with subnet mask of  $255.255.255.0$  (24 bits)
- DHCP server enabled with 32 client IP addresses starting from 192.168.1.33.

These parameters should work for the majority of installations. If your ISP gives you explicit DNS server address(es), read the embedded web configurator help regarding what fields need to be configured.

#### **6.4.2 IP Address and Subnet Mask**

Refer to the *IP Address and Subnet Mask* section in the **Wizard Setup** chapter for this information.

### **6.4.3 RIP Setup**

RIP (Routing Information Protocol) allows a router to exchange routing information with other routers. The **RIP Direction** field controls the sending and receiving of RIP packets. When set to:

- **Both -** the Prestige will broadcast its routing table periodically and incorporate the RIP information that it receives.
- **In Only** the Prestige will not send any RIP packets but will accept all RIP packets received.
- **Out Only** the Prestige will send out RIP packets but will not accept any RIP packets received.
- **None -** the Prestige will not send any RIP packets and will ignore any RIP packets received.

The **Version** field controls the format and the broadcasting method of the RIP packets that the Prestige sends (it recognizes both formats when receiving). **RIP-1** is universally supported; but RIP-2 carries more information. RIP-1 is probably adequate for most networks, unless you have an unusual network topology.

Both **RIP-2B** and **RIP-2M** sends the routing data in RIP-2 format; the difference being that **RIP-2B** uses subnet broadcasting while **RIP-2M** uses multicasting.

#### **6.4.4 Multicast**

Traditionally, IP packets are transmitted in one of either two ways - Unicast (1 sender - 1 recipient) or Broadcast (1 sender - everybody on the network). Multicast delivers IP packets to a group of hosts on the network - not everybody and not just 1.

IGMP (Internet Group Multicast Protocol) is a network-layer protocol used to establish membership in a Multicast group - it is not used to carry user data. IGMP version 2 (RFC 2236) is an improvement over version 1 (RFC 1112) but IGMP version 1 is still in wide use. If you would like to read more detailed information about interoperability between IGMP version 2 and version 1, please see sections 4 and 5 of RFC 2236. The class D IP address is used to identify host groups and can be in the range 224.0.0.0 to 239.255.255.255. The address 224.0.0.0 is not assigned to any group and is used by IP multicast computers. The address 224.0.0.1 is used for query messages and is assigned to the permanent group of all IP hosts (including gateways). All hosts must join the 224.0.0.1 group in order to participate in IGMP. The address 224.0.0.2 is assigned to the multicast routers group.

The Prestige supports both IGMP version 1 (**IGMP-v1**) and IGMP version 2 (**IGMP-v2**). At start up, the Prestige queries all directly connected networks to gather group membership. After that, the Prestige periodically updates this information. IP multicasting can be enabled/ disabled on the Prestige LAN and/or WAN interfaces in the web configurator (**LAN**; **WAN**). Select **None** to disable IP multicasting on these interfaces.

## **6.5 Any IP**

Traditionally, you must set the IP addresses and the subnet masks of a computer and the Prestige to be in the same subnet to allow the computer to access the Internet (through the Prestige). In cases where your computer is required to use a static IP address in another network, you may need to manually configure the network settings of the computer every time you want to access the Internet via the Prestige.

With the Any IP feature and NAT enabled, the Prestige allows a computer to access the Internet without changing the network settings (such as IP address and subnet mask) of the computer, when the IP addresses of the computer and the Prestige are not in the same subnet. Whether a computer is set to use a dynamic or static (fixed) IP address, you can simply connect the computer to the Prestige and access the Internet.

The following figure depicts a scenario where a computer is set to use a static private IP address in the corporate environment. In a residential house where a Prestige is installed, you can still use the computer to access the Internet without changing the network settings, even when the IP addresses of the computer and the Prestige are not in the same subnet.

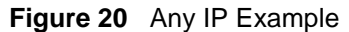

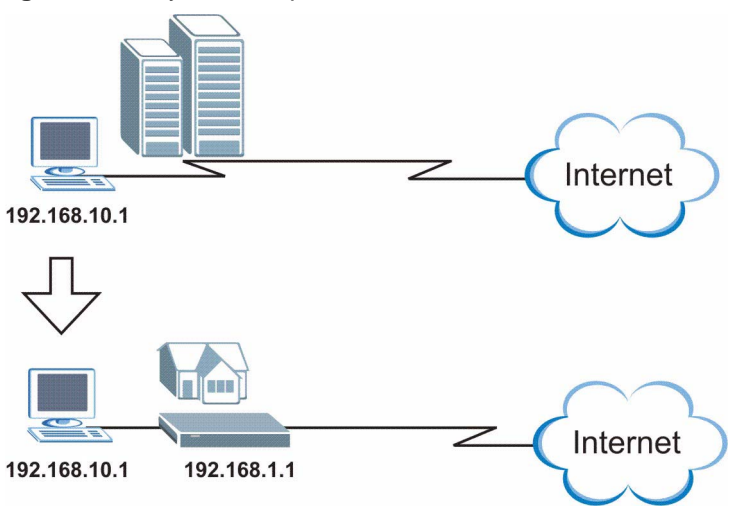

The Any IP feature does not apply to a computer using either a dynamic IP address or a static IP address that is in the same subnet as the Prestige's IP address.

**Note:** You *must* enable NAT/SUA to use the Any IP feature on the Prestige.

#### **6.5.1 How Any IP Works**

Address Resolution Protocol (ARP) is a protocol for mapping an Internet Protocol address (IP address) to a physical machine address, also known as a Media Access Control or MAC address, on the local area network. IP routing table is defined on IP Ethernet devices (the Prestige) to decide which hop to use, to help forward data along to its specified destination.

The following lists out the steps taken, when a computer tries to access the Internet for the first time through the Prestige.

- **1** When a computer (which is in a different subnet) first attempts to access the Internet, it sends packets to its default gateway (which is not the Prestige) by looking at the MAC address in its ARP table.
- **2** When the computer cannot locate the default gateway, an ARP request is broadcast on the LAN.
- **3** The Prestige receives the ARP request and replies to the computer with its own MAC address.
- **4** The computer updates the MAC address for the default gateway to the ARP table. Once the ARP table is updated, the computer is able to access the Internet through the Prestige.
- **5** When the Prestige receives packets from the computer, it creates an entry in the IP routing table so it can properly forward packets intended for the computer.

After all the routing information is updated, the computer can access the Prestige and the Internet as if it is in the same subnet as the Prestige.

# **6.6 Configuring LAN**

Click **LAN** and **LAN Setup** to open the following screen.

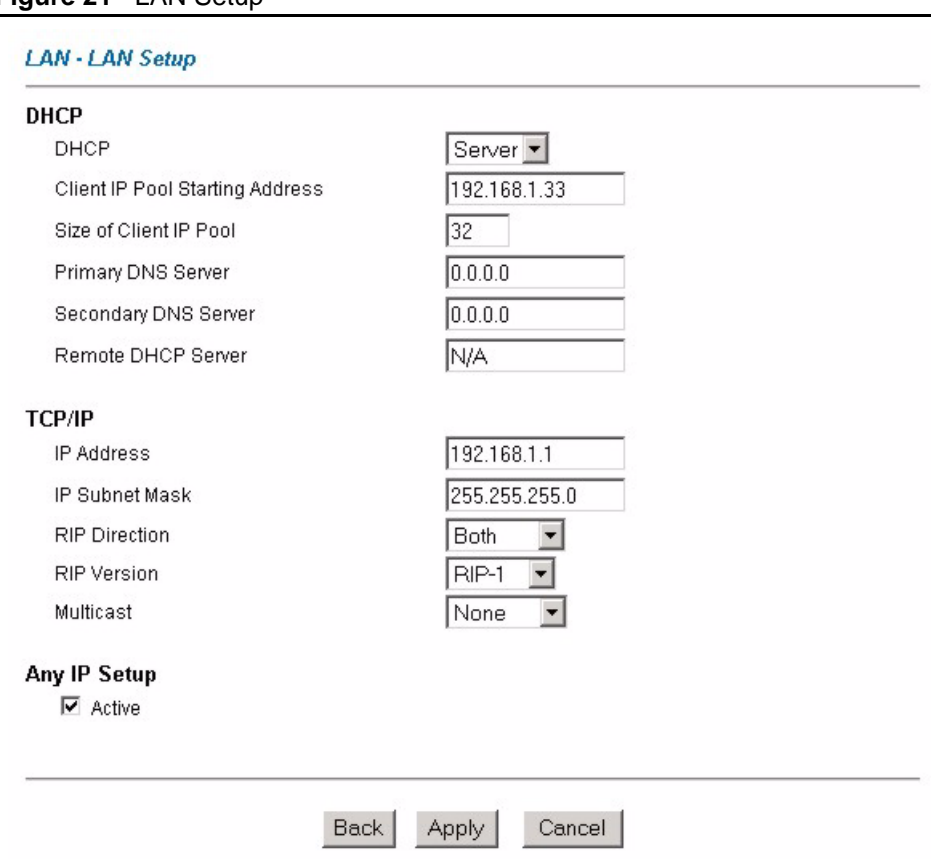

**Figure 21** LAN Setup

The following table describes the fields in this screen.

**Table 14** LAN Setup

| <b>LABEL</b>                              | <b>DESCRIPTION</b>                                                                                                    |
|-------------------------------------------|----------------------------------------------------------------------------------------------------|
| <b>DHCP</b>                               |                                                                                                    |
| <b>DHCP</b>                               | If set to Server, your Prestige can assign IP addresses, an IP default gateway<br>and DNS servers to Windows 95, Windows NT and other systems that support<br>the DHCP client.                                                                                                    |
|                                           | If set to None, the DHCP server will be disabled.                                                                                                    |
|                                           | If set to Relay, the Prestige acts as a surrogate DHCP server and relays DHCP<br>requests and responses between the remote server and the clients. Enter the IP<br>address of the actual, remote DHCP server in the Remote DHCP Server field in<br>this case.                                       |
|                                           | When DHCP is used, the following items need to be set:                                                                                                    |
| Client IP Pool<br><b>Starting Address</b> | This field specifies the first of the contiguous addresses in the IP address pool.                                                                                                    |
| Size of Client IP<br>Pool                 | This field specifies the size or count of the IP address pool.                                                                                                    |
| Primary DNS Server                        | Enter the IP addresses of the DNS servers. The DNS servers are passed to the<br>DHCP clients along with the IP address and the subnet mask.                                                                                                    |
| Secondary DNS<br>Server                   | As above.                                                                                                    |
| Remote DHCP<br>Server                     | If Relay is selected in the DHCP field above then enter the IP address of the<br>actual remote DHCP server here.                                                                                                    |
| <b>TCP/IP</b>                             |                                                                                                    |
| <b>IP Address</b>                         | Enter the IP address of your Prestige in dotted decimal notation, for example,<br>192.168.1.1 (factory default).                                                                                                    |
| <b>IP Subnet Mask</b>                     | Type the subnet mask assigned to you by your ISP (if given).                                                                                                    |
| <b>RIP Direction</b>                      | Select the RIP direction from None, Both, In Only and Out Only.                                                                                                    |
| <b>RIP Version</b>                        | Select the RIP version from RIP-1, RIP-2B and RIP-2M.                                                                                                    |
| Multicast                                 | IGMP (Internet Group Multicast Protocol) is a network-layer protocol used to<br>establish membership in a multicast group. The Prestige supports both IGMP<br>version 1 (IGMP-v1) and IGMP-v2. Select None to disable it.                                                                           |
| Any IP Setup                              | Select the Active checkbox to enable the Any IP feature. This allows a computer<br>to access the Internet without changing the network settings (such as IP address<br>and subnet mask) of the computer, even when the IP addresses of the computer<br>and the Prestige are not in the same subnet. |
|                                           | When you disable the Any IP feature, only computers with dynamic IP addresses<br>or static IP addresses in the same subnet as the Prestige's LAN IP address can<br>connect to the Prestige or access the Internet through the Prestige.                                                             |
| Apply                                     | Click Apply to save your changes back to the Prestige.                                                                                                    |
| Cancel                                    | Click <b>Cancel</b> to begin configuring this screen afresh.                                                                                                    |

# **6.7 Configuring Static DHCP**

This table allows you to assign IP addresses on the LAN to specific individual computers based on their MAC Addresses.

Every Ethernet device has a unique MAC (Media Access Control) address. The MAC address is assigned at the factory and consists of six pairs of hexadecimal characters, for example, 00:A0:C5:00:00:02.

To change your Prestige's static DHCP settings, click **LAN**, then the **Static DHCP** tab. The screen appears as shown.

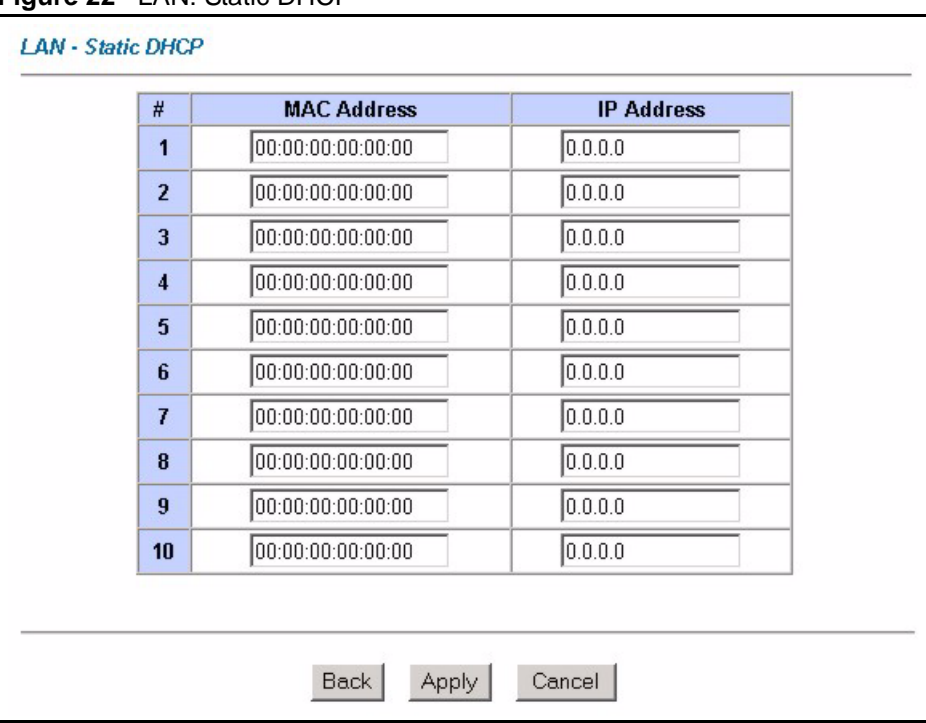

**Figure 22** LAN: Static DHCP

The following table describes the labels in this screen.

#### **Table 15** LAN: Static DHCP

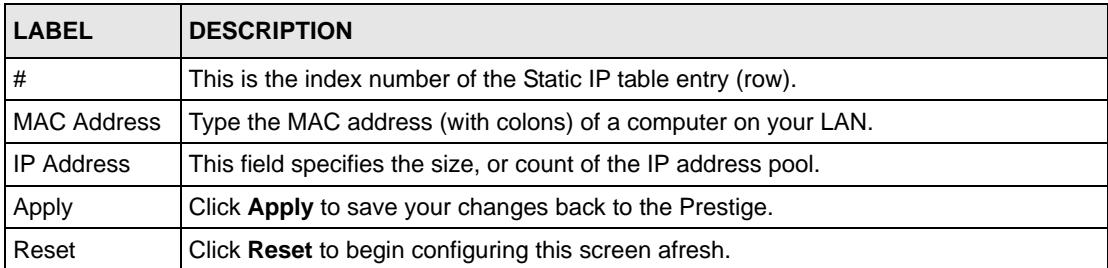

# **CHAPTER 7 DMZ**

*This chapter describes how to configure the Prestige's DMZ.*

## **7.1 Introduction**

The DeMilitarized Zone (DMZ) auto-negotiating 10/100 Mbps Ethernet port provides a way for public servers (Web, e-mail, FTP, etc.) to be visible to the outside world (while still being protected from DoS (Denial of Service) attacks such as SYN flooding and Ping of Death). These public servers can also still be accessed from the secure LAN.

By default the firewall allows traffic between the WAN and the DMZ, traffic from the DMZ to the LAN is denied, and traffic from the LAN to the DMZ is allowed. Internet users can have access to host servers on the DMZ but no access to the LAN, unless special filter rules allowing access were configured by the administrator or the user is an authorized remote user.

It is highly recommended that you connect all of your public servers to the DMZ port. If you have more than one public server, connect a hub to the DMZ port.

It is also highly recommended that you keep all sensitive information off of the public servers connected to the DMZ port. Store sensitive information on LAN computers.

# **7.2 Configuring DMZ**

You can assign public or private IP addresses to computers connected to the DMZ port.

With public IP addresses, the WAN and DMZ ports must use public IP addresses that are on separate subnets. See the appendix for information on IP subnetting.

From the main menu, click **DMZ**. The screen appears as shown next.

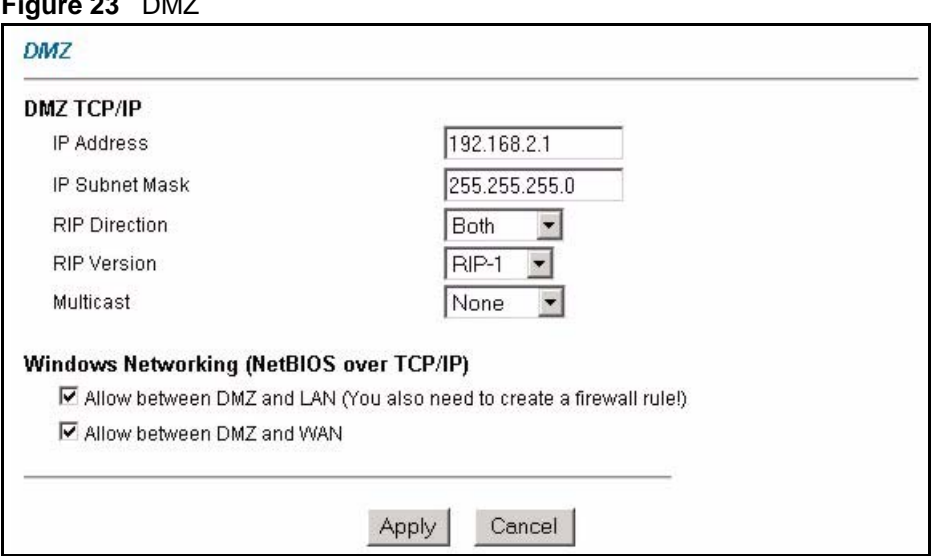

#### **Figure 23** DMZ

The following table describes the labels in this screen..

#### **Table 16** DMZ

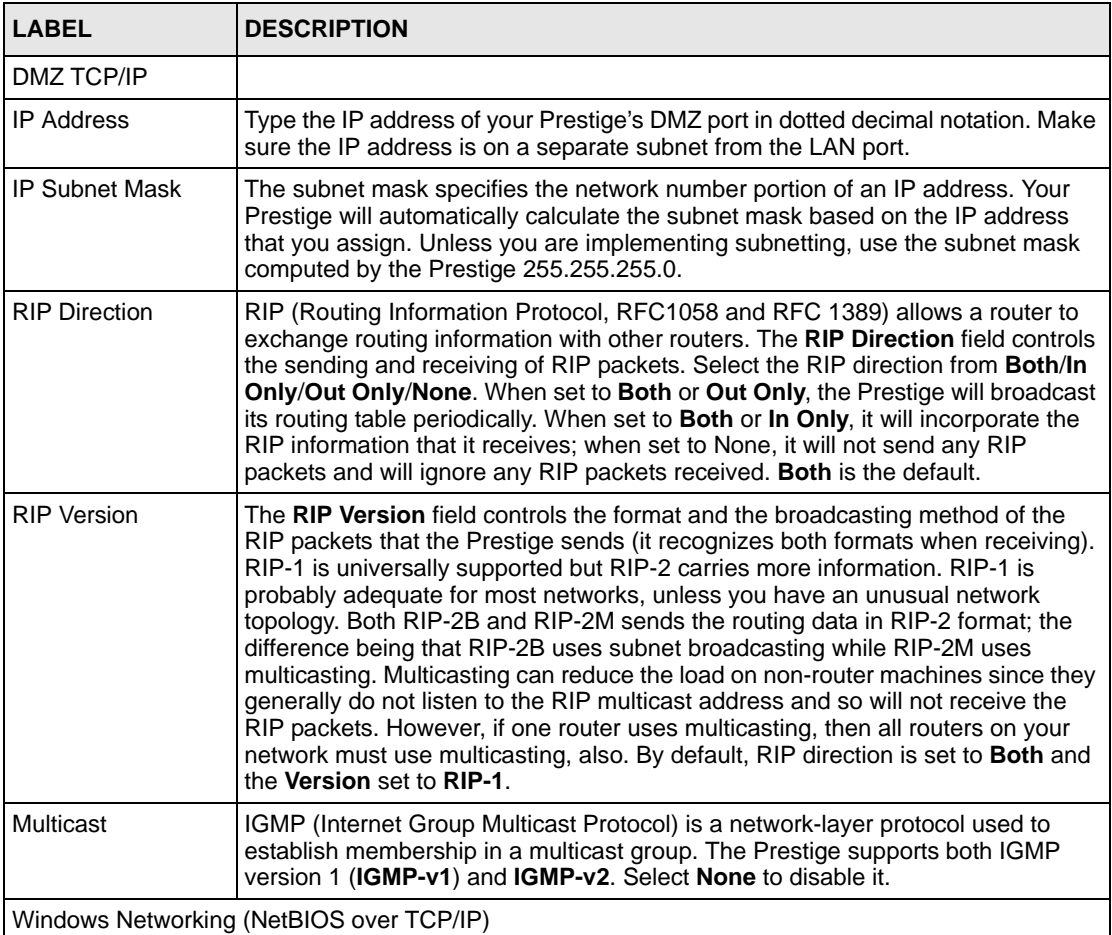

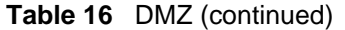

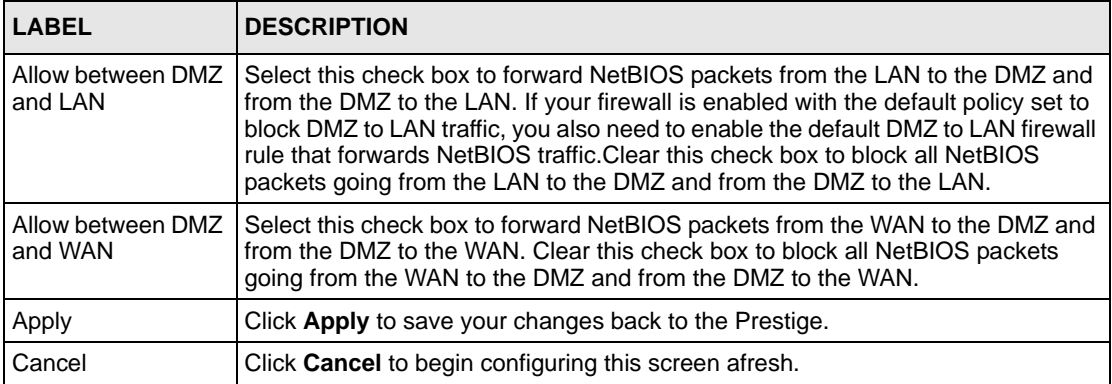

# **CHAPTER 8 Wireless LAN Setup**

*This chapter discusses how to configure Wireless LAN on the Prestige.*

## **8.1 Introduction**

This section introduces the wireless LAN and some basic configurations. Wireless LANs can be as simple as two computers with wireless LAN cards communicating in a peer-to-peer network or as complex as a number of computers with wireless LAN cards communicating through access points which bridge network traffic to the wired LAN.

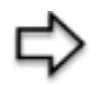

**Note:** The WLAN screens are only available when a WLAN card is installed.

## **8.1.1 Additional Installation Requirements for Using 802.1x**

- A computer with an IEEE 802.11b/g wireless LAN card and equipped with a web browser (with JavaScript enabled) and/or Telnet.
- A wireless station computer must be running IEEE 802.1x-compliant software. Not all Windows operating systems support IEEE 802.1X (see the Microsoft web site for details). For other operating systems, see its documentation. If your operating system does not support IEEE 802.1X, then you may need to install IEEE 802.1X client software.
- An optional network RADIUS server for remote user authentication and accounting.

### **8.1.2 Channel**

A channel is the radio frequency(ies) used by IEEE 802.11b/g wireless devices. Channels available depend on your geographical area. You may have a choice of channels (for your region) so you should use a different channel than an adjacent AP (access point) to reduce interference. Interference occurs when radio signals from different access points overlap causing interference and degrading performance.

Adjacent channels partially overlap however. To avoid interference due to overlap, your AP should be on a channel at least five channels away from a channel that an adjacent AP is using. For example, if your region has 11 channels and an adjacent AP is using channel 1, then you need to select a channel between 6 or 11.

## **8.1.3 ESS ID**

An Extended Service Set (ESS) is a group of access points or wireless gateways connected to a wired LAN on the same subnet. An ESS ID uniquely identifies each set. All access points or wireless gateways and their associated wireless stations in the same set must have the same ESSID.

## **8.1.4 RTS/CTS**

A hidden node occurs when two stations are within range of the same access point, but are not within range of each other. The following figure illustrates a hidden node. Both stations (STA) are within range of the access point (AP) or wireless gateway, but out-of-range of each other, so they cannot "hear" each other, that is they do not know if the channel is currently being used. Therefore, they are considered hidden from each other.

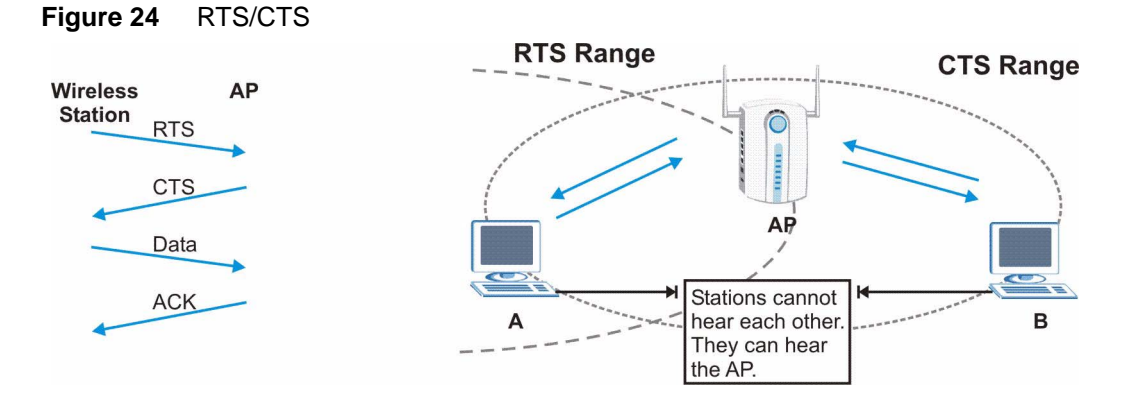

When station A sends data to the Prestige, it might not know that the station B is already using the channel. If these two stations send data at the same time, collisions may occur when both sets of data arrive at the AP at the same time, resulting in a loss of messages for both stations.

**RTS/CTS** is designed to prevent collisions due to hidden nodes. An **RTS/CTS** defines the biggest size data frame you can send before an RTS (Request To Send)/CTS (Clear to Send) handshake is invoked.

When a data frame exceeds the **RTS/CTS** value you set (between 0 to 2432 bytes), the station that wants to transmit this frame must first send an RTS (Request To Send) message to the AP for permission to send it. The AP then responds with a CTS (Clear to Send) message to all other stations within its range to notify them to defer their transmission. It also reserves and confirms with the requesting station the time frame for the requested transmission.

Stations can send frames smaller than the specified **RTS/CTS** directly to the AP without the RTS (Request To Send)/CTS (Clear to Send) handshake.

You should only configure **RTS/CTS** if the possibility of hidden nodes exists on your network and the "cost" of resending large frames is more than the extra network overhead involved in the RTS (Request To Send)/CTS (Clear to Send) handshake.

If the **RTS/CTS** value is greater than the **Fragmentation Threshold** value (see next), then the RTS (Request To Send)/CTS (Clear to Send) handshake will never occur as data frames will be fragmented before they reach **RTS/CTS** size.

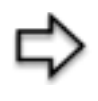

**Note:** Enabling the RTS Threshold causes redundant network overhead that could negatively affect the throughput performance instead of providing a remedy.

## **8.1.5 Fragmentation Threshold**

A **Fragmentation Threshold** is the maximum data fragment size (between 256 and 2432 bytes) that can be sent in the wireless network before the Prestige will fragment the packet into smaller data frames.

A large **Fragmentation Threshold** is recommended for networks not prone to interference while you should set a smaller threshold for busy networks or networks that are prone to interference.

If the **Fragmentation Threshold** value is smaller than the **RTS/CTS** value (see previously) you set then the RTS (Request To Send)/CTS (Clear to Send) handshake will never occur as data frames will be fragmented before they reach **RTS/CTS** size.

# **8.2 Levels of Security**

Wireless security is vital to your network to protect wireless communication between wireless stations, access points and the wired network.

The figure below shows the possible wireless security levels on your Prestige. EAP (Extensible Authentication Protocol) is used for authentication and utilizes dynamic WEP key exchange. It requires interaction with a RADIUS (Remote Authentication Dial-In User Service) server either on the WAN or your LAN to provide authentication service for wireless stations.

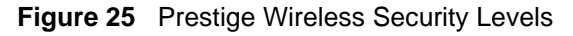

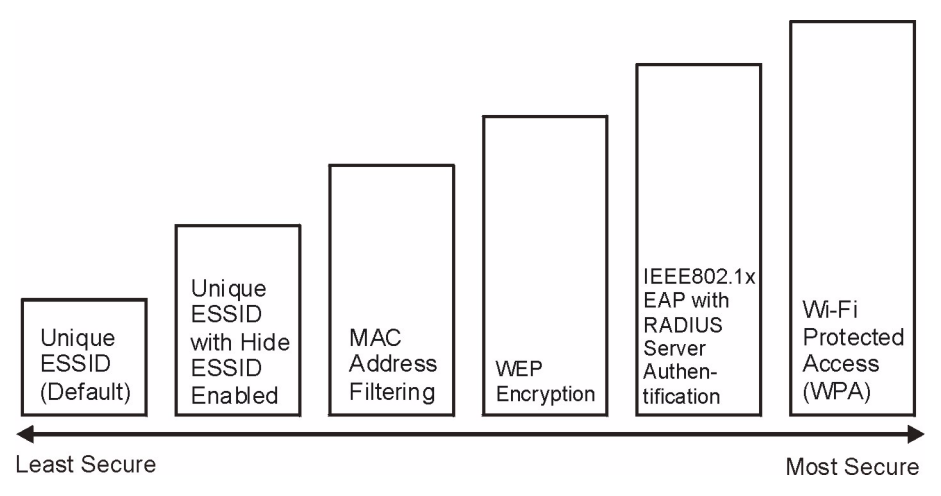

If you do not enable any wireless security on your Prestige, your network is accessible to any wireless networking device that is within range.

Use the Prestige web configurator to configurator to set up your wireless LAN security settings. Refer to the chapter on using the Prestige web configurator to see how to access the web configurator.

## **8.3 Data Encryption with WEP**

WEP encryption scrambles the data transmitted between the wireless stations and the access points to keep network communications private. It encrypts unicast and multicast communications in a network. Both the wireless stations and the access points must use the same WEP key for data encryption and decryption.

Your Prestige allows you to configure up to four 64-bit, 128-bit or 256-bit WEP keys but only one key can be enabled at any one time.

In order to configure and enable WEP encryption; click **Wireless LAN** and **Wireless** to the display the **Wireless** screen.

# **8.4 Configuring Wireless LAN**

**Note:** If you are configuring the Prestige from a computer connected to the wireless LAN and you change the Prestige's ESSID or WEP settings, you will lose your wireless connection when you press Apply to confirm. You must then change the wireless settings of your computer to match the Prestige's new settings.

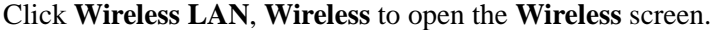

**Figure 26** Wireless LAN

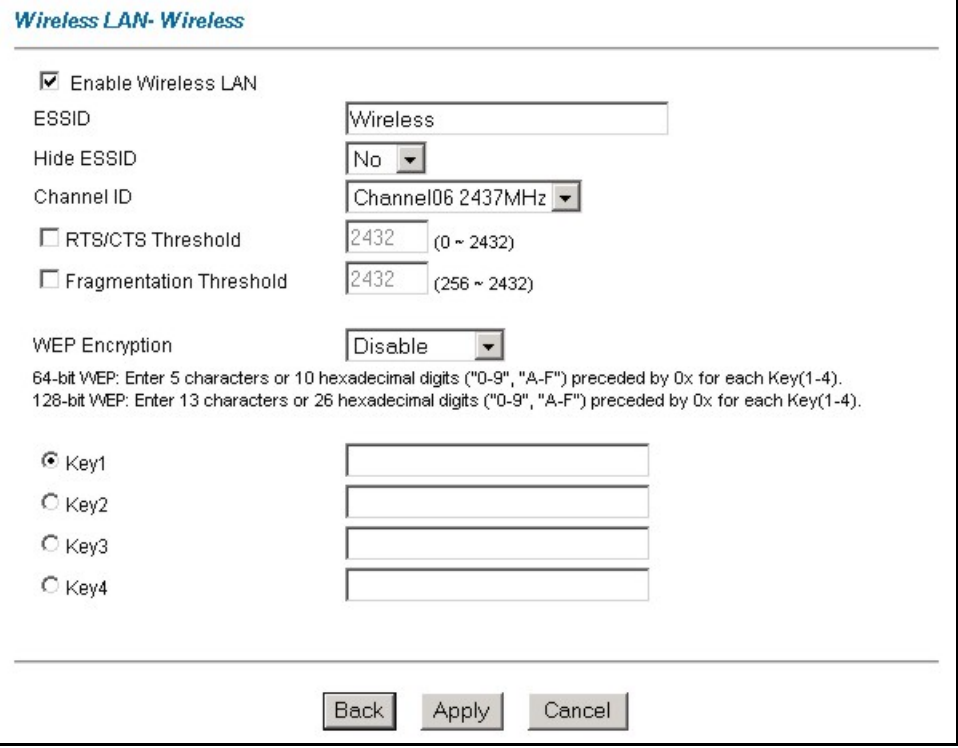

The following table describes the fields in this screen.

**Table 17** Wireless LAN

| <b>LABEL</b>            | <b>DESCRIPTION</b>                                                                                                    |
|-------------------------|----------------------------------------------------------------------------------------------------|
| Enable Wireless<br>L AN | The wireless LAN is turned off by default, before you enable the wireless LAN you<br>should configure some security by setting MAC filters and/or 802.1x security;<br>otherwise your wireless LAN will be vulnerable upon enabling it. Select the check<br>box to enable the wireless LAN.                                                                                                    |
| <b>ESSID</b>            | The ESSID (Extended Service Set Identification) is a unique name to identify the<br>Prestige in the wireless LAN. Wireless stations associating to the Prestige must<br>have the same ESSID.                                                                                                    |
|                         | Enter a descriptive name (up to 32 characters).                                                                                                    |
| Hide ESSID              | Select Yes to hide the ESSID in so a station cannot obtain the ESSID through<br>passive scanning.<br>Select No to make the ESSID visible so a station can obtain the ESSID through<br>passive scanning.                                                                                                    |
| Channel ID              | The radio frequency used by IEEE 802.11b wireless devices is called a channel.<br>Select a channel from the drop-down list box.                                                                                                    |
| RTS/CTS<br>Threshold    | The RTS (Request To Send) threshold (number of bytes) for enabling RTS/CTS<br>handshake. Data with its frame size larger than this value will perform the RTS/CTS<br>handshake. Setting this attribute to be larger than the maximum MSDU (MAC<br>service data unit) size turns off the RTS/CTS handshake. Setting this attribute to<br>zero turns on the RTS/CTS handshake.<br>Enter a value between 0 and 2432. |

| <b>LABEL</b>               | <b>DESCRIPTION</b>                                                                                                    |
|----------------------------|----------------------------------------------------------------------------------------------------|
| Fragmentation<br>Threshold | The threshold (number of bytes) for the fragmentation boundary for directed<br>messages. It is the maximum data fragment size that can be sent. |
|                            | Enter a value between 256 and 2432.                                                                                                    |
| <b>WEP Encryption</b>      | WEP (Wired Equivalent Privacy) encrypts data frames before transmitting over the<br>wireless network.                                           |
|                            | Select Disable to allow all wireless computers to communicate with the access<br>points without any data encryption.                            |
|                            | Select 64-bit WEP, 128-bit WEP or 256-bit WEP to use data encryption.                                                                           |
| Key 1 to Key 4             | The WEP keys are used to encrypt data. Both the Prestige and the wireless stations<br>must use the same WEP key for data transmission.          |
|                            | If you chose 64-bit WEP, then enter any 5 ASCII characters or 10 hexadecimal<br>characters ("0-9", "A-F").                                      |
|                            | If you chose 128-bit WEP, then enter 13 ASCII characters or 26 hexadecimal<br>characters ("0-9", "A-F").                                        |
|                            | If you chose 256-bit WEP, then enter 29 ASCII characters or 58 hexadecimal<br>characters ("0-9", "A-F").                                        |
|                            | The values for the WEP keys must be set up exactly the same on all wireless<br>devices in the same wireless LAN.                                |
|                            | You must configure all four keys, but only one key can be activated at any one time.<br>The default key is key 1.                               |
| Back                       | Click <b>Back</b> to go to the main wireless LAN setup screen.                                                                                  |
| Apply                      | Click Apply to save your changes back to the Prestige.                                                                                          |
| Cancel                     | Click Cancel to begin configuring this screen afresh.                                                                                           |

**Table 17** Wireless LAN (continued)

# **8.5 Configuring MAC Filter**

The MAC filter screen allows you to configure the Prestige to give exclusive access to up to 32 devices (Allow Association) or exclude up to 32 devices from accessing the Prestige (Deny Association). Every Ethernet device has a unique MAC (Media Access Control) address. The MAC address is assigned at the factory and consists of six pairs of hexadecimal characters, for example, 00:A0:C5:00:00:02. You need to know the MAC address of the devices to configure this screen.

To change your Prestige's MAC filter settings, click **Wireless LAN**, **MAC Filter** to open the **MAC Filter** screen. The screen appears as shown.

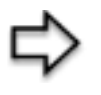

**Note:** Be careful not to list your computer's MAC address and set the **Action** field to **Deny Association** when managing the Prestige via a wireless connection. This would lock you out.

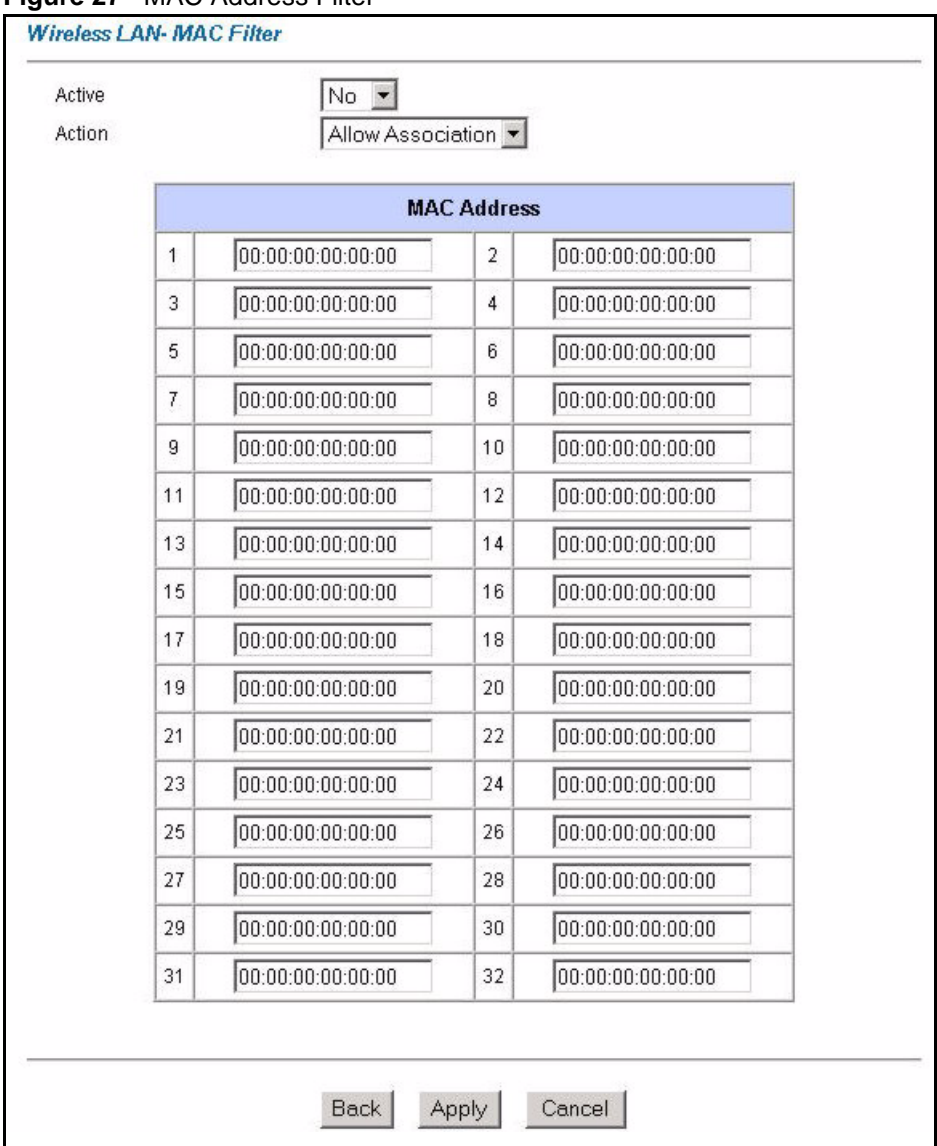

#### **Figure 27** MAC Address Filter

The following table describes the fields in this menu.

#### **Table 18** MAC Address Filter

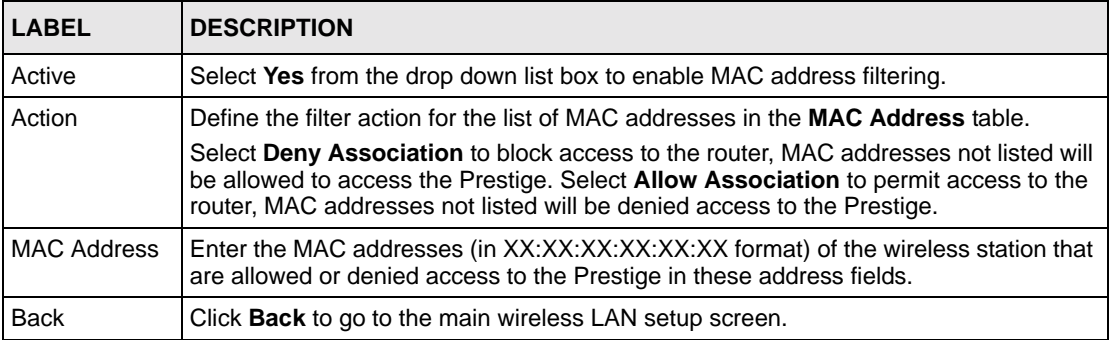

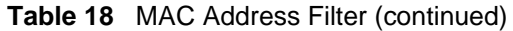

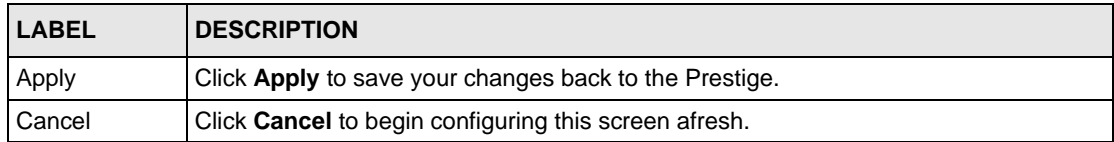

## **8.6 Network Authentication**

You can set the Prestige and your network to authenticate a wireless station before the wireless station can communicate with the Prestige and the wired network to which the Prestige is connected.

#### **8.6.1 EAP**

EAP is an authentication protocol designed originally to run over PPP (Point-to-Point Protocol) frame in order to support multiple types of user authentication. By using EAP to interact with an EAP-compatible RADIUS server, the access point helps a wireless station and a RADIUS server to perform mutual authentication.

#### **8.6.1.1 RADIUS**

RADIUS is based on a client-sever model that supports authentication, authorization and accounting. The access point is the client and the server is the RADIUS server. The RADIUS server handles the following tasks:

• Authentication

Determines the identity of the users.

• Authorization

Determines the network services available to authenticated users once they are connected to the network.

• Accounting

Keeps track of the client's network activity.

RADIUS is a simple package exchange in which your Prestige acts as a message relay between the wireless station and the network RADIUS server.

#### **8.6.1.2 Types of RADIUS Messages**

The following types of RADIUS messages are exchanged between the access point and the RADIUS server for user authentication:

• Access-Request

Sent by an access point requesting authentication.

• Access-Reject

Sent by a RADIUS server rejecting access.

• Access-Accept

Sent by a RADIUS server allowing access.

• Access-Challenge

Sent by a RADIUS server requesting more information in order to allow access. The access point sends a proper response from the user and then sends another Access-Request message.

The following types of RADIUS messages are exchanged between the access point and the RADIUS server for user accounting:

• Accounting-Request

Sent by the access point requesting accounting.

• Accounting-Response

Sent by the RADIUS server to indicate that it has started or stopped accounting.

In order to ensure network security, the access point and the RADIUS server use a shared secret key, which is a password, they both know. The key is not sent over the network. In addition to the shared key, password information exchanged is also encrypted to protect the network from unauthorized access.

#### **8.6.2 EAP Authentication Overview**

EAP (Extensible Authentication Protocol) is an authentication protocol that runs on top of the IEEE802.1x transport mechanism in order to support multiple types of user authentication. By using EAP to interact with an EAP-compatible RADIUS server, the access point helps a wireless station and a RADIUS server perform authentication.

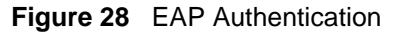

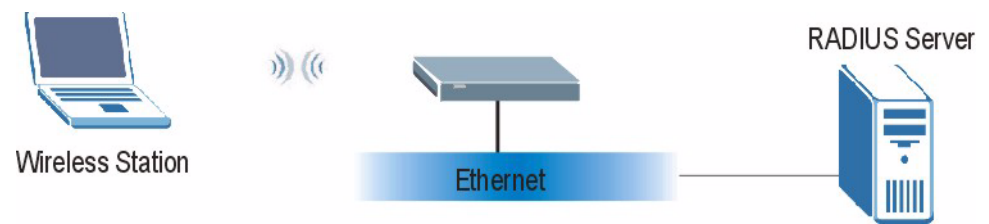

The details below provide a general description of how IEEE 802.1x EAP authentication works. For an example list of EAP-MD5 authentication steps, see the appendix about IEEE 802.1x.

- **1** The wireless station sends a "start" message to the Prestige.
- **2** The Prestige sends a "request identity" message to the wireless station for identity information.
- **3** The wireless station replies with identity information, including username and password.
- **4** The RADIUS server checks the user information against its user profile database and determines whether or not to authenticate the wireless station.

## **8.7 Introduction to WPA**

Wi-Fi Protected Access (WPA) is a subset of the IEEE 802.11i security specification draft. Key differences between WPA and WEP are user authentication and improved data encryption.

#### **8.7.1 User Authentication**

WPA applies IEEE 802.1x and Extensible Authentication Protocol (EAP) to authenticate wireless clients using an external RADIUS database. You can't use the Prestige's Local User Database for WPA authentication purposes since the Local User Database uses EAP-MD5 which cannot be used to generate keys. See later in this chapter and the appendices for more information on IEEE 802.1x, RADIUS and EAP.

Therefore, if you don't have an external RADIUS server you should use WPA-PSK (WPA - Pre-Shared Key) that only requires a single (identical) password entered into each access point, wireless gateway and wireless client. As long as the passwords match, a client will be granted access to a WLAN.

### **8.7.2 Encryption**

WPA improves data encryption by using Temporal Key Integrity Protocol (TKIP), Message Integrity Check (MIC) and IEEE 802.1x.

Temporal Key Integrity Protocol (TKIP) uses 128-bit keys that are dynamically generated and distributed by the authentication server. It includes a per-packet key mixing function, a Message Integrity Check (MIC) named Michael, an extended initialization vector (IV) with sequencing rules, and a re-keying mechanism.

TKIP regularly changes and rotates the encryption keys so that the same encryption key is never used twice.

The RADIUS server distributes a Pairwise Master Key (PMK) key to the AP that then sets up a key hierarchy and management system, using the pair-wise key to dynamically generate unique data encryption keys to encrypt every data packet that is wirelessly communicated between the AP and the wireless clients. This all happens in the background automatically.

The Message Integrity Check (MIC) is designed to prevent an attacker from capturing data packets, altering them and resending them. The MIC provides a strong mathematical function in which the receiver and the transmitter each compute and then compare the MIC. If they do not match, it is assumed that the data has been tampered with and the packet is dropped.

By generating unique data encryption keys for every data packet and by creating an integrity checking mechanism (MIC), TKIP makes it much more difficult to decode data on a Wi-Fi network than WEP, making it difficult for an intruder to break into the network.

The encryption mechanisms used for WPA and WPA-PSK are the same. The only difference between the two is that WPA-PSK uses a simple common password, instead of user-specific credentials. The common-password approach makes WPA-PSK susceptible to brute-force password-guessing attacks but it's still an improvement over WEP as it employs an easier-touse, consistent, single, alphanumeric password.

## **8.8 WPA-PSK Application Example**

A WPA-PSK application looks as follows.

- **1** First enter identical passwords into the AP and all wireless clients. The Pre-Shared Key (PSK) must consist of between 8 and 63 ASCII characters (including spaces and symbols).
- **2** The AP checks each client's password and (only) allows it to join the network if it matches its password.
- **3** The AP derives and distributes keys to the wireless clients.
- **4** The AP and wireless clients use the TKIP encryption process to encrypt data exchanged between them.

#### **Figure 29** WPA - PSK Authentication

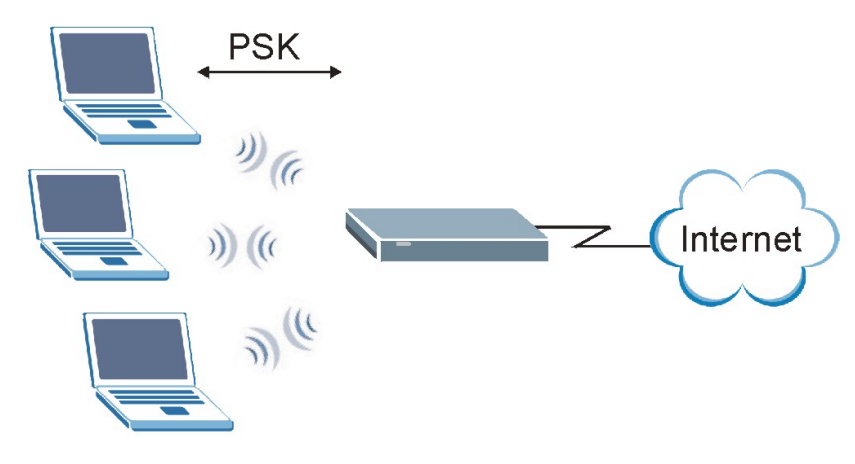

## **8.9 WPA with RADIUS Application Example**

You need the IP address of the RADIUS server, its port number (default is 1812), and the RADIUS shared secret. A WPA application example with an external RADIUS server looks as follows. "A" is the RADIUS server. "DS" is the distribution system.

**1** The AP passes the wireless client's authentication request to the RADIUS server.

- **2** The RADIUS server then checks the user's identification against its database and grants or denies network access accordingly.
- **3** The RADIUS server distributes a Pairwise Master Key (PMK) key to the AP that then sets up a key hierarchy and management system, using the pair-wise key to dynamically generate unique data encryption keys to encrypt every data packet that is wirelessly communicated between the AP and the wireless clients

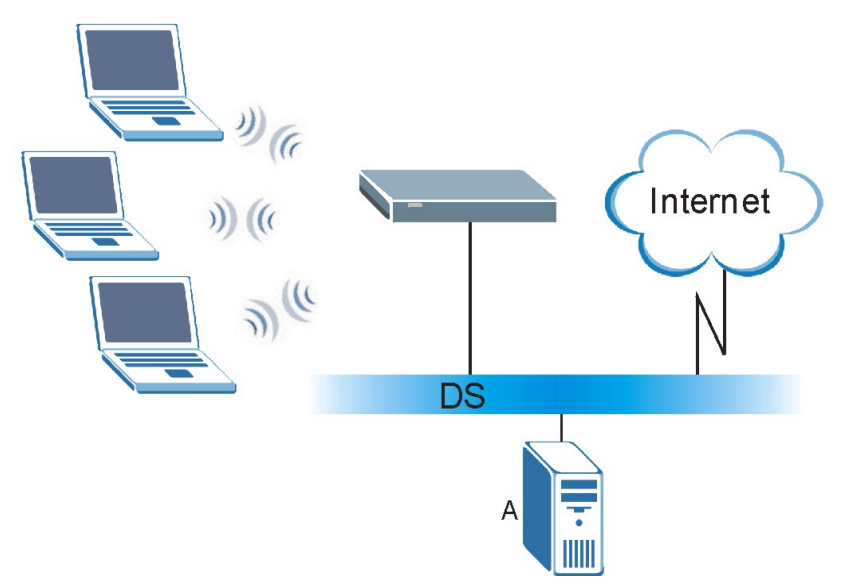

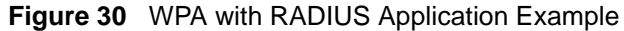

## **8.10 Security Parameters Summary**

Refer to this table to see what other security parameters you should configure for each Authentication Method/ key management protocol type. You enter manual keys by first selecting **64-bit WEP** or **128-bit WEP** from the **WEP Encryption** field and then typing the keys (in ASCII or hexadecimal format) in the key text boxes. MAC address filters are not dependent on how you configure these security features.

| <b>AUTHENTICATION</b><br><b>IMETHOD/KEY</b><br><b>MANAGEMENT PROTOCOL</b> | <b>ENCRYPTION</b><br><b>METHOD</b> | <b>ENTER</b><br><b>MANUAL KEY</b> | <b>ENABLE IEEE 802.1X</b>      |
|---------------------------------------------------------------------------|------------------------------------|-----------------------------------|--------------------------------|
| Open                                                                      | None                               | <b>No</b>                         | No                             |
| Open                                                                      | <b>WEP</b>                         | No                                | Enable with Dynamic WEP Key    |
|                                                                           |                                    | Yes                               | Enable without Dynamic WEP Key |
|                                                                           |                                    | Yes                               | <b>Disable</b>                 |
| Shared                                                                    | <b>WEP</b>                         | No                                | Enable with Dynamic WEP Key    |
|                                                                           |                                    | Yes                               | Enable without Dynamic WEP Key |
|                                                                           |                                    | Yes                               | <b>Disable</b>                 |

**Table 19** Wireless Security Relational Matrix

| <b>AUTHENTICATION</b><br><b>METHOD/KEY</b><br><b>MANAGEMENT PROTOCOL</b> | <b>ENCRYPTION</b><br><b>METHOD</b> | <b>ENTER</b><br><b>MANUAL KEY</b> | <b>ENABLE IEEE 802.1X</b> |
|--------------------------------------------------------------------------|------------------------------------|-----------------------------------|---------------------------|
| <b>WPA</b>                                                               | <b>WEP</b>                         | No                                | Yes                       |
| <b>WPA</b>                                                               | <b>TKIP</b>                        | <b>No</b>                         | Yes                       |
| WPA-PSK                                                                  | <b>WEP</b>                         | Yes                               | Yes                       |
| WPA-PSK                                                                  | TKIP                               | Yes                               | Yes                       |

**Table 19** Wireless Security Relational Matrix (continued)

## **8.11 Wireless Client WPA Supplicants**

A wireless client supplicant is the software that runs on an operating system instructing the wireless client how to use WPA. At the time of writing, the most widely available supplicants are the WPA patch for Windows XP, Funk Software's Odyssey client, and Meetinghouse Data Communications' AEGIS client.

The Windows XP patch is a free download that adds WPA capability to Windows XP's built-in "Zero Configuration" wireless client. However, you must run Windows XP to use it.

# **8.12 Configuring 802.1x and WPA**

To change your Prestige's authentication settings, click the **Wireless LAN** link under **Advanced Setup** and then the **802.1x/WPA** tab. The screen varies by the key management protocol you select.

You see the next screen when you select **No Access Allowed** or **No Authentication Required** in the **Wireless Port Control** field.

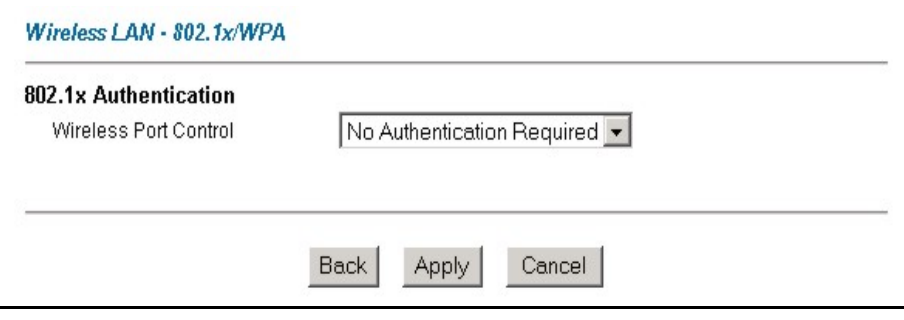

The following table describes the label in this screen.

**Figure 31** Wireless LAN: 802.1x/WPA

| <b>LABEL</b>             | <b>DESCRIPTION</b>                                                                                                    |
|--------------------------|----------------------------------------------------------------------------------------------------|
| Wireless Port<br>Control | To control wireless stations access to the wired network, select a control method from<br>the drop-down list box. Choose from No Access Allowed, No Authentication<br>Required and Authentication Required. |
|                          | No Access Allowed blocks all wireless stations access to the wired network.                                                                                                    |
|                          | No Authentication Required allows all wireless stations access to the wired network<br>without entering usernames and passwords. This is the default setting.                                               |
|                          | <b>Authentication Required</b> means that all wireless stations have to enter usernames<br>and passwords before access to the wired network is allowed.                                                     |
|                          | Select Authentication Required to configure Key Management Protocol and other<br>related fields.                                                                                                    |
| <b>Back</b>              | Click <b>Back</b> to go to the main wireless LAN setup screen.                                                                                                    |
| Apply                    | Click <b>Apply</b> to save your changes back to the Prestige.                                                                                                    |
| Cancel                   | Click <b>Cancel</b> to begin configuring this screen afresh.                                                                                                    |

**Table 20** Wireless LAN: 802.1x/WPA

## **8.12.1 Authentication Required: 802.1x**

Select **Authentication Required** in the **Wireless Port Control** field and **802.1x** in the **Key Management Protocol** field to display the next screen.

**Figure 32** Wireless LAN: 802.1x/WPA for 802.1x Protocol

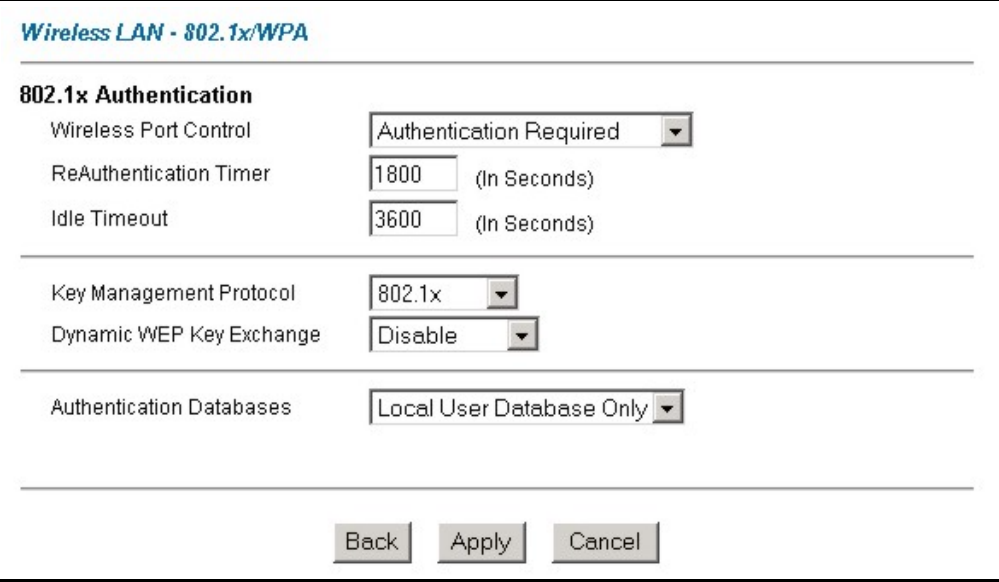

The following table describes the labels in this screen.

| <b>LABEL</b>                              | <b>DESCRIPTION</b>                                                                                                    |
|-------------------------------------------|----------------------------------------------------------------------------------------------------|
| <b>Wireless Port</b><br>Control           | To control wireless stations access to the wired network, select a control method<br>from the drop-down list box. Choose from No Authentication Required,<br>Authentication Required and No Access Allowed.                                                                                                    |
|                                           | The following fields are only available when you select <b>Authentication Required.</b>                                                                                                    |
| ReAuthentication<br>Timer<br>(in Seconds) | Specify how often wireless stations have to reenter usernames and passwords in<br>order to stay connected. This field is activated only when you select<br>Authentication Required in the Wireless Port Control field.                                                                                                    |
|                                           | Enter a time interval between 10 and 9999 seconds. The default time interval is<br>1800 seconds (30 minutes).                                                                                                    |
|                                           | <b>Note:</b> If wireless station authentication is done using a RADIUS                                                                                                    |
|                                           | server, the reauthentication timer on the RADIUS server has<br>priority.                                                                                                    |
| <b>Idle Timeout</b><br>(in Seconds)       | The Prestige automatically disconnects a wireless station from the wired network<br>after a period of inactivity. The wireless station needs to enter the username and<br>password again before access to the wired network is allowed.                                                                                                    |
|                                           | This field is activated only when you select Authentication Required in the<br>Wireless Port Control field. The default time interval is 3600 seconds (or 1 hour).                                                                                                    |
| Key Management<br>Protocol                | Choose 802.1x from the drop-down list.                                                                                                    |
| Dynamic WEP Key<br>Exchange               | This field is activated only when you select <b>Authentication Required</b> in the<br>Wireless Port Control field. Also set the Authentication Databases field to<br>RADIUS Only. Local user database may not be used.                                                                                                    |
|                                           | Select Disable to allow wireless stations to communicate with the access points<br>without using dynamic WEP key exchange.                                                                                                    |
|                                           | Select 64-bit WEP or 128-bit WEP to enable data encryption.                                                                                                    |
|                                           | Up to 32 stations can access the Prestige when you configure dynamic WEP key<br>exchange.                                                                                                    |
|                                           | This field is not available when you set Key Management Protocol to WPA or<br><b>WPA-PSK.</b>                                                                                                    |
| Authentication<br><b>Databases</b>        | The authentication database contains wireless station login information. The local<br>user database is the built-in database on the Prestige. The RADIUS is an external<br>server. Use this drop-down list box to select which database the Prestige should<br>use (first) to authenticate a wireless station.                                                                                                    |
|                                           | Before you specify the priority, make sure you have set up the corresponding<br>database correctly first.                                                                                                    |
|                                           | Select Local User Database Only to have the Prestige just check the built-in user<br>database on the Prestige for a wireless station's username and password.                                                                                                    |
|                                           | Select RADIUS Only to have the Prestige just check the user database on the<br>specified RADIUS server for a wireless station's username and password.                                                                                                    |
|                                           | Select Local first, then RADIUS to have the Prestige first check the user<br>database on the Prestige for a wireless station's username and password. If the<br>user name is not found, the Prestige then checks the user database on the<br>specified RADIUS server.                                                                                                    |
|                                           | Select RADIUS first, then Local to have the Prestige first check the user<br>database on the specified RADIUS server for a wireless station's username and<br>password. If the Prestige cannot reach the RADIUS server, the Prestige then<br>checks the local user database on the Prestige. When the user name is not found<br>or password does not match in the RADIUS server, the Prestige will not check the<br>local user database and the authentication fails. |

**Table 21** Wireless LAN: 802.1x/WPA for 802.1x Protocol

| <b>LABEL</b> | <b>DESCRIPTION</b>                                             |
|--------------|----------------------------------------------------------------|
| <b>Back</b>  | Click <b>Back</b> to go to the main wireless LAN setup screen. |
| Apply        | Click Apply to save your changes back to the Prestige.         |
| Cancel       | Click Cancel to begin configuring this screen afresh.          |

**Table 21** Wireless LAN: 802.1x/WPA for 802.1x Protocol (continued)

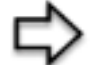

**Note:** Once you enable user authentication, you need to specify an external RADIUS server or create local user accounts on the Prestige for authentication.

#### **8.12.2 Authentication Required: WPA**

Select **Authentication Required** in the **Wireless Port Control** field and **WPA** in the **Key Management Protocol** field to display the next screen.

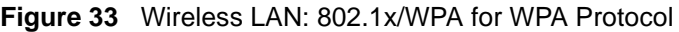

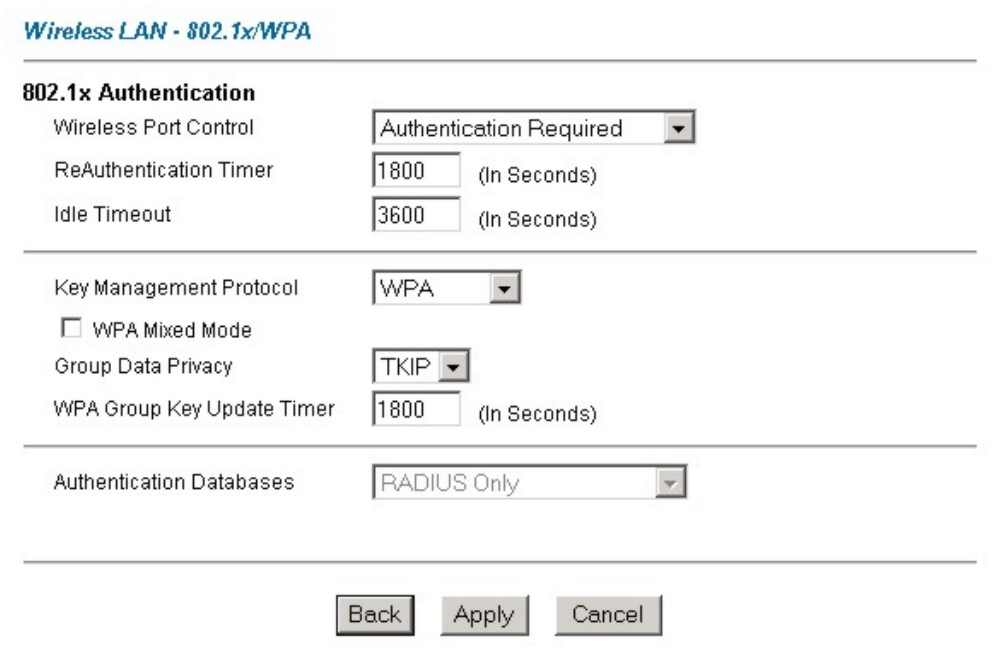

The following table describes the labels not previously discussed

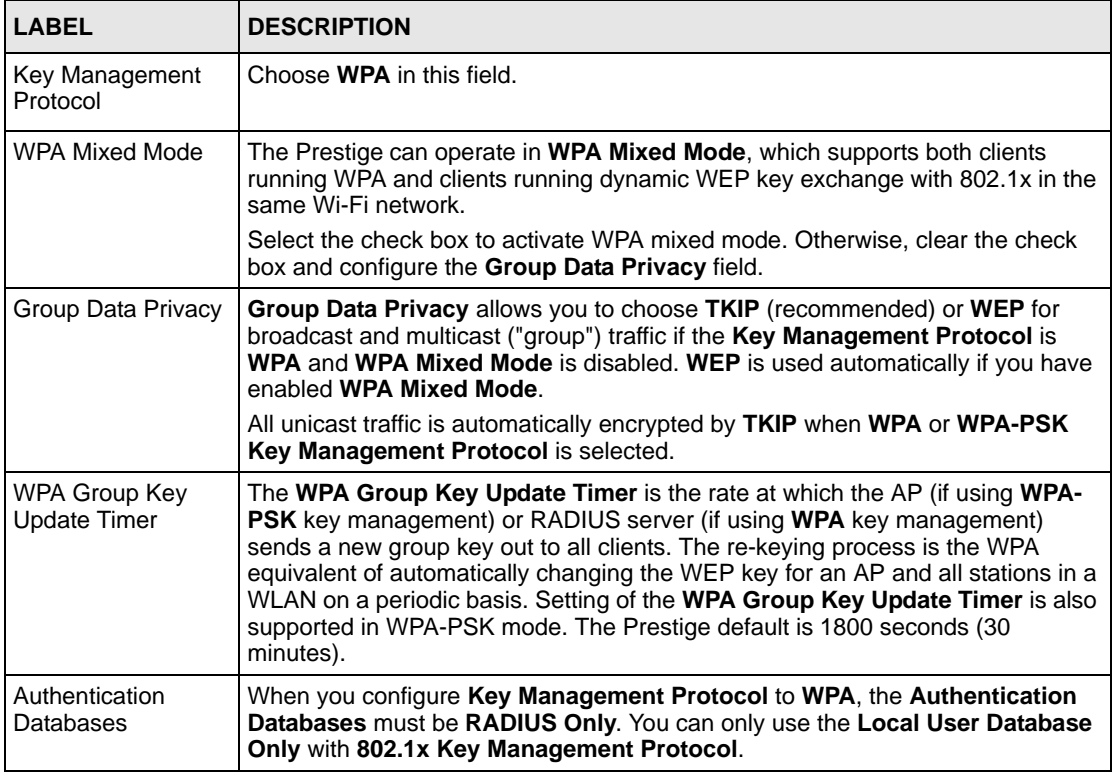

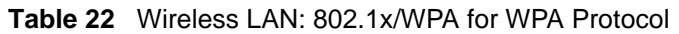

## **8.12.3 Authentication Required: WPA-PSK**

Select **Authentication Required** in the **Wireless Port Control** field and **WPA-PSK** in the **Key Management Protocol** field to display the next screen.

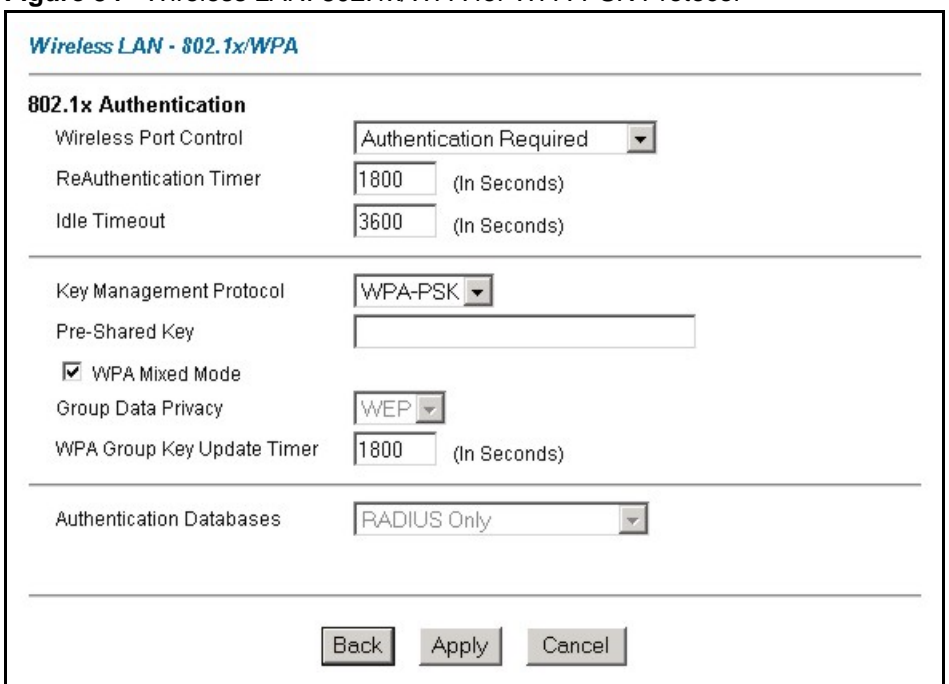

**Figure 34** Wireless LAN: 802.1x/WPA for WPA-PSK Protocol

The following table describes the labels not previously discussed.

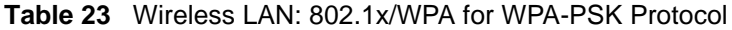

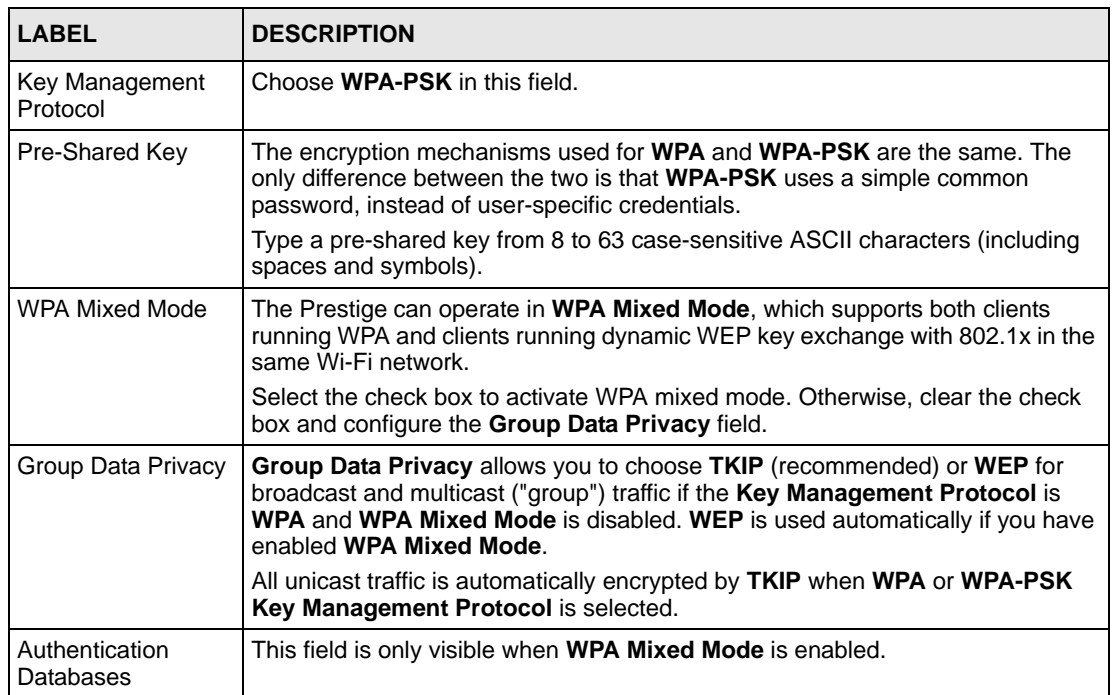

## **8.13 Configuring Local User Authentication**

By storing user profiles locally, your Prestige is able to authenticate wireless users without interacting with a network RADIUS server. However, there is a limit on the number of users you may authenticate in this way.

To change your Prestige's local user database, click **Wireless LAN**, **Local User Database**. The screen appears as shown.

| #                       | <b>Active</b> | <b>User Name</b> | Password |
|-------------------------|---------------|------------------|----------|
| 1                       | $\Box$        | I                | Į        |
| $\overline{\mathbf{z}}$ | $\Box$        | I                | ſ        |
| 3                       | $\Box$        | l                |          |
| $\ddot{\phantom{a}}$    | П             |                  |          |
| 5                       | П             |                  |          |
| 6                       | П             |                  |          |
| 7                       | $\Box$        |                  |          |
| 8                       | П             |                  |          |
| 9                       | П             |                  |          |
| 10                      | П             |                  |          |
| 11                      | П             |                  |          |
| 12                      | $\Box$        |                  |          |
| 13                      | $\Box$        |                  |          |
| 14                      | П             |                  |          |
| 15                      | П             |                  |          |
| 16                      | П             |                  |          |
| 17                      | П             |                  |          |
| 18                      | П             |                  |          |
| 19                      | П             |                  |          |
| 20                      | П             |                  |          |
| 21                      | П             |                  |          |
| 22                      | П             |                  |          |
| 23                      | П             |                  |          |
| 24                      | $\Box$        |                  |          |
| 25                      | П             |                  |          |
| 26                      | П             |                  |          |
| 27                      | П             |                  |          |
| 28                      | П             |                  |          |
| 29                      | $\Box$        |                  |          |
| 30                      | П             |                  |          |
| 31                      | П             |                  |          |
| 32                      | $\Box$        |                  |          |
|                         |               |                  |          |

**Figure 35** Local User Database

The following table describes the fields in this screen.
| <b>LABEL</b> | <b>DESCRIPTION</b>                                               |
|--------------|------------------------------------------------------------------|
| ∦            | This is the index number of a local user account.                |
| Active       | Select this check box to enable the user profile.                |
| User Name    | Enter the user name of the user profile.                         |
| Password     | Enter a password up to 31 characters long for this user profile. |
| <b>Back</b>  | Click <b>Back</b> to go to the main wireless LAN setup screen.   |
| Apply        | Click Apply to save these settings back to the Prestige.         |
| Cancel       | Click <b>Cancel</b> to begin configuring this screen again.      |

**Table 24** Local User Database

## **8.14 Configuring RADIUS**

Once you enable the EAP authentication, you need to specify the external sever for remote user authentication and accounting.

To set up your Prestige's RADIUS server settings, click **WIRELESS LAN**, **RADIUS**. The screen appears as shown.

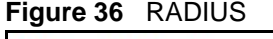

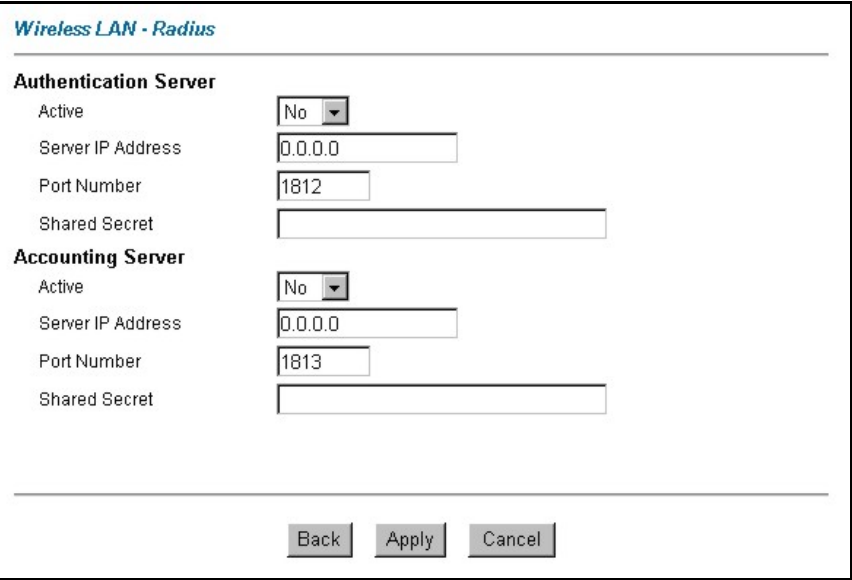

| <b>LABEL</b>                 | <b>DESCRIPTION</b>                                                                                                    |
|------------------------------|----------------------------------------------------------------------------------------------------|
| <b>Authentication Server</b> |                                                                                                    |
| Active                       | Select Yes from the drop-down list box to enable user authentication<br>through an external authentication server.                               |
| Server IP Address            | Enter the IP address of the external authentication server in dotted decimal<br>notation.                                                        |
| Port Number                  | The default port of the RADIUS server for authentication is 1812.                                                                                |
|                              | You need not change this value unless your network administrator instructs<br>you to do so with additional information.                          |
| <b>Shared Secret</b>         | Enter a password (up to 31 alphanumeric characters) as the key to be<br>shared between the external authentication server and the access points. |
|                              | The key is not sent over the network. This key must be the same on the<br>external authentication server and Prestige.                           |
| <b>Accounting Server</b>     |                                                                                                    |
| Active                       | Select Yes from the drop-down list box to enable user authentication<br>through an external accounting server.                                   |
| Server IP Address            | Enter the IP address of the external accounting server in dotted decimal<br>notation.                                                            |
| Port Number                  | The default port of the RADIUS server for accounting is 1813.                                                                                    |
|                              | You need not change this value unless your network administrator instructs<br>you to do so with additional information.                          |
| <b>Shared Secret</b>         | Enter a password (up to 31 alphanumeric characters) as the key to be<br>shared between the external accounting server and the access points.     |
|                              | The key is not sent over the network. This key must be the same on the<br>external accounting server and the Prestige.                           |
| <b>Back</b>                  | Click <b>Back</b> to go to the main wireless LAN setup screen.                                                                                   |
| Apply                        | Click Apply to save these settings back to the Prestige.                                                                                         |
| Cancel                       | Click <b>Cancel</b> to begin configuring this screen again.                                                                                      |

**Table 25** RADIUS

# **CHAPTER 9 WAN Setup**

*This chapter describes how to configure WAN settings.*

#### **9.1 WAN Overview**

A WAN (Wide Area Network) is an outside connection to another network or the Internet.

See [Chapter 3 Wizard Setup for Internet Access](#page-59-0) for more information on the fields in the WAN screens.

#### **9.2 Metric**

The metric represents the "cost of transmission". A router determines the best route for transmission by choosing a path with the lowest "cost". RIP routing uses hop count as the measurement of cost, with a minimum of "1" for directly connected networks. The number must be between "1" and "15"; a number greater than "15" means the link is down. The smaller the number, the lower the "cost".

The metric sets the priority for the Prestige's routes to the Internet. If any two of the default routes have the same metric, the Prestige uses the following pre-defined priorities:

- Normal route: designated by the ISP (se[e the Configuring WAN Setup section](#page-113-0) )
- Traffic-redirect route (se[e the Traffic Redirect section \)](#page-116-0)
- WAN-backup route, also called dial-backup (see [the Configuring WAN Backup section \)](#page-117-0)

For example, if the normal route has a metric of "1" and the traffic-redirect route has a metric of "2" and dial-backup route has a metric of "3", then the normal route acts as the primary default route. If the normal route fails to connect to the Internet, the Prestige tries the trafficredirect route next. In the same manner, the Prestige uses the dial-backup route if the trafficredirect route also fails.

If you want the dial-backup route to take first priority over the traffic-redirect route or even the normal route, all you need to do is set the dial-backup route's metric to "1" and the others to "2" (or greater).

IP Policy Routing overrides the default routing behavior and takes priority over all of the routes mentioned above (se[e Chapter 43 IP Policy Routing \)](#page-421-0).

### **9.3 PPPoE Encapsulation**

The Prestige supports PPPoE (Point-to-Point Protocol over Ethernet). PPPoE is an IETF Draft standard (RFC 2516) specifying how a personal computer (PC) interacts with a broadband modem (DSL, cable, wireless, etc.) connection. The **PPPoE** option is for a dial-up connection using PPPoE.

For the service provider, PPPoE offers an access and authentication method that works with existing access control systems (for example Radius). PPPoE provides a login and authentication method that the existing Microsoft Dial-Up Networking software can activate, and therefore requires no new learning or procedures for Windows users.

One of the benefits of PPPoE is the ability to let you access one of multiple network services, a function known as dynamic service selection. This enables the service provider to easily create and offer new IP services for individuals.

Operationally, PPPoE saves significant effort for both you and the ISP or carrier, as it requires no specific configuration of the broadband modem at the customer site.

By implementing PPPoE directly on the Prestige (rather than individual computers), the computers on the LAN do not need PPPoE software installed, since the Prestige does that part of the task. Furthermore, with NAT, all of the LANs' computers will have access.

## **9.4 Traffic Shaping**

Traffic Shaping is an agreement between the carrier and the subscriber to regulate the average rate and fluctuations of data transmission over an ATM network. This agreement helps eliminate congestion, which is important for transmission of real time data such as audio and video connections.

Peak Cell Rate (PCR) is the maximum rate at which the sender can send cells. This parameter may be lower (but not higher) than the maximum line speed. 1 ATM cell is 53 bytes (424 bits), so a maximum speed of 832Kbps gives a maximum PCR of 1962 cells/sec. This rate is not guaranteed because it is dependent on the line speed.

Sustained Cell Rate (SCR) is the mean cell rate of each bursty traffic source. It specifies the maximum average rate at which cells can be sent over the virtual connection. SCR may not be greater than the PCR.

Maximum Burst Size (MBS) is the maximum number of cells that can be sent at the PCR. After MBS is reached, cell rates fall below SCR until cell rate averages to the SCR again. At this time, more cells (up to the MBS) can be sent at the PCR again.

If the PCR, SCR or MBS is set to the default of "0", the system will assign a maximum value that correlates to your upstream line rate.

The following figure illustrates the relationship between PCR, SCR and MBS.

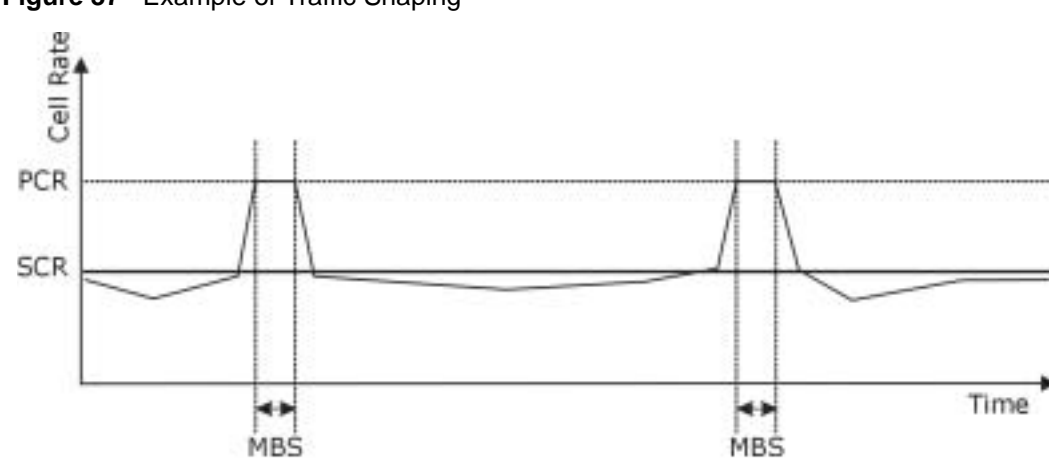

**Figure 37** Example of Traffic Shaping

#### **9.5 Zero Configuration Internet Access**

Once you turn on and connect the Prestige to a telephone jack, it automatically detects the Internet connection settings (such as the VCI/VPI numbers and the encapsulation method) from the ISP and makes the necessary configuration changes. In cases where additional account information (such as an Internet account user name and password) is required or the Prestige cannot connect to the ISP, you will be redirected to web screen(s) for information input or troubleshooting.

Zero configuration for Internet access is disable when

- the Prestige is in bridge mode
- you set the Prestige to use a static (fixed) WAN IP address.

## <span id="page-113-0"></span>**9.6 Configuring WAN Setup**

To change your Prestige's WAN remote node settings, click **WAN** and **WAN Setup**. The screen differs by the encapsulation.

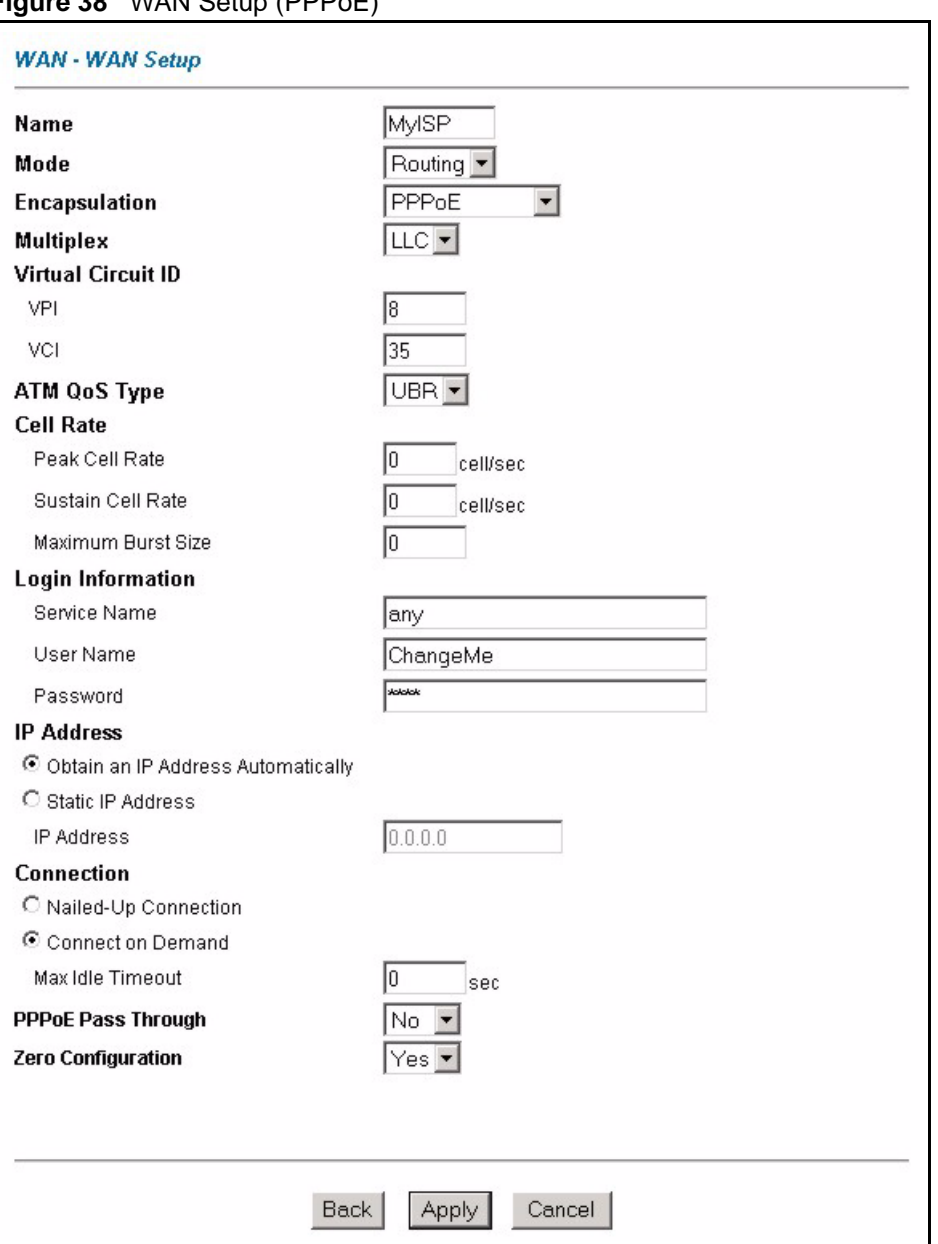

#### **Figure 38** WAN Setup (PPPoE)

The following table describes the fields in this screen.

#### **Table 26** WAN Setup

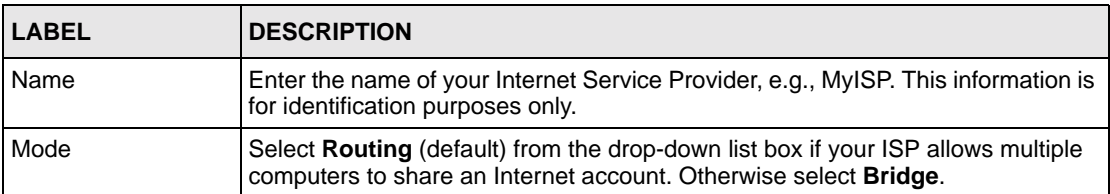

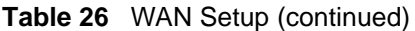

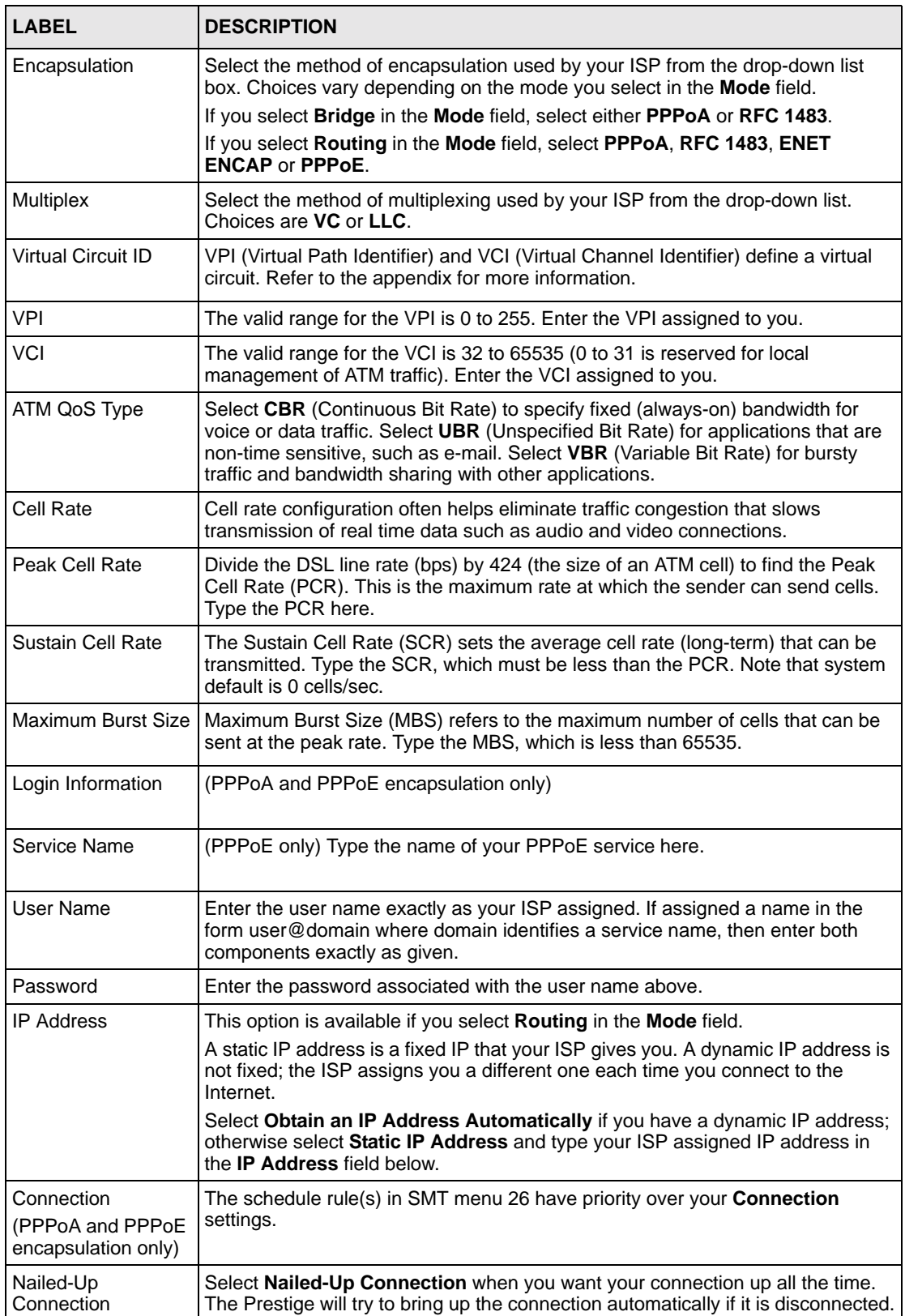

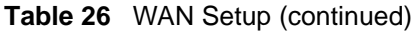

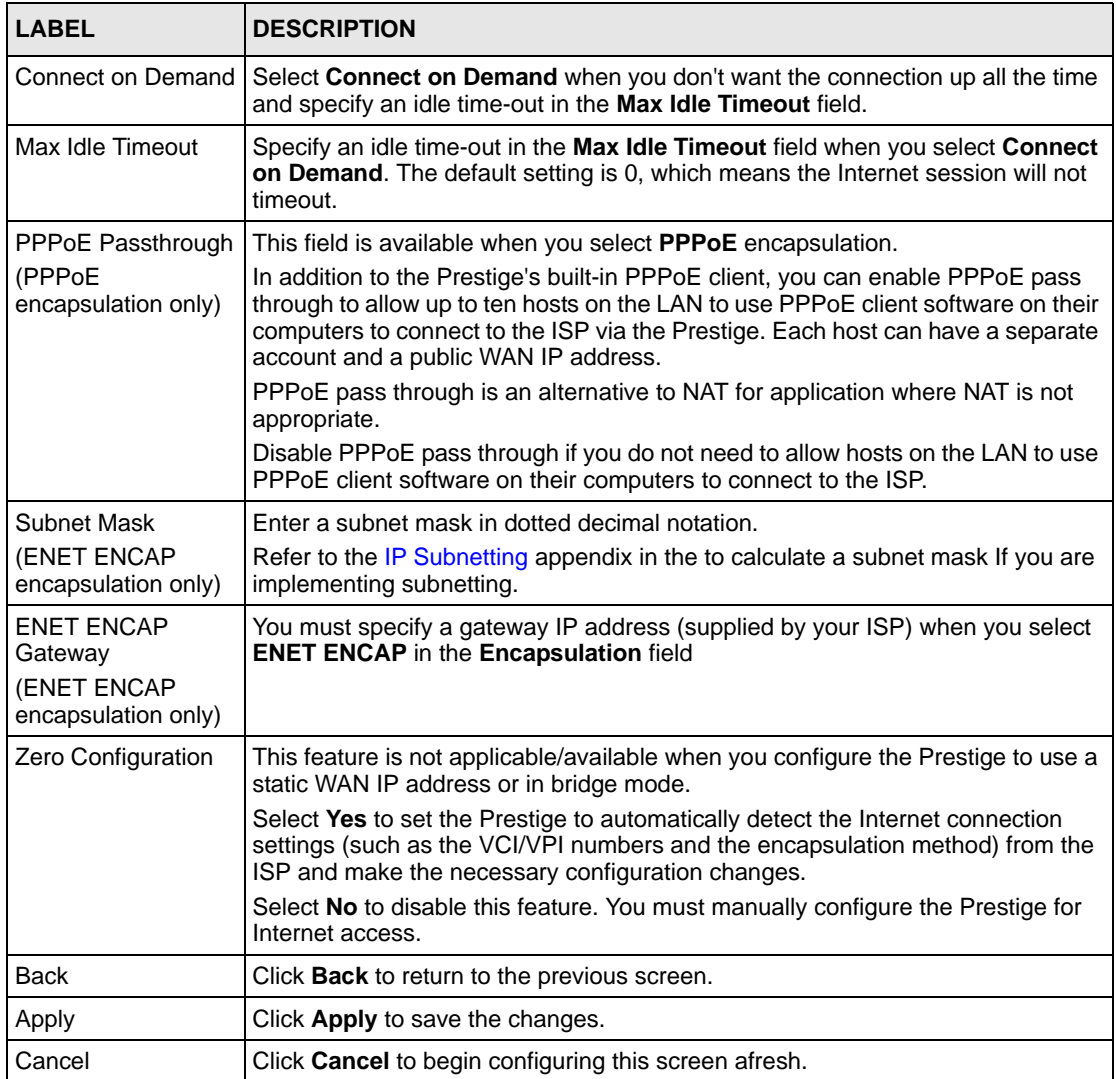

### <span id="page-116-0"></span>**9.7 Traffic Redirect**

Traffic redirect forwards traffic to a backup gateway when the Prestige cannot connect to the Internet. An example is shown in the figure below.

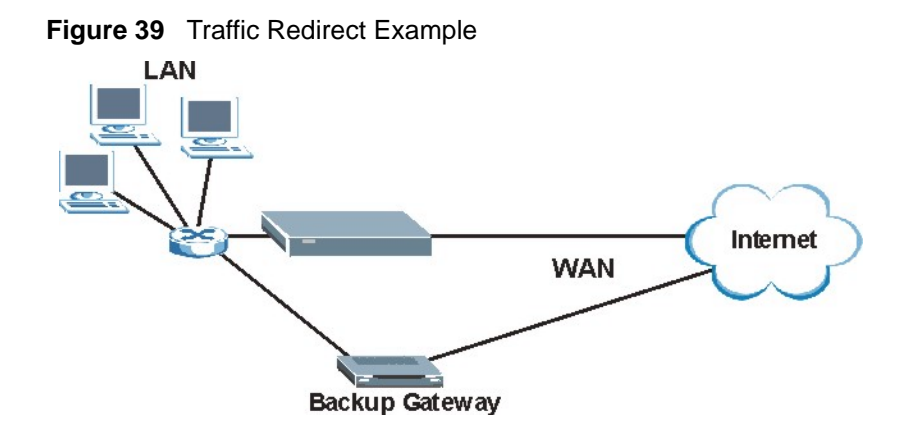

The following network topology allows you to avoid triangle route security issues when the backup gateway is connected to the LAN. Use IP alias to configure the LAN into two or three logical networks with the Prestige itself as the gateway for each LAN network. Put the protected LAN in one subnet (Subnet 1 in the following figure) and the backup gateway in another subnet (Subnet 2). Configure filters that allow packets from the protected LAN (Subnet 1) to the backup gateway (Subnet 2).

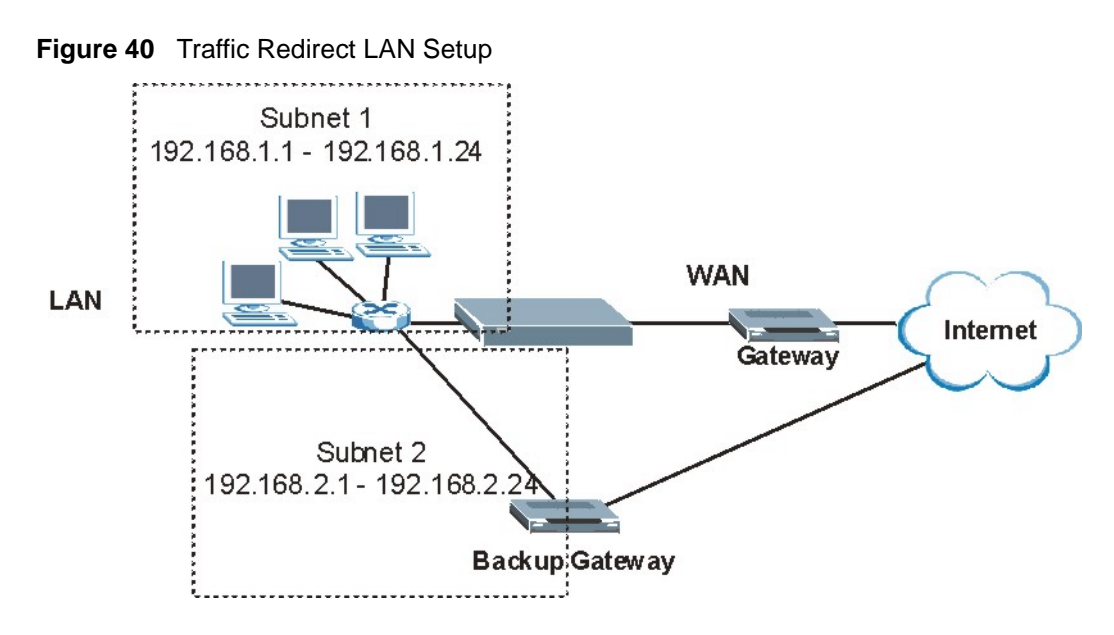

## <span id="page-117-0"></span>**9.8 Configuring WAN Backup**

To change your Prestige's WAN backup settings, click **WAN**, then **WAN Backup**. The screen appears as shown.

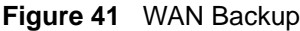

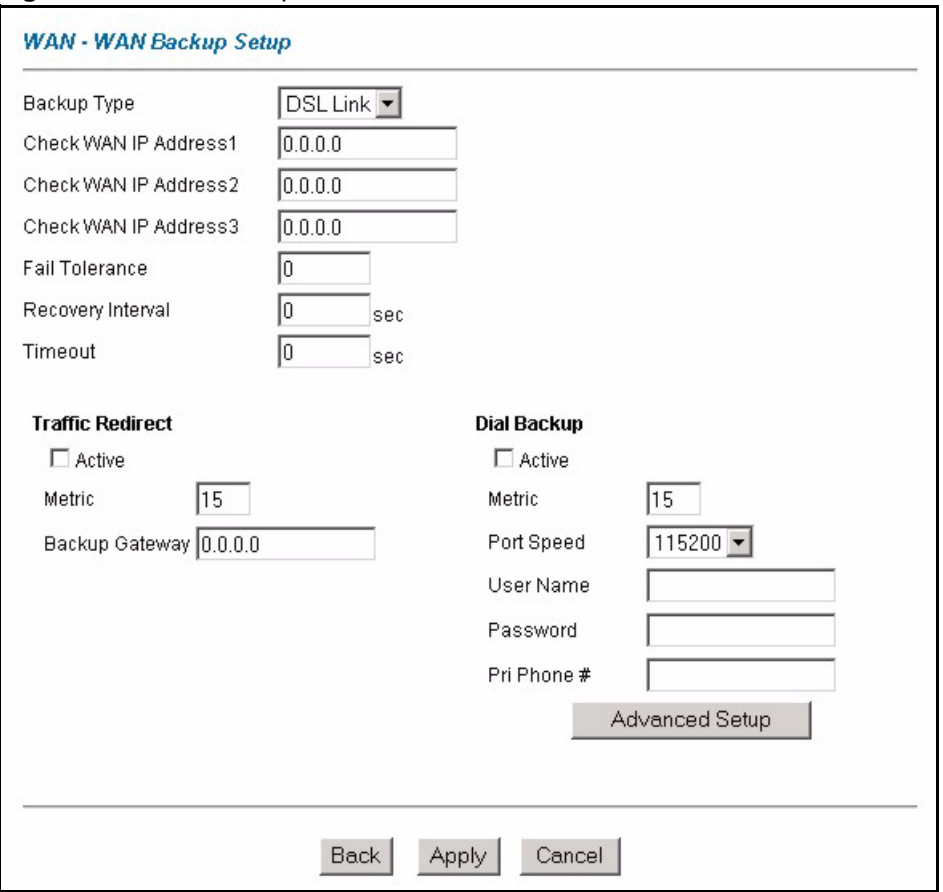

The following table describes the fields in this screen.

#### **Table 27** WAN Backup

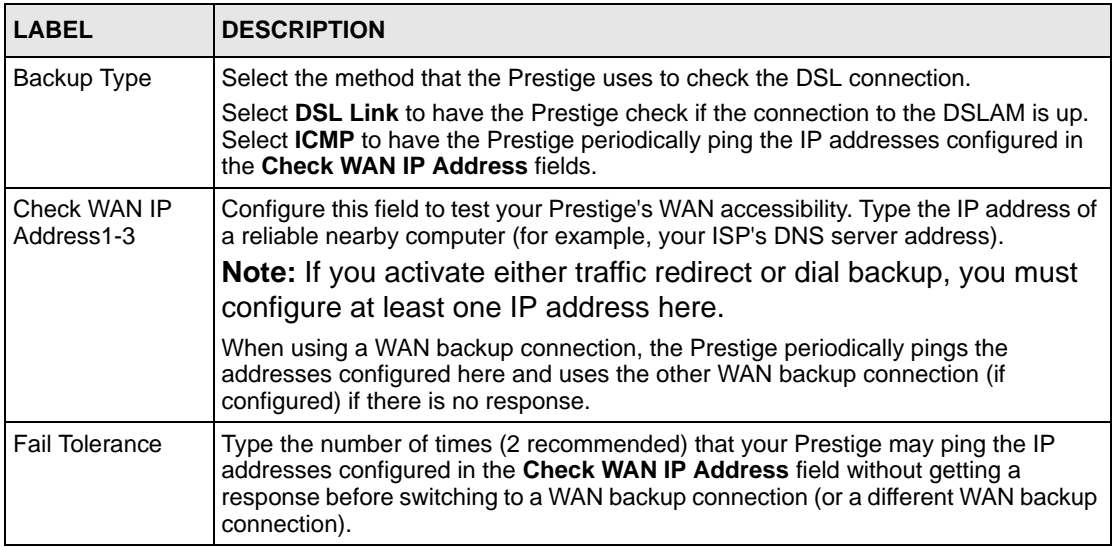

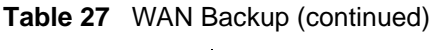

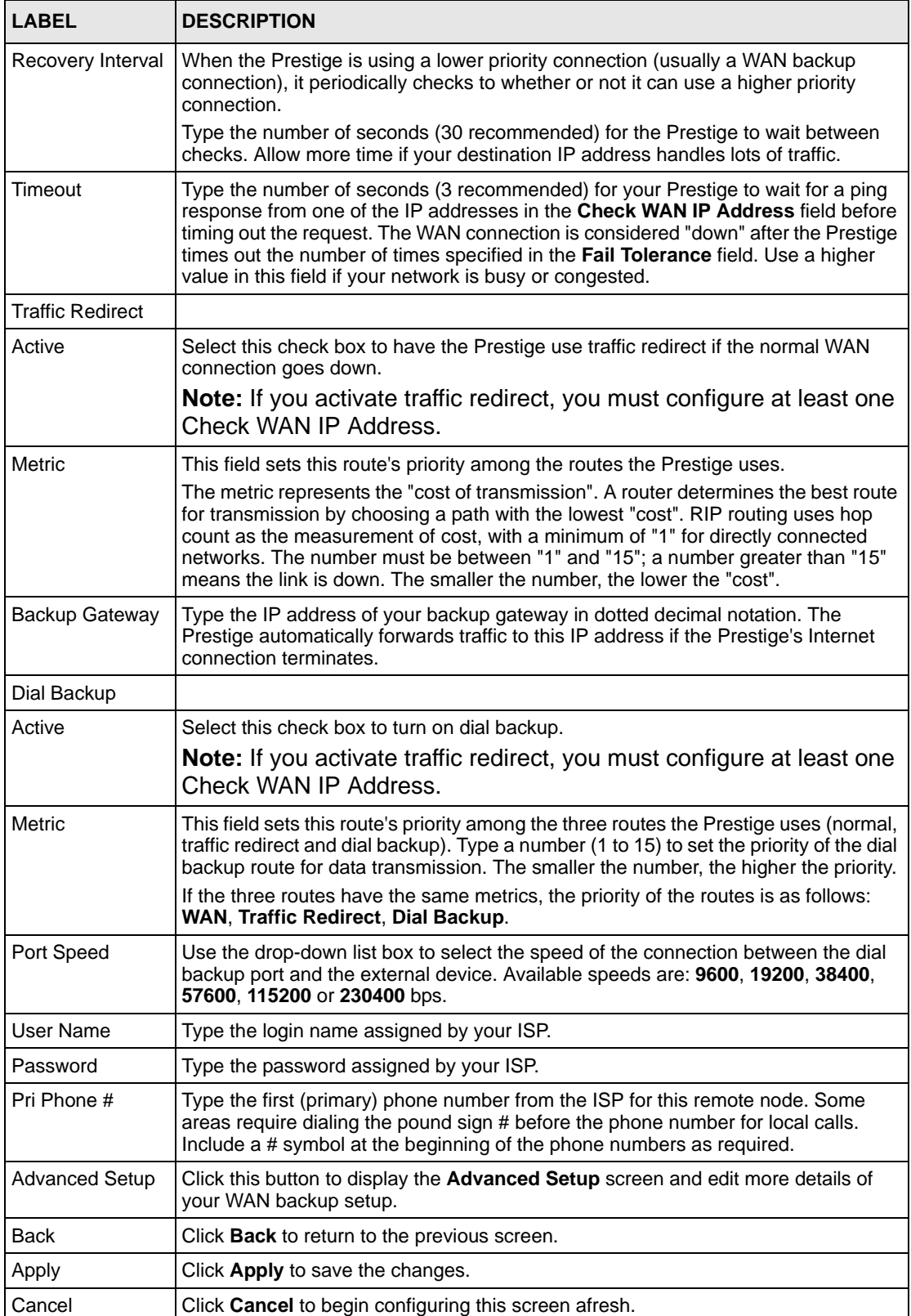

## **9.9 Configuring Advanced WAN Backup**

To edit your Prestige's advanced WAN backup settings, click **WAN**, **WAN Backup** and then the **Advanced Setup** button. The screen appears as shown.

**Figure 42** Advanced WAN Backup

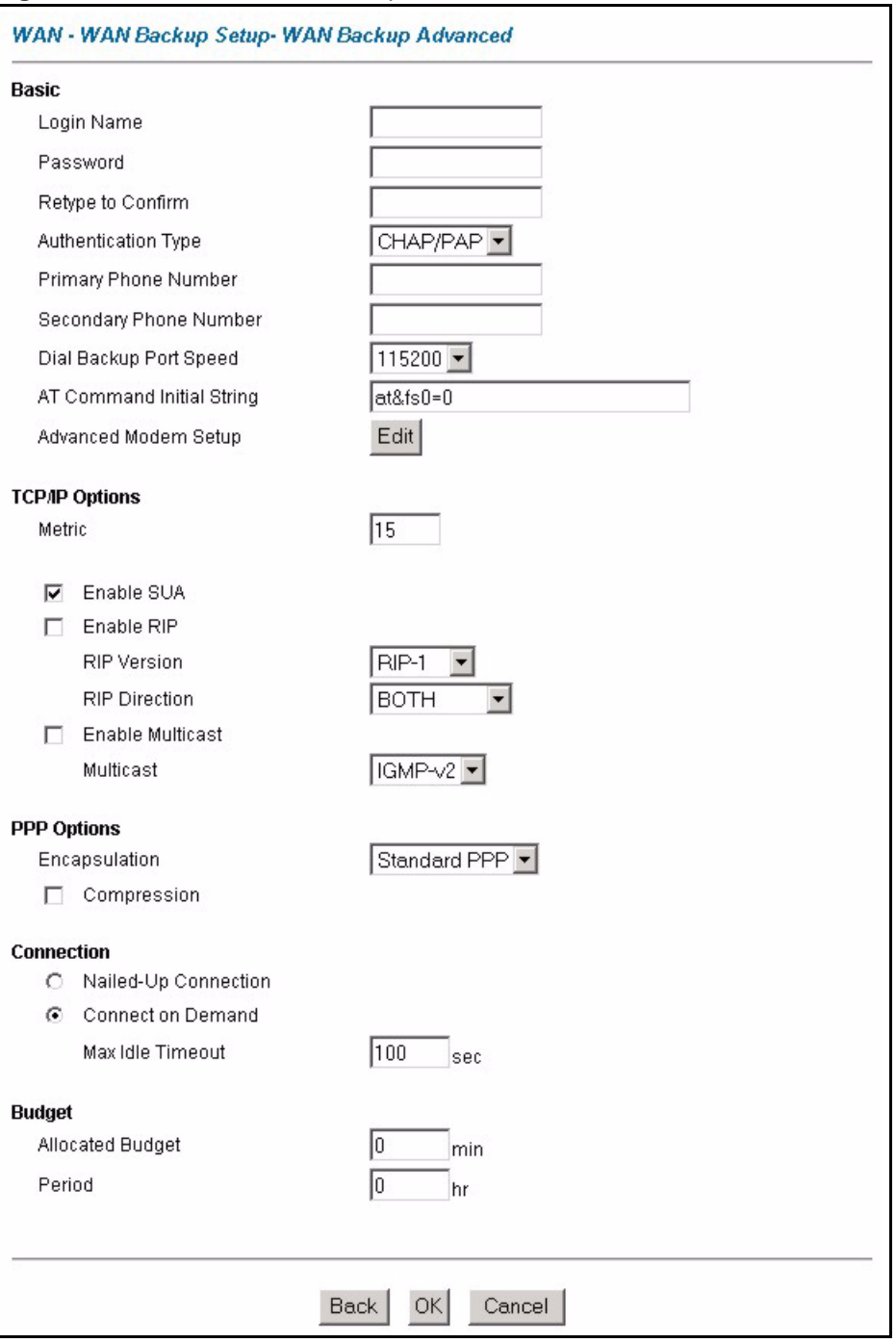

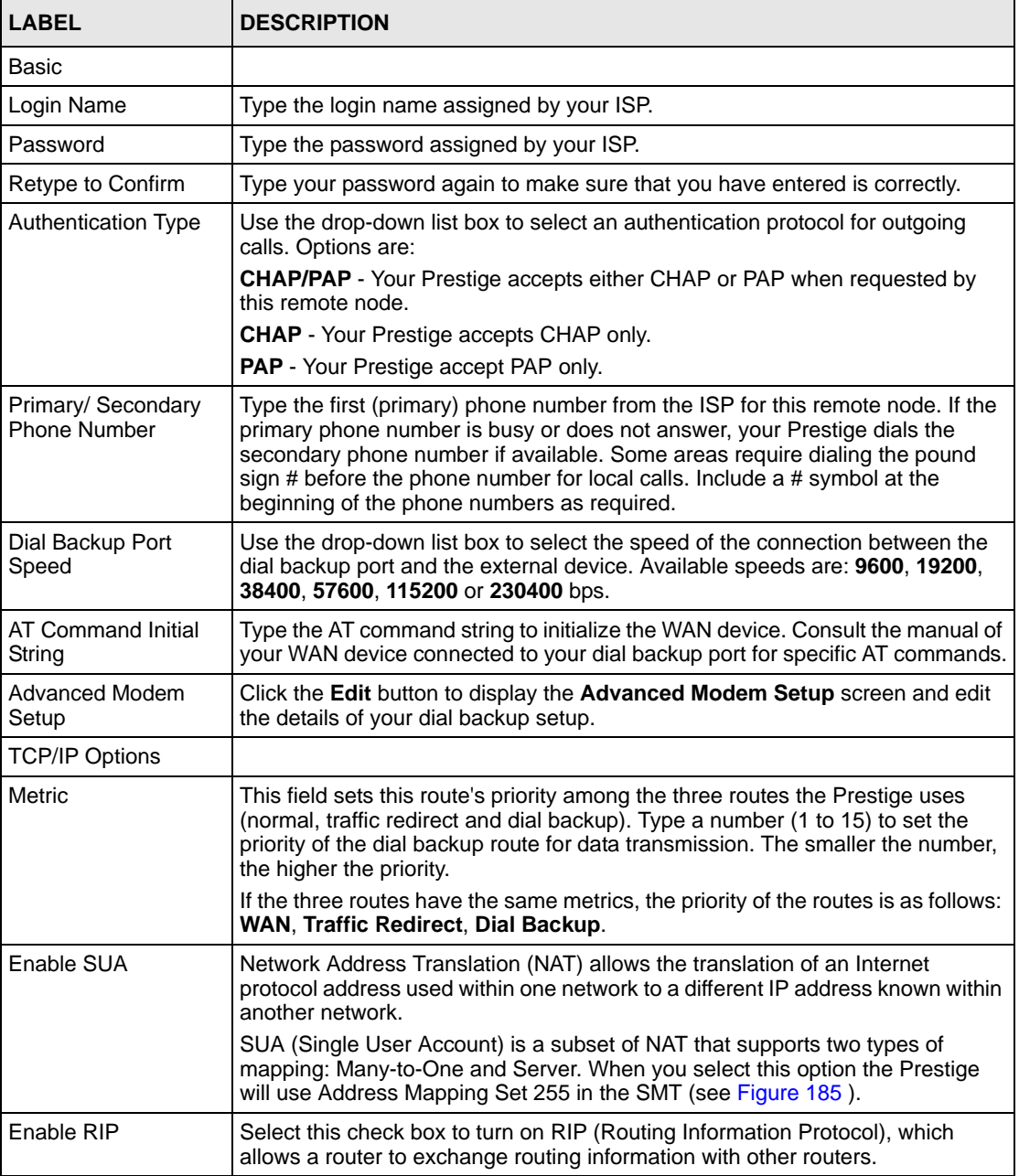

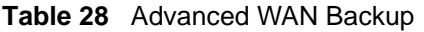

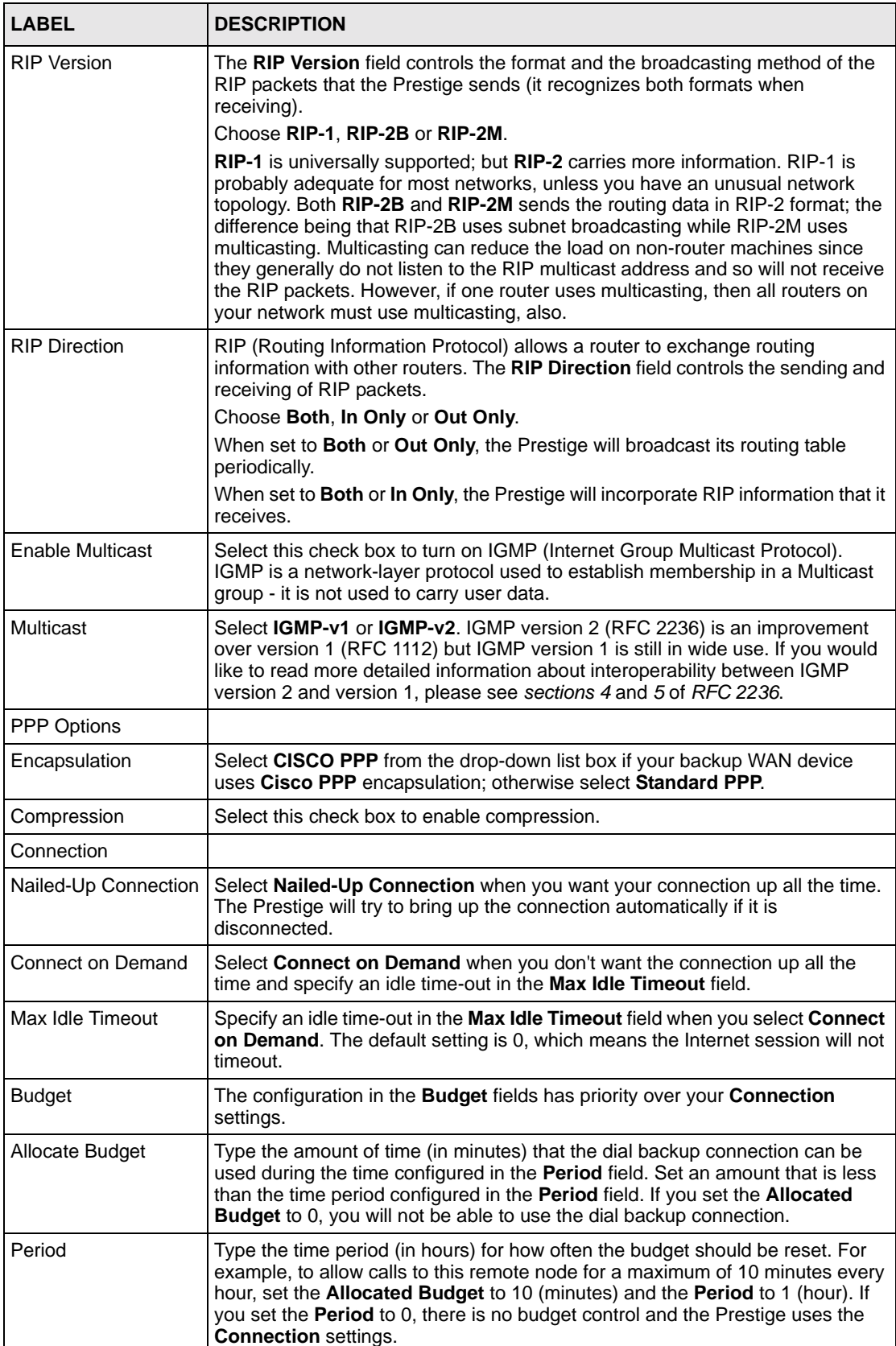

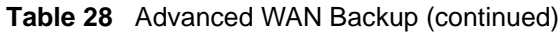

| <b>LABEL</b> | <b>DESCRIPTION</b>                                                               |
|--------------|----------------------------------------------------------------------------------|
| <b>Back</b>  | Click <b>Back</b> to return to the previous screen.                              |
| OK           | Click OK to return to the previous screen, then click Apply to save the changes. |
| Cancel       | Click Cancel to begin configuring this screen afresh.                            |

**Table 28** Advanced WAN Backup (continued)

## **9.10 AT Command Strings**

For regular telephone lines, the default "Dial" string tells the modem that the line uses tone dialing. "ATDT" is the command for a switch that requires tone dialing. If your switch requires pulse dialing, change the string to "ATDP".

For ISDN lines, there are many more protocols and operational modes. Please consult the documentation of your TA. You may need additional commands in both "Dial" and "Init" strings.

## **9.11 DTR Signal**

The majority of WAN devices default to hanging up the current call when the DTR (Data Terminal Ready) signal is dropped by the DTE. When the "Drop DTR When Hang Up" check box is selected, the Prestige uses this hardware signal to force the WAN device to hang up, in addition to issuing the drop command "ATH".

## **9.12 Response Strings**

The response strings tell the Prestige the tags, or labels, immediately preceding the various call parameters sent from the WAN device. The response strings have not been standardized; please consult the documentation of your WAN device to find the correct tags.

## **9.13 Configuring Advanced Modem Setup**

To configure settings for your backup WAN modem, click **WAN**, **WAN Backup** and then the **Advanced Setup** button. The **Advanced Setup** screen displays, click the **Edit** button to open the **Advanced Modem Setup** screen as shown next.

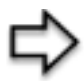

**Note:** Consult the manual of your WAN device connected to your dial backup port for specific AT commands.

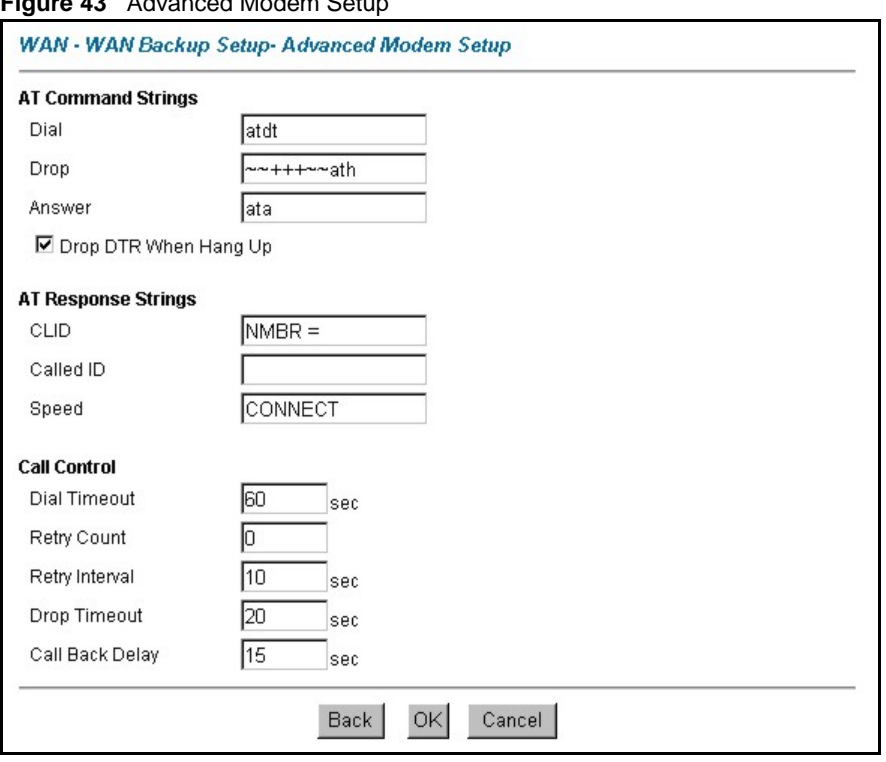

**Figure 43** Advanced Modem Setup

**Table 29** Advanced Modem Setup

| <b>LABEL</b>                  | <b>DESCRIPTION</b>                                                                                                    |
|-------------------------------|----------------------------------------------------------------------------------------------------|
| AT Command<br>Strings         |                                                                                                    |
| Dial                          | Type the AT Command string to make a call. Example: atdt                                                                                                    |
| Drop                          | Type the AT Command string to drop a call. "~" represents a one second wait, for<br>example, " $\sim$ +++ $\sim$ $\sim$ ath" can be used if your modem has a slow response time.                                                                                    |
| Answer                        | Type the AT Command string to answer a call. Example: ata                                                                                                    |
| Drop DTR When<br>Hang Up      | Select this check box to have the Prestige drop the DTR (Data Terminal Ready)<br>signal after the "AT Command String: Drop" is sent out.                                                                                                    |
| AT Response<br><b>Strings</b> |                                                                                                    |
| <b>CLID</b>                   | Type the keyword that precedes the CLID (Calling Line Identification) in the AT<br>response string. This lets the Prestige capture the CLID in the AT response string<br>that comes from the WAN device. CLID is required for CLID authentication.<br>Example: NMBR |
| Called ID                     | Type the keyword preceding the dialed number.                                                                                                    |
| Speed                         | Type the keyword preceding the connection speed. Example: CONNECT                                                                                                    |
| Call Control                  |                                                                                                    |
| Dial Timeout                  | Type a number of seconds for the Prestige to try to set up an outgoing call before<br>timing out (stopping). Example: 60                                                                                                    |
| <b>Retry Count</b>            | Type a number of times for the Prestige to retry a busy or no-answer phone<br>number before blacklisting the number. Example: 0                                                                                                    |

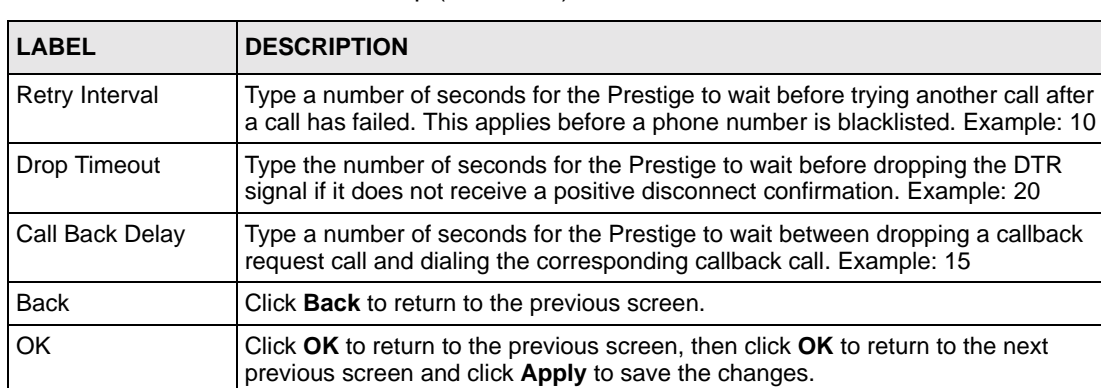

Cancel **Cancel** Click **Cancel** to begin configuring this screen afresh.

**Table 29** Advanced Modem Setup (continued)

# **CHAPTER 10 Network Address Translation (NAT) Screens**

*This chapter discusses how to configure NAT on the* Prestige*.*

#### **10.1 NAT Overview**

NAT (Network Address Translation - NAT, RFC 1631) is the translation of the IP address of a host in a packet, for example, the source address of an outgoing packet, used within one network to a different IP address known within another network.

#### **10.1.1 NAT Definitions**

Inside/outside denotes where a host is located relative to the Prestige, for example, the computers of your subscribers are the inside hosts, while the web servers on the Internet are the outside hosts.

Global/local denotes the IP address of a host in a packet as the packet traverses a router, for example, the local address refers to the IP address of a host when the packet is in the local network, while the global address refers to the IP address of the host when the same packet is traveling in the WAN side.

Note that inside/outside refers to the location of a host, while global/local refers to the IP address of a host used in a packet. Thus, an inside local address (ILA) is the IP address of an inside host in a packet when the packet is still in the local network, while an inside global address (IGA) is the IP address of the same inside host when the packet is on the WAN side. The following table summarizes this information.

| <b>ITEM</b> | <b>DESCRIPTION</b>                                                                             |
|-------------|------------------------------------------------------------------------------------------------|
| Inside      | This refers to the host on the LAN.                                                            |
| Outside     | This refers to the host on the WAN.                                                            |
| Local       | This refers to the packet address (source or destination) as the packet travels on the<br>LAN. |
| Global      | This refers to the packet address (source or destination) as the packet travels on the<br>WAN. |

**Table 30** NAT Definitions

NAT never changes the IP address (either local or global) of an outside host.

#### **10.1.2 What NAT Does**

In the simplest form, NAT changes the source IP address in a packet received from a subscriber (the inside local address) to another (the inside global address) before forwarding the packet to the WAN side. When the response comes back, NAT translates the destination address (the inside global address) back to the inside local address before forwarding it to the original inside host. Note that the IP address (either local or global) of an outside host is never changed.

The global IP addresses for the inside hosts can be either static or dynamically assigned by the ISP. In addition, you can designate servers, for example, a web server and a telnet server, on your local network and make them accessible to the outside world. If you do not define any servers (for Many-to-One and Many-to-Many Overload mapping – see *[Table 31](#page-130-0)* ), NAT offers the additional benefit of firewall protection. With no servers defined, your Prestige filters out all incoming inquiries, thus preventing intruders from probing your network. For more information on IP address translation, refer to *RFC 1631*, *The IP Network Address Translator (NAT)*.

#### **10.1.3 How NAT Works**

Each packet has two addresses – a source address and a destination address. For outgoing packets, the ILA (Inside Local Address) is the source address on the LAN, and the IGA (Inside Global Address) is the source address on the WAN. For incoming packets, the ILA is the destination address on the LAN, and the IGA is the destination address on the WAN. NAT maps private (local) IP addresses to globally unique ones required for communication with hosts on other networks. It replaces the original IP source address (and TCP or UDP source port numbers for Many-to-One and Many-to-Many Overload NAT mapping) in each packet and then forwards it to the Internet. The Prestige keeps track of the original addresses and port numbers so incoming reply packets can have their original values restored. The following figure illustrates this.

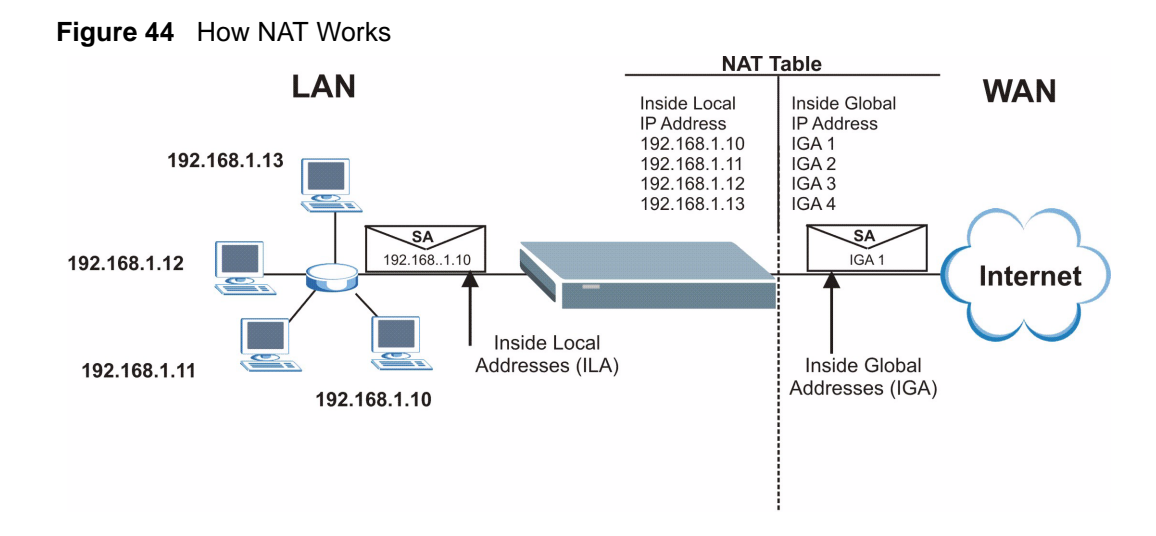

#### **10.1.4 NAT Application**

The following figure illustrates a possible NAT application, where three inside LANs (logical LANs using IP Alias) behind the Prestige can communicate with three distinct WAN networks. More examples follow at the end of this chapter.

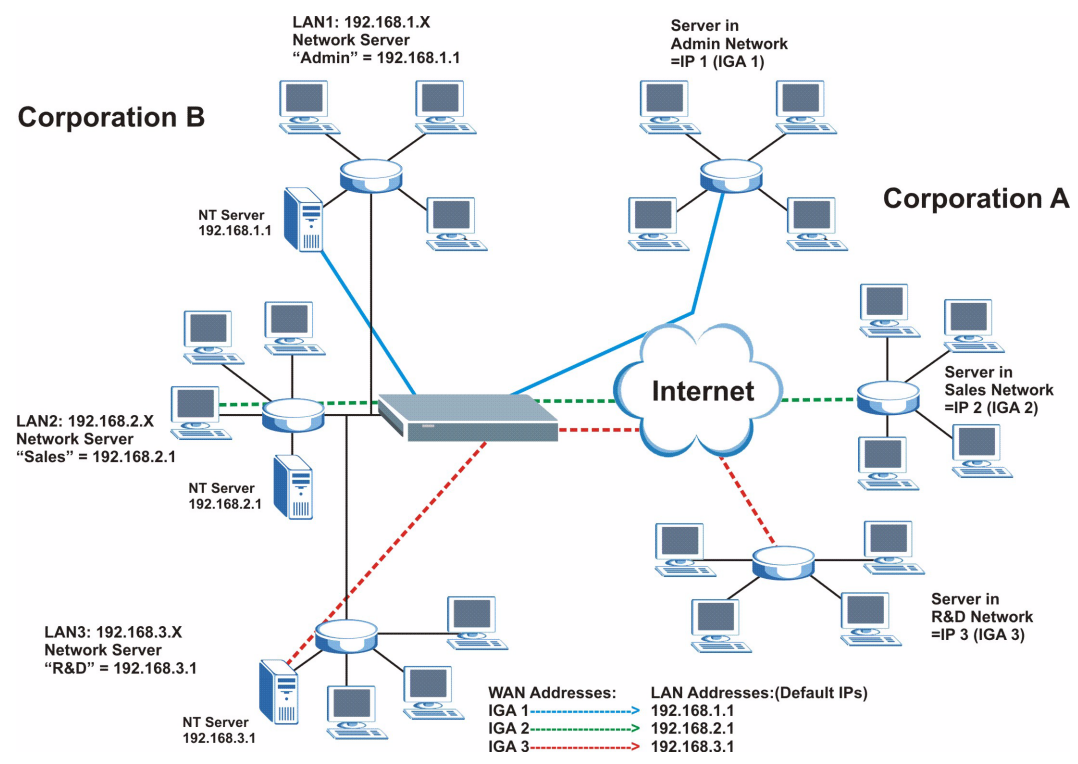

**Figure 45** NAT Application With IP Alias

#### **10.1.5 NAT Mapping Types**

NAT supports five types of IP/port mapping. They are:

- **One to One**: In One-to-One mode, the Prestige maps one local IP address to one global IP address.
- **Many to One**: In Many-to-One mode, the Prestige maps multiple local IP addresses to one global IP address. This is equivalent to SUA (for instance, PAT, port address translation), ZyXEL's Single User Account feature that previous ZyXEL routers supported (the **SUA Only** option in today's routers).
- **Many to Many Overload**: In Many-to-Many Overload mode, the Prestige maps the multiple local IP addresses to shared global IP addresses.
- **Many-to-Many No Overload**: In Many-to-Many No Overload mode, the Prestige maps each local IP address to a unique global IP address.
- **Server**: This type allows you to specify inside servers of different services behind the NAT to be accessible to the outside world.

Port numbers do **not** change for **One-to-One** and **Many-to-Many No Overload** NAT mapping types.

The following table summarizes these types.

| <b>TYPE</b>              | <b>IP MAPPING</b>                  | <b>SMT ABBREVIATION</b> |
|--------------------------|------------------------------------|-------------------------|
| One-to-One               | $ILA1 \leftarrow \rightarrow$ IGA1 | 1:1                     |
| Many-to-One (SUA/PAT)    | $ILA1 \leftrightarrow$ IGA1        | M:1                     |
|                          | $ILA2 \leftrightarrow$ IGA1        |                         |
|                          | $\cdots$                           |                         |
| Many-to-Many Overload    | $ILA1 \leftarrow \rightarrow IGA1$ | M:M Ov                  |
|                          | ILA2 ← $\rightarrow$ IGA2          |                         |
|                          | $ILA3 \leftrightarrow$ IGA1        |                         |
|                          | $ILAA \leftrightarrow IGA2$        |                         |
|                          | $\cdots$                           |                         |
| Many-to-Many No Overload | $ILA1 \leftrightarrow$ IGA1        | M:M No OV               |
|                          | ILA2 ← $\rightarrow$ IGA2          |                         |
|                          | ILA3 $\leftrightarrow$ IGA3        |                         |
|                          | $\cdots$                           |                         |
| Server                   | Server 1 IP ← → IGA1               | Server                  |
|                          | Server 2 IP $\leftrightarrow$ IGA1 |                         |
|                          | Server 3 IP $\leftrightarrow$ IGA1 |                         |

<span id="page-130-0"></span>**Table 31** NAT Mapping Types

## **10.2 SUA (Single User Account) Versus NAT**

SUA (Single User Account) is a ZyNOS implementation of a subset of NAT that supports two types of mapping, **Many-to-One** and **Server**. The Prestige also supports **Full Feature** NAT to map multiple global IP addresses to multiple private LAN IP addresses of clients or servers using mapping types as outlined in *[Table 31](#page-130-0)* .

• Choose **SUA Only** if you have just one public WAN IP address for your Prestige.

• Choose **Full Feature** if you have multiple public WAN IP addresses for your Prestige.

#### **10.3 SUA Server**

A SUA server set is a list of inside (behind NAT on the LAN) servers, for example, web or FTP, that you can make visible to the outside world even though SUA makes your whole inside network appear as a single computer to the outside world.

You may enter a single port number or a range of port numbers to be forwarded, and the local IP address of the desired server. The port number identifies a service; for example, web service is on port 80 and FTP on port 21. In some cases, such as for unknown services or where one server can support more than one service (for example both FTP and web service), it might be better to specify a range of port numbers. You can allocate a server IP address that corresponds to a port or a range of ports.

Many residential broadband ISP accounts do not allow you to run any server processes (such as a Web or FTP server) from your location. Your ISP may periodically check for servers and may suspend your account if it discovers any active services at your location. If you are unsure, refer to your ISP.

#### **10.3.1 Default Server IP Address**

In addition to the servers for specified services, NAT supports a default server IP address. A default server receives packets from ports that are not specified in this screen.

If you do not assign an IP address in **Server Set 1** (default server) the Prestige discards all packets received for ports that are not specified here or in the remote management setup.

#### **10.3.2 Port Forwarding: Services and Port Numbers**

The most often used port numbers are shown in the following table. Please refer to RFC 1700 for further information about port numbers.

| <b>SERVICES</b>                                 | <b>PORT NUMBER</b> |
|-------------------------------------------------|--------------------|
| <b>ECHO</b>                                     | 7                  |
| FTP (File Transfer Protocol)                    | 21                 |
| <b>SMTP (Simple Mail Transfer Protocol)</b>     | 25                 |
| DNS (Domain Name System)                        | 53                 |
| Finger                                          | 79                 |
| HTTP (Hyper Text Transfer protocol or WWW, Web) | 80                 |
| POP3 (Post Office Protocol)                     | 110                |
| NNTP (Network News Transport Protocol)          | 119                |
| SNMP (Simple Network Management Protocol)       | 161                |

<span id="page-131-0"></span>**Table 32** Services and Port Numbers

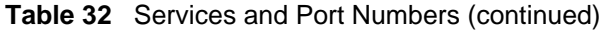

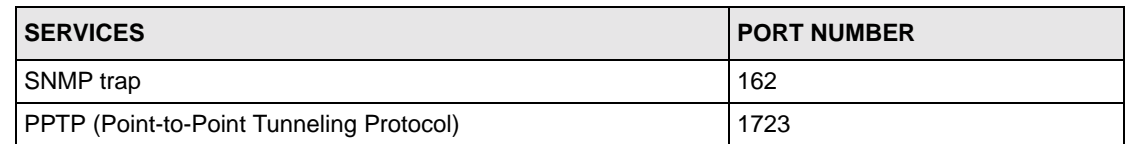

#### **10.3.3 Configuring Servers Behind SUA (Example)**

Let's say you want to assign ports 21-25 to one FTP, Telnet and SMTP server (A in the example), port 80 to another (B in the example) and assign a default server IP address of 192.168.1.35 to a third (C in the example). You assign the LAN IP addresses and the ISP assigns the WAN IP address. The NAT network appears as a single host on the Internet.

IP address assigned by ISP.

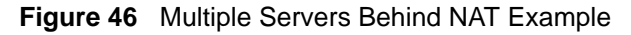

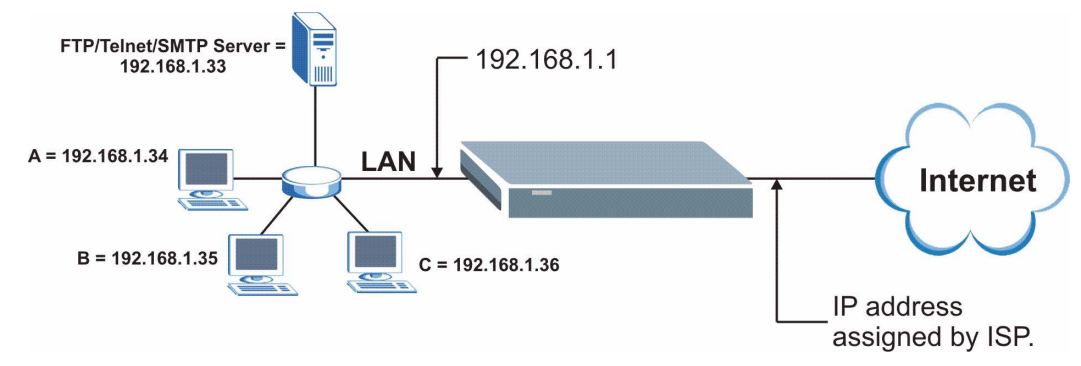

## **10.4 Selecting the NAT Mode**

You must create a firewall rule in addition to setting up SUA/NAT, to allow traffic from the WAN to be forwarded through the Prestige.

Click **NAT** to open the following screen.

**Figure 47** NAT Mode

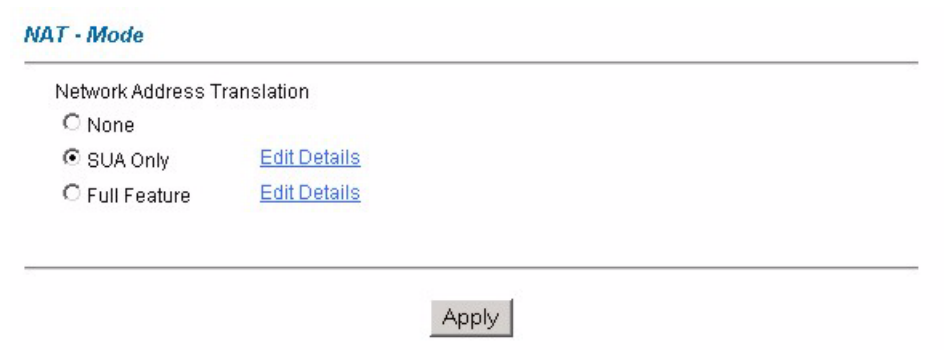

The following table describes the labels in this screen.

**Table 33** NAT Mode

| <b>LABEL</b>        | <b>DESCRIPTION</b>                                                                                                    |
|---------------------|----------------------------------------------------------------------------------------------------|
| None                | Select this radio button to disable NAT.                                                                                                    |
| SUA Only            | Select this radio button if you have just one public WAN IP address for your Prestige.<br>The Prestige uses Address Mapping Set 1 in the NAT - Edit SUA/NAT Server Set<br>screen. |
| <b>Edit Details</b> | Click this link to go to the NAT - Edit SUA/NAT Server Set screen.                                                                                                    |
| <b>Full Feature</b> | Select this radio button if you have multiple public WAN IP addresses for your Prestige.                                                                                          |
| <b>Edit Details</b> | Click this link to go to the <b>NAT - Address Mapping Rules</b> screen.                                                                                                    |
| Apply               | Click Apply to save your configuration.                                                                                                    |

## **10.5 Configuring SUA Server**

If you do not assign an IP address in **Server Set 1** (default server) the Prestige discards all packets received for ports that are not specified here or in the remote management setup.

Click **NAT**, select **SUA Only** and click **Edit Details** to open the following screen.

Refer to [Table 32](#page-131-0) for port numbers commonly used for particular services.

|                | <b>Start Port No.</b> | <b>End Port No.</b> | <b>IP Address</b> |
|----------------|-----------------------|---------------------|-------------------|
| 1              | All ports             | All ports           | 0.0.0.0           |
| $\overline{2}$ | 10                    | 0                   | 0.0.0.0           |
| $\overline{3}$ | o                     | o                   | 0.0.0.0           |
| $\overline{4}$ | o                     | o                   | 0.0.0.0           |
| 5              | o                     | ╔                   | 0.0.0.0           |
| 6              | o                     | ō                   | 0.0.0.0           |
| $\overline{7}$ | o                     | ō                   | 0.0.0.0           |
| 8              | o                     | To                  | 0.0.0.0           |
| 9              | o                     | o                   | 0.0.0.0           |
| 10             | 0                     | ╔                   | 0.0.0.0           |
| 11             | o                     | ╔                   | 0.0.0.0           |
| 12             | lо                    | o                   | 0.0.0.0           |

**Figure 48** Edit SUA/NAT Server Set

**Table 34** Edit SUA/NAT Server Set

| <b>LABEL</b>      | <b>DESCRIPTION</b>                                                                                                    |
|-------------------|----------------------------------------------------------------------------------------------------|
| Start Port No.    | Enter a port number in this field.                                                                                                    |
|                   | To forward only one port, enter the port number again in the <b>End Port No.</b> field.                                                     |
|                   | To forward a series of ports, enter the start port number here and the end port<br>number in the End Port No. field.                        |
| End Port No.      | Enter a port number in this field.                                                                                                    |
|                   | To forward only one port, enter the port number again in the <b>Start Port No.</b> field<br>above and then enter it again in this field.    |
|                   | To forward a series of ports, enter the last port number in a series that begins with<br>the port number in the Start Port No. field above. |
| Server IP Address | Enter your server IP address in this field.                                                                                                 |
| Save              | Click Save to save your changes back to the Prestige.                                                                                       |
| Cancel            | Click <b>Cancel</b> to return to the previous configuration.                                                                                |

### **10.6 Configuring Address Mapping**

Ordering your rules is important because the Prestige applies the rules in the order that you specify. When a rule matches the current packet, the Prestige takes the corresponding action and the remaining rules are ignored. If there are any empty rules before your new configured rule, your configured rule will be pushed up by that number of empty rules. For example, if you have already configured rules 1 to 6 in your current set and now you configure rule number 9. In the set summary screen, the new rule will be rule 7, not 9. Now if you delete rule 4, rules 5 to 7 will be pushed up by 1 rule, so old rules 5, 6 and 7 become new rules 4, 5 and 6.

To change your Prestige's address mapping settings, click **NAT**, Select **Full Feature** and click **Edit Details** to open the following screen.

|                   | <b>Local Start IP</b> | <b>Local End IP</b> | <b>Global Start IP</b> | <b>Global End IP</b> | <b>Type</b>              |
|-------------------|-----------------------|---------------------|------------------------|----------------------|--------------------------|
| Rule 1            | .                     | $\cdots$            | $\cdots$               | .                    | $\overline{\phantom{a}}$ |
| Rule 2            | $\cdots$              | $\cdots$            | $\cdots$               | $\cdots$             | $\overline{\phantom{a}}$ |
| Rule 3            | $\cdots$              | $\cdots$            | $\cdots$               | $\cdots$             | ٠                        |
| Rule 4            | $\cdots$              | $\cdots$            | $\cdots$               | $\cdots$             | ۰                        |
| Rule 5            | $\cdots$              | $\cdots$            | $\cdots$               | $\cdots$             | ٠                        |
| Rule 6            | $\cdots$              | $\cdots$            | $\cdots$               | $\cdots$             |                          |
| Rule <sub>7</sub> | $\cdots$              | $\cdots$            | $\cdots$               | $\cdots$             | $\overline{\phantom{a}}$ |
| <b>Rule 8</b>     | $\cdots$              | $\cdots$            | $\cdots$               | $\cdots$             | $\overline{\phantom{a}}$ |
| Rule 9            | $\cdots$              | $\cdots$            | $\cdots$               | $\cdots$             | $\overline{\phantom{a}}$ |
| Rule 10           | $\cdots$              | $\cdots$            | $\cdots$               | $\cdots$             | ۰                        |
|                   |                       | <b>Back</b>         |                        |                      |                          |

**Figure 49** Address Mapping Rules

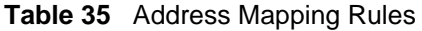

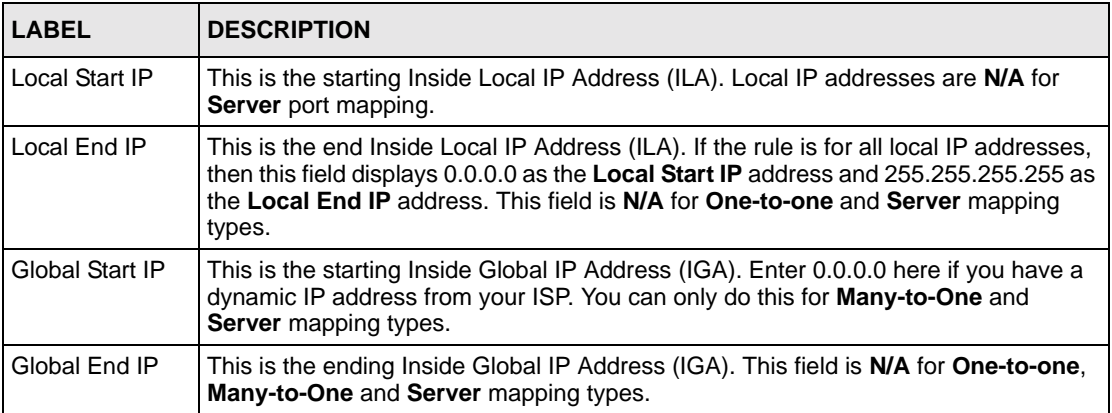

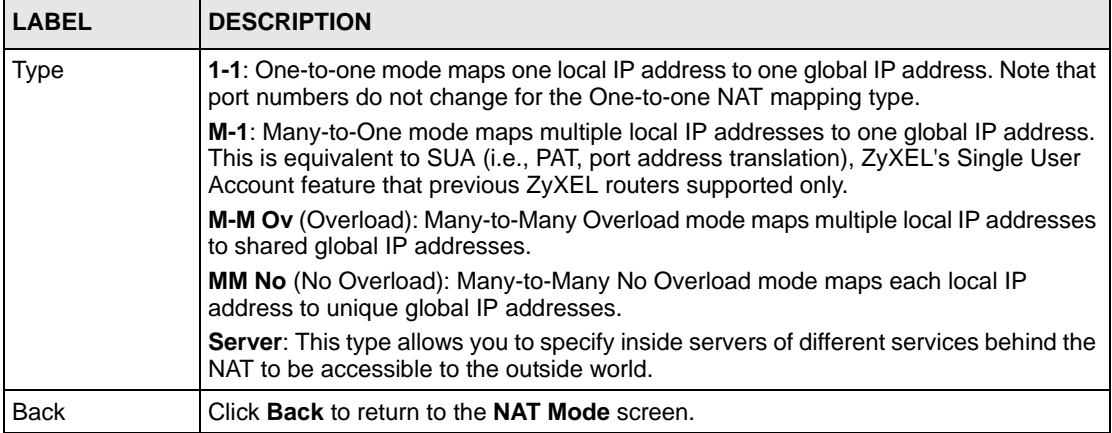

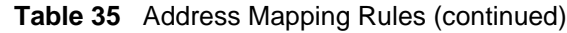

#### **10.7 Editing an Address Mapping Rule**

To edit an address mapping rule, click the rule's link in the **NAT Address Mapping Rules** screen to display the screen shown next.

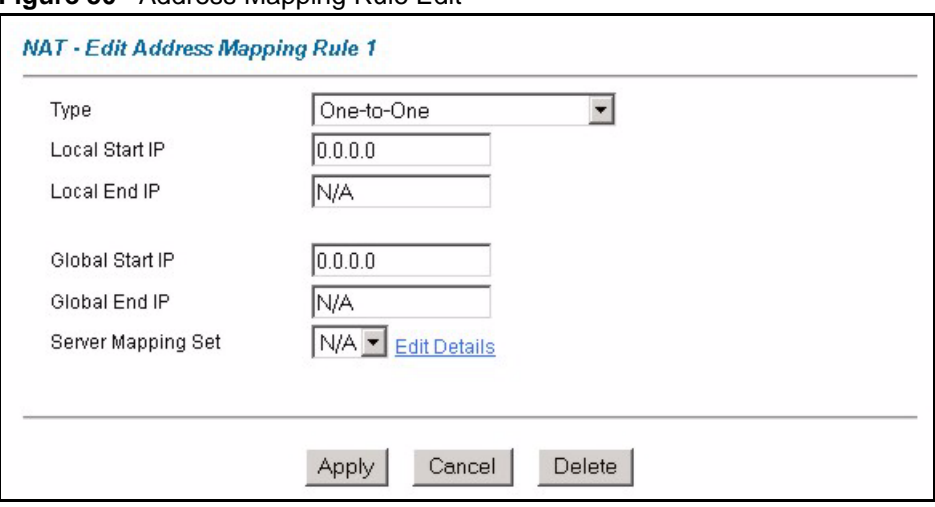

**Figure 50** Address Mapping Rule Edit

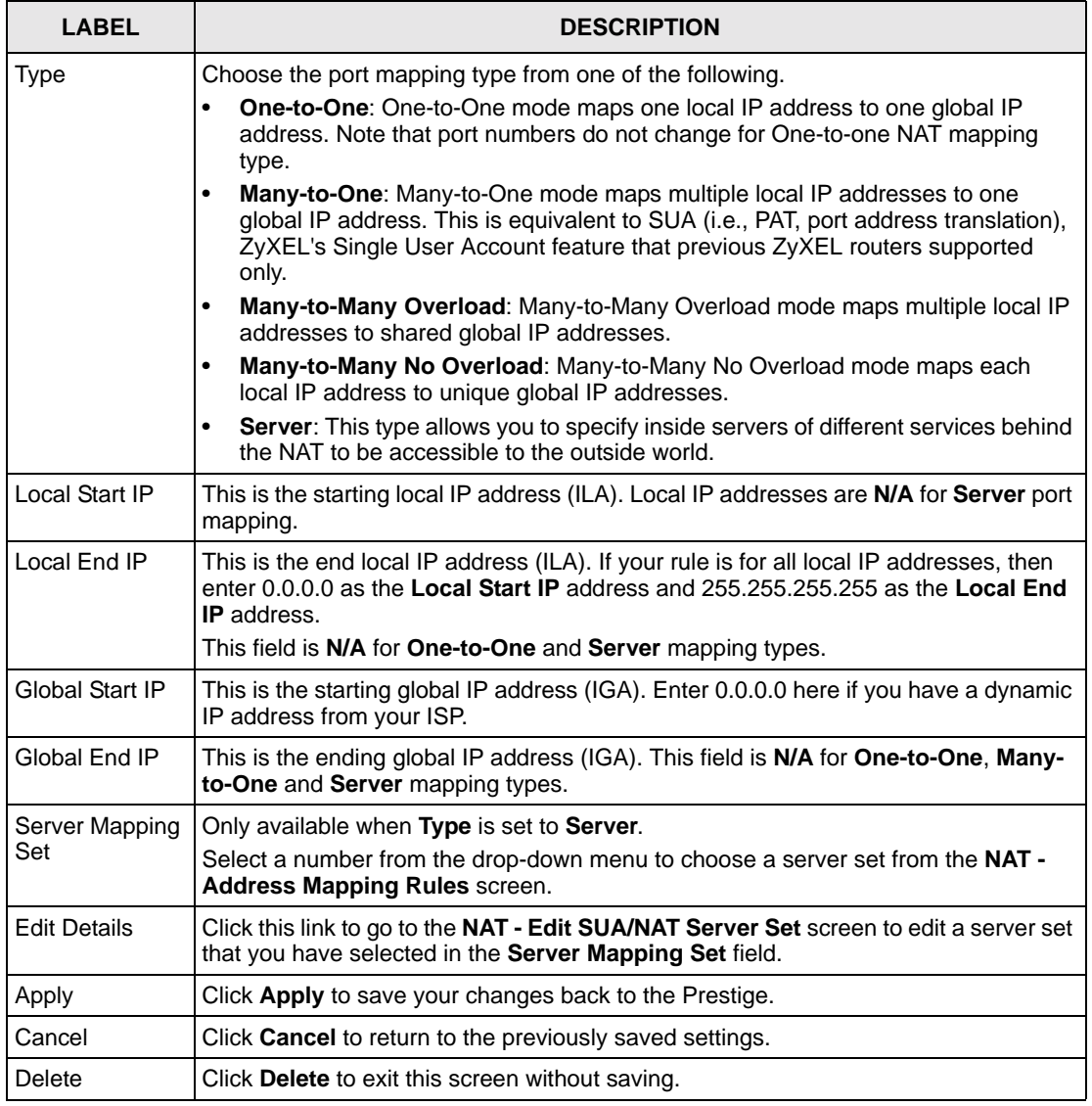

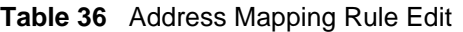

# **CHAPTER 11 Dynamic DNS Setup**

*This chapter discusses how to configure your Prestige to use Dynamic DNS.*

## **11.1 Dynamic DNS**

Dynamic DNS allows you to update your current dynamic IP address with one or many dynamic DNS services so that anyone can contact you (in NetMeeting, CU-SeeMe, etc.). You can also access your FTP server or Web site on your own computer using a domain name (for instance myhost.dhs.org, where myhost is a name of your choice) that will never change instead of using an IP address that changes each time you reconnect. Your friends or relatives will always be able to call you even if they don't know your IP address.

First of all, you need to have registered a dynamic DNS account with www.dyndns.org. This is for people with a dynamic IP from their ISP or DHCP server that would still like to have a domain name. The Dynamic DNS service provider will give you a password or key.

#### **11.1.1 DYNDNS Wildcard**

Enabling the wildcard feature for your host causes \*.yourhost.dyndns.org to be aliased to the same IP address as yourhost.dyndns.org. This feature is useful if you want to be able to use, for example, www.yourhost.dyndns.org and still reach your hostname.

If you have a private WAN IP address, then you cannot use Dynamic DNS.

## **11.2 Configuring Dynamic DNS**

To change your Prestige's DDNS, click **Dynamic DNS**. The screen appears as shown.

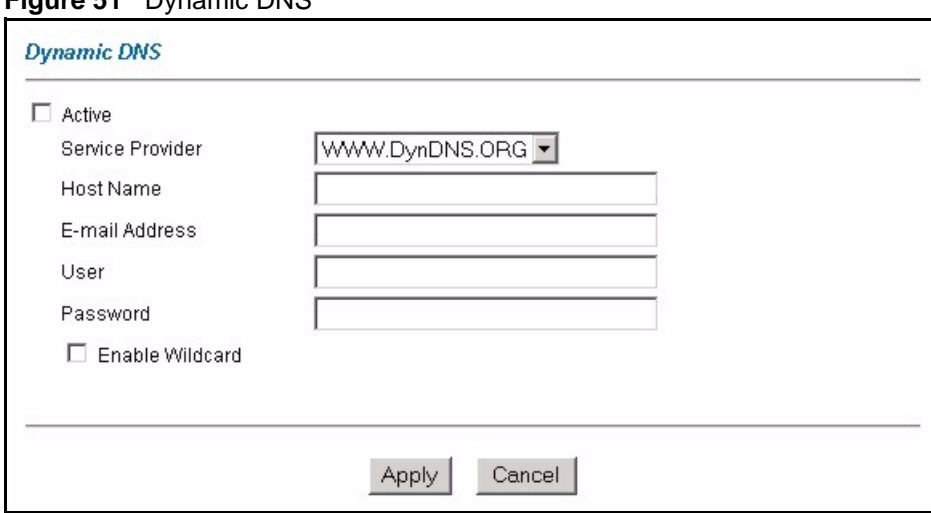

#### **Figure 51** Dynamic DNS

The following table describes the fields in this screen.

#### **Table 37** Dynamic DNS

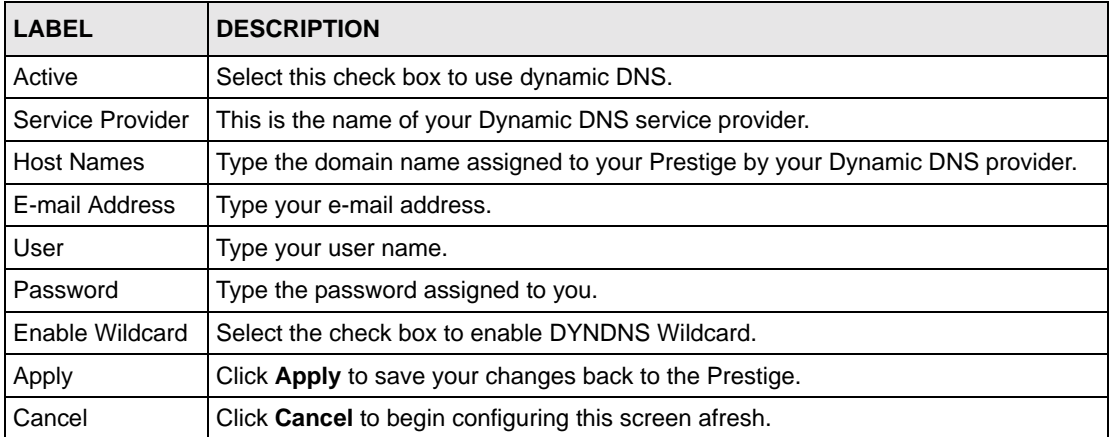

# **CHAPTER 12 Time and Date**

*This screen is not available on all models. Use this screen to configure the Prestige's time and date settings.*

## **12.1 Configuring Time and Date**

To change your Prestige's time and date, click **Time And Date**. The screen appears as shown. Use this screen to configure the Prestige's time based on your local time zone.

**Figure 52** Time and Date

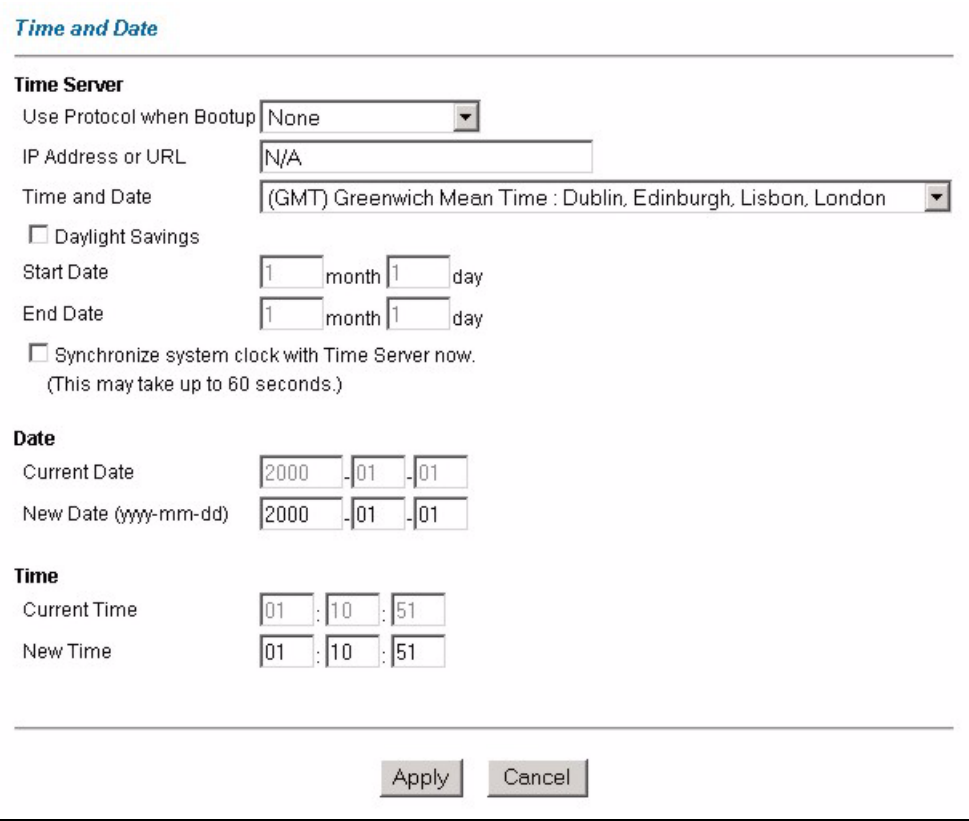

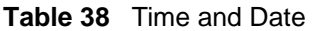

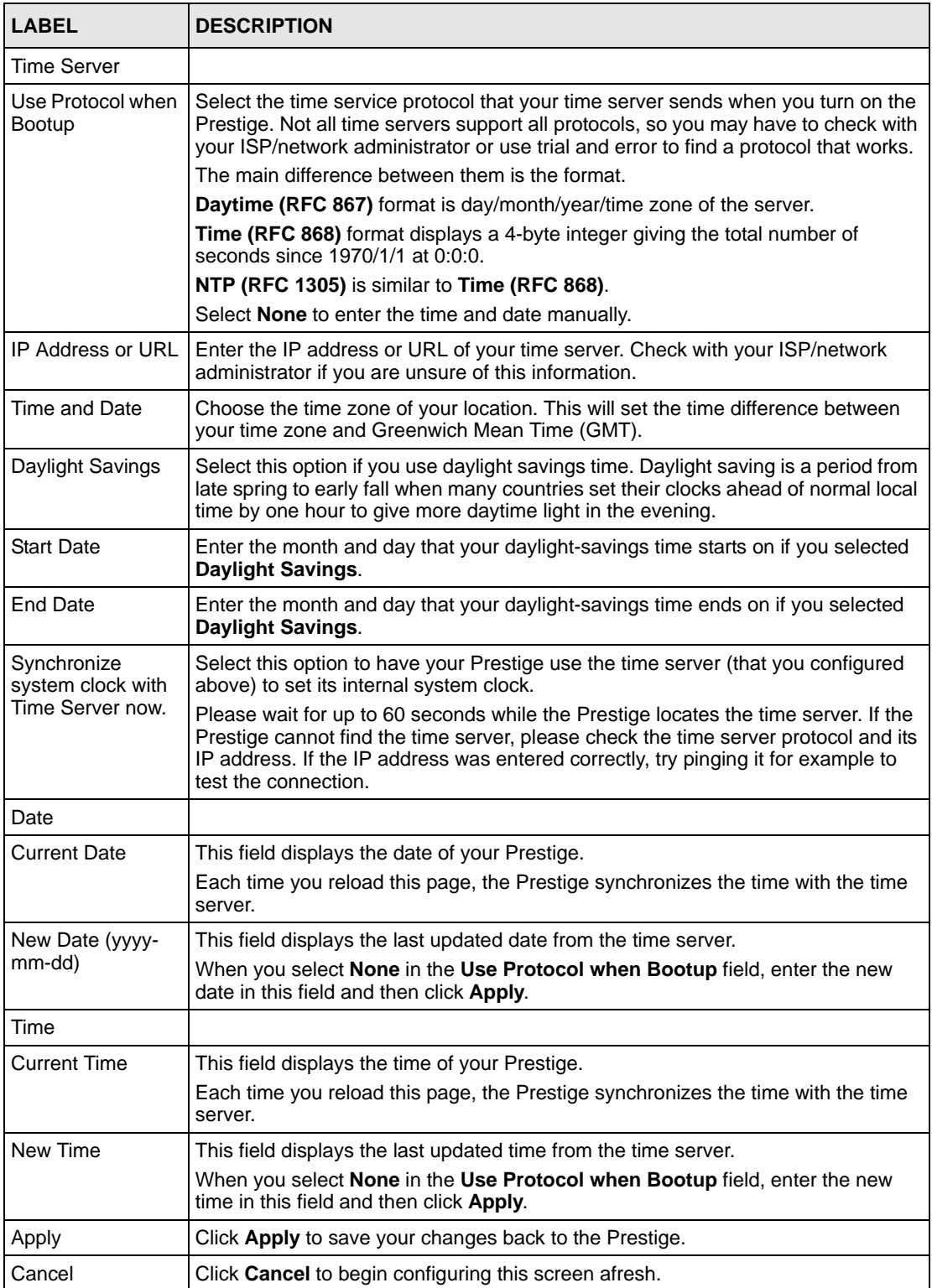

# **CHAPTER 13 Firewalls**

*This chapter gives some background information on firewalls and introduces the Prestige firewall.*

## **13.1 Firewall Overview**

Originally, the term *firewall* referred to a construction technique designed to prevent the spread of fire from one room to another. The networking term "firewall" is a system or group of systems that enforces an access-control policy between two networks. It may also be defined as a mechanism used to protect a trusted network from an untrusted network. Of course, firewalls cannot solve every security problem. A firewall is *one* of the mechanisms used to establish a network security perimeter in support of a network security policy. It should never be the *only* mechanism or method employed. For a firewall to guard effectively, you must design and deploy it appropriately. This requires integrating the firewall into a broad information-security policy. In addition, specific policies must be implemented within the firewall itself.

## **13.2 Types of Firewalls**

There are three main types of firewalls:

- Packet Filtering Firewalls
- Application-level Firewalls
- Stateful Inspection Firewalls

#### **13.2.1 Packet Filtering Firewalls**

Packet filtering firewalls restrict access based on the source/destination computer network address of a packet and the type of application.

#### **13.2.2 Application-level Firewalls**

Application-level firewalls restrict access by serving as proxies for external servers. Since they use programs written for specific Internet services, such as HTTP, FTP and telnet, they can evaluate network packets for valid application-specific data. Application-level gateways have a number of general advantages over the default mode of permitting application traffic directly to internal hosts:
Information hiding prevents the names of internal systems from being made known via DNS to outside systems, since the application gateway is the only host whose name must be made known to outside systems.

Robust authentication and logging pre-authenticates application traffic before it reaches internal hosts and causes it to be logged more effectively than if it were logged with standard host logging. Filtering rules at the packet filtering router can be less complex than they would be if the router needed to filter application traffic and direct it to a number of specific systems. The router need only allow application traffic destined for the application gateway and reject the rest.

## **13.2.3 Stateful Inspection Firewalls**

Stateful inspection firewalls restrict access by screening data packets against defined access rules. They make access control decisions based on IP address and protocol. They also "inspect" the session data to assure the integrity of the connection and to adapt to dynamic protocols. These firewalls generally provide the best speed and transparency, however, they may lack the granular application level access control or caching that some proxies support. See the[Stateful Inspection](#page-149-0) section for more information on Stateful Inspection.

Firewalls, of one type or another, have become an integral part of standard security solutions for enterprises.

# **13.3 Introduction to ZyXEL's Firewall**

The Prestige firewall is a stateful inspection firewall and is designed to protect against Denial of Service attacks when activated (in SMT menu 21.2 or in the web configurator). The Prestige's purpose is to allow a private Local Area Network (LAN) to be securely connected to the Internet. The Prestige can be used to prevent theft, destruction and modification of data, as well as log events, which may be important to the security of your network. The Prestige also has packet filtering capabilities.

The Prestige is installed between the LAN and the Internet. This allows it to act as a secure gateway for all data passing between the Internet and the LAN.

The Prestige has one DSL/ISDN port and one Ethernet LAN port, which physically separate the network into two areas.

- The DSL/ISDN port connects to the Internet.
- The LAN (Local Area Network) port attaches to a network of computers, which needs security from the outside world. These computers will have access to Internet services such as e-mail, FTP, and the World Wide Web. However, "inbound access" will not be allowed unless you configure remote management or create a firewall rule to allow a remote host to use a specific service.

## **13.3.1 Denial of Service Attacks**

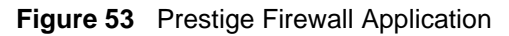

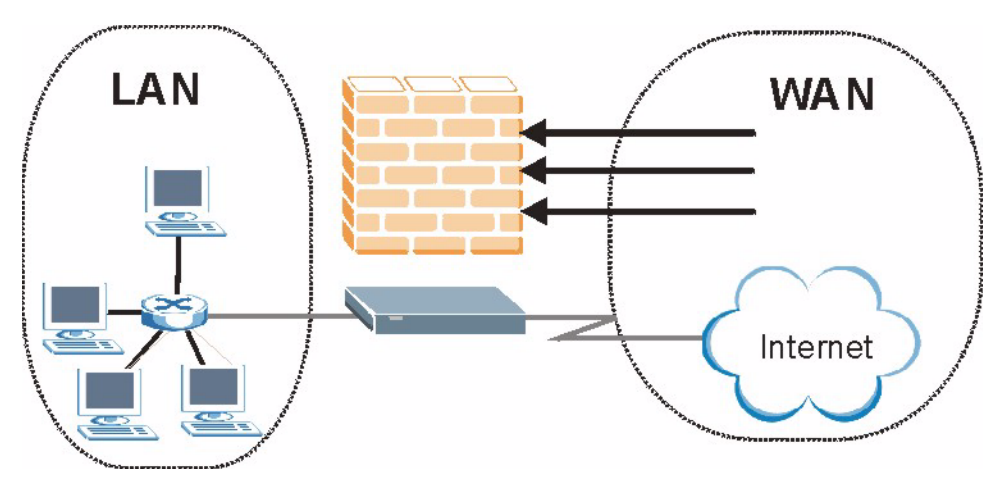

# **13.4 Denial of Service**

Denials of Service (DoS) attacks are aimed at devices and networks with a connection to the Internet. Their goal is not to steal information, but to disable a device or network so users no longer have access to network resources. The Prestige is pre-configured to automatically detect and thwart all known DoS attacks.

## **13.4.1 Basics**

Computers share information over the Internet using a common language called TCP/IP. TCP/ IP, in turn, is a set of application protocols that perform specific functions. An "extension number", called the "TCP port" or "UDP port" identifies these protocols, such as HTTP (Web), FTP (File Transfer Protocol), POP3 (E-mail), etc. For example, Web traffic by default uses TCP port 80.

When computers communicate on the Internet, they are using the client/server model, where the server "listens" on a specific TCP/UDP port for information requests from remote client computers on the network. For example, a Web server typically listens on port 80. Please note that while a computer may be intended for use over a single port, such as Web on port 80, other ports are also active. If the person configuring or managing the computer is not careful, a hacker could attack it over an unprotected port.

Some of the most common IP ports are:

**Table 39** Common IP Ports

| 21 | <b>FTP</b>  | 53  | <b>DNS</b>       |
|----|-------------|-----|------------------|
| 23 | Telnet      | 80  | <b>HTTP</b>      |
| 25 | <b>SMTP</b> | 110 | POP <sub>3</sub> |

## **13.4.2 Types of DoS Attacks**

There are four types of DoS attacks:

- **1** Those that exploit bugs in a TCP/IP implementation.
- **2** Those that exploit weaknesses in the TCP/IP specification.
- **3** Brute-force attacks that flood a network with useless data.
- **4** IP Spoofing.
- **5** "**Ping of Death**" and "**Teardrop**" attacks exploit bugs in the TCP/IP implementations of various computer and host systems.
- Ping of Death uses a "ping" utility to create an IP packet that exceeds the maximum 65,536 bytes of data allowed by the IP specification. The oversize packet is then sent to an unsuspecting system. Systems may crash, hang or reboot.
- Teardrop attack exploits weaknesses in the re-assembly of IP packet fragments. As data is transmitted through a network, IP packets are often broken up into smaller chunks. Each fragment looks like the original IP packet except that it contains an offset field that says, for instance, "This fragment is carrying bytes 200 through 400 of the original (non fragmented) IP packet." The Teardrop program creates a series of IP fragments with overlapping offset fields. When these fragments are reassembled at the destination, some systems will crash, hang, or reboot.
- **6** Weaknesses in the TCP/IP specification leave it open to "**SYN Flood**" and "**LAND**" attacks. These attacks are executed during the handshake that initiates a communication session between two applications.

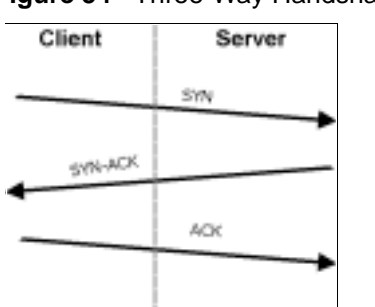

#### <span id="page-147-0"></span>**Figure 54** Three-Way Handshake

Under normal circumstances, the application that initiates a session sends a SYN (synchronize) packet to the receiving server. The receiver sends back an ACK (acknowledgment) packet and its own SYN, and then the initiator responds with an ACK (acknowledgment). After this handshake, a connection is established.

• **SYN Attack** floods a targeted system with a series of SYN packets. Each packet causes the targeted system to issue a SYN-ACK response. While the targeted system waits for the ACK that follows the SYN-ACK, it queues up all outstanding SYN-ACK responses on what is known as a backlog queue. SYN-ACKs are moved off the queue only when an ACK comes back or when an internal timer (which is set at relatively long intervals) terminates the three-way handshake. Once the queue is full, the system will ignore all incoming SYN requests, making the system unavailable for legitimate users.

#### **Figure 55** SYN Flood

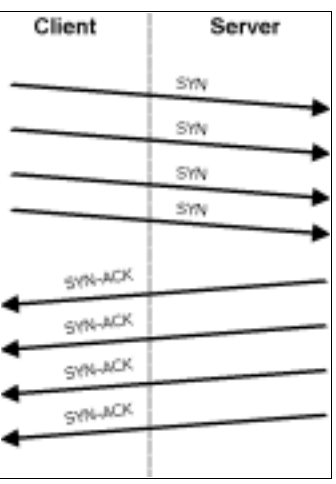

- In a **LAND Attack**, hackers flood SYN packets into the network with a spoofed source IP address of the targeted system. This makes it appear as if the host computer sent the packets to itself, making the system unavailable while the target system tries to respond to itself.
- **7** A **brute-force** attack, such as a "Smurf" attack, targets a feature in the IP specification known as directed or subnet broadcasting, to quickly flood the target network with useless data. A Smurf hacker floods a router with Internet Control Message Protocol (ICMP) echo request packets (pings). Since the destination IP address of each packet is the broadcast address of the network, the router will broadcast the ICMP echo request packet to all hosts on the network. If there are numerous hosts, this will create a large

amount of ICMP echo request and response traffic. If a hacker chooses to spoof the source IP address of the ICMP echo request packet, the resulting ICMP traffic will not only clog up the "intermediary" network, but will also congest the network of the spoofed source IP address, known as the "victim" network. This flood of broadcast traffic consumes all available bandwidth, making communications impossible.

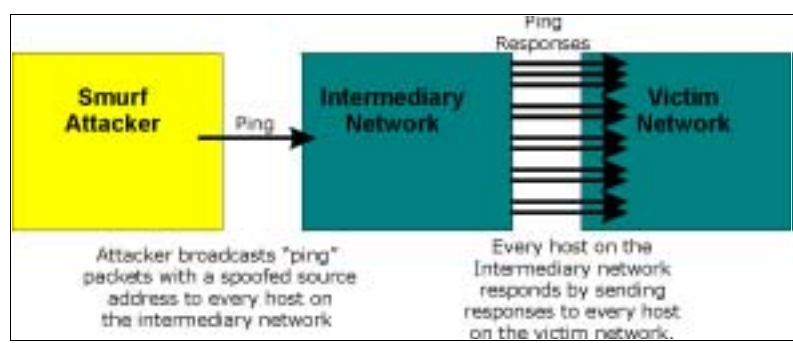

#### **Figure 56** Smurf Attack

#### **13.4.2.1 ICMP Vulnerability**

ICMP is an error-reporting protocol that works in concert with IP. The following ICMP types trigger an alert:

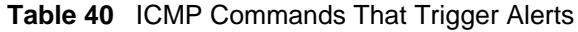

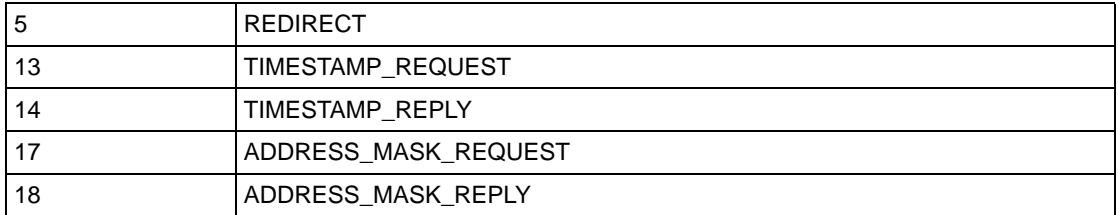

#### **13.4.2.2 Illegal Commands (NetBIOS and SMTP)**

The only legal NetBIOS commands are the following - all others are illegal.

**Table 41** Legal NetBIOS Commands

| MESSAGE:         |  |
|------------------|--|
| REQUEST:         |  |
| POSITIVE:        |  |
| VF:              |  |
| <b>RETARGET:</b> |  |
| KEEPALIVE:       |  |

All SMTP commands are illegal except for those displayed in the following tables.

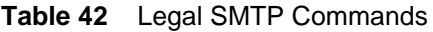

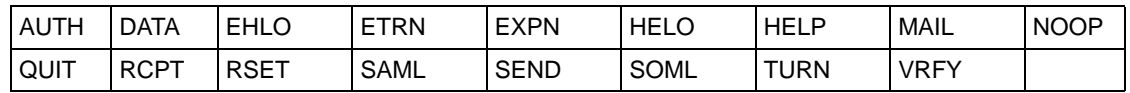

#### **13.4.2.3 Traceroute**

Traceroute is a utility used to determine the path a packet takes between two endpoints. Sometimes when a packet filter firewall is configured incorrectly an attacker can traceroute the firewall gaining knowledge of the network topology inside the firewall.

Often, many DoS attacks also employ a technique known as "**IP Spoofing**" as part of their attack. IP Spoofing may be used to break into systems, to hide the hacker's identity, or to magnify the effect of the DoS attack. IP Spoofing is a technique used to gain unauthorized access to computers by tricking a router or firewall into thinking that the communications are coming from within the trusted network. To engage in IP spoofing, a hacker must modify the packet headers so that it appears that the packets originate from a trusted host and should be allowed through the router or firewall. The Prestige blocks all IP Spoofing attempts.

# <span id="page-149-0"></span>**13.5 Stateful Inspection**

With stateful inspection, fields of the packets are compared to packets that are already known to be trusted. For example, if you access some outside service, the proxy server remembers things about your original request, like the port number and source and destination addresses. This "remembering" is called *saving the state.* When the outside system responds to your request, the firewall compares the received packets with the saved state to determine if they are allowed in. The Prestige uses stateful packet inspection to protect the private LAN from hackers and vandals on the Internet. By default, the Prestige's stateful inspection allows all communications to the Internet that originate from the LAN, and blocks all traffic to the LAN that originates from the Internet. In summary, stateful inspection:

- Allows all sessions originating from the LAN (local network) to the WAN (Internet).
- Denies all sessions originating from the WAN to the LAN.

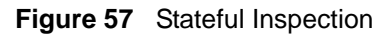

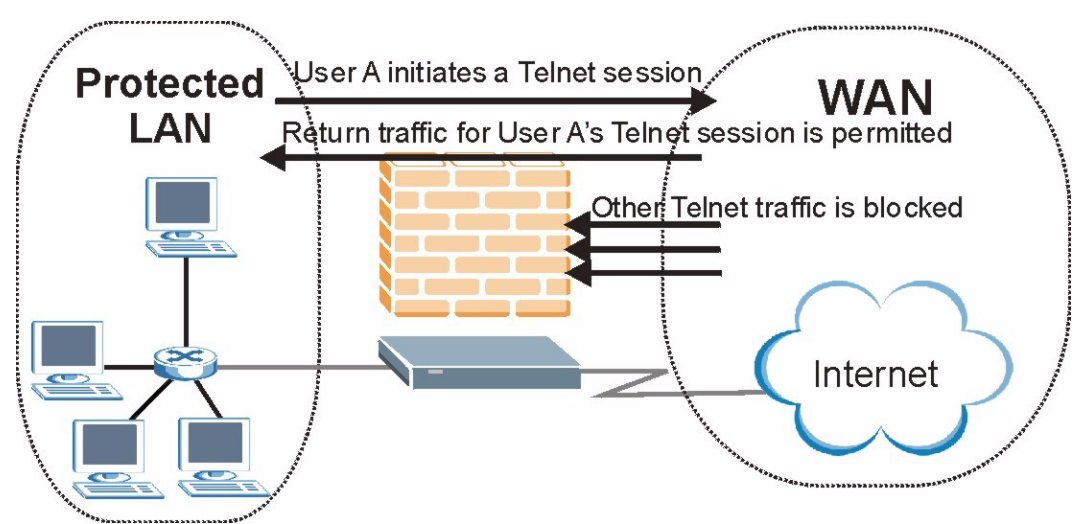

The previous figure shows the Prestige's default firewall rules in action as well as demonstrates how stateful inspection works. User A can initiate a Telnet session from within the LAN and responses to this request are allowed. However other Telnet traffic initiated from the WAN is blocked.

## **13.5.1 Stateful Inspection Process**

In this example, the following sequence of events occurs when a TCP packet leaves the LAN network through the firewall's WAN interface. The TCP packet is the first in a session, and the packet's application layer protocol is configured for a firewall rule inspection:

- **1** The packet travels from the firewall's LAN to the WAN.
- **2** The packet is evaluated against the interface's existing outbound access list, and the packet is permitted (a denied packet would simply be dropped at this point).
- **3** The packet is inspected by a firewall rule to determine and record information about the state of the packet's connection. This information is recorded in a new state table entry created for the new connection. If there is not a firewall rule for this packet and it is not an attack, then the settings in the **Default Policy** screen determine the action for this packet.
- **4** Based on the obtained state information, a firewall rule creates a temporary access list entry that is inserted at the beginning of the WAN interface's inbound extended access list. This temporary access list entry is designed to permit inbound packets of the same connection as the outbound packet just inspected.
- **5** The outbound packet is forwarded out through the interface.
- **6** Later, an inbound packet reaches the interface. This packet is part of the connection previously established with the outbound packet. The inbound packet is evaluated against the inbound access list, and is permitted because of the temporary access list entry previously created.
- **7** The packet is inspected by a firewall rule, and the connection's state table entry is updated as necessary. Based on the updated state information, the inbound extended access list

temporary entries might be modified, in order to permit only packets that are valid for the current state of the connection.

- **8** Any additional inbound or outbound packets that belong to the connection are inspected to update the state table entry and to modify the temporary inbound access list entries as required, and are forwarded through the interface.
- **9** When the connection terminates or times out, the connection's state table entry is deleted and the connection's temporary inbound access list entries are deleted.

#### **13.5.2 Stateful Inspection and the Prestige**

Additional rules may be defined to extend or override the default rules. For example, a rule may be created which will:

- Block all traffic of a certain type, such as IRC (Internet Relay Chat), from the LAN to the Internet.
- Allow certain types of traffic from the Internet to specific hosts on the LAN.
- Allow access to a Web server to everyone but competitors.
- Restrict use of certain protocols, such as Telnet, to authorized users on the LAN.

These custom rules work by evaluating the network traffic's Source IP address, Destination IP address, IP protocol type, and comparing these to rules set by the administrator.

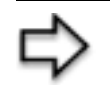

**Note:** The ability to define firewall rules is a very powerful tool. Using custom rules, it is possible to disable all firewall protection or block all access to the Internet. Use extreme caution when creating or deleting firewall rules. Test changes after creating them to make sure they work correctly.

Below is a brief technical description of how these connections are tracked. Connections may either be defined by the upper protocols (for instance, TCP), or by the Prestige itself (as with the "virtual connections" created for UDP and ICMP).

## **13.5.3 TCP Security**

The Prestige uses state information embedded in TCP packets. The first packet of any new connection has its SYN flag set and its ACK flag cleared; these are "initiation" packets. All packets that do not have this flag structure are called "subsequent" packets, since they represent data that occurs later in the TCP stream.

If an initiation packet originates on the WAN, this means that someone is trying to make a connection from the Internet into the LAN. Except in a few special cases (see "Upper Layer Protocols" shown next), these packets are dropped and logged.

If an initiation packet originates on the LAN, this means that someone is trying to make a connection from the LAN to the Internet. Assuming that this is an acceptable part of the security policy (as is the case with the default policy), the connection will be allowed. A cache entry is added which includes connection information such as IP addresses, TCP ports, sequence numbers, etc.

When the Prestige receives any subsequent packet (from the Internet or from the LAN), its connection information is extracted and checked against the cache. A packet is only allowed to pass through if it corresponds to a valid connection (that is, if it is a response to a connection which originated on the LAN).

## **13.5.4 UDP/ICMP Security**

UDP and ICMP do not themselves contain any connection information (such as sequence numbers). However, at the very minimum, they contain an IP address pair (source and destination). UDP also contains port pairs, and ICMP has type and code information. All of this data can be analyzed in order to build "virtual connections" in the cache.

For instance, any UDP packet that originates on the LAN will create a cache entry. Its IP address and port pairs will be stored. For a short period of time, UDP packets from the WAN that have matching IP and UDP information will be allowed back in through the firewall.

A similar situation exists for ICMP, except that the Prestige is even more restrictive. Specifically, only outgoing echoes will allow incoming echo replies, outgoing address mask requests will allow incoming address mask replies, and outgoing timestamp requests will allow incoming timestamp replies. No other ICMP packets are allowed in through the firewall, simply because they are too dangerous and contain too little tracking information. For instance, ICMP redirect packets are never allowed in, since they could be used to reroute traffic through attacking machines.

## **13.5.5 Upper Layer Protocols**

Some higher layer protocols (such as FTP and RealAudio) utilize multiple network connections simultaneously. In general terms, they usually have a "control connection" which is used for sending commands between endpoints, and then "data connections" which are used for transmitting bulk information.

Consider the FTP protocol. A user on the LAN opens a control connection to a server on the Internet and requests a file. At this point, the remote server will open a data connection from the Internet. For FTP to work properly, this connection must be allowed to pass through even though a connection from the Internet would normally be rejected.

In order to achieve this, the Prestige inspects the application-level FTP data. Specifically, it searches for outgoing "PORT" commands, and when it sees these, it adds a cache entry for the anticipated data connection. This can be done safely, since the PORT command contains address and port information, which can be used to uniquely identify the connection.

Any protocol that operates in this way must be supported on a case-by-case basis. You can use the web configurator's Custom Ports feature to do this.

# **13.6 Guidelines for Enhancing Security with Your Firewall**

- Change the default password via SMT or web configurator.
- Limit who can telnet into your router.
- Don't enable any local service (such as SNMP or NTP) that you don't use. Any enabled service could present a potential security risk. A determined hacker might be able to find creative ways to misuse the enabled services to access the firewall or the network.
- For local services that are enabled, protect against misuse. Protect by configuring the services to communicate only with specific peers, and protect by configuring rules to block packets for the services at specific interfaces.
- Protect against IP spoofing by making sure the firewall is active.
- Keep the firewall in a secured (locked) room.

#### **13.6.1 Security In General**

You can never be too careful! Factors outside your firewall, filtering or NAT can cause security breaches. Below are some generalizations about what you can do to minimize them.

- Encourage your company or organization to develop a comprehensive security plan. Good network administration takes into account what hackers can do and prepares against attacks. The best defense against hackers and crackers is information. Educate all employees about the importance of security and how to minimize risk. Produce lists like this one!
- DSL or cable modem connections are "always-on" connections and are particularly vulnerable because they provide more opportunities for hackers to crack your system. Turn your computer off when not in use.
- Never give out a password or any sensitive information to an unsolicited telephone call or e-mail.
- Never e-mail sensitive information such as passwords, credit card information, etc., without encrypting the information first.
- Never submit sensitive information via a web page unless the web site uses secure connections. You can identify a secure connection by looking for a small "key" icon on the bottom of your browser (Internet Explorer 3.02 or better or Netscape 3.0 or better). If a web site uses a secure connection, it is safe to submit information. Secure web transactions are quite difficult to crack.
- Never reveal your IP address or other system networking information to people outside your company. Be careful of files e-mailed to you from strangers. One common way of getting BackOrifice on a system is to include it as a Trojan horse with other files.
- Change your passwords regularly. Also, use passwords that are not easy to figure out. The most difficult passwords to crack are those with upper and lower case letters, numbers and a symbol such as % or #.
- Upgrade your software regularly. Many older versions of software, especially web browsers, have well known security deficiencies. When you upgrade to the latest versions, you get the latest patches and fixes.
- If you use "chat rooms" or IRC sessions, be careful with any information you reveal to strangers.
- If your system starts exhibiting odd behavior, contact your ISP. Some hackers will set off hacks that cause your system to slowly become unstable or unusable.
- Always shred confidential information, particularly about your computer, before throwing it away. Some hackers dig through the trash of companies or individuals for information that might help them in an attack.

# **13.7 Packet Filtering Vs Firewall**

Below are some comparisons between the Prestige's filtering and firewall functions.

## **13.7.1 Packet Filtering:**

- The router filters packets as they pass through the router's interface according to the filter rules you designed.
- Packet filtering is a powerful tool, yet can be complex to configure and maintain, especially if you need a chain of rules to filter a service.
- Packet filtering only checks the header portion of an IP packet.

#### **13.7.1.1 When To Use Filtering**

- To block/allow LAN packets by their MAC addresses.
- To block/allow special IP packets which are neither TCP nor UDP, nor ICMP packets.
- To block/allow both inbound (WAN to LAN) and outbound (LAN to WAN) traffic between the specific inside host/network "A" and outside host/network "B". If the filter blocks the traffic from A to B, it also blocks the traffic from B to A. Filters can not distinguish traffic originating from an inside host or an outside host by IP address.
- To block/allow IP trace route.

## **13.7.2 Firewall**

- The firewall inspects packet contents as well as their source and destination addresses. Firewalls of this type employ an inspection module, applicable to all protocols, that understands data in the packet is intended for other layers, from the network layer (IP headers) up to the application layer.
- The firewall performs stateful inspection. It takes into account the state of connections it handles so that, for example, a legitimate incoming packet can be matched with the outbound request for that packet and allowed in. Conversely, an incoming packet masquerading as a response to a nonexistent outbound request can be blocked.
- The firewall uses session filtering, i.e., smart rules, that enhance the filtering process and control the network session rather than control individual packets in a session.

• The firewall provides e-mail service to notify you of routine reports and when alerts occur.

#### **13.7.2.1 When To Use The Firewall**

- To prevent DoS attacks and prevent hackers cracking your network.
- A range of source and destination IP addresses as well as port numbers can be specified within one firewall rule making the firewall a better choice when complex rules are required.
- To selectively block/allow inbound or outbound traffic between inside host/networks and outside host/networks. Remember that filters can not distinguish traffic originating from an inside host or an outside host by IP address.
- The firewall performs better than filtering if you need to check many rules.
- Use the firewall if you need routine e-mail reports about your system or need to be alerted when attacks occur.
- The firewall can block specific URL traffic that might occur in the future. The URL can be saved in an Access Control List (ACL) database.

# **CHAPTER 14 Firewall Configuration**

*This chapter shows you how to enable and configure the Prestige firewall.*

# **14.1 Access Methods**

The web configurator is, by far, the most comprehensive firewall configuration tool your Prestige has to offer. For this reason, it is recommended that you configure your firewall using the web configurator. SMT screens allow you to activate the firewall. CLI commands provide limited configuration options and are only recommended for advanced users.

# <span id="page-157-0"></span>**14.2 Firewall Policies Overview**

Firewall rules are grouped based on the direction of travel of packets to which they apply:

- LAN to LAN/ Router WAN to LAN DMZ to LAN
	-
	- LAN to WAN WAN to WAN/ Router DMZ to WAN
- 
- 
- LAN to DMZ WAN to DMZ DMZ to DMZ/ Router

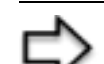

**Note:** The LAN includes both the LAN port and the WLAN.

By default, the Prestige's stateful packet inspection allows packets traveling in the following directions:

• LAN to LAN/ Router

This allows computers on the LAN to manage the Prestige and communicate between networks or subnets connected to the LAN interface.

- LAN to WAN
- LAN to DMZ
- WAN to DMZ
- DMZ to WAN

By default, the Prestige's stateful packet inspection blocks packets traveling in the following directions:

• WAN to LAN

• WAN to WAN/ Router

This prevents computers on the WAN from using the Prestige as a gateway to communicate with other computers on the WAN and/or managing the Prestige.

- DMZ to LAN
- DMZ to DMZ/ Router

This prevents computers on the DMZ from communicating between networks or subnets connected to the DMZ interface and/or managing the Prestige.

You may define additional rules and sets or modify existing ones but please exercise extreme caution in doing so.

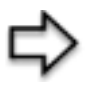

**Note:** If you configure firewall rules without a good understanding of how they work, you might inadvertently introduce security risks to the firewall and to the protected network. Make sure you test your rules after you configure them.

For example, you may create rules to:

- Block certain types of traffic, such as IRC (Internet Relay Chat), from the LAN to the Internet.
- Allow certain types of traffic, such as Lotus Notes database synchronization, from specific hosts on the Internet to specific hosts on the LAN.
- Allow everyone except your competitors to access a Web server.
- Restrict use of certain protocols, such as Telnet, to authorized users on the LAN.

These custom rules work by comparing the Source IP address, Destination IP address and IP protocol type of network traffic to rules set by the administrator. Your customized rules take precedence and override the Prestige's default rules.

# **14.3 Rule Logic Overview**

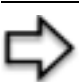

**Note:** Study these points carefully before configuring rules.

#### **14.3.1 Rule Checklist**

State the intent of the rule. For example, "This restricts all IRC access from the LAN to the Internet." Or, "This allows a remote Lotus Notes server to synchronize over the Internet to an inside Notes server."

**1** Is the intent of the rule to forward or block traffic?

- **2** What direction of traffic does the rule apply to (refer to the [Firewall Policies Overview](#page-157-0) section)?
- **3** What IP services will be affected?
- **4** What computers on the LAN or DMZ are to be affected (if any)?
- **5** What computers on the Internet will be affected? The more specific, the better. For example, if traffic is being allowed from the Internet to the LAN, it is better to allow only certain machines on the Internet to access the LAN.

#### **14.3.2 Security Ramifications**

- **1** Once the logic of the rule has been defined, it is critical to consider the security ramifications created by the rule:
- **2** Does this rule stop LAN users from accessing critical resources on the Internet? For example, if IRC is blocked, are there users that require this service?
- **3** Is it possible to modify the rule to be more specific? For example, if IRC is blocked for all users, will a rule that blocks just certain users be more effective?
- **4** Does a rule that allows Internet users access to resources on the LAN create a security vulnerability? For example, if FTP ports (TCP 20, 21) are allowed from the Internet to the LAN, Internet users may be able to connect to computers with running FTP servers.
- **5** Does this rule conflict with any existing rules?
- **6** Once these questions have been answered, adding rules is simply a matter of plugging the information into the correct fields in the web configurator screens.

## **14.3.3 Key Fields For Configuring Rules**

#### **14.3.3.1 Action**

Should the action be to **Block** or **Forward**?

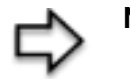

**Note:** "Block" means the firewall silently discards the packet.

#### **14.3.3.2 Service**

Select the service from the **Service** scrolling list box. If the service is not listed, it is necessary to first define it. See the [Predefined Services](#page-172-0) section for more information on predefined services.

#### **14.3.3.3 Source Address**

What is the connection's source address; is it on the LAN, DMZ, WAN? Is it a single IP, a range of IPs or a subnet?

#### **14.3.3.4 Destination Address**

What is the connection's destination address; is it on the LAN, DMZ, WAN? Is it a single IP, a range of IPs or a subnet?

# **14.4 Connection Direction Example**

This section describes examples for firewall rules for connections going from LAN to WAN and from WAN to LAN. Rules for the DMZ work in a similar fashion.

LAN to LAN/ Router, WAN to WAN/ Router and DMZ to DMZ/Router rules applies to packets coming in on the associated interface (LAN, WAN, or DMZ respectively). LAN to LAN/ Router means policies for LAN-to-Prestige (the policies for managing the Prestige through the LAN interface) and policies for LAN-to-LAN (the policies that control routing between two subnets on the LAN). Similarly, WAN to WAN/ Router and DMZ to DMZ/ Router polices apply in the same way to the WAN and DMZ ports.

## **14.4.1 LAN to WAN Rules**

The default rule for LAN to WAN traffic is that all users on the LAN are allowed nonrestricted access to the WAN. When you configure a LAN to WAN rule, you in essence want to limit some or all users from accessing certain services on the WAN. See the following figure.

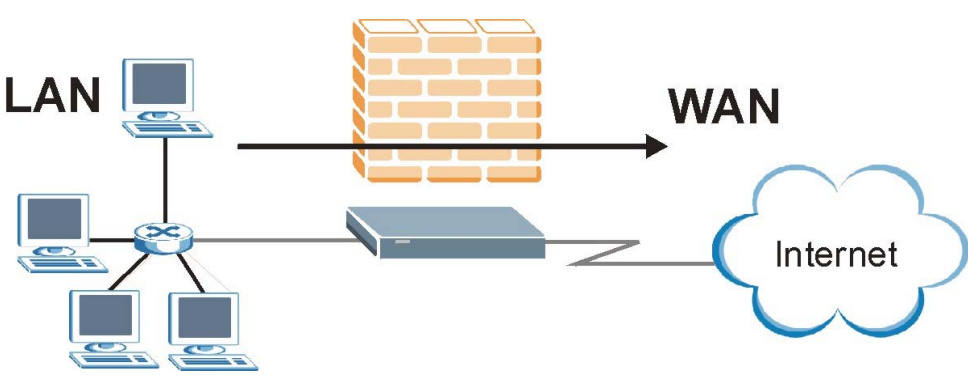

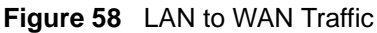

## **14.4.2 WAN to LAN Rules**

The default rule for WAN to LAN traffic blocks all incoming connections (WAN to LAN). If you wish to allow certain WAN users to have access to your LAN, you will need to create custom rules to allow it.

See the following figure.

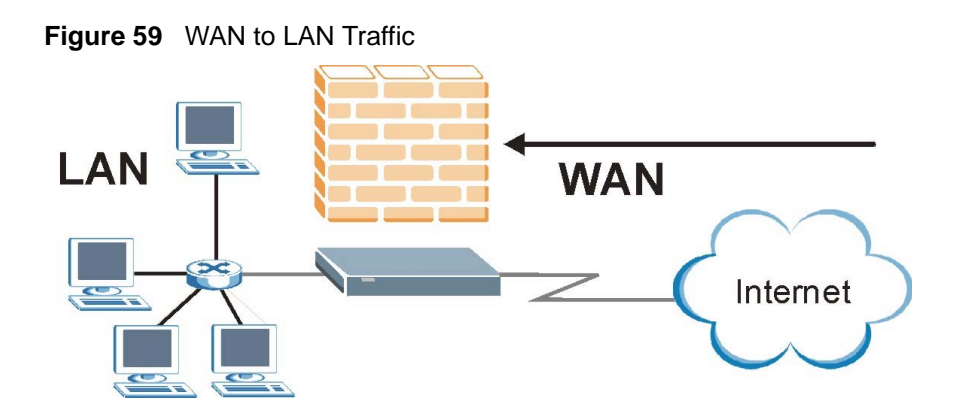

## **14.4.3 Alerts**

Alerts are reports on events, such as attacks, that you may want to know about right away. You can choose to generate an alert when an attack is detected in the **Edit Rule** screen *(*select the **Send Alert Message to Administrator When Matched** checkbox) or when a rule is matched in the **Edit Rule** screen (see the [Configuring Firewall Rules](#page-164-0) section). When an event generates an alert, a message can be immediately sent to an e-mail account that you specify in the **Log Settings** screen (see the chapter on logs).

# **14.5 Configuring Basic Firewall Settings**

Click **Firewall** and then **Default Policy** to display the following screen. Activate the firewall by selecting the **Firewall Enabled** check box as seen in the following screen.

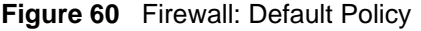

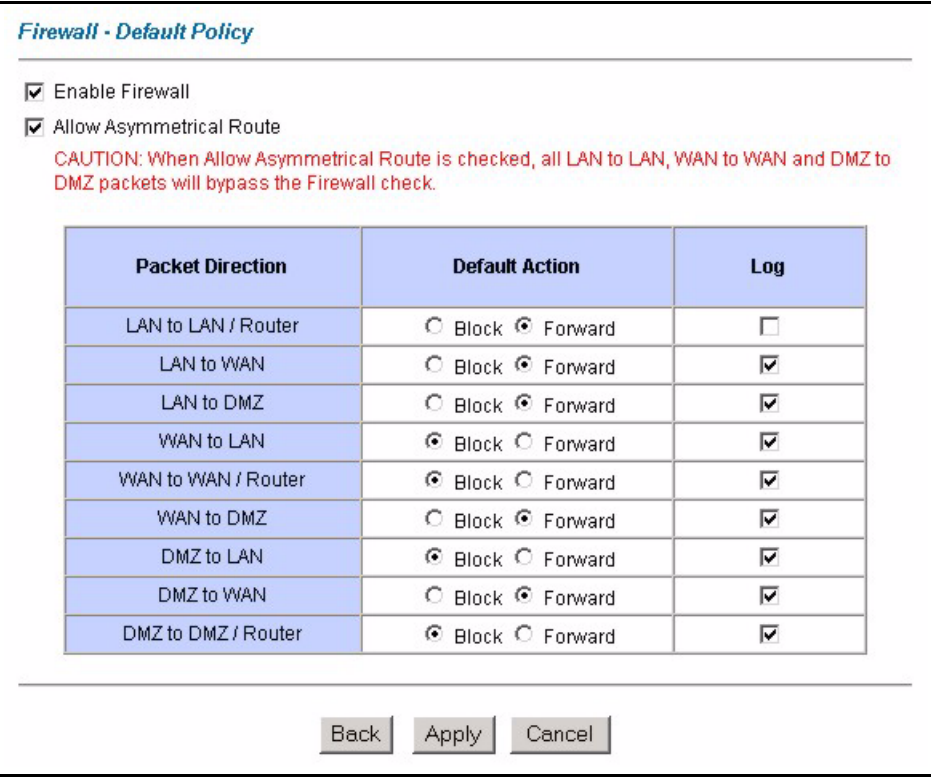

The following table describes the labels in this screen.

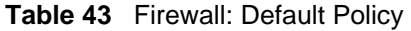

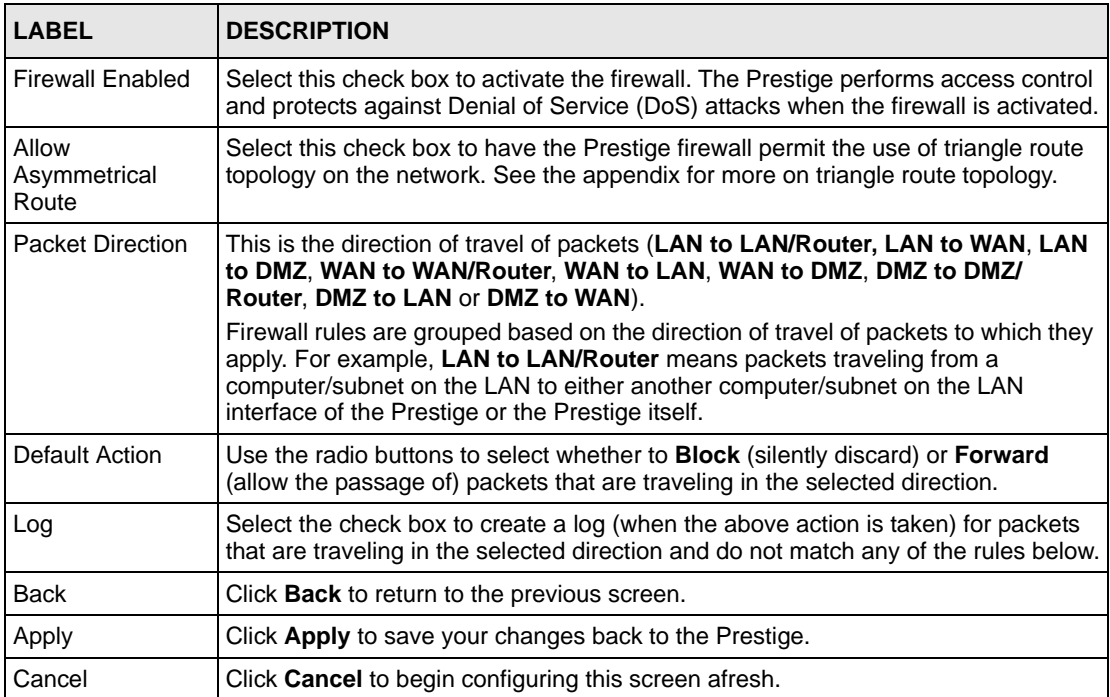

# **14.6 Rule Summary**

**Note:** The ordering of your rules is very important as rules are applied in turn.

Click on **Firewall**, then **Rule Summary** to bring up the following screen. This screen is a summary of the existing rules. Note the order in which the rules are listed.

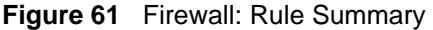

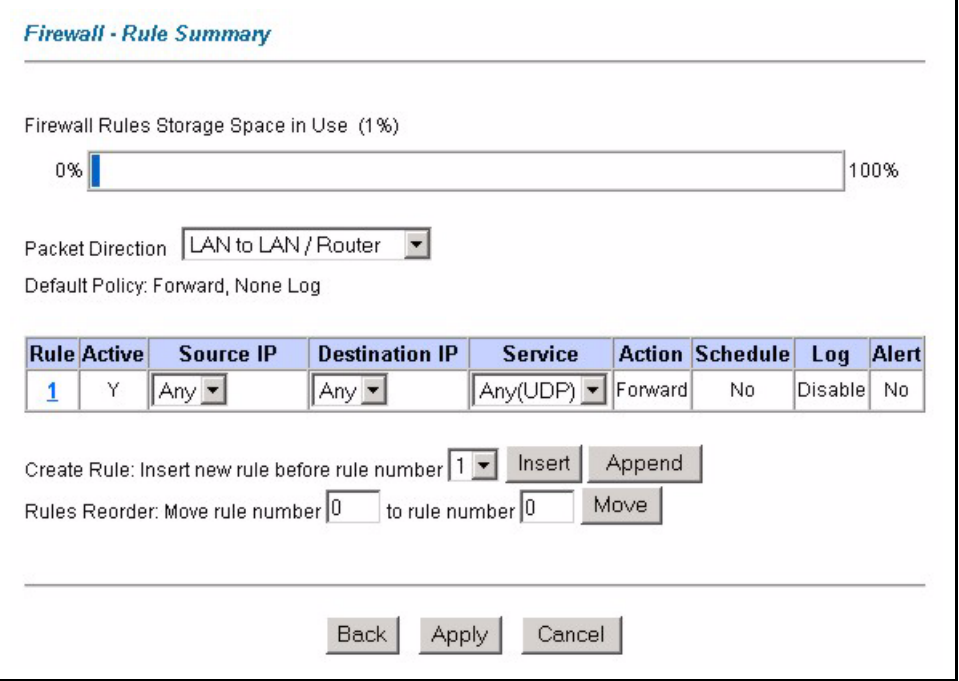

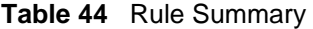

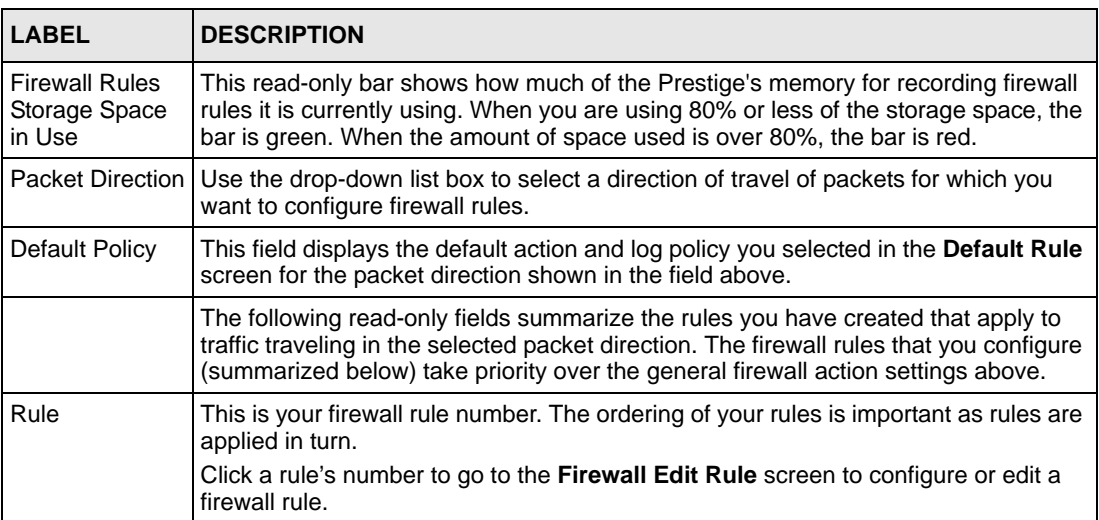

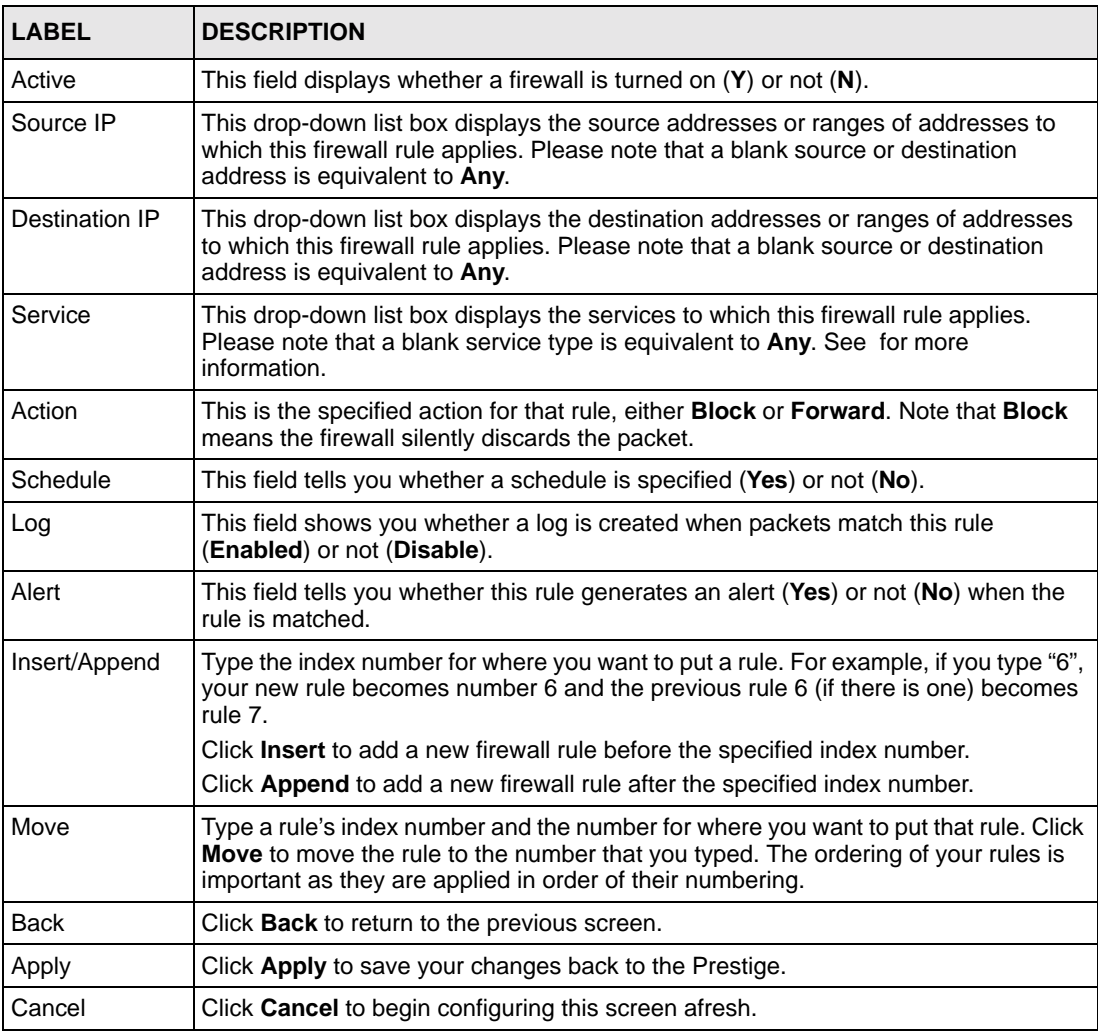

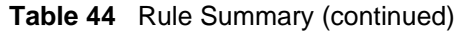

## <span id="page-164-0"></span>**14.6.1 Configuring Firewall Rules**

Follow these directions to create a new rule.

- **1** In the **Rule Summary** screen, type the index number for where you want to put the rule. For example, if you type "6", your new rule becomes number 6 and the previous rule 6 (if there is one) becomes rule 7.
- **2** Click **Insert** to display this screen and refer to the following table for information on the labels.

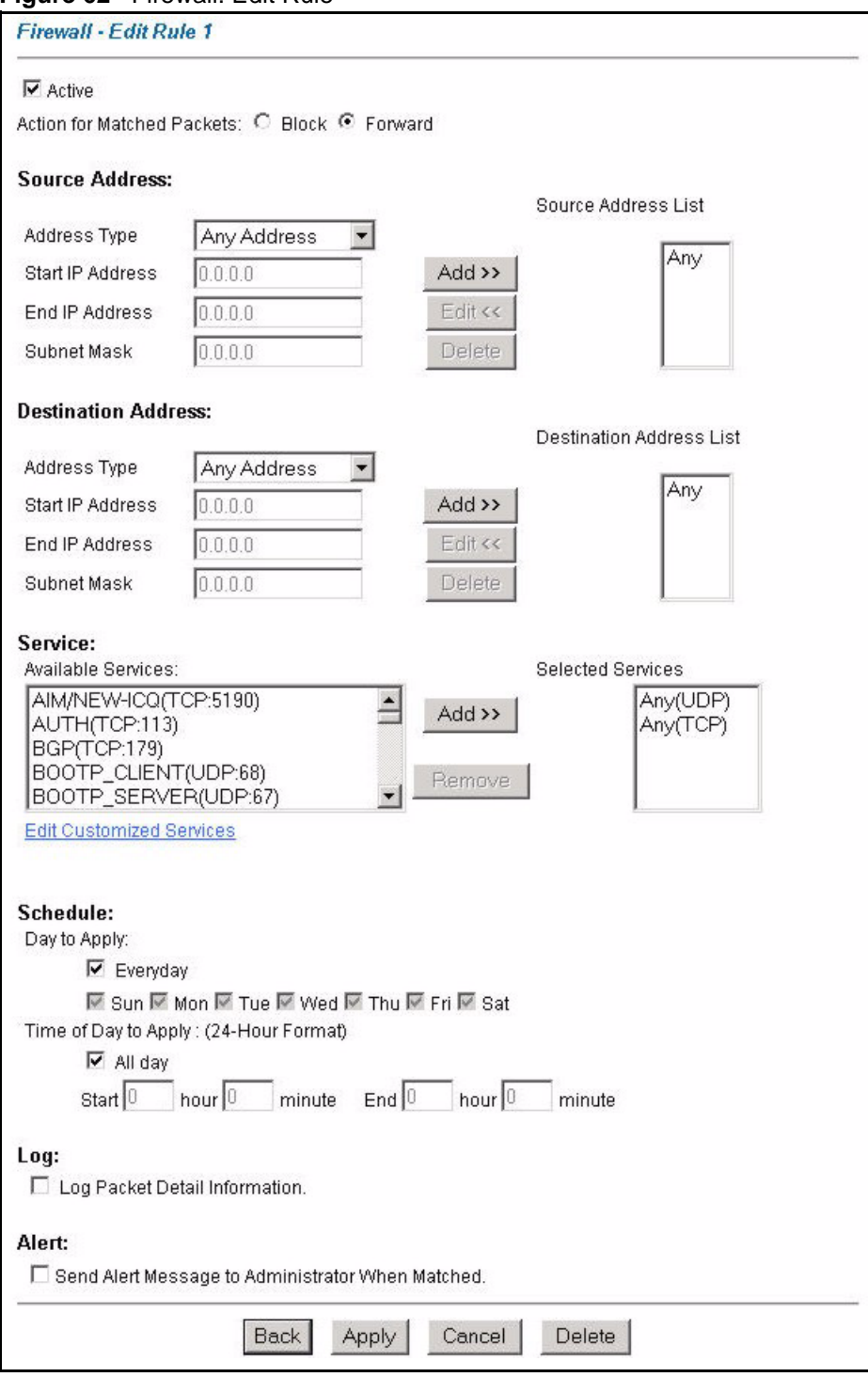

**Figure 62** Firewall: Edit Rule

The following table describes the labels in this screen.

| <b>LABEL</b>                                           | <b>DESCRIPTION</b>                                                                                                    |
|--------------------------------------------------------|----------------------------------------------------------------------------------------------------|
| Active                                                 | Select this option to enable this firewall rule.                                                                                                    |
| <b>Action for Matched</b><br>Packet                    | Use the radio button to select whether to discard (Block) or allow the passage of<br>(Forward) packets that match this rule.                                                                                                    |
| Source/Destination<br>Address                          |                                                                                                    |
| <b>Address Type</b>                                    | Do you want your rule to apply to packets with a particular (single) IP, a range of<br>IP addresses (e.g., 192.168.1.10 to 192.169.1.50), a subnet or any IP address?<br>Select an option from the drop-down list box that includes: Single Address,<br>Range Address, Subnet Address and Any Address. |
| <b>Start IP Address</b>                                | Enter the single IP address or the starting IP address in a range here.                                                                                                    |
| End IP Address                                         | Enter the ending IP address in a range here.                                                                                                    |
| <b>Subnet Mask</b>                                     | Enter the subnet mask here, if applicable.                                                                                                    |
| Add                                                    | Click Add to add a new address to the Source or Destination Address box.<br>You can add multiple addresses, ranges of addresses, and/or subnets.                                                                                                    |
| Edit                                                   | To edit an existing source or destination address, select it from the box and click<br>Edit.                                                                                                    |
| Delete                                                 | Highlight an existing source or destination address from the Source or<br><b>Destination Address</b> box above and click Delete to remove it.                                                                                                    |
| Services                                               |                                                                                                    |
| Available/ Selected<br>Services                        | Please see for more information on services available. Highlight a service from<br>the Available Services box on the left, then click Add>> to add it to the<br>Selected Services box on the right. To remove a service, highlight it in the<br>Selected Services box on the right, then click Remove. |
| Edit Customized<br>Service                             | Click the Edit Customized Services link to bring up the screen that you use to<br>configure a new custom service that is not in the predefined list of services.                                                                                                    |
| Schedule                                               |                                                                                                    |
| Day to Apply                                           | Select everyday or the day(s) of the week to apply the rule.                                                                                                    |
| Time of Day to<br>Apply (24-Hour<br>Format)            | Select All Day or enter the start and end times in the hour-minute format to<br>apply the rule.                                                                                                    |
| Log                                                    |                                                                                                    |
| Information                                            | Log Packet Detail   This field determines if a log for packets that match the rule is created (Enable)<br>or not (Disable). Go to the Log Settings page and select the Access Control<br>logs category to have the Prestige record these logs.                                                         |
| Alert                                                  |                                                                                                    |
| Send Alert Message<br>to Administrator<br>When Matched | Select the check box to have the Prestige generate an alert when the rule is<br>matched.                                                                                                    |
| <b>Back</b>                                            | Click Back to return to the previous screen.                                                                                                    |
| Apply                                                  | Click Apply to save your customized settings and exit this screen.                                                                                                    |
| Cancel                                                 | Click Cancel to exit this screen without saving.                                                                                                    |
| Delete                                                 | Click Delete to remove this firewall rule and return to the Firewall Rule<br><b>Summary</b> screen.                                                                                                    |

**Table 45** Firewall: Edit Rule

# **14.7 Customized Services**

Configure customized services and port numbers not predefined by the Prestige. For a comprehensive list of port numbers and services, visit the IANA (Internet Assigned Number Authority) website. For further information on these services, please read the [Predefined](#page-172-0)  [Services](#page-172-0) section*.* Click the **Customized Services** link while editing a firewall rule to configure a custom service port. This displays the following screen.

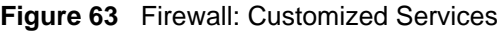

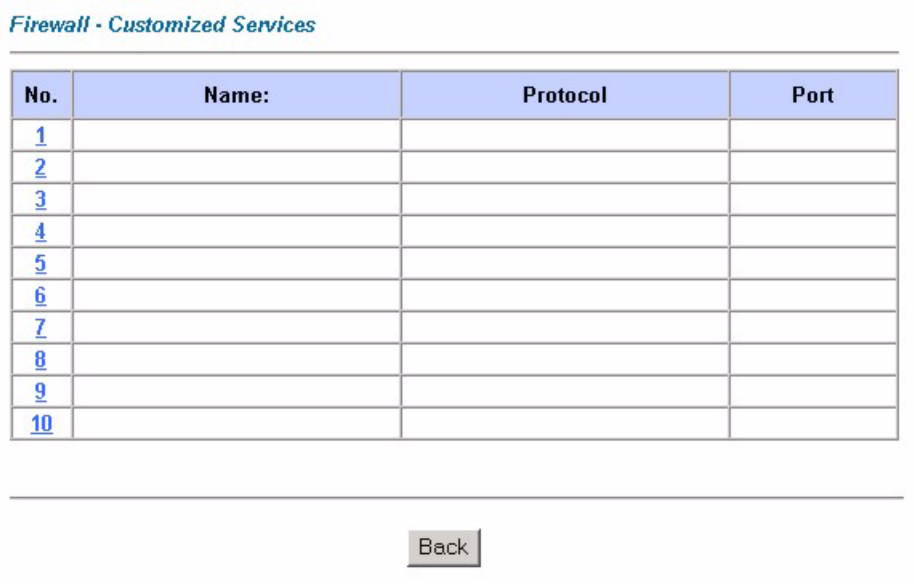

#### **Table 46** Customized Services

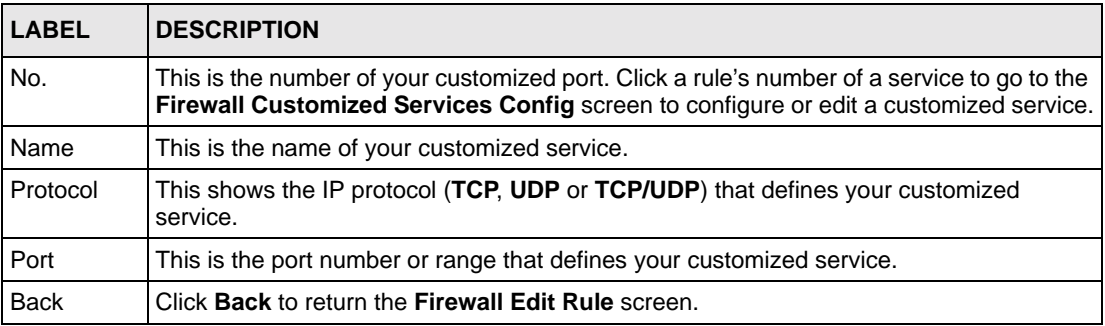

# **14.8 Creating/Editing A Customized Service**

Click a rule number in the **Firewall Customized Services** screen to create a new custom port or edit an existing one. This action displays the following screen.

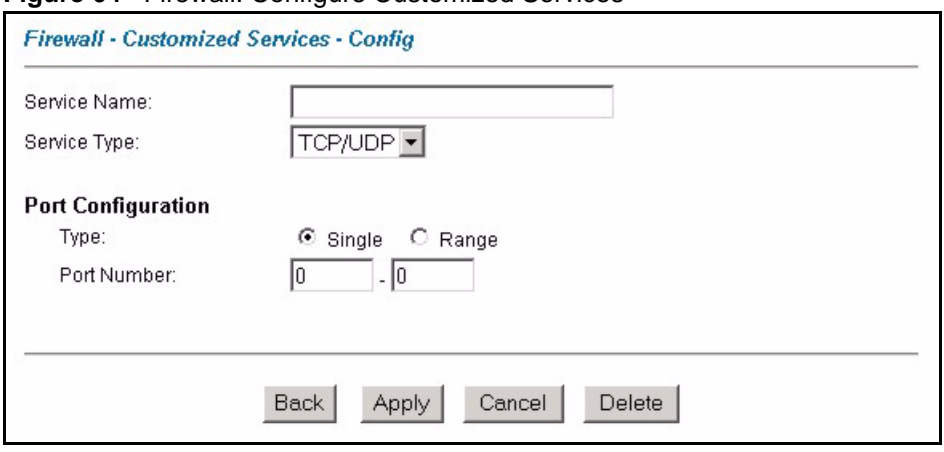

#### **Figure 64** Firewall: Configure Customized Services

The following table describes the labels in this screen.

your customized service.

Delete **Click Delete** to delete the current rule.

service.

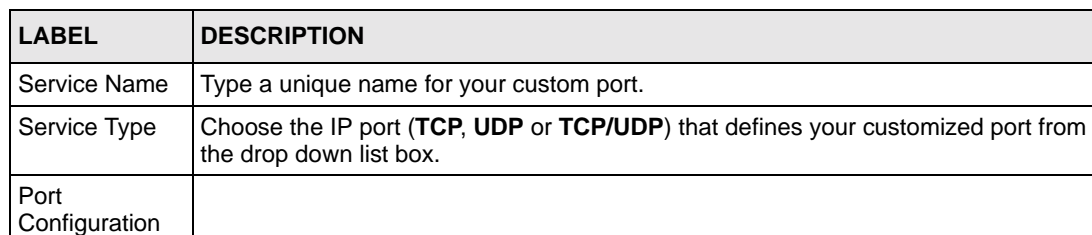

Back Click **Back** to return to the **Firewall Customized Services** screen. Apply Click **Apply** to save your customized settings and exit this screen.

Cancel **Click Cancel** to return to the previously saved settings.

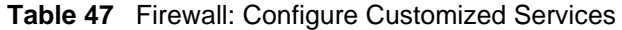

# **14.9 Example Firewall Rule**

The following Internet firewall rule example allows a hypothetical "My Service" connection from the Internet.

Type Click **Single** to specify one port only or **Range** to specify a span of ports that define

Port Number  $\vert$  Type a single port number or the range of port numbers that define your customized

- **1** Click **Firewall** in the navigation panel and click **Rule Summary**.
- **2** Select **WAN to LAN** in the **Packet Direction** field.

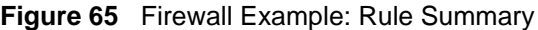

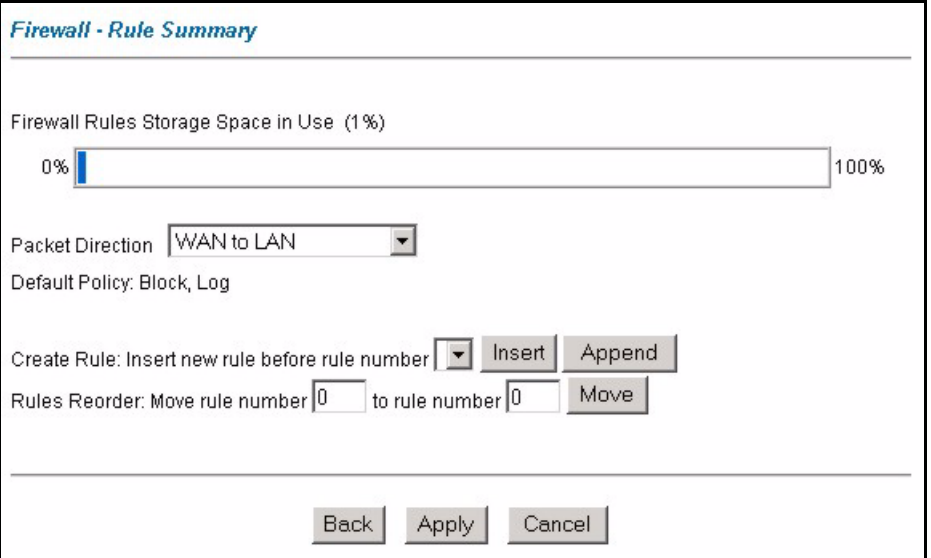

- **3** In the **Rule Summary** screen, type the index number for where you want to put the rule. For example, if you type "6", your new rule becomes number 6 and the previous rule 6 (if there is one) becomes rule 7.
- **4** Click **Insert** to display the firewall rule configuration screen.
- **5** Select **Any** in the **Destination Address** box and then click **Delete**.
- **6** Configure the destination address screen as follows and click **Add**.

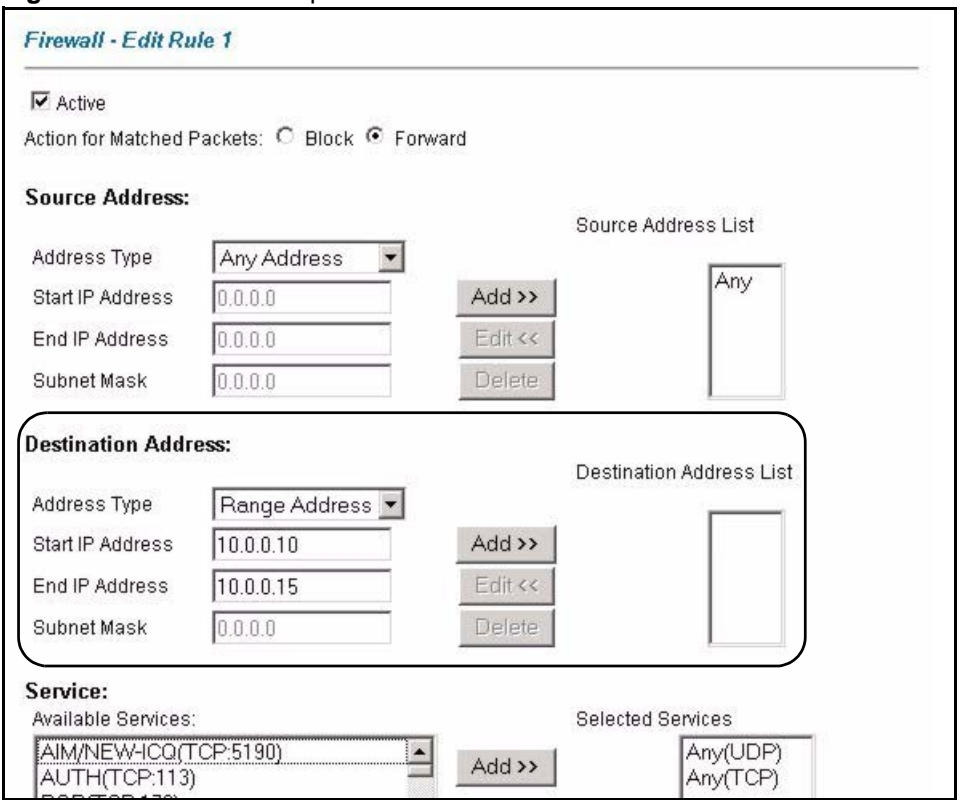

**Figure 66** Firewall Example: Edit Rule: Destination Address

- **7** In the **Edit Rule** screen, click the **Customized Services** link to open the **Customized Service** screen.
- **8** Click an index number to display the **Customized Services -Config** screen and configure the screen as follows and click **Apply**.

#### **Figure 67** Edit Custom Port Example

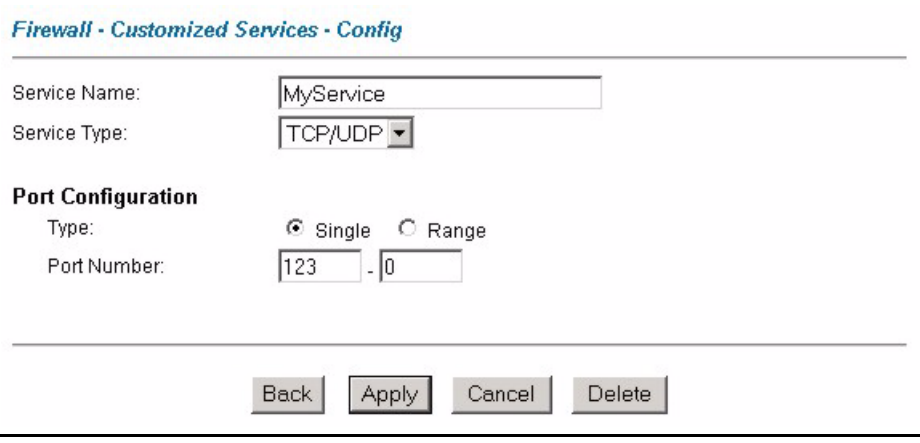

**9** In the **Edit Rule** screen, use the **Add>>** and **Remove** buttons between **Available Services** and **Selected Services** list boxes to configure it as follows. Click **Apply** when you are done.

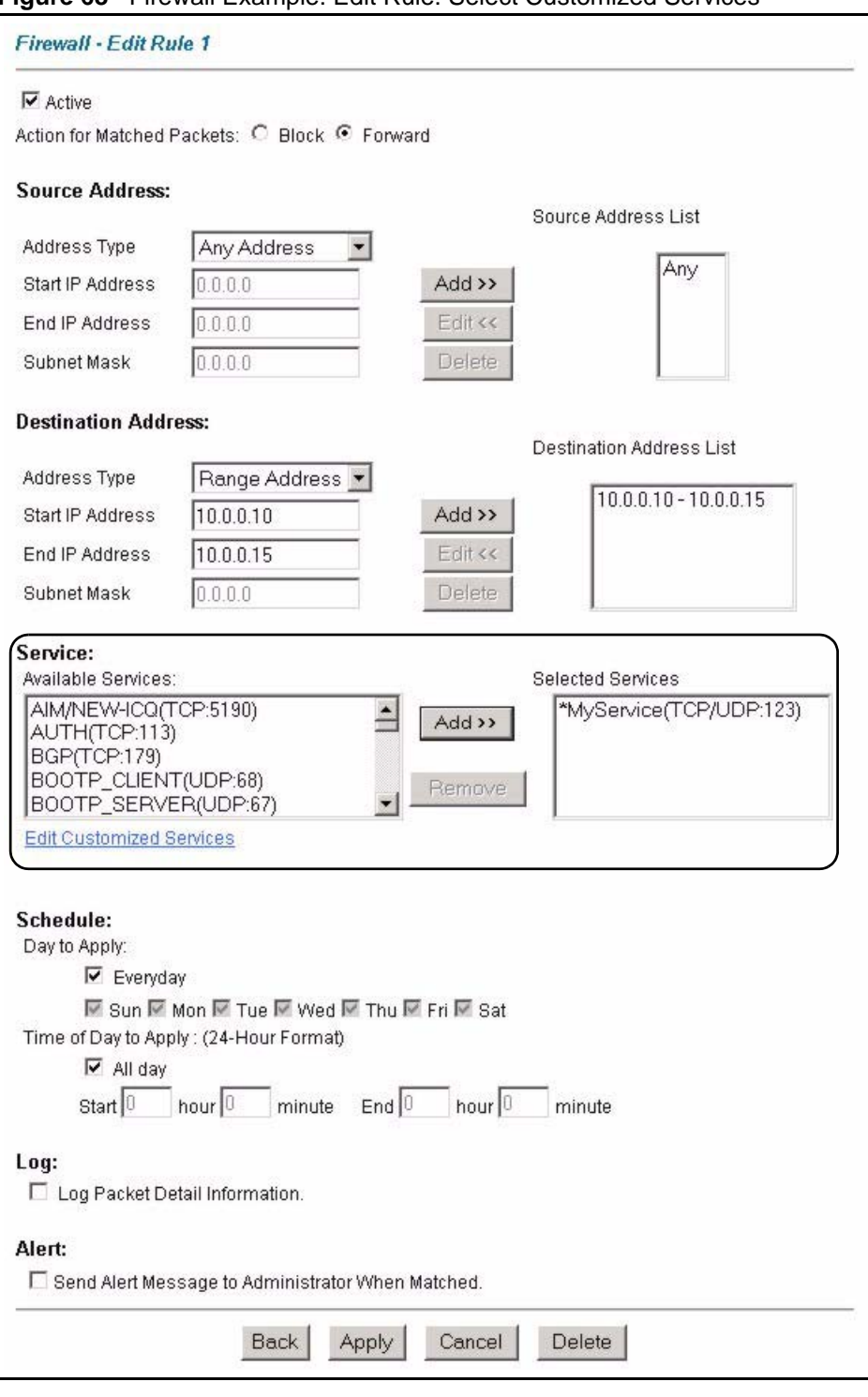

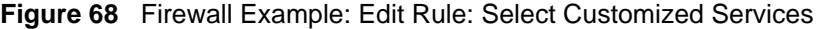

**Note:** Custom ports show up with an "\*" before their names in the Services list box and the **Rule Summary** list box. Click **Apply** after you've created your custom port.

On completing the configuration procedure for this Internet firewall rule, the **Rule Summary**

screen should look like the following.

Rule 2 allows a "My Service" connection from the WAN to IP addresses 10.0.0.10 through 10.0.0.15 on the LAN.

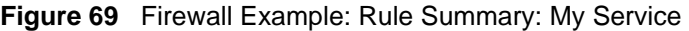

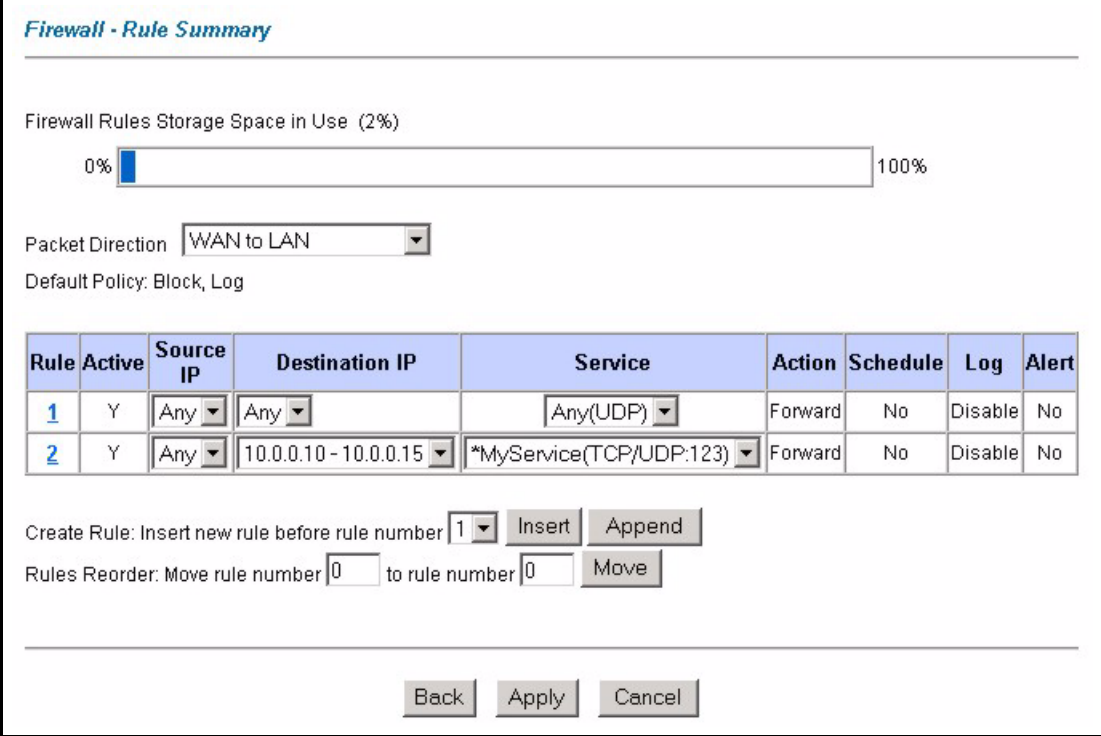

# <span id="page-172-0"></span>**14.10 Predefined Services**

The **Available Services** list box in the **Edit Rule** screen (see the [Configuring Firewall Rules](#page-164-0) section) displays all predefined services that the Prestige already supports. Next to the name of the service, two fields appear in brackets. The first field indicates the IP protocol type (TCP, UDP, or ICMP). The second field indicates the IP port number that defines the service. (Note that there may be more than one IP protocol type. For example, look at the default configuration labeled "(**DNS**)". **(UDP/TCP:53)** means UDP port 53 and TCP port 53. Up to 128 entries are supported. Custom service ports may also be configured using the **Edit Customized Services** function discussed previously.

| <b>SERVICE</b>        | <b>DESCRIPTION</b>                                                 |
|-----------------------|--------------------------------------------------------------------|
| AIM/NEW_ICQ(TCP:5190) | AOL's Internet Messenger service, used as a listening port by ICQ. |
| AUTH(TCP:113)         | Authentication protocol used by some servers.                      |
| <b>BGP(TCP:179)</b>   | Border Gateway Protocol.                                           |
| BOOTP_CLIENT(UDP:68)  | DHCP Client.                                                       |

**Table 48** Predefined Services

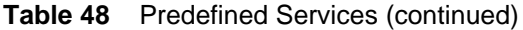

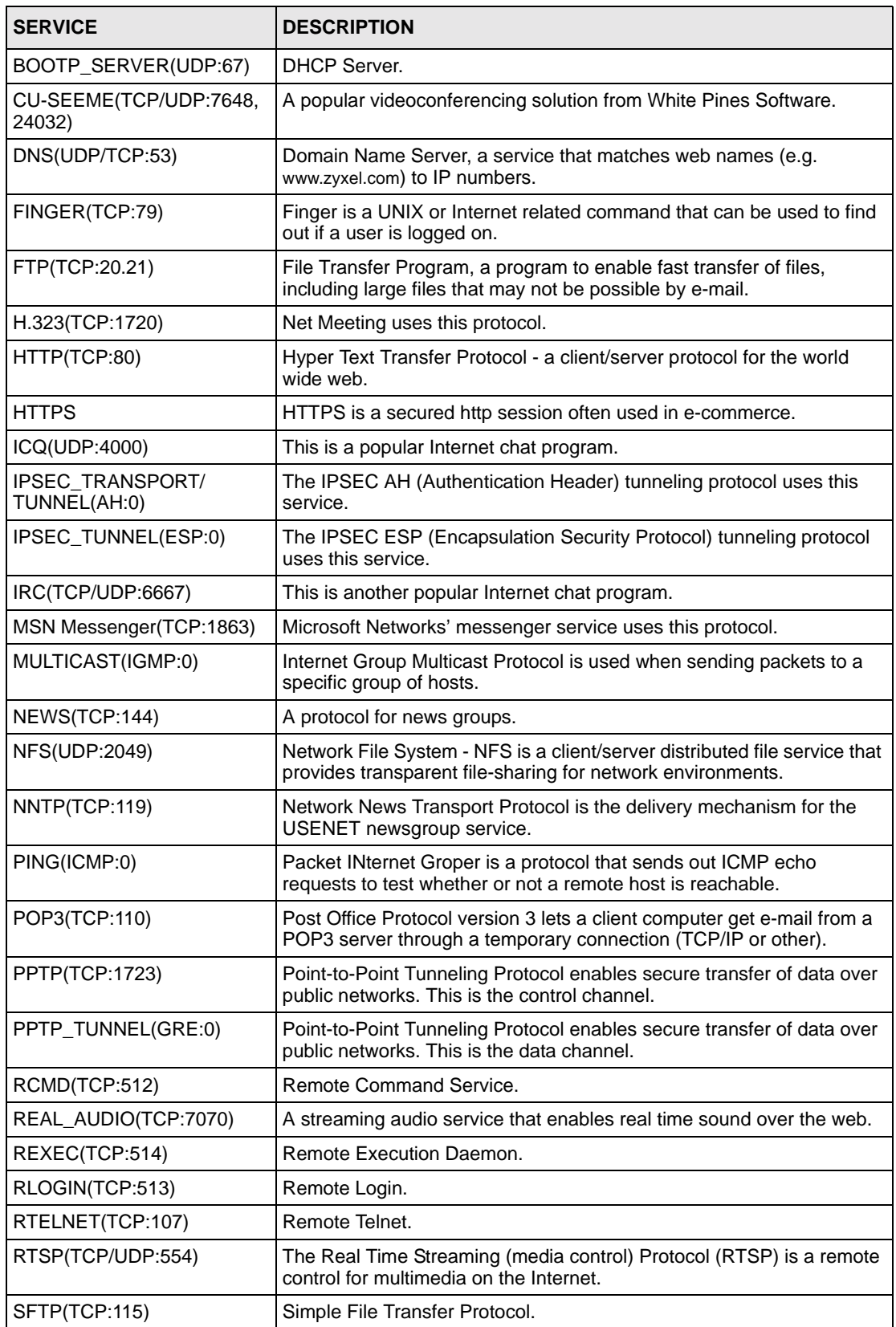

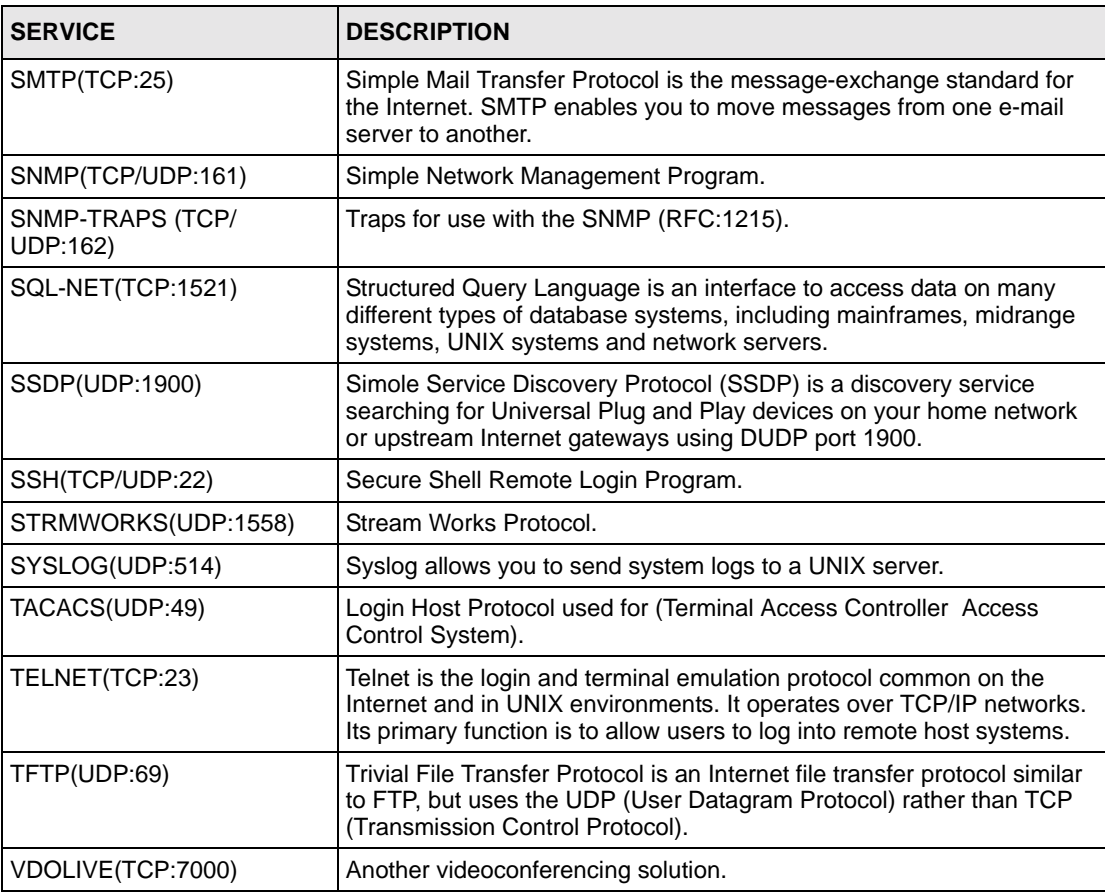

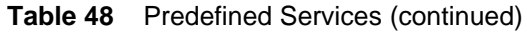

# **14.11 Anti-Probing**

If an outside user attempts to probe an unsupported port on your Prestige, an ICMP response packet is automatically returned. This allows the outside user to know the Prestige exists. The Prestige supports anti-probing, which prevents the ICMP response packet from being sent. This keeps outsiders from discovering your Prestige when unsupported ports are probed.

Internet Control Message Protocol (ICMP) is a message control and error-reporting protocol between a host server and a gateway to the Internet. ICMP uses Internet Protocol (IP) datagrams, but the messages are processed by the TCP/IP software and directly apparent to the application user.

Click **Firewall** in the navigation panel and click **Anti Probing** to display the screen as shown.

**Figure 70** Firewall: Anti Probing

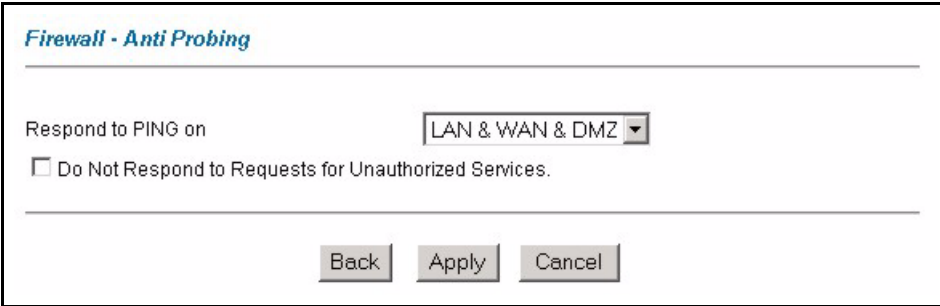

The following table describes the labels in this screen.

**Table 49** Firewall: Anti Probing

| <b>LABEL</b>                                                   | <b>DESCRIPTION</b>                                                                                                    |
|----------------------------------------------------------------|----------------------------------------------------------------------------------------------------|
| Respond to PING<br>on                                          | The Prestige does not respond to any incoming Ping requests when Disable is<br>selected.                                                                                                    |
|                                                                | Select LAN to reply to incoming LAN Ping requests.                                                                                                    |
|                                                                | Select WAN to reply to incoming WAN Ping requests.                                                                                                    |
|                                                                | Select DMZ to reply to incoming DMZ Ping requests.                                                                                                    |
|                                                                | Otherwise select LAN & WAN & DMZ to reply to both incoming LAN and WAN<br>and DMZ Ping requests.                                                                                                    |
| Do not respond to<br>requests for<br>unauthorized<br>services. | Select this option to prevent hackers from finding the Prestige by probing for<br>unused ports. If you select this option, the Prestige will not respond to port<br>request(s) for unused ports, thus leaving the unused ports and the Prestige<br>unseen. By default this option is not selected and the Prestige will reply with an<br>ICMP Port Unreachable packet for a port probe on its unused UDP ports, and a<br>TCP Reset packet for a port probe on its unused TCP ports.                                                    |
|                                                                | Note that the probing packets must first traverse the Prestige 's firewall<br>mechanism before reaching this anti-probing mechanism. Therefore if the firewall<br>mechanism blocks a probing packet, the Prestige reacts based on the firewall<br>policy, which by default, is to send a TCP reset packet for a blocked TCP packet.<br>You can use the command "sys firewall tcprst rst [on off]" to change this policy.<br>When the firewall mechanism blocks a UDP packet, it drops the packet without<br>sending a response packet. |
| <b>Back</b>                                                    | Click <b>Back</b> to return to the previous screen.                                                                                                    |
| Apply                                                          | Click Apply to save your changes back to the Prestige.                                                                                                    |
| Reset                                                          | Click Reset to begin configuring this screen afresh.                                                                                                    |

# **14.12 Configuring Attack Alert**

Attack alerts are the first defense against DOS attacks. In the **Threshold** screen, shown later, you may choose to generate an alert whenever an attack is detected. For DoS attacks, the Prestige uses thresholds to determine when to drop sessions that do not become fully established. These thresholds apply globally to all sessions.

You can use the default threshold values, or you can change them to values more suitable to your security requirements.

## **14.12.1 Threshold Values**

Tune these parameters when something is not working and after you have checked the firewall counters. These default values should work fine for most small offices. Factors influencing choices for threshold values are:

- The maximum number of opened sessions.
- The minimum capacity of server backlog in your LAN network.
- The CPU power of servers in your LAN network.
- Network bandwidth.
- Type of traffic for certain servers.

If your network is slower than average for any of these factors (especially if you have servers that are slow or handle many tasks and are often busy), then the default values should be reduced.

You should make any changes to the threshold values before you continue configuring firewall rules.

## **14.12.2 Half-Open Sessions**

An unusually high number of half-open sessions (either an absolute number or measured as the arrival rate) could indicate that a Denial of Service attack is occurring. For TCP, "halfopen" means that the session has not reached the established state-the TCP three-way handshake has not yet been completed (see [Figure 54](#page-147-0)). For UDP, "half-open" means that the firewall has detected no return traffic.

The Prestige measures both the total number of existing half-open sessions and the rate of session establishment attempts. Both TCP and UDP half-open sessions are counted in the total number and rate measurements. Measurements are made once a minute.

When the number of existing half-open sessions rises above a threshold (**max-incomplete high**), the Prestige starts deleting half-open sessions as required to accommodate new connection requests. The Prestige continues to delete half-open requests as necessary, until the number of existing half-open sessions drops below another threshold (**max-incomplete low**).

When the rate of new connection attempts rises above a threshold (**one-minute high**), the Prestige starts deleting half-open sessions as required to accommodate new connection requests. The Prestige continues to delete half-open sessions as necessary, until the rate of new connection attempts drops below another threshold (**one-minute low**). The rate is the number of new attempts detected in the last one-minute sample period.

#### **14.12.2.1 TCP Maximum Incomplete and Blocking Time**

An unusually high number of half-open sessions with the same destination host address could indicate that a Denial of Service attack is being launched against the host.

Whenever the number of half-open sessions with the same destination host address rises above a threshold (**TCP Maximum Incomplete**), the Prestige starts deleting half-open sessions according to one of the following methods:

- If the **Blocking Time** timeout is 0 (the default), then the Prestige deletes the oldest existing half-open session for the host for every new connection request to the host. This ensures that the number of half-open sessions to a given host will never exceed the threshold.
- If the **Blocking Time** timeout is greater than 0, then the Prestige blocks all new connection requests to the host giving the server time to handle the present connections. The Prestige continues to block all new connection requests until the **Blocking Time** expires.

The Prestige also sends alerts whenever **TCP Maximum Incomplete** is exceeded. The global values specified for the threshold and timeout apply to all TCP connections.

Click **Firewall**, and **Threshold** to bring up the next screen.

**Figure 71** Firewall: Threshold

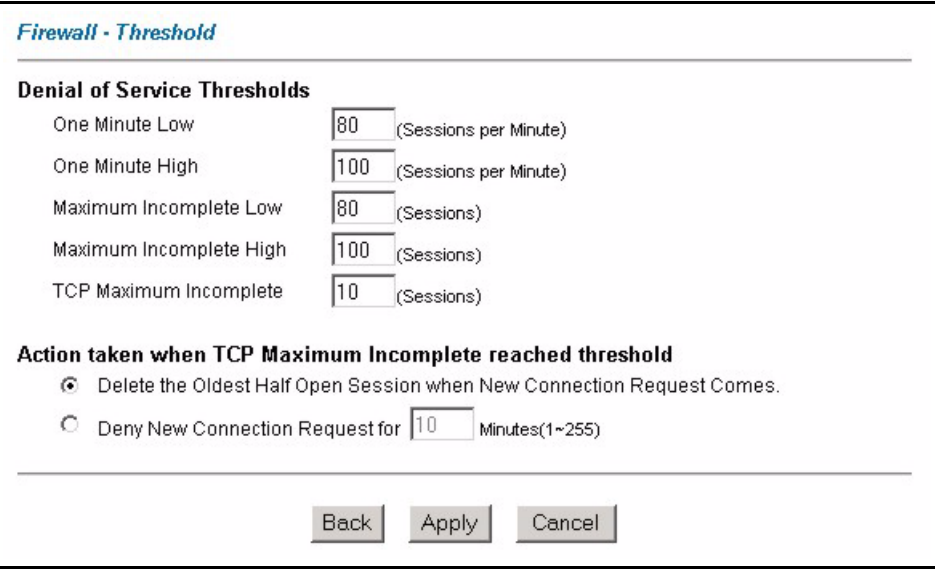

The following table describes the labels in this screen.

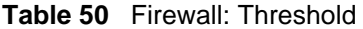

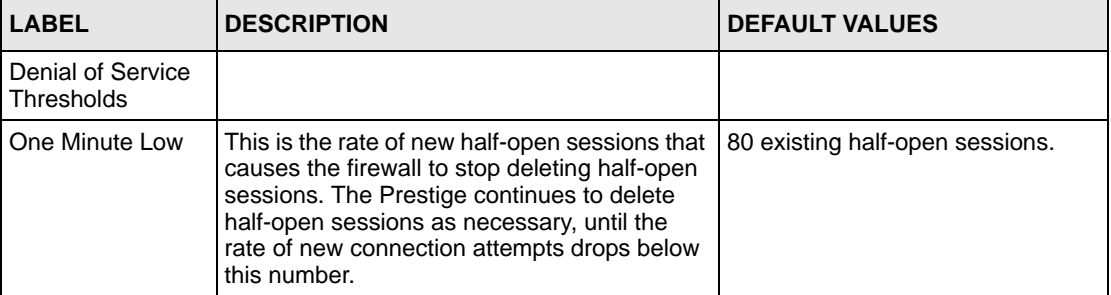

| <b>LABEL</b>                                                                      | <b>DESCRIPTION</b>                                                                                                    | <b>DEFAULT VALUES</b>                                                                                                    |
|-----------------------------------------------------------------------------------|----------------------------------------------------------------------------------------------------|----------------------------------------------------------------------------------------------------|
| One Minute High                                                                   | This is the rate of new half-open sessions that<br>causes the firewall to start deleting half-open<br>sessions. When the rate of new connection<br>attempts rises above this number, the<br>Prestige deletes half-open sessions as<br>required to accommodate new connection<br>attempts.                                                                                                    | 100 half-open sessions per minute.<br>The above numbers cause the<br>Prestige to start deleting half-open<br>sessions when more than 100<br>session establishment attempts<br>have been detected in the last<br>minute, and to stop deleting half-<br>open sessions when fewer than 80<br>session establishment attempts<br>have been detected in the last<br>minute. |
| Maximum<br>Incomplete Low                                                         | This is the number of existing half-open<br>sessions that causes the firewall to stop<br>deleting half-open sessions. The Prestige<br>continues to delete half-open requests as<br>necessary, until the number of existing half-<br>open sessions drops below this number.                                                                                                    | 80 existing half-open sessions.                                                                                                    |
| Maximum<br>Incomplete High                                                        | This is the number of existing half-open<br>sessions that causes the firewall to start<br>deleting half-open sessions. When the<br>number of existing half-open sessions rises<br>above this number, the Prestige deletes half-<br>open sessions as required to accommodate<br>new connection requests. Do not set<br>Maximum Incomplete High to lower than the<br>current Maximum Incomplete Low number. | 100 existing half-open sessions.<br>The above values causes the<br>Prestige to start deleting half-open<br>sessions when the number of<br>existing half-open sessions rises<br>above 100, and to stop deleting<br>half-open sessions with the<br>number of existing half-open<br>sessions drops below 80.                                                             |
| TCP Maximum<br>Incomplete                                                         | This is the number of existing half-open TCP<br>sessions with the same destination host IP<br>address that causes the firewall to start<br>dropping half-open sessions to that same<br>destination host IP address. Enter a number<br>between 1 and 256. As a general rule, you<br>should choose a smaller number for a smaller<br>network, a slower system or limited<br>bandwidth.                      | 30 existing half-open TCP<br>sessions.                                                                                                    |
| Action taken when<br>the TCP Maximum<br>Incomplete<br>threshold is<br>reached.    |                                                                                                    |                                                                                                    |
| Delete the oldest<br>half open session<br>when new<br>connection<br>request comes | Select this radio button to clear the oldest half<br>open session when a new connection request<br>comes.                                                                                                    |                                                                                                    |
| Deny new<br>connection<br>request for                                             | Select this radio button and specify for how<br>long the Prestige should block new<br>connection requests when TCP Maximum<br>Incomplete is reached.                                                                                                    |                                                                                                    |
|                                                                                   | Enter the length of blocking time in minutes<br>(between 1 and 256).                                                                                                    |                                                                                                    |
| <b>Back</b>                                                                       | Click <b>Back</b> to return to the previous screen.                                                                                                    |                                                                                                    |
| Apply                                                                             | Click Apply to save your changes back to the Prestige.                                                                                                    |                                                                                                    |
| Cancel                                                                            | Click Cancel to begin configuring this screen afresh.                                                                                                    |                                                                                                    |

**Table 50** Firewall: Threshold (continued)

# **CHAPTER 15 Content Filtering**

*This chapter covers how to configure content filtering.*

# **15.1 Content Filtering Overview**

Internet content filtering allows you to create and enforce Internet access policies tailored to your needs. Content filtering gives you the ability to block web sites that contain key words (that you specify) in the URL. You can set a schedule for when the Prestige performs content filtering. You can also specify trusted IP addresses on the LAN for which the Prestige will not perform content filtering.

# **15.2 Configuring Keyword Blocking**

Use this screen to block sites containing certain keywords in the URL. For example, if you enable the keyword "bad", the Prestige blocks all sites containing this keyword including the URL http://www.website.com/bad.html, even if it is not included in the Filter List.

To have your Prestige block Web sites containing keywords in their URLs, click **Content Filter** and **Keyword**. The screen appears as shown.
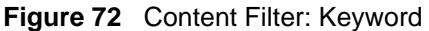

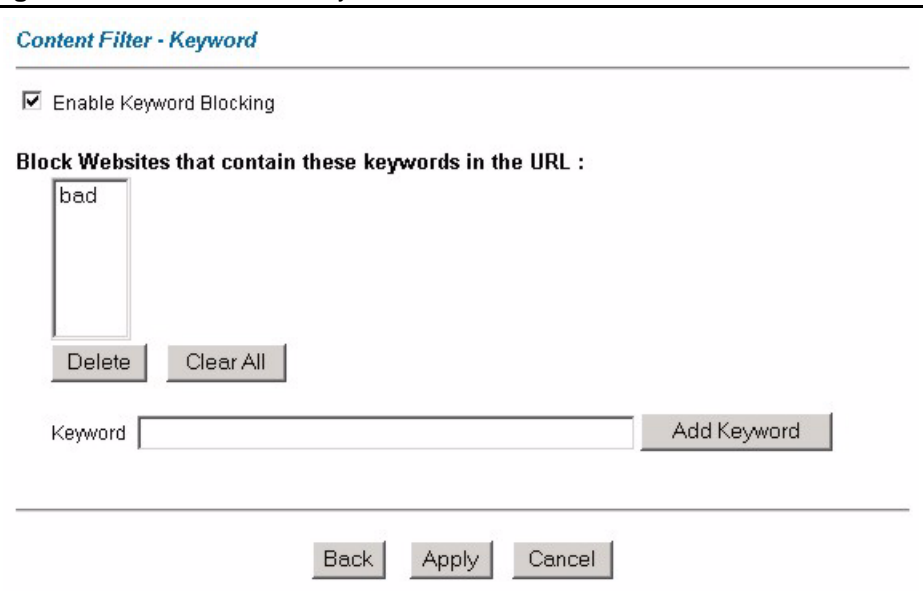

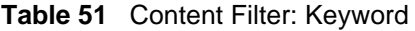

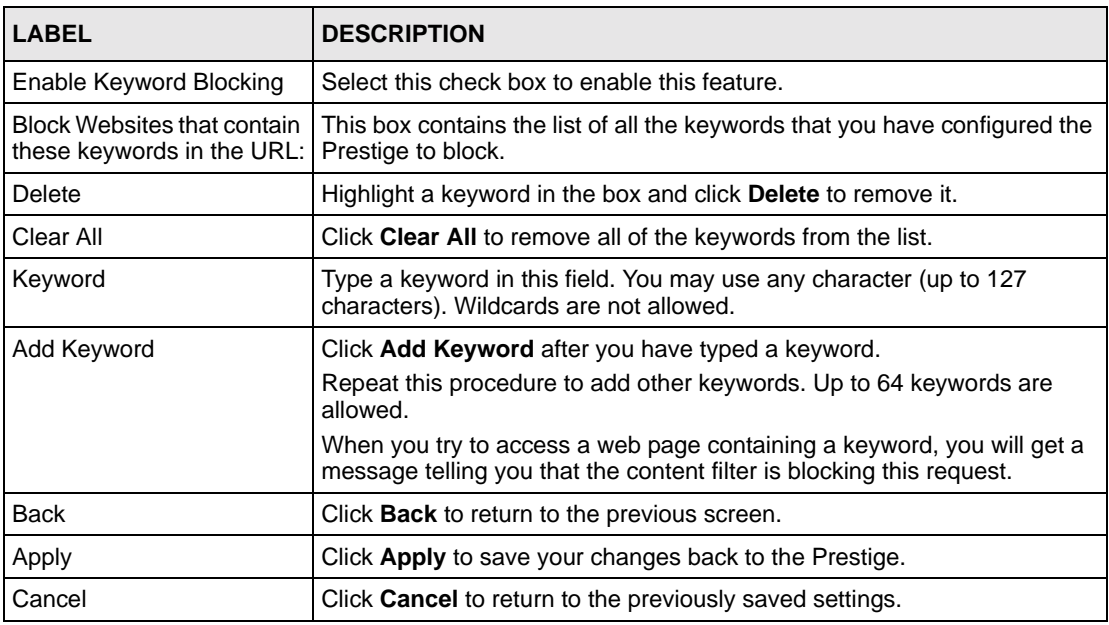

# **15.3 Configuring the Schedule**

To set the days and times for the Prestige to perform content filtering, click **Content Filter** and **Schedule**. The screen appears as shown.

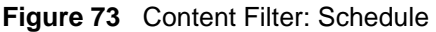

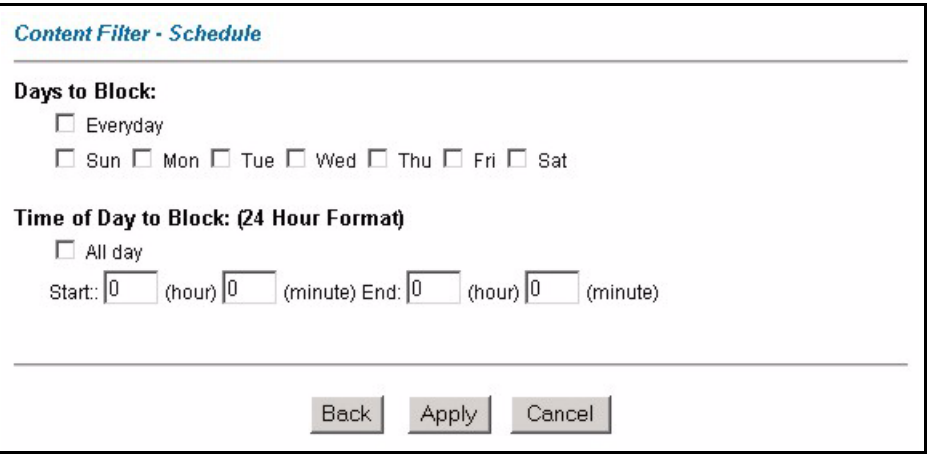

**Table 52** Content Filter: Schedule

| <b>LABEL</b>             | <b>DESCRIPTION</b>                                                                                                    |
|--------------------------|----------------------------------------------------------------------------------------------------|
| Days to Block:           | Select a check box to configure which days of the week (or everyday) you want the<br>content filtering to be active.                               |
| Time of Day to<br>Block: | Use the 24 hour format to configure which time of the day (or select the <b>All day</b> check<br>box) you want the content filtering to be active. |
| <b>Back</b>              | Click <b>Back</b> to return to the previous screen.                                                                                                |
| Apply                    | Click Apply to save your changes.                                                                                                    |
| Cancel                   | Click <b>Cancel</b> to return to the previously saved settings.                                                                                    |

# **15.4 Configuring Trusted Computers**

To exclude a range of users on the LAN from content filtering on your Prestige, click **Content Filter** and **Trusted**. The screen appears as shown.

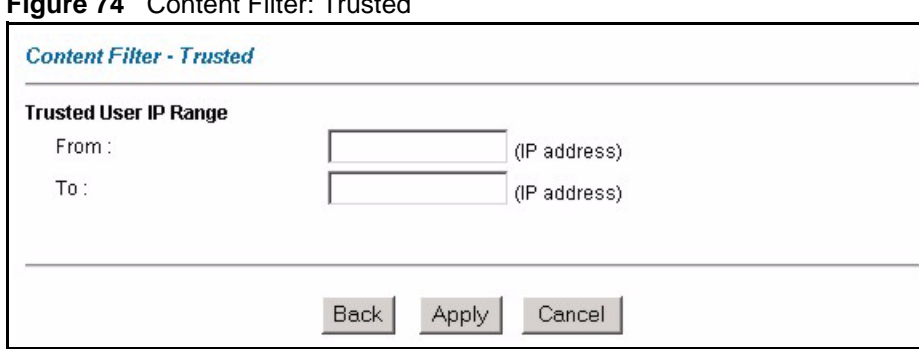

**Figure 74** Content Filter: Trusted

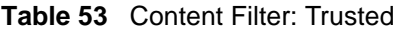

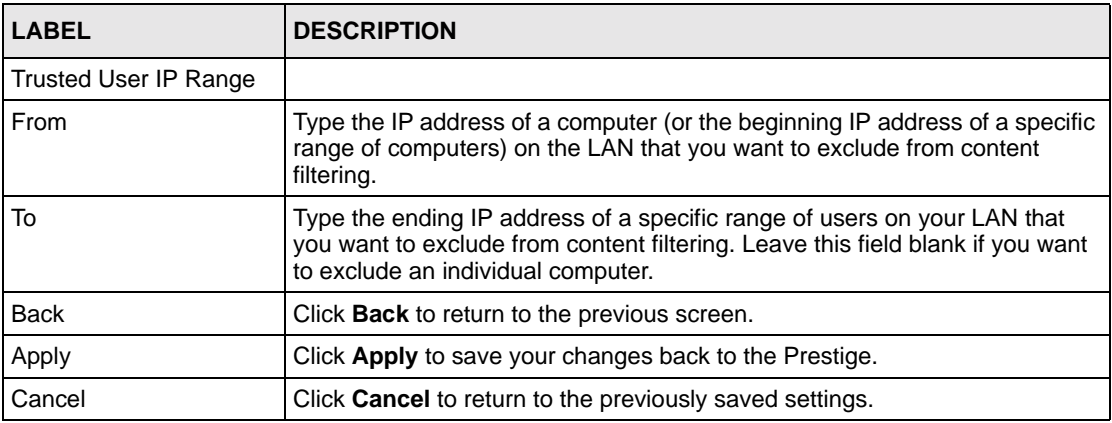

# **CHAPTER 16 Content Access Control**

*This chapter gives some background information on Content Access Control and explains how to get started with the Prestige Content Access Control.*

# **16.1 Content Access Control Overview**

Content Access Control (CAC) lets a LAN administrator control a LAN user's Internet access privileges by blocking services that you specify. The administrator can create user groups with access restrictions and set up user accounts (with a login name and password) for each person (user) on the network. The user accounts are associated to a user group. Each person must log into the system before they can gain access to the Internet.

## **16.1.1 Content Access Control WLAN Application**

You can control LAN user Internet access by having an administrator configure Content Access Control on the Prestige.

The administrator must create user groups and accounts ( each person (user) on the network). Each person must log into the system before they can gain access to the Internet. Each user group will hold the details (access rights and privileges and time schedule) for the associated user accounts. The Prestige enforces these access restrictions.

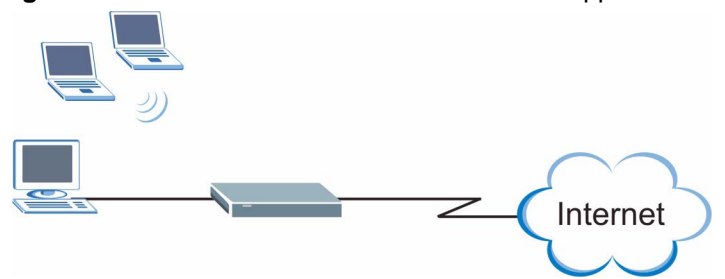

**Figure 75** Content Access Control with WLAN Application

### **16.1.2 Configuration Steps**

To activate and set up Content Access Control on the Prestige, you must do the following tasks.

- **1** Create four user groups with access restrictions and schedule.
- **2** Create user accounts and associate the user accounts to a user group.

## **16.2 Activating CAC and Create User Groups**

From the **Site Map**, click **Content Access Control** and **General** to open the configuration screen.

Use this screen to activate Content Access Control and set up the four user groups.

**Note:** You must set up all four user groups.

#### **Figure 76** Content Access Control: General

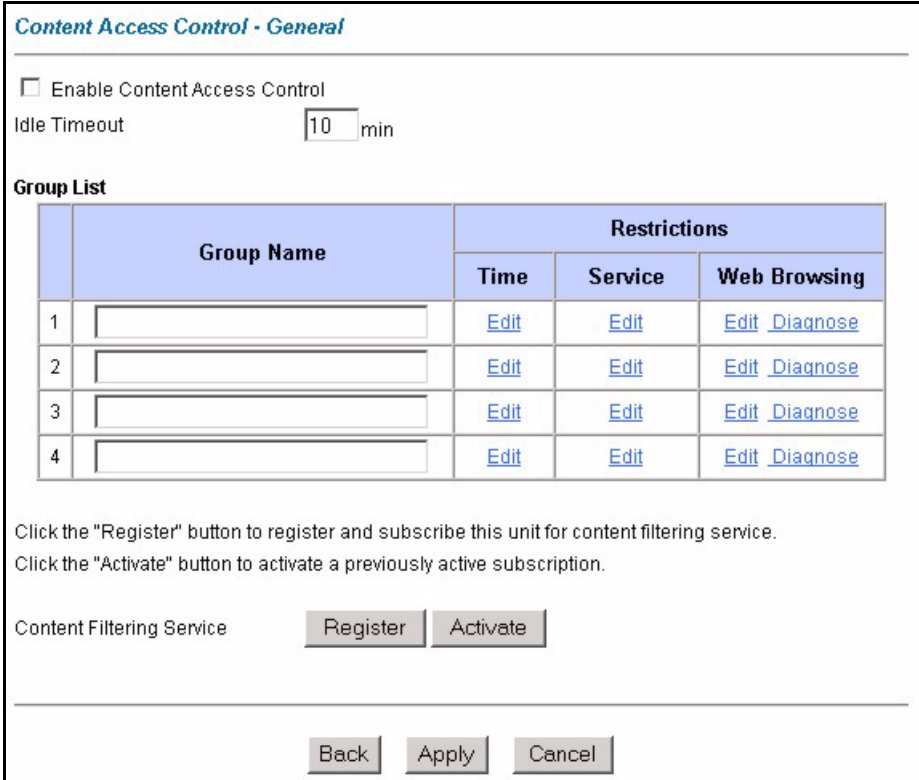

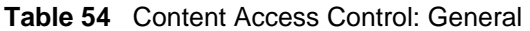

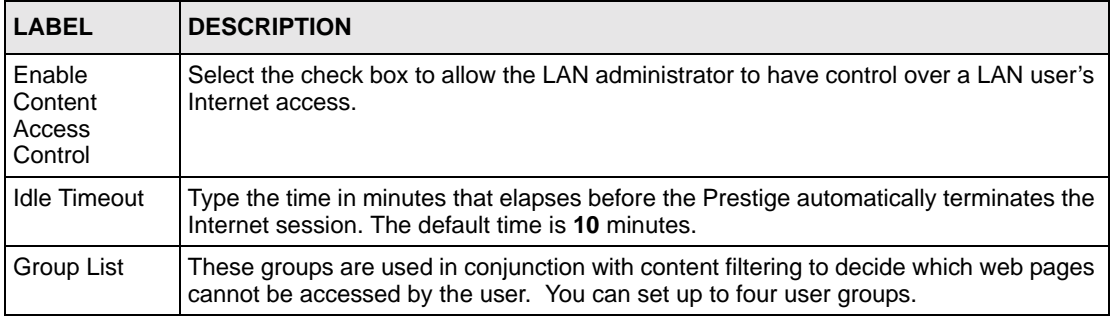

| <b>LABEL</b>                    | <b>DESCRIPTION</b>                                                                                                    |
|---------------------------------|----------------------------------------------------------------------------------------------------|
| Group Name                      | Enter the name of a user group for identification purposes.                                                                                                    |
| <b>Restrictions</b>             | Use the links below to configure the access restrictions for the user group                                                                                                    |
| Time                            | Click <b>Edit</b> to set up the time allowances, start times and end times of the day(s) when<br>access is allowed.                                                                                                    |
| Service                         | Click Edit to select the services you wish to block access for a user group.                                                                                                    |
| Web Browsing                    | Click Edit to specify the web site category(ies) and/or key words in a web site address<br>you wish to block access for a user group.                                                                                                    |
|                                 | Click Diagnose to test the access privilege on a specified web site address.                                                                                                    |
| Content<br>Filtering<br>Service | Click Register to go to a web site where you can register for category-based content<br>filtering (using an external database). You can use a trial application or register your<br>iCard's PIN. Refer to the web site's on-line help for details. |
|                                 | <b>Note:</b> Refer to the myZyXEL.com appendix on more information on                                                                                                    |
|                                 | device and service registration. You can also manage your registration status or                                                                                                    |
|                                 | view content filtering reports after you register this device in the service registration<br>web site.                                                                                                    |
|                                 | <b>Note:</b> The web site displays a registration successful web page. It may                                                                                                    |
|                                 | take up to another ten minutes for content filtering to be activated. See<br>on how to check the content filtering activation.                                                                                                    |
|                                 | Click Activate to begin the content filtering service now.                                                                                                    |
| <b>Back</b>                     | Click <b>Back</b> to return to the previous screen.                                                                                                    |
| Apply                           | Click Apply to save your changes back to the Prestige.                                                                                                    |
| Cancel                          | Click Cancel to return to the previously saved settings.                                                                                                    |

**Table 54** Content Access Control: General (continued)

## **16.2.1 Configuring Time Schedule**

To set up the time schedule for each user group, click **Edit** under **Time** in the **Control Access Control-General** screen. A screen displays as shown next.

|                 | <b>Unlimited</b> | <b>Time Budget Left</b>        | <b>Start Time</b> | <b>End Time</b> |
|-----------------|------------------|--------------------------------|-------------------|-----------------|
| Monday          | г                | $hr$ <sup>0</sup><br>10<br>min | Midnight -        | Midnight -      |
| Tuesday         | г                | $hr$ <sup>0</sup><br>10<br>min | Midnight -        | Midnight -      |
| Wednesday       | г                | $hr$ <sup>0</sup><br>10<br>min | Midnight -        | Midnight -      |
| Thursday        | г                | $hr$ <sup>0</sup><br>10<br>min | Midnight -        | Midnight -      |
| Friday          | г                | $hr$ <sup>0</sup><br>10<br>min | Midnight -        | Midnight -      |
| <b>Saturday</b> | г                | $hr$ <sup>0</sup><br>10<br>min | Midnight -        | Midnight -      |
| Sunday          | г                | $hr$ <sup>0</sup><br>0<br>min  | Midnight •        | Midnight •      |

**Figure 77** Control Access Control: General: Time Scheduling

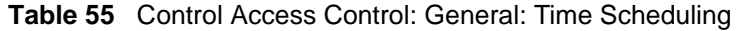

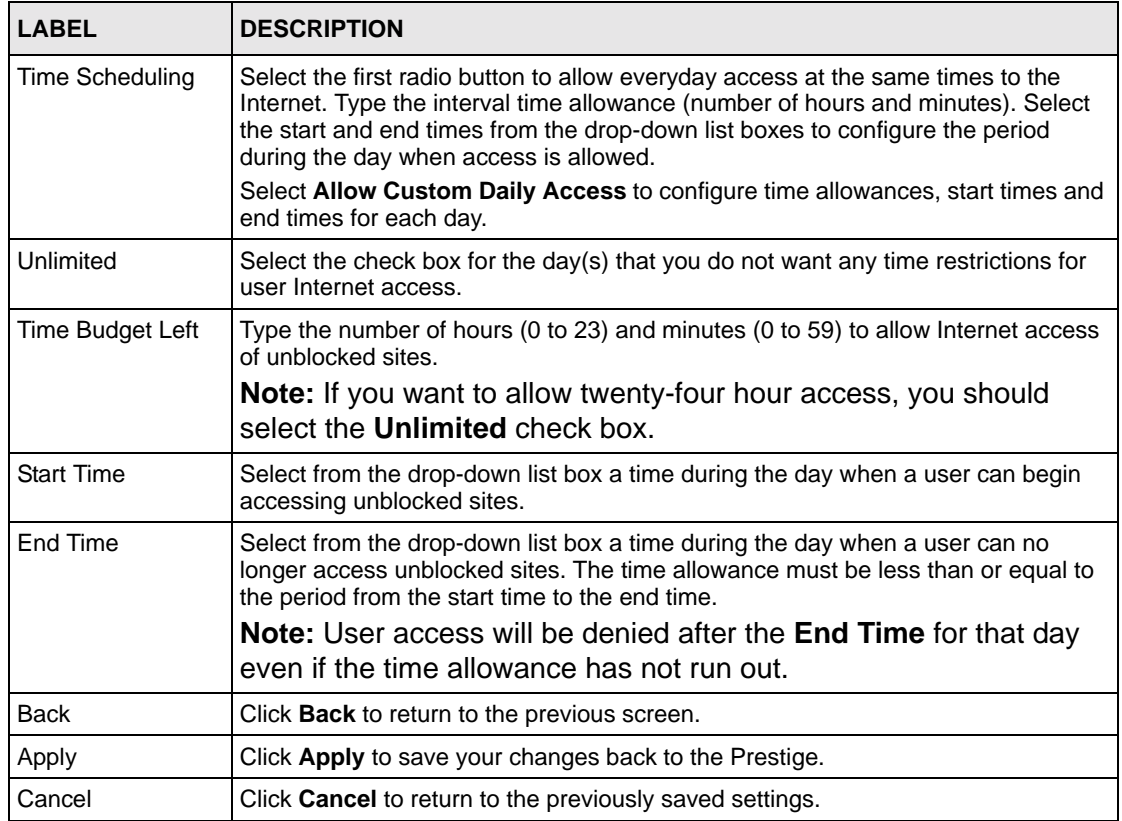

## **16.2.2 Configuring Services**

To customize services for each user group, click **Edit** under **Services** for that user group in the **Content Access Control: General** screen.

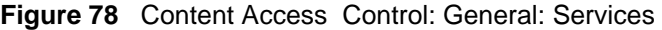

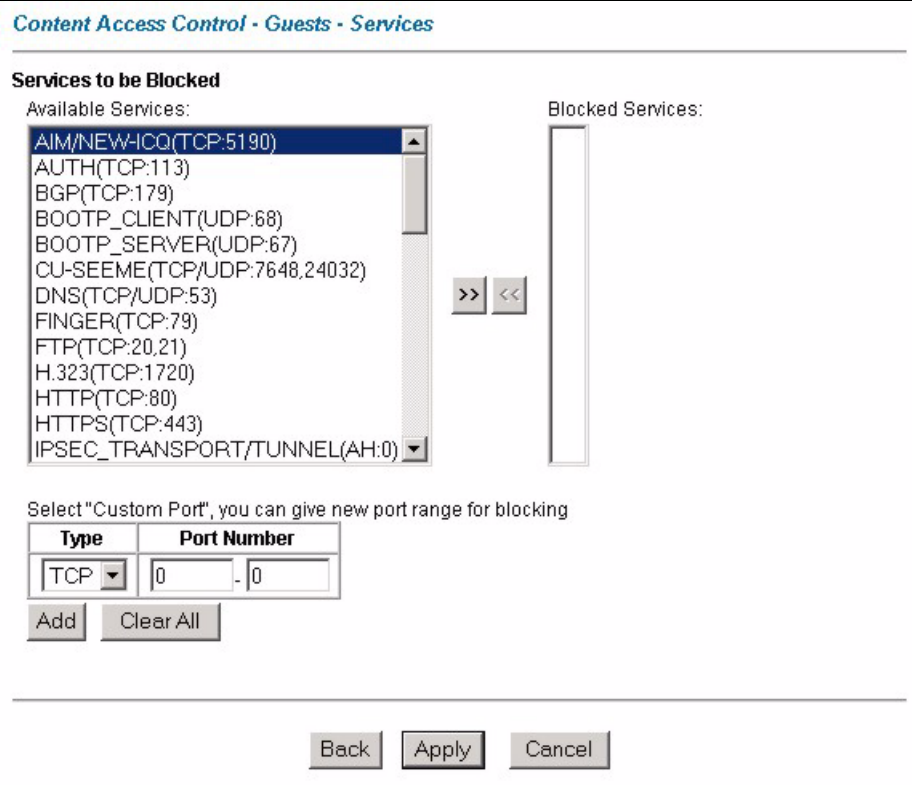

**Table 56** Content Access Control: General: Services

| <b>LABEL</b>                    | <b>DESCRIPTION</b>                                                                                                    |
|---------------------------------|----------------------------------------------------------------------------------------------------|
| Service to be<br><b>Blocked</b> |                                                                                                    |
| Available services              | Select a service from the list and click the $\gg$ button to have the service blocked on<br>a weekday (Monday to Friday) or to have the service blocked on a day in the<br>weekend (Saturday or Sunday). |
|                                 | These services will be blocked according to the settings you configure in Time<br><b>Scheduling</b> screen.                                                                                              |
| <b>Blocked Services</b>         | This box shows all the services that you want to block during the specified time for<br>the user group. Click the << button to remove a service from the box.                                            |
| Customized<br>Services          | A customized service is a service that is not available in the pre-defined <b>Available</b><br><b>Services</b> list and you must define using the next two fields.                                       |
| <b>Type</b>                     | Services are either TCP and/or UDP. Select from either TCP or UDP.                                                                                                    |
| Port Number                     | Enter a port number or a range of port numbers to define the service. For example,<br>suppose you want to define the Gnutella service. Select TCP type and enter a port<br>range from 6345-6349.         |

| <b>LABEL</b> | <b>DESCRIPTION</b>                                                                  |
|--------------|-------------------------------------------------------------------------------------|
| Add          | Click <b>Add</b> to add a service to be blocked to the <b>Blocked Services</b> box. |
| Clear All    | Click Clear All to empty the Blocked Services box.                                  |
| <b>Back</b>  | Click <b>Back</b> to return to the previous screen.                                 |
| Apply        | Click Apply to save your changes back to the Prestige.                              |
| Cancel       | Click Cancel to return to the previously saved settings.                            |

**Table 56** Content Access Control: General: Services (continued)

#### **16.2.2.1 Available Services**

The **Available Services** list box in the **Services** screen displays some predefined services that the Prestige supports. The following table shows a list of services that can be configured. Next to the name of the service, two fields appear in brackets. The first field indicates the IP protocol type (TCP, UDP, or ICMP). The second field indicates the IP port number that defines the service. (Note that there may be more than one IP protocol type. For example, look at the default configuration labeled "(**DNS**)". **(UDP/TCP:53)** means UDP port 53 and TCP port 53.

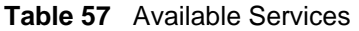

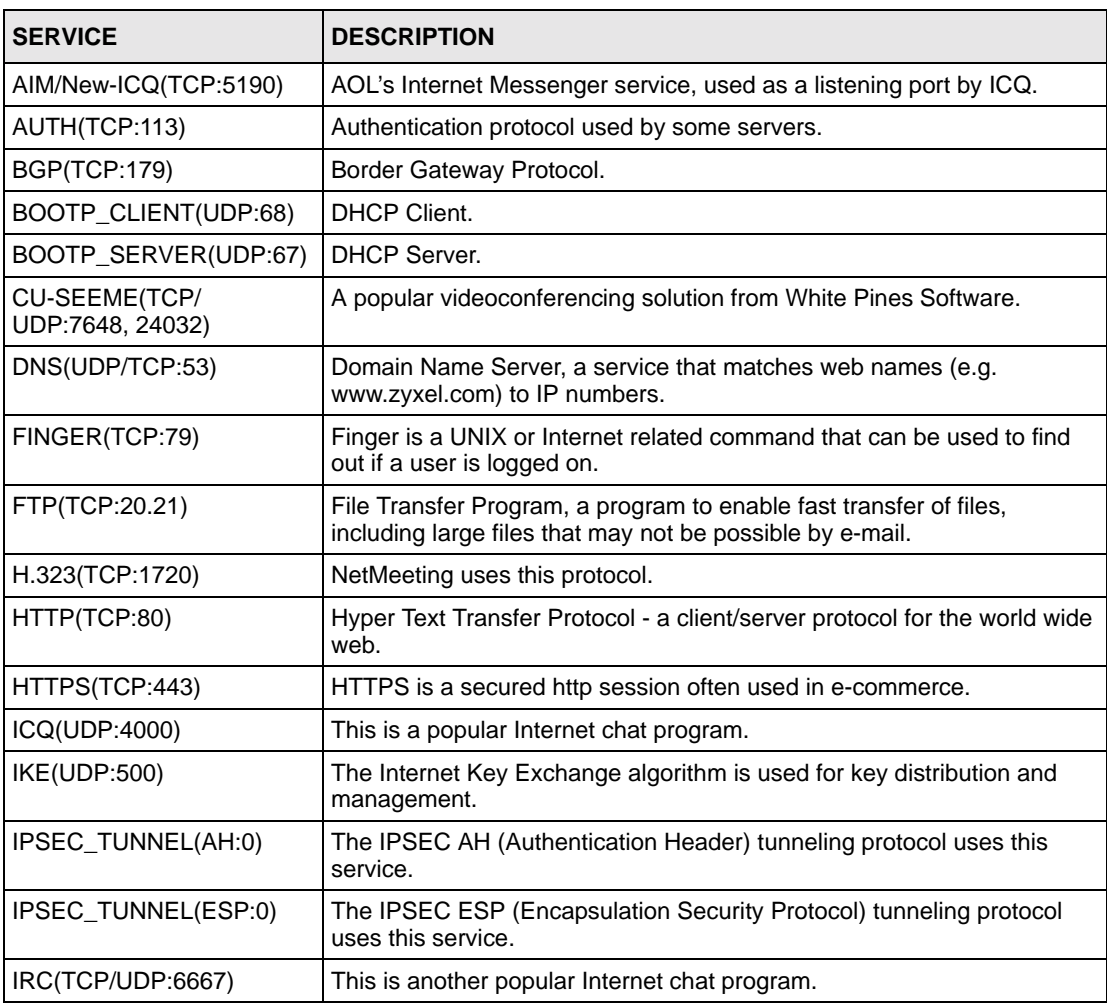

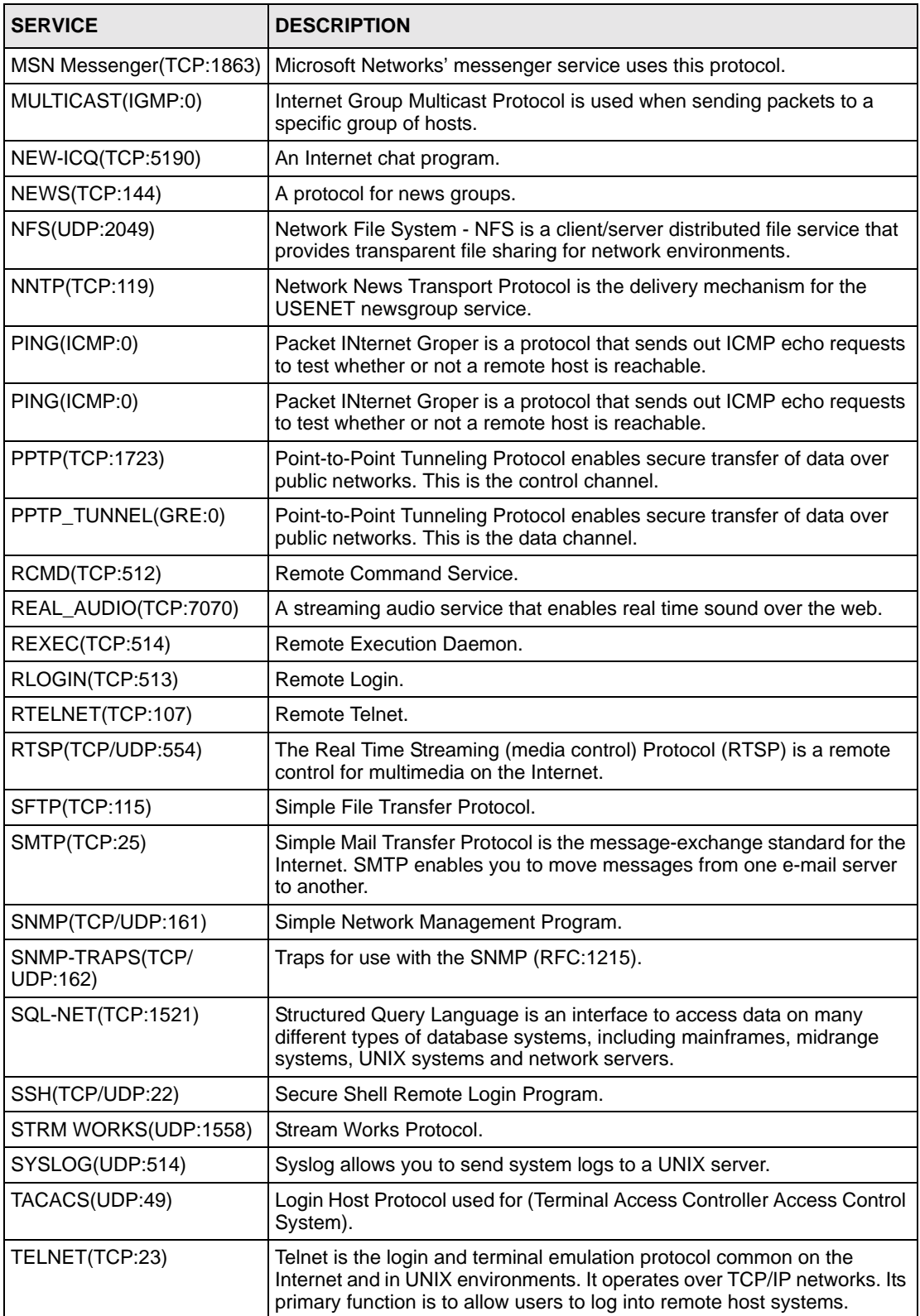

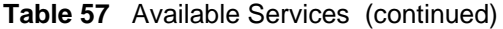

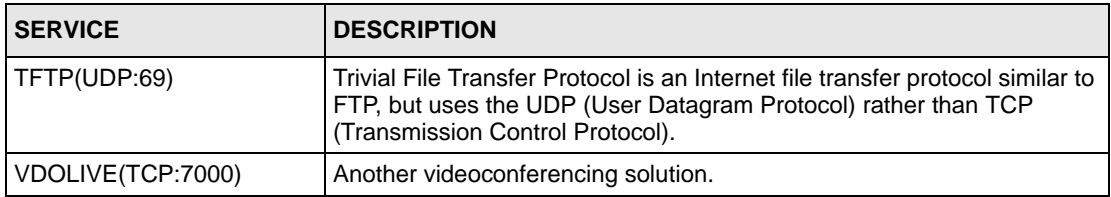

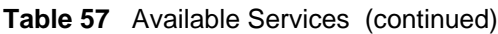

## **16.2.3 Configuring Web Site Filters**

To enable content filtering and to configure URL keyword blocking for a user group, click **Edit** under **Web Browsing** in the **Content Access Control: General** screen. A screen displays as shown next.

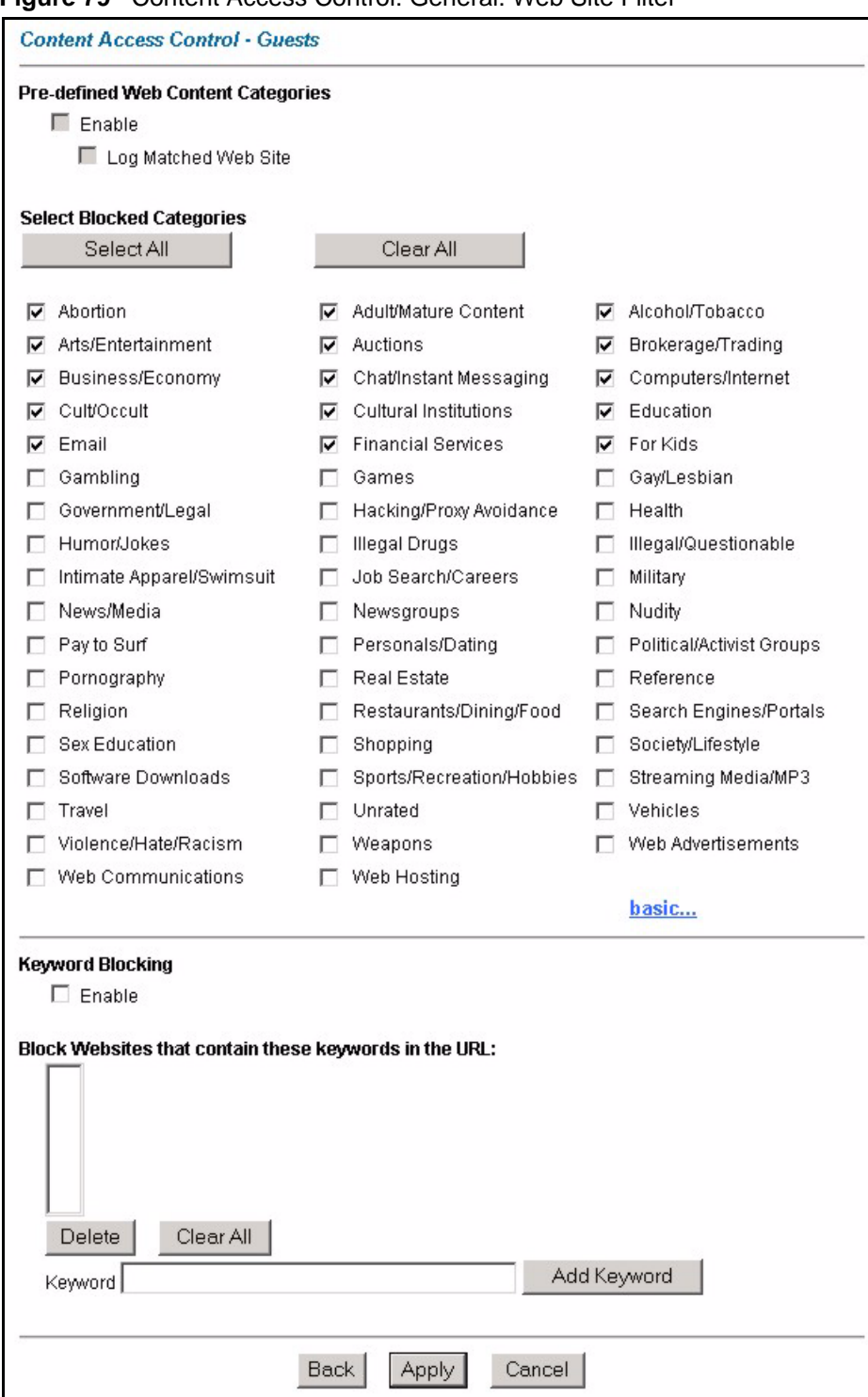

#### **Figure 79** Content Access Control: General: Web Site Filter

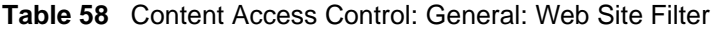

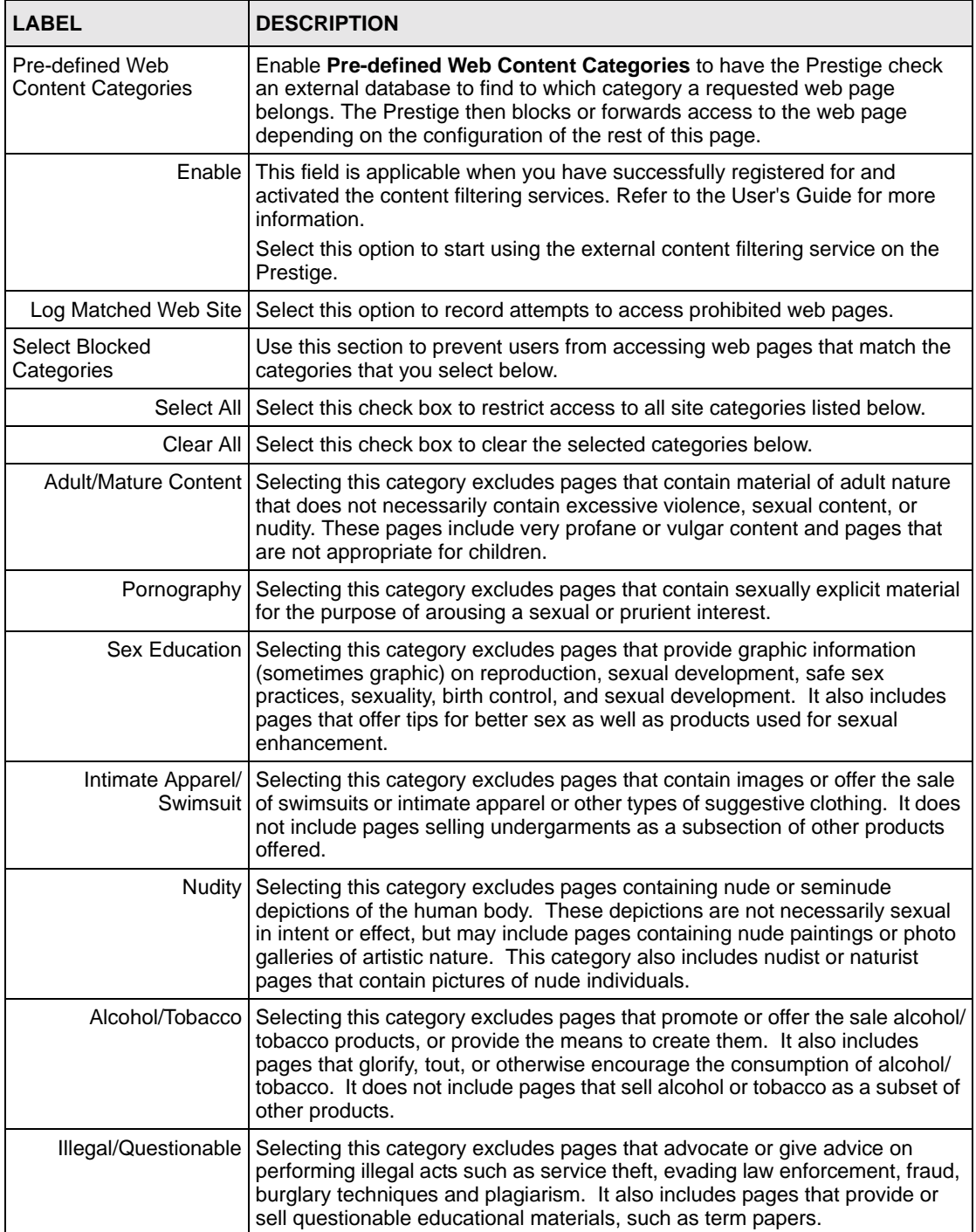

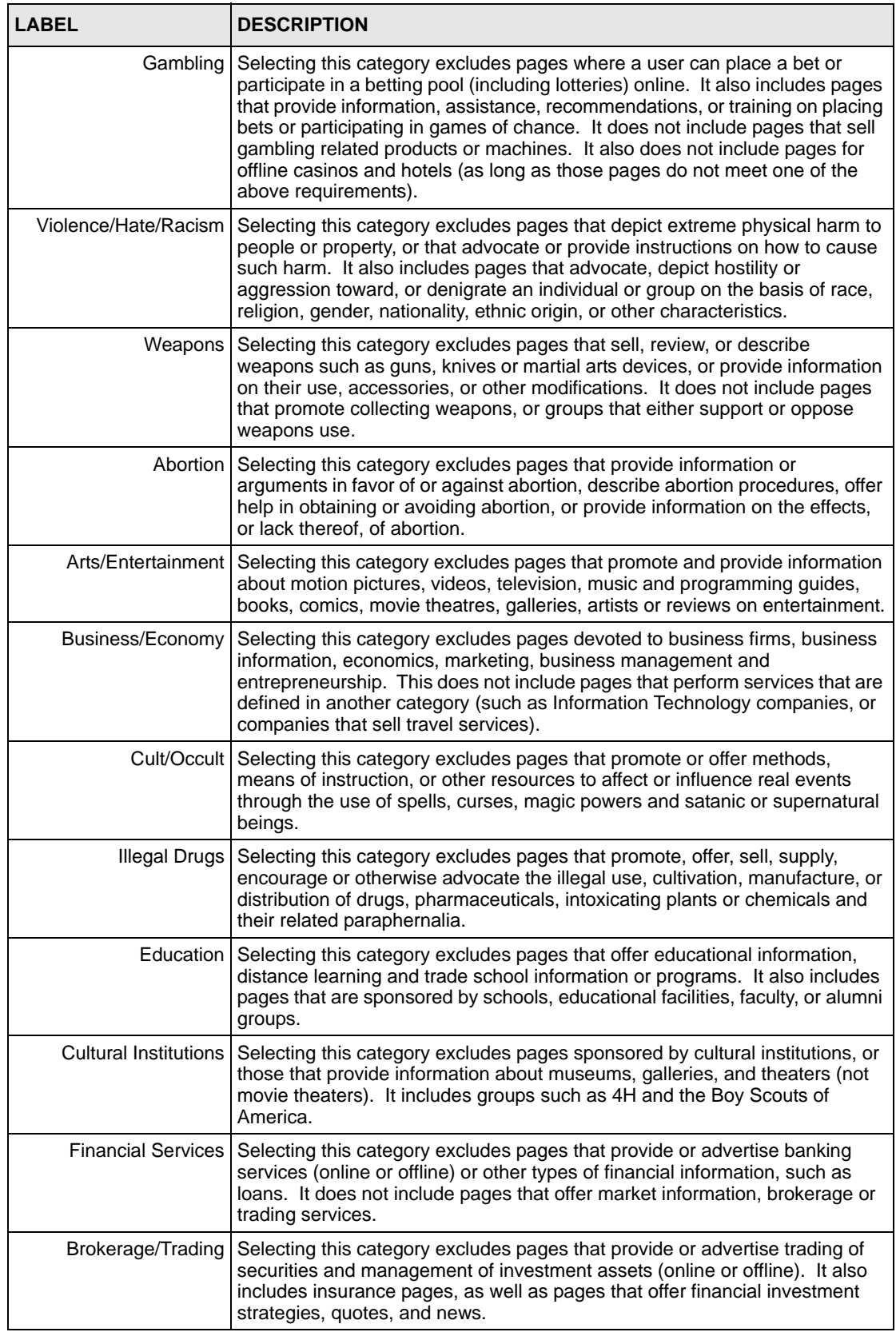

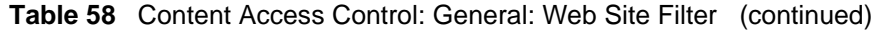

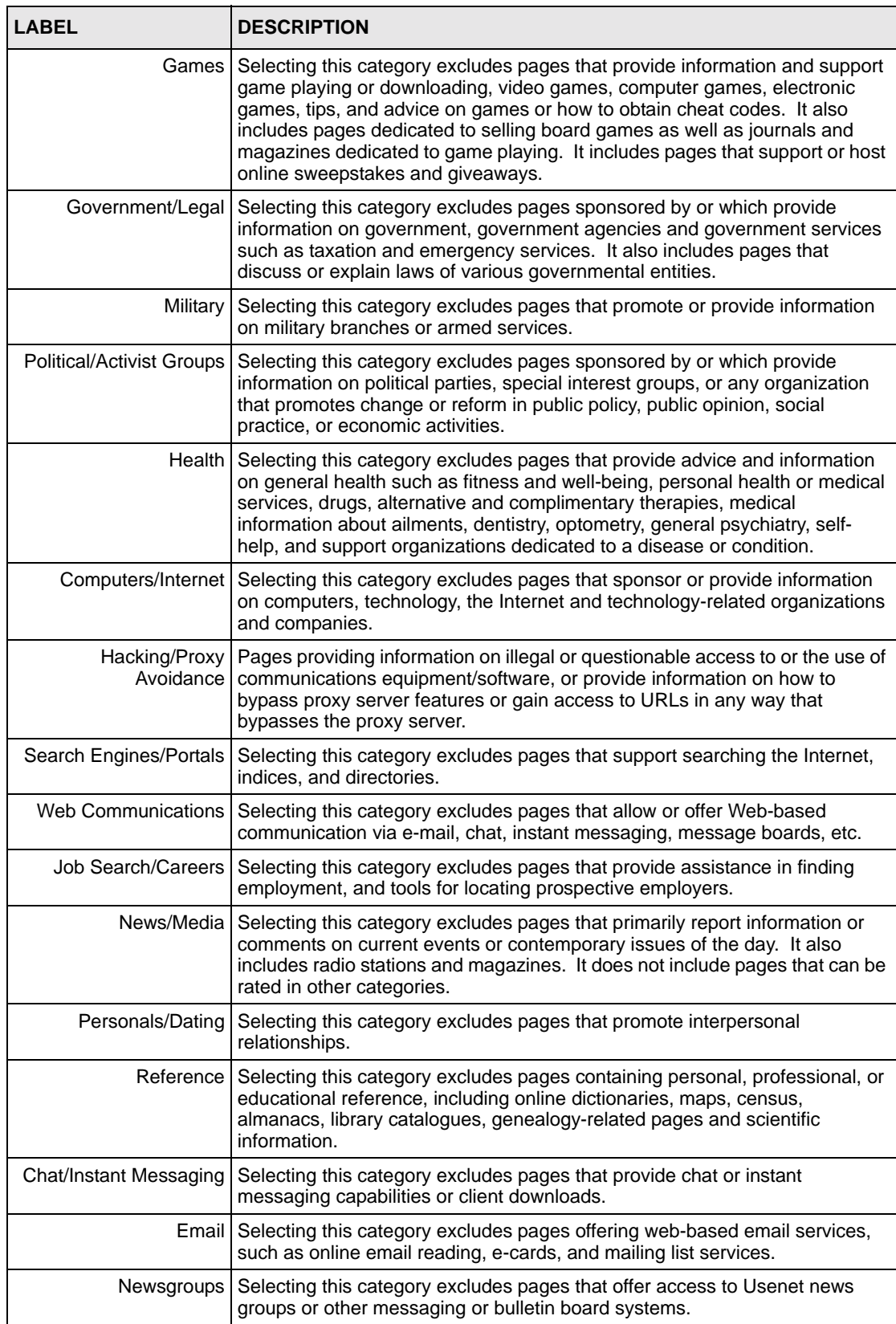

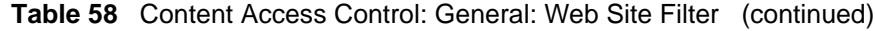

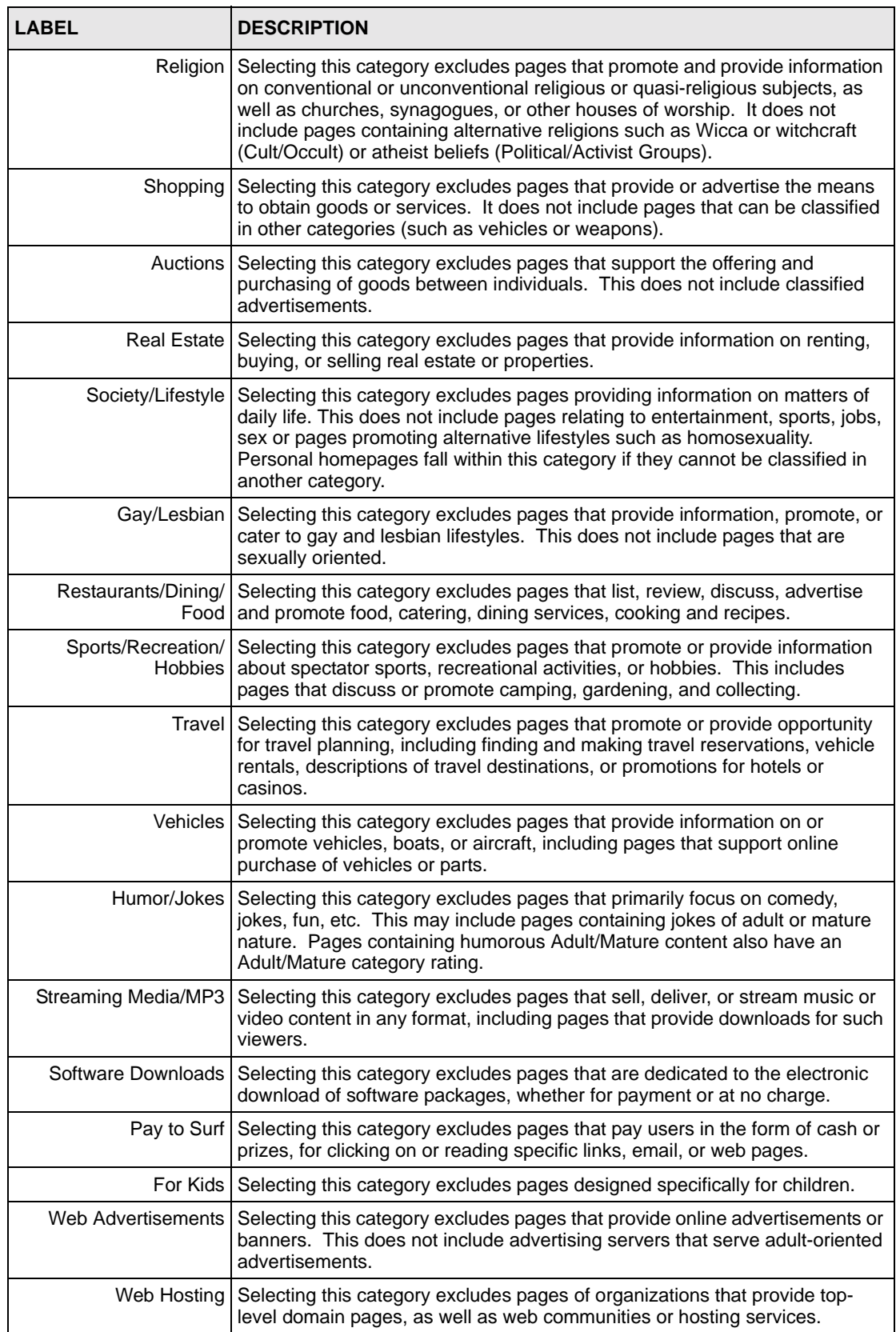

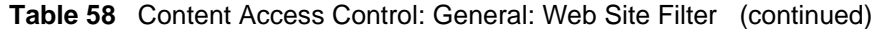

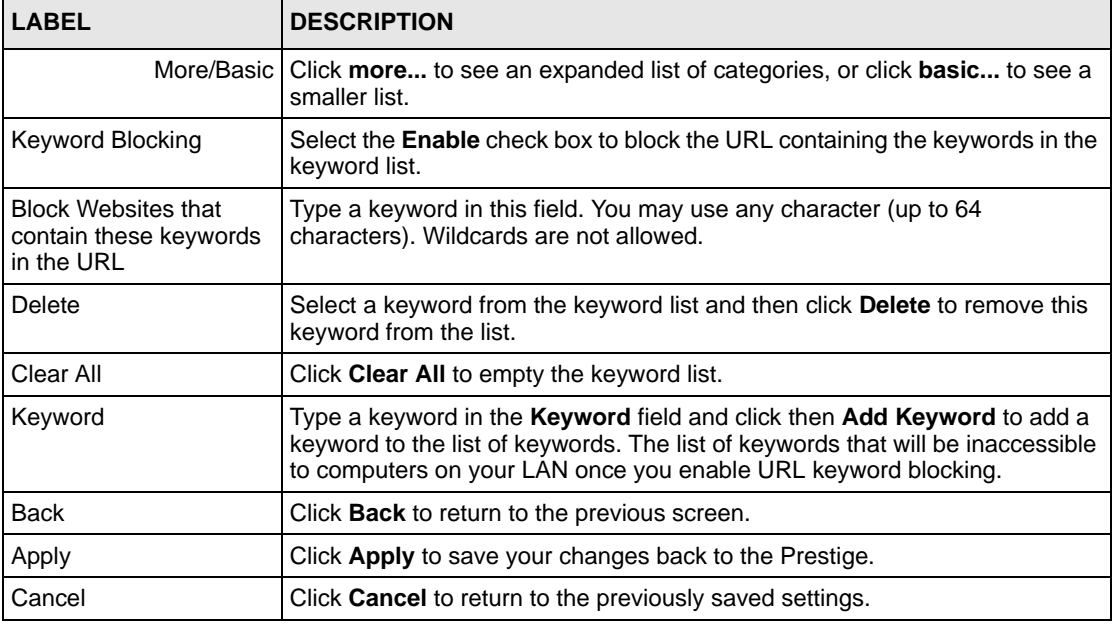

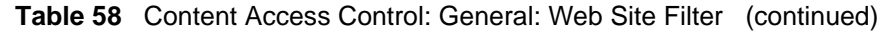

#### **16.2.4 Testing Web Site Access Privileges**

To check the access restrictions of a web site, click **Diagnose** under **Web Browsing** in the **Content Access Control: General** screen. A screen displays as shown next.

The Prestige first checks the web site address for the specified keyword(s) to block. If the web site address does not contain any blocking keywords, the Prestige then checks the rating information on the remote content filtering database (provided that you have successfully registered for and activated this service) and block or allow access depending on the rating information of the web site.

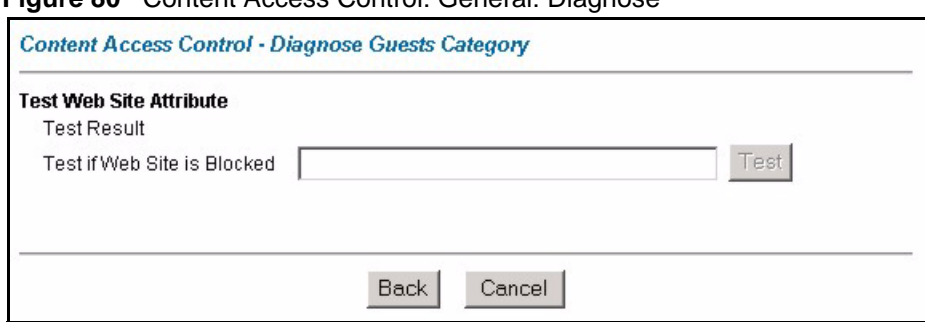

**Figure 80** Content Access Control: General: Diagnose

The following table describes the labels in this screen.

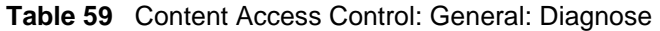

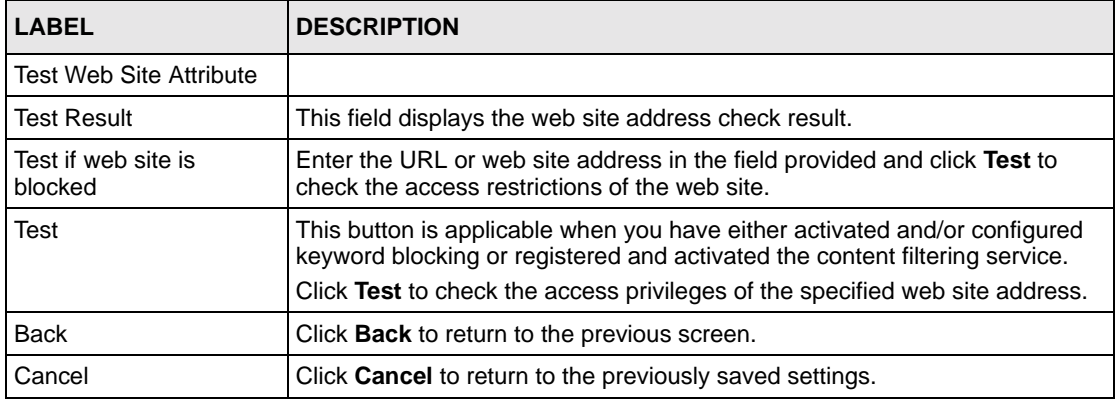

## **16.3 User Account Setup**

With Content Access Control, the Prestige requires LAN users to login with valid username and password before they are allowed to access the Internet.

Use the **User Profile** screen to set up user accounts. From the **Site Map** screen, click **Content Access Control** and **User Profiles** to display the screen as shown next.

|                | <b>Content Access Control - User Profile</b> |                 |                                    |
|----------------|----------------------------------------------|-----------------|------------------------------------|
| Index          | <b>Username</b>                              | Password        | Category                           |
| 1              |                                              |                 | Guests<br>$\blacktriangledown$     |
| $\overline{2}$ |                                              |                 | $\blacktriangledown$<br>Guests     |
| 3              |                                              |                 | Guests<br>$\blacktriangledown$     |
| 4              |                                              |                 | Guests<br>$\blacksquare$           |
| 5              |                                              |                 | Guests<br>$\blacktriangledown$     |
| 6              |                                              |                 | $\blacktriangledown$<br>Guests     |
| 7              |                                              |                 | Guests<br>$\blacksquare$           |
| 8              |                                              |                 | Guests<br>$\overline{\phantom{0}}$ |
|                |                                              |                 |                                    |
|                |                                              |                 | Guests                             |
| 27             |                                              |                 | Guests<br>▼                        |
| 28             |                                              |                 | Guests<br>$\overline{\phantom{a}}$ |
| 29             |                                              |                 | Guests<br>$\blacktriangledown$     |
| 30             |                                              |                 | ↴<br>Guests                        |
| 31             |                                              |                 | $\overline{\phantom{0}}$<br>Guests |
| 32             |                                              |                 | Guests<br>▾                        |
|                | Please click here to go back to short list.  |                 |                                    |
|                | Back                                         | Apply<br>Cancel |                                    |

**Figure 81** Content Access Control: User Profiles

**Table 60** Content Access Control: User Profiles

| <b>LABEL</b> | <b>DESCRIPTION</b>                                                                                                    |
|--------------|----------------------------------------------------------------------------------------------------|
| Index        | This field displays the index number.                                                                                                    |
| Username     | Enter the user name for this account.                                                                                                    |
| Password     | Enter a password associated to the user name above.                                                                                                    |
| Category     | Select a user group from the drop-down list box to associate this user account to the user<br>group.<br>The drop-down list box displays the name of the user group you configure in the General<br>screen. |
| <b>Back</b>  | Click Back to return to the previous screen.                                                                                                    |
| Apply        | Click Apply to save your changes back to the Prestige.                                                                                                    |
| Cancel       | Click Cancel to return to the previously saved settings.                                                                                                    |

## **16.4 User Online Status**

To view the online status of each user, click **Content Access Control** in the **Site Map** screen and click **Online Status** to display the screen as shown.

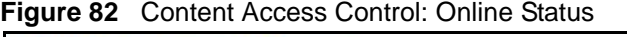

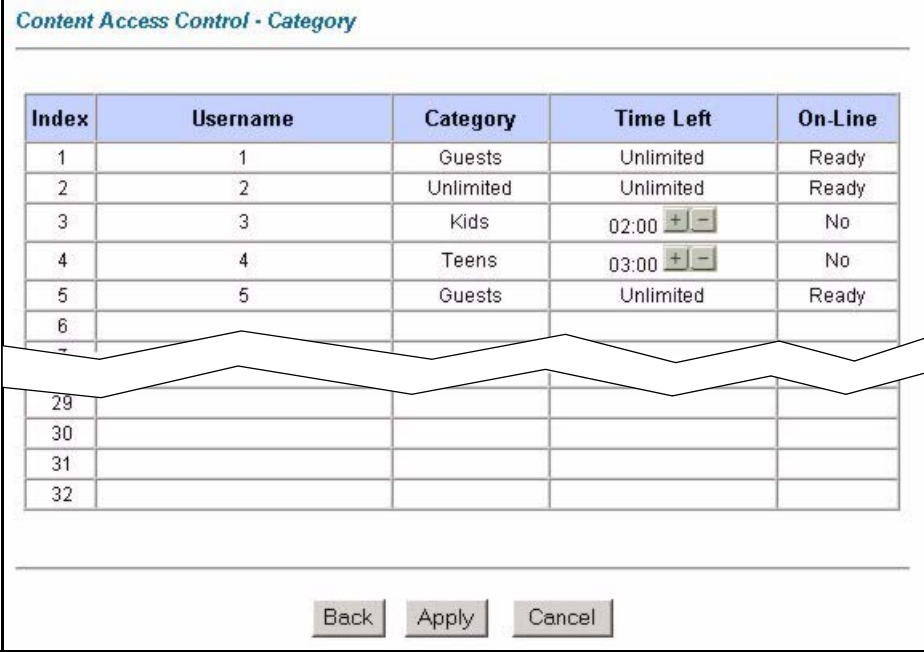

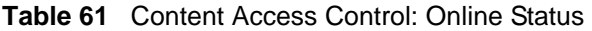

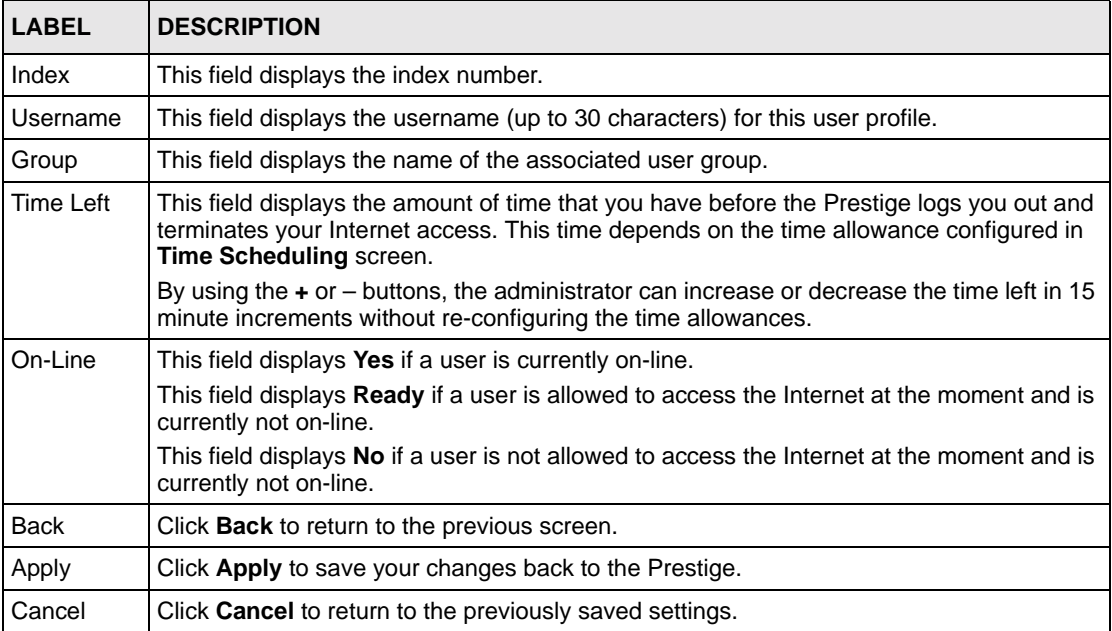

## **16.5 Content Access Control Logins**

The following sections describe the user and administrator login experience.

### **16.5.1 User Login**

- **1** Once the initial configuration is complete, a computer on the network cannot gain Internet access without first logging into the Prestige.
- **2** When you attempt to access a website, you are directed to the Prestige's user login screen.

**Figure 83** Content Access Control: User Login Screen

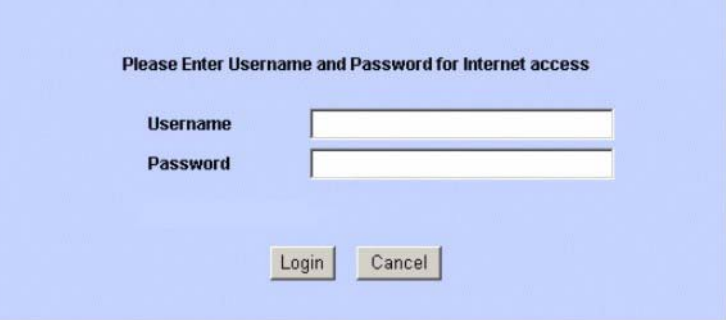

- **3** After you enter your login name and password the Prestige checks the access profile and begins enforcing the access control restriction as defined by the administrator.
- **4** The access privileges remain in force until you log out.
- **5** After a successful login, the system launches a small pop-up window that displays the remaining budget time and a logout button.

**Figure 84** Content Access Control: User Logout Screen

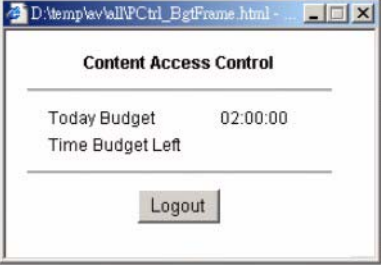

There are four ways to be logged out of the system.

- Click the **Logout** button in the user logout screen.
- The idle timeout triggers the logout (the default is ten minutes).
- The access time allowance budget reaches zero and triggers the logout.
- The system clock reaches the end time for the user's account and triggers the logout.

## **16.5.2 Administrator Login**

The administrator can log into the system.

- The administrator opens their browser and is directed to the Prestige user login page (this is the same as the user login).
- The administrator enters "admin" as the username and the system password.
- The system administrator **Site Map** screen opens.

# **CHAPTER 17 Anti-Virus Packet Scan**

*This chapter introduces and shows you how to configure the anti-virus packet scan.*

## **17.1 Overview**

A computer virus is a small program designed to corrupt and/or alter the operation of other legitimate programs. A worm is a self-replicating virus that resides in active memory and duplicates itself. The effect of a virus attack varies from doing so little damage that you are unaware your computer is infected to wiping out the entire contents of a hard drive to rendering your computer inoperable.

### **17.1.1 Types of Computer Viruses**

The following table describes some of the common computer viruses.

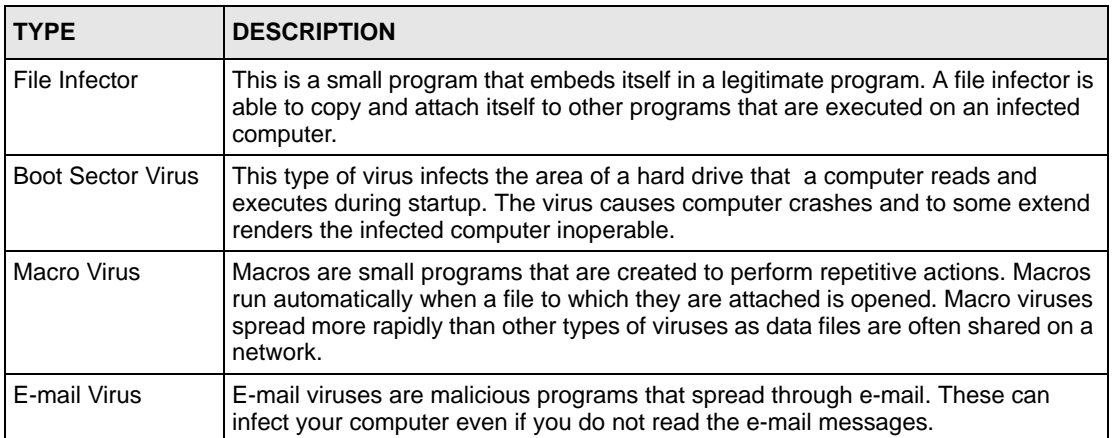

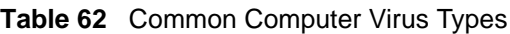

# **17.2 Signature-Based Virus Scan**

The "signature-based" approach is the most common way to detect the presence of viruses. Signature-based anti-virus scanning consists of two key components: a pattern file that contains the signatures for known viruses and a scanning engine.

Signatures are byte patterns that are unique to a particular virus. These signatures are stored in a pattern file. The scanning engine compares the files with the signatures in the pattern file.

For maximum protection, you must keep the pattern file up-to-date.

### **17.2.1 Computer Virus Infection and Prevention**

The follow describes a simplistic life cycle of a computer virus.

- **1** A computer gets a copy of a virus from an unknown source (such as the Internet, e-mail, file sharing or any removable storage media). The virus is harmless until the execution of an infected program.
- **2** The virus spreads to other files and programs on the computer.
- **3** The infected files are unintentionally sent to another computer thus starting the spread of the virus.
- **4** Once the virus is spread through the network, the number of infected networked computers can grow exponentially.
- **5** To prevent the spread of viruses, you need to install host-based anti-virus software on a computer or buy an anti-virus system.

## **17.3 Introduction to the Prestige Anti-virus Packet Scan**

The Prestige has an integrated signature-based anti-virus packet scan. Set up the Prestige between your local network and the Internet. This way the Prestige can scan incoming traffic to your local network from the Internet. Thus the Prestige helps stop threats at the network edge before they reach the local host computers.

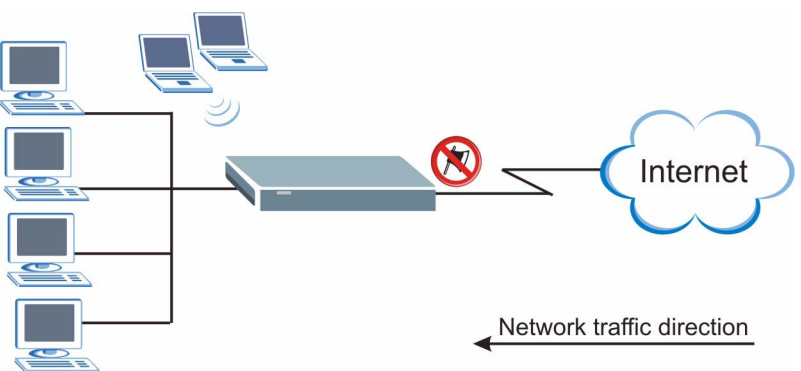

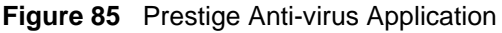

Your Prestige is able to scan the following network traffic types for viruses:

• HTTP (Hyper Text Transfer Protocol)

This is the most common protocol used on the Internet. HTTP is the primary protocol used for web sites and web browsers.

- Mail messages (SMPT, POP3)
- FTP (File Transfer Protocol)

This is an Internet file transfer service that operates on the Internet and over TCP/IP networks. A system running the FTP server accepts commands from a system running an FTP client. The service allows users to send commands to the server for uploading and downloading files.

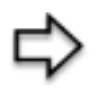

**Note:** The anti-virus packet scan on the Prestige offers the first defense against possible virus attacks on your network. It is not a replacement of the anti-virus client software that you may install on network computers.

#### **17.3.1 How the Prestige Virus Scan Works**

The following describes the virus scanning process on the Prestige.

- **1** The Prestige first identifies the packet types (SMTP, POP3, HTTP and FTP) from the network traffic.
- **2** If the packets are not session connection setup packets (such as SYN, ACK and FIN), the Prestige records the sequence of the packets.
- **3** The scanning engine scans the content of the packet for virus.
- **4** If a virus pattern is matched, the Prestige "cleans" the virus by deleting the infected packet and alerts the intended computer user(s).

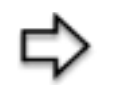

**Note:** Since the Prestige "destroys" a file by deleting the infected portion of the file content, you cannot open the file.

#### **17.3.2 Limitations of the Prestige Packet Scan**

The Prestige does not scan the following types of file for virus:

- Compressed or zipped files
- Simultaneous file downloads (for example, when you use the FlashGet download program).
- When a virus is detected, an alert message is displayed in Miscrosoft Windows-based operation systems only.2

<sup>2.</sup> For Windows 98/Me, refer to the [Windows 98/Me Requirements for Anti-Virus Packet Scan Message Display](#page-499-0) appendix [for requirements.](#page-499-0) 

# **17.4 Anti-virus Packet Scan Configuration**

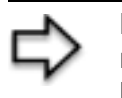

**Note:** Before you can use the anti-virus packet scan on the Prestige, you must register for the anti-virus service in the **Registration and Virus Information Update** screen (see the [Registration and Online Update](#page-207-0) section for more information).

Click **Anti Virus** and **Packet Scan** to display the configuration screen as shown next.

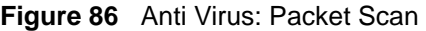

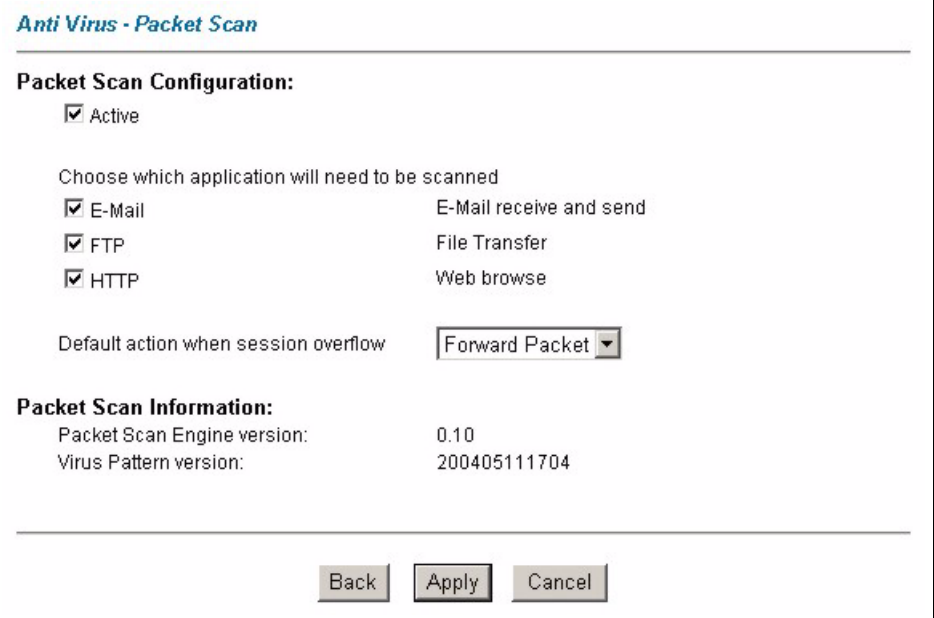

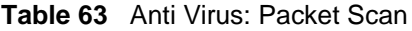

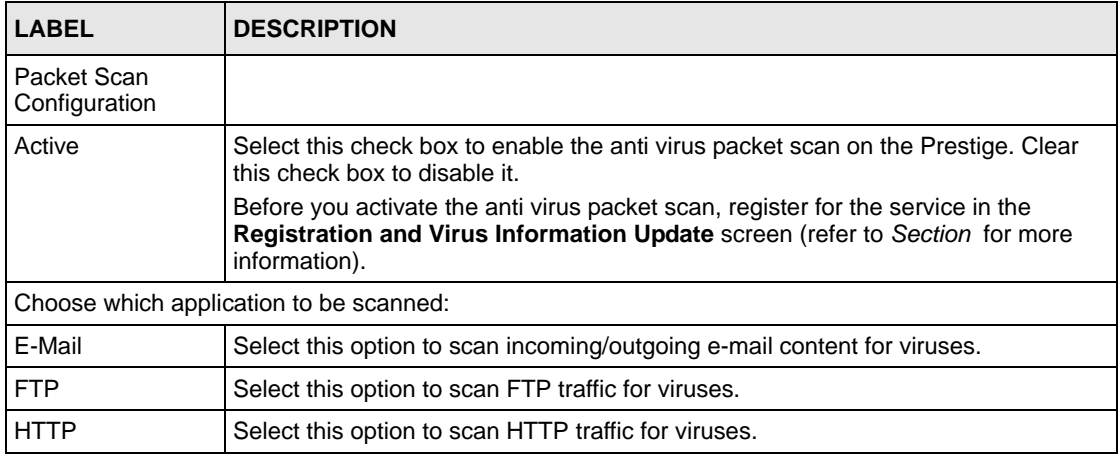

| <b>LABEL</b>                               | <b>DESCRIPTION</b>                                                                                                    |  |  |
|--------------------------------------------|----------------------------------------------------------------------------------------------------|--|--|
| Default action<br>when session<br>overflow | Select whether to allow passage of (Forward Packet) or silently discard (Block<br>Packet) the packets of new connections when the maximum number of opened<br>connections is reached (default is 300 connections at a time).                                                            |  |  |
|                                            | Packet Scan Information                                                                                                    |  |  |
| Packet Scan<br><b>Engine Version</b>       | This read-only field displays the version of the scanning engine on the Prestige.                                                                                                    |  |  |
| Virus Pattern<br>Version                   | This read-only field displays the version number of the virus pattern.<br>It is recommended that you update the pattern file regularly in the <b>Registration</b><br>and Virus Information Update screen (refer to the Registration and Online<br>Update section for more information). |  |  |
| <b>Back</b>                                | Click <b>Back</b> to return to the previous screen.                                                                                                    |  |  |
| Apply                                      | Click <b>Apply</b> to save your changes back to the Prestige.                                                                                                    |  |  |
| Cancel                                     | Click Cancel to return to the previously saved settings.                                                                                                    |  |  |

**Table 63** Anti Virus: Packet Scan (continued)

## <span id="page-207-0"></span>**17.5 Registration and Online Update**

Use the **Registration and Virus Information Update** screen to register for and activate the anti-virus packet scan feature on the Prestige. You can also configure a schedule for the Prestige to automatically update the virus pattern file in this screen.

Click **Anti Virus** and **Registration and Virus Information Update** to display the screen as shown.

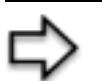

**Note:** The Prestige automatically restarts after the virus scan update is complete.

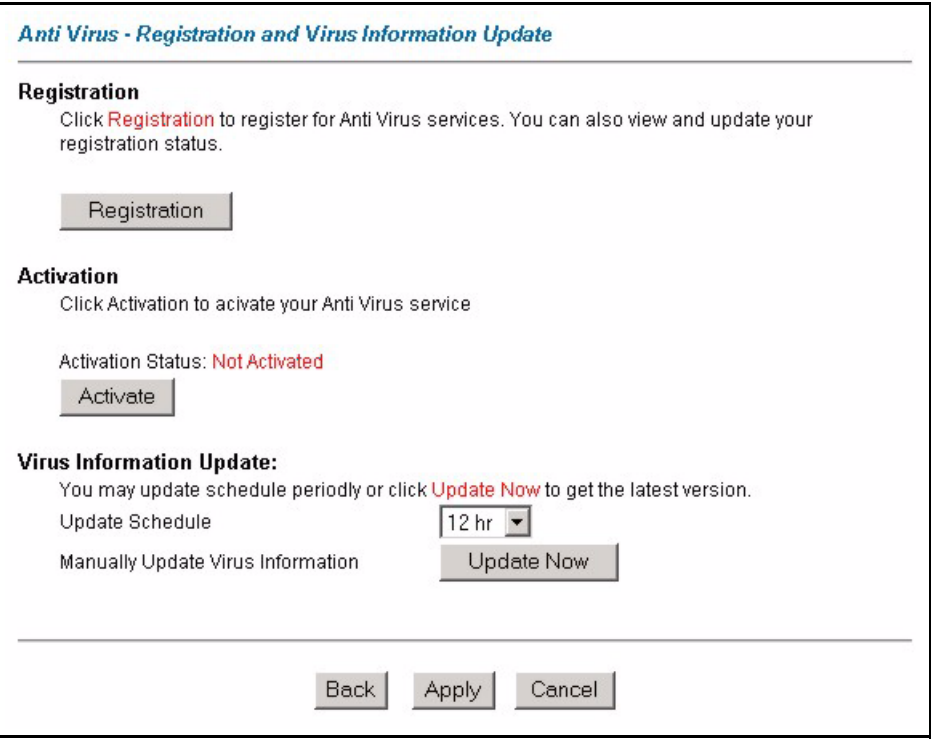

**Figure 87** Anti Virus: Registration and Virus Information Update

| <b>LABEL</b>                                | <b>DESCRIPTION</b>                                                                                                    |
|---------------------------------------------|----------------------------------------------------------------------------------------------------|
| Registration                                | You must register for the anti-virus service before you can use the packet scan<br>feature on the Prestige.                                                                                                    |
|                                             | Registering for the service allows you to activate packet scan and download the<br>virus pattern file.                                                                                                    |
|                                             | Click Registration and follow the online instructions to register. Refer to the<br>myZyXEL.com appendix for more information.                                                                                          |
| Activation                                  | After you have successfully registered for the anti-virus service, click <b>Activate</b> to<br>enable and start using the anti-virus feature. This also sets the Prestige to<br>automatically update the pattern file. |
| Virus Information<br>Update                 | Set the fields below to configure the Prestige to automatically update the pattern<br>file.                                                                                                    |
| <b>Update Schedule</b>                      | This drop-down menu is used to configure the frequency of the automatic pattern<br>file update. Choices are 1 hr, 12 hr and 24 hr.                                                                                     |
| <b>Manually Update</b><br>Virus Information | Click Update Now to download and update to the latest pattern file.                                                                                                    |
| <b>Back</b>                                 | Click <b>Back</b> to return to the previous screen.                                                                                                    |
| Apply                                       | Click <b>Apply</b> to save your changes back to the Prestige.                                                                                                    |
| Cancel                                      | Click <b>Cancel</b> to return to the previously saved settings.                                                                                                    |

**Table 64** Anti Virus: Registration and Virus Information Update

### **17.5.1 Updating the Anti Virus Packet Scan**

Follow the steps below to update the virus scan on the Prestige manually.

**Note:** Do not turn off the Prestige while the virus scan update is in progress!

**1** In the **Registration and Virus Information Update** screen, click **Update Now**. An update progress screen displays as shown.

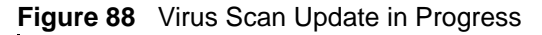

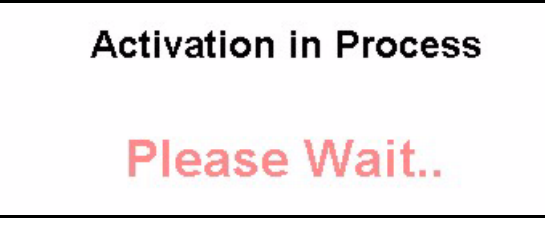

**2** After the virus scan update is successful, a screen displays as shown.

**Figure 89** Virus Scan Update Successful

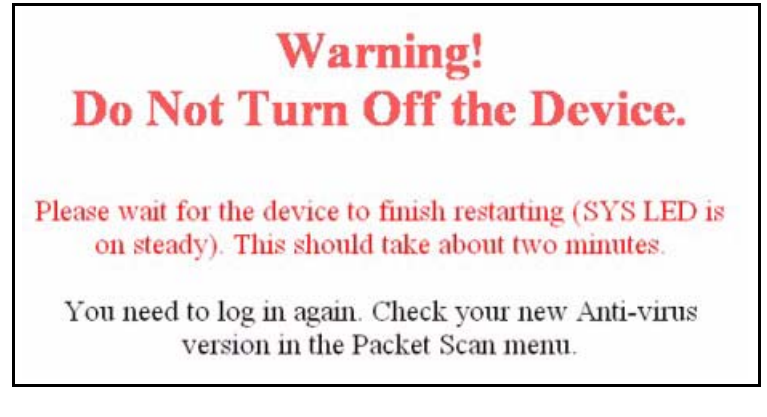

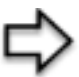

**Note:** The Prestige automatically restarts after the virus scan update is complete.

# **CHAPTER 18 Introduction to IPSec**

*This chapter introduces the basics of IPSec VPNs.*

## **18.1 VPN Overview**

A VPN (Virtual Private Network) provides secure communications between sites without the expense of leased site-to-site lines. A secure VPN is a combination of tunneling, encryption, authentication, access control and auditing technologies/services used to transport traffic over the Internet or any insecure network that uses the TCP/IP protocol suite for communication.

#### **18.1.1 IPSec**

Internet Protocol Security (IPSec) is a standards-based VPN that offers flexible solutions for secure data communications across a public network like the Internet. IPSec is built around a number of standardized cryptographic techniques to provide confidentiality, data integrity and authentication at the IP layer.

### **18.1.2 Security Association**

A Security Association (SA) is a contract between two parties indicating what security parameters, such as keys and algorithms they will use.

## **18.1.3 Other Terminology**

#### **18.1.3.1 Encryption**

Encryption is a mathematical operation that transforms data from "plaintext" (readable) to "ciphertext" (scrambled text) using a "key". The key and clear text are processed by the encryption operation, which leads to the data scrambling that makes encryption secure. Decryption is the opposite of encryption: it is a mathematical operation that transforms "ciphertext" to plaintext. Decryption also requires a key.

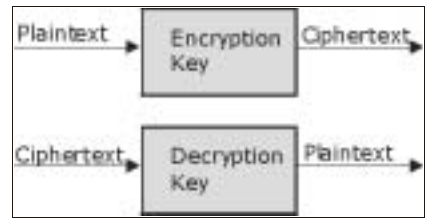

#### **Figure 90** Encryption and Decryption

#### **18.1.3.2 Data Confidentiality**

The IPSec sender can encrypt packets before transmitting them across a network.

#### **18.1.3.3 Data Integrity**

The IPSec receiver can validate packets sent by the IPSec sender to ensure that the data has not been altered during transmission.

#### **18.1.3.4 Data Origin Authentication**

The IPSec receiver can verify the source of IPSec packets. This service depends on the data integrity service.

#### **18.1.4 VPN Applications**

The Prestige supports the following VPN applications.

• Linking Two or More Private Networks Together

Connect branch offices and business partners over the Internet with significant cost savings and improved performance when compared to leased lines between sites.

• Accessing Network Resources When NAT Is Enabled

When NAT is enabled, remote users are not able to access hosts on the LAN unless the host is designated a public LAN server for that specific protocol. Since the VPN tunnel terminates inside the LAN, remote users will be able to access all computers that use private IP addresses on the LAN.

• Unsupported IP Applications

A VPN tunnel may be created to add support for unsupported emerging IP applications. See the chapter on *Getting to Know Your Prestige* for an example of a VPN application.

## **18.2 IPSec Architecture**

The overall IPSec architecture is shown as follows.

#### **Figure 91** IPSec Architecture

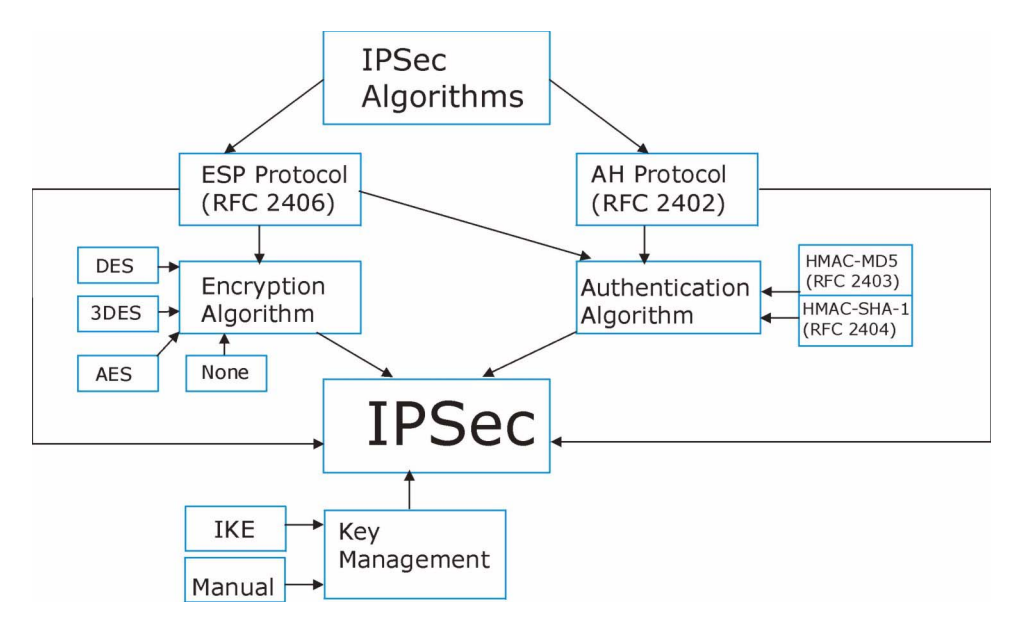

#### **18.2.1 IPSec Algorithms**

The **ESP** (Encapsulating Security Payload) Protocol (RFC 2406) and **AH** (Authentication Header) protocol (RFC 2402) describe the packet formats and the default standards for packet structure (including implementation algorithms).

The Encryption Algorithm describes the use of encryption techniques such as DES (Data Encryption Standard) and Triple DES algorithms.

The Authentication Algorithms, HMAC-MD5 (RFC 2403) and HMAC-SHA-1 (RFC 2404, provide an authentication mechanism for the **AH** and **ESP** protocols. Please see [the IPSec](#page-217-0)  [Algorithms section f](#page-217-0)or more information.

#### **18.2.2 Key Management**

Key management allows you to determine whether to use IKE (ISAKMP) or manual key configuration in order to set up a VPN.

## **18.3 Encapsulation**

The two modes of operation for IPSec VPNs are **Transport** mode and **Tunnel** mode.

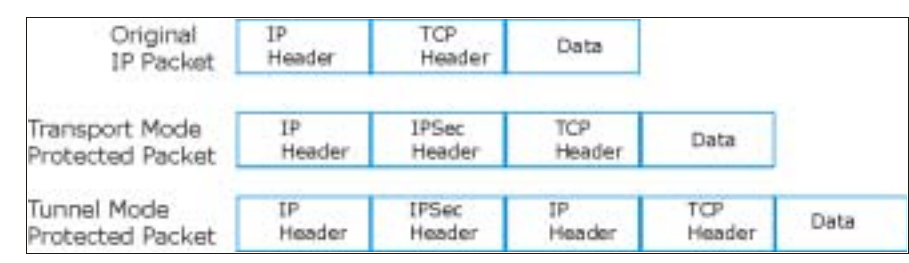

**Figure 92** Transport and Tunnel Mode IPSec Encapsulation

#### **18.3.1 Transport Mode**

**Transport** mode is used to protect upper layer protocols and only affects the data in the IP packet. In **Transport** mode, the IP packet contains the security protocol (**AH** or **ESP**) located after the original IP header and options, but before any upper layer protocols contained in the packet (such as TCP and UDP).

With **ESP,** protection is applied only to the upper layer protocols contained in the packet. The IP header information and options are not used in the authentication process. Therefore, the originating IP address cannot be verified for integrity against the data.

With the use of **AH** as the security protocol, protection is extended forward into the IP header to verify the integrity of the entire packet by use of portions of the original IP header in the hashing process.

#### **18.3.2 Tunnel Mode**

**Tunnel** mode encapsulates the entire IP packet to transmit it securely. A **Tunnel** mode is required for gateway services to provide access to internal systems. **Tunnel** mode is fundamentally an IP tunnel with authentication and encryption. This is the most common mode of operation. **Tunnel** mode is required for gateway to gateway and host to gateway communications. **Tunnel** mode communications have two sets of IP headers:

- **Outside header**: The outside IP header contains the destination IP address of the VPN gateway.
- **Inside header**: The inside IP header contains the destination IP address of the final system behind the VPN gateway. The security protocol appears after the outer IP header and before the inside IP header.

## **18.4 IPSec and NAT**

Read this section if you are running IPSec on a host computer behind the Prestige.

NAT is incompatible with the **AH** protocol in both **Transport** and **Tunnel** mode. An IPSec VPN using the **AH** protocol digitally signs the outbound packet, both data payload and headers, with a hash value appended to the packet. When using **AH** protocol, packet contents (the data payload) are not encrypted.

A NAT device in between the IPSec endpoints will rewrite either the source or destination address with one of its own choosing. The VPN device at the receiving end will verify the integrity of the incoming packet by computing its own hash value, and complain that the hash value appended to the received packet doesn't match. The VPN device at the receiving end doesn't know about the NAT in the middle, so it assumes that the data has been maliciously altered.

IPSec using **ESP** in **Tunnel** mode encapsulates the entire original packet (including headers) in a new IP packet. The new IP packet's source address is the outbound address of the sending VPN gateway, and its destination address is the inbound address of the VPN device at the receiving end. When using **ESP** protocol with authentication, the packet contents (in this case, the entire original packet) are encrypted. The encrypted contents, but not the new headers, are signed with a hash value appended to the packet.

**Tunnel** mode **ESP** with authentication is compatible with NAT because integrity checks are performed over the combination of the "original header plus original payload," which is unchanged by a NAT device.

**Transport** mode **ESP** with authentication is not compatible with NAT, although NAT traversal provides a way to use **Transport** mode **ESP** when there is a NAT router between the IPSec endpoints (see [the NAT Traversal section](#page-221-0) for details).

| <b>SECURITY PROTOCOL</b> | <b>MODE</b> | <b>NAT</b> |
|--------------------------|-------------|------------|
| AH                       | Transport   | N          |
| AH                       | Tunnel      | N          |
| <b>ESP</b>               | Transport   | N          |
| <b>ESP</b>               | Tunnel      |            |

**Table 65** VPN and NAT
# **CHAPTER 19 VPN Screens**

*This chapter introduces the VPN screens. See the Logs chapter for information on viewing logs and the appendix for IPSec log descriptions.*

# **19.1 VPN/IPSec Overview**

Use the screens documented in this chapter to configure rules for VPN connections and manage VPN connections.

# **19.2 IPSec Algorithms**

The **ESP** and **AH** protocols are necessary to create a Security Association (SA), the foundation of an IPSec VPN. An SA is built from the authentication provided by the **AH** and **ESP** protocols. The primary function of key management is to establish and maintain the SA between systems. Once the SA is established, the transport of data may commence.

## **19.2.1 AH (Authentication Header) Protocol**

**AH** protocol (RFC 2402) was designed for integrity, authentication, sequence integrity (replay resistance), and non-repudiation but not for confidentiality, for which the **ESP** was designed.

In applications where confidentiality is not required or not sanctioned by government encryption restrictions, an **AH** can be employed to ensure integrity. This type of implementation does not protect the information from dissemination but will allow for verification of the integrity of the information and authentication of the originator.

## **19.2.2 ESP (Encapsulating Security Payload) Protocol**

The **ESP** protocol (RFC 2406) provides encryption as well as some of the services offered by **AH**. **ESP** authenticating properties are limited compared to the **AH** due to the non-inclusion of the IP header information during the authentication process. However, **ESP** is sufficient if only the upper layer protocols need to be authenticated.

An added feature of the **ESP** is payload padding, which further protects communications by concealing the size of the packet being transmitted.

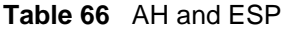

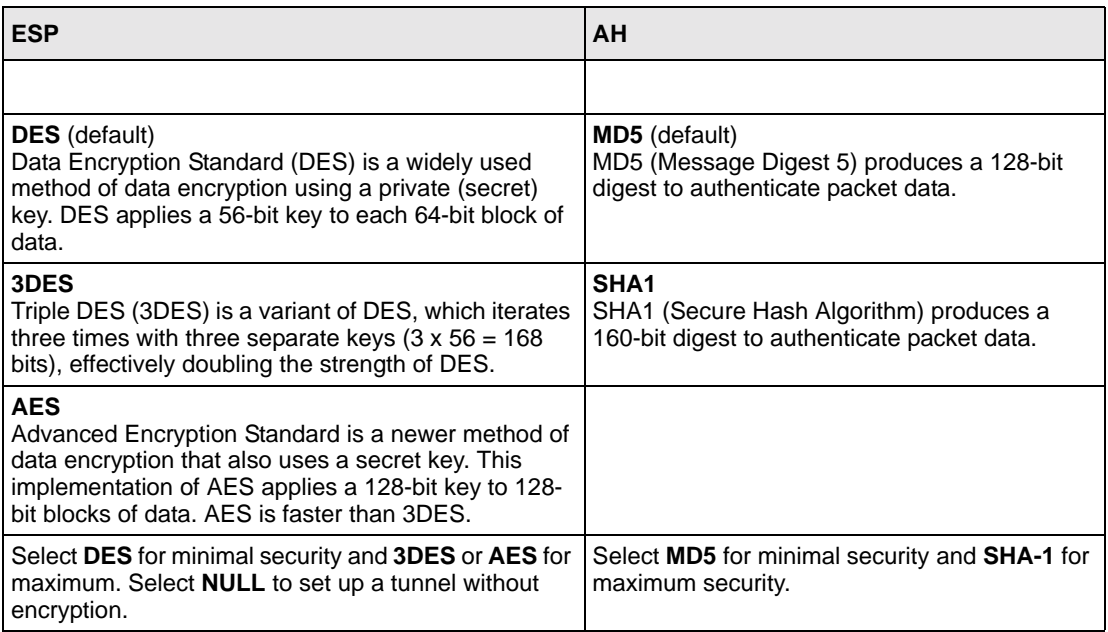

# **19.3 My IP Address**

My IP Address is the WAN IP address of the Prestige. The Prestige has to rebuild the VPN tunnel if the My IP Address changes after setup.

The following applies if this field is configured as **0.0.0.0**:

- The Prestige uses the current Prestige WAN IP address (static or dynamic) to set up the VPN tunnel.
- If the WAN connection goes down, the Prestige uses the dial backup IP address for the VPN tunnel when using dial backup or the LAN IP address when using traffic redirect. See the chapter on WAN for details on dial backup and traffic redirect.

# **19.4 Secure Gateway Address**

**Secure Gateway Address** is the WAN IP address or domain name of the remote IPSec router (secure gateway).

If the remote secure gateway has a static WAN IP address, enter it in the **Secure Gateway Address** field. You may alternatively enter the remote secure gateway's domain name (if it has one) in the **Secure Gateway Address** field.

You can also enter a remote secure gateway's domain name in the **Secure Gateway Address** field if the remote secure gateway has a dynamic WAN IP address and is using DDNS. The Prestige has to rebuild the VPN tunnel each time the remote secure gateway's WAN IP address changes (there may be a delay until the DDNS servers are updated with the remote gateway's new WAN IP address).

## **19.4.1 Dynamic Secure Gateway Address**

If the remote secure gateway has a dynamic WAN IP address and does not use DDNS, enter 0.0.0.0 as the secure gateway's address. In this case only the remote secure gateway can initiate SAs. This may be useful for telecommuters initiating a VPN tunnel to the company network (se[e the Telecommuter VPN/IPSec Examples section f](#page-241-0)or configuration examples).

The Secure Gateway IP Address may be configured as 0.0.0.0 only when using **IKE** key management and not **Manual** key management.

# **19.5 VPN Summary Screen**

The following figure helps explain the main fields in the web configurator.

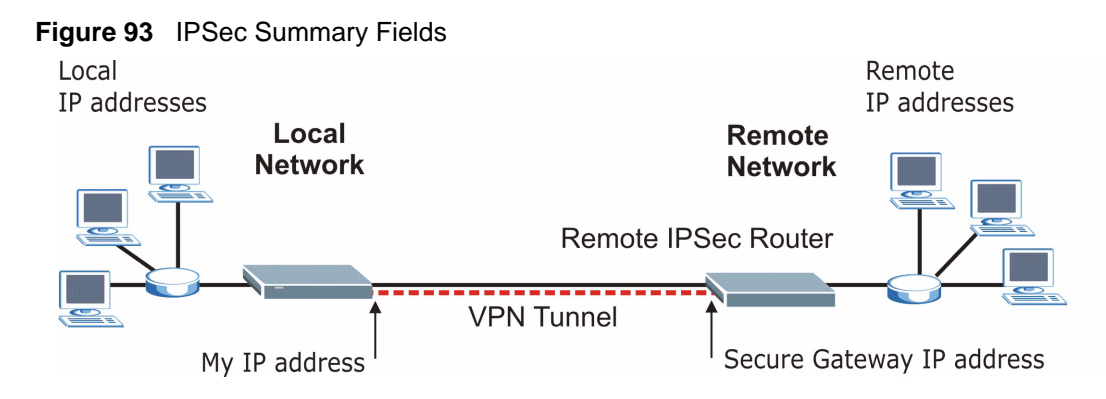

Local and remote IP addresses must be static.

Click **VPN** and **Setup** to open the **VPN Summary** screen. This is a read-only menu of your IPSec rules (tunnels). The IPSec summary menu is read-only. Edit a VPN by selecting an index number and then configuring its associated submenus.

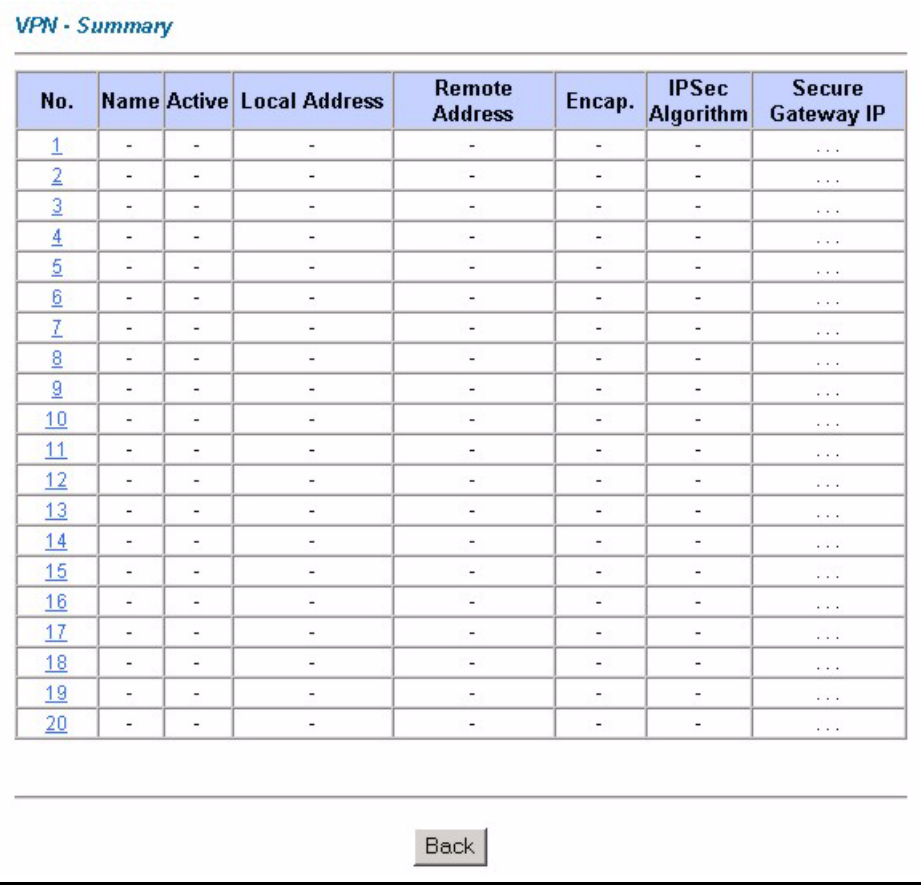

#### **Figure 94** VPN Summary

The following table describes the fields in this screen.

#### **Table 67** VPN Summary

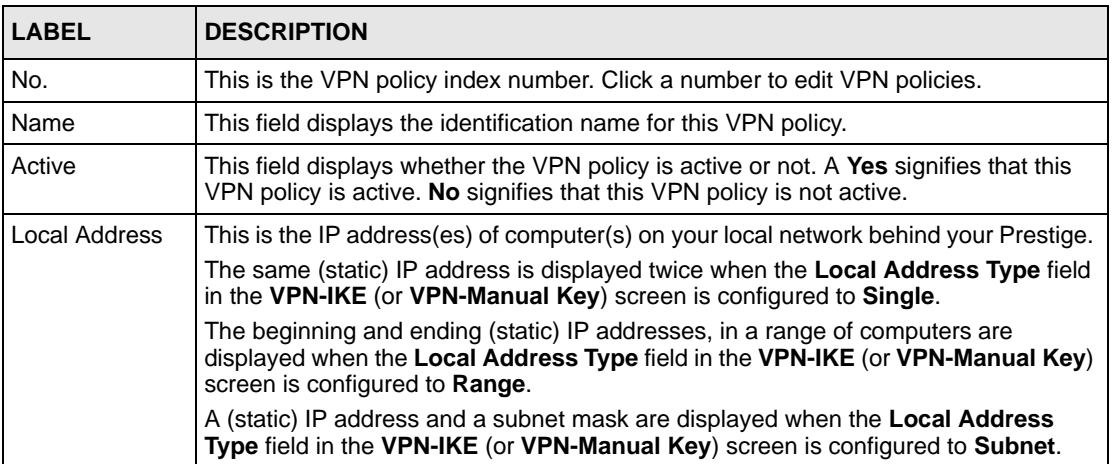

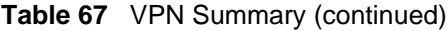

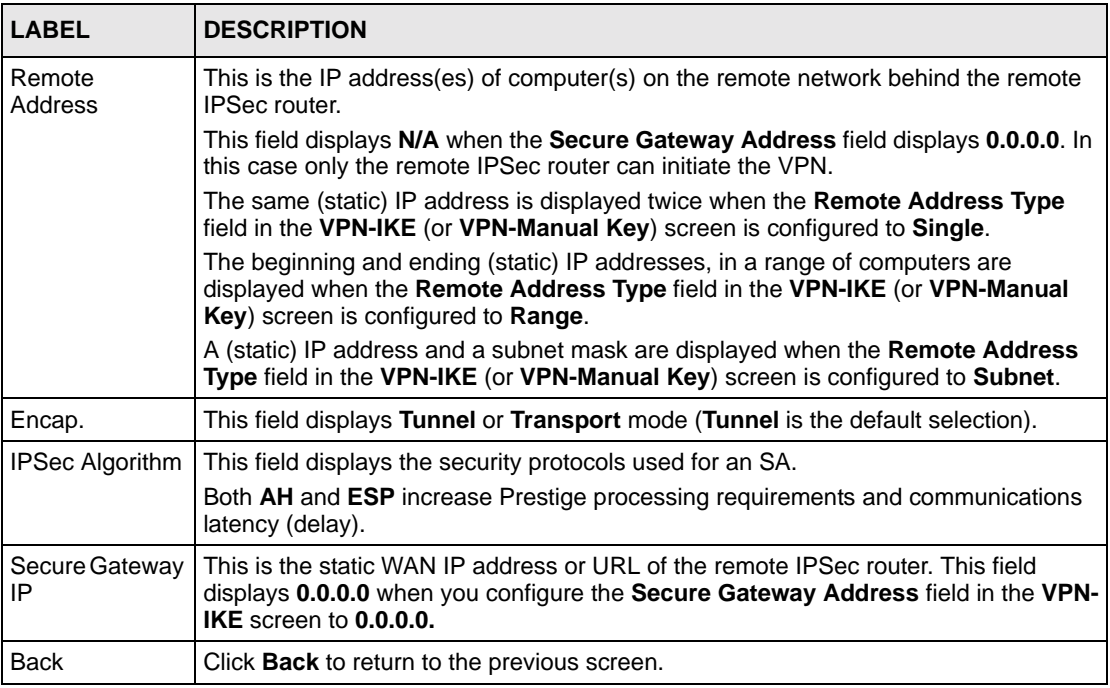

# <span id="page-221-0"></span>**19.6 Keep Alive**

When you initiate an IPSec tunnel with keep alive enabled, the Prestige automatically renegotiates the tunnel when the IPSec SA lifetime period expires (see the IKE Phases section for more on the IPSec SA lifetime). In effect, the IPSec tunnel becomes an "always on" connection after you initiate it. Both IPSec routers must have a Prestige-compatible keep alive feature enabled in order for this feature to work.

If the Prestige has its maximum number of simultaneous IPSec tunnels connected to it and they all have keep alive enabled, then no other tunnels can take a turn connecting to the Prestige because the Prestige never drops the tunnels that are already connected. Refer to the [Features of the Prestige section t](#page-44-0)o see how many simultaneous IPSec SAs your Prestige model can support.

When there is outbound traffic with no inbound traffic, the Prestige automatically drops the tunnel after two minutes.

## **19.7 NAT Traversal**

NAT traversal allows you to set up a VPN connection when there are NAT routers between the two IPSec routers.

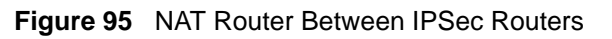

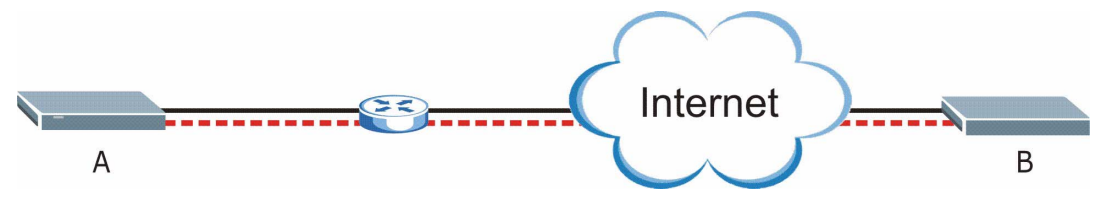

Normally you cannot set up a VPN connection with a NAT router between the two IPSec routers because the NAT router changes the header of the IPSec packet. In the previous figure, IPSec router A sends an IPSec packet in an attempt to initiate a VPN. The NAT router changes the IPSec packet's header so it does not match the header for which IPSec router B is checking. Therefore, IPSec router B does not respond and the VPN connection cannot be built.

NAT traversal solves the problem by adding a UDP port 500 header to the IPSec packet. The NAT router forwards the IPSec packet with the UDP port 500 header unchanged. IPSec router B checks the UDP port 500 header and responds. IPSec routers A and B build a VPN connection.

## **19.7.1 NAT Traversal Configuration**

For NAT traversal to work you must:

- Use ESP security protocol (in either transport or tunnel mode).
- Use IKE keying mode.
- Enable NAT traversal on both IPSec endpoints.

In order for IPSec router A (see the figure) to receive an initiating IPSec packet from IPSec router B, set the NAT router to forward UDP port 500 to IPSec router A.

## **19.7.2 Remote DNS Server**

In cases where you want to use domain names to access Intranet servers on a remote network that has a DNS server, you must identify that DNS server. You cannot use DNS servers on the LAN or from the ISP since these DNS servers cannot resolve domain names to private IP addresses on the remote network

The following figure depicts an example where three VPN tunnels are created from Prestige A; one to branch office 2, one to branch office 3 and another to headquarters. In order to access computers that use private domain names on the headquarters (HQ) network, the Prestige at branch office 1 uses the Intranet DNS server in headquarters. The DNS server feature for VPN does not work with Windows 2000 or Windows XP.

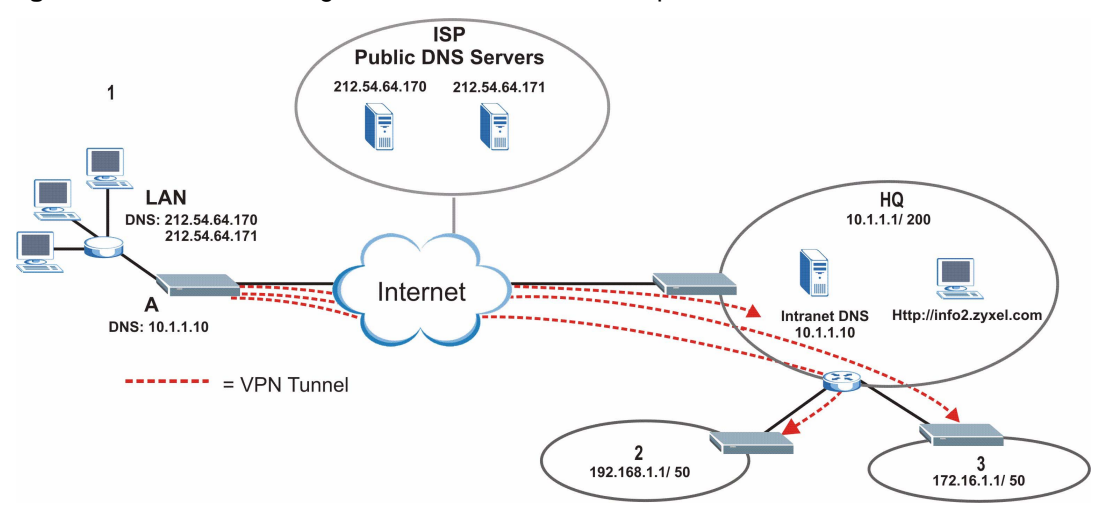

**Figure 96** VPN Host using Intranet DNS Server Example

If you do not specify an Intranet DNS server on the remote network, then the VPN host must use IP addresses to access the computers on the remote network.

## **19.8 ID Type and Content**

With aggressive negotiation mode (se[e the Negotiation Mode section](#page-231-0) ), the Prestige identifies incoming SAs by ID type and content since this identifying information is not encrypted. This enables the Prestige to distinguish between multiple rules for SAs that connect from remote IPSec routers that have dynamic WAN IP addresses. Telecommuters can use separate passwords to simultaneously connect to the Prestige from IPSec routers with dynamic IP addresses (see [the Telecommuter VPN/IPSec Examples section](#page-241-0) for a telecommuter configuration example).

Regardless of the ID type and content configuration, the Prestige does not allow you to save multiple active rules with overlapping local and remote IP addresses.

With main mode (se[e the Negotiation Mode section \)](#page-231-0), the ID type and content are encrypted to provide identity protection. In this case the Prestige can only distinguish between up to 12 different incoming SAs that connect from remote IPSec routers that have dynamic WAN IP addresses. The Prestige can distinguish up to 12 incoming SAs because you can select between three encryption algorithms (DES, 3DES and AES), two authentication algorithms (MD5 and SHA1) and two key groups (DH1 and DH2) when you configure a VPN rule (see [the](#page-232-0)  [Configuring Advanced IKE Settings section](#page-232-0) ). The ID type and content act as an extra level of identification for incoming SAs.

The type of ID can be a domain name, an IP address or an e-mail address. The content is the IP address, domain name, or e-mail address.

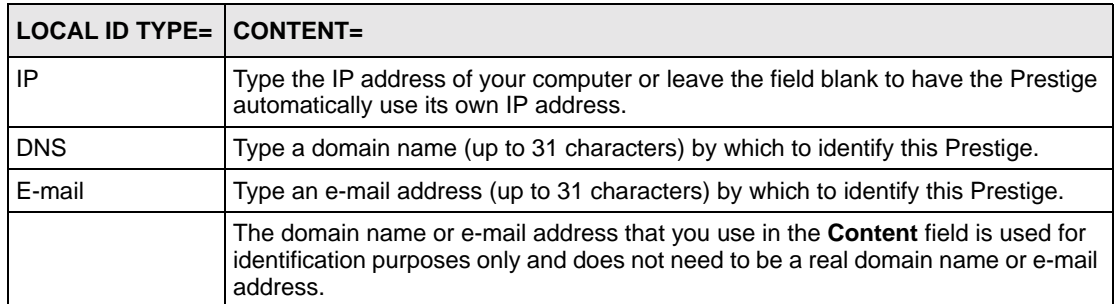

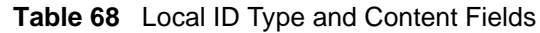

**Table 69** Peer ID Type and Content Fields

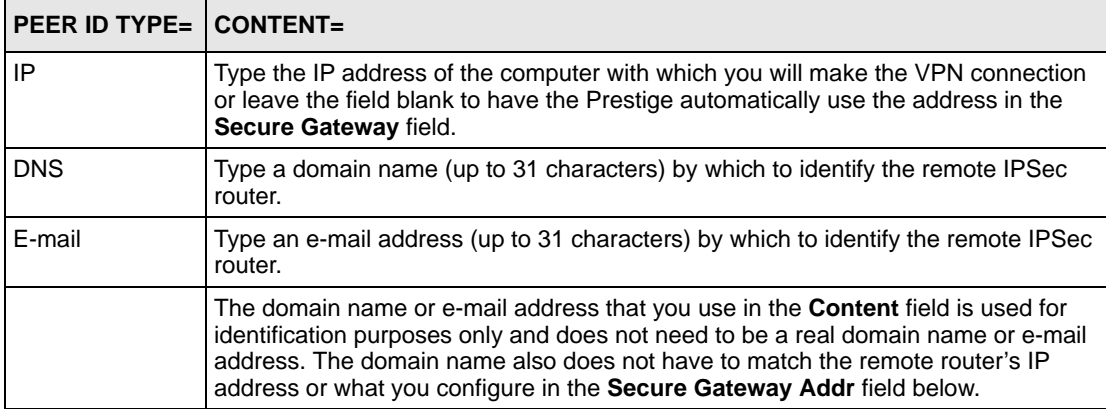

## **19.8.1 ID Type and Content Examples**

Two IPSec routers must have matching ID type and content configuration in order to set up a VPN tunnel.

The two Prestiges in this example can complete negotiation and establish a VPN tunnel.

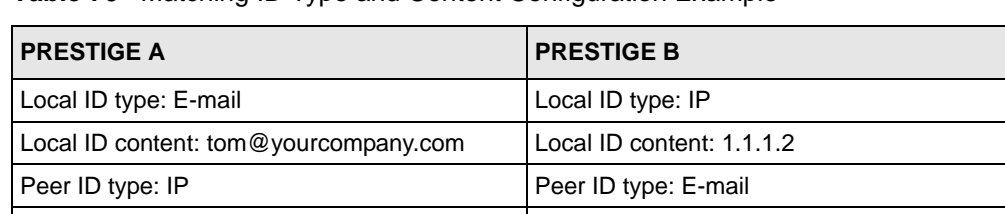

Peer ID content: 1.1.1.2 | Peer ID content: tom@yourcompany.com

**Table 70** Matching ID Type and Content Configuration Example

The two Prestiges in this example cannot complete their negotiation because Prestige B's **Local ID type** is **IP**, but Prestige A's **Peer ID type** is set to **E-mail**. An "ID mismatched" message displays in the IPSEC LOG.

| <b>PRESTIGE A</b>             | <b>PRESTIGE B</b>          |
|-------------------------------|----------------------------|
| Local ID type: IP             | Local ID type: IP          |
| Local ID content: 1.1.1.10    | Local ID content: 1.1.1.10 |
| Peer ID type: E-mail          | Peer ID type: IP           |
| Peer ID content: aa@yahoo.com | Peer ID content: N/A       |

**Table 71** Mismatching ID Type and Content Configuration Example

# **19.9 Pre-Shared Key**

A pre-shared key identifies a communicating party during a phase 1 IKE negotiation (se[e the](#page-230-0)  [IKE Phases section f](#page-230-0)or more on IKE phases). It is called "pre-shared" because you have to share it with another party before you can communicate with them over a secure connection.

# **19.10 Editing VPN Policies**

Click a number (**No.**) on the **Summary** screen to edit VPN policies.

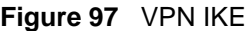

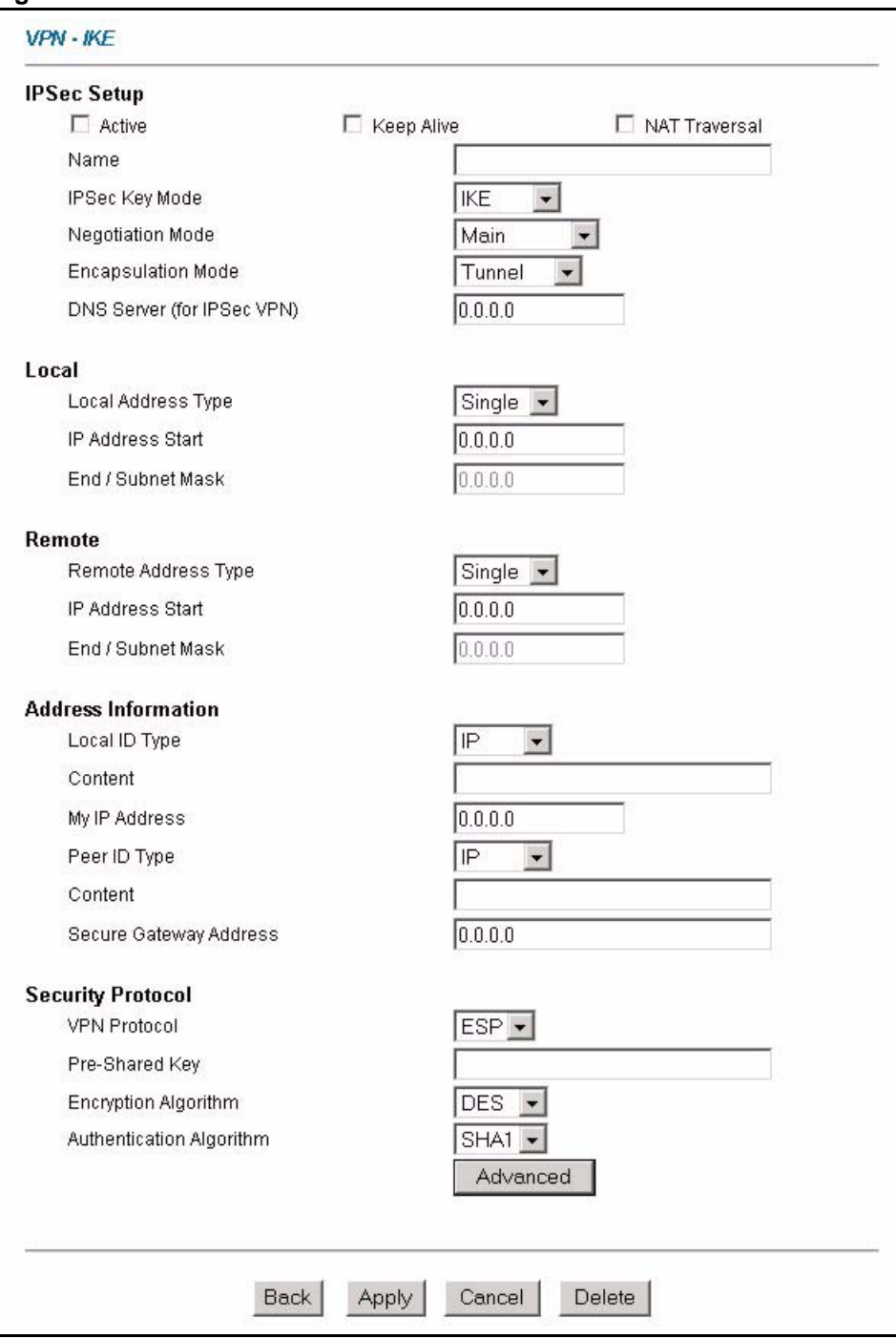

The following table describes the fields in this screen.

| <b>LABEL</b>                         | <b>DESCRIPTION</b>                                                                                                    |  |
|--------------------------------------|----------------------------------------------------------------------------------------------------|--|
| <b>IPSec Setup</b>                   |                                                                                                    |  |
| Active                               | Select this check box to activate this VPN policy. This option determines whether<br>a VPN rule is applied before a packet leaves the firewall.                                                                                                    |  |
| Keep Alive                           | Select either Yes or No from the drop-down list box.<br>Select Yes to have the Prestige automatically reinitiate the SA after the SA lifetime<br>times out, even if there is no traffic. The remote IPSec router must also have keep<br>alive enabled in order for this feature to work.                                                                                                    |  |
| <b>NAT Traversal</b>                 | Select this check box to enable NAT traversal. NAT traversal allows you to set up<br>a VPN connection when there are NAT routers between the two IPSec routers.<br>The remote IPSec router must also have NAT traversal enabled.                                                                                                    |  |
|                                      | You can use NAT traversal with ESP protocol using Transport or Tunnel mode,<br>but not with AH protocol nor with manual key management. In order for an IPSec<br>router behind a NAT router to receive an initiating IPSec packet, set the NAT<br>router to forward UDP port 500 to the IPSec router behind the NAT router.                                                                                                   |  |
| Name                                 | Type up to 32 characters to identify this VPN policy. You may use any character,<br>including spaces, but the Prestige drops trailing spaces.                                                                                                    |  |
| <b>IPSec Key Mode</b>                | Select IKE or Manual from the drop-down list box. IKE provides more protection<br>so it is generally recommended. Manual is a useful option for troubleshooting if<br>you have problems using IKE key management.                                                                                                    |  |
| <b>Negotiation Mode</b>              | Select Main or Aggressive from the drop-down list box. Multiple SAs connecting<br>through a secure gateway must have the same negotiation mode.                                                                                                    |  |
| Encapsulation<br>Mode                | Select Tunnel mode or Transport mode from the drop-down list box.                                                                                                    |  |
| DNS Server (for<br><b>IPSec VPN)</b> | If there is a private DNS server that services the VPN, type its IP address here.<br>The Prestige assigns this additional DNS server to the Prestige's DHCP clients<br>that have IP addresses in this IPSec rule's range of local addresses.                                                                                                    |  |
|                                      | A DNS server allows clients on the VPN to find other computers and servers on<br>the VPN by their (private) domain names.                                                                                                    |  |
| Local                                | Local IP addresses must be static and correspond to the remote IPSec router's<br>configured remote IP addresses.                                                                                                    |  |
|                                      | Two active SAs can have the same configured local or remote IP address, but not<br>both. You can configure multiple SAs between the same local and remote IP<br>addresses, as long as only one is active at any time.                                                                                                    |  |
|                                      | In order to have more than one active rule with the Secure Gateway Address<br>field set to 0.0.0.0, the ranges of the local IP addresses cannot overlap between<br>rules.                                                                                                    |  |
|                                      | If you configure an active rule with 0.0.0.0 in the Secure Gateway Address field<br>and the LAN's full IP address range as the local IP address, then you cannot<br>configure any other active rules with the Secure Gateway Address field set to<br>0.0.0.0.                                                                                                    |  |
| Local Address Type                   | Use the drop-down menu to choose Single, Range, or Subnet. Select Single for<br>a single IP address. Select Range for a specific range of IP addresses. Select<br><b>Subnet</b> to specify IP addresses on a network by their subnet mask.                                                                                                    |  |
| IP Address Start                     | When the Local Address Type field is configured to Single, enter a (static) IP<br>address on the LAN behind your Prestige. When the Local Address Type field is<br>configured to Range, enter the beginning (static) IP address, in a range of<br>computers on your LAN behind your Prestige. When the Local Address Type<br>field is configured to Subnet, this is a (static) IP address on the LAN behind your<br>Prestige. |  |

**Table 72** VPN IKE

j.

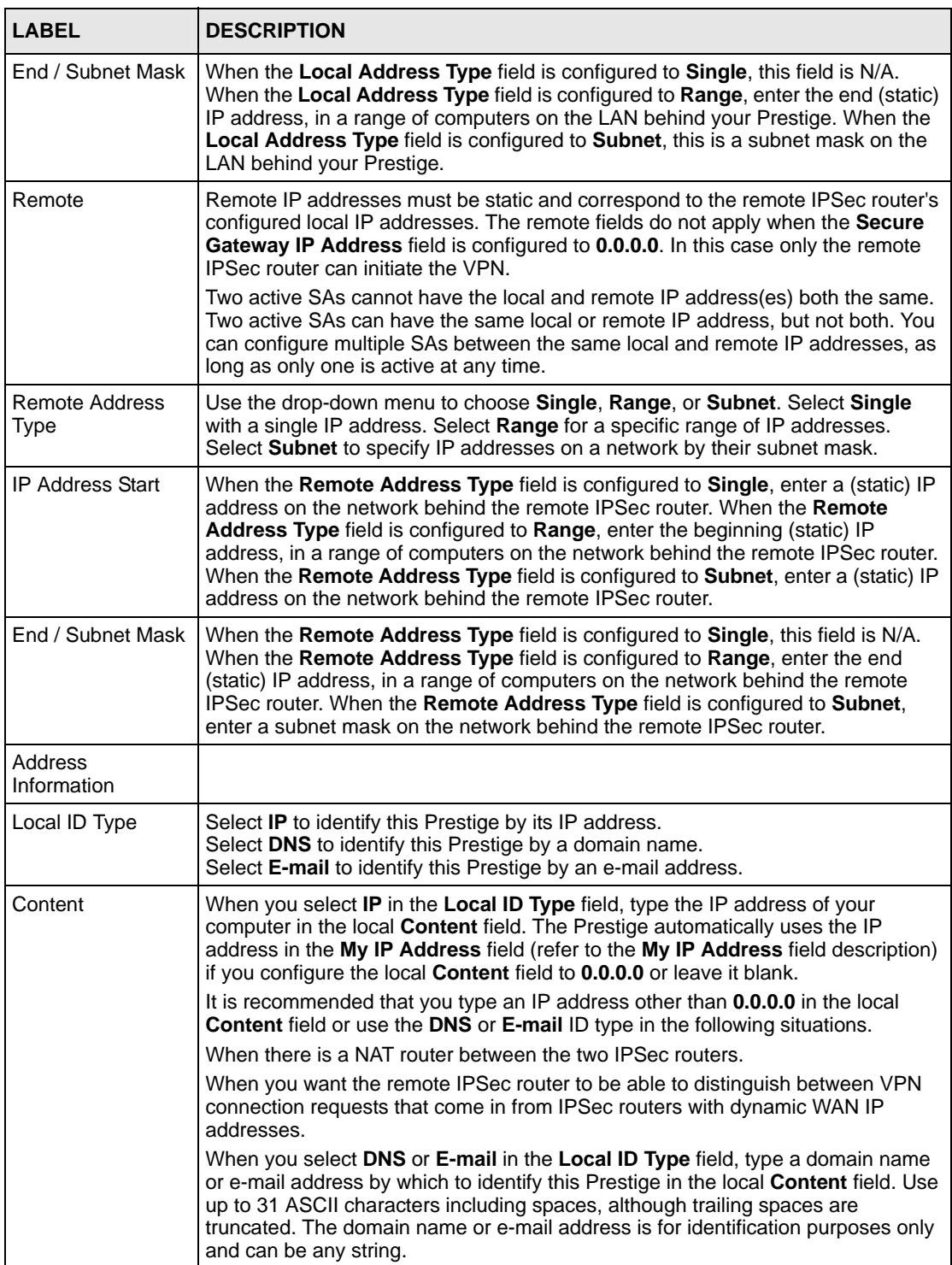

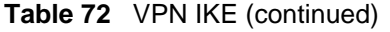

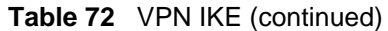

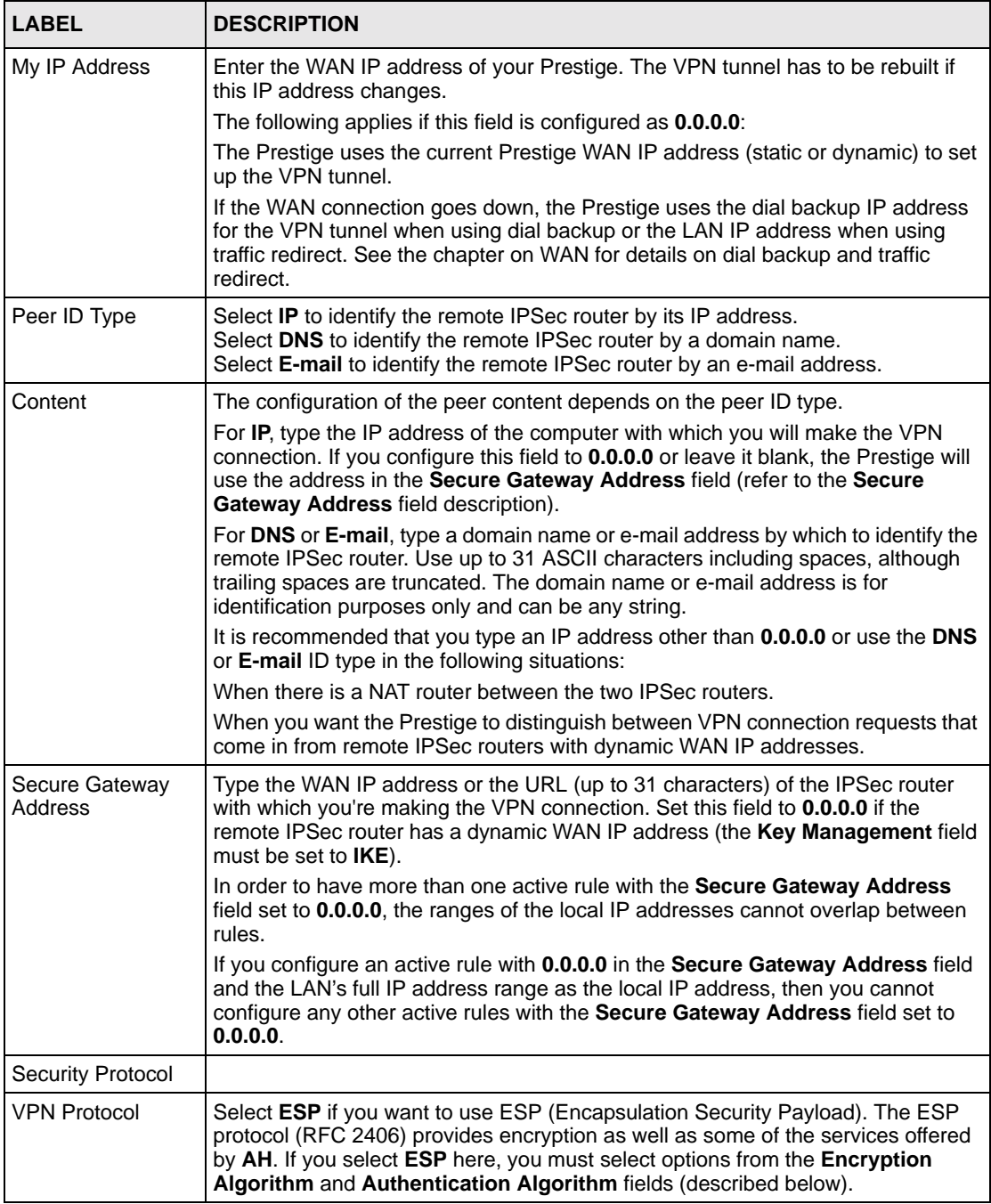

| <b>LABEL</b>                | <b>DESCRIPTION</b>                                                                                                    |  |
|-----------------------------|----------------------------------------------------------------------------------------------------|--|
| Pre-Shared Key              | Type your pre-shared key in this field. A pre-shared key identifies a<br>communicating party during a phase 1 IKE negotiation. It is called "pre-shared"<br>because you have to share it with another party before you can communicate with<br>them over a secure connection.                                                                                                    |  |
|                             | Type from 8 to 31 case-sensitive ASCII characters or from 16 to 62 hexadecimal<br>("0-9", "A-F") characters. You must precede a hexadecimal key with a "0x" (zero<br>x), which is not counted as part of the 16 to 62 character range for the key. For<br>example, in "0x0123456789ABCDEF", "0x" denotes that the key is hexadecimal<br>and "0123456789ABCDEF" is the key itself.                                                                                                    |  |
|                             | Both ends of the VPN tunnel must use the same pre-shared key. You will receive a<br>"PYLD_MALFORMED" (payload malformed) packet if the same pre-shared key is<br>not used on both ends.                                                                                                    |  |
| Encryption                  | Select DES, 3DES, AES or NULL from the drop-down list box.                                                                                                    |  |
| Algorithm                   | When you use one of these encryption algorithms for data communications, both<br>the sending device and the receiving device must use the same secret key, which<br>can be used to encrypt and decrypt the message or to generate and verify a<br>message authentication code. The DES encryption algorithm uses a 56-bit key.<br>Triple DES (3DES) is a variation on DES that uses a 168-bit key. As a result,<br>3DES is more secure than DES. It also requires more processing power, resulting<br>in increased latency and decreased throughput. This implementation of AES uses<br>a 128-bit key. AES is faster than 3DES.<br>Select NULL to set up a tunnel without encryption. When you select NULL, you<br>do not enter an encryption key. |  |
| Authentication<br>Algorithm | Select SHA1 or MD5 from the drop-down list box. MD5 (Message Digest 5) and<br>SHA1 (Secure Hash Algorithm) are hash algorithms used to authenticate packet<br>data. The SHA1 algorithm is generally considered stronger than MD5, but is<br>slower. Select MD5 for minimal security and SHA-1 for maximum security.                                                                                                    |  |
| Advanced                    | Click <b>Advanced</b> to configure more detailed settings of your IKE key management.                                                                                                    |  |
| <b>Back</b>                 | Click <b>Back</b> to return to the previous screen.                                                                                                    |  |
| Apply                       | Click Apply to save your changes back to the Prestige.                                                                                                    |  |
| Cancel                      | Click Cancel to begin configuring this screen afresh.                                                                                                    |  |
| Delete                      | Click Delete to delete the current rule.                                                                                                    |  |

**Table 72** VPN IKE (continued)

# <span id="page-230-0"></span>**19.11 IKE Phases**

There are two phases to every IKE (Internet Key Exchange) negotiation – phase 1 (Authentication) and phase 2 (Key Exchange). A phase 1 exchange establishes an IKE SA and the second one uses that SA to negotiate SAs for IPSec.

#### **Figure 98** Two Phases to Set Up the IPSec SA

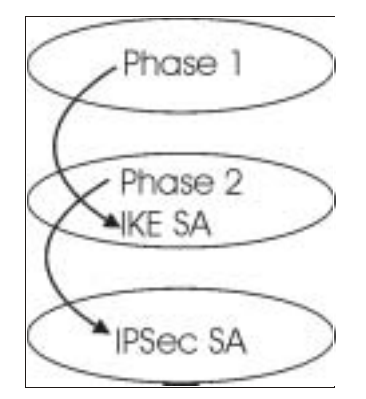

In phase 1 you must:

- Choose a negotiation mode.
- Authenticate the connection by entering a pre-shared key.
- Choose an encryption algorithm.
- Choose an authentication algorithm.
- Choose a Diffie-Hellman public-key cryptography key group (**DH1** or **DH2**)*.*
- Set the IKE SA lifetime. This field allows you to determine how long an IKE SA should stay up before it times out. An IKE SA times out when the IKE SA lifetime period expires. If an IKE SA times out when an IPSec SA is already established, the IPSec SA stays connected.

In phase 2 you must:

- Choose which protocol to use (**ESP** or **AH**) for the IKE key exchange.
- Choose an encryption algorithm.
- Choose an authentication algorithm
- Choose whether to enable Perfect Forward Secrecy (PFS) using Diffie-Hellman publickey cryptography – see [the Perfect Forward Secrecy \(PFS\) section](#page-232-1) . Select **None** (the default) to disable PFS.
- Choose **Tunnel** mode or **Transport** mode.
- Set the IPSec SA lifetime. This field allows you to determine how long the IPSec SA should stay up before it times out. The Prestige automatically renegotiates the IPSec SA if there is traffic when the IPSec SA lifetime period expires. The Prestige also automatically renegotiates the IPSec SA if both IPSec routers have keep alive enabled, even if there is no traffic. If an IPSec SA times out, then the IPSec router must renegotiate the SA the next time someone attempts to send traffic.

### <span id="page-231-0"></span>**19.11.1 Negotiation Mode**

The phase 1 **Negotiation Mode** you select determines how the Security Association (SA) will be established for each connection through IKE negotiations.

- **Main Mode** ensures the highest level of security when the communicating parties are negotiating authentication (phase 1). It uses 6 messages in three round trips: SA negotiation, Diffie-Hellman exchange and an exchange of nonces (a nonce is a random number). This mode features identity protection (your identity is not revealed in the negotiation).
- **Aggressive Mode** is quicker than **Main Mode** because it eliminates several steps when the communicating parties are negotiating authentication (phase 1). However the tradeoff is that faster speed limits its negotiating power and it also does not provide identity protection. It is useful in remote access situations where the address of the initiator is not know by the responder and both parties want to use pre-shared key authentication.

## **19.11.2 Diffie-Hellman (DH) Key Groups**

Diffie-Hellman (DH) is a public-key cryptography protocol that allows two parties to establish a shared secret over an unsecured communications channel. Diffie-Hellman is used within IKE SA setup to establish session keys. 768-bit (Group 1 - **DH1**) and 1024-bit (Group 2 – **DH2**) Diffie-Hellman groups are supported. Upon completion of the Diffie-Hellman exchange, the two peers have a shared secret, but the IKE SA is not authenticated. For authentication, use pre-shared keys.

## <span id="page-232-1"></span>**19.11.3 Perfect Forward Secrecy (PFS)**

Enabling PFS means that the key is transient. The key is thrown away and replaced by a brand new key using a new Diffie-Hellman exchange for each new IPSec SA setup. With PFS enabled, if one key is compromised, previous and subsequent keys are not compromised, because subsequent keys are not derived from previous keys. The (time-consuming) Diffie-Hellman exchange is the trade-off for this extra security.

This may be unnecessary for data that does not require such security, so PFS is disabled (**None**) by default in the Prestige. Disabling PFS means new authentication and encryption keys are derived from the same root secret (which may have security implications in the long run) but allows faster SA setup (by bypassing the Diffie-Hellman key exchange).

# <span id="page-232-0"></span>**19.12 Configuring Advanced IKE Settings**

Click **Advanced** in the **VPN IKE** screen. This is the **VPN IKE- Advanced Setup** screen as shown next.

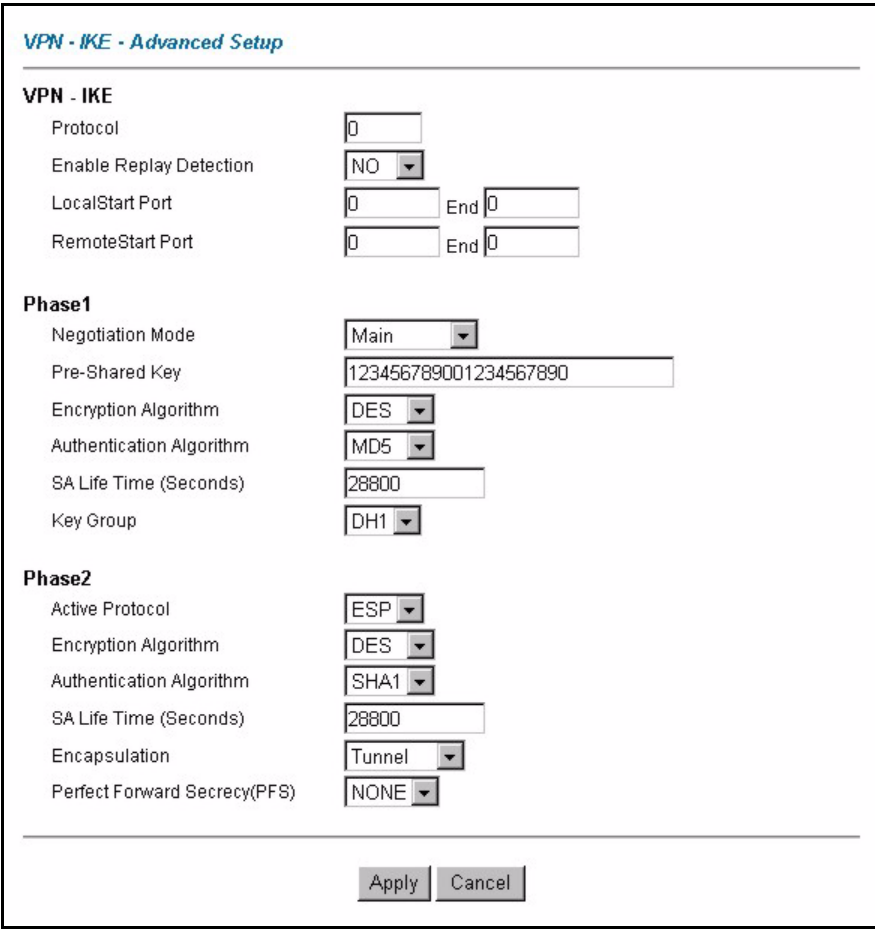

#### **Figure 99** VPN IKE: Advanced Setup

The following table describes the fields in this screen.

#### **Table 73** VPN IKE: Advanced Setup

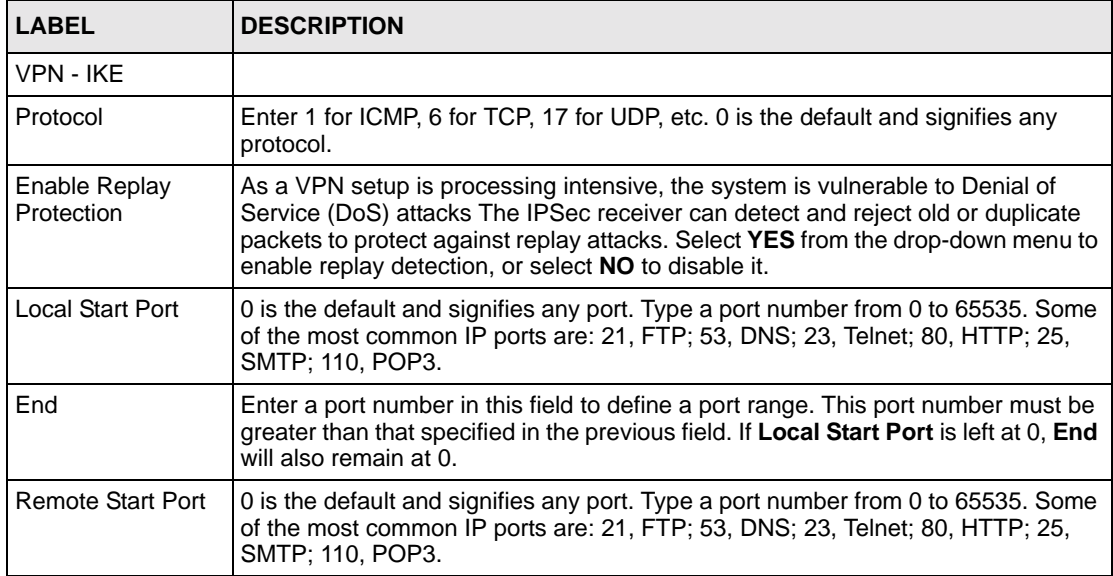

| <b>LABEL</b>                     | <b>DESCRIPTION</b>                                                                                                    |  |
|----------------------------------|----------------------------------------------------------------------------------------------------|--|
| End                              | Enter a port number in this field to define a port range. This port number must be<br>greater than that specified in the previous field. If Remote Start Port is left at 0,<br>End will also remain at 0.                                                                                                    |  |
| Phase 1                          |                                                                                                    |  |
| <b>Negotiation Mode</b>          | Select Main or Aggressive from the drop-down list box. Multiple SAs connecting<br>through a secure gateway must have the same negotiation mode.                                                                                                    |  |
| Pre-Shared Key                   | Type your pre-shared key in this field. A pre-shared key identifies a<br>communicating party during a phase 1 IKE negotiation. It is called "pre-shared"<br>because you have to share it with another party before you can communicate with<br>them over a secure connection.                                                                                                    |  |
|                                  | Type from 8 to 31 case-sensitive ASCII characters or from 16 to 62 hexadecimal<br>("0-9", "A-F") characters. You must precede a hexadecimal key with a "0x" (zero<br>x), which is not counted as part of the 16 to 62-character range for the key. For<br>example, in "0x0123456789ABCDEF", "0x" denotes that the key is hexadecimal<br>and "0123456789ABCDEF" is the key itself.                                                                                                    |  |
|                                  | Both ends of the VPN tunnel must use the same pre-shared key. You will receive<br>a "PYLD_MALFORMED" (payload malformed) packet if the same pre-shared key<br>is not used on both ends.                                                                                                    |  |
| Encryption                       | Select DES, 3DES or AES from the drop-down list box.                                                                                                    |  |
| Algorithm                        | When you use one of these encryption algorithms for data communications, both<br>the sending device and the receiving device must use the same secret key, which<br>can be used to encrypt and decrypt the message or to generate and verify a<br>message authentication code. The DES encryption algorithm uses a 56-bit key.<br>Triple DES (3DES) is a variation on DES that uses a 168-bit key. As a result,<br>3DES is more secure than DES. It also requires more processing power, resulting<br>in increased latency and decreased throughput. This implementation of AES uses<br>a 128-bit key. AES is faster than 3DES. |  |
| Authentication<br>Algorithm      | Select SHA1 or MD5 from the drop-down list box. MD5 (Message Digest 5) and<br>SHA1 (Secure Hash Algorithm) are hash algorithms used to authenticate packet<br>data. The SHA1 algorithm is generally considered stronger than MD5, but is<br>slower. Select MD5 for minimal security and SHA-1 for maximum security.                                                                                                    |  |
| <b>SA Life Time</b><br>(Seconds) | Define the length of time before an IKE SA automatically renegotiates in this field.<br>It may range from 60 to 3,000,000 seconds (almost 35 days).                                                                                                    |  |
|                                  | A short SA Life Time increases security by forcing the two VPN gateways to<br>update the encryption and authentication keys. However, every time the VPN<br>tunnel renegotiates, all users accessing remote resources are temporarily<br>disconnected.                                                                                                    |  |
| Key Group                        | You must choose a key group for phase 1 IKE setup. DH1 (default) refers to Diffie-<br>Hellman Group 1 a 768 bit random number. DH2 refers to Diffie-Hellman Group 2<br>a 1024 bit (1Kb) random number.                                                                                                    |  |
| Phase 2                          |                                                                                                    |  |
| Active Protocol                  | Use the drop-down list box to choose from <b>ESP</b> or <b>AH</b> .                                                                                                    |  |

**Table 73** VPN IKE: Advanced Setup (continued)

| <b>LABEL</b>                            | <b>DESCRIPTION</b>                                                                                                    |
|-----------------------------------------|----------------------------------------------------------------------------------------------------|
| Encryption                              | This field is available when you select ESP in the Active Protocol field.                                                                                                    |
| Algorithm                               | Select DES, 3DES, AES or NULL from the drop-down list box.                                                                                                    |
|                                         | When you use one of these encryption algorithms for data communications, both<br>the sending device and the receiving device must use the same secret key, which<br>can be used to encrypt and decrypt the message or to generate and verify a<br>message authentication code. The DES encryption algorithm uses a 56-bit key.<br>Triple DES (3DES) is a variation on DES that uses a 168-bit key. As a result,<br>3DES is more secure than DES. It also requires more processing power, resulting<br>in increased latency and decreased throughput. This implementation of AES uses<br>a 128-bit key. AES is faster than 3DES. |
|                                         | Select NULL to set up a tunnel without encryption. When you select NULL, you<br>do not enter an encryption key.                                                                                                    |
| Authentication<br>Algorithm             | Select SHA1 or MD5 from the drop-down list box. MD5 (Message Digest 5) and<br>SHA1 (Secure Hash Algorithm) are hash algorithms used to authenticate packet<br>data. The SHA1 algorithm is generally considered stronger than MD5, but is<br>slower. Select MD5 for minimal security and SHA-1 for maximum security.                                                                                                    |
| <b>SA Life Time</b><br>(Seconds)        | Define the length of time before an IKE SA automatically renegotiates in this field.<br>It may range from 60 to 3,000,000 seconds (almost 35 days).                                                                                                    |
|                                         | A short SA Life Time increases security by forcing the two VPN gateways to<br>update the encryption and authentication keys. However, every time the VPN<br>tunnel renegotiates, all users accessing remote resources are temporarily<br>disconnected.                                                                                                    |
| Encapsulation                           | Select Tunnel mode or Transport mode from the drop-down list box.                                                                                                    |
| <b>Perfect Forward</b><br>Secrecy (PFS) | Perfect Forward Secrecy (PFS) is disabled (NONE) by default in phase 2 IPSec<br>SA setup. This allows faster IPSec setup, but is not so secure. Choose DH1 or<br>DH2 from the drop-down list box to enable PFS. DH1 refers to Diffie-Hellman<br>Group 1 a 768 bit random number. DH2 refers to Diffie-Hellman Group 2 a 1024<br>bit (1Kb) random number (more secure, yet slower).                                                                                                    |
| Apply                                   | Click Apply to save your changes back to the Prestige and return to the VPN-IKE<br>screen.                                                                                                    |
| Cancel                                  | Click Cancel to return to the VPN-IKE screen without saving your changes.                                                                                                    |

**Table 73** VPN IKE: Advanced Setup (continued)

# **19.13 Manual Key Setup**

Manual key management is useful if you have problems with **IKE** key management.

## **19.13.1 Security Parameter Index (SPI)**

An SPI is used to distinguish different SAs terminating at the same destination and using the same IPSec protocol. This data allows for the multiplexing of SAs to a single gateway. The **SPI** (Security Parameter Index) along with a destination IP address uniquely identify a particular Security Association (SA). The **SPI** is transmitted from the remote VPN gateway to the local VPN gateway. The local VPN gateway then uses the network, encryption and key values that the administrator associated with the SPI to establish the tunnel.

Current ZyXEL implementation assumes identical outgoing and incoming SPIs.

# **19.14 Configuring Manual Key**

You only configure **VPN Manual Key** when you select **Manual** in the **IPSec Key Mode** field on the **VPN IKE** screen. This is the **VPN Manual Key** screen as shown next.

**Figure 100** VPN: Manual Key

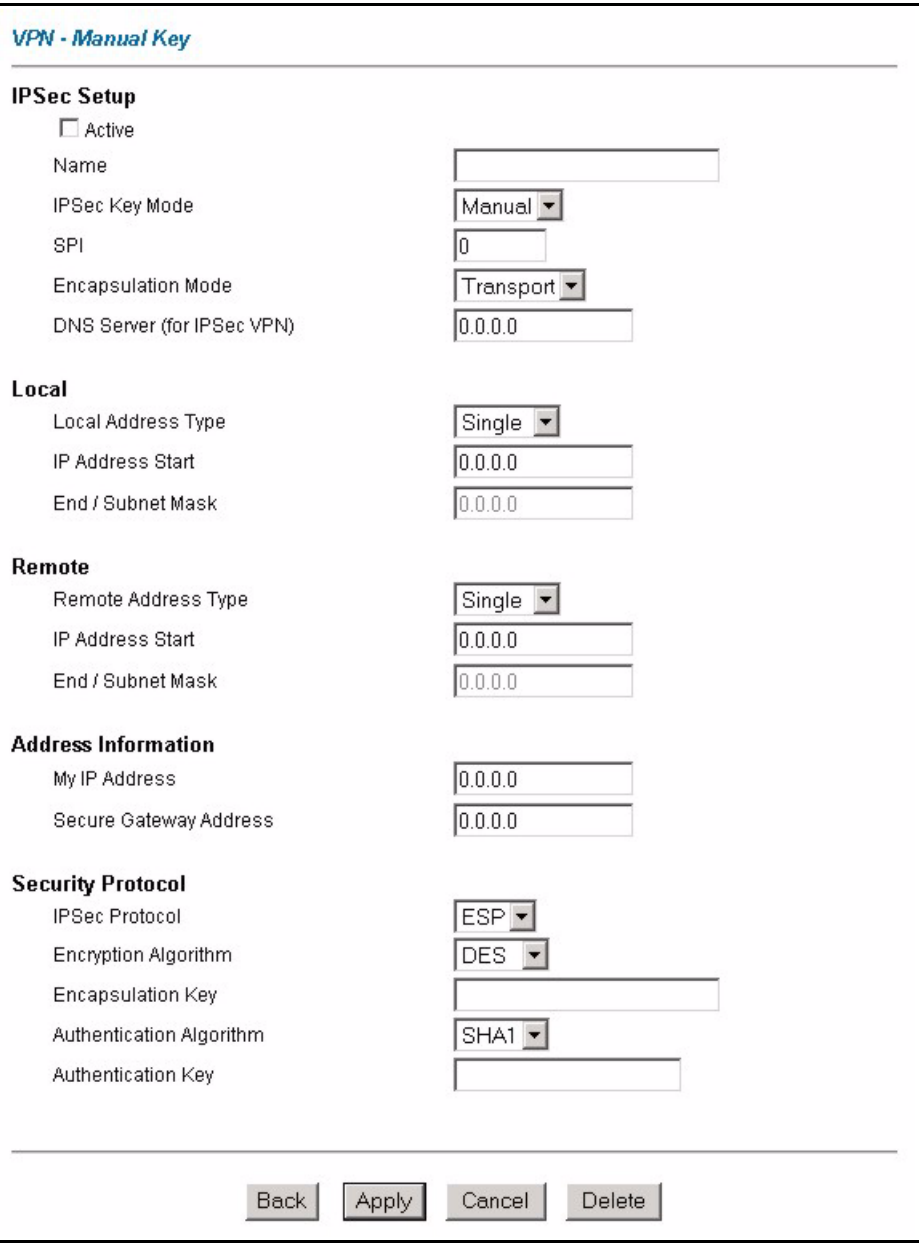

The following table describes the fields in this screen.

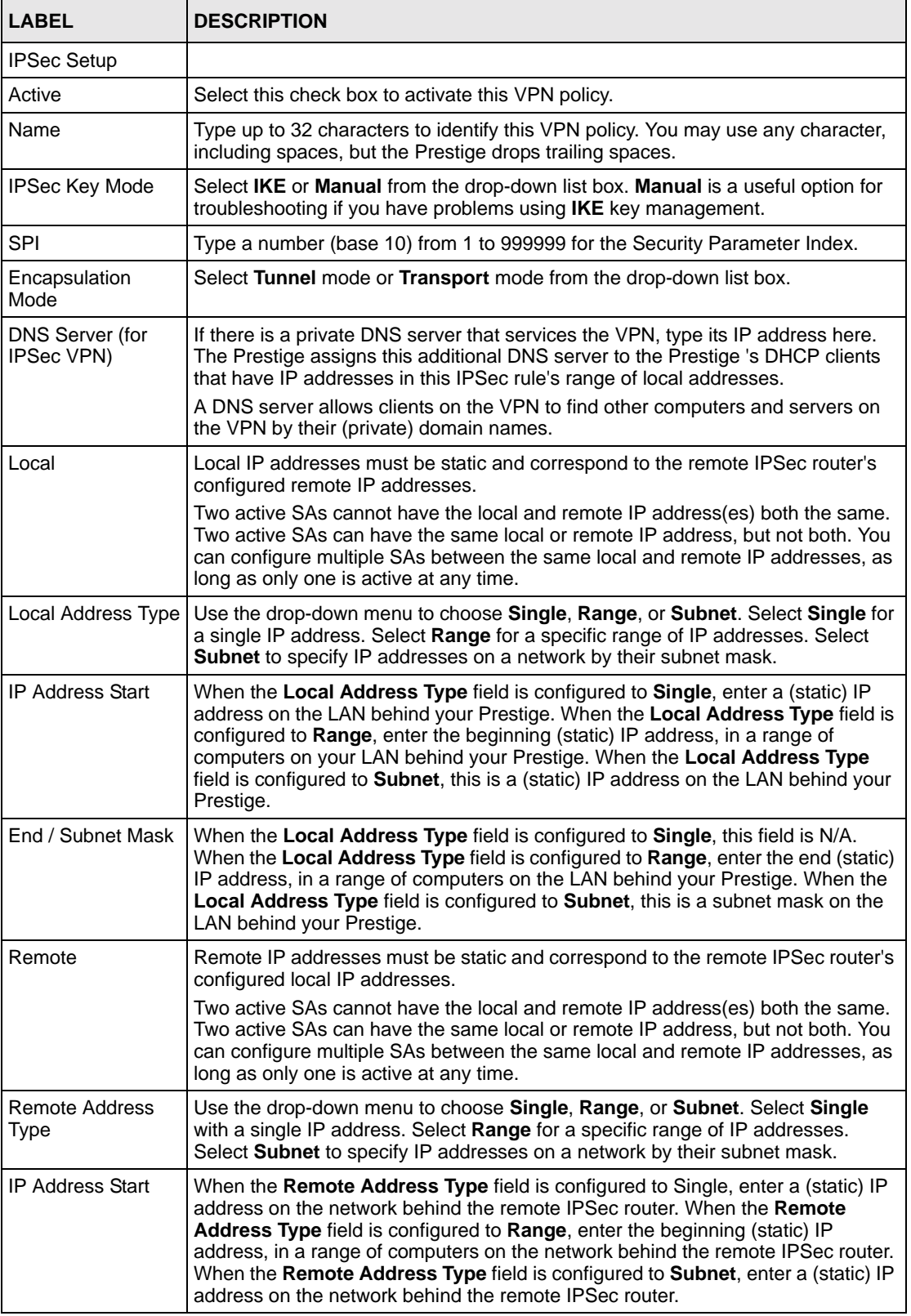

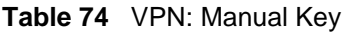

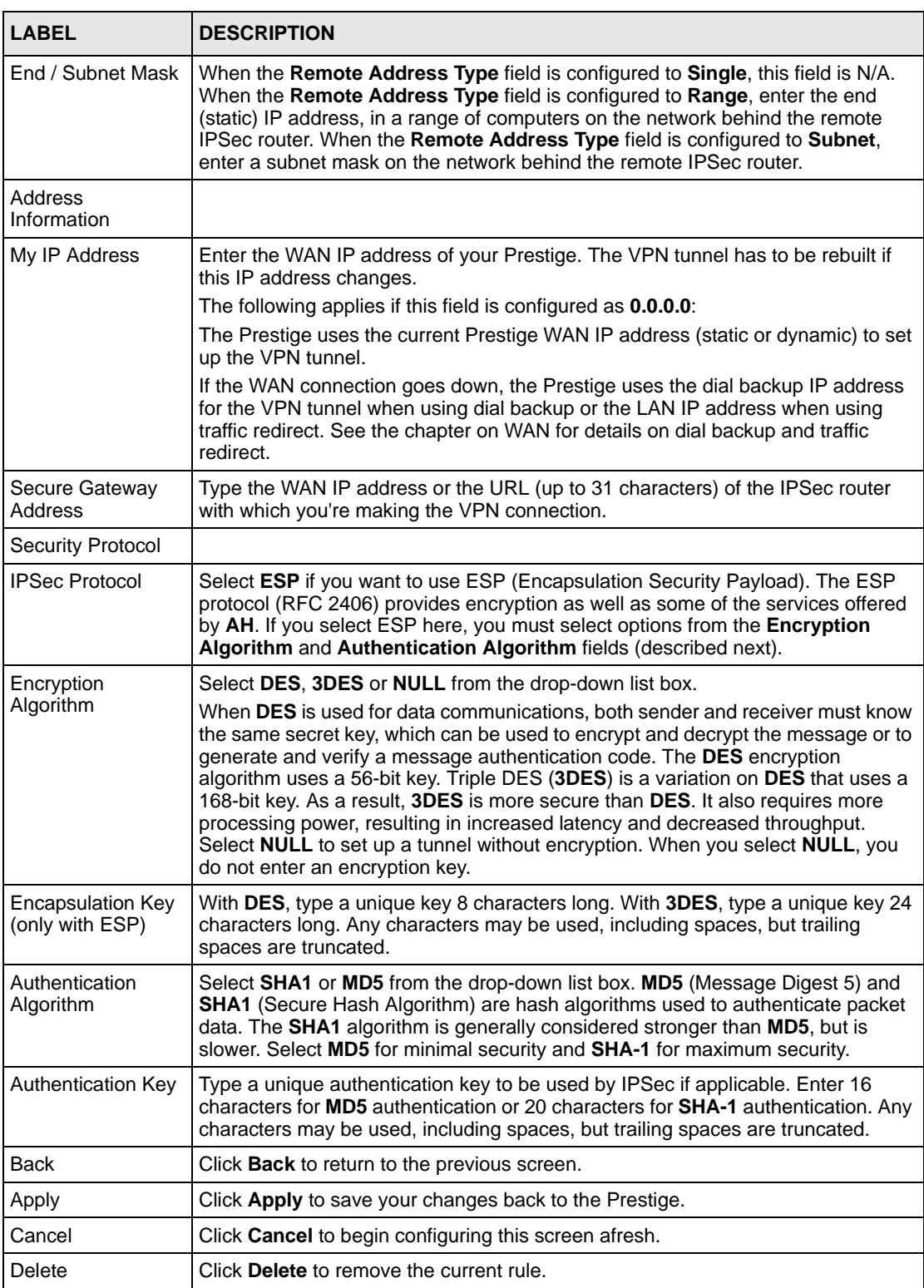

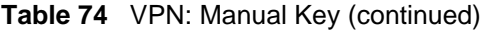

# **19.15 Viewing SA Monitor**

Click **VPN** and **Monitor** to open the **SA Monitor** screen as shown. Use this screen to display and manage active VPN connections.

A Security Association (SA) is the group of security settings related to a specific VPN tunnel. This screen displays active VPN connections. Use **Refresh** to display active VPN connections. This screen is read-only. The following table describes the fields in this tab.

When there is outbound traffic but no inbound traffic, the SA times out automatically after two minutes. A tunnel with no outbound or inbound traffic is "idle" and does not timeout until the SA lifetime period expires. See [the Keep Alive section](#page-221-0) on keep alive to have the Prestige renegotiate an IPSec SA when the SA lifetime expires, even if there is no traffic.

| No.                     | <b>Name</b>              | <b>Encapsulation</b>     | <b>IP Sec Algorithm</b>  | <b>Disconnect</b> |
|-------------------------|--------------------------|--------------------------|--------------------------|-------------------|
| 1                       | $\overline{a}$           | $\overline{a}$           | $\frac{1}{2}$            | $\circ$           |
| $\overline{2}$          | $\overline{\phantom{a}}$ | $\overline{\phantom{a}}$ | ۰                        | $\circ$           |
| $\overline{\mathbf{3}}$ | $\blacksquare$           | ä,                       | ÷,                       | $\circ$           |
| $\overline{4}$          | $\overline{a}$           | ÷                        | $\overline{\phantom{a}}$ | $\circ$           |
| $\overline{5}$          | $\frac{1}{2}$            | $\overline{\phantom{a}}$ | ÷,                       | $\circ$           |
| 6                       | $\overline{\phantom{a}}$ | $\overline{\phantom{a}}$ | ÷                        | $\circ$           |
| $\overline{I}$          | $\overline{\phantom{a}}$ | $\overline{a}$           | $\overline{a}$           | $\circ$           |
| 8                       | $\blacksquare$           | $\overline{\phantom{a}}$ | $\frac{1}{2}$            | $\circ$           |
| $\overline{9}$          | $\frac{1}{2}$            | $\overline{\phantom{a}}$ | -                        | $\circ$           |
| 10                      | $\blacksquare$           | $\overline{\phantom{a}}$ | -                        | $\circ$           |
| 11                      | $\blacksquare$           | $\overline{\phantom{a}}$ | ۰                        | $\circ$           |
| 12                      | $\blacksquare$           | $\overline{\phantom{a}}$ | $\frac{1}{2}$            | $\circ$           |
| 13                      | $\overline{\phantom{a}}$ | $\overline{\phantom{a}}$ | $\overline{\phantom{a}}$ | $\circ$           |
| 14                      | $\blacksquare$           | $\overline{\phantom{a}}$ | ÷                        | $\circ$           |
| 15                      | $\overline{\phantom{a}}$ | $\overline{\phantom{a}}$ | $\blacksquare$           | $\circ$           |
| 16                      | ÷                        | ٠                        | ÷                        | $\circ$           |
| 17                      | ÷                        | $\overline{\phantom{a}}$ | $\overline{a}$           | $\circ$           |
| 18                      | ×                        | $\overline{\phantom{a}}$ | ۰                        | $\circ$           |
| 19                      | $\blacksquare$           | $\overline{\phantom{a}}$ | $\overline{\phantom{a}}$ | $\circ$           |
| 20                      | ÷,                       | $\overline{\phantom{a}}$ | $\overline{\phantom{a}}$ | $\circ$           |

**Figure 101** VPN: SA Monitor

The following table describes the fields in this screen.

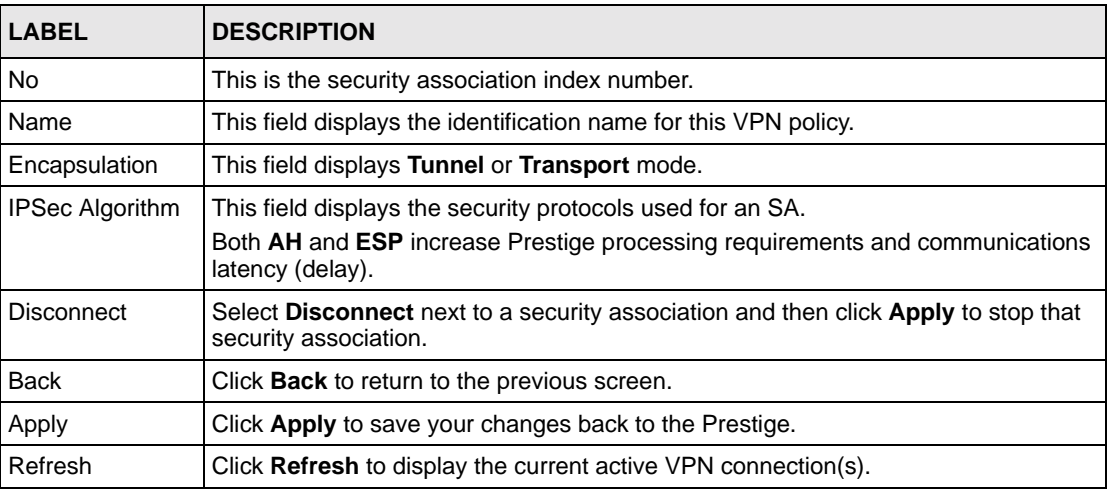

#### **Table 75**

# **19.16 Configuring Global Setting**

To change your Prestige's global settings, click **VPN** and then **Global Setting**. The screen appears as shown.

#### **Figure 102** VPN: Global Setting

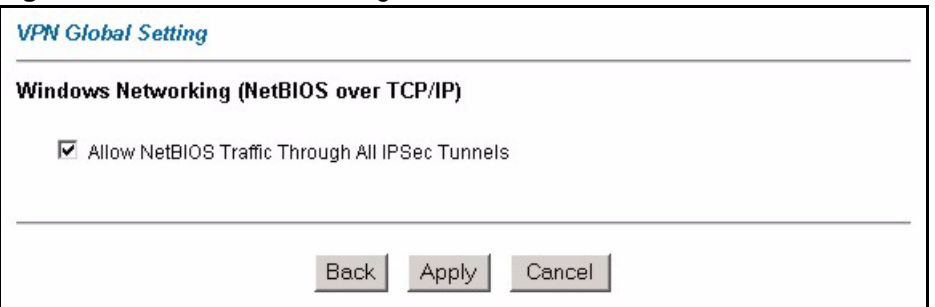

The following table describes the fields in this screen.

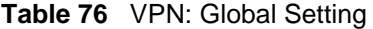

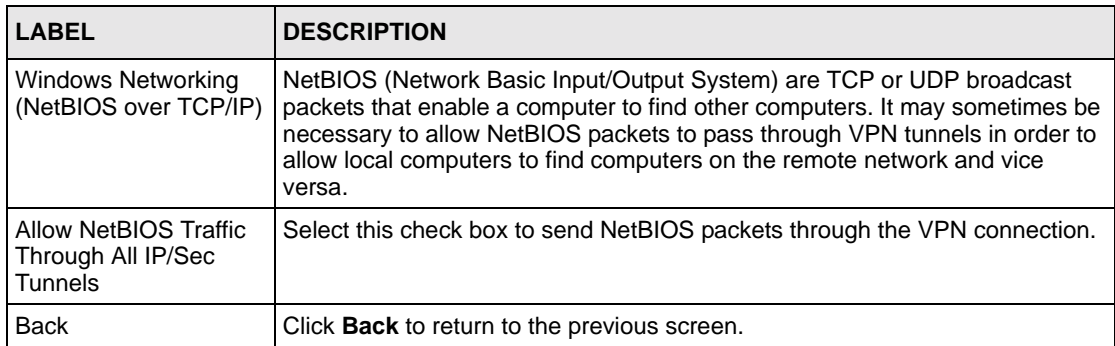

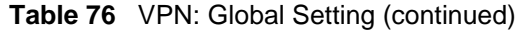

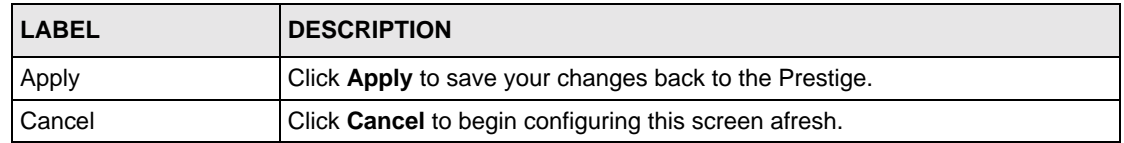

## <span id="page-241-0"></span>**19.17 Telecommuter VPN/IPSec Examples**

The following examples show how multiple telecommuters can make VPN connections to a single Prestige at headquarters. The telecommuters use IPSec routers with dynamic WAN IP addresses. The Prestige at headquarters has a static public IP address.

### **19.17.1 Telecommuters Sharing One VPN Rule Example**

See the following figure and table for an example configuration that allows multiple telecommuters (A, B and C in the figure) to use one VPN rule to simultaneously access a Prestige at headquarters (HQ in the figure). The telecommuters do not have domain names mapped to the WAN IP addresses of their IPSec routers. The telecommuters must all use the same IPSec parameters but the local IP addresses (or ranges of addresses) should not overlap.

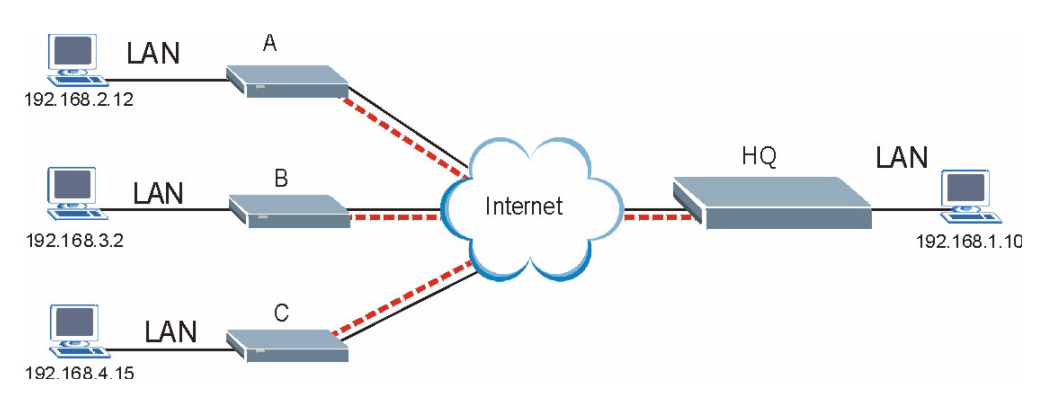

**Figure 103** Telecommuters Sharing One VPN Rule Example

| <b>FIELDS</b>                   | <b>TELECOMMUTERS</b>                                                                        | <b>HEADQUARTERS</b>                                                                        |
|---------------------------------|---------------------------------------------------------------------------------------------|--------------------------------------------------------------------------------------------|
| My IP Address:                  | 0.0.0.0 (dynamic IP address assigned<br>by the ISP)                                         | Public static IP address                                                                   |
| Secure Gateway IP<br>Address:   | Public static IP address                                                                    | With this IP address only the<br>0.0.0.0<br>telecommuter can initiate the IPSec<br>tunnel. |
| Local IP Address:               | Telecommuter A: 192.168.2.12<br>Telecommuter B: 192.168.3.2<br>Telecommuter C: 192.168.4.15 | 192.168.1.10                                                                               |
| Remote IP Address: 192.168.1.10 |                                                                                             | $0.0.0.0$ (N/A)                                                                            |

**Table 77** Telecommuters Sharing One VPN Rule Example

## **19.17.2 Telecommuters Using Unique VPN Rules Example**

In this example the telecommuters (A, B and C in the figure) use IPSec routers with domain names that are mapped to their dynamic WAN IP addresses (use Dynamic DNS to do this).

With aggressive negotiation mode (see the Negotiation Mode section), the Prestige can use the ID types and contents to distinguish between VPN rules. Telecommuters can each use a separate VPN rule to simultaneously access a Prestige at headquarters. They can use different IPSec parameters. The local IP addresses (or ranges of addresses) of the rules configured on the Prestige at headquarters can overlap. The local IP addresses of the rules configured on the telecommuters' IPSec routers should not overlap.

See the following table and figure for an example where three telecommuters each use a different VPN rule for a VPN connection with a Prestige located at headquarters. The Prestige at headquarters (HQ in the figure) identifies each incoming SA by its ID type and content and uses the appropriate VPN rule to establish the VPN connection.

The Prestige at headquarters can also initiate VPN connections to the telecommuters since it can find the telecommuters by resolving their domain names.

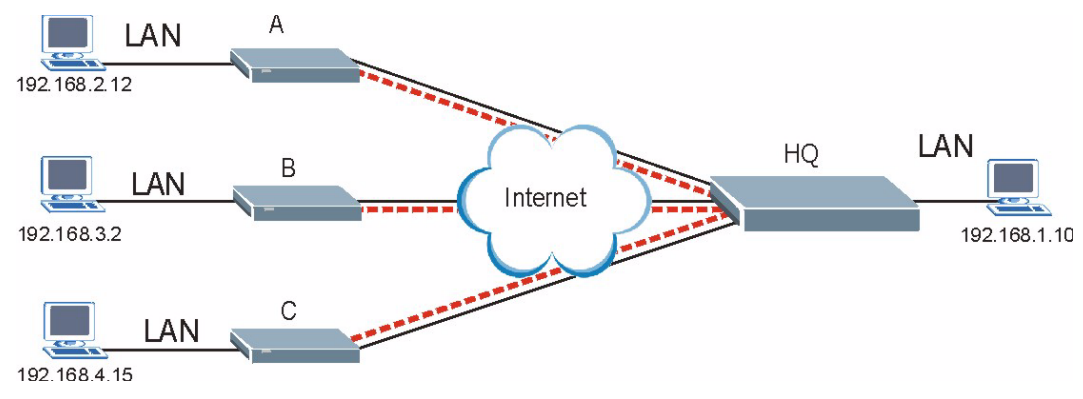

**Figure 104** Telecommuters Using Unique VPN Rules Example

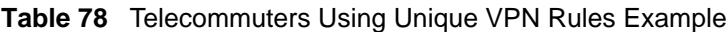

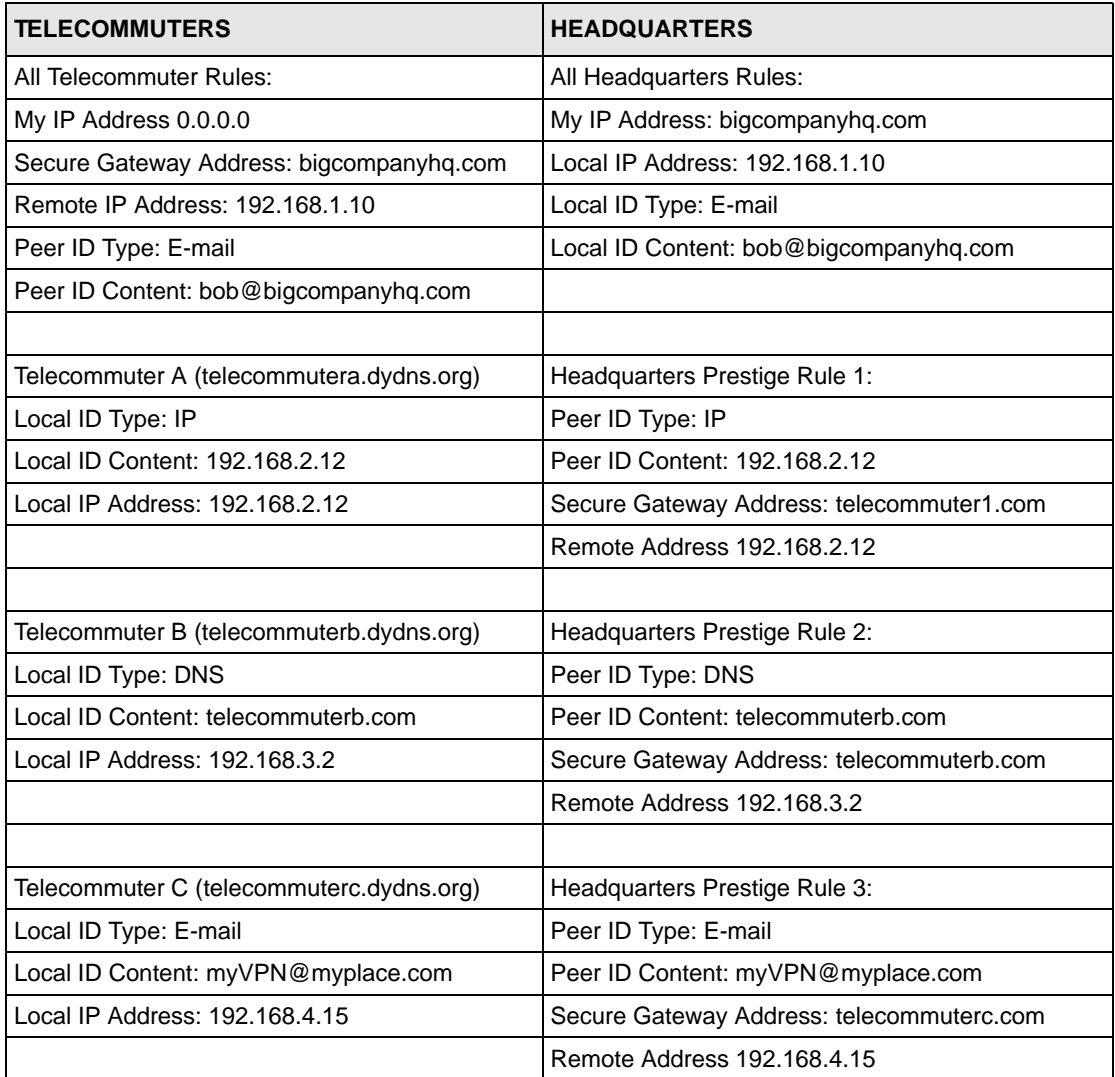

# **19.18 VPN and Remote Management**

If a VPN tunnel uses Telnet, FTP, WWW, then you should configure remote management (**Remote Management**) to allow access for that service.

# **CHAPTER 20 Remote Management Configuration**

*This chapter provides information on configuring remote management.*

# **20.1 Remote Management Overview**

Remote management allows you to determine which services/protocols can access which Prestige interface (if any) from which computers.

When you configure remote management to allow management from the WAN, you still need to configure a firewall rule to allow access. See the firewall chapters for details on configuring firewall rules.

You may manage your Prestige from a remote location via:

- Internet (WAN only)
- ALL (LAN and WAN)
- LAN only,
- Neither (Disable).

When you Choose **WAN only** or **ALL** (LAN & WAN), you still need to configure a firewall rule to allow access.

To disable remote management of a service, select **Disable** in the corresponding **Server Access** field.

You may only have one remote management session running at a time. The Prestige automatically disconnects a remote management session of lower priority when another remote management session of higher priority starts. The priorities for the different types of remote management sessions are as follows.

- **1** Telnet
- **2** HTTP

## **20.1.1 Remote Management Limitations**

Remote management over LAN or WAN will not work when:

- A filter in SMT menu 3.1 (LAN) or in menu 11.5 (WAN) is applied to block a Telnet, FTP or Web service.
- You have disabled that service in one of the remote management screens.
- The IP address in the **Secured Client IP** field does not match the client IP address. If it does not match, the Prestige will disconnect the session immediately.
- There is already another remote management session with an equal or higher priority running. You may only have one remote management session running at one time.
- There is a firewall rule that blocks it.

## **20.1.2 Remote Management and NAT**

When NAT is enabled:

- Use the Prestige's WAN IP address when configuring from the WAN.
- Use the Prestige's LAN IP address when configuring from the LAN.

## **20.1.3 System Timeout**

There is a default system management idle timeout of five minutes (three hundred seconds). The Prestige automatically logs you out if the management session remains idle for longer than this timeout period. The management session does not time out when a statistics screen is polling.

## **20.2 Telnet**

You can configure your Prestige for remote Telnet access as shown next.

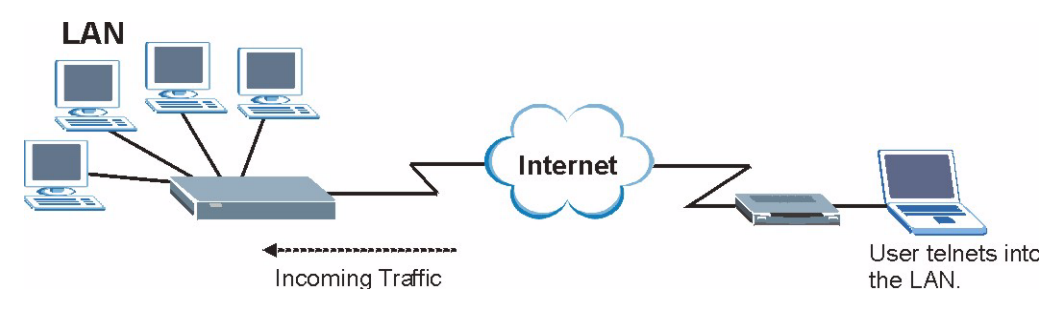

**Figure 105** Telnet Configuration on a TCP/IP Network

## **20.3 FTP**

You can upload and download Prestige firmware and configuration files using FTP. To use this feature, your computer must have an FTP client.

## **20.4 Web**

You can use the Prestige's embedded web configurator for configuration and file management. See the online help for details.

# **20.5 Configuring Remote Management**

Click **Remote Management** to open the following screen.

#### **Figure 106** Remote Management

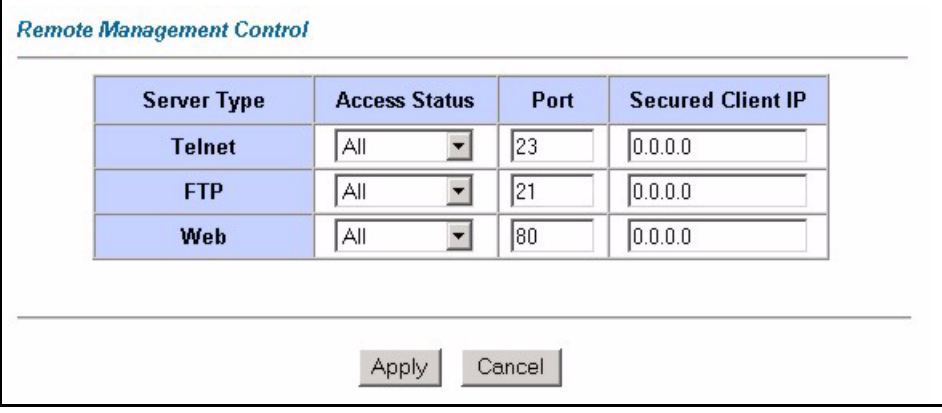

The following table describes the fields in this screen.

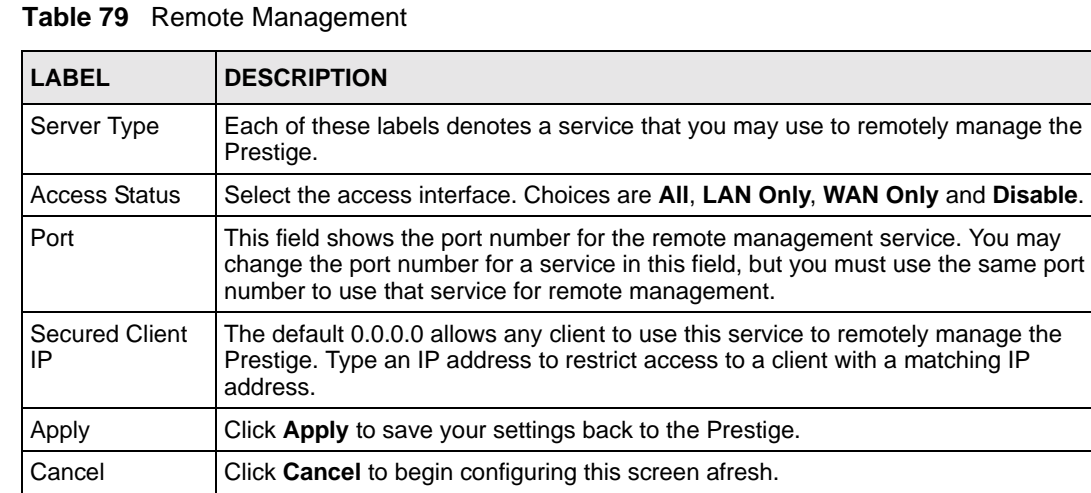

# **CHAPTER 21 Universal Plug-and-Play (UPnP)**

*This chapter introduces the UPnP feature in the web configurator.*

# **21.1 Introducing Universal Plug and Play**

Universal Plug and Play (UPnP) is a distributed, open networking standard that uses TCP/IP for simple peer-to-peer network connectivity between devices. A UPnP device can dynamically join a network, obtain an IP address, convey its capabilities and learn about other devices on the network. In turn, a device can leave a network smoothly and automatically when it is no longer in use.

## **21.1.1 How do I know if I'm using UPnP?**

UPnP hardware is identified as an icon in the Network Connections folder (Windows XP). Each UPnP compatible device installed on your network will appear as a separate icon. Selecting the icon of a UPnP device will allow you to access the information and properties of that device.

## **21.1.2 NAT Traversal**

UPnP NAT traversal automates the process of allowing an application to operate through NAT. UPnP network devices can automatically configure network addressing, announce their presence in the network to other UPnP devices and enable exchange of simple product and service descriptions. NAT traversal allows the following:

- Dynamic port mapping
- Learning public IP addresses
- Assigning lease times to mappings

Windows Messenger is an example of an application that supports NAT traversal and UPnP.

See the [Network Address Translation \(NAT\) Screens](#page-127-0) chapter for further information about NAT.

## **21.1.3 Cautions with UPnP**

The automated nature of NAT traversal applications in establishing their own services and opening firewall ports may present network security issues. Network information and configuration may also be obtained and modified by users in some network environments. All UPnP-enabled devices may communicate freely with each other without additional configuration. Disable UPnP if this is not your intention.

# **21.2 UPnP and ZyXEL**

ZyXEL has achieved UPnP certification from the Universal Plug and Play Forum Creates UPnP™ Implementers Corp. (UIC). ZyXEL's UPnP implementation supports IGD 1.0 (Internet Gateway Device). At the time of writing ZyXEL's UPnP implementation supports Windows Messenger 4.6 and 4.7 while Windows Messenger 5.0 and Xbox are still being tested.

UPnP broadcasts are only allowed on the LAN.

See later sections for examples of installing UPnP in Windows XP and Windows Me as well as an example of using UPnP in Windows.

## **21.2.1 Configuring UPnP**

From the **Site Map** in the main menu, click **UPnP** under **Advanced Setup** to display the screen shown next.

**Figure 107** Configuring UPnP

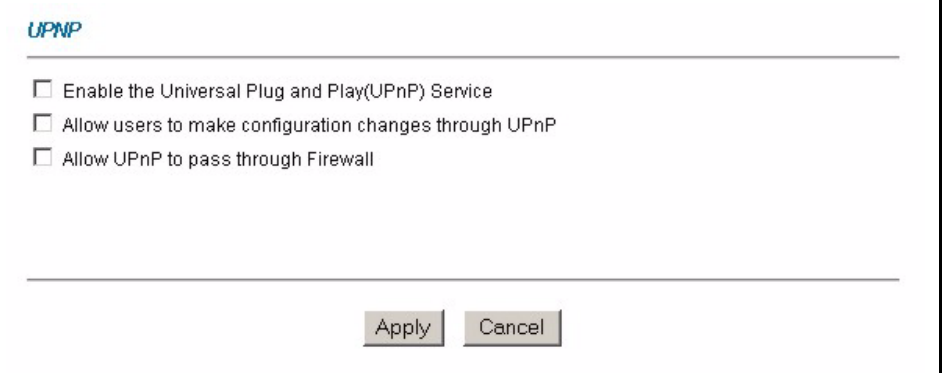

The following table describes the fields in this screen.

| <b>LABEL</b>                                                 | <b>DESCRIPTION</b>                                                                                                    |
|--------------------------------------------------------------|----------------------------------------------------------------------------------------------------|
| Enable the Universal Plug<br>and Play (UPnP) Service         | Select this checkbox to activate UPnP. Be aware that anyone could use<br>a UPnP application to open the web configurator's login screen without<br>entering the Prestige's IP address (although you must still enter the<br>password to access the web configurator).                                                                                                    |
| Allow users to make<br>configuration changes<br>through UPnP | Select this check box to allow UPnP-enabled applications to<br>automatically configure the Prestige so that they can communicate<br>through the Prestige, for example by using NAT traversal, UPnP<br>applications automatically reserve a NAT forwarding port in order to<br>communicate with another UPnP enabled device; this eliminates the<br>need to manually configure port forwarding for the UPnP enabled<br>application. |
| Allow UPnP to pass through<br>Firewall                       | Select this check box to allow traffic from UPnP-enabled applications to<br>bypass the firewall.                                                                                                    |
|                                                              | Clear this check box to have the firewall block all UPnP application<br>packets (for example, MSN packets).                                                                                                    |
| Apply                                                        | Click <b>Apply</b> to save the setting to the Prestige.                                                                                                    |
| Cancel                                                       | Click <b>Cancel</b> to return to the previously saved settings.                                                                                                    |

**Table 80** Configuring UPnP

# **21.3 Installing UPnP in Windows Example**

This section shows how to install UPnP in Windows Me and Windows XP.

#### **Installing UPnP in Windows Me**

Follow the steps below to install the UPnP in Windows Me.

- **1** Click **Start** and **Control Panel**. Double-click **Add/Remove Programs**.
- **2** Click on the **Windows Setup** tab and select **Communication** in the **Components** selection box. Click **Details**.
**Figure 108** Add/Remove Programs: Windows Setup: Communication

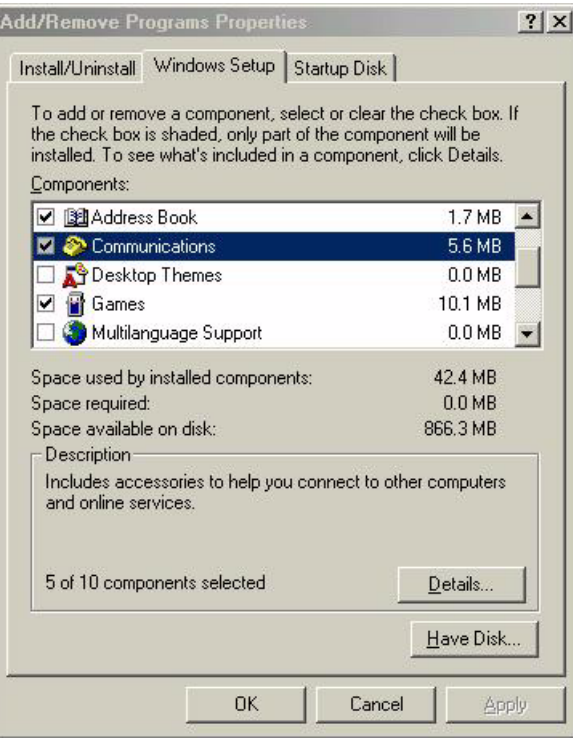

**3** In the **Communications** window, select the **Universal Plug and Play** check box in the **Components** selection box.

**Figure 109** Add/Remove Programs: Windows Setup: Communication: Components

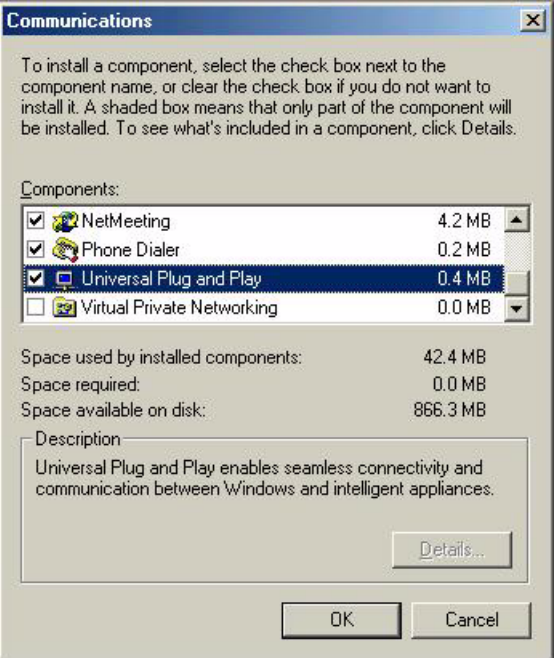

- **4** Click **OK** to go back to the **Add/Remove Programs Properties** window and click **Next**.
- **5** Restart the computer when prompted.

#### **Installing UPnP in Windows XP**

Follow the steps below to install the UPnP in Windows XP.

- **1** Click **Start** and **Control Panel**.
- **2** Double-click **Network Connections**.
- **3** In the **Network Connections** window, click **Advanced** in the main menu and select **Optional Networking Components …**.

**Figure 110** Network Connections

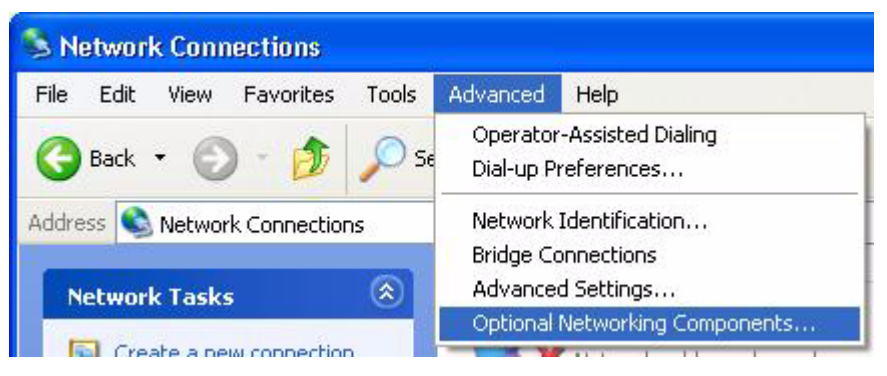

**4** The **Windows Optional Networking Components Wizard** window displays. Select **Networking Service** in the **Components** selection box and click **Details**.

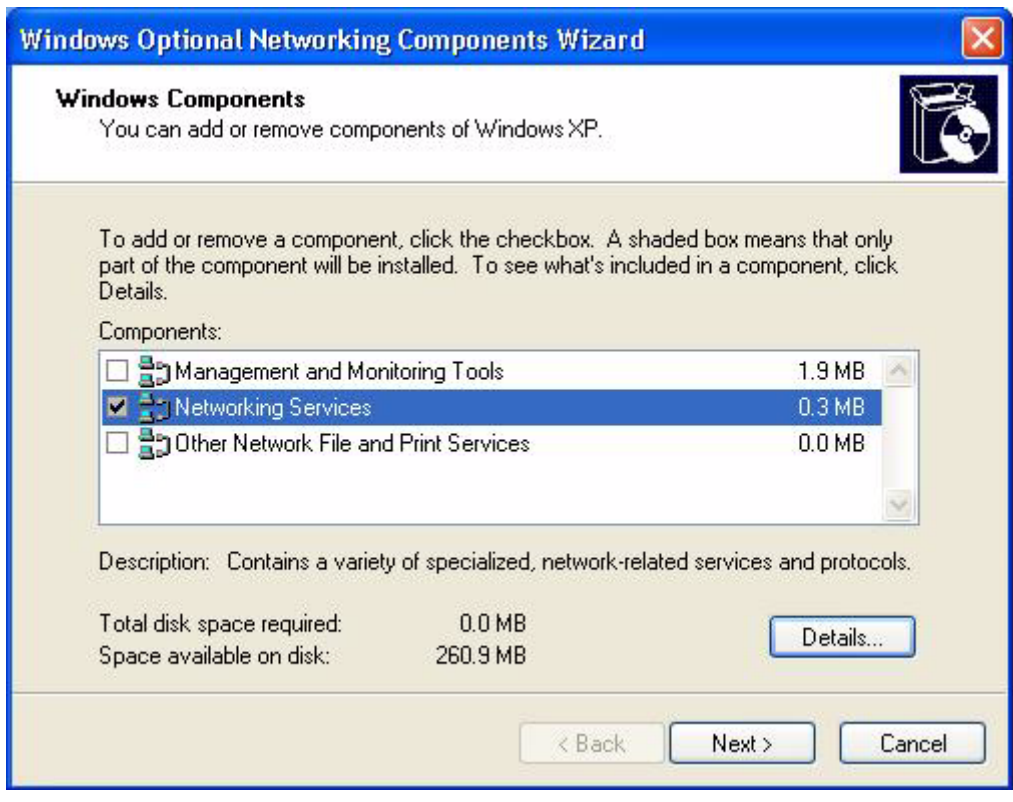

#### **Figure 111** Windows Optional Networking Components Wizard

**5** In the **Networking Services** window, select the **Universal Plug and Play** check box.

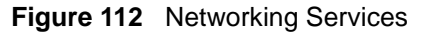

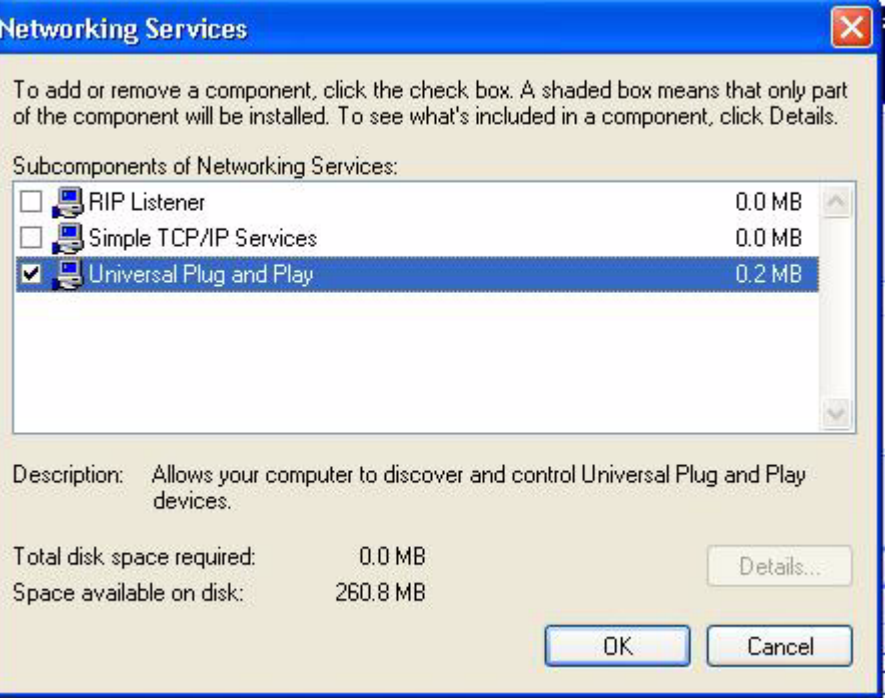

**6** Click **OK** to go back to the **Windows Optional Networking Component Wizard**  window and click **Next**.

#### **21.4 Using UPnP in Windows XP Example**

This section shows you how to use the UPnP feature in Windows XP. You must already have UPnP installed in Windows XP and UPnP activated on the Prestige.

Make sure the computer is connected to a LAN port of the Prestige. Turn on your computer and the Prestige.

#### **Auto-discover Your UPnP-enabled Network Device**

- **1** Click **Start** and **Control Panel**. Double-click **Network Connections**. An icon displays under Internet Gateway.
- **2** Right-click the icon and select **Properties**.

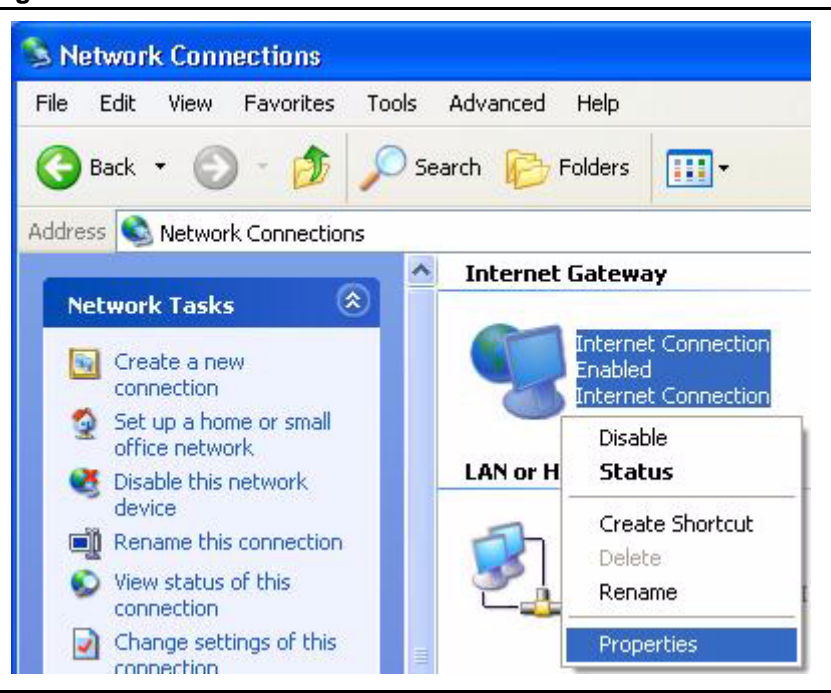

#### **Figure 113** Network Connections

**3** In the **Internet Connection Properties** window, click **Settings** to see the port mappings there were automatically created.

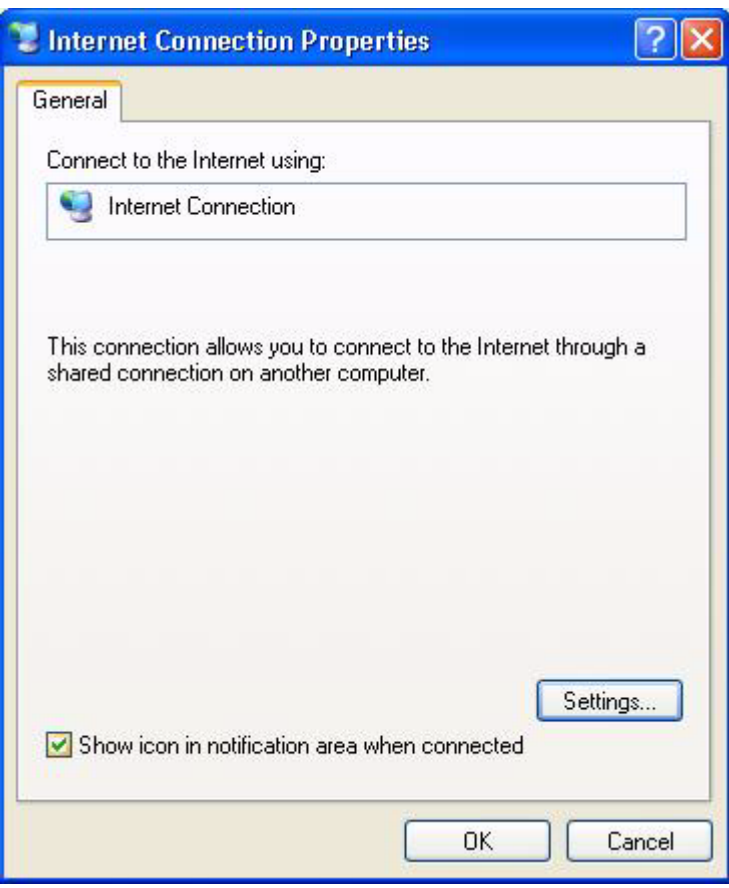

**Figure 114** Internet Connection Properties

**4** You may edit or delete the port mappings or click **Add** to manually add port mappings.

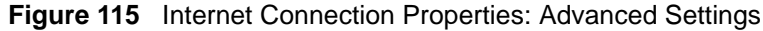

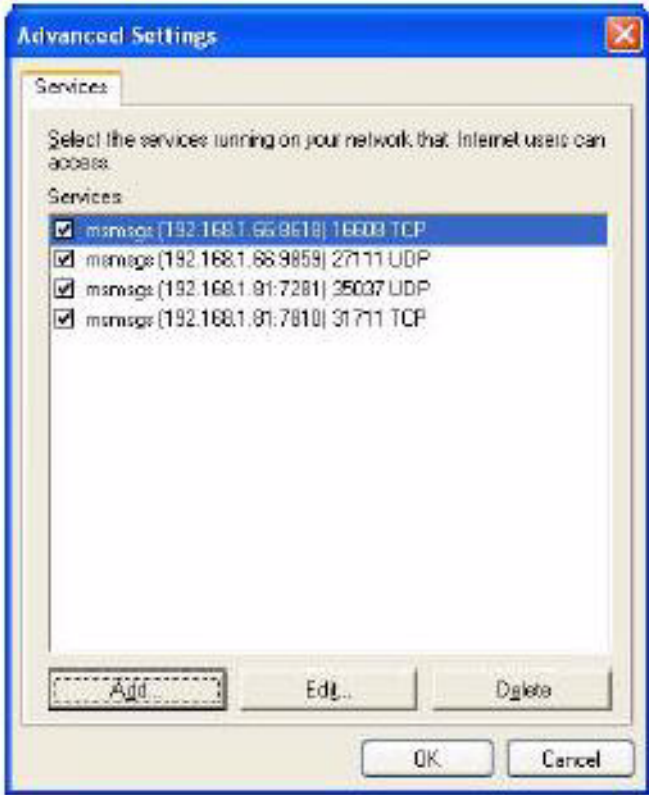

**Figure 116** Internet Connection Properties: Advanced Settings: Add

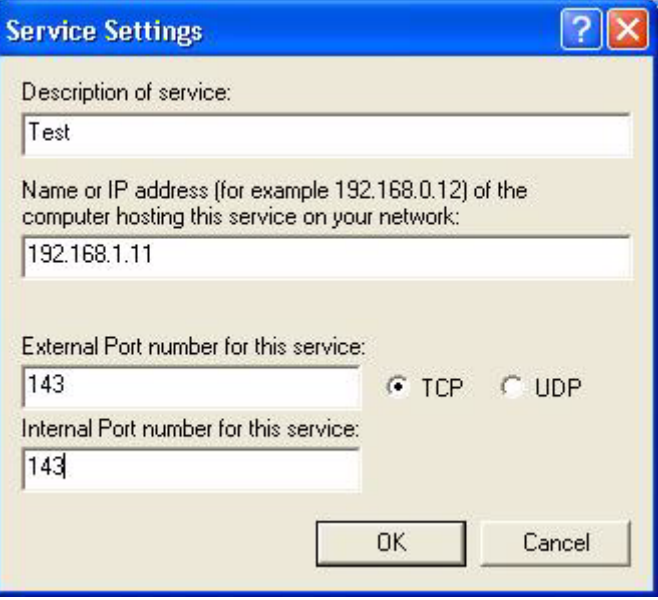

- **5** When the UPnP-enabled device is disconnected from your computer, all port mappings will be deleted automatically.
- **6** Select **Show icon in notification area when connected** option and click **OK**. An icon displays in the system tray.

#### **Figure 117** System Tray Icon

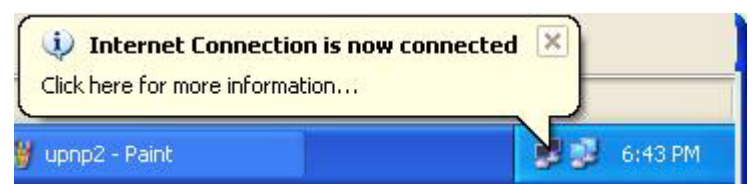

**7** Double-click on the icon to display your current Internet connection status.

#### **Figure 118** Internet Connection Status

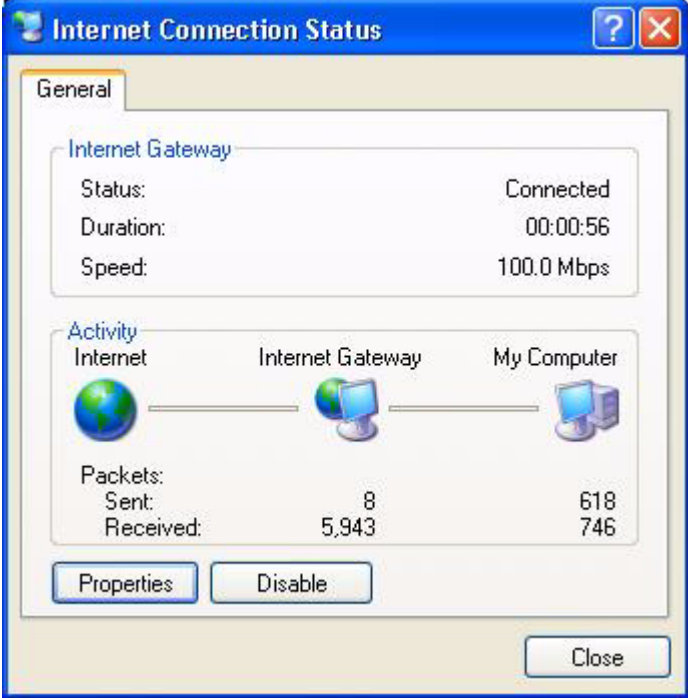

#### **Web Configurator Easy Access**

With UPnP, you can access the web-based configurator on the Prestige without finding out the IP address of the Prestige first. This comes helpful if you do not know the IP address of the Prestige.

Follow the steps below to access the web configurator.

- **1** Click **Start** and then **Control Panel**.
- **2** Double-click **Network Connections**.
- **3** Select **My Network Places** under **Other Places**.

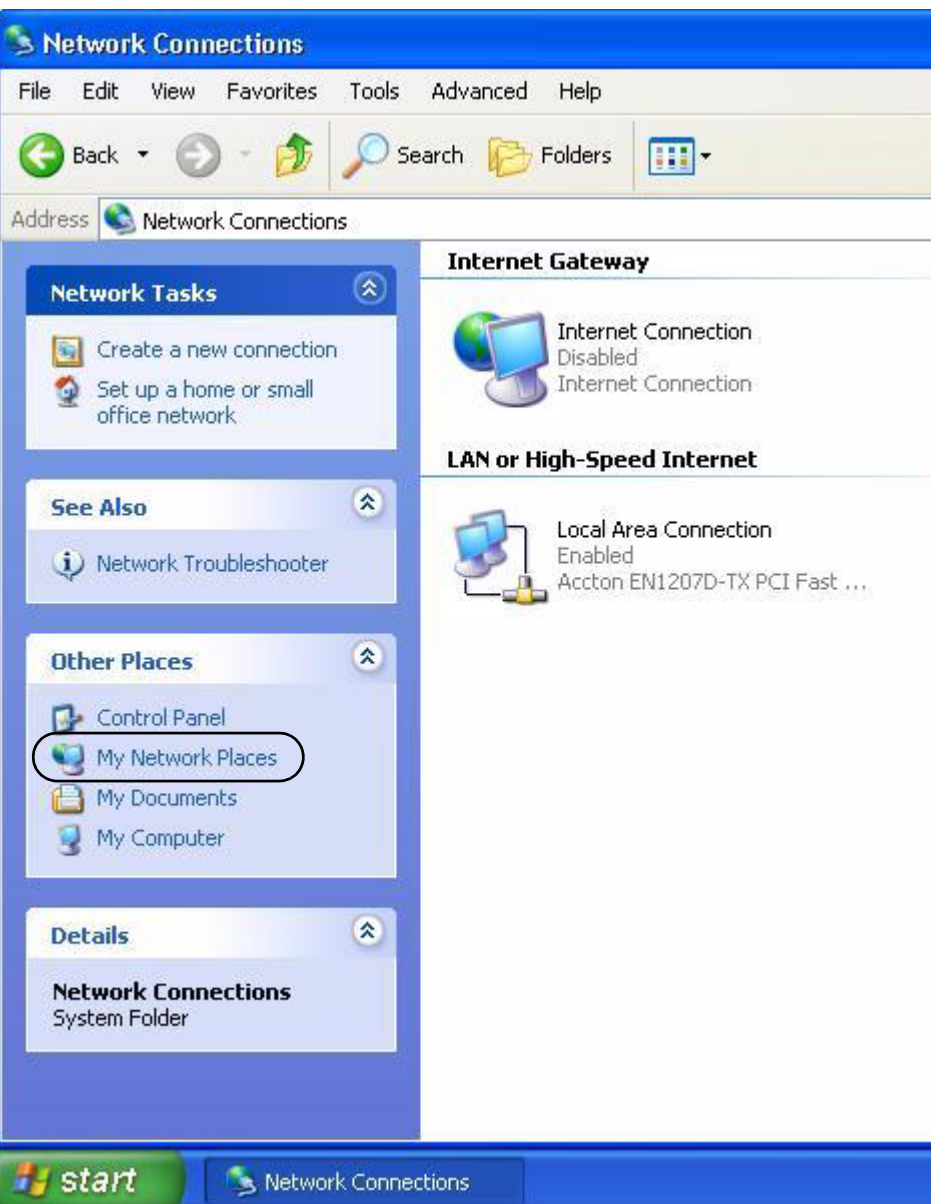

#### **Figure 119** Network Connections

- **4** An icon with the description for each UPnP-enabled device displays under **Local Network**.
- **5** Right-click on the icon for your Prestige and select **Invoke**. The web configurator login screen displays.

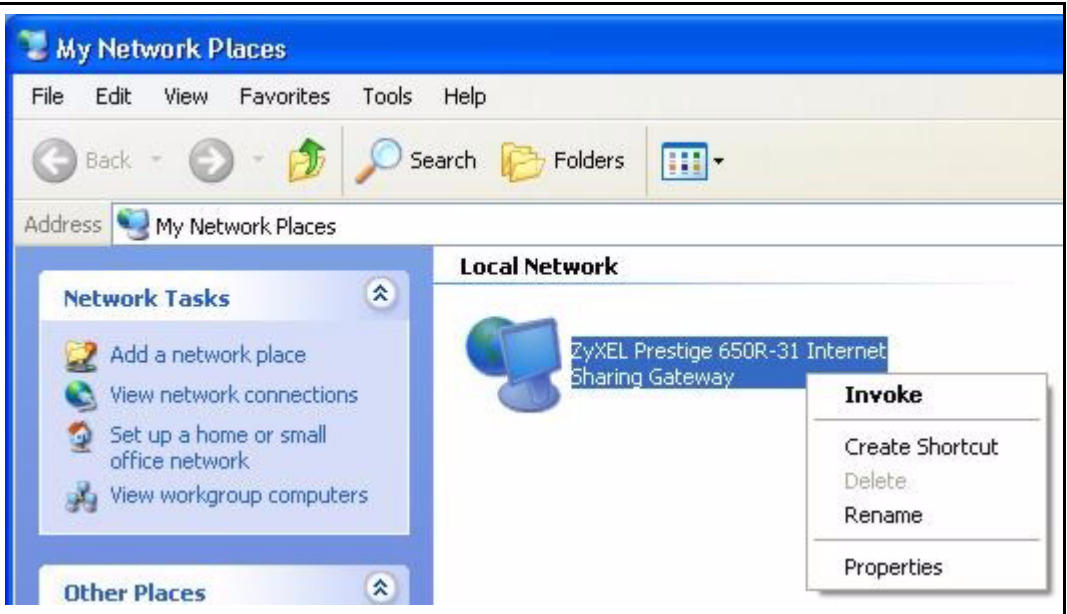

**Figure 120** Network Connections: My Network Places

**6** Right-click on the icon for your Prestige and select **Properties**. A properties window displays with basic information about the Prestige.

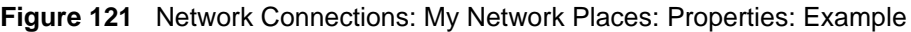

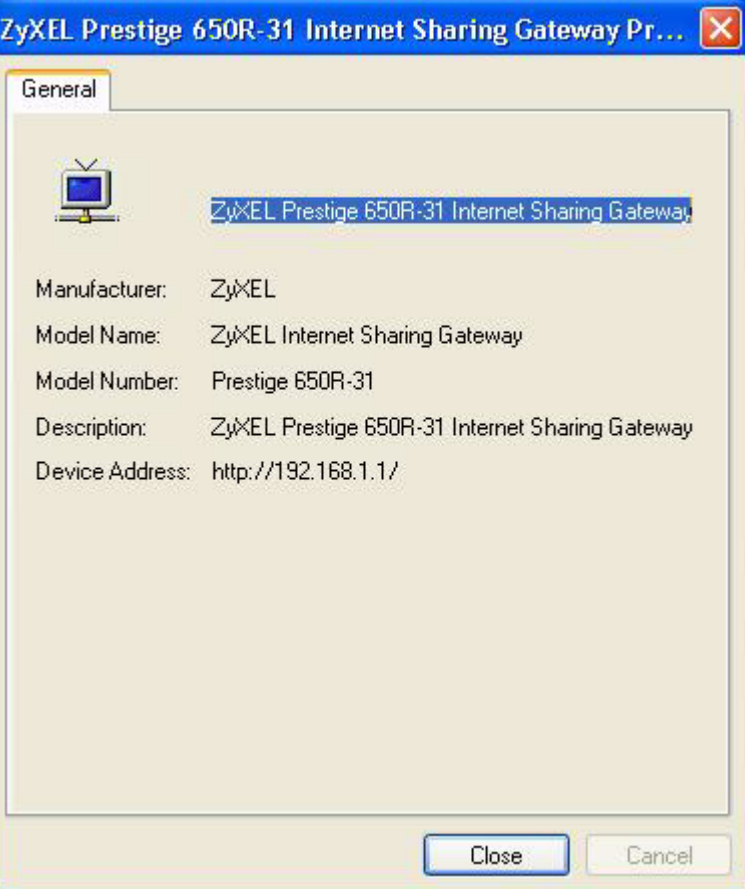

# **CHAPTER 22 Logs Screens**

*This chapter contains information about configuring general log settings and viewing the Prestige's logs. Refer to the appendix for example log message explanations.*

# **22.1 Logs Overview**

The web configurator allows you to choose which categories of events and/or alerts to have the Prestige log and then display the logs or have the Prestige send them to an administrator (as e-mail) or to a syslog server.

#### **22.1.1 Alerts and Logs**

An alert is a type of log that warrants more serious attention. They include system errors, attacks (access control) and attempted access to blocked web sites. Some categories such as **System Errors** consist of both logs and alerts. You may differentiate them by their color in the **View Log** screen. Alerts display in red and logs display in black.

# <span id="page-263-0"></span>**22.2 Configuring Log Settings**

Use the **Log Settings** screen to configure to where the Prestige is to send logs; the schedule for when the Prestige is to send the logs and which logs and/or immediate alerts the Prestige is to record.

To change your Prestige's log settings, click **Logs**, then the **Log Settings**. The screen appears as shown.

Alerts are e-mailed as soon as they happen. Logs may be e-mailed as soon as the log is full (see **Log Schedule**). Selecting many alert and/or log categories (especially **Access Control**) may result in many e-mails being sent.

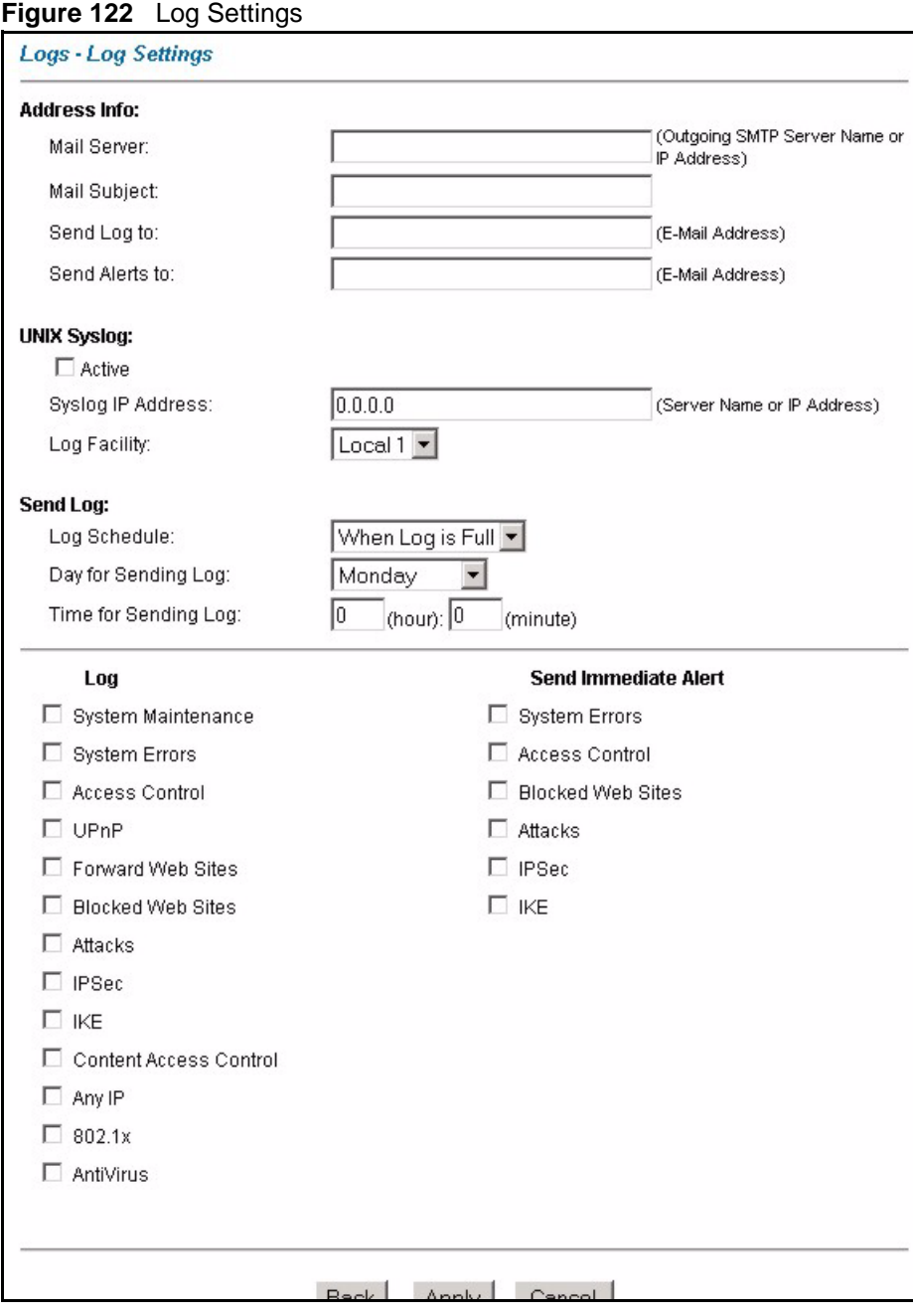

The following table describes the fields in this screen.

#### **Table 81** Log Settings

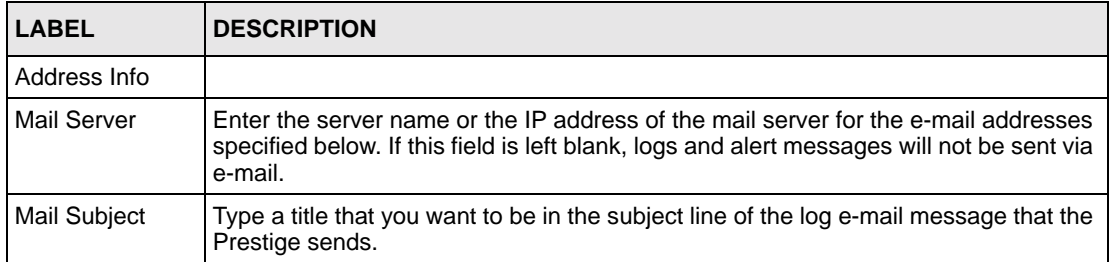

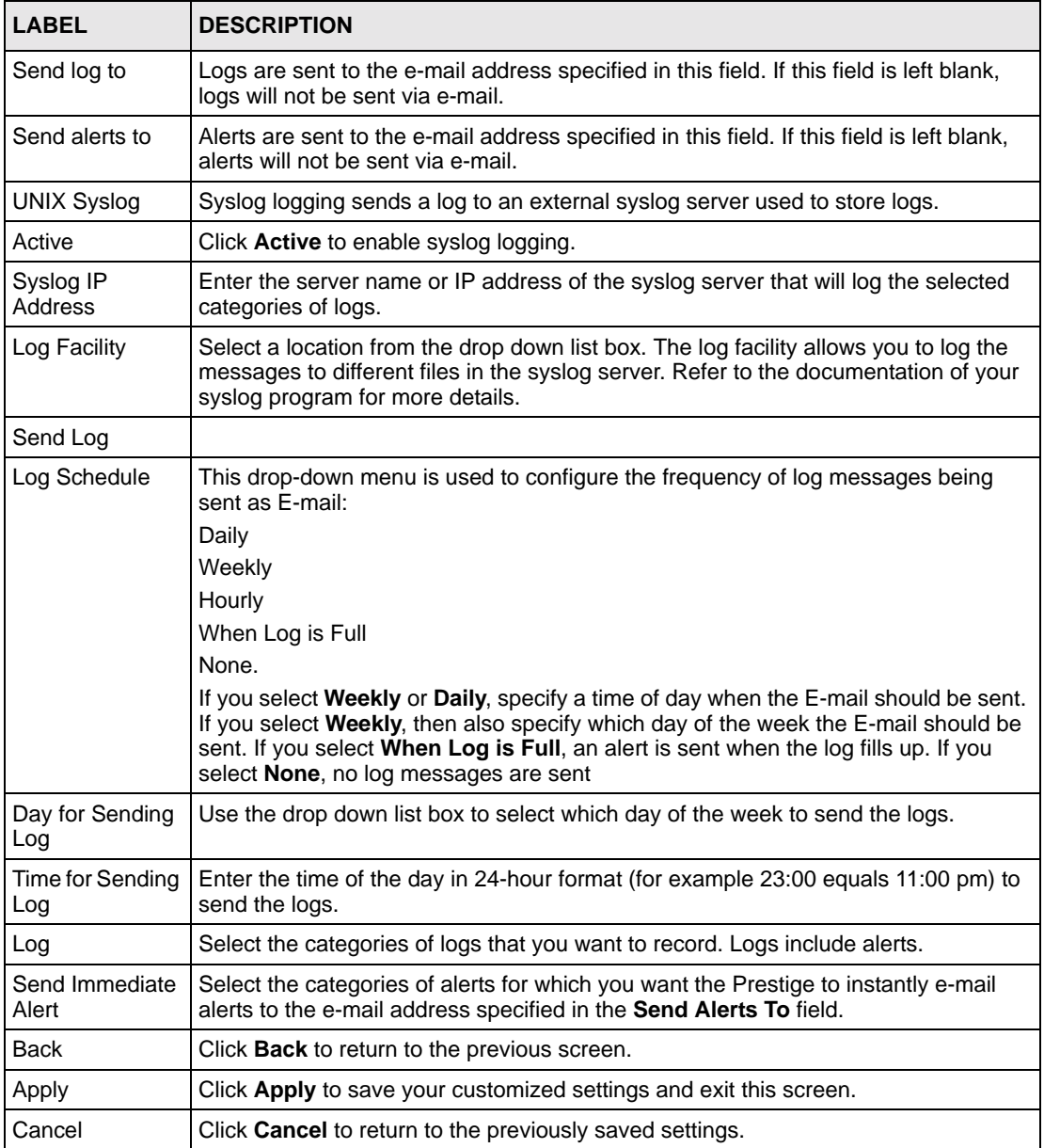

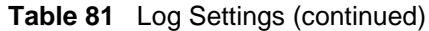

# **22.3 Displaying the Logs**

Click **Logs** and then **View Log** to open the **View Logs** screen. Use the **View Logs** screen to see the logs for the categories that you selected in the **Log Settings** screen (see [the](#page-263-0)  [Configuring Log Settings section \)](#page-263-0).

Log entries in red indicate alerts. The log wraps around and deletes the old entries after it fills. Click a column heading to sort the entries. A triangle indicates ascending or descending sort order.

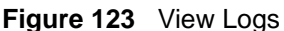

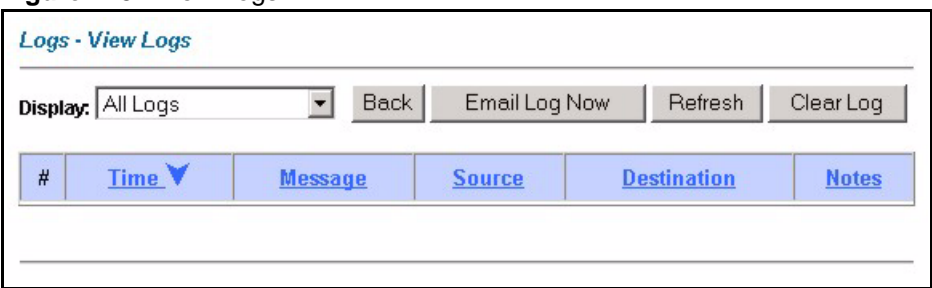

The following table describes the fields in this screen.

| <b>LABEL</b>  | <b>DESCRIPTION</b>                                                                                                    |
|---------------|----------------------------------------------------------------------------------------------------|
| Display       | The categories that you select in the Log Settings screen (see section) display in<br>the drop-down list box.                                                                                                    |
|               | Select a category of logs to view; select <b>All Logs</b> to view logs from all of the log<br>categories that you selected in the Log Settings page.                                                                                                 |
| Time          | This field displays the time the log was recorded. See the chapter on system<br>maintenance and information to configure the Prestige's time and date.                                                                                               |
| Message       | This field states the reason for the log.                                                                                                    |
| Source        | This field lists the source IP address and the port number of the incoming packet.                                                                                                    |
| Destination   | This field lists the destination IP address and the port number of the incoming<br>packet.                                                                                                    |
| <b>Notes</b>  | This field displays additional information about the log entry.                                                                                                    |
| Back          | Click <b>Back</b> to return to the previous screen                                                                                                    |
| Email Log Now | Click <b>Email Log Now</b> to send the log screen to the e-mail address specified in the<br>Log Settings page (make sure that you have first filled in the Address Info fields in<br><b>Log Settings</b> , see the Configuring Log Settings section. |
| Refresh       | Click Refresh to renew the log screen.                                                                                                    |
| Clear Log     | Click Clear Log to delete all the logs.                                                                                                    |

**Table 82** View Logs

# **22.4 SMTP Error Messages**

If there are difficulties in sending e-mail the following error messages appear.

E-mail error messages appear in SMT menu 24.3.1 as "SMTP action request failed. ret= ??". The "??"are described in the following table.

**Table 83** SMTP Error Messages

| -1 means Prestige out of socket |
|---------------------------------|
| -2 means tcp SYN fail           |
| -3 means smtp server OK fail    |

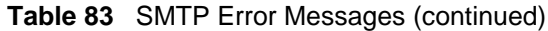

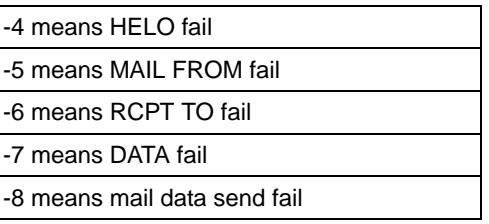

#### **22.4.1 Example E-mail Log**

An "End of Log" message displays for each mail in which a complete log has been sent. The following is an example of a log sent by e-mail.

- You may edit the subject title.
- The date format here is Day-Month-Year.
- The date format here is Month-Day-Year. The time format is Hour-Minute-Second.
- "End of Log" message shows that a complete log has been sent.

**Figure 124** E-mail Log Example

```
Subject: 
        Firewall Alert From Prestige
   Date: 
        Fri, 07 Apr 2000 10:05:42
   From: 
        user@zyxel.com
    T<sub>O</sub>:
        user@zyxel.com
  1|Apr 7 00 |From:192.168.1.1 To:192.168.1.255 |default policy 
|forward
   | 09:54:03 |UDP src port:00520 dest port:00520 |<1,00> | 
   2|Apr 7 00 |From:192.168.1.131 To:192.168.1.255 |default policy 
|forward
   | 09:54:17 |UDP src port:00520 dest port:00520 |<1,00> | 
  3|Apr 7 00 |From:192.168.1.6 To:10.10.10.10 |match |forward
   | 09:54:19 |UDP src port:03516 dest port:00053 |<1,01> | 
……………………………..{snip}…………………………………..
   ……………………………..{snip}…………………………………..
126|Apr 7 00 |From:192.168.1.1 To:192.168.1.255 |match |forward
   | 10:05:00 |UDP src port:00520 dest port:00520 |<1,02> | 
127|Apr 7 00 |From:192.168.1.131 To:192.168.1.255 |match |forward
   | 10:05:17 |UDP src port:00520 dest port:00520 |<1,02> | 
128|Apr 7 00 |From:192.168.1.1 To:192.168.1.255 |match |forward
   | 10:05:30 |UDP src port:00520 dest port:00520 |<1,02> | 
End of Firewall Log
```
# **CHAPTER 23 Media Bandwidth Management Advanced Setup**

*This chapter describes the functions and advanced configuration of bandwidth management.*

# **23.1 Bandwidth Management Advanced Setup Overview**

Bandwidth management allows you to allocate an interface's outgoing capacity to specific types of traffic. It can also help you make sure that the Prestige forwards certain types of traffic (especially real-time applications) with minimum delay. With the use of real-time applications such as Voice-over-IP (VoIP) increasing, the requirement for bandwidth allocation is also increasing.

Bandwidth management addresses questions such as:

- Who gets how much access to specific applications?
- What priority level should you give to each type of traffic?
- Which traffic must have guaranteed delivery?
- How much bandwidth should be allotted to guarantee delivery?

Bandwidth management also allows you to configure the allowed output for an interface to match what the network can handle. This helps reduce delays and dropped packets at the next routing device. For example, you can set the WAN interface speed to 1000kbps if the ADSL connection has an upstream speed of 1000kbps. All configuration screens display measurements in kbps (kilobits per second), but this *User's Guide* also uses Mbps (megabits per second) for brevity's sake.

You can use the wizard setup screens to configure basic bandwidth management. Refer to [Chapter 4 Wizard Setup for Media Bandwidth Management f](#page-71-0)or more information.

# **23.2 Bandwidth Classes and Filters**

Use bandwidth classes and child-classes to allocate specific amounts of bandwidth capacity (bandwidth budgets). Configure a bandwidth filter to define a bandwidth class (or child-class) based on a specific application and/or subnet. Use the **Class Configuration** screen (se[e the](#page-277-0)  [Configuring Class Setup section \)](#page-277-0) to set up a bandwidth class's name, bandwidth allotment, and bandwidth filter. You can configure up to one bandwidth filter per bandwidth class. You can also configure bandwidth classes without bandwidth filters. However, it is recommended

that you configure child-classes with filters for any classes that you configure without filters. The Prestige leaves the bandwidth budget allocated and unused for a class that does not have a filter itself or child-classes with filters. View your configured bandwidth classes and childclasses in the **Class Setup** screen (see [the Configuring Class Setup section](#page-277-0) for details).

The total of the configured bandwidth budgets for child-classes cannot exceed the configured bandwidth budget speed of the parent class.

# **23.3 Proportional Bandwidth Allocation**

Bandwidth management allows you to define how much bandwidth each class gets; however, the actual bandwidth allotted to each class decreases or increases in proportion to actual available bandwidth.

# **23.4 Bandwidth Management Usage Examples**

These examples show bandwidth management allotments on a WAN interface that is configured for 640Kbps.

#### **23.4.1 Application-based Bandwidth Management Example**

The bandwidth classes in the following example are based solely on application. Each bandwidth class (VoIP, Web, FTP, E-mail and Video) is allotted 128kbps.

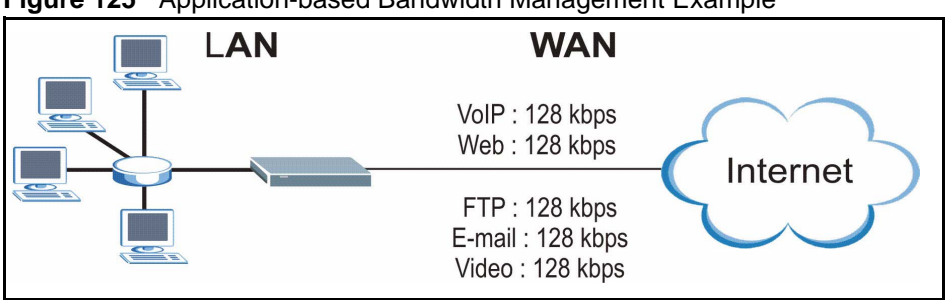

**Figure 125** Application-based Bandwidth Management Example

#### **23.4.2 Subnet-based Bandwidth Management Example**

The following example uses bandwidth classes based solely on LAN subnets. Each bandwidth class (Subnet A and Subnet B) is allotted 320kbps.

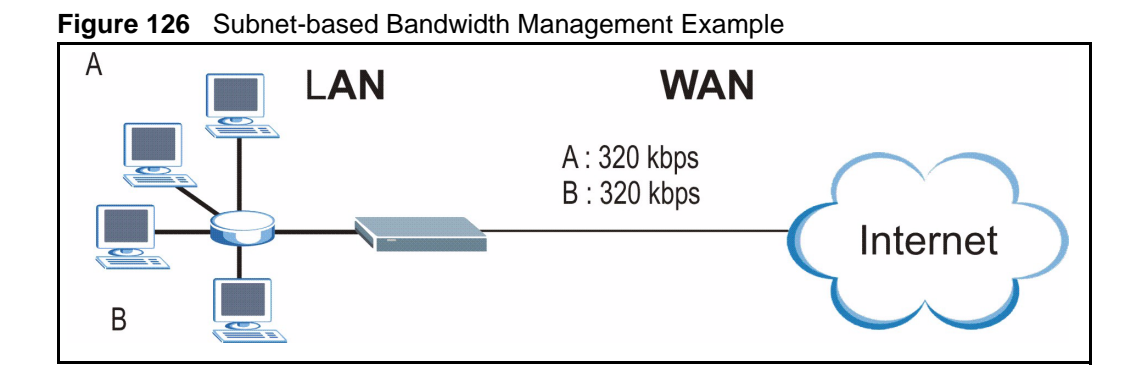

#### **23.4.3 Application and Subnet-based Bandwidth Management Example**

The following example uses bandwidth classes based on LAN subnets and applications (specific applications in each subnet are allotted bandwidth).

| <b>TRAFFIC TYPE</b> | <b>FROM SUBNET A</b> | <b>FROM SUBNET B</b> |
|---------------------|----------------------|----------------------|
| VoIP                | 64 kbps              | 64 kbps              |
| Web                 | 64 kbps              | 64 kbps              |
| <b>FTP</b>          | 64 kbps              | 64 kbps              |
| E-mail              | 64 kbps              | 64 kbps              |
| Video               | 64 kbps              | 64 kbps              |

**Table 84** Application and Subnet-based Bandwidth Management Example

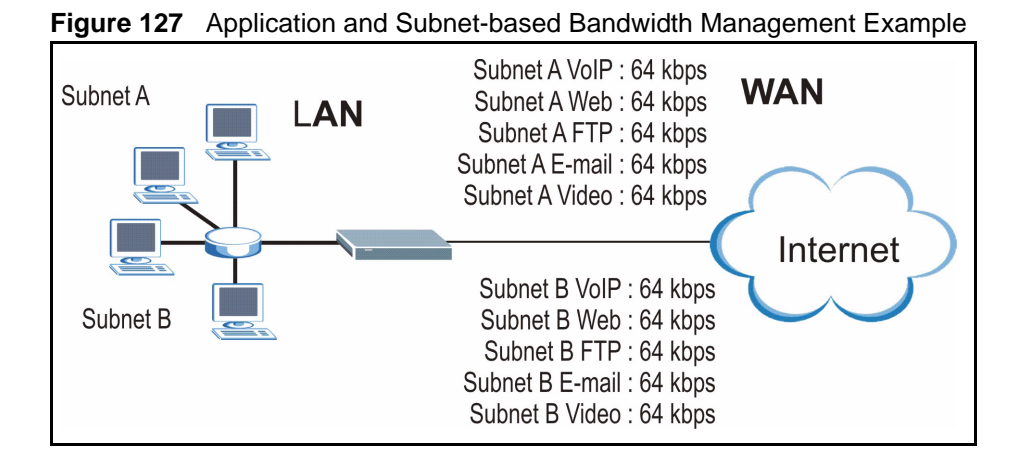

# **23.5 Scheduler**

The scheduler divides up an interface's bandwidth among the bandwidth classes. The Prestige has two types of scheduler: fairness-based and priority-based.

#### **23.5.1 Priority-based Scheduler**

With the priority-based scheduler, the Prestige forwards traffic from bandwidth classes according to the priorities that you assign to the bandwidth classes. The larger a bandwidth class's priority number is, the higher the priority. Assign real-time applications (like those using audio or video) a higher priority number to provide smoother operation.

#### **23.5.2 Fairness-based Scheduler**

The Prestige divides bandwidth equally among bandwidth classes when using the fairnessbased scheduler; thus preventing one bandwidth class from using all of the interface's bandwidth.

#### **23.6 Maximize Bandwidth Usage**

The maximize bandwidth usage option (se[e the Maximize Bandwidth Usage With Bandwidth](#page-276-0)  [Borrowing section](#page-276-0) ) allows the Prestige to divide up any available bandwidth on the interface (including unallocated bandwidth and any allocated bandwidth that a class is not using) among the bandwidth classes that require more bandwidth.

When you enable maximize bandwidth usage, the Prestige first makes sure that each bandwidth class gets up to its bandwidth allotment. Next, the Prestige divides up an interface's available bandwidth (bandwidth that is unbudgeted or unused by the classes) depending on how many bandwidth classes require more bandwidth and on their priority levels. When only one class requires more bandwidth, the Prestige gives extra bandwidth to that class.

When multiple classes require more bandwidth, the Prestige gives the highest priority classes the available bandwidth first (as much as they require, if there is enough available bandwidth), and then to lower priority classes if there is still bandwidth available. The Prestige distributes the available bandwidth equally among classes with the same priority level.

#### <span id="page-272-0"></span>**23.6.1 Reserving Bandwidth for Non-Bandwidth Class Traffic**

Do the following three steps to configure the Prestige to allow bandwidth for traffic that is not defined in a bandwidth filter.

- **1** Leave some of the interface's bandwidth unbudgeted.
- **2** Do not enable the interface's **Maximize Bandwidth Usage** option.
- **3** Do not enable bandwidth borrowing on the child-classes that have the root class as their parent (se[e the Bandwidth Borrowing section \)](#page-274-0).

#### **23.6.2 Maximize Bandwidth Usage Example**

Here is an example of a Prestige that has maximized bandwidth usage enabled on an interface. The first figure shows each bandwidth class's bandwidth budget and priority. The classes are set up based on subnets. The interface is set to 10 Mbps. Each subnet is allocated 2 Mbps. The unbudgeted 2 Mbps allows traffic not defined in one of the bandwidth filters to go out when you do not select the maximize bandwidth option.

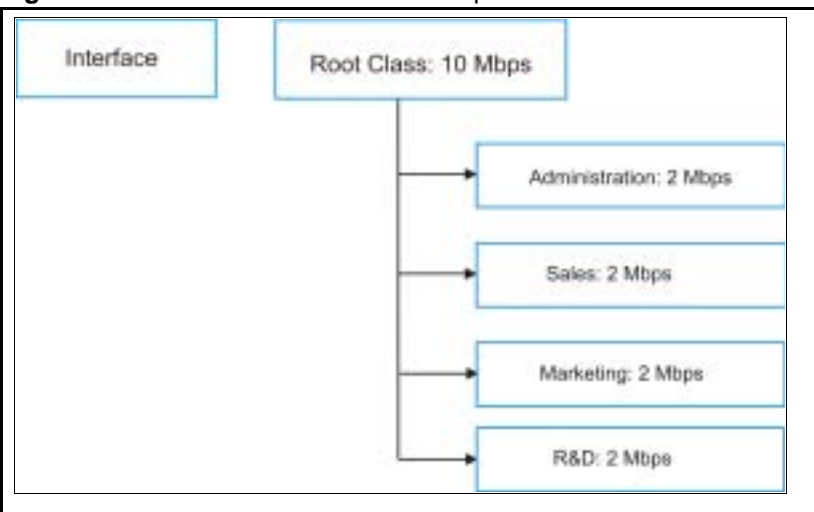

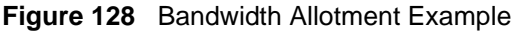

The following figure shows the bandwidth usage with the maximize bandwidth usage option enabled. The Prestige divides up the unbudgeted 2 Mbps among the classes that require more bandwidth. If the administration department only uses 1 Mbps of the budgeted 2 Mbps, the Prestige also divides the remaining 1 Mbps among the classes that require more bandwidth. Therefore, the Prestige divides a total of 3 Mbps total of unbudgeted and unused bandwidth among the classes that require more bandwidth.

In this case, suppose that all of the classes except for the administration class need more bandwidth.

- Each class gets up to its budgeted bandwidth. The administration class only uses 1 Mbps of its budgeted 2 Mbps.
- Sales and Marketing are first to get extra bandwidth because they have the highest priority (6). If they each require 1.5 Mbps or more of extra bandwidth, the Prestige divides the total 3 Mbps total of unbudgeted and unused bandwidth equally between the sales and marketing departments (1.5 Mbps extra to each for a total of 3.5 Mbps for each) because they both have the highest priority level.
- R&D requires more bandwidth but only gets its budgeted 2 Mbps because all of the unbudgeted and unused bandwidth goes to the higher priority sales and marketing classes.
- The Prestige does not send any traffic that is not defined in the bandwidth filters because all of the unbudgeted bandwidth goes to the classes that need it.

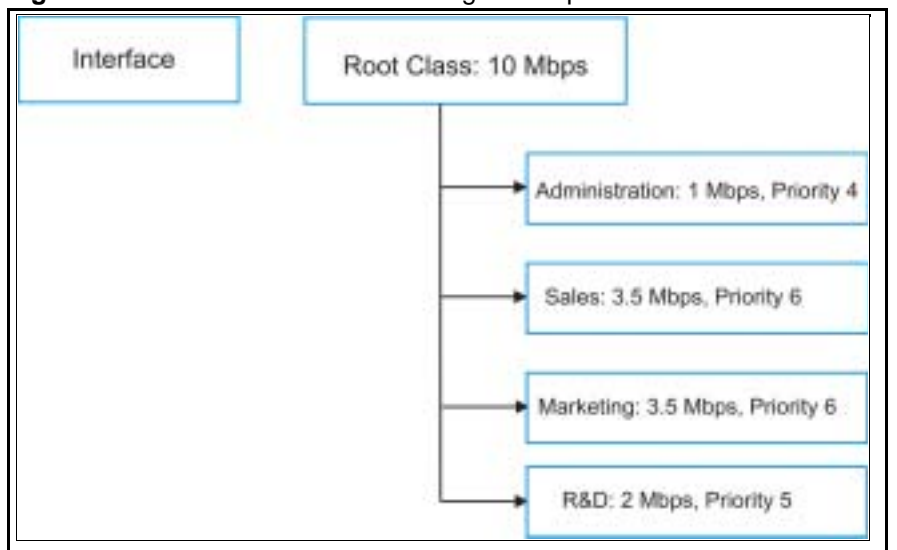

**Figure 129** Maximize Bandwidth Usage Example

#### <span id="page-274-0"></span>**23.7 Bandwidth Borrowing**

Bandwidth borrowing allows a child-class to borrow unused bandwidth from its parent class, whereas maximize bandwidth usage allows bandwidth classes to borrow any unused or unbudgeted bandwidth on the whole interface.

Enable bandwidth borrowing on a child-class to allow the child-class to use its parent class's unused bandwidth. A parent class's unused bandwidth is given to the highest priority childclass first. The child-class can also borrow bandwidth from a higher parent class (grandparent class) if the child-class's parent class is also configured to borrow bandwidth from its parent class. This can go on for as many levels as are configured to borrow bandwidth from their parent class (see [the Bandwidth Borrowing Example section \)](#page-274-1).

The total of the bandwidth allotments for child-classes cannot exceed the bandwidth allotment of their parent class. The Prestige uses the scheduler to divide a parent class's unused bandwidth among the child-classes.

#### <span id="page-274-1"></span>**23.7.1 Bandwidth Borrowing Example**

Here is an example of bandwidth management with classes configured for bandwidth borrowing. The classes are set up based on departments and individuals within certain departments.

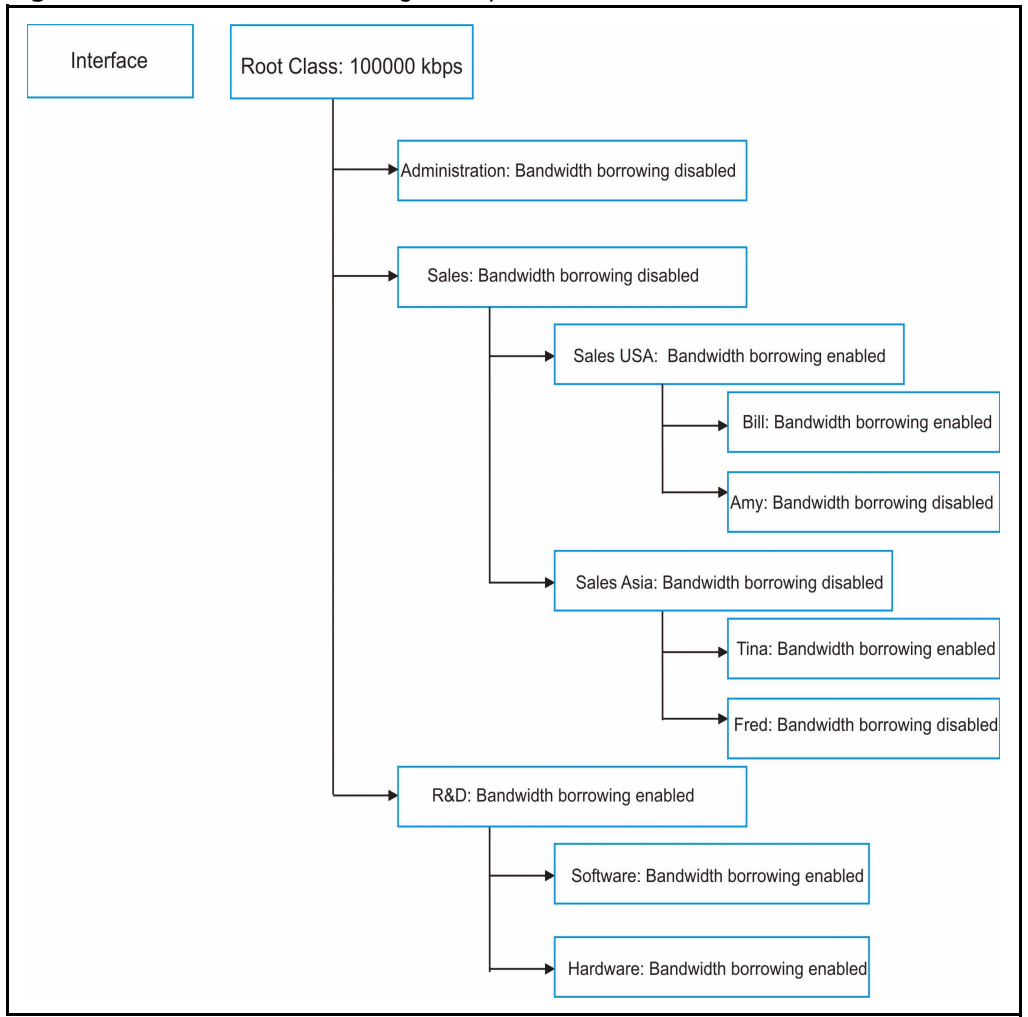

**Figure 130** Bandwidth Borrowing Example

- The Bill class can borrow unused bandwidth from the Sales USA class because the Bill class has bandwidth borrowing enabled.
- The Bill class can also borrow unused bandwidth from the Sales class because the Sales USA class also has bandwidth borrowing enabled.
- The Bill class cannot borrow unused bandwidth from the Root class because the Sales class has bandwidth borrowing disabled.
- The Amy class cannot borrow unused bandwidth from the Sales USA class because the Amy class has bandwidth borrowing disabled.
- The R&D Software and Hardware classes can both borrow unused bandwidth from the R&D class because the R&D Software and Hardware classes both have bandwidth borrowing enabled.
- The R&D Software and Hardware classes can also borrow unused bandwidth from the Root class because the R&D class also has bandwidth borrowing enabled.

#### <span id="page-276-0"></span>**23.7.2 Maximize Bandwidth Usage With Bandwidth Borrowing**

If you configure both maximize bandwidth usage (on the interface) and bandwidth borrowing (on individual child-classes), the Prestige functions as follows.

- **1** The Prestige sends traffic according to each bandwidth class's bandwidth budget.
- **2** The Prestige assigns a parent class's unused bandwidth to its child-classes that have more traffic than their budgets and have bandwidth borrowing enabled. The Prestige gives priority to bandwidth child-classes of higher priority and treats bandwidth classes of the same priority equally.
- **3** The Prestige assigns any remaining unused or unbudgeted bandwidth on the interface to any bandwidth class that requires it. The Prestige gives priority to bandwidth classes of higher priority and treats bandwidth classes of the same level equally.
- **4** The Prestige assigns any remaining unbudgeted bandwidth to traffic that does not match any of the bandwidth classes.

# <span id="page-276-1"></span>**23.8 Configuring Summary**

Click **Media Bandwidth Management**, **Summary** to open the screen as shown next.

Enable bandwidth management on an interface and set the maximum allowed bandwidth for that interface.

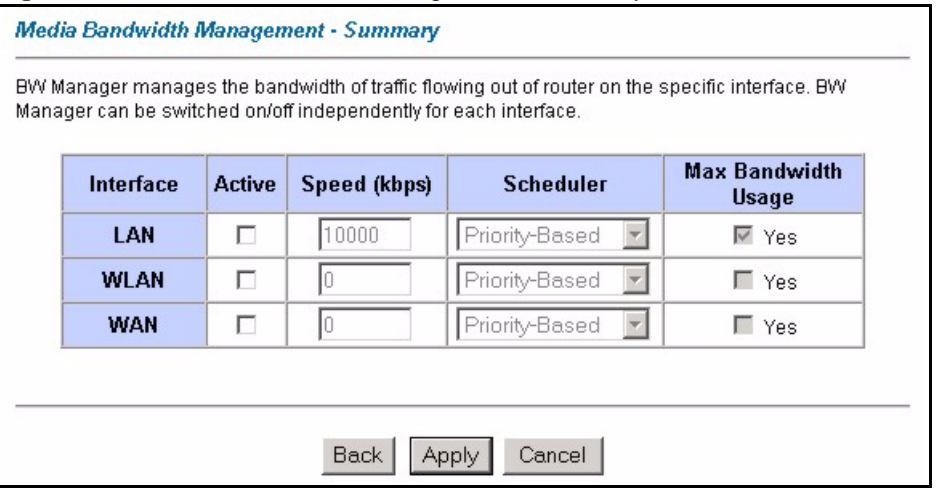

#### **Figure 131** Media Bandwidth Management: Summary

The following table describes the labels in this screen.

| <b>LABEL</b>                          | <b>DESCRIPTION</b>                                                                                                    |
|---------------------------------------|----------------------------------------------------------------------------------------------------|
| LAN<br>WLAN<br><b>WAN</b>             | These read-only labels represent the physical interfaces. Select an interface's check box<br>to enable bandwidth management on that interface. Bandwidth management applies to<br>all traffic flowing out of the router through the interface, regardless of the traffic's source.                                                                                            |
|                                       | Traffic redirect or IP alias may cause LAN-to-LAN traffic to pass through the Prestige<br>and be managed by bandwidth management.                                                                                                    |
| Active                                | Select an interface's check box to enable bandwidth management on that interface.                                                                                                    |
| Speed (kbps)                          | Enter the amount of bandwidth for this interface that you want to allocate using<br>bandwidth management.                                                                                                    |
|                                       | This appears as the bandwidth budget of the interface's root class. The recommendation<br>is to set this speed to match what the interface's connection can handle. For example,<br>set the WAN interface speed to 1000 kbps if the ADSL connection has an upstream<br>speed of 1000 kbps.                                                                                    |
| Scheduler                             | Select either Priority-Based or Fairness-Based from the drop-down menu to control<br>the traffic flow.                                                                                                    |
|                                       | Select Priority-Based to give preference to bandwidth classes with higher priorities.                                                                                                    |
|                                       | Select Fairness-Based to treat all bandwidth classes equally. .                                                                                                    |
| Maximize<br><b>Bandwidth</b><br>Usage | Select this check box to have the Prestige divide up all of the interface's unallocated<br>and/or unused bandwidth among the bandwidth classes that require bandwidth. Do not<br>select this if you want to reserve bandwidth for traffic that does not match a bandwidth<br>class or you want to limit the speed of this interface (see the <b>Speed</b> field description). |
| <b>Back</b>                           | Click Back to go to the main Media Bandwidth Management screen.                                                                                                    |
| Apply                                 | Click Apply to save your settings back to the Prestige.                                                                                                    |
| Cancel                                | Click <b>Cancel</b> to begin configuring this screen afresh.                                                                                                    |

**Table 85** Media Bandwidth Management: Summary

# <span id="page-277-0"></span>**23.9 Configuring Class Setup**

The class setup screen displays the configured bandwidth classes by individual interface. Select an interface and click the buttons to perform the actions described next. Click "+" to expand the class tree or click "-" to collapse the class tree. Each interface has a permanent root class. The bandwidth budget of the root class is equal to the speed you configured on the interface (see [the Configuring Summary section t](#page-276-1)o configure the speed of the interface). Configure child-class layers for the root class.

To add or delete child classes on an interface, click **Media Bandwidth Management**, then **Class Setup**. The screen appears as shown (with example classes).

The example reserves 10 Mbps of unbudgeted bandwidth for traffic that is not defined in the bandwidth filters (se[e the Reserving Bandwidth for Non-Bandwidth Class Traffic section \)](#page-272-0). The Administration and Sales USA bandwidth classes each have bigger bandwidth budgets than the total of the budgets of their child-classes. The child-classes can borrow the extra bandwidth as long as they have bandwidth borrowing enabled (see [the Bandwidth Borrowing](#page-274-0)  [section \)](#page-274-0).

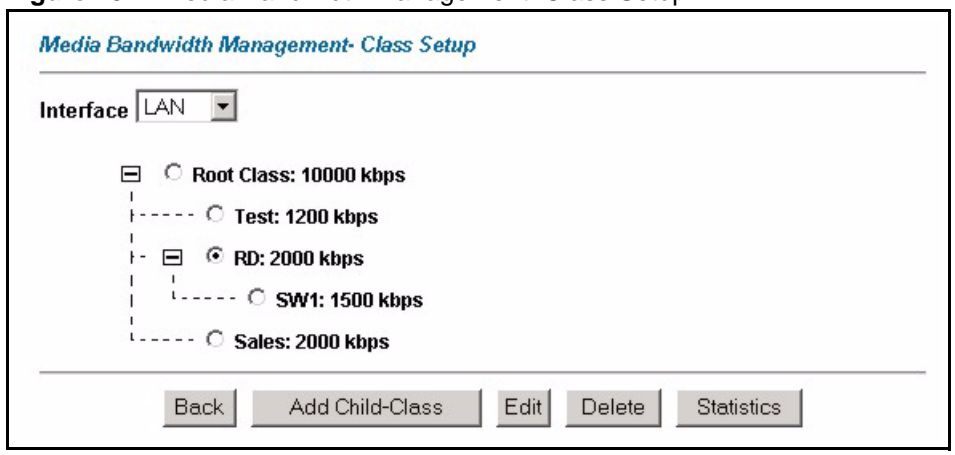

**Figure 132** Media Bandwidth Management: Class Setup

The following table describes the labels in this screen.

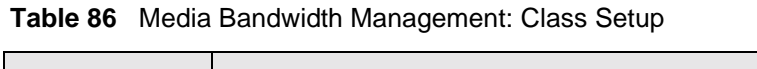

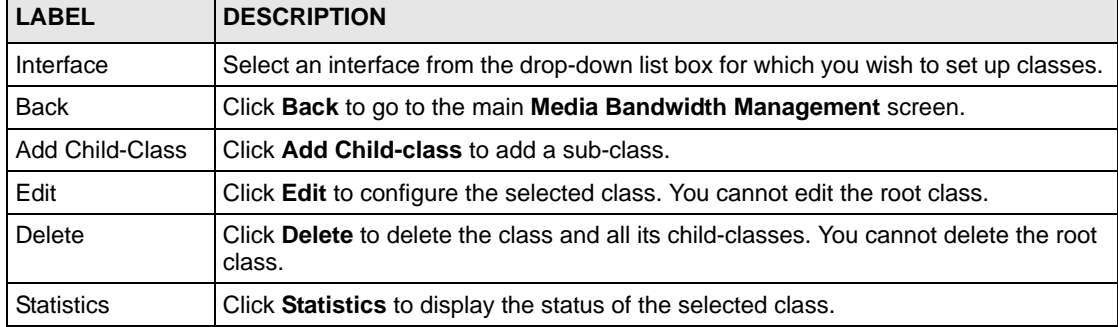

#### **23.9.1 Media Bandwidth Management Class Configuration**

Configure a bandwidth management class in the **Class Configuration** screen. You must use the **Media Bandwidth Management - Summary** screen to enable bandwidth management on an interface before you can configure classes for that interface.

To add a child class, click **Media Bandwidth Management**, then **Class Setup**. Click the **Add Child-Class** button to open the following screen.

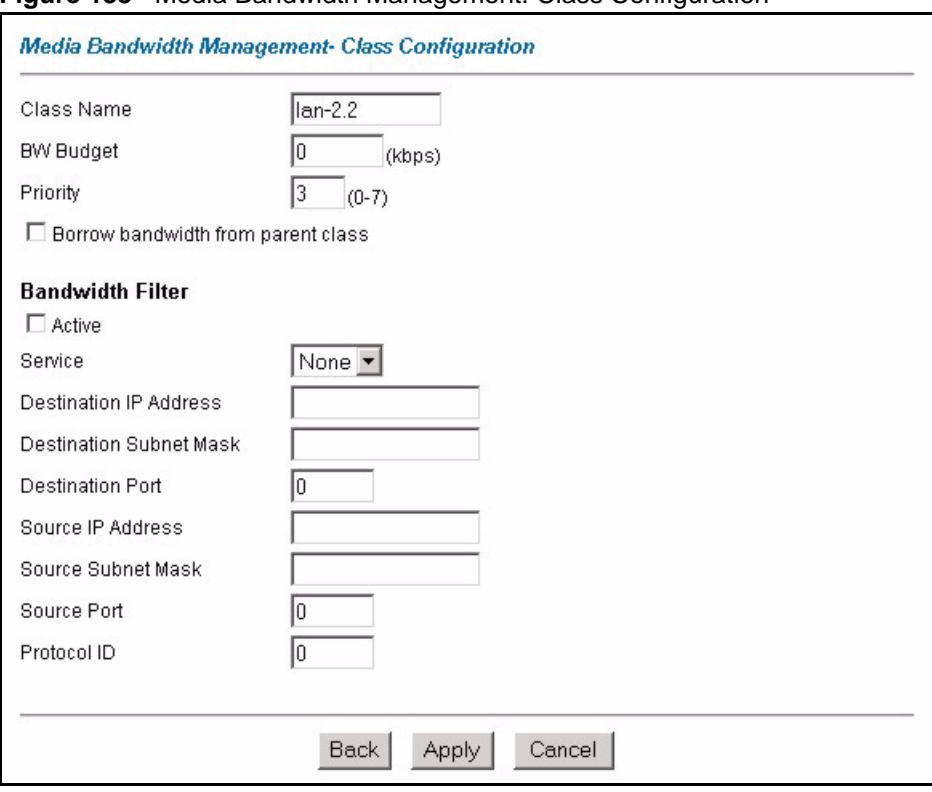

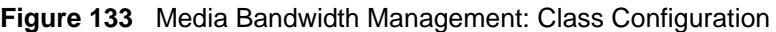

The following table describes the labels in this screen

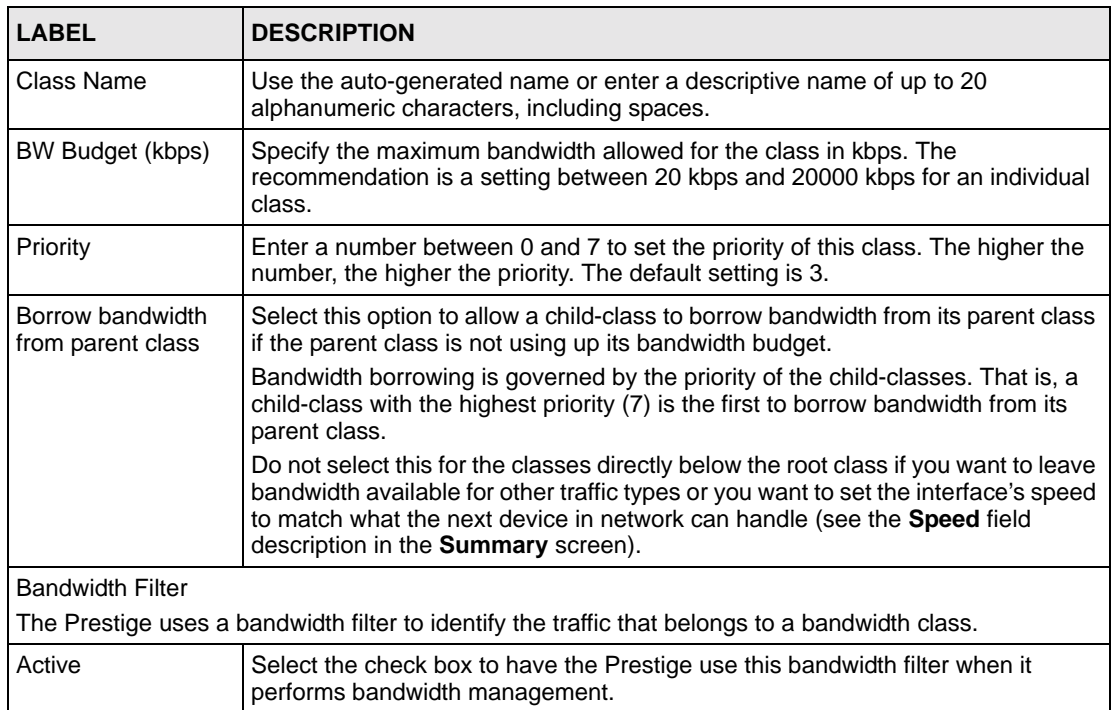

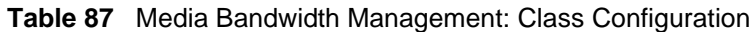

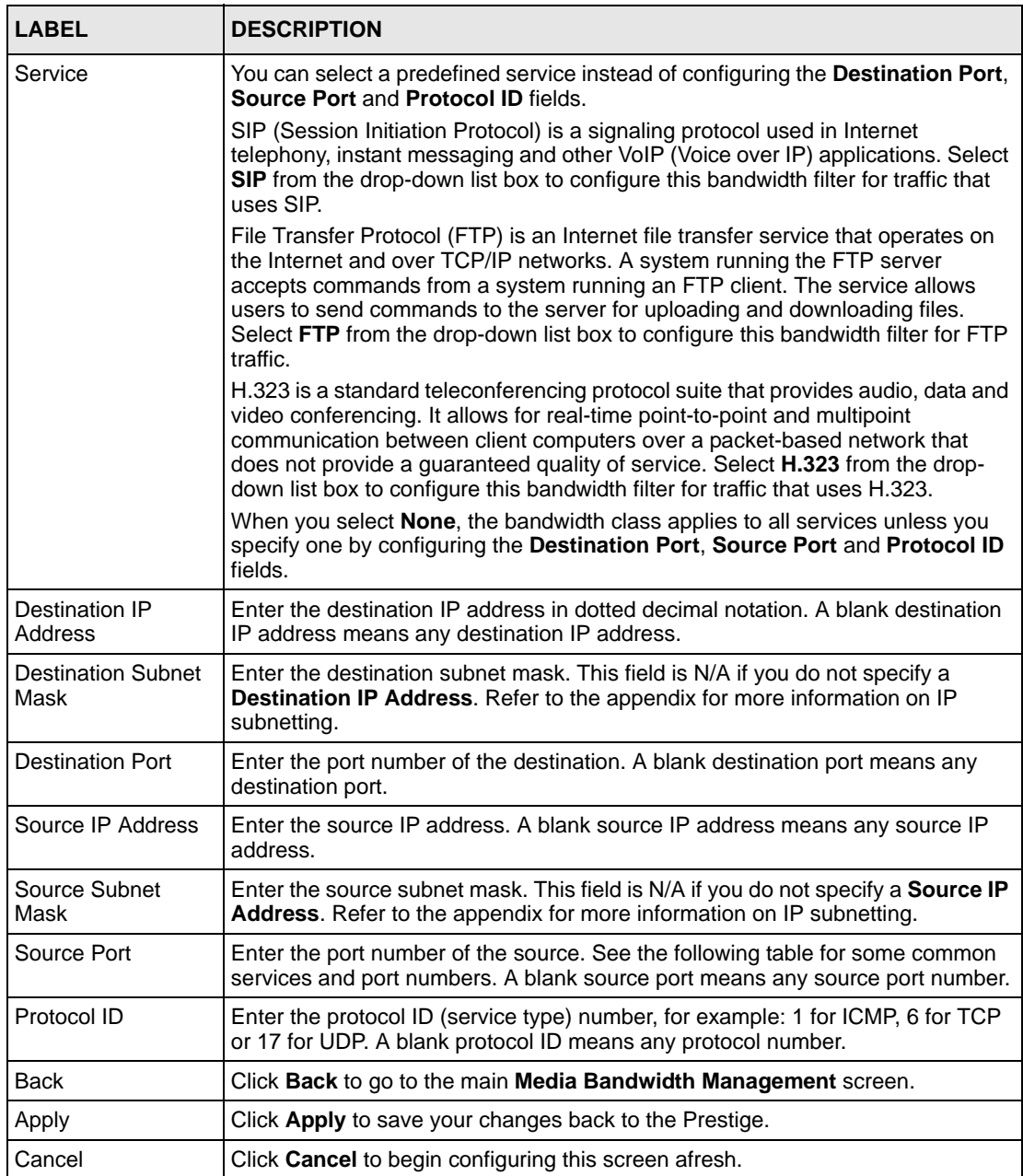

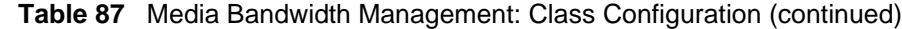

#### **Table 88** Services and Port Numbers

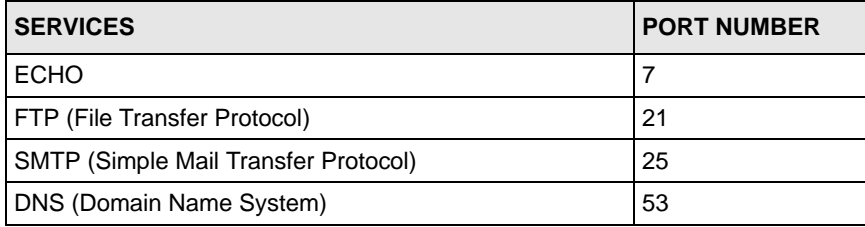

#### **Table 88** Services and Port Numbers

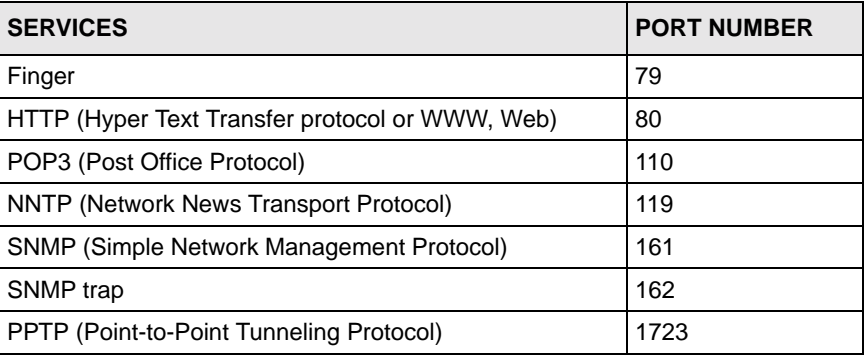

#### **23.9.2 Media Bandwidth Management Statistics**

Use the **Media Bandwidth Management Statistics** screen to view network performance information. Click the **Statistics** button in the **Class Setup** screen to open the **Statistics** screen.

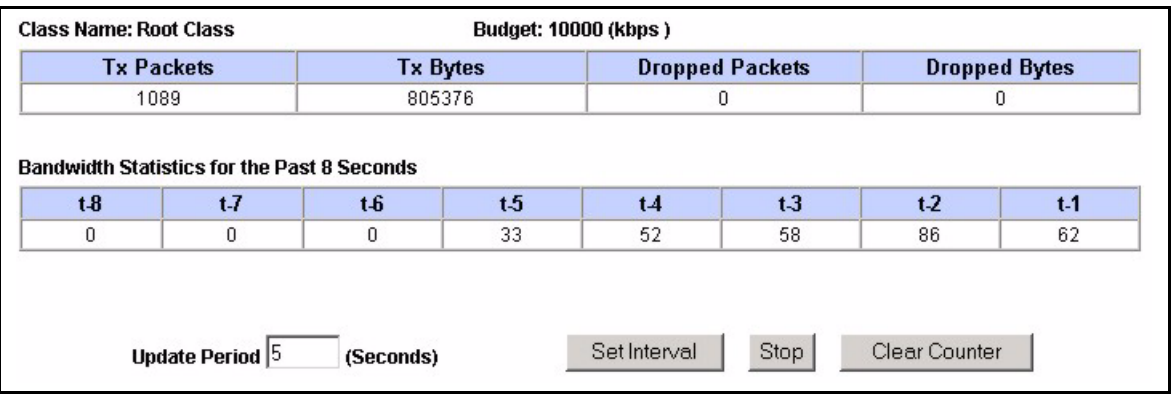

**Figure 134** Media Bandwidth Management Statistics

The following table describes the labels in this screen.

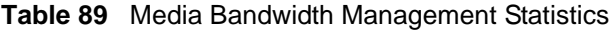

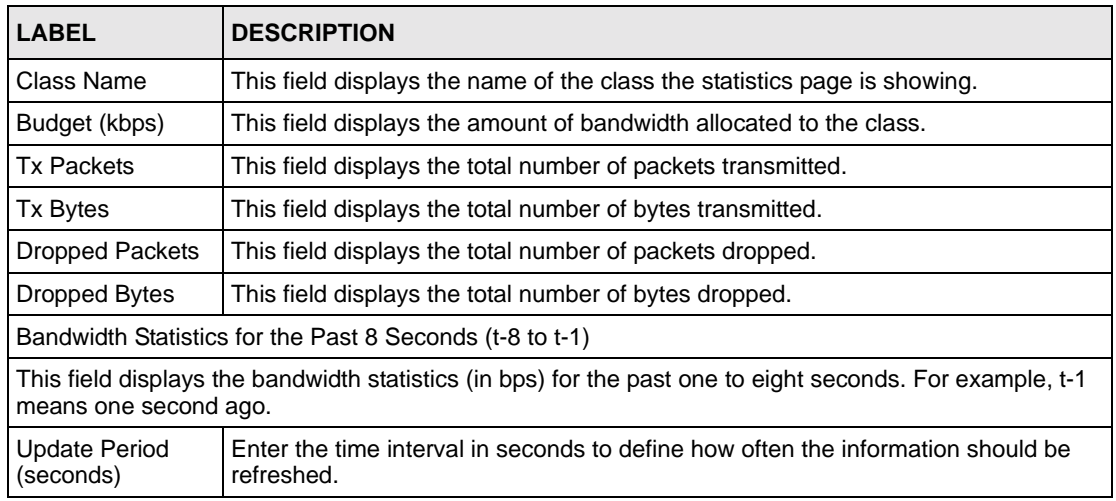

| <b>LABEL</b>         | <b>DESCRIPTION</b>                                                                                        |
|----------------------|----------------------------------------------------------------------------------------------------|
| Set Interval         | Click Set Interval to apply the new update period you entered in the Update<br><b>Period</b> field above. |
| Stop Update          | Click Stop Update to stop the browser from refreshing bandwidth management<br>statistics.                 |
| <b>Clear Counter</b> | Click Clear Counter to clear all of the bandwidth management statistics.                                  |

**Table 89** Media Bandwidth Management Statistics

#### **23.10 Bandwidth Monitor**

To view the Prestige's bandwidth usage and allotments, click **Media Bandwidth Management**, then **Monitor**. The screen appears as shown.

Media Bandwidth Management-Monitor Interface  $\boxed{\text{LAN} \quad \blacksquare}$ **Current Usage Class Name Budget (kbps)** (kbps) Root Class 10000 59 Test 1200  $\overline{0}$  $\overline{RD}$ 2000  $\overline{0}$ SW1 1500 0 2000 Sales 0 Back Refresh

**Figure 135** Media Bandwidth Management: Monitor

The following table describes the labels in this screen.

**Table 90** Media Bandwidth Management: Monitor

| <b>LABEL</b>         | <b>DESCRIPTION</b>                                                                                       |
|----------------------|----------------------------------------------------------------------------------------------------|
| Interface            | Select an interface from the drop-down list box to view the bandwidth usage of<br>its bandwidth classes. |
| Class Name           | This field displays the name of the class.                                                               |
| Budget (kbps)        | This field displays the amount of bandwidth allocated to the class.                                      |
| Current Usage (kbps) | This field displays the amount of bandwidth that each class is using.                                    |
| <b>Back</b>          | Click Back to go to the main Media Bandwidth Management screen.                                          |
| Refresh              | Click Refresh to update the page.                                                                        |

# **CHAPTER 24 Maintenance**

*This chapter displays system information such as ZyNOS firmware, port IP addresses and port traffic statistics.*

# **24.1 Maintenance Overview**

The maintenance screens can help you view system information, upload new firmware, manage configuration and restart your Prestige.

# **24.2 System Status Screen**

Click **System Status** to open the following screen, where you can use to monitor your Prestige. Note that these fields are READ-ONLY and only for diagnostic purposes.

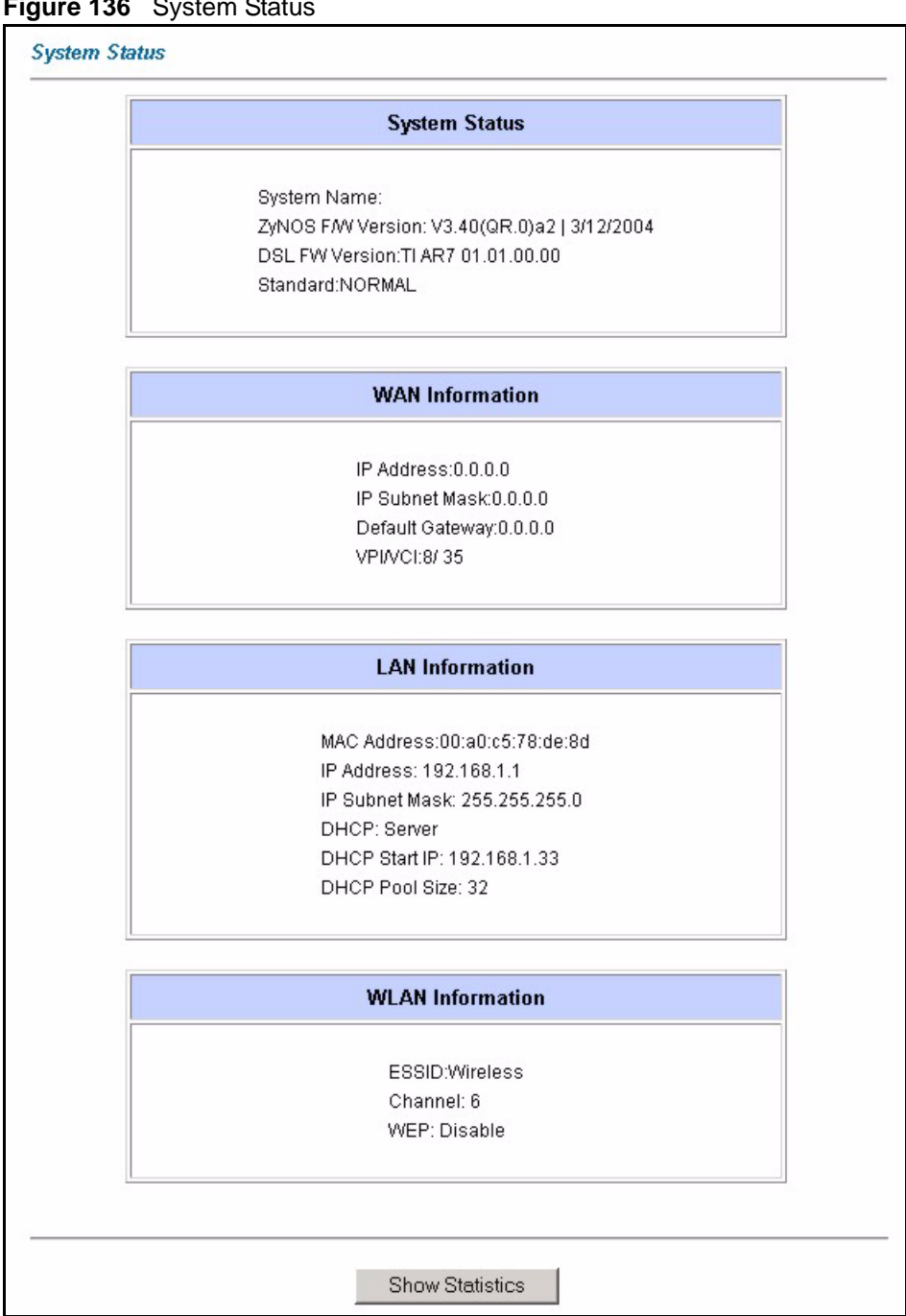

**Figure 136** System Status

The following table describes the fields in this screen.

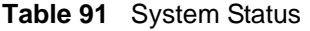

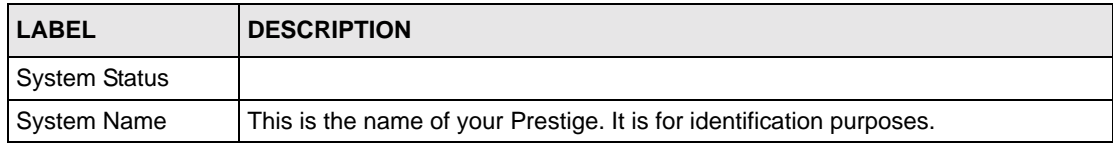

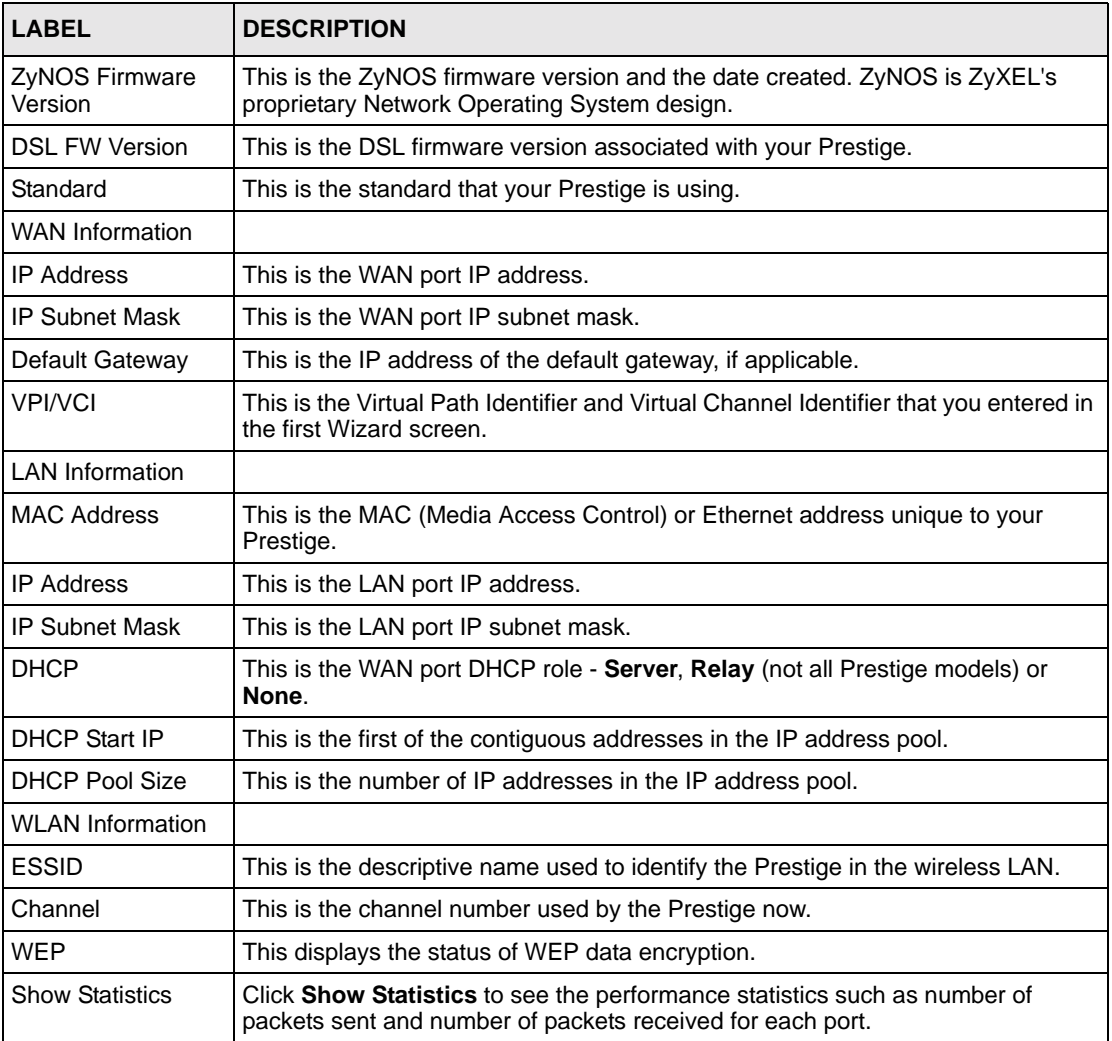

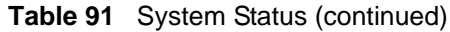

#### **24.2.1 System Statistics**

Click **Show Statistics** in the **System Status** screen to open the following screen. Read-only information here includes port status and packet specific statistics. Also provided are "system up time" and "poll interval(s)". The **Poll Interval(s)** field is configurable.

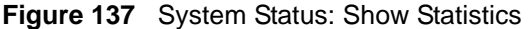

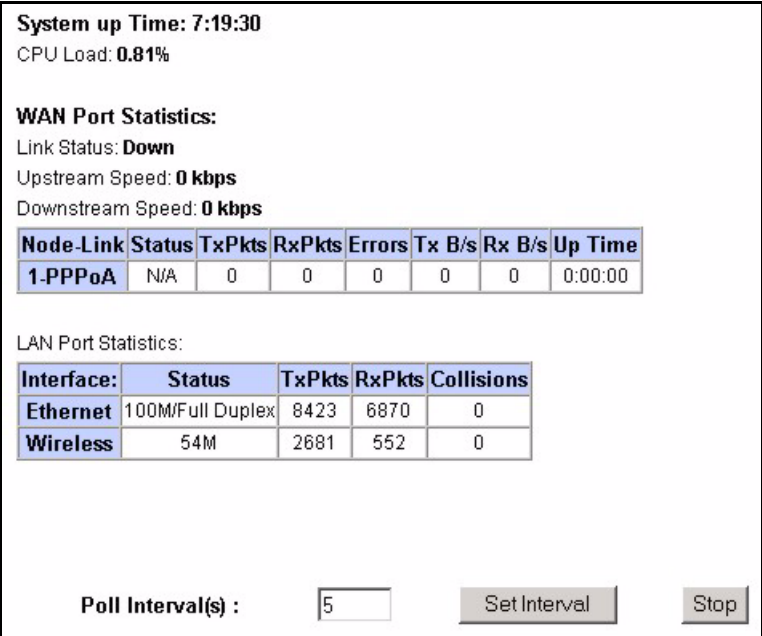

The following table describes the fields in this screen.

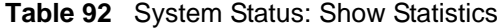

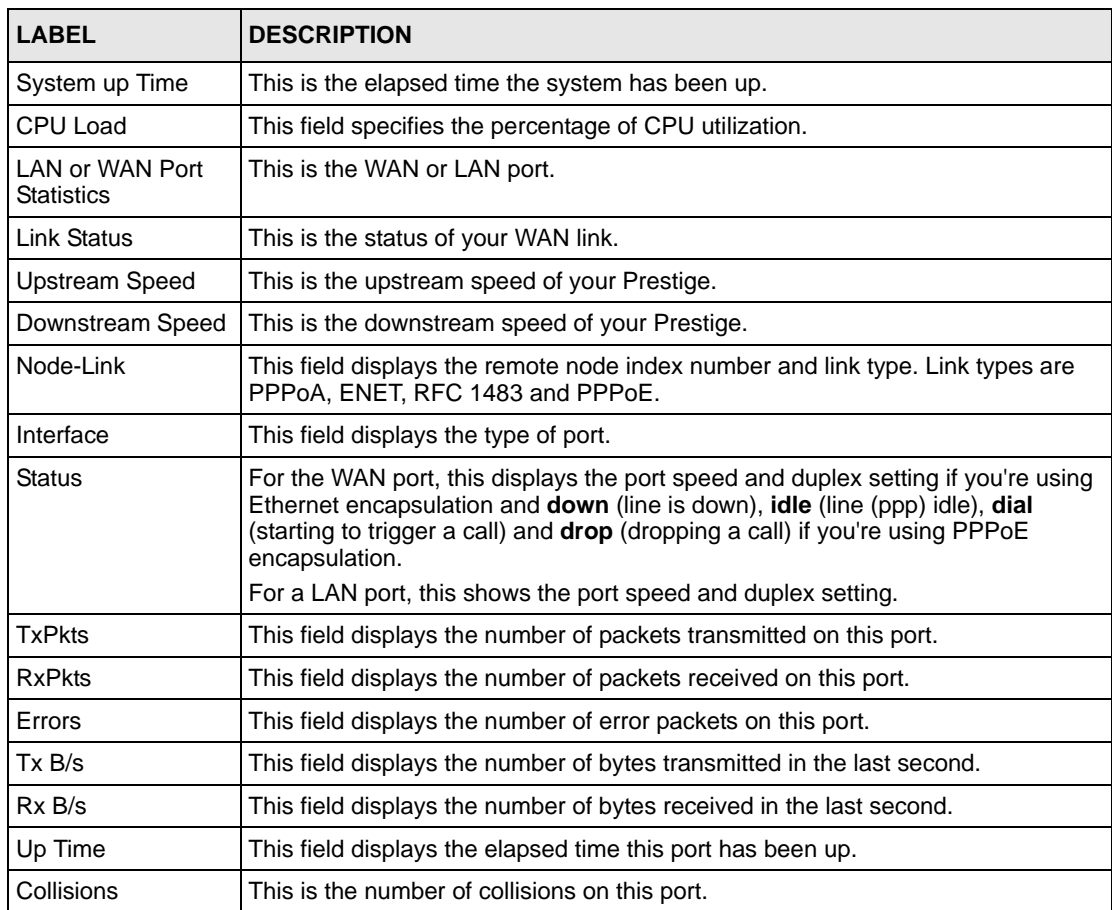

| <b>LABEL</b>     | <b>DESCRIPTION</b>                                                                                       |
|------------------|----------------------------------------------------------------------------------------------------|
| Poll Interval(s) | Type the time interval for the browser to refresh system statistics.                                     |
| Set Interval     | Click this button to apply the new poll interval you entered in the <b>Poll Interval</b><br>field above. |
| Stop             | Click this button to halt the refreshing of the system statistics.                                       |

**Table 92** System Status: Show Statistics (continued)

#### **24.3 DHCP Table Screen**

DHCP (Dynamic Host Configuration Protocol, RFC 2131 and RFC 2132) allows individual clients to obtain TCP/IP configuration at start-up from a server. You can configure the Prestige as a DHCP server or disable it. When configured as a server, the Prestige provides the TCP/IP configuration for the clients. If set to **None**, DHCP service will be disabled and you must have another DHCP server on your LAN, or else the computer must be manually configured.

Click **Maintenance**, and then the **DHCP Table** tab. Read-only information here relates to your DHCP status. The DHCP table shows current DHCP Client information (including **IP Address**, **Host Name** and **MAC Address**) of all network clients using the DHCP server.

**Figure 138** DHCP Table

| <b>Host Name</b> | <b>IP Address</b> | <b>MAC Address</b> |
|------------------|-------------------|--------------------|
| tw11808-01       | 192.168.1.5       | 00-85-A0-01-01-04  |

The following table describes the fields in this screen.

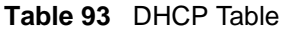

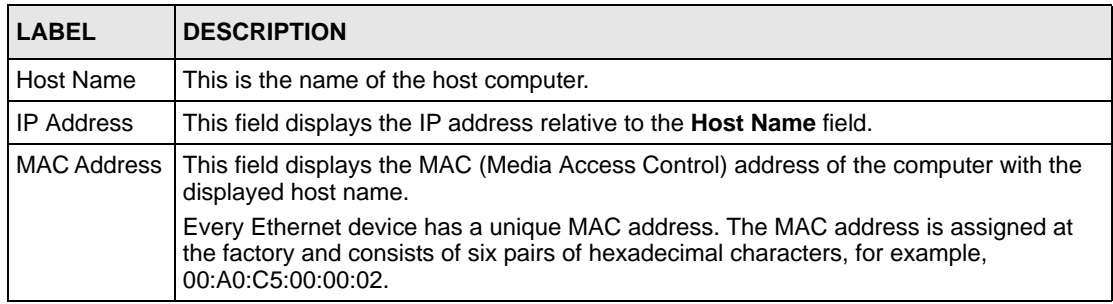
# **24.4 Any IP Table Screen**

Click **Maintenance**, **Any IP**. The Any IP table shows current read-only information (including the IP address and the MAC address) of all network devices that use the Any IP feature to communicate with the Prestige. Refer to [the Any IP section f](#page-80-0)or more information.

#### **Figure 139** Any IP Table

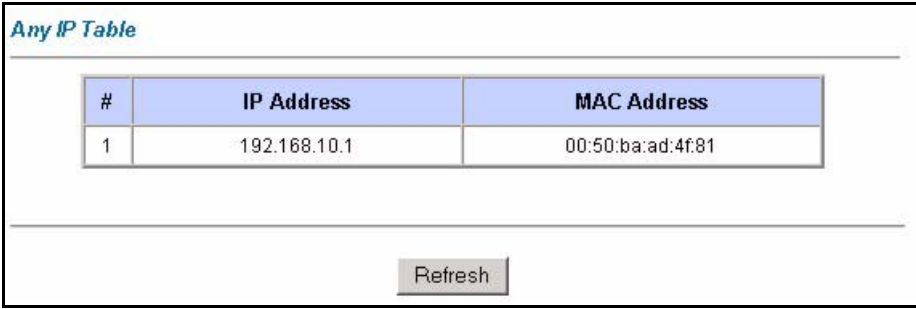

The following table describes the labels in this screen.

#### **Table 94** Any IP Table

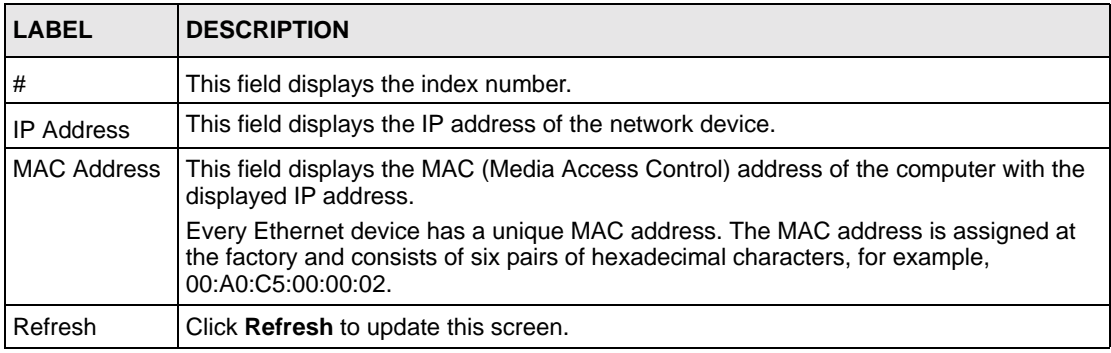

#### **24.5 Wireless Screen**

The read-only screen displays information about the Prestige's wireless LAN.

#### **24.5.1 Association List**

This screen displays the MAC address(es) of the wireless stations that are currently logged in to the network. Click **Wireless LAN** and then **Association List** to open the screen shown next.

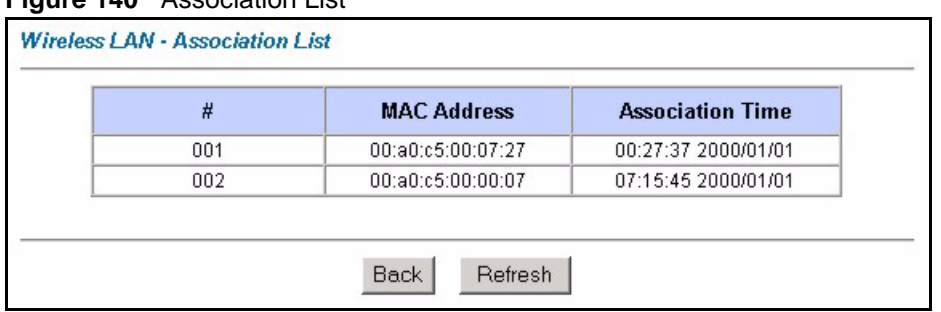

**Figure 140** Association List

The following table describes the fields in this screen.

**Table 95** Association List

| <b>LABEL</b>        | <b>DESCRIPTION</b>                                                                                                    |
|---------------------|----------------------------------------------------------------------------------------------------|
| #                   | This is the index number of an associated wireless station.                                                                                                    |
| I MAC Address       | This field displays the MAC (Media Access Control) address of an associated wireless<br>station.                                                                                      |
|                     | Every Ethernet device has a unique MAC address. The MAC address is assigned at<br>the factory and consists of six pairs of hexadecimal characters, for example,<br>00:A0:C5:00:00:02. |
| Association<br>Time | This field displays the time a wireless station is associated to the Prestige.                                                                                                    |
| <b>Back</b>         | Click <b>Back</b> to return to the previous screen.                                                                                                    |
| Refresh             | Click Refresh to renew the information in the table.                                                                                                    |

## **24.6 Diagnostic Screens**

These read-only screens display information to help you identify problems with the Prestige.

#### **24.6.1 Diagnostic General Screen**

Click **Diagnostic** and then **General** to open the screen shown next.

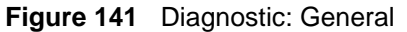

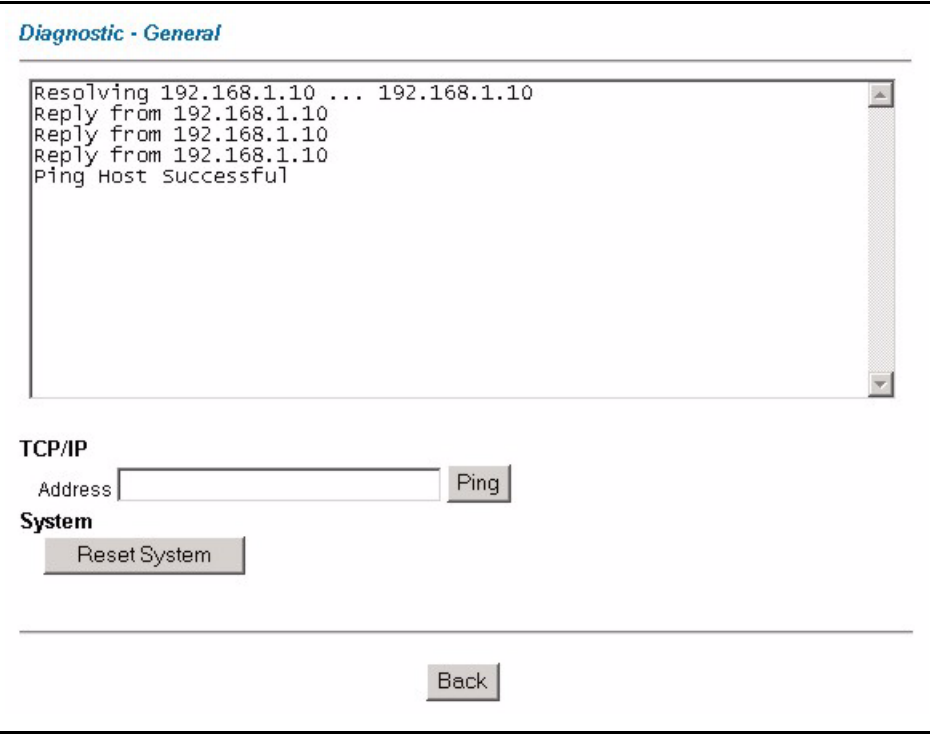

The following table describes the fields in this screen.

**Table 96** Diagnostic: General

| <b>LABEL</b>             | <b>DESCRIPTION</b>                                                                                                    |
|--------------------------|----------------------------------------------------------------------------------------------------|
| <b>TCP/IP</b><br>Address | Type the IP address of a computer that you want to ping in order to test a connection.                                                                            |
| Ping                     | Click this button to ping the IP address that you entered.                                                                                                    |
| <b>Reset System</b>      | Click this button to reboot the Prestige. A warning dialog box is then displayed asking<br>you if you're sure you want to reboot the system. Click OK to proceed. |
| <b>Back</b>              | Click this button to go back to the main <b>Diagnostic</b> screen.                                                                                                |

## **24.6.2 Diagnostic DSL Line Screen**

Click **Diagnostic** and then **DSL Line** to open the screen shown next.

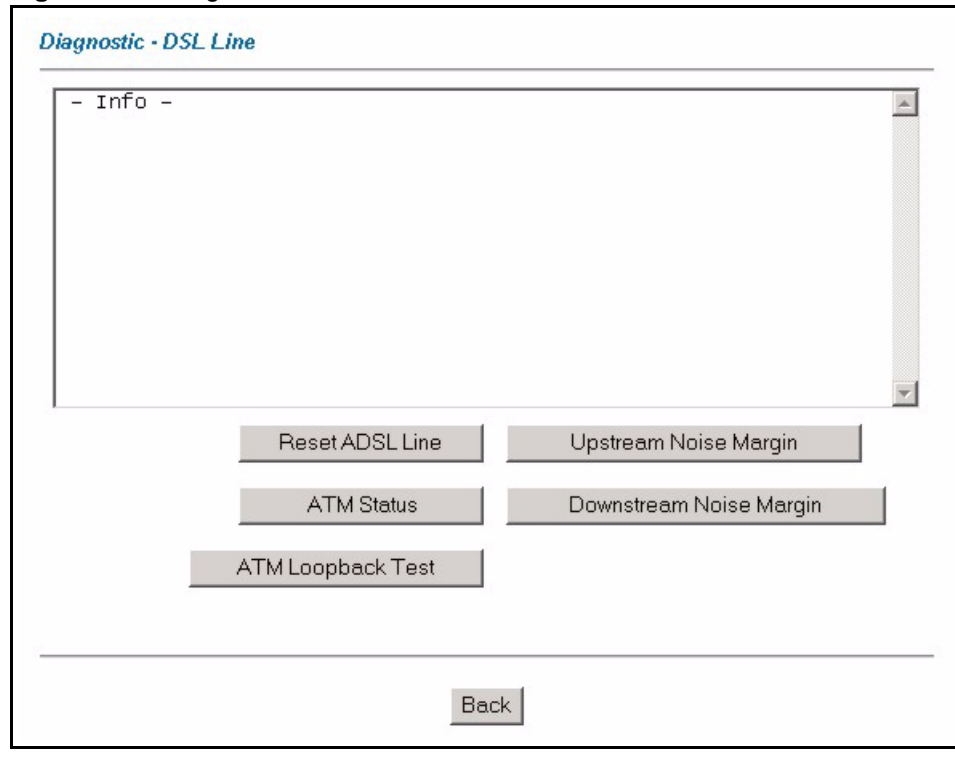

**Figure 142** Diagnostic: DSL Line

**Table 97** Diagnostic: DSL Line

| <b>LABEL</b>               | <b>DESCRIPTION</b>                                                                                                    |
|----------------------------|----------------------------------------------------------------------------------------------------|
| Reset ADSL<br>Line         | Click this button to reinitialize the ADSL line. The large text box above then displays<br>the progress and results of this operation, for example:                                                                                                    |
|                            | "Start to reset ADSL<br>Loading ADSL modem $F/W$<br>Reset ADSL Line Successfully!"                                                                                                    |
| <b>ATM Status</b>          | Click this button to view ATM status.                                                                                                    |
| ATM Loopback<br>Test       | Click this button to start the ATM loopback test. Make sure you have configured at<br>least one PVC with proper VPIs/VCIs before you begin this test. The Prestige sends<br>an OAM F5 packet to the DSLAM/ATM switch and then returns it (loops it back) to the<br>Prestige. The ATM loopback test is useful for troubleshooting problems with the<br>DSLAM and ATM network. |
| Upstream Noise<br>Margin   | Click this button to display the upstream noise margin.                                                                                                    |
| Downstream<br>Noise Margin | Click this button to display the downstream noise margin.                                                                                                    |
| Back                       | Click this button to go back to the main <b>Diagnostic</b> screen.                                                                                                    |

## **24.7 Firmware Screen**

Find firmware at www.zyxel.com in a file that (usually) uses the system model name with a "\*.bin" extension, e.g., "Prestige.bin". The upload process uses HTTP (Hypertext Transfer Protocol) and may take up to two minutes. After a successful upload, the system will reboot. See [Chapter 40 Firmware and Configuration File Maintenance i](#page-395-0)n the parts that document the SMT for upgrading firmware using FTP/TFTP commands.

Only use firmware for your device's specific model. Refer to the label on the bottom of your device.

Click **Firmware** to open the following screen. Follow the instructions in this screen to upload firmware to your Prestige.

**Figure 143** Firmware Upgrade

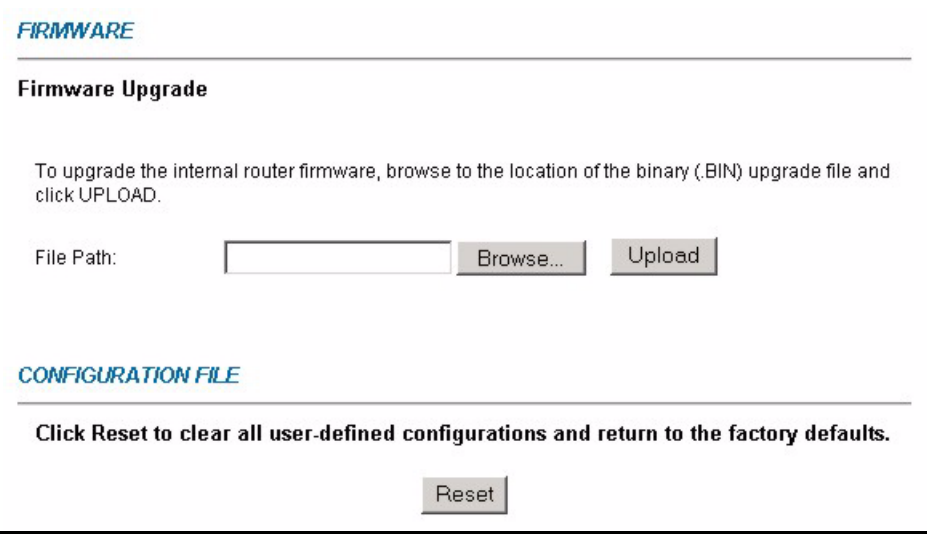

The following table describes the labels in this screen.

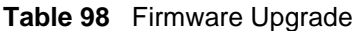

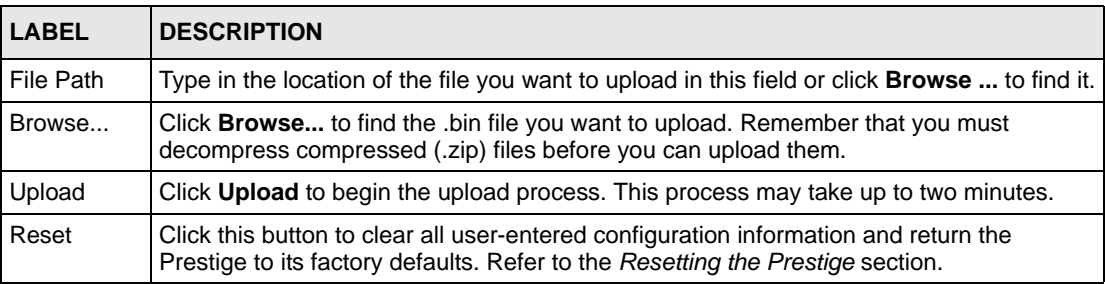

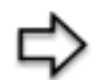

**Note:** Do not turn off the Prestige while firmware upload is in progress!

After you see the **Firmware Upload in Process** screen, wait two minutes before logging into the Prestige again.

The Prestige automatically restarts in this time causing a temporary network disconnect. In some operating systems, you may see the following icon on your desktop.

**Figure 144** Network Temporarily Disconnected

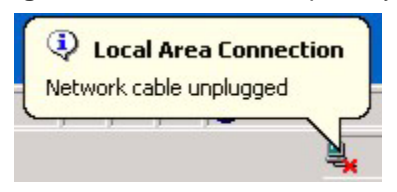

After two minutes, log in again and check your new firmware version in the **System Status** screen.

If the upload was not successful, the following screen will appear. Click **Back** to go back to the **Firmware** screen.

#### **Figure 145** Error Message

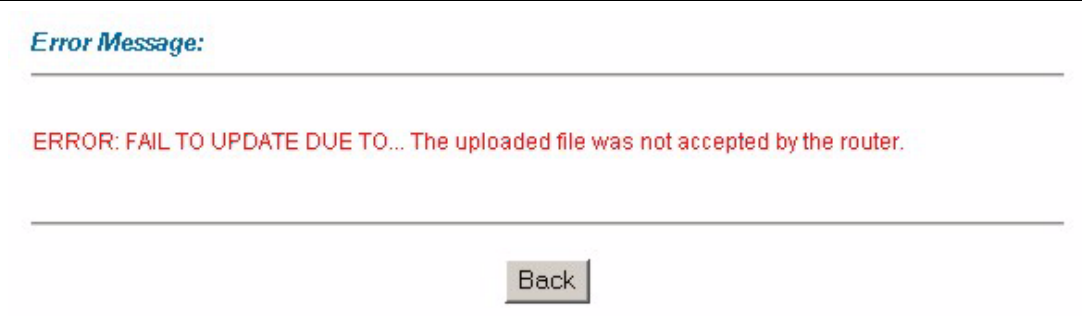

# **CHAPTER 25 Introducing the SMT**

*This chapter explains how to access and navigate the System Management Terminal and gives an overview of its menus.*

## **25.1 SMT Introduction**

The Prestige's SMT (System Management Terminal) is a menu-driven interface that you can access from a terminal emulator over a telnet connection. This chapter shows you how to access the SMT (System Management Terminal) menus via Telnet, how to navigate the SMT and how to configure SMT menus.

#### **25.1.1 Procedure for SMT Configuration via Telnet**

The following procedure details how to telnet into your Prestige.

- **1** In Windows, click **Start** (usually in the bottom left corner), **Run** and then type "telnet 192.168.1.1" (the default IP address) and click **OK**.
- **2** Enter "1234" in the **Password** field.
- **3** After entering the password you will see the main menu.

Please note that if there is no activity for longer than five minutes (default timeout period) after you log in, your Prestige will automatically log you out. You will then have to telnet into the Prestige again.

#### **25.1.2 Entering Password**

The login screen appears after you press [ENTER], prompting you to enter the password, as shown next.

For your first login, enter the default password "1234". As you type the password, the screen displays an asterisk "\*" for each character you type.

Please note that if there is no activity for longer than five minutes after you log in, your Prestige will automatically log you out.

**Figure 146** Login Screen

Enter Password : \*\*\*\*

#### **25.1.3 Prestige SMT Menu Overview**

We use the Prestige 662HW-61 SMT menus in this guide as an example. The SMT menus vary slightly for different Prestige models.

The following figure gives you an overview of the various SMT menu screens of your Prestige.

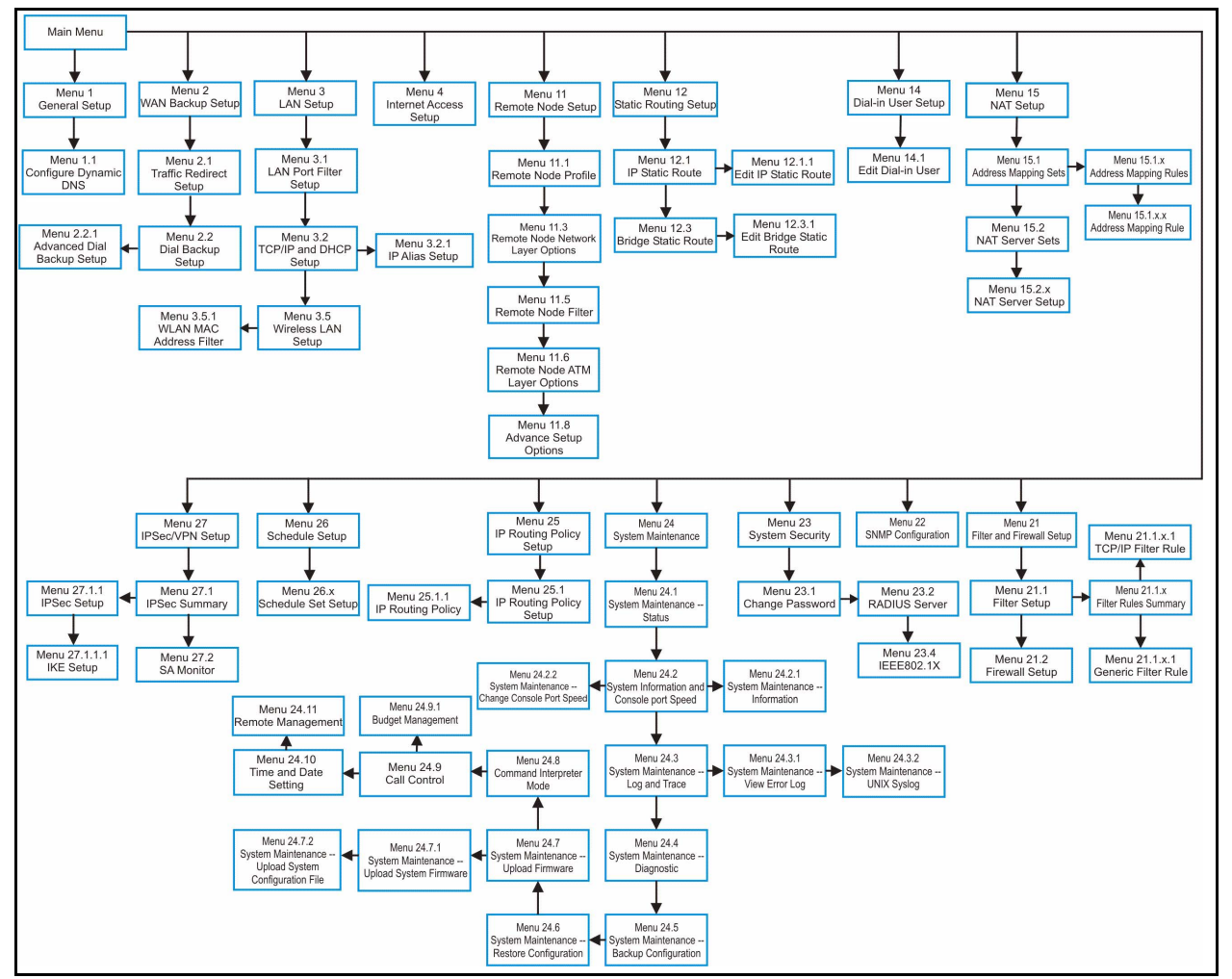

**Figure 147** Prestige SMT Menu Overview

# **25.2 Navigating the SMT Interface**

The SMT (System Management Terminal) is the interface that you use to configure your Prestige.

Several operations that you should be familiar with before you attempt to modify the configuration are listed in the table below.

| <b>OPERATION</b>              | <b>KEY STROKE</b>                                                  | <b>DESCRIPTION</b>                                                                                                    |
|-------------------------------|--------------------------------------------------------------------|----------------------------------------------------------------------------------------------------|
| Move down to<br>another menu  | [ENTER]                                                            | To move forward to a submenu, type in the number of the<br>desired submenu and press [ENTER].                                                                                                    |
| Move up to a<br>previous menu | [ESC]                                                              | Press [ESC] to move back to the previous menu.                                                                                                    |
| Move to a hidden<br>menu      | Press [SPACE<br>BAR] to change<br>No to Yes then<br>press [ENTER]. | Fields beginning with "Edit" lead to hidden menus and have a<br>default setting of No. Press [SPACE BAR] once to change No<br>to Yes, then press [ENTER] to go to the "hidden" menu.                     |
| Move the cursor               | [ENTER] or [UP]/<br>[DOWN] arrow<br>keys.                          | Within a menu, press [ENTER] to move to the next field. You<br>can also use the [UP]/[DOWN] arrow keys to move to the<br>previous and the next field, respectively.                                      |
| Entering<br>information       | Type in or press<br>[SPACE BAR],<br>then press<br>[ENTER].         | You need to fill in two types of fields. The first requires you to<br>type in the appropriate information. The second allows you to<br>cycle through the available choices by pressing [SPACE BAR].      |
| <b>Required fields</b>        | < ? > or<br><b>ChangeMe</b>                                        | All fields with the symbol must be filled in order to be able<br>to save the new configuration.<br>All fields with ChangeMe must not be left blank in order to be<br>able to save the new configuration. |
| N/A fields                    | $<$ N/A $>$                                                        | Some of the fields in the SMT will show a <n a="">. This symbol<br/>refers to an option that is Not Applicable.</n>                                                                                      |
| Save your<br>configuration    | [ENTER]                                                            | Save your configuration by pressing [ENTER] at the message<br>"Press ENTER to confirm or ESC to cancel". Saving the data<br>on the screen will take you, in most cases to the previous<br>menu.          |
| Exit the SMT                  |                                                                    | Type 99, then press [ENTER]. Type 99 at the main menu<br>prompt and press [ENTER] to exit the SMT interface.                                                                                             |

**Table 99** Navigating the SMT Interface

After you enter the password, the SMT displays the main menu, as shown next.

**Table 100** SMT Main Menu

| Copyright (c) 1994 - 2004 ZyXEL Communications Corp. |                               |  |
|------------------------------------------------------|-------------------------------|--|
| Prestige 662HW-61 Main Menu                          |                               |  |
| Getting Started                                      | Advanced Management           |  |
| 1. General Setup                                     | 21. Filter and Firewall Setup |  |
| 2. WAN Backup Setup                                  | 22. SNMP Configuration        |  |
| 3. LAN Setup                                         | 23. System Security           |  |
| 24. System Maintenance<br>4. Internet Access Setup   |                               |  |
|                                                      | 25. IP Routing Policy Setup   |  |
| Advanced Applications<br>26. Schedule Setup          |                               |  |
| 27. VPN/IPSec Setup<br>11. Remote Node Setup         |                               |  |
| 12. Static Routing Setup                             |                               |  |
| 99. Exit<br>14. Dial-in User Setup                   |                               |  |
| 15. NAT Setup                                        |                               |  |
| Enter Menu Selection Number:                         |                               |  |

#### **25.2.1 System Management Terminal Interface Summary**

| #                 | <b>MENU TITLE</b>                | <b>DESCRIPTION</b>                                                                                   |
|-------------------|----------------------------------|----------------------------------------------------------------------------------------------------|
| 1                 | General Setup                    | Use this menu to set up your general information.                                                    |
| $\overline{2}$    | <b>WAN Backup Setup</b>          | Use this menu to setup traffic redirect and dial-back up.                                            |
| 3                 | <b>LAN Setup</b>                 | Use this menu to set up your wireless LAN and LAN connection.                                        |
| 4                 | Internet Access Setup            | A quick and easy way to set up an Internet connection.                                               |
| 11                | Remote Node Setup                | Use this menu to set up the Remote Node for LAN-to-LAN<br>connection, including Internet connection. |
| $12 \overline{ }$ | <b>Static Routing Setup</b>      | Use this menu to set up static routes.                                                               |
| 14                | Dial-in User Setup               | Use this menu to set up local user profiles on the Prestige.                                         |
| 15                | <b>NAT Setup</b>                 | Use this menu to specify inside servers when NAT is enabled.                                         |
| 21                | <b>Filter and Firewall Setup</b> | Use this menu to configure filters, activate/deactivate the firewall<br>and view the firewall log.   |
| 22                | <b>SNMP Configuration</b>        | Use this menu to set up SNMP related parameters.                                                     |
| 23                | <b>System Security</b>           | Use this menu to set up wireless security and change your<br>password.                               |
| 24                | System Maintenance               | This menu provides system status, diagnostics, software upload,<br>etc.                              |
| 25                | <b>IP Routing Policy Setup</b>   | Use this menu to configure your IP routing policy.                                                   |
| 26                | Schedule Setup                   | Use this menu to schedule outgoing calls.                                                            |
| 27                | VPN/IPSec                        | Use this menu to configure VPN connections.                                                          |
| 99                | Exit                             | Use this to exit from SMT and return to a blank screen.                                              |

**Table 101** Main Menu Summary

# **25.3 Changing the System Password**

Change the Prestige default password by following the steps shown next.

- Enter 23 in the main menu to display **Menu 23 System Security**.
- Enter 1 to display **Menu 23.1 System Security Change Password** as shown next.
- Type your existing system password in the **Old Password** field, for example "1234", and press [ENTER].

**Figure 148** Menu 23.1 Change Password

```
Menu 23.1 - System Security - Change Password
     Old Password= ?
     New Password= ?
     Retype to confirm= ?
Enter here to CONFIRM or ESC to CANCEL:
```
- **4** Type your new system password in the **New Password** field (up to 30 characters), and press [ENTER].
- **5** Re-type your new system password in the **Retype to confirm** field for confirmation and press [ENTER].

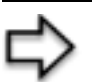

**Note:** Note that as you type a password, the screen displays an "\*" for each character you type.

# **CHAPTER 26 Menu 1 General Setup**

*Menu 1 - General Setup contains administrative and system-related information.*

## **26.1 General Setup**

**Menu 1 — General Setup** contains administrative and system-related information (shown next). The **System Name** field is for identification purposes. However, because some ISPs check this name you should enter your computer's "Computer Name".

- In Windows 95/98 click **Start**, **Settings**, **Control Panel**, **Network**. Click the **Identification** tab, note the entry for the **Computer name** field and enter it as the Prestige **System Name**.
- In Windows 2000 click **Start**, **Settings**, **Control Panel** and then double-click **System**. Click the **Network Identification** tab and then the **Properties** button. Note the entry for the **Computer name** field and enter it as the Prestige **System Name**.
- In Windows XP, click **start**, **My Computer**, **View system information** and then click the **Computer Name** tab. Note the entry in the **Full computer name** field and enter it as the Prestige **System Name**.

The **Domain Name** entry is what is propagated to the DHCP clients on the LAN. If you leave this blank, the domain name obtained by DHCP from the ISP is used. While you must enter the host name (System Name) on each individual computer, the domain name can be assigned from the Prestige via DHCP.

# **26.2 Procedure To Configure Menu 1**

Enter 1 in the Main Menu to open **Menu 1 — General Setup** (shown next).

#### **Figure 149** Menu 1 General Setup

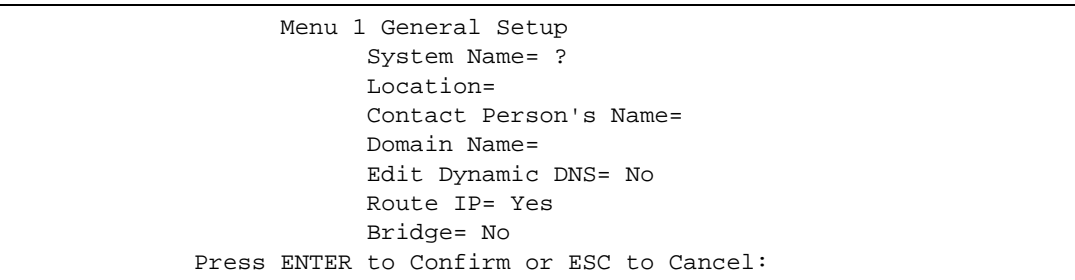

Fill in the required fields. Refer to the table shown next for more information about these fields.

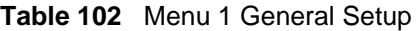

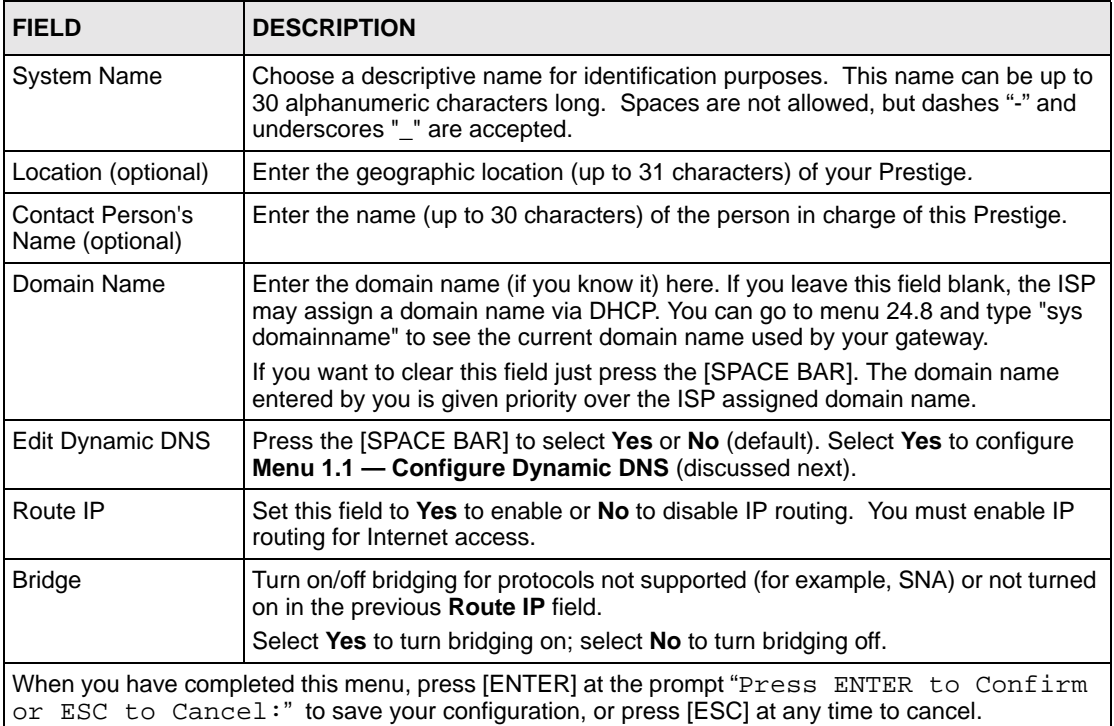

#### **26.2.1 Procedure to Configure Dynamic DNS**

**Note:** If you have a private WAN IP address, then you cannot use dynamic DNS.

To configure dynamic DNS, go to **Menu 1 — General Setup** and select **Yes** in the **Edit Dynamic DNS** field. Press [ENTER] to display **Menu 1.1— Configure Dynamic DNS** as shown next.

#### **Figure 150** Menu 1.1 Configure Dynamic DNS

```
 Menu 1.1 - Configure Dynamic DNS
 Service Provider= WWW.DynDNS.ORG
 Active= No
 Host=
 EMAIL=
 USER=
 Password= ********
 Enable Wildcard= No
      Press ENTER to Confirm or ESC to Cancel:
```
Follow the instructions in the next table to configure dynamic DNS parameters.

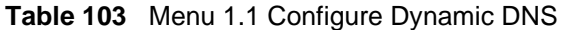

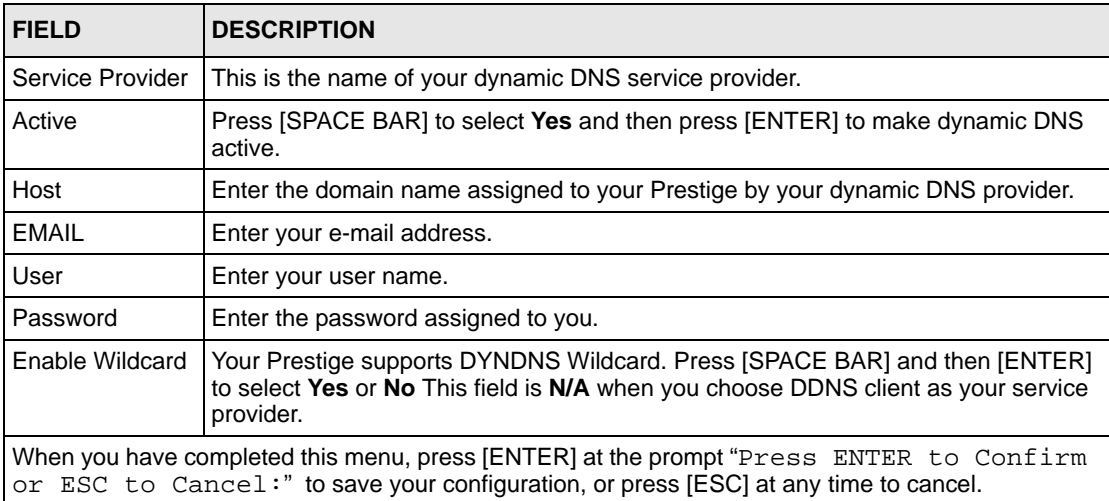

# **CHAPTER 27 Menu 2 WAN Backup Setup**

*This chapter describes how to configure traffic redirect and dial-backup using menu 2 and 2.1.*

## **27.1 Introduction to WAN Backup Setup**

This chapter explains how to configure the Prestige for traffic redirect and dial backup connections.

## **27.2 Configuring Dial Backup in Menu 2**

From the main menu, enter 2 to open menu 2.

**Figure 151** Menu 2 WAN Backup Setup

```
 Menu 2 - Wan Backup Setup
   Check Mechanism = DSL Link
  Check WAN IP Address1 = 0.0.0.0 Check WAN IP Address2 = 0.0.0.0
  Check WAN IP Address3 = 0.0.0.0 KeepAlive Fail Tolerance = 0
    Recovery Interval(sec) = 0
    ICMP Timeout(sec) = 0
   Traffic Redirect = No
   Dial Backup = No
 Press ENTER to Confirm or ESC to Cancel:
```

| <b>FIELD</b>               | <b>DESCRIPTION</b>                                                                                                    |
|----------------------------|----------------------------------------------------------------------------------------------------|
| Check Mechanism            | Press [SPACE BAR] and then press [ENTER] to select the method that the<br>Prestige uses to check the DSL connection.                                                                                                    |
|                            | Select DSL Link to have the Prestige check the DSL connection's physical<br>layer. Select ICMP to have the Prestige periodically ping the IP addresses<br>configured in the Check WAN IP Address fields.                                                                                                    |
| Check WAN IP<br>Address1-3 | Configure this field to test your Prestige's WAN accessibility. Type the IP<br>address of a reliable nearby computer (for example, your ISP's DNS server<br>address). When using a WAN backup connection, the Prestige periodically<br>pings the addresses configured here and uses the other WAN backup<br>connection (if configured) if there is no response. |

**Table 104** Menu 2 WAN Backup Setup

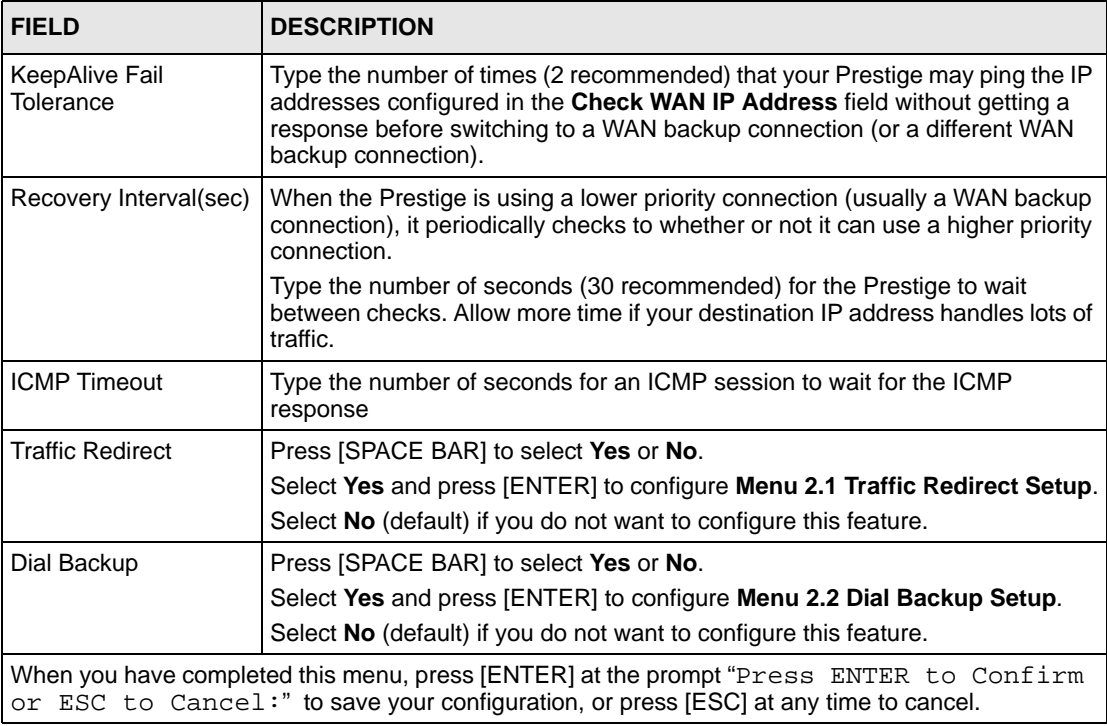

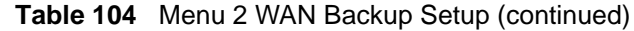

#### **27.2.1 Traffic Redirect Setup**

Configure parameters that determine when the Prestige will forward WAN traffic to the backup gateway using **Menu 2.1 — Traffic Redirect Setup**.

**Figure 152** Menu 2.1Traffic Redirect Setup

```
 Menu 2.1 - Traffic Redirect Setup
 Active= No
 Configuration:
   Backup Gateway IP Address= 0.0.0.0
   Metric= 15
 Press ENTER to Confirm or ESC to Cancel:
```
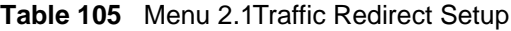

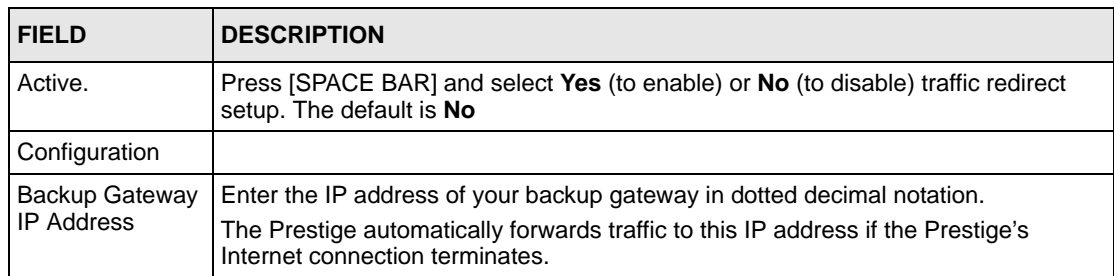

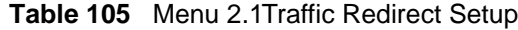

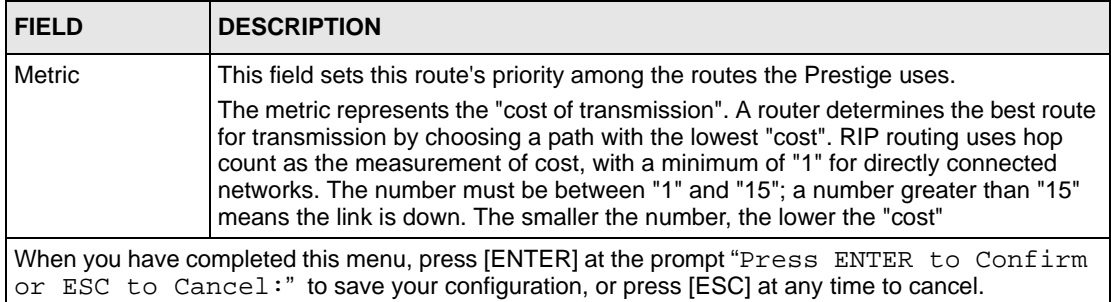

## **27.3 Configuring Dial Backup Setup**

- **1** From the main menu, enter 2 to open menu 2. Then move the cursor to the **Dial Backup** field in
- **2 Menu 2 WAN Backup Setup**, press the [SPACE BAR] to select **Yes** and then press [ENTER].

**Figure 153** Menu 2.2 Dial Backup Setup

```
Menu 2.2 - Dial Backup Setup
               Dial-Backup:
                 Active= No
                 Port Speed= 115200
               AT Command String:
                  Init= at&fs0=0
                  Edit Advanced Setup= No
Press ENTER to Confirm or ESC to Cancel:
```
**Table 106** Menu 2.2 Dial Backup Setup

| <b>FIELD</b>          | <b>DESCRIPTION</b>                                                                                                    |
|-----------------------|----------------------------------------------------------------------------------------------------|
| Dial-Backup:          |                                                                                                    |
| Active                | Use this field to turn the dial-backup feature on $(Yes)$ or off $(No)$ .                                                                                       |
| Port Speed            | Press [SPACE BAR] and then press [ENTER] to select the speed of the connection<br>between the Dial Backup port and the external device.                         |
|                       | Available speeds are: 9600, 19200, 38400, 57600, 115200 or 230400 bps.                                                                                          |
| AT Command<br>String: |                                                                                                    |
| Init                  | Enter the AT command string to initialize the WAN device. Consult the manual of your<br>WAN device connected to your Dial Backup port for specific AT commands. |

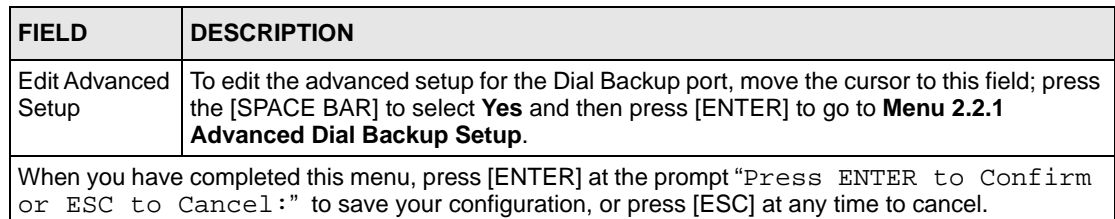

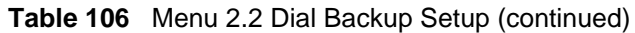

# **27.4 Advanced Dial Backup Setup**

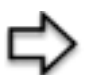

**Note:** Consult the manual of your WAN device connected to your Dial Backup port for specific AT commands.

To edit the advanced setup for the dial backup port, move the cursor to the **Edit Advanced Setup** field in **Menu 2.2 Dial Backup Setup**, press the [SPACE BAR] to select **Yes** and then press [ENTER].

**Figure 154** Menu 2.2.1 Advanced Dial Backup Setup

```
Menu 2.2.1 - Advanced Dial Backup Setup
AT Command Strings: Call Control:<br>Dial= atd Dial Timeout(
                                     Dial Timeout(sec)= 60<br>Retry Count= 0
    Drop= \sim + + + \sim ath
    Answer= ata Retry Interval(sec)= N/A
                                          Drop Timeout(sec)= 20
  Drop DTR When Hang Up= No Call Back Delay(sec)= 15
   AT Response Strings:
     CLID= NMBR =
     Called Id=
      Speed= CONNECT
             Press ENTER to Confirm or ESC to Cancel:
```
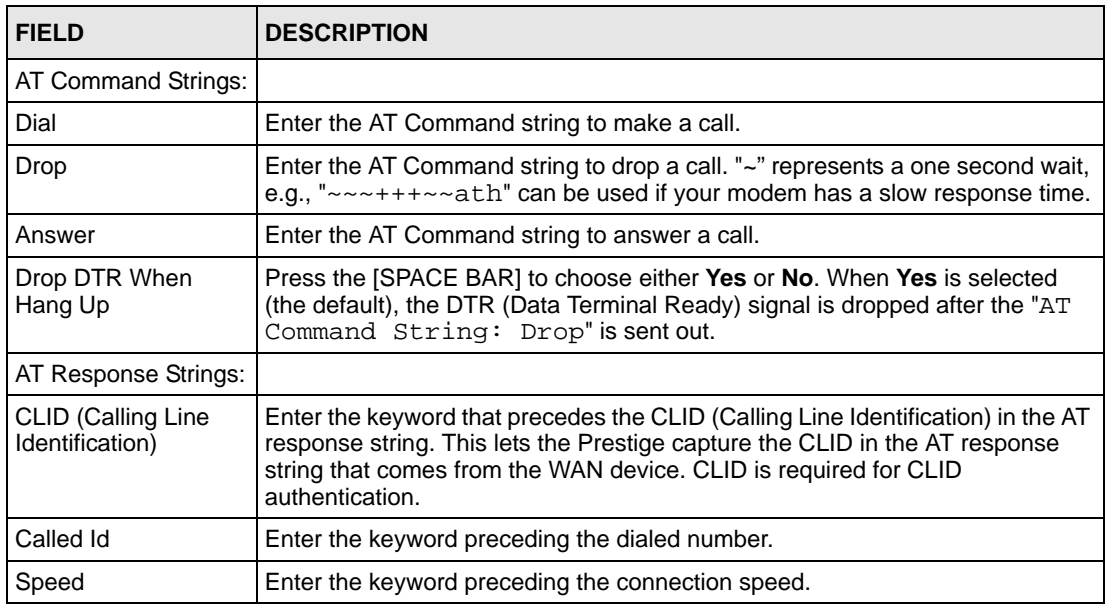

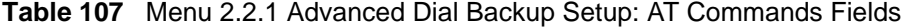

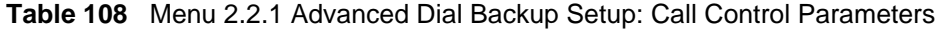

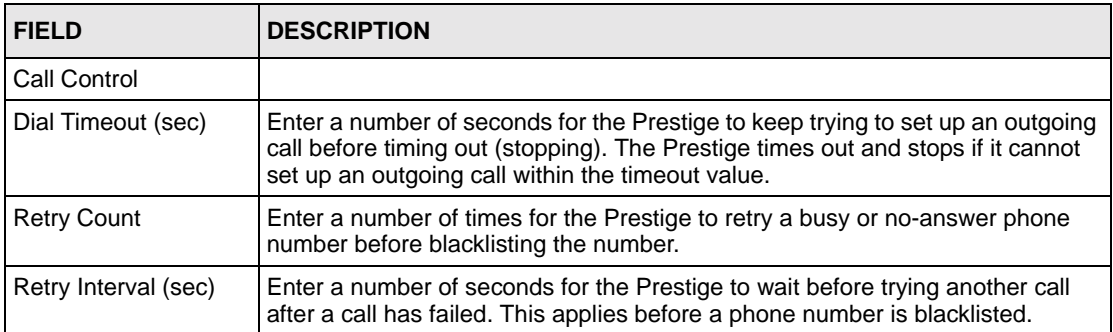

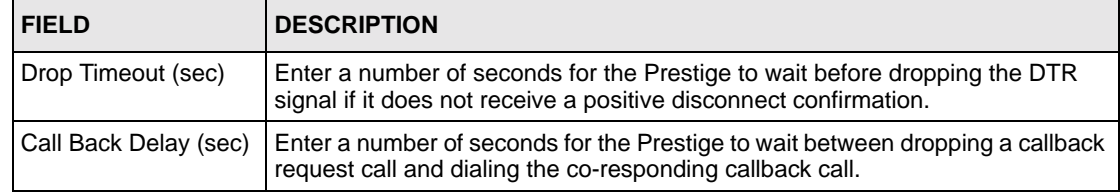

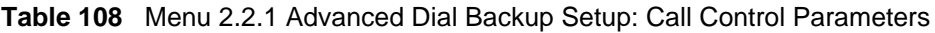

# **CHAPTER 28 Menu 3 LAN Setup**

*This chapter covers how to configure your wired Local Area Network (LAN) settings.*

## **28.1 LAN Setup**

This section describes how to configure the Ethernet using **Menu 3 — LAN Setup**. From the main menu, enter 3 to display menu 3.

**Figure 155** Menu 3 LAN Setup

Menu 3 - LAN Setup 1. LAN Port Filter Setup 2. TCP/IP and DHCP Setup 5. Wireless LAN Setup Enter Menu Selection Number:

#### **28.1.1 General Ethernet Setup**

This menu allows you to specify filter set(s) that you wish to apply to the Ethernet traffic. You seldom need to filter Ethernet traffic; however, the filter sets may be useful to block certain packets, reduce traffic and prevent security breaches.

**Figure 156** Menu 3.1 LAN Port Filter Setup

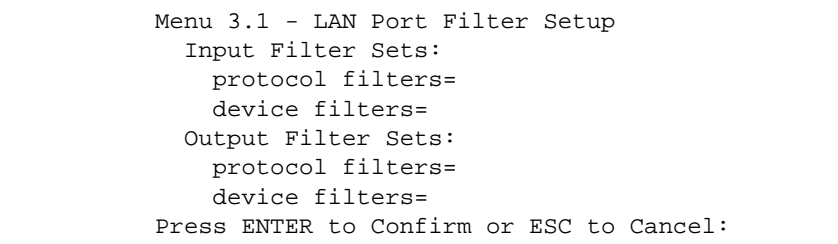

If you need to define filters, please read [Chapter 36 Filter Configuration](#page-361-0) first, then return to this menu to define the filter sets.

#### **28.2 Protocol Dependent Ethernet Setup**

Depending on the protocols for your applications, you need to configure the respective Ethernet Setup, as outlined below.

- For TCP/IP Ethernet setup refer t[o the Internet Access Configuration section](#page-322-0) .
- For bridging Ethernet setup refer to [Chapter 33 Bridging Setup](#page-339-0) .

## **28.3 CP/IP Ethernet Setup and DHCP**

Use menu 3.2 to configure your Prestige for TCP/IP.

To edit menu 3.2, enter 3 from the main menu to display **Menu 3 — LAN Setup**. When menu 3 appears, press 2 and press [ENTER] to display **Menu 3.2 — TCP/IP and DHCP Ethernet Setup**, as shown next:

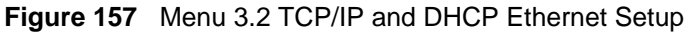

```
 Menu 3.2 - TCP/IP and DHCP Setup
 DHCP Setup
   DHCP= Server
   Client IP Pool Starting Address= 192.168.1.33
   Size of Client IP Pool= 32
   Primary DNS Server= 0.0.0.0
   Secondary DNS Server= 0.0.0.0
   Remote DHCP Server= N/A
 TCP/IP Setup:
   IP Address= 192.168.1.1
   IP Subnet Mask= 255.255.255.0
   RIP Direction= None
     Version= N/A
   Multicast= None
   IP Policies=
   Edit IP Alias= No
 Press ENTER to Confirm or ESC to Cancel:
```
Follow the instructions in the following table on how to configure the DHCP fields.

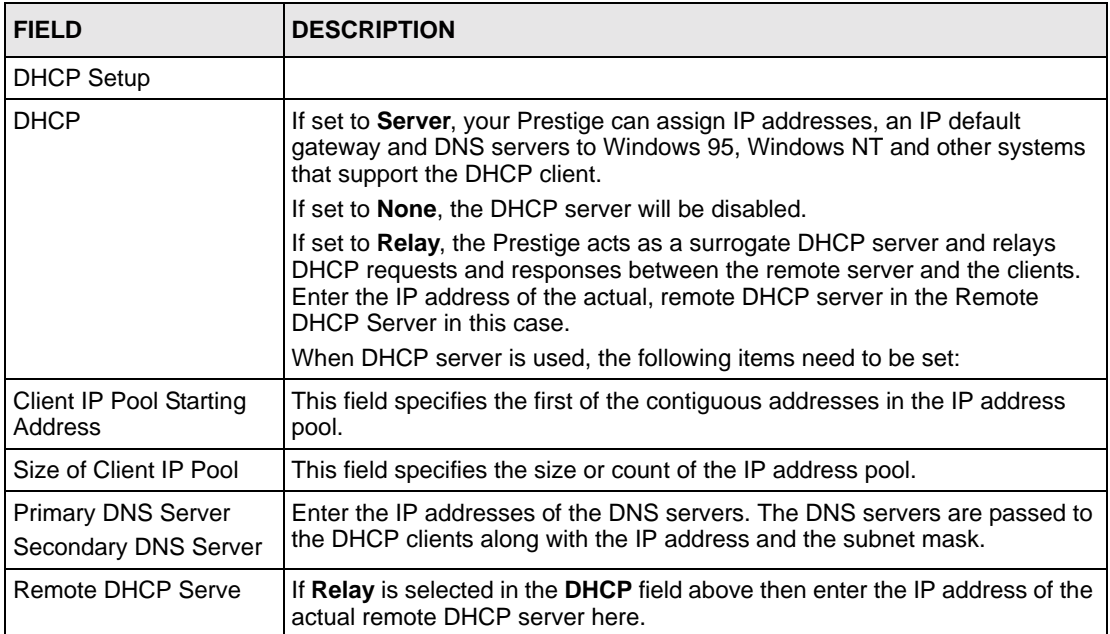

#### **Table 109** DHCP Ethernet Setup

Follow the instructions in the following table to configure TCP/IP parameters for the Ethernet port.

**Table 110** TCP/IP Ethernet Setup

| <b>FIELD</b>        | <b>DESCRIPTION</b>                                                     |  |
|---------------------|------------------------------------------------------------------------|--|
| <b>TCP/IP Setup</b> |                                                                        |  |
| <b>IIP Address</b>  | Enter the (LAN) IP address of your Prestige in dotted decimal notation |  |

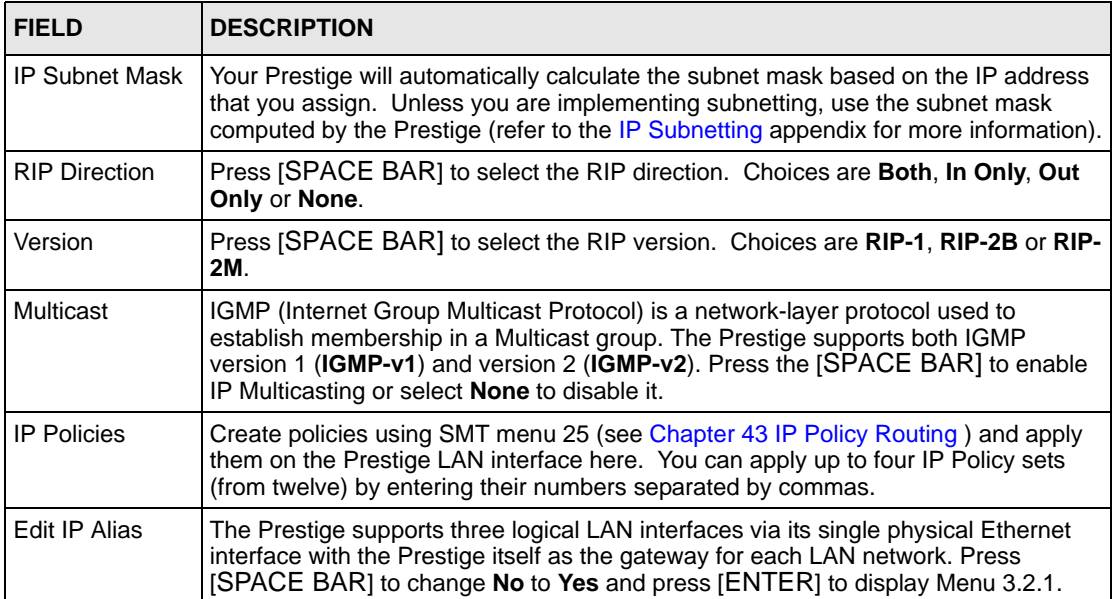

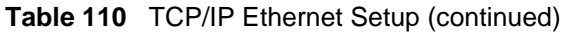

# **CHAPTER 29 Wireless LAN Setup**

*This chapter covers how to configure wireless LAN settings in SMT menu 3.5.*

## **29.1 Wireless LAN Overview**

Refer to the chapter on the wireless LAN screens for wireless LAN background information.

#### **29.2 Wireless LAN Setup**

Use menu 3.5 to set up your Prestige as the wireless access point. To edit menu 3.5, enter 3 from the main menu to display **Menu 3 – LAN Setup**. When menu 3 appears, press 5 and then press [ENTER] to display **Menu 3.5 – Wireless LAN Setup** as shown next.

**Figure 158** Menu 3.5 - Wireless LAN Setup

```
Menu 3.5- Wireless LAN Setup
              ESSID= Wireless
              Hide ESSID= No
              Channel ID= CH06 2437MHz
              RTS Threshold= 2432
              Frag. Threshold= 2432
              WEP= Disable
                Default Key= N/A
                Key1= N/A
                Key2= N/A
                Key3= N/A
                Key4= N/A
              Edit MAC Address Filter= No
Press ENTER to Confirm or ESC to Cancel:
```
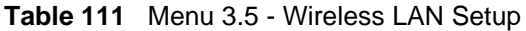

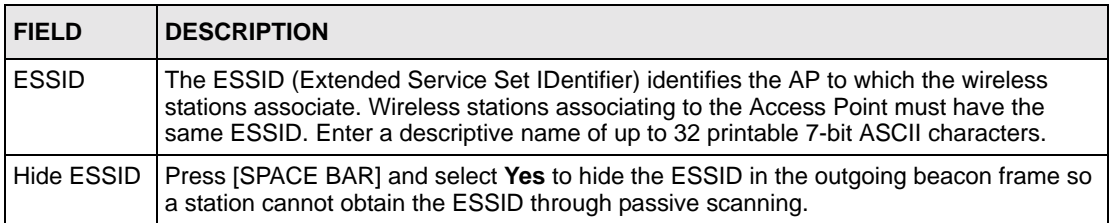

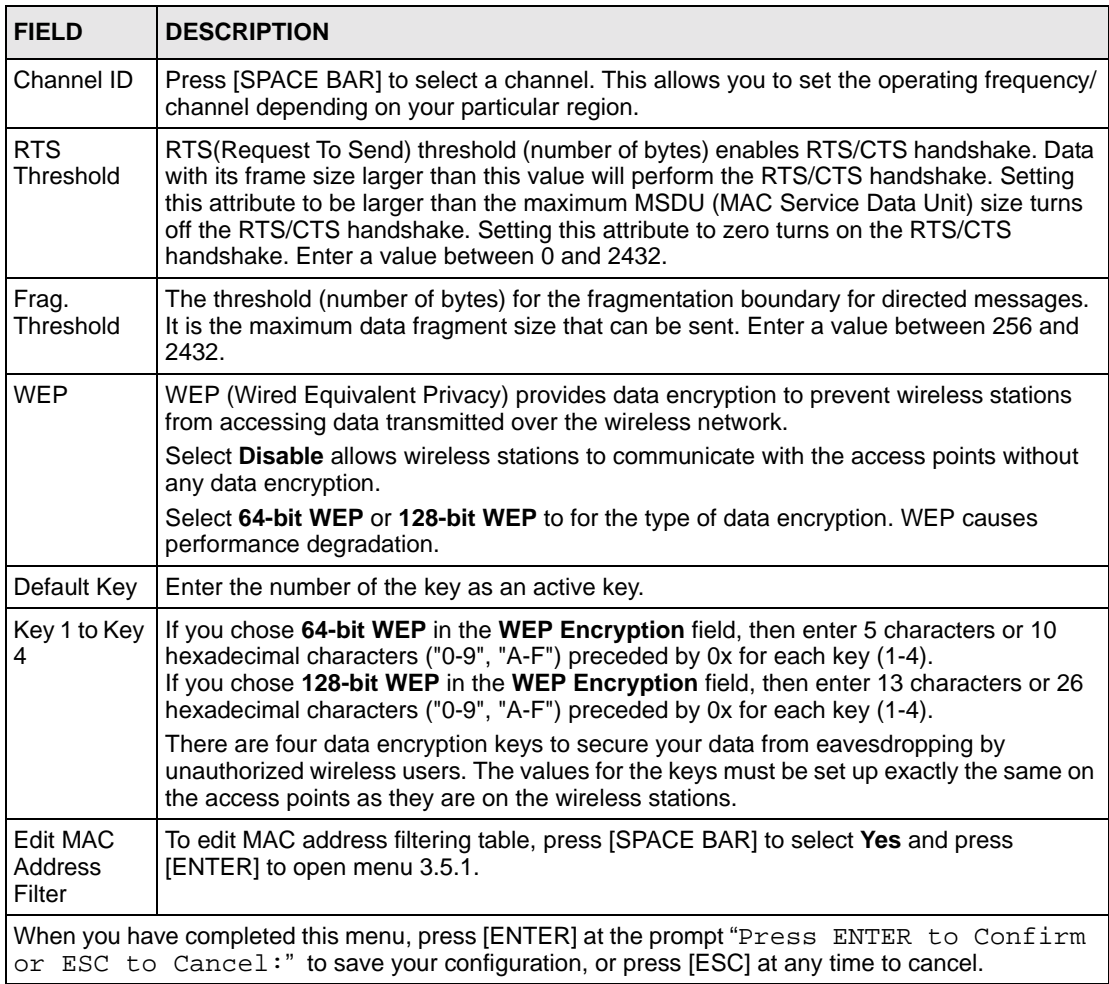

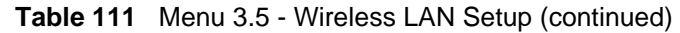

#### **29.2.1 Wireless LAN MAC Address Filter**

The next layer of security is MAC address filter. To allow a wireless station to associate with the Prestige, enter the MAC address of the wireless LAN adapter on that wireless station in the MAC address table.

**Figure 159** Menu 3.5.1 WLAN MAC Address Filtering

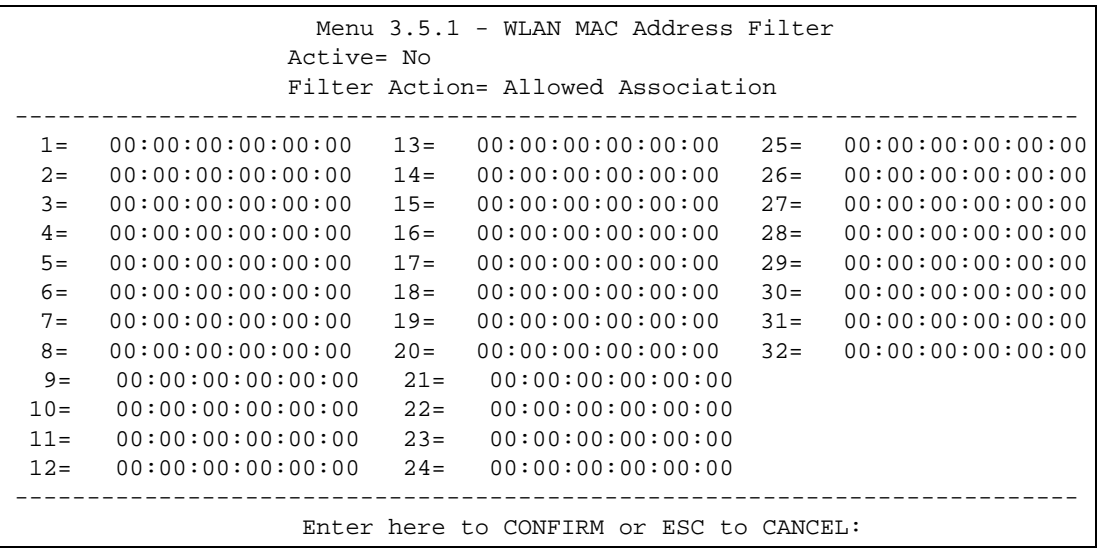

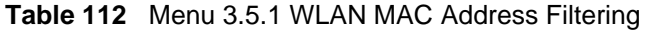

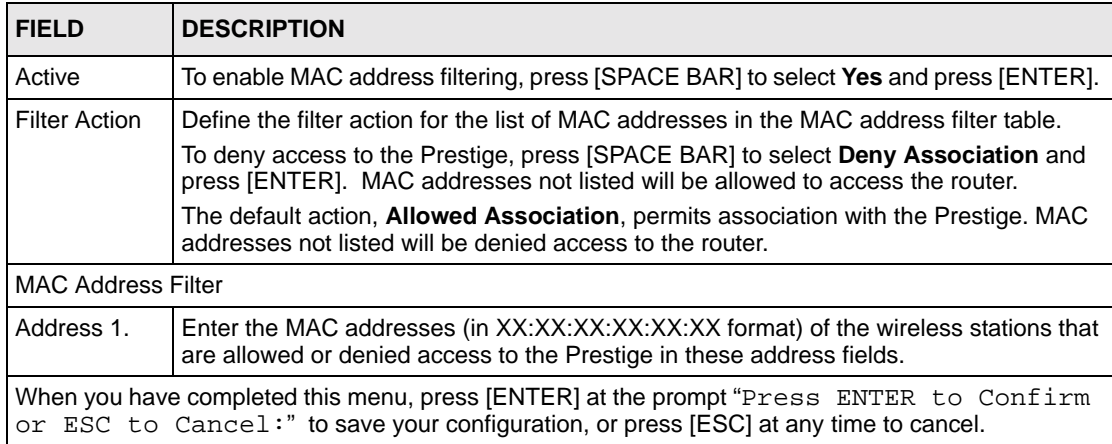

# **CHAPTER 30 Internet Access**

*This chapter shows you how to configure the LAN and WAN of your Prestige for Internet access.*

## **30.1 Internet Access Overview**

Refer to the chapters on the web configurator's wizard, LAN and WAN screens for more background information on fields in the SMT screens covered in this chapter.

## **30.2 IP Policies**

Traditionally, routing is based on the destination address *only* and the router takes the shortest path to forward a packet. IP Policy Routing (IPPR) provides a mechanism to override the default routing behavior and alter the packet forwarding based on the policy defined by the network administrator. Policy-based routing is applied to incoming packets on a per interface basis, prior to the normal routing. Create policies using SMT menu 25 (see [Chapter 43 IP](#page-421-0)  [Policy Routing \)](#page-421-0) and apply them on the Prestige LAN and/or WAN interfaces using menus 3.2 (LAN) and 11.3 (WAN).

#### **30.3 IP Alias**

IP alias allows you to partition a physical network into different logical networks over the same Ethernet interface. The Prestige supports three logical LAN interfaces via its single physical Ethernet interface with the Prestige itself as the gateway for each LAN network.

When you use IP alias, you can also configure firewall rules to control access between the LAN's logical networks (subnets).

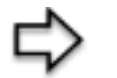

**Note:** Make sure that the subnets of the logical networks do not overlap.

The following figure shows a LAN divided into subnets A, B, and C.

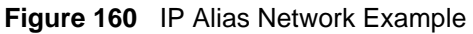

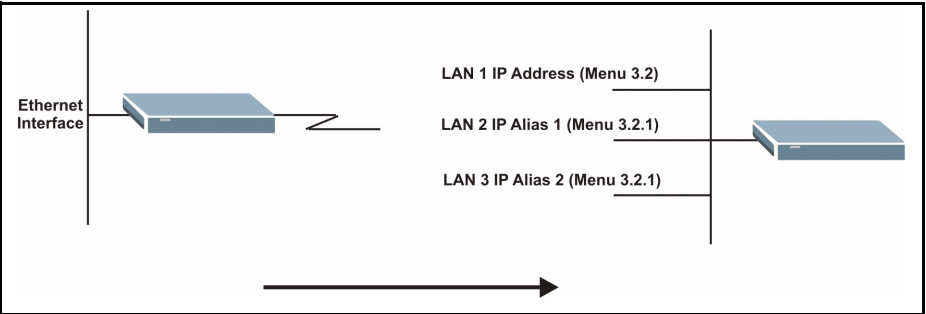

Use menu 3.2.1 to configure IP Alias on your Prestige.

#### **30.4 IP Alias Setup**

Use menu 3.2 to configure the first network. Move the cursor to **Edit IP Alias** field and press [SPACEBAR] to choose **Yes** and press [ENTER] to configure the second and third network.

**Figure 161** Menu 3.2 TCP/IP and DHCP Setup

```
 Menu 3.2 - TCP/IP and DHCP Setup
 DHCP Setup
   DHCP= Server
   Client IP Pool Starting Address= 192.168.1.33
   Size of Client IP Pool= 32
   Primary DNS Server= 0.0.0.0
   Secondary DNS Server= 0.0.0.0
   Remote DHCP Server= N/A
 TCP/IP Setup:
   IP Address= 192.168.1.1
   IP Subnet Mask= 255.255.255.0
   RIP Direction= None
     Version= N/A
   Multicast= None
   IP Policies=
   Edit IP Alias= No
 Press ENTER to Confirm or ESC to Cancel:
```
Pressing [ENTER] displays **Menu 3.2.1 — IP Alias Setup**, as shown next.

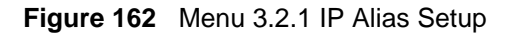

```
Menu 3.2.1 - IP Alias Setup
   IP Alias 1= No
     IP Address= N/A
     IP Subnet Mask= N/A
    RIP Direction= N/A
     Version= N/A
     Incoming protocol filters= N/A
     Outgoing protocol filters= N/A
   IP Alias 2= No
     IP Address= N/A
     IP Subnet Mask= N/A
     RIP Direction= N/A
     Version= N/A
     Incoming protocol filters= N/A
     Outgoing protocol filters= N/A
    Enter here to CONFIRM or ESC to CANCEL:
```
Follow the instructions in the following table to configure IP Alias parameters.

| <b>FIELD</b>                                                                                                    | <b>DESCRIPTION</b>                                                                                                    |
|----------------------------------------------------------------------------------------------------|----------------------------------------------------------------------------------------------------|
| <b>IP Alias</b>                                                                                                    | Choose Yes to configure the LAN network for the Prestige.                                                                                                    |
| <b>IP Address</b>                                                                                                    | Enter the IP address of your Prestige in dotted decimal notation                                                                                                    |
| <b>IP Subnet Mask</b>                                                                                                    | Your Prestige will automatically calculate the subnet mask based on the IP address<br>that you assign. Unless you are implementing subnetting, use the subnet mask<br>computed by the Prestige |
| <b>RIP Direction</b>                                                                                                    | Press [SPACE BAR] to select the RIP direction. Choices are None, Both, In Only<br>or Out Only.                                                                                                 |
| Version                                                                                                    | Press [SPACE BAR] to select the RIP version. Choices are RIP-1, RIP-2B or RIP-<br>2M.                                                                                                    |
| Incoming<br><b>Protocol Filters</b>                                                                                                    | Enter the filter set(s) you wish to apply to the incoming traffic between this node and<br>the Prestige.                                                                                       |
| Outgoing<br><b>Protocol Filters</b>                                                                                                    | Enter the filter set(s) you wish to apply to the outgoing traffic between this node and<br>the Prestige.                                                                                       |
| When you have completed this menu, press [ENTER] at the prompt "Press ENTER to Confirm<br>or ESC to Cancel:" to save your configuration, or press [ESC] at any time to cancel. |                                                                                                    |

**Table 113** Menu 3.2.1 IP Alias Setup

#### **30.5 Route IP Setup**

The first step is to enable the IP routing in **Menu 1 — General Setup**.

To edit menu 1, type 1 in the main menu and press [ENTER]. Set the **Route IP** field to **Yes** by pressing [SPACE BAR].

**Figure 163** Menu 1 General Setup

```
Menu 1 - General Setup
            System Name= ?
            Location= location
            Contact Person's Name= 
            Domain Name=
            Edit Dynamic DNS= No
            Route IP= Yes
            Bridge= No
Press ENTER to Confirm or ESC to Cancel:
```
## <span id="page-322-0"></span>**30.6 Internet Access Configuration**

Menu 4 allows you to enter the Internet Access information in one screen. Menu 4 is actually a simplified setup for one of the remote nodes that you can access in menu 11. Before you configure your Prestige for Internet access, you need to collect your Internet account information.

Use the *Internet Account Information* table in the *Quick Start Guide* to record your. Note that if you are using PPPoA or PPPoE encapsulation, then the only ISP information you need is a login name and password. You only need to know the Ethernet Encapsulation Gateway IP address if you are using ENET ENCAP encapsulation.

From the main menu, type 4 to display **Menu 4 - Internet Access Setup**, as shown next.

**Figure 164** Menu 4 Internet Access Setup

```
Menu 4 - Internet Access Setup
   ISP's Name= MyISP
   Encapsulation= RFC 1483
  Multiplexing= LLC-based
   VPI #= 8
   VCI #= 35
   ATM QoS Type= CBR
    Peak Cell Rate (PCR)= 0
    Sustain Cell Rate (SCR)= 0
    Maximum Burst Size (MBS)= 0
   My Login= N/A
   My Password= N/A
   ENET ENCAP Gateway= N/A
   IP Address Assignment= Static
     IP Address= 0.0.0.0
   Network Address Translation= SUA Only
     Address Mapping Set= N/A
Press ENTER to Confirm or ESC to Cancel:
```
The following table contains instructions on how to configure your Prestige for Internet access

| <b>FIELD</b>                                                                                                    | <b>DESCRIPTION</b>                                                                                                    |
|----------------------------------------------------------------------------------------------------|----------------------------------------------------------------------------------------------------|
| <b>ISP's Name</b>                                                                                                    | Enter the name of your Internet Service Provider (ISP). This information is for<br>identification purposes only.                                                                                                    |
| Encapsulation                                                                                                    | Press [SPACE BAR] to select the method of encapsulation used by your ISP.<br>Choices are PPPoE, PPPoA, RFC 1483 or ENET ENCAP.                                                                                                    |
| Multiplexing                                                                                                    | Press [SPACE BAR] to select the method of multiplexing used by your ISP.<br>Choices are VC-based or LLC-based.                                                                                                    |
| VPI#                                                                                                    | Enter the Virtual Path Identifier (VPI) assigned to you.                                                                                                    |
| VCI#                                                                                                    | Enter the Virtual Channel Identifier (VCI) assigned to you.                                                                                                    |
| ATM QoS Type                                                                                                    | Press [SPACE BAR] and select CBR (Continuous Bit Rate) to specify fixed<br>(always-on) bandwidth. Select UBR (Unspecified Bit Rate) for applications that<br>are non-time sensitive, such as e-mail. Select VBR (Variable Bit Rate) for bursty<br>traffic and bandwidth sharing with other applications. |
| Peak Cell Rate<br>(PCR)                                                                                                    | This is the maximum rate at which the sender can send cells. Type the PCR.                                                                                                    |
| Sustain Cell Rate<br>$(SCR)=0$                                                                                                    | Sustained Cell Rate is the mean cell rate of a bursty, on-off traffic source that can<br>be sent at the peak rate, and a parameter for burst-traffic. Type the SCR; it must<br>be less than the PCR.                                                                                                    |
| Maximum Burst<br>Size (MBS)= 0                                                                                                    | Refers to the maximum number of cells that can be sent at the peak rate. Type the<br>MBS. The MBS must be less than 65535.                                                                                                    |
| My Login                                                                                                    | Configure the My Login and My Password fields for PPPoA and PPPoE<br>encapsulation only. Enter the login name that your ISP gives you. If you are using<br>PPPoE encapsulation, then this field must be of the form user@domain where<br>domain identifies your PPPoE service name.                      |
| My Password                                                                                                    | Enter the password associated with the login name above.                                                                                                    |
| <b>ENET ENCAP</b><br>Gateway                                                                                                    | Enter the gateway IP address supplied by your ISP when you are using ENET<br><b>ENCAP</b> encapsulation.                                                                                                    |
| Idle Timeout                                                                                                    | This value specifies the number of idle seconds that elapse before the Prestige<br>automatically disconnects the PPPoE session.                                                                                                    |
| <b>IP Address</b><br>Assignment                                                                                                    | Press [SPACE BAR] to select Static or Dynamic address assignment.                                                                                                    |
| <b>IP Address</b>                                                                                                    | Enter the IP address supplied by your ISP if applicable.                                                                                                    |
| <b>Network Address</b><br>Translation                                                                                                    | Press [SPACE BAR] to select None, SUA Only or Full Feature. Please see<br>Chapter 34 Network Address Translation (NAT) for more details on the SUA<br>(Single User Account) feature.                                                                                                    |
| <b>Address Mapping</b><br>Set                                                                                                    | Type the numbers of mapping sets (1-8) to use with NAT. See Chapter 34 Network<br>Address Translation (NAT) for details.                                                                                                    |
| When you have completed this menu, press [ENTER] at the prompt "Press ENTER to Confirm<br>or ESC to Cancel:" to save your configuration, or press [ESC] at any time to cancel. |                                                                                                    |

**Table 114** Menu 4 Internet Access Setup

.

If all your settings are correct your Prestige should connect automatically to the Internet. If the connection fails, note the error message that you receive on the screen and take the appropriate troubleshooting steps.
# **CHAPTER 31 Remote Node Configuration**

*This chapter covers remote node configuration.*

# **31.1 Remote Node Setup Overview**

This section describes the protocol-independent parameters for a remote node. A remote node is required for placing calls to a remote gateway. A remote node represents both the remote gateway and the network behind it across a WAN connection. When you use menu 4 to set up Internet access, you are configuring one of the remote nodes.

You first choose a remote node in **Menu 11- Remote Node Setup**. You can then edit that node's profile in menu 11.1, as well as configure specific settings in three submenus: edit IP and bridge options in menu 11.3; edit ATM options in menu 11.6; and edit filter sets in menu 11.5.

## **31.2 Remote Node Setup**

This section describes the protocol-independent parameters for a remote node.

### **31.2.1 Remote Node Profile**

To configure a remote node, follow these steps:

- **1** From the main menu, enter 11 to display **Menu 11 Remote Node Setup.**
- **2** When menu 11 appears, as shown in the following figure, type the number of the remote node that you want to configure.

**Figure 165** Menu 11 Remote Node Setup

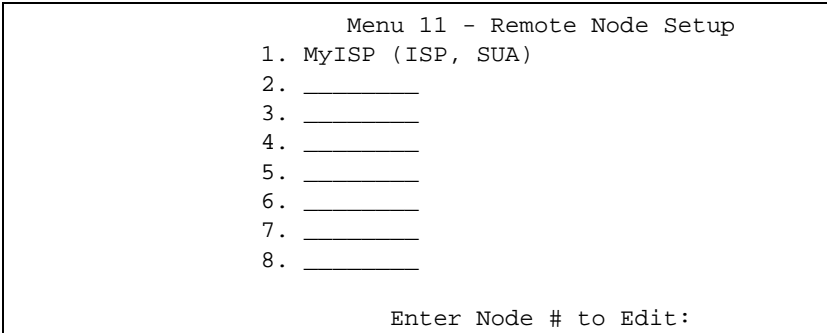

### **31.2.2 Encapsulation and Multiplexing Scenarios**

For Internet access you should use the encapsulation and multiplexing methods used by your ISP. Consult your telephone company for information on encapsulation and multiplexing methods for LAN-to-LAN applications, for example between a branch office and corporate headquarters. There must be prior agreement on encapsulation and multiplexing methods because they cannot be automatically determined. What method(s) you use also depends on how many VCs you have and how many different network protocols you need. The extra overhead that ENET ENCAP encapsulation entails makes it a poor choice in a LAN-to-LAN application. Here are some examples of more suitable combinations in such an application.

#### **31.2.2.1 Scenario 1: One VC, Multiple Protocols**

**PPPoA** (RFC-2364) encapsulation with **VC-based** multiplexing is the best combination because no extra protocol identifying headers are needed. The **PPP** protocol already contains this information.

#### **31.2.2.2 Scenario 2: One VC, One Protocol (IP)**

Selecting **RFC-1483** encapsulation with **VC-based** multiplexing requires the least amount of overhead (0 octets). However, if there is a potential need for multiple protocol support in the future, it may be safer to select **PPPoA** encapsulation instead of **RFC-1483**, so you do not need to reconfigure either computer later.

#### **31.2.2.3 Scenario 3: Multiple VCs**

If you have an equal number (or more) of VCs than the number of protocols, then select **RFC-1483** encapsulation and **VC-based** multiplexing.

**Figure 166** Menu 11.1 Remote Node Profile

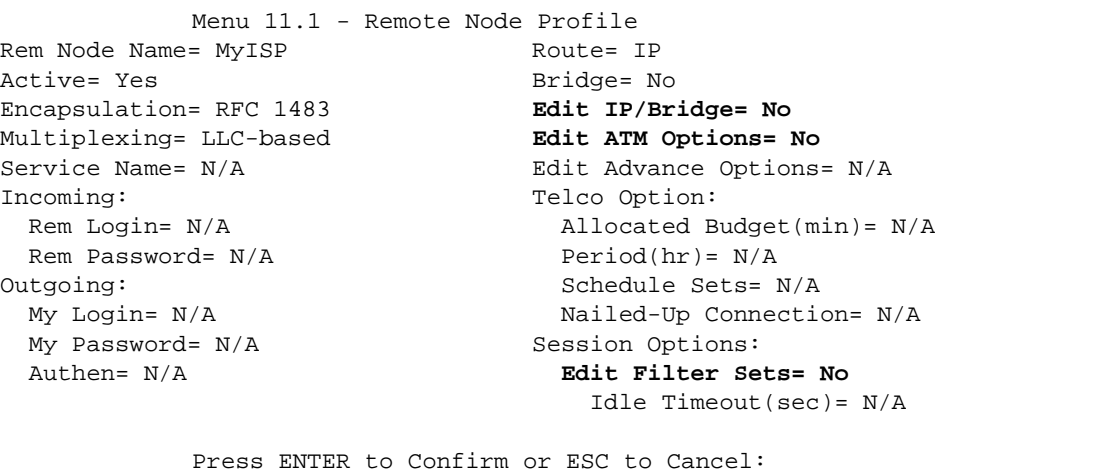

In **Menu 11.1 – Remote Node Profile**, fill in the fields as described in the following table.

| <b>FIELD</b>  | <b>DESCRIPTION</b>                                                                                                    |
|---------------|----------------------------------------------------------------------------------------------------|
| Rem Node Name | Type a unique, descriptive name of up to eight characters for this node.                                                                                             |
| Active        | Press [SPACE BAR] and then [ENTER] to select Yes to activate or No to<br>deactivate this node. Inactive nodes are displayed with a minus sign – " in SMT<br>menu 11. |
| Encapsulation | <b>PPPoA</b> refers to RFC-2364 (PPP Encapsulation over ATM Adaptation Layer 5).                                                                                     |
|               | If RFC-1483 (Multiprotocol Encapsulation over ATM Adaptation Layer 5) of ENET<br><b>ENCAP</b> are selected.                                                          |
|               | then the Rem Login, Rem Password, My Login, My Password and Authen<br>fields are not applicable (N/A).                                                               |
| Multiplexing  | Press [SPACE BAR] and then [ENTER] to select the method of multiplexing that<br>your ISP uses, either VC-based or LLC-based.                                         |
| Service Name  | When using <b>PPPoE</b> encapsulation, type the name of your PPPoE service here.                                                                                     |
| Incoming:     |                                                                                                    |
| Rem Login     | Type the login name that this remote node will use to call your Prestige. The login<br>name and the <b>Rem Password</b> will be used to authenticate this node.      |
| Rem Password  | Type the password used when this remote node calls your Prestige.                                                                                                    |
| Outgoing:     |                                                                                                    |
| My Login      | Type the login name assigned by your ISP when the Prestige calls this remote<br>node.                                                                                |
| My Password   | Type the password assigned by your ISP when the Prestige calls this remote<br>node.                                                                                  |
| Authen        | This field sets the authentication protocol used for outgoing calls. Options for this<br>field are:                                                                  |
|               | <b>CHAP/PAP</b> – Your Prestige will accept either <b>CHAP</b> or <b>PAP</b> when requested by<br>this remote node.                                                  |
|               | CHAP - accept CHAP (Challenge Handshake Authentication Protocol) only.                                                                                               |

**Table 115** Menu 11.1 Remote Node Profile

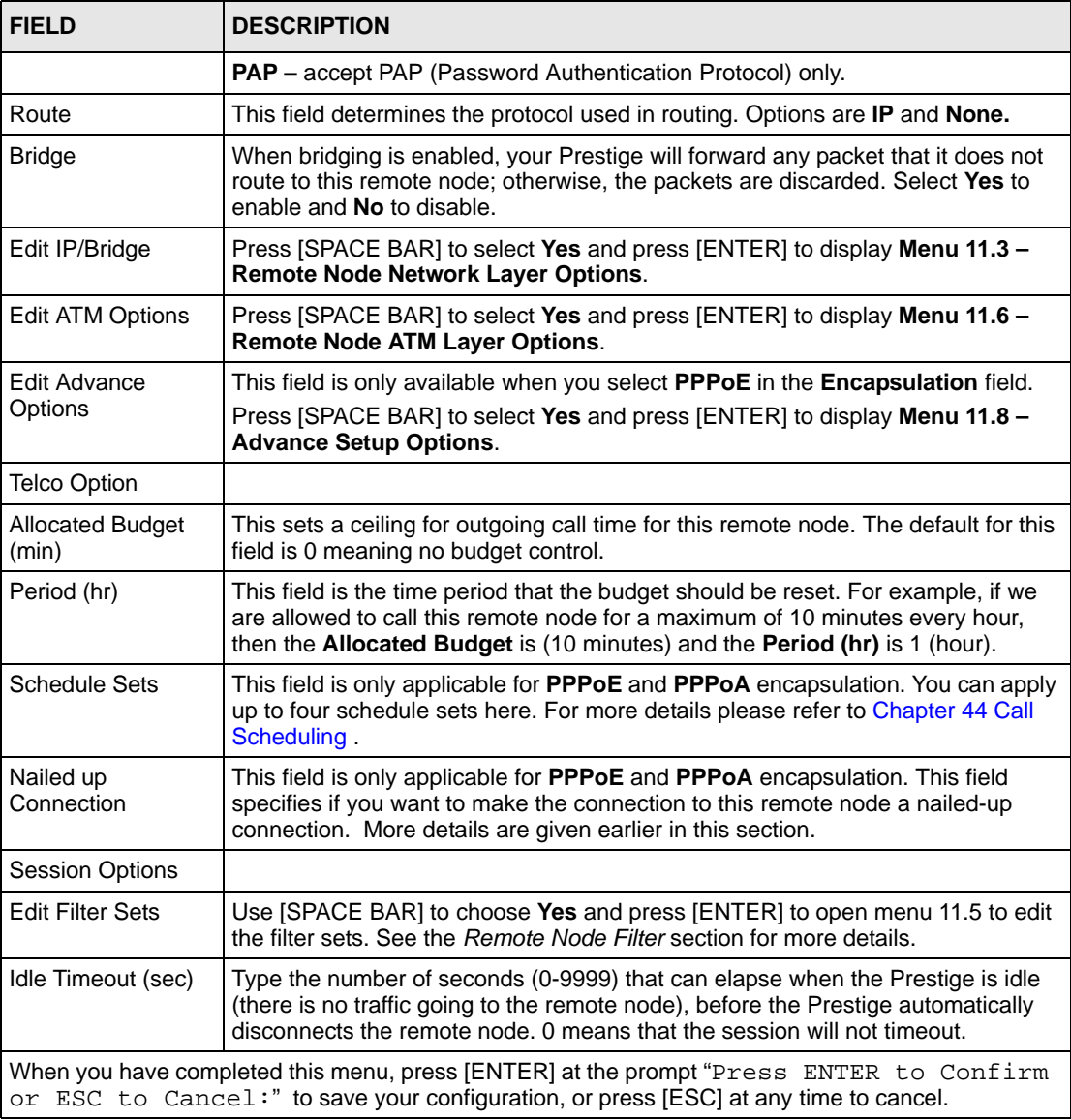

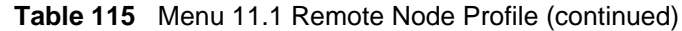

## **31.2.3 Outgoing Authentication Protocol**

For obvious reasons, you should employ the strongest authentication protocol possible. However, some vendors' implementation includes specific authentication protocol in the user profile. It will disconnect if the negotiated protocol is different from that in the user profile, even when the negotiated protocol is stronger than specified. If the peer disconnects right after a successful authentication, make sure that you specify the correct authentication protocol when connecting to such an implementation.

## **31.3 Remote Node Network Layer Options**

For the TCP/IP parameters, perform the following steps to edit **Menu 11.3 – Remote Node Network Layer Options** as shown next.

- **1** In menu 11.1, make sure **IP** is among the protocols in the **Route** field.
- **2** Move the cursor to the **Edit IP/Bridge** field, press [SPACE BAR] to select **Yes,** then press [ENTER] to display **Menu 11.3 – Remote Node Network Layer Options.**

**Figure 167** Menu 11.3 Remote Node Network Layer Options

```
Menu 11.3 - Remote Node Network Layer Options
 IP Options: Bridge Options:
  IP Address Assignment = Static Ethernet Addr Timeout(min)= N/A
 Rem IP \text{Addr} = 0.0.0.0 Rem Subnet Mask= 0.0.0.0
 My WAN Addr= 0.0.0.0 NAT= SUA Only
    Address Mapping Set= N/A
  Metric= 2
  Private= No
  RIP Direction= None
    Version= RIP-1
  Multicast= None
   IP Policies=
            Enter here to CONFIRM or ESC to CANCEL:
```
The next table explains fields in **Menu 11.3 – Remote Node Network Layer Options**.

| <b>FIELD</b>                    | <b>DESCRIPTION</b>                                                                                                    |
|---------------------------------|----------------------------------------------------------------------------------------------------|
| <b>IP Address</b><br>Assignment | Press [SPACE BAR] and then [ENTER] to select <b>Dynamic</b> if the remote node is using<br>a dynamically assigned IP address or <b>Static</b> if it is using a static (fixed) IP address.<br>You will only be able to configure this in the ISP node (also the one you configure in<br>menu 4), all other nodes are set to Static. |
| Rem IP Addr                     | This is the IP address you entered in the previous menu.                                                                                                    |
| Rem Subnet<br>Mask              | Type the subnet mask assigned to the remote node.                                                                                                    |
| My WAN Addr                     | Some implementations, especially UNIX derivatives, require separate IP network<br>numbers for the WAN and LAN links and each end to have a unique address within<br>the WAN network number. In that case, type the IP address assigned to the WAN port<br>of your Prestige.                                                        |
|                                 | NOTE: Refers to local Prestige address, not the remote router address.                                                                                                    |
| <b>NAT</b>                      | Press [SPACE BAR] and then [ENTER] to select <b>Full Feature</b> if you have multiple<br>public WAN IP addresses for your Prestige.                                                                                                    |
|                                 | Select <b>SUA Only</b> if you have just one public WAN IP address for your Prestige. The<br>SMT uses Address Mapping Set 255 (see Figure 185).<br>Select <b>None</b> to disable NAT.                                                                                                    |

**Table 116** Menu 11.3 Remote Node Network Layer Options

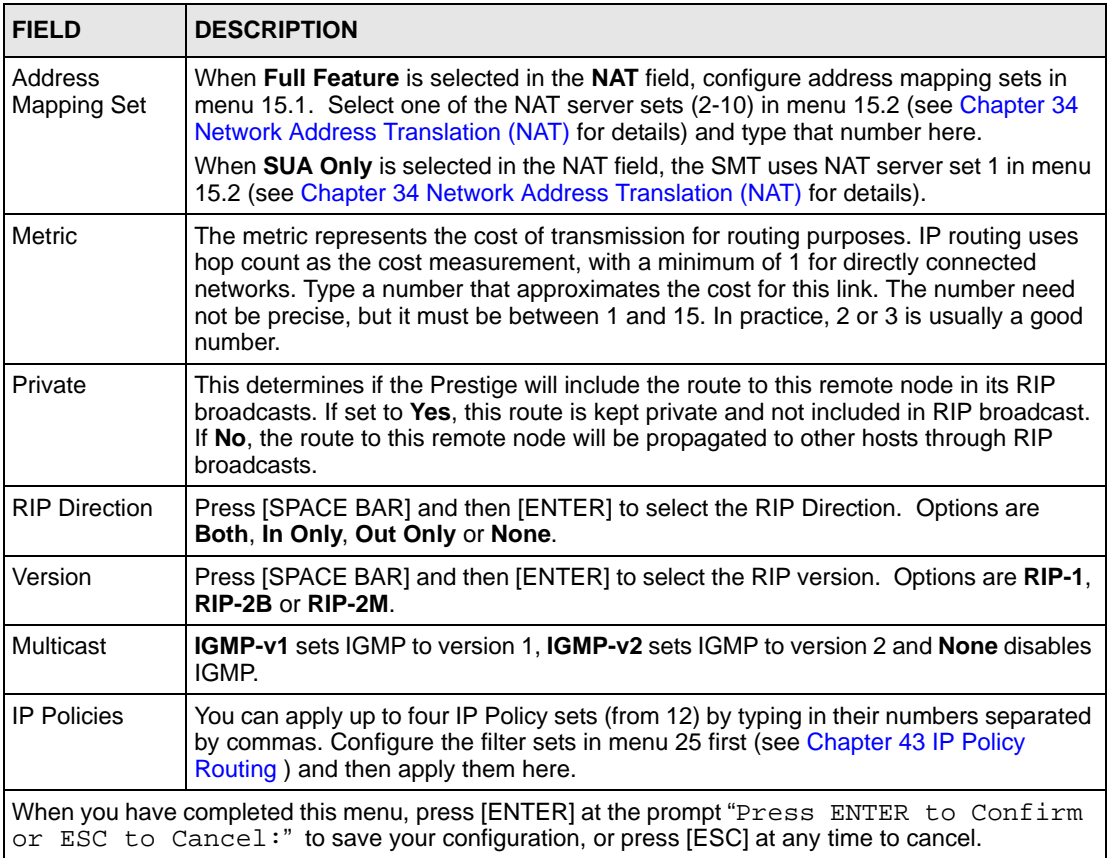

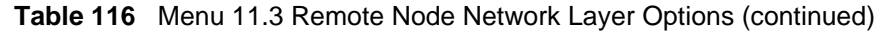

### **31.3.1 My WAN Addr Sample IP Addresses**

The following figure uses sample IP addresses to help you understand the field of **My WAN** Addr in menu 11.3. Refer to the previou[s Figure 19 i](#page-77-0)n the web configurator chapter on LAN setup for a brief review of what a WAN IP is. **My WAN Addr** indicates the local Prestige WAN IP (172.16.0.1 in the following figure) while **Rem IP Addr** indicates the peer WAN IP (172.16.0.2 in the following figure).

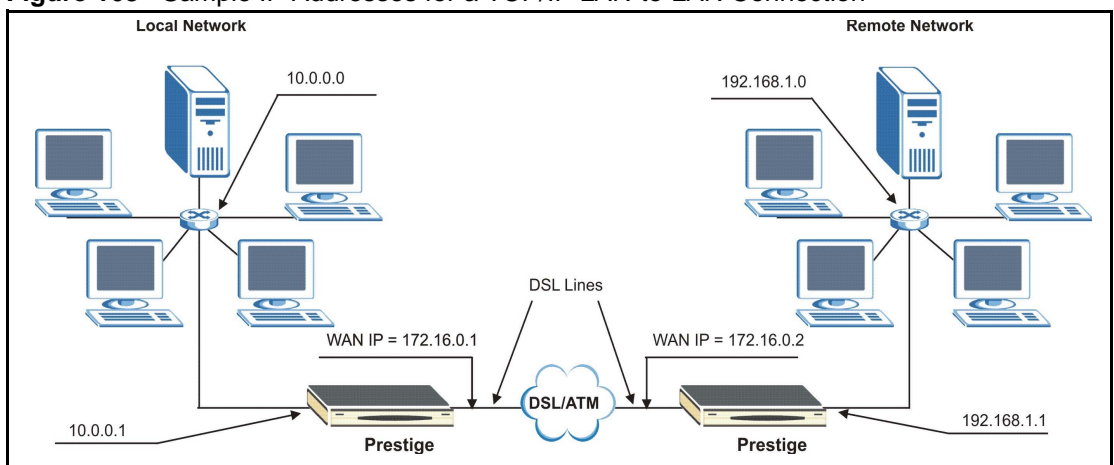

**Figure 168** Sample IP Addresses for a TCP/IP LAN-to-LAN Connection

## **31.4 Remote Node Filter**

Move the cursor to the **Edit Filter Sets** field in menu 11.1, then press [SPACE BAR] to select **Yes**. Press [ENTER] to display **Menu 11.5 – Remote Node Filter**.

Use **Menu 11.5 – Remote Node Filter** to specify the filter set(s) to apply to the incoming and outgoing traffic between this remote node and the Prestige and also to prevent certain packets from triggering calls. You can specify up to 4 filter sets separated by comma, for example, 1, 5, 9, 12, in each filter field.

Note that spaces are accepted in this field. The Prestige has a prepackaged filter set, NetBIOS\_WAN, that blocks NetBIOS packets. Include this in the call filter sets if you want to prevent NetBIOS packets from triggering calls to a remote node.

**Figure 169** Menu 11.5 Remote Node Filter (RFC 1483 or ENET Encapsulation)

```
Menu 11.5 - Remote Node Filter
          Input Filter Sets:
            protocol filters=
              device filters=
          Output Filter Sets:
            protocol filters=
              device filters=
           Enter here to CONFIRM or ESC to CANCEL:
```
**Figure 170** Menu 11.5 Remote Node Filter (PPPoA or PPPoE Encapsulation)

```
 Menu 11.5 - Remote Node Filter
 Input Filter Sets:
   protocol filters=
     device filters=
 Output Filter Sets:
   protocol filters=
     device filters=
 Call Filter Sets:
   protocol filters=
     device filters=
  Enter here to CONFIRM or ESC to CANCEL:
```
## **31.5 Editing ATM Layer Options**

Follow the steps shown next to edit **Menu 11.6 – Remote Node ATM Layer Options**.

In menu 11.1, move the cursor to the **Edit ATM Options** field and then press [SPACE BAR] to select **Yes**. Press [ENTER] to display **Menu 11.6 – Remote Node ATM Layer Options**.

There are two versions of menu 11.6 for the Prestige, depending on whether you chose **VCbased**/**LLC-based** multiplexing and **PPP** encapsulation in menu 11.1.

### **31.5.1 VC-based Multiplexing (non-PPP Encapsulation)**

For **VC-based** multiplexing, by prior agreement, a protocol is assigned a specific virtual circuit, for example, VC1 will carry IP. Separate VPI and VCI numbers must be specified for each protocol.

**Figure 171** Menu 11.6 for VC-based Multiplexing

```
Menu 11.6 - Remote Node ATM Layer Options
         VPI/VCI (VC-Multiplexing)
 VC Options for IP:
   VPI #= 8
   VCI #= 35
   ATM QoS Type= UBR
   Peak Cell Rate (PCR)= 0
   Sustain Cell Rate (SCR)= 0
   Maximum Burst Size (MBS)= 0
                                VC Options for Bridge:
                                   VPI #= 1
                                   VCI #= 36
                                   ATM QoS Type= N/A
                                   Peak Cell Rate (PCR)= N/A
                                   Sustain Cell Rate (SCR)= N/A
                                   Maximum Burst Size (MBR)= N/A
               Enter here to CONFIRM or ESC to CANCEL:
```
### **31.5.2 LLC-based Multiplexing or PPP Encapsulation**

For **LLC-based** multiplexing or **PPP** encapsulation, one VC carries multiple protocols with protocol identifying information being contained in each packet header.

**Figure 172** Menu 11.6 for LLC-based Multiplexing or PPP Encapsulation

```
Menu 11.6 - Remote Node ATM Layer Options
VPI/VCI (LLC-Multiplexing or PPP-Encapsulation)
                      VPI #= 8
                      VCI #= 35
                      ATM QoS Type= UBR
                      Peak Cell Rate (PCR)= 0
                      Sustain Cell Rate (SCR)= 0
                      Maximum Burst Size (MBS)= 0
ENTER here to CONFIRM or ESC to CANCEL:
```
In this case, only one set of VPI and VCI numbers need be specified for all protocols. The valid range for the VPI is 0 to 255 and for the VCI is 32 to 65535 (1 to 31 is reserved for local management of ATM traffic).

### **31.5.3 Advance Setup Options**

In menu 11.1, select **PPPoE** in the **Encapsulation** field.

**Figure 173** Menu 11.1 Remote Node Profile

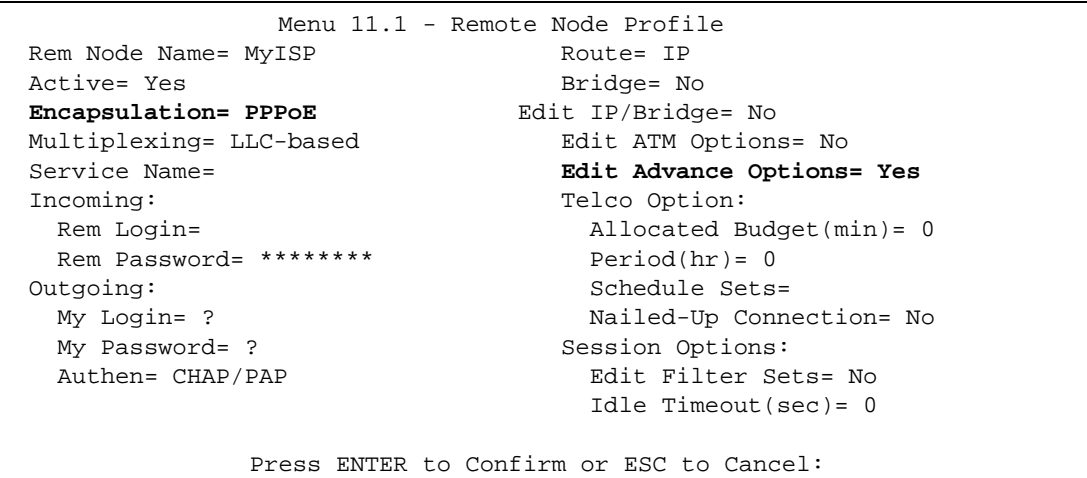

Move the cursor to the **Edit Advance Options** field, press [SPACE BAR] to select **Yes,** then press [ENTER] to display **Menu 11.8 – Advance Setup Options**.

**Figure 174** Menu 11.8 Advance Setup Options

```
 Menu 11.8 - Advance Setup Options
 PPPoE pass-through= No
 Press ENTER to Confirm or ESC to Cancel:
```
The following table describes the fields in this menu.

**Table 117** Menu 11.8 Advance Setup Options

| <b>FIELD</b>       | <b>DESCRIPTION</b>                                                                                                    |
|--------------------|----------------------------------------------------------------------------------------------------|
| PPPoE pass-through | Press [SPACE BAR] to select Yes and press [ENTER] to enable PPPoE pass<br>through. In addition to the Prestige's built-in PPPoE client, you can enable<br>PPPoE pass through to allow up to ten hosts on the LAN to use PPPoE client<br>software on their computers to connect to the ISP via the Prestige. Each host<br>can have a separate account and a public WAN IP address.<br>PPPoE pass through is an alternative to NAT for applications where NAT is |
|                    | not appropriate.                                                                                                    |
|                    | Press [SPACE BAR] to select <b>No</b> and press [ENTER] to disable PPPoE pass<br>through if you do not need to allow hosts on the LAN to use PPPoE client<br>software on their computers to connect to the ISP.                                                                                                    |
|                    | When you have completed this menu, press [ENTER] at the prompt "Press ENTER to Confirm<br>or ESC to Cancel:" to save your configuration, or press [ESC] at any time to cancel.                                                                                                    |

# **CHAPTER 32 Static Route Setup**

*This chapter shows how to setup IP static routes.*

## **32.1 IP Static Route Overview**

Static routes tell the Prestige routing information that it cannot learn automatically through other means. This can arise in cases where RIP is disabled on the LAN or a remote network is beyond the one that is directly connected to a remote node.

Each remote node specifies only the network to which the gateway is directly connected and the Prestige has no knowledge of the networks beyond. For instance, the Prestige knows about network N2 in the following figure through remote node Router 1. However, the Prestige is unable to route a packet to network N3 because it does not know that there is a route through remote node Router 1 (via Router 2). The static routes allow you to tell the Prestige about the networks beyond the remote nodes.

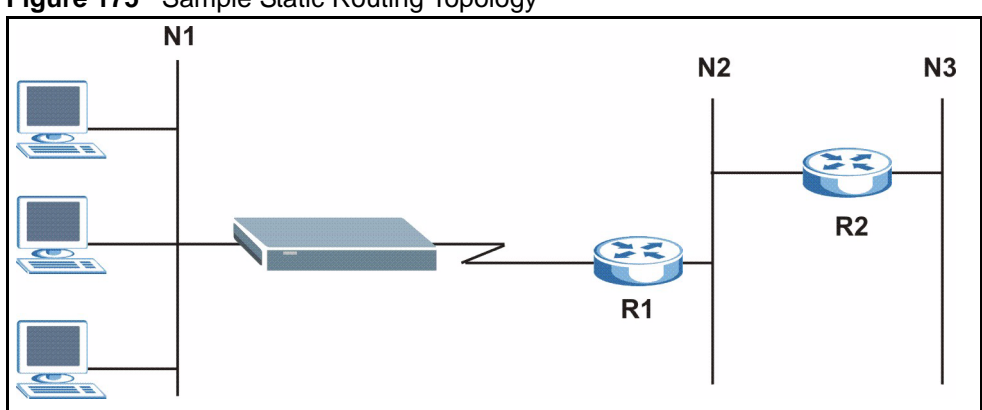

**Figure 175** Sample Static Routing Topology

## **32.2 Configuration**

To configure an IP static route, use **Menu 12 – Static Route Setup** (shown next).

**Figure 176** Menu 12 Static Route Setup

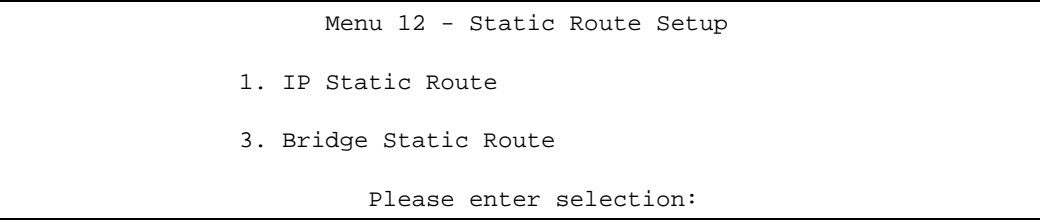

From menu 12, select 1 to open **Menu 12.1 — IP Static Route Setup** (shown next).

**Figure 177** Menu 12.1 IP Static Route Setup

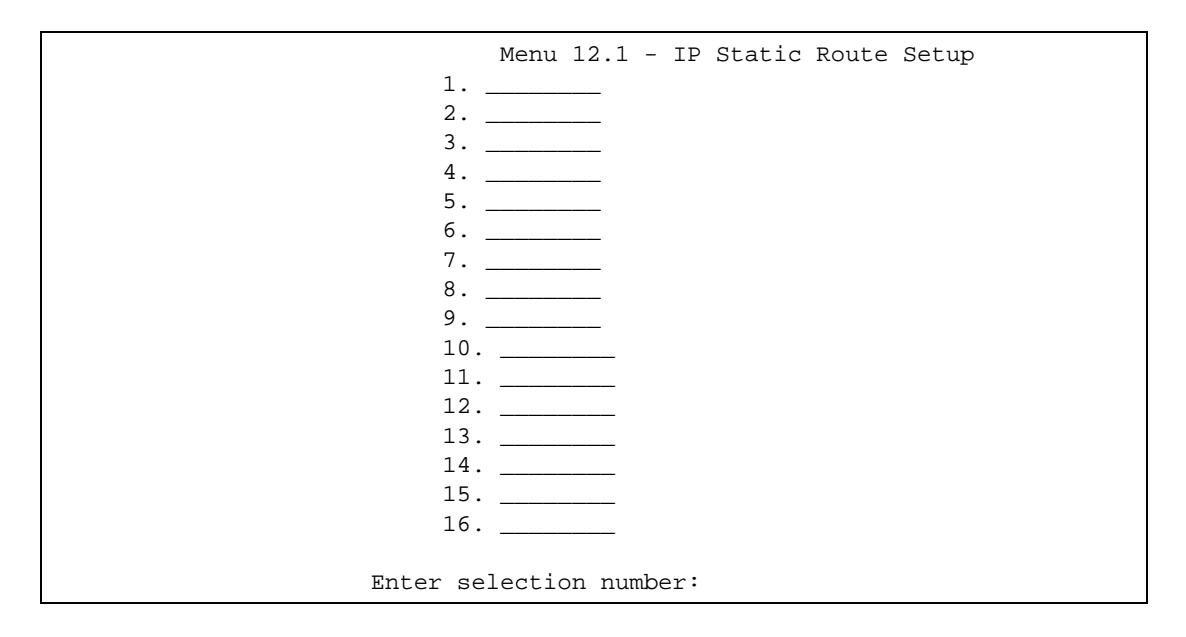

Now, type the route number of a static route you want to configure.

**Figure 178** Menu12.1.1 Edit IP Static Route

```
Menu 12.1.1 - Edit IP Static Route
             Route #: 1
             Route Name= ?
             Active= No
             Destination IP Address= ?
             IP Subnet Mask= ?
             Gateway IP Address= ?
             Metric= 2
             Private= No
  Press ENTER to Confirm or ESC to Cancel:
```
The following table describes the fields for **Menu 12.1.1 – Edit IP Static Route Setup**.

| <b>FIELD</b>                  | <b>DESCRIPTION</b>                                                                                                    |
|-------------------------------|----------------------------------------------------------------------------------------------------|
| Route #                       | This is the index number of the static route that you chose in menu 12.1.                                                                                                    |
| Route Name                    | Type a descriptive name for this route. This is for identification purpose only.                                                                                                    |
| Active                        | This field allows you to activate/deactivate this static route.                                                                                                    |
| <b>Destination IP Address</b> | This parameter specifies the IP network address of the final destination.<br>Routing is always based on network number. If you need to specify a route to<br>a single host, use a subnet mask of 255.255.255.255 in the subnet mask<br>field to force the network number to be identical to the host ID.                                                       |
| <b>IP Subnet Mask</b>         | Type the subnet mask for this destination. See the IP Address and Subnet<br>Mask section in this manual.                                                                                                    |
| Gateway IP Address            | Type the IP address of the gateway. The gateway is a router or switch on the<br>same network segment as the device's LAN or WAN port. The gateway<br>helps forward packets to their destinations.                                                                                                    |
| Metric                        | Metric represents the cost of transmission for routing purposes. IP routing<br>uses hop count as the measurement of cost, with a minimum of 1 for directly<br>connected networks. Type a number that approximates the cost for this link.<br>The number need not be precise, but it must be between 1 and 15. In<br>practice, 2 or 3 is usually a good number. |
| Private                       | This parameter determines if the Prestige will include the route to this remote<br>node in its RIP broadcasts. If set to Yes, this route is kept private and is not<br>included in RIP broadcasts. If No, the route to this remote node will be<br>propagated to other hosts through RIP broadcasts.                                                           |
|                               | When you have completed this menu, press [ENTER] at the prompt "Press ENTER to Confirm<br>or ESC to Cancel:" to save your configuration, or press [ESC] at any time to cancel.                                                                                                    |

**Table 118** Menu12.1.1 Edit IP Static Route

# **CHAPTER 33 Bridging Setup**

*This chapter shows you how to configure the bridging parameters of your Prestige.*

# **33.1 Bridging in General**

Bridging bases the forwarding decision on the MAC (Media Access Control), or hardware address, while routing does it on the network layer (IP) address. Bridging allows the Prestige to transport packets of network layer protocols that it does not route, for example, SNA, from one network to another. The caveat is that, compared to routing, bridging generates more traffic for the same network layer protocol, and it also demands more CPU cycles and memory.

For efficiency reasons, do *not* turn on bridging unless you need to support protocols other than IP on your network. For IP, enable the routing if you need it; do not bridge what the Prestige can route.

## **33.2 Bridge Ethernet Setup**

Basically, all non-local packets are bridged to the WAN. Your Prestige does not support IPX.

### **33.2.1 Remote Node Bridging Setup**

Follow the procedure in another section to configure the protocol-independent parameters in **Menu 11.1 – Remote Node Profile**. For bridging-related parameters, you need to configure **Menu 11.3 – Remote Node Network Layer Options**.

- **1** To setup **Menu 11.3 Remote Node Network Layer Options** shown in the next figure, follow these steps:
- **2** In menu 11.1, make sure the **Bridge** field is set to **Yes**.

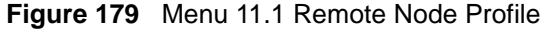

```
 Menu 11.1 - Remote Node Profile
Rem Node Name= ? Route= IP
 Active= Yes Bridge= Yes
 Encapsulation= ENET ENCAP Edit IP/Bridge= No
Multiplexing= VC-based Edit ATM Options= No
Service Name= N/A Bolis Edit Advance Options= N/A
 Incoming: Telco Option:
 Rem Login= N/A <br>Allocated Budget(min)= N/A
 Rem Password= N/A Period(hr)= N/A
 Outgoing: Schedule Sets= N/A
 My Login= N/A Nailed-Up Connection= N/A
 My Password= N/A Session Options:
 Authen= N/A Balt Filter Sets= No
                            Idle Timeout(sec)= N/A
      Press ENTER to Confirm or ESC to Cancel:
```
**3** Move the cursor to the **Edit IP/Bridge** field, then press [SPACE BAR] to set the value to **Yes** and press [ENTER] to edit **Menu 11.3 – Remote Node Network Layer Options**.

**Figure 180** Menu 11.3 Remote Node Network Layer Options

```
Menu 11.3 - Remote Node Network Layer Options
 IP Options: Bridge Options:
  IP Address Assignment= Static Ethernet Addr Timeout (min)= 0
  Rem IP Addr: 0.0.0.0 
  Rem Subnet Mask= 0.0.0.0 
 My WAN Addr= 0.0.0.0 NAT= Full Feature
    Address Mapping Set=2
  Metric= 2
  Private= No
  RIP Direction= Both 
    Version= RIP-2B 
  Multicast= IGMP-v2
  IP Policies=
           Press ENTER to Confirm or ESC to Cancel:
```
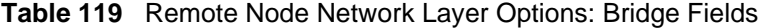

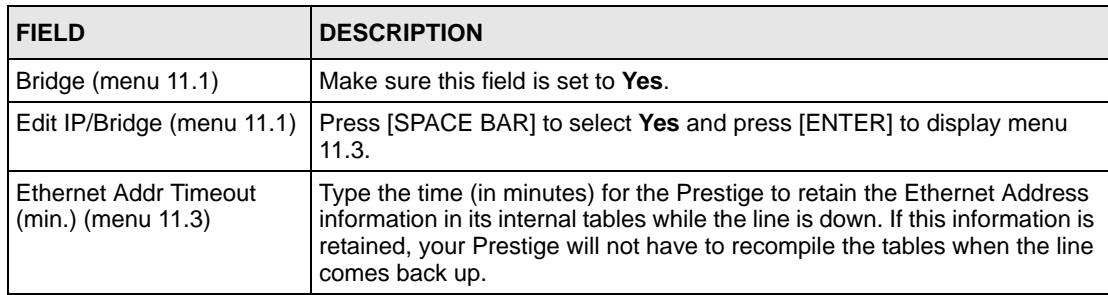

### **33.2.2 Bridge Static Route Setup**

Similar to network layer static routes, a bridging static route tells the Prestige the route to a node before a connection is established. You configure bridge static routes in menu 12.3.1 (go to menu 12, choose option 3, then choose a static route to edit) as shown next.

**Figure 181** Menu 12.3.1 Edit Bridge Static Route

```
Menu 12.3.1 - Edit Bridge Static Route
Route #: 1
Route Name=
Active= No
Ether Address= ?
IP Address=
Gateway Node= 1
Press ENTER to Confirm or ESC to Cancel:
```
The following table describes the **Edit Bridge Static Route** menu.

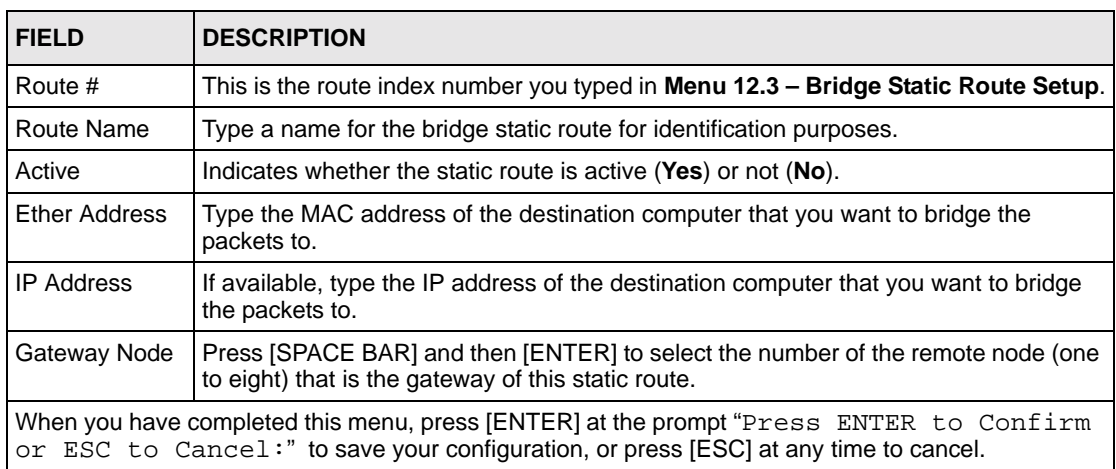

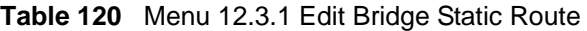

# <span id="page-343-0"></span>**CHAPTER 34 Network Address Translation (NAT)**

*This chapter discusses how to configure NAT on the Prestige.*

# **34.1 Using NAT**

You must create a firewall rule in addition to setting up SUA/NAT, to allow traffic from the WAN to be forwarded through the Prestige.

## **34.1.1 SUA (Single User Account) Versus NAT**

SUA (Single User Account) is a ZyNOS implementation of a subset of NAT that supports two types of mapping, **Many-to-One** and **Server**. Se[e the NAT Setup section o](#page-345-0)r a detailed description of the NAT set for SUA. The Prestige also supports **Full Feature** NAT to map multiple global IP addresses to multiple private LAN IP addresses of clients or servers using mapping types*.*

- Choose **SUA Only** if you have just one public WAN IP address for your Prestige.
- Choose **Full Feature** if you have multiple public WAN IP addresses for your Prestige.

# **34.2 Applying NAT**

You apply NAT via menus 4 or 11.3 as displayed next. The next figure shows you how to apply NAT for Internet access in menu 4. Enter 4 from the main menu to go to **Menu 4 - Internet Access Setup**.

**Figure 182** Menu 4 Applying NAT for Internet Access

```
Menu 4 - Internet Access Setup
             ISP's Name= MyISP
             Encapsulation= RFC 1483
             Multiplexing= LLC-based
             VPI #= 8
             VCI #= 35
             ATM QoS Type= UBR
               Peak Cell Rate (PCR)= 0
              Sustain Cell Rate (SCR) = 0
               Maximum Burst Size (MBS)= 0
             My Login= N/A
             My Password= N/A
             ENET ENCAP Gateway= N/A
             IP Address Assignment= Static
               IP Address= 0.0.0.0
             Network Address Translation= SUA Only
               Address Mapping Set= N/A
Press ENTER to Confirm or ESC to Cancel:
```
The following figure shows how you apply NAT to the remote node in menu 11.1.

- **1** Enter 11 from the main menu.
- **2** When menu 11 appears, as shown in the following figure, type the number of the remote node that you want to configure.
- **3** Move the cursor to the **Edit IP/Bridge** field, press [SPACE BAR] to select **Yes** and then press [ENTER] to bring up **Menu 11.3 - Remote Node Network Layer Options.**

**Figure 183** Applying NAT in Menus 4 & 11.3

```
Menu 11.3 - Remote Node Network Layer Options
IP Options: Bridge Options:
  IP Address Assignment = Static Ethernet Addr Timeout(min)= N/A
 Rem IP Addr = 0.0.0.0 Rem Subnet Mask= 0.0.0.0
  My WAN Addr= 0.0.0.0
  NAT= SUA Only
    Address Mapping Set= N/A
  Metric= 2
  Private= No
  RIP Direction= Both
    Version= RIP-2B
  Multicast= None
  IP Policies=
            Enter here to CONFIRM or ESC to CANCEL:
```
The following table describes the options for Network Address Translation.

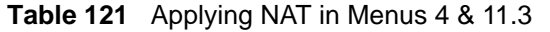

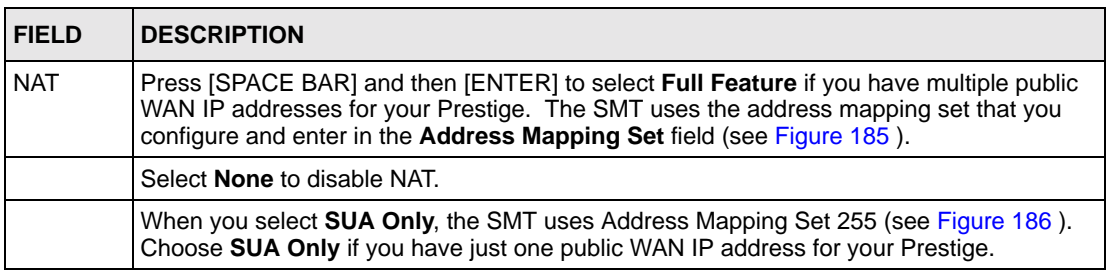

## <span id="page-345-0"></span>**34.3 NAT Setup**

Use the address mapping sets menus and submenus to create the mapping table used to assign global addresses to computers on the LAN. **Set 255** is used for SUA. When you select **Full Feature** in menu 4 or 11.3, the SMT will use **Set 1**. When you select **SUA Only**, the SMT will use the pre-configured **Set 255** (read only).

The server set is a list of LAN servers mapped to external ports. To use this set, a server rule must be set up inside the NAT address mapping set. Please see the section on port forwarding in the chapter on NAT web configurator screens for further information on these menus. To configure NAT, enter 15 from the main menu to bring up the following screen.

**Figure 184** Menu 15 NAT Setup

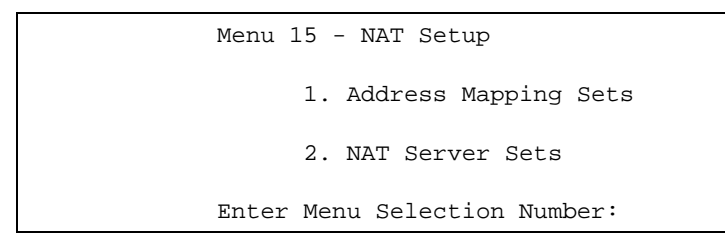

### **34.3.1 Address Mapping Sets**

Enter 1 to bring up **Menu 15.1 — Address Mapping Sets**.

<span id="page-346-0"></span>**Figure 185** Menu 15.1 Address Mapping Sets

```
Menu 15.1 - Address Mapping Sets
 1.
\overline{\phantom{a}} 2.
 3.
 4.
            5.
 6.
 7.
8. 255. SUA (read only)
       Enter Menu Selection Number:
```
#### **34.3.1.1 SUA Address Mapping Set**

Enter 255 to display the next screen (see also section 27.1.1). The fields in this menu cannot be changed.

<span id="page-346-1"></span>**Figure 186** Menu 15.1.255 SUA Address Mapping Rules

```
Menu 15.1.255 - Address Mapping Rules
  Set Name= 
 Idx Local Start IP Local End IP Global Start IP Global End IP Type
 --- --------------- --------------- --------------- --------------- ------
  1. 0.0.0.0 255.255.255.255 0.0.0.0 M-1
 2. 0.0.0.0 Server
  3.
  4.
  5.
  6.
  7.
  8.
  9.
 10.
            Press ENTER to Confirm or ESC to Cancel:
```
The following table explains the fields in this menu.

Menu 15.1.255 is read-only.

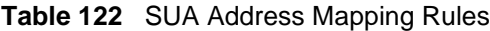

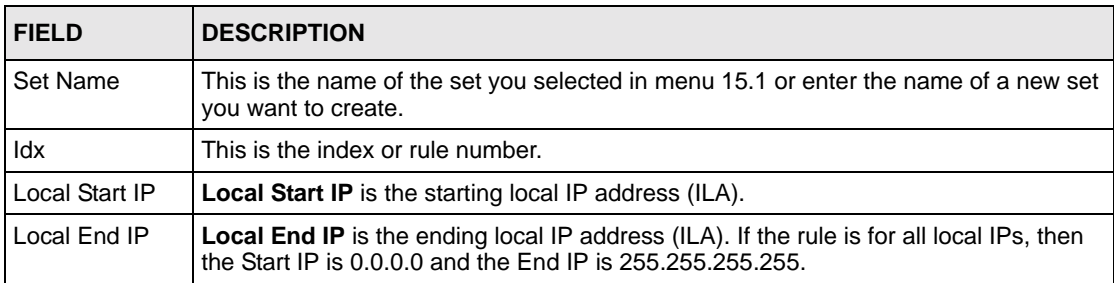

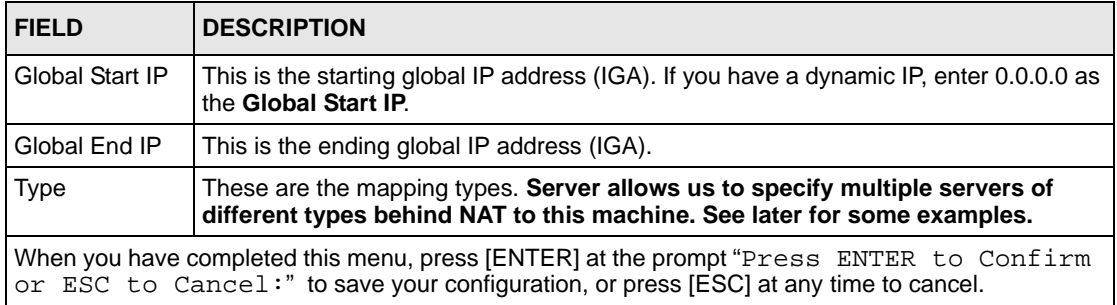

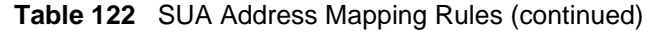

### **34.3.1.2 User-Defined Address Mapping Sets**

Now let's look at option 1 in menu 15.1. Enter 1 to bring up this menu. We'll just look at the differences from the previous menu. Note the extra **Action** and **Select Rule** fields mean you can configure rules in this screen. Note also that the [?] in the **Set Name** field means that this is a required field and you must enter a name for the set.

#### **Figure 187** Menu 15.1.1 First Set

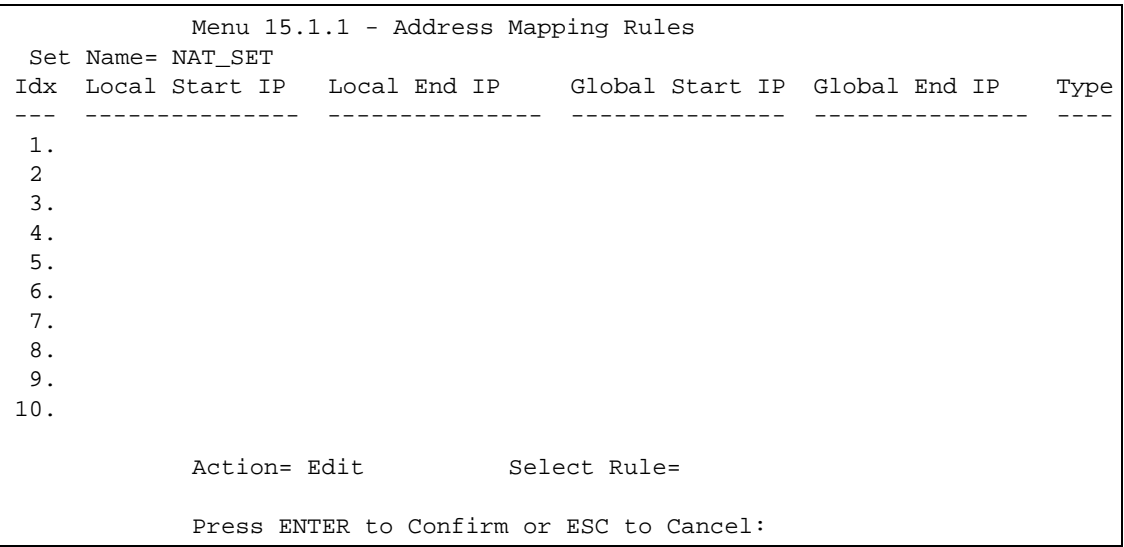

If the **Set Name** field is left blank, the entire set will be deleted.

The Type, Local and Global Start/End IPs are configured in menu 15.1.1.1 (described later) and the values are displayed here.

### **34.3.1.3 Ordering Your Rules**

Ordering your rules is important because the Prestige applies the rules in the order that you specify. When a rule matches the current packet, the Prestige takes the corresponding action and the remaining rules are ignored. If there are any empty rules before your new configured rule, your configured rule will be pushed up by that number of empty rules. For example, if you have already configured rules 1 to 6 in your current set and now you configure rule number 9. In the set summary screen, the new rule will be rule 7, not 9.

Now if you delete rule 4, rules 5 to 7 will be pushed up by 1 rule, so as old rule 5 becomes rule 4, old rule 6 becomes rule 5 and old rule 7 becomes rule 6.

| <b>FIELD</b> | <b>DESCRIPTION</b>                                                                                                    |
|--------------|----------------------------------------------------------------------------------------------------|
| Set Name     | Enter a name for this set of rules. This is a required field. If this field is left blank, the<br>entire set will be deleted.                                                                                                    |
| Action       | The default is <b>Edit</b> . Edit means you want to edit a selected rule (see following field).<br>Insert Before means to insert a rule before the rule selected. The rules after the<br>selected rule will then be moved down by one rule. Delete means to delete the<br>selected rule and then all the rules after the selected one will be advanced one rule.<br><b>None disables the Select Rule item.</b> |
| Select Rule  | When you choose <b>Edit, Insert Before</b> or <b>Delete</b> in the previous field the cursor<br>jumps to this field to allow you to select the rule to apply the action in question.                                                                                                    |

**Table 123** Menu 15.1.1 First Set

You must press **[ENTER]** at the bottom of the screen to save the whole set. You must do this again if you make any changes to the set – including deleting a rule. No changes to the set take place until this action is taken.

Selecting **Edit** in the **Action** field and then selecting a rule brings up the following menu, **Menu 15.1.1.1 - Address Mapping Rule** in which you can edit an individual rule and configure the **Type**, **Local** and **Global Start/End IPs**.

An End IP address must be numerically greater than its corresponding IP Start address.

**Figure 188** Menu 15.1.1.1 Editing/Configuring an Individual Rule in a Set

```
Menu 15.1.1.1 Address Mapping Rule
      Type= One-to-One
      Local IP:
        Start=
       End = N/A Global IP:
        Start=
       End = N/A Server Mapping Set= N/A
Press ENTER to Confirm or ESC to Cancel:
```
The following table explains the fields in this menu.

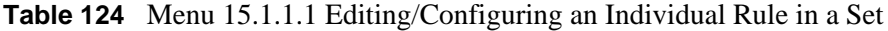

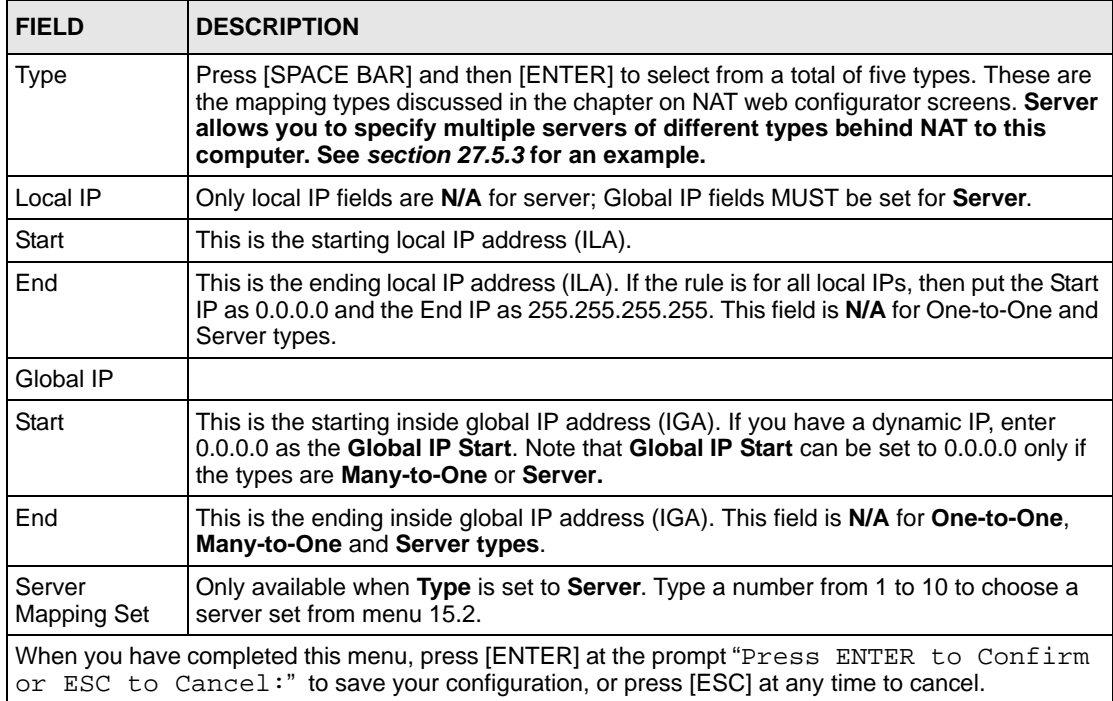

# **34.4 Configuring a Server behind NAT**

Follow these steps to configure a server behind NAT:

- **1** Enter 15 in the main menu to go to **Menu 15 NAT Setup**.
- **2** Enter 2 to display **Menu 15.2 NAT Server Sets** as shown next.

**Figure 189** Menu 15.2 NAT Server Setup

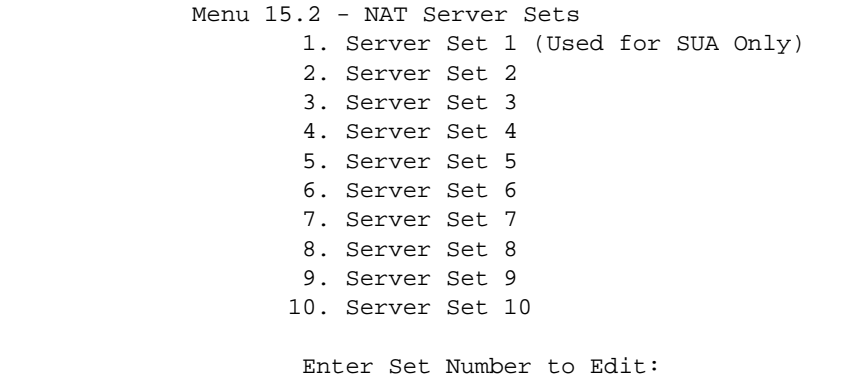

**3** Enter 1 to go to **Menu 15.2.1 NAT Server Setup** as follows.

**Figure 190** Menu 15.2.1 NAT Server Setup

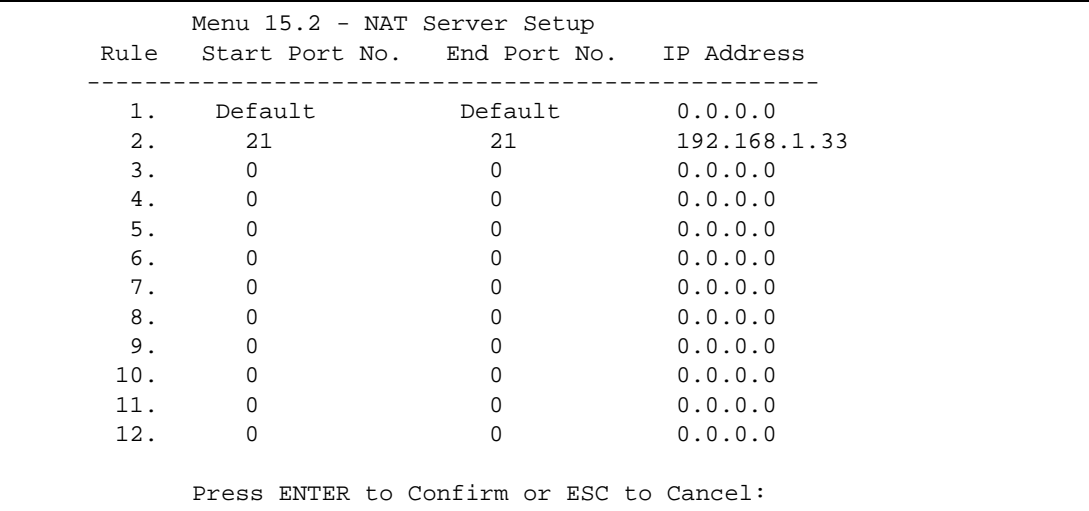

- **4** Enter a port number in an unused **Start Port No** field. To forward only one port, enter it again in the **End Port No** field. To specify a range of ports, enter the last port to be forwarded in the **End Port No** field.
- **5** Enter the inside IP address of the server in the **IP Address** field. In the following figure, you have a computer acting as an FTP, Telnet and SMTP server (ports 21, 23 and 25) at 192.168.1.33.
- **6** Press [ENTER] at the "Press ENTER to confirm ..." prompt to save your configuration after you define all the servers or press [ESC] at any time to cancel.

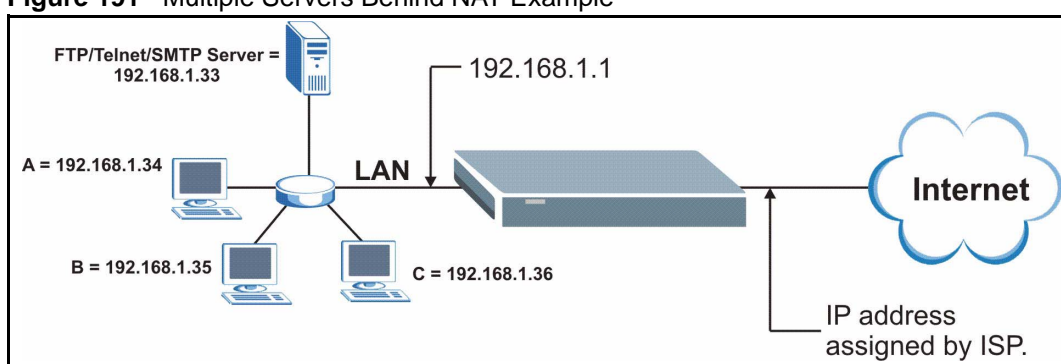

**Figure 191** Multiple Servers Behind NAT Example

## <span id="page-351-0"></span>**34.5 General NAT Examples**

The following are some examples of NAT configuration.

## **34.5.1 Example 1: Internet Access Only**

In the following Internet access example, you only need one rule where your ILAs (Inside Local addresses) all map to one dynamic IGA (Inside Global Address) assigned by your ISP.

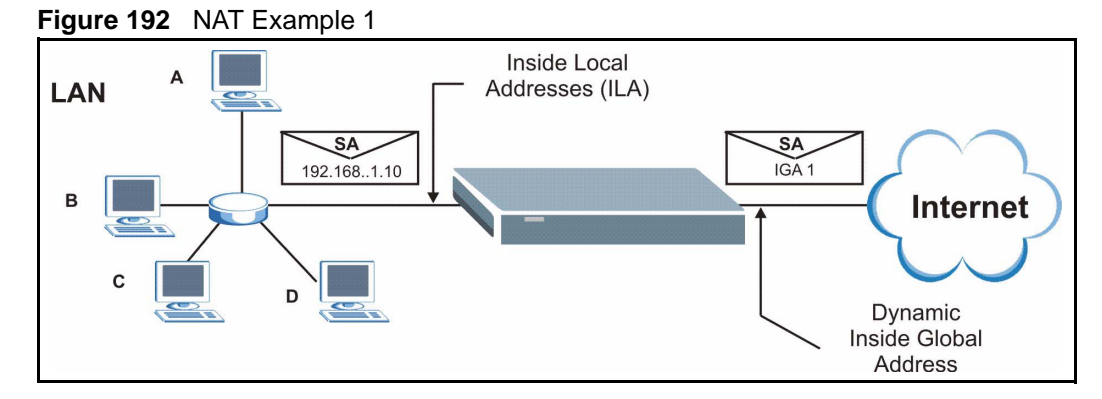

**Figure 193** Menu 4 Internet Access & NAT Example

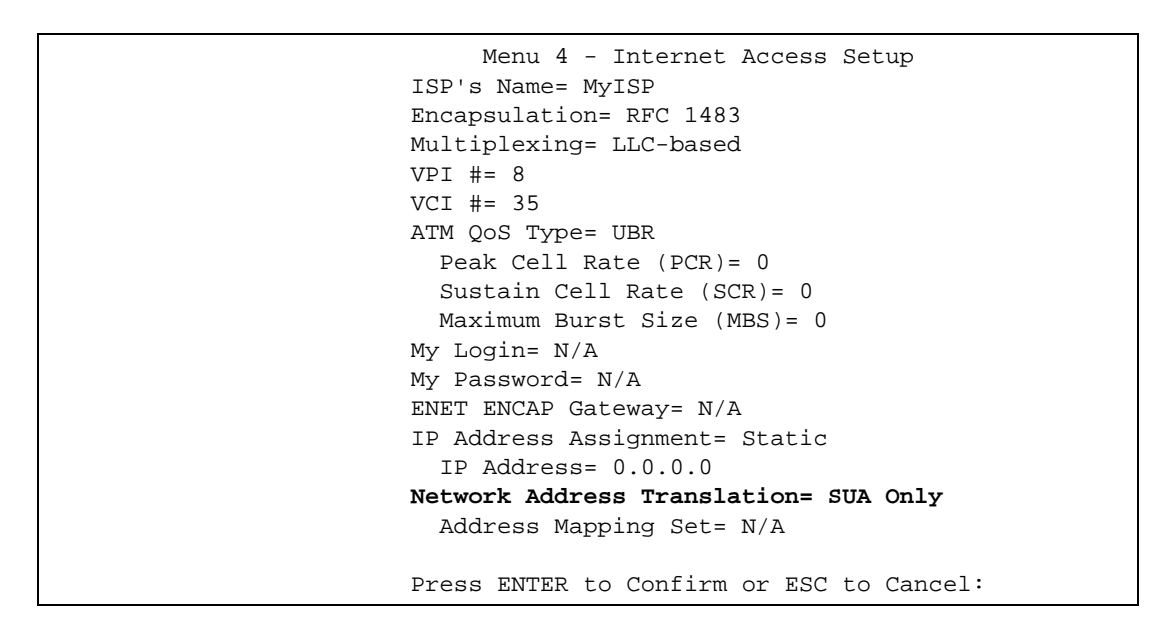

From menu 4, choose the **SUA Only** option from the **Network Address Translation** field. This is the **Many-to-One** mapping discussed i[n the General NAT Examples section](#page-351-0) *.* The **SUA Only** read-only option from the **Network Address Translation** field in menus 4 and 11.3 is specifically pre-configured to handle this case.

### **34.5.2 Example 2: Internet Access with an Inside Server**

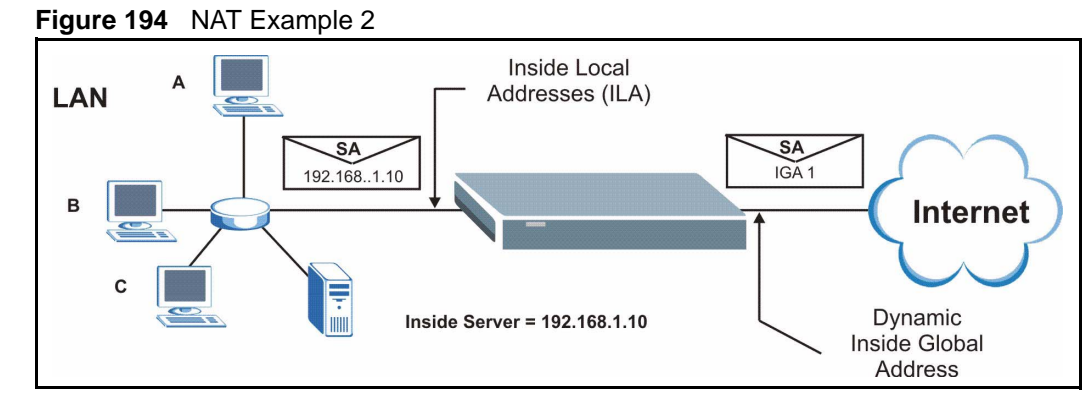

In this case, you do exactly as above (use the convenient pre-configured **SUA Only** set) and also go to menu 15.2 to specify the Inside Server behind the NAT as shown in the next figure.

|     |             | Rule Start Port No. End Port No. IP Address | Menu $15.2.1$ - NAT Server Setup (Used for SUA Only) |  |
|-----|-------------|---------------------------------------------|------------------------------------------------------|--|
| 1.  |             | Default Default 192.168.1.10                |                                                      |  |
| 2.  | 0           | $\Omega$                                    | 0.0.0.0                                              |  |
| 3.  | 0           | 0                                           | 0.0.0.0                                              |  |
| 4.  | $\mathbf 0$ | 0                                           | 0.0.0.0                                              |  |
| 5.  | 0           | <sup>0</sup>                                | 0.0.0.0                                              |  |
| б.  | 0           | 0                                           | 0.0.0.0                                              |  |
| 7.  | 0           | 0                                           | 0.0.0.0                                              |  |
| 8.  | 0           | 0                                           | 0.0.0.0                                              |  |
| 9.  | 0           | 0                                           | 0.0.0.0                                              |  |
| 10. | 0           | <sup>0</sup>                                | 0.0.0.0                                              |  |
| 11. | 0           | 0                                           | 0.0.0.0                                              |  |
| 12. | $\Omega$    | 0                                           | 0.0.0.0                                              |  |
|     |             |                                             |                                                      |  |
|     |             | Press ENTER to Confirm or ESC to Cancel:    |                                                      |  |

**Figure 195** Menu 15.2.1 Specifying an Inside Server

## **34.5.3 Example 3: Multiple Public IP Addresses With Inside Servers**

In this example, there are 3 IGAs from our ISP. There are many departments but two have their own FTP server. All departments share the same router. The example will reserve one IGA for each department with an FTP server and all departments use the other IGA. Map the FTP servers to the first two IGAs and the other LAN traffic to the remaining IGA. Map the third IGA to an inside web server and mail server. Four rules need to be configured, two bidirectional and two unidirectional as follows.

Map the first IGA to the first inside FTP server for FTP traffic in both directions (**1 : 1** mapping, giving both local and global IP addresses).

Map the second IGA to our second inside FTP server for FTP traffic in both directions (**1 : 1** mapping, giving both local and global IP addresses).

Map the other outgoing LAN traffic to IGA3 (**Many : 1** mapping).

You also map your third IGA to the web server and mail server on the LAN. Type **Server** allows you to specify multiple servers, of different types, to other computers behind NAT on the LAN.

The example situation looks somewhat like this:

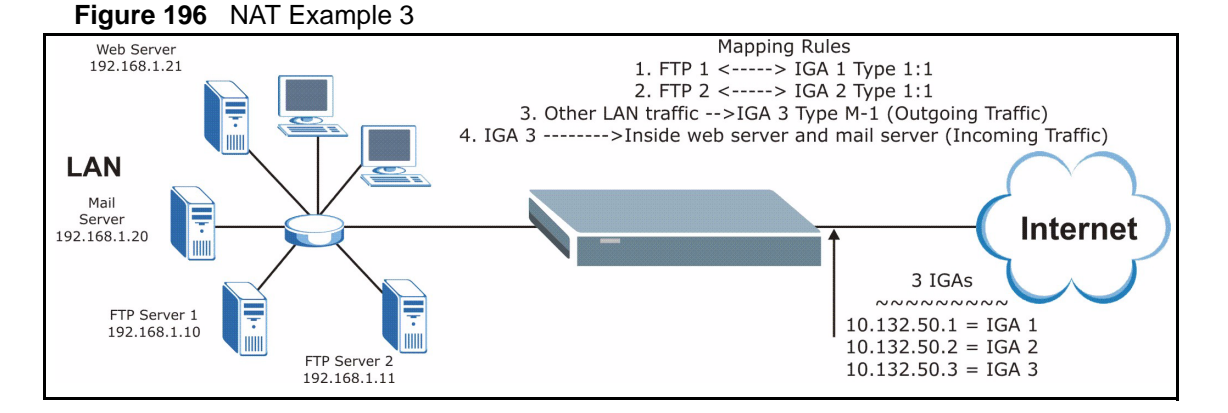

In this case you need to configure Address Mapping Set 1 from **Menu 15.1 - Address Mapping Sets.** Therefore you must choose the **Full Feature** option from the **Network Address Translation** field (in menu 4 or menu 11.3) in [Figure 197](#page-355-0) .

- **1** Enter 15 from the main menu.
- **2** Enter 1 to configure the Address Mapping Sets.
- **3** Enter 1 to begin configuring this new set. Enter a Set Name, choose the **Edit Action** and then enter 1 for the **Select Rule** field. Press [ENTER] to confirm.
- **4** Select **Type** as **One-to-One** (direct mapping for packets going both ways), and enter the local **Start IP** as 192.168.1.10 (the IP address of FTP Server 1), the global **Start IP** as 10.132.50.1 (our first IGA). (Se[e Figure 198 \)](#page-355-1)*.*
- **5** Repeat the previous step for rules 2 to 4 as outlined above.

When finished, menu 15.1.1 should look like as shown in Figure 199.

<span id="page-355-0"></span>**Figure 197** Example 3: Menu 11.3

```
Menu 11.3 - Remote Node Network Layer Options
 IP Options: Bridge Options:
  IP Address Assignment= Static Ethernet Addr Timeout (min)= 0
  Rem IP Addr: 0.0.0.0 
  Rem Subnet Mask= 0.0.0.0 
  My WAN Addr= 0.0.0.0 
  NAT= Full Feature
    Address Mapping Set= 2
  Metric= 2
  Private= No
  RIP Direction= Both 
    Version= RIP-2B 
  Multicast= IGMP-v2
   IP Policies=
           Press ENTER to Confirm or ESC to Cancel:
```
The following figures show how to configure the first rule

<span id="page-355-1"></span>**Figure 198** Example 3: Menu 15.1.1.1

```
Menu 15.1.1.1 Address Mapping Rule
      Type= One-to-One
      Local IP:
        Start= 192.168.1.10
       End = N/A Global IP:
        Start= 10.132.50.1
       End = N/A Server Mapping Set= N/A
  Press ENTER to Confirm or ESC to Cancel:
```
<span id="page-356-0"></span>**Figure 199** Example 3: Final Menu 15.1.1

```
Menu 15.1.1 - Address Mapping Rules
 Set Name= Example3
 Idx Local Start IP Local End IP Global Start IP Global End IP Type
 --- --------------- --------------- --------------- --------------- ------
 1. 192.168.1.10 10.132.50.1 1-1
 2 192.168.1.11 10.132.50.2 1-1
 3. 0.0.0.0 255.255.255.255 10.132.50.3 M-1
 4. 10.132.50.3 Server
 5.
 6.
 7.
 8.
  9.
 10.
        Action= Edit Select Rule=
        Press ENTER to Confirm or ESC to Cancel:
```
Now configure the IGA3 to map to our web server and mail server on the LAN.

- **1** Enter 15 from the main menu.
- **2** Enter 2 in **Menu 15 NAT Setup**.
- **3** Enter 1 in **Menu 15.2 NAT Server Sets** to see the following menu. Configure it as shown.

|     | Rule Start Port No. End Port No. IP Address | Menu 15.2.1 - NAT Server Setup |              |
|-----|---------------------------------------------|--------------------------------|--------------|
|     |                                             |                                |              |
|     |                                             | Default Default 0.0.0.0        |              |
| 2.  | 80                                          | 80 —                           | 192.168.1.21 |
|     | 3.25                                        | 25                             | 192.168.1.20 |
| 4.  | 0                                           | $\Omega$                       | 0.0.0.0      |
| 5.  | 0                                           | $\Omega$                       | 0.0.0.0      |
| б.  | 0                                           | $\Omega$                       | 0.0.0.0      |
| 7.  | 0                                           | $\Omega$                       | 0.0.0.0      |
| 8.  | 0                                           | $\Omega$                       | 0.0.0.0      |
| 9.  | 0                                           | $\Omega$                       | 0.0.0.0      |
| 10. | 0                                           | $\Omega$                       | 0.0.0.0      |
| 11. | 0                                           | $\Omega$                       | 0.0.0.0      |
| 12. | 0                                           | $\Omega$                       | 0.0.0.0      |

**Figure 200** Example 3: Menu 15.2.1

### **34.5.4 Example 4: NAT Unfriendly Application Programs**

Some applications do not support NAT Mapping using TCP or UDP port address translation. In this case it is better to use **Many-to-Many No Overload** mapping as port numbers do *not* change for **Many-to-Many No Overload** (and **One-to-One**) NAT mapping types. The following figure illustrates this.

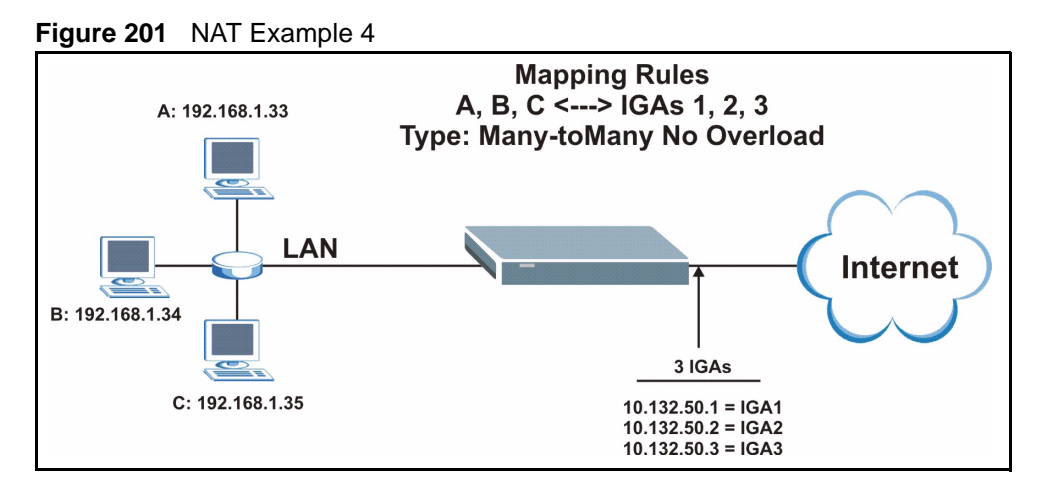

Other applications such as some gaming programs are NAT unfriendly because they embed addressing information in the data stream. These applications won't work through NAT even when using **One-to-One** and **Many-to-Many No Overload** mapping types.

Follow the steps outlined in example 3 to configure these two menus as follows.

**Figure 202** Example 4: Menu 15.1.1.1 Address Mapping Rule

```
Menu 15.1.1.1 Address Mapping Rule
      Type= Many-to-Many No Overload
      Local IP:
        Start= 192.168.1.10
        End = 192.168.1.12
      Global IP:
        Start= 10.132.50.1
        End = 10.132.50.3
      Server Mapping Set= N/A
Press ENTER to Confirm or ESC to Cancel:
```
After you've configured your rule, you should be able to check the settings in menu 15.1.1 as shown next.

**Figure 203** Example 4: Menu 15.1.1 Address Mapping Rules

```
Menu 15.1.1 - Address Mapping Rules
 Set Name= Example4
 Idx Local Start IP Local End IP Global Start IP Global End IP Type
 --- --------------- --------------- --------------- --------------- ------
 1. 192.168.1.10 192.168.1.12 10.132.50.1 10.132.50.3 M:M NO OV
  2.
  3.
  4.
  5.
  6.
  7.
  8.
  9.
 10.
                 Action= Edit Select Rule=
             Press ENTER to Confirm or ESC to Cancel:
```
# **CHAPTER 35 Enabling the Firewall**

*This chapter shows you how to get started with the Prestige firewall.*

## **35.1 Remote Management and the Firewall**

When SMT menu 24.11 is configured to allow management (see the *Remote Management* chapter) and the firewall is enabled:

- The firewall blocks remote management from the WAN unless you configure a firewall rule to allow it.
- The firewall allows remote management from the LAN.

# **35.2 Access Methods**

The web configurator is, by far, the most comprehensive firewall configuration tool your Prestige has to offer. For this reason, it is recommended that you configure your firewall using the web configurator, see the following chapters for instructions. SMT screens allow you to activate the firewall and view firewall logs.

## **35.3 Enabling the Firewall**

From the main menu enter 21 to go to **Menu 21 - Filter Set and Firewall Configuration** to display the screen shown next**.**

Enter option 2 in this menu to bring up the following screen. Press [SPACE BAR] and then [ENTER] to select **Yes** in the **Active** field to activate the firewall. The firewall must be active to protect against Denial of Service (DoS) attacks. Additional rules may be configured using the web configurator.
#### **Figure 204** Menu 21.2 Firewall Setup

Menu 21.2 - Firewall Setup The firewall protects against Denial of Service (DOS) attacks when it is active. The default Policy sets 1. allow all sessions originating from the LAN to the WAN and 2. deny all sessions originating from the WAN to the LAN You may define additional Policy rules or modify existing ones but please exercise extreme caution in doing so **Active: Yes** LAN-to-WAN Set Name: ACL Default Set WAN-to-LAN Set Name: ACL Default Set Please configure the Firewall function through Web Configurator. Press ENTER to Confirm or ESC to Cancel:

Use the web configurator or the command interpreter to configure the firewall rules

# **CHAPTER 36 Filter Configuration**

*This chapter shows you how to create and apply filters.*

## **36.1 About Filtering**

Your Prestige uses filters to decide whether or not to allow passage of a data packet and/or to make a call. There are two types of filter applications: data filtering and call filtering. Filters are subdivided into device and protocol filters, which are discussed later.

Data filtering screens data to determine if the packet should be allowed to pass. Data filters are divided into incoming and outgoing filters, depending on the direction of the packet relative to a port. Data filtering can be applied on either the WAN side or the Ethernet side. Call filtering is used to determine if a packet should be allowed to trigger a call.

Outgoing packets must undergo data filtering before they encounter call filtering. Call filters are divided into two groups, the built-in call filters and user-defined call filters. Your Prestige has built-in call filters that prevent administrative, for example, RIP packets from triggering calls. These filters are always enabled and not accessible to you. Your Prestige applies the built-in filters first and then the user-defined call filters, if applicable, as shown next.

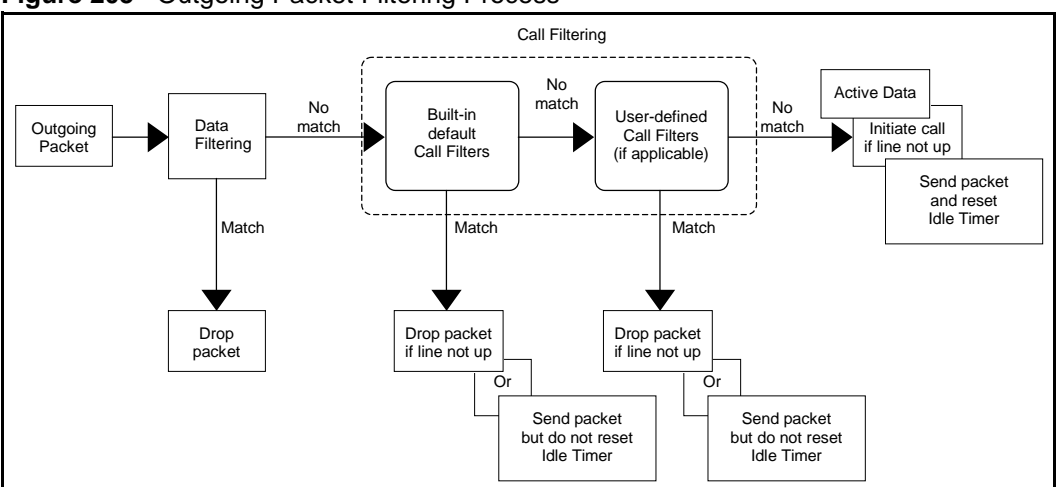

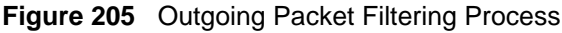

Two sets of factory filter rules have been configured in menu 21 to prevent NetBIOS traffic from triggering calls. A summary of their filter rules is shown in the figures that follow.

The following figure illustrates the logic flow when executing a filter rule.

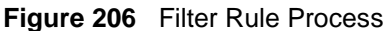

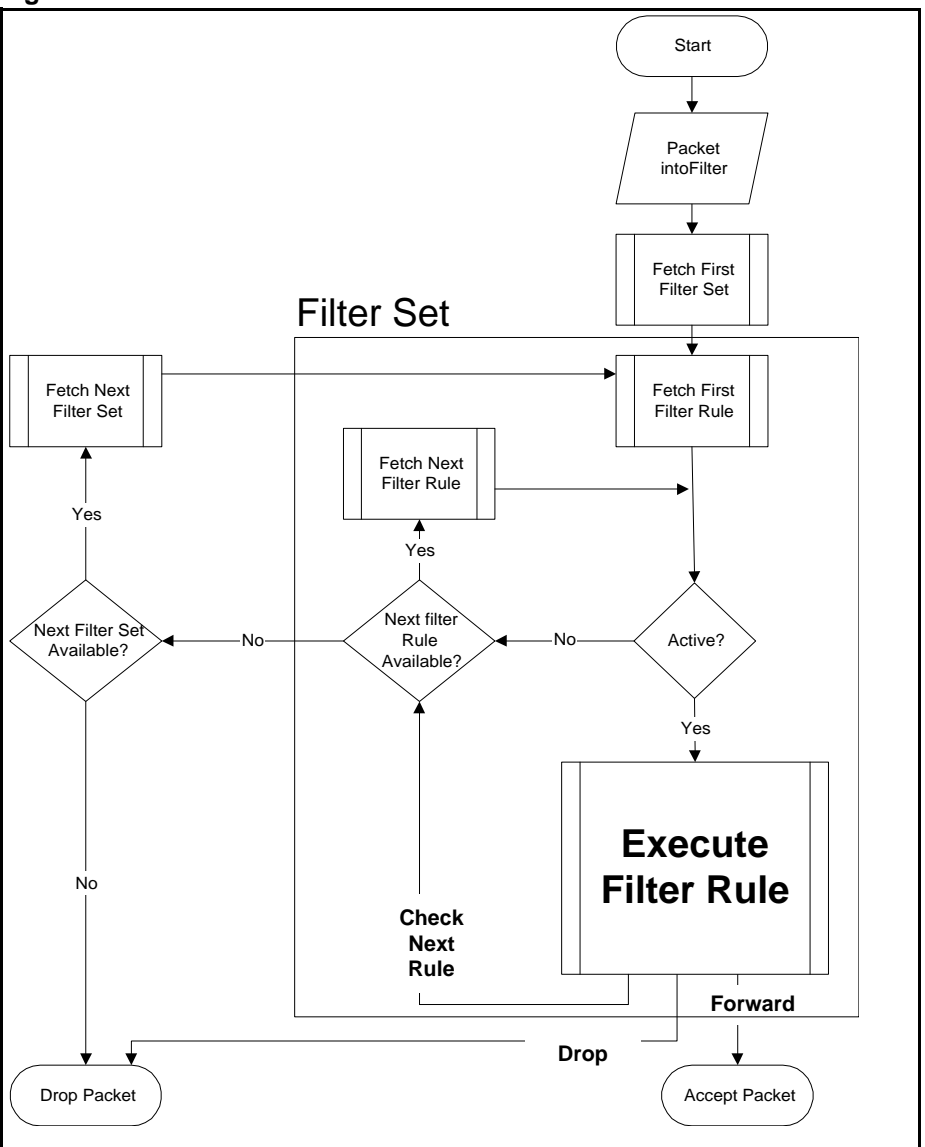

You can apply up to four filter sets to a particular port to block various types of packets. Because each filter set can have up to six rules, you can have a maximum of 24 rules active for a single port.

For incoming packets, your Prestige applies data filters only. Packets are processed depending on whether a match is found. The following sections describe how to configure filter sets.

### **36.1.1 The Filter Structure of the Prestige**

A filter set consists of one or more filter rules. Usually, you would group related rules, for example, all the rules for NetBIOS, into a single set and give it a descriptive name. You can configure up to twelve filter sets with six rules in each set, for a total of 72 filter rules in the system.

## **36.2 Configuring a Filter Set for the Prestige**

To configure a filter set, follow the steps shown next.

- **1** Enter 21 in the main menu to display **Menu 21 Filter and Firewall Setup**.
- **2** Enter 1 to display **Menu 21.1 Filter Set Configuration** as shown next.

**Figure 207** Menu 21 Filter Set Configuration

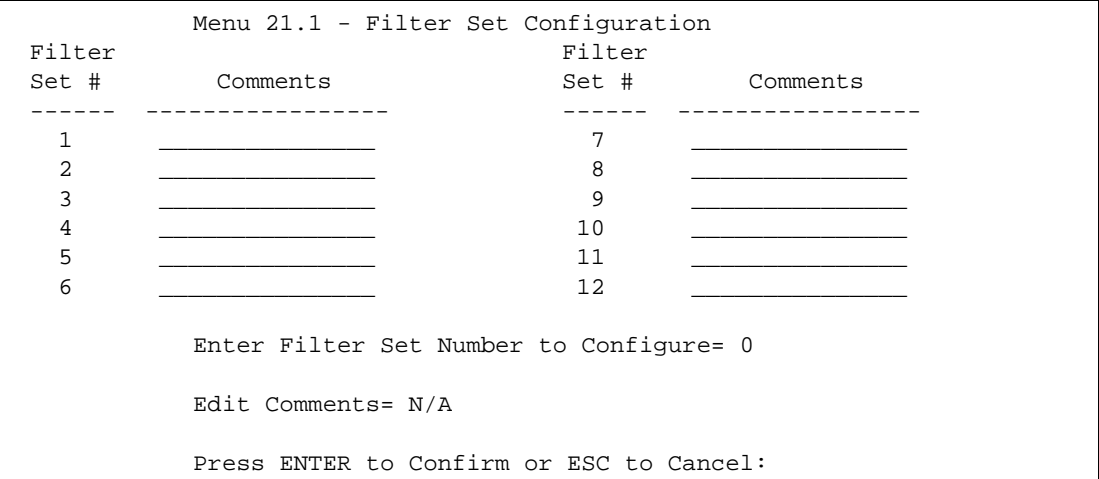

- **3** Type the filter set to configure (no. 1 to 12) and press [ENTER].
- **4** Type a descriptive name or comment in the **Edit Comments** field and press [ENTER].
- **5** Press [ENTER] at the message "**Press ENTER to confirm…**" to display **Menu 21.1.1 Filter Rules Summary** (that is, if you selected filter set 1 in menu 21.1).

**Figure 208** NetBIOS\_WAN Filter Rules Summary

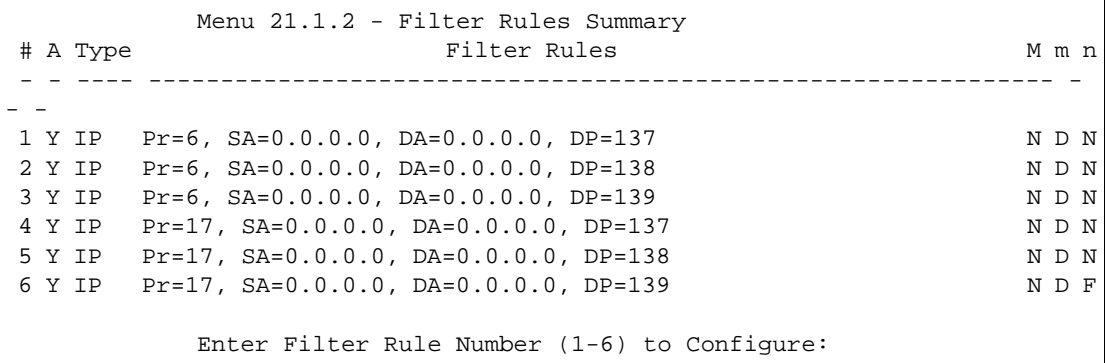

#### **Figure 209** NetBIOS\_LAN Filter Rules Summary

```
Menu 21.1.3 - Filter Rules Summary
 # A Type Filter Rules M m n
 - - ---- --------------------------------------------------------------- - 
- -
 1 Y IP Pr=17, SA=0.0.0.0, SP=137, DA=0.0.0.0, DP=53 N D F
 2 N
 3 N
 4 N
 5 N
 6 N
          Enter Filter Rule Number (1-6) to Configure:
```
**Figure 210** IGMP Filter Rules Summary

```
Menu 21.1.4 - Filter Rules Summary
 # A Type Filter Rules M m n
 - - ---- --------------------------------------------------------------- - 
- -
1 Y Gen Off=0, Len=3, Mask=ffffff, Value=01005e N D F
 2 N
 3 N
 4 N
 5 N
 6 N
          Enter Filter Rule Number (1-6) to Configure:
```
## **36.3 Filter Rules Summary Menus**

The following tables briefly describe the abbreviations used in menus 21.1.1 and 21.1.2.

| <b>FIELD</b>        | <b>DESCRIPTION</b>                                                                                                    |  |
|---------------------|----------------------------------------------------------------------------------------------------|--|
| #                   | The filter rule number: 1 to 6.                                                                                                    |  |
| A                   | Active: "Y" means the rule is active. "N" means the rule is inactive.                                                                                                    |  |
| <b>Type</b>         | The type of filter rule: "GEN" for Generic, "IP" for TCP/IP.                                                                                                    |  |
| <b>Filter Rules</b> | These parameters are displayed here.                                                                                                    |  |
| M                   | More.                                                                                                    |  |
|                     | "Y" means there are more rules to check which form a rule chain with the present rule.<br>An action cannot be taken until the rule chain is complete.                                                                                    |  |
|                     | "N" means there are no more rules to check. You can specify an action to be taken for<br>instance, forward the packet, drop the packet or check the next rule. For the latter, the<br>next rule is independent of the rule just checked. |  |

**Table 125** Abbreviations Used in the Filter Rules Summary Menu

| <b>FIELD</b> | <b>DESCRIPTION</b>                                                                                                    |
|--------------|----------------------------------------------------------------------------------------------------|
| m            | Action Matched.<br>"F" means to forward the packet immediately and skip checking the remaining rules.<br>"D" means to drop the packet.<br>"N" means to check the next rule.     |
| n            | Action Not Matched.<br>"F" means to forward the packet immediately and skip checking the remaining rules.<br>"D" means to drop the packet.<br>"N" means to check the next rule. |

**Table 125** Abbreviations Used in the Filter Rules Summary Menu (continued)

The protocol dependent filter rules abbreviation are listed as follows:

| <b>FILTER TYPE</b> | <b>DESCRIPTION</b>             |
|--------------------|--------------------------------|
| IP                 |                                |
| Pr                 | Protocol                       |
| <b>SA</b>          | Source Address                 |
| <b>SP</b>          | Source Port Number             |
| DA                 | <b>Destination Address</b>     |
| <b>DP</b>          | <b>Destination Port Number</b> |
| <b>GEN</b>         |                                |
| Off                | Offset                         |
| Len                | Length                         |

**Table 126** Rule Abbreviations Used

## **36.4 Configuring a Filter Rule**

To configure a filter rule, type its number in **Menu 21.1.x – Filter Rules Summary** and press [ENTER] to open menu 21.1.x.1 for the rule.

There are two types of filter rules: **TCP/IP** and **Generic**. Depending on the type of rule, the parameters for each type will be different. Use [SPACE BAR] to select the type of rule that you want to create in the **Filter Type** field and press [ENTER] to open the respective menu.

To speed up filtering, all rules in a filter set must be of the same class, for instance, protocol filters or generic filters. The class of a filter set is determined by the first rule that you create. When applying the filter sets to a port, separate menu fields are provided for protocol and device filter sets. If you include a protocol filter set in a device filters field or vice versa, the Prestige will warn you and will not allow you to save.

## **36.4.1 TCP/IP Filter Rule**

This section shows you how to configure a TCP/IP filter rule. TCP/IP rules allow you to base the rule on the fields in the IP and the upper layer protocol, for example, UDP and TCP headers.

To configure TCP/IP rules, select TCP/IP Filter Rule from the **Filter Type** field and press [ENTER] to open **Menu 21.1.x.1 – TCP/IP Filter Rule**, as shown next.

**Figure 211** Menu 21.1.x.1 TCP/IP Filter Rule

```
 Menu 21.1.1.1 - TCP/IP Filter Rule
 Filter #: 1,1
 Filter Type= TCP/IP Filter Rule
 Active= No
 IP Protocol= 0 IP Source Route= No
 Destination: IP Addr=
             IP Mask=
             Port #=
             Port # Comp= None
      Source: IP Addr=
              IP Mask=
              Port #=
              Port # Comp= None
 TCP Estab= N/A
More= No Log= None
 Action Matched= Check Next Rule
 Action Not Matched= Check Next Rule
 Press ENTER to Confirm or ESC to Cancel:
```
The following table describes how to configure your TCP/IP filter rule.

**Table 127** Menu 21.1.x.1 TCP/IP Filter Rule

| <b>FIELD</b>           | <b>DESCRIPTION</b>                                                                                                    |
|------------------------|----------------------------------------------------------------------------------------------------|
| Filter #               | This is the filter set, filter rule coordinates, for instance, 2, 3 refers to the second filter<br>set and the third filter rule of that set.                                                                                                   |
| <b>Filter Type</b>     | Use [SPACE BAR] and then [ENTER] to choose a rule. Parameters displayed for<br>each type will be different. Choices are TCP/IP Filter Rule or Generic Filter Rule.                                                                              |
| Active                 | Select Yes to activate or No to deactivate the filter rule.                                                                                                    |
| <b>IP Protocol</b>     | This is the upper layer protocol, for example, TCP is 6, UDP is 17 and ICMP is 1.<br>The value must be between 0 and 255. A value of 0 matches ANY protocol.                                                                                    |
| <b>IP Source Route</b> | IP Source Route is an optional header that dictates the route an IP packet takes<br>from its source to its destination. If Yes, the rule applies to any packet with an IP<br>source route. The majority of IP packets do not have source route. |
| Destination:           |                                                                                                    |
| IP Addr                | Type the destination IP address of the packet you want to filter. This field is ignored<br>if it is $0.0.0.0$ .                                                                                                    |
| IP Mask                | Type the IP mask to apply to the <b>Destination: IP Addr</b> field.                                                                                                    |

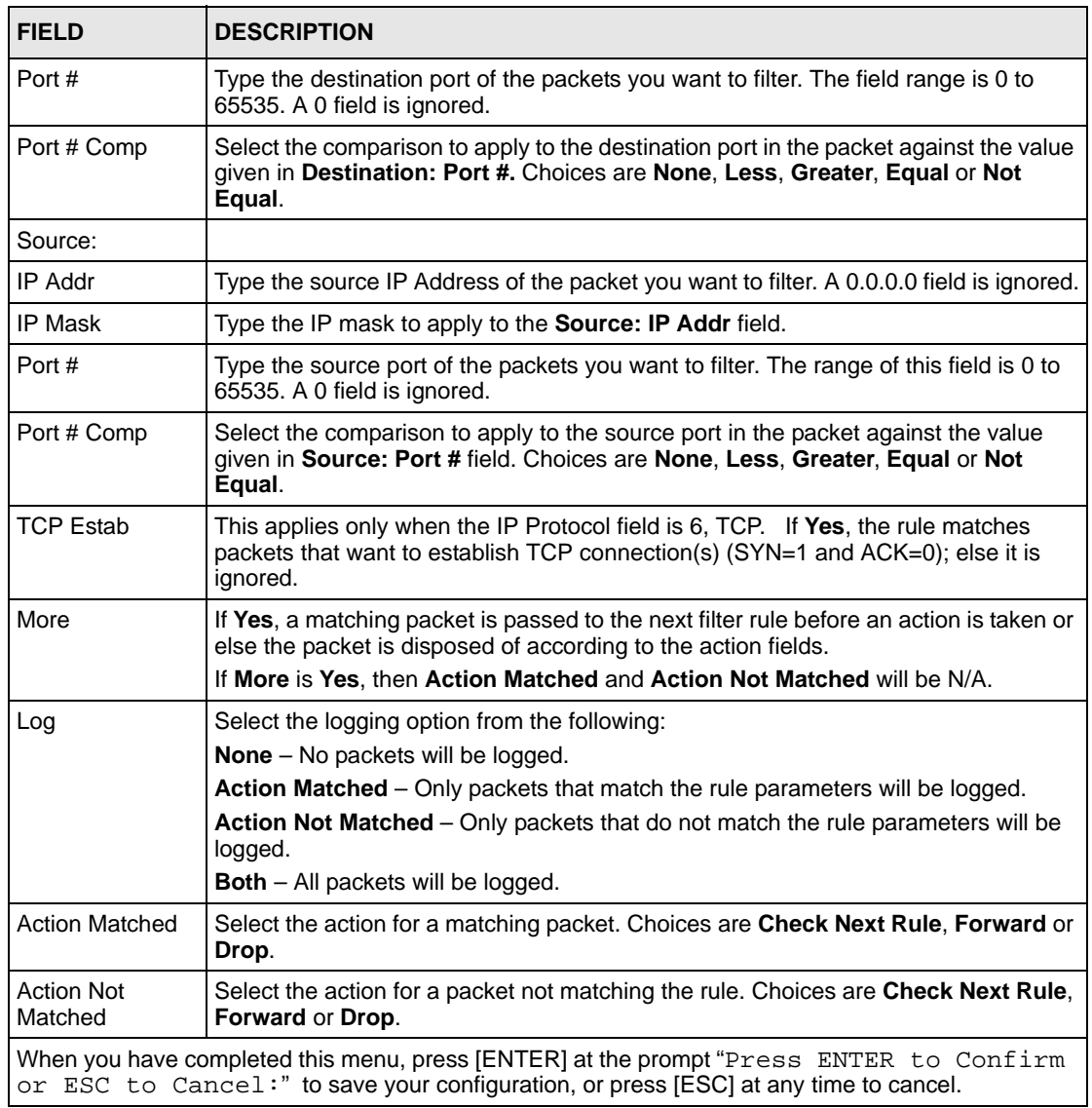

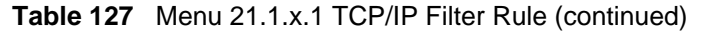

The following figure illustrates the logic flow of an IP filter.

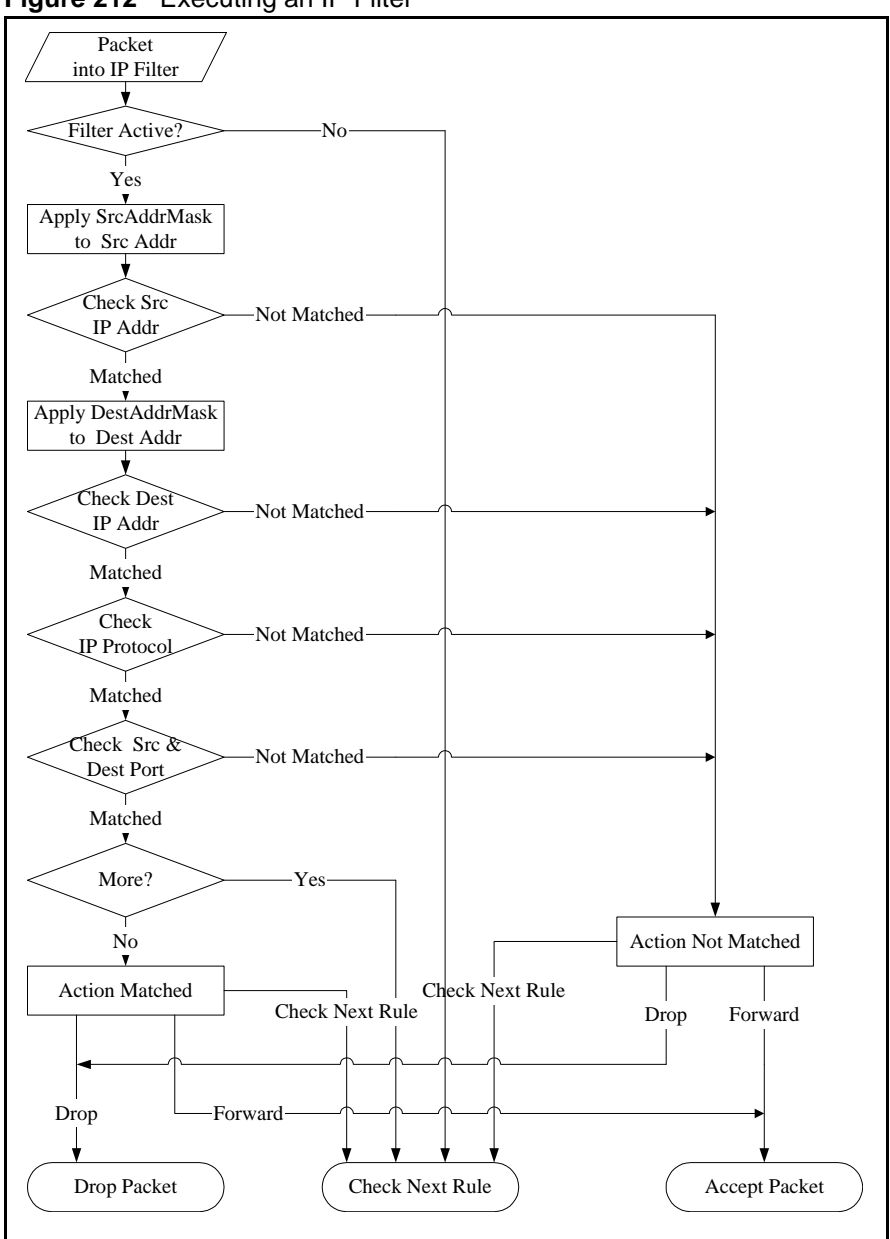

**Figure 212** Executing an IP Filter

### **36.4.2 Generic Filter Rule**

This section shows you how to configure a generic filter rule. The purpose of generic rules is to allow you to filter non-IP packets. For IP, it is generally easier to use the IP rules directly.

For generic rules, the Prestige treats a packet as a byte stream as opposed to an IP packet. You specify the portion of the packet to check with the **Offset** (from 0) and the **Length** fields, both in bytes. The Prestige applies the Mask (bit-wise ANDing) to the data portion before comparing the result against the Value to determine a match. The **Mask** and **Value** fields are specified in hexadecimal numbers. Note that it takes two hexadecimal digits to represent a byte, so if the length is 4, the value in either field will take 8 digits, for example, FFFFFFFF.

To configure a generic rule select an empty filter set in menu 21, for example 5. Select **Generic Filter Rule** in the **Filter Type** field and press [ENTER] to open **Menu 21.1.5.1 – Generic Filter Rule**, as shown in the following figure.

**Figure 213** Menu 21.1.5.1 Generic Filter Rule

```
Menu 21.1.5.1 - Generic Filter Rule
Filter #: 5,1
Filter Type= Generic Filter Rule
Active= No
Offset= 0
Length= 0
Mask= N/A
Value= N/A
More= No Log= None
Action Matched= Check Next Rule
Action Not Matched= Check Next Rule
Press ENTER to Confirm or ESC to Cancel:
```
The next table describes the fields in the **Generic Filter Rule** menu.

**Table 128** Menu 21.1.5.1 Generic Filter Rule

| <b>FIELD</b>      | <b>DESCRIPTION</b>                                                                                                    |
|-------------------|----------------------------------------------------------------------------------------------------|
| Filter #          | This is the filter set, filter rule coordinates, for instance, 2, 3 refers to the second filter<br>set and the third rule of that set.                                                                                                    |
| Filter Type       | Press [SPACE BAR] and then [ENTER] to select a type of rule. Parameters displayed<br>below each type will be different. Choices are Generic Filter Rule or TCP/IP Filter<br>Rule.                                                                                                    |
| Active            | Select Yes to turn on or No to turn off the filter rule.                                                                                                    |
| Offset            | Type the starting byte of the data portion in the packet that you want to compare. The<br>range for this field is from 0 to 255.                                                                                                    |
| Length            | Type the byte count of the data portion in the packet that you want to compare. The<br>range for this field is 0 to 8.                                                                                                    |
| Mask              | Type the mask (in Hexadecimal) to apply to the data portion before comparison.                                                                                                    |
| Value             | Type the value (in Hexadecimal) to compare with the data portion.                                                                                                    |
| More              | If Yes, a matching packet is passed to the next filter rule before an action is taken or<br>else the packet is disposed of according to the action fields.                                                                                                    |
|                   | If More is Yes, then Action Matched and Action Not Matched will be N/A.                                                                                                    |
| Log               | Select the logging option from the following:<br><b>None</b> $-$ No packets will be logged.<br>Action Matched - Only matching packets and rules will be logged.<br>Action Not Matched - Only packets that do not match the rule parameters will be<br>logged.<br><b>Both</b> – All packets will be logged. |
| Action<br>Matched | Select the action for a matching packet. Choices are Check Next Rule, Forward or<br>Drop.                                                                                                    |

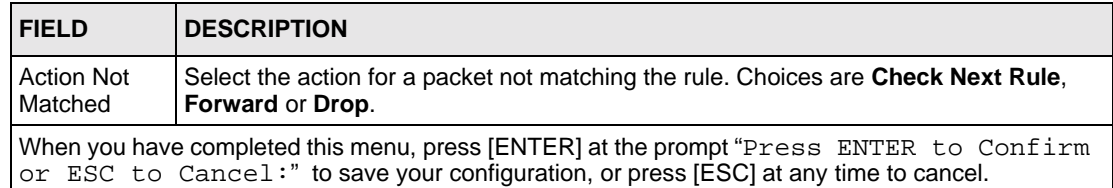

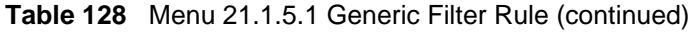

## **36.5 Filter Types and NAT**

There are two classes of filter rules, **Generic Filter** Device rules and Protocol Filter (**TCP/IP**) rules. Generic Filter rules act on the raw data from/to LAN and WAN. Protocol Filter rules act on IP packets.

When NAT (Network Address Translation) is enabled, the inside IP address and port number are replaced on a connection-by-connection basis, which makes it impossible to know the exact address and port on the wire. Therefore, the Prestige applies the protocol filters to the "native" IP address and port number before NAT for outgoing packets and after NAT for incoming packets. On the other hand, the generic (or device) filters are applied to the raw packets that appear on the wire. They are applied at the point where the Prestige is receiving and sending the packets; for instance, the interface. The interface can be an Ethernet, or any other hardware port. The following figure illustrates this.

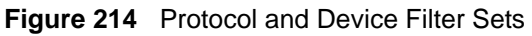

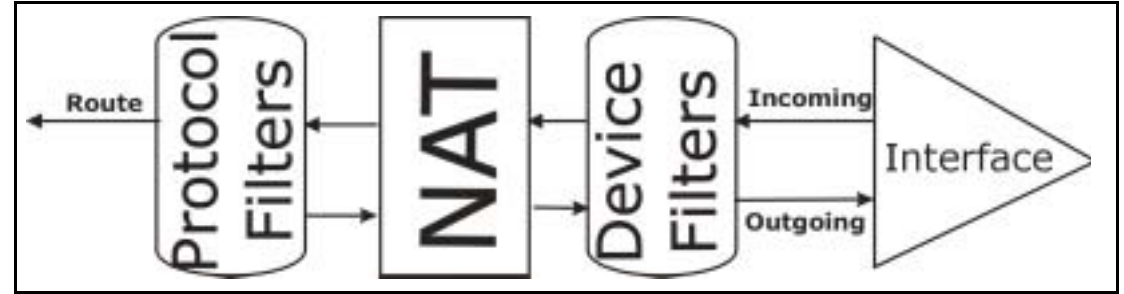

## **36.6 Example Filter**

Let's look at an example to block outside users from telnetting into the Prestige.

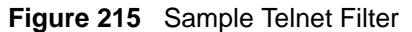

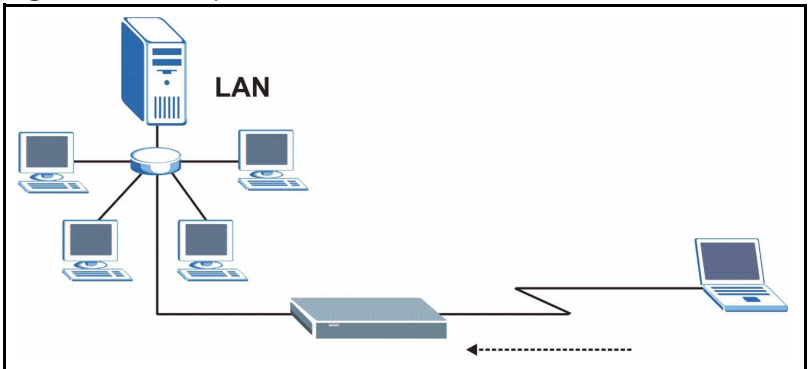

- **1** Enter 1 in the menu 21 to display **Menu 21.1 — Filter Set Configuration**.
- **2** Enter the index number of the filter set you want to configure (in this case 6).
- **3** Type a descriptive name or comment in the **Edit Comments** field (for example, TELNET\_WAN) and press [ENTER].
- **4** Press [ENTER] at the message "Press [ENTER] to confirm or [ESC] to cancel ..." to open **Menu 21.1.6 — Filter Rules Summary**.
- **5** Type 1 to configure the first filter rule. Make the entries in this menu as shown next.

When you press [ENTER] to confirm, the following screen appears. Note that there is only one filter rule in this set.

**Figure 216** Menu 21.1.6.1 Sample Filter

```
Menu 21.1.6.1 - TCP/IP Filter Rule
Filter #: 6,1
Filter Type= TCP/IP Filter Rule
Active= Yes
IP Protocol= 6 IP Source Route= No
Destination: IP Addr= 0.0.0.0
IP Mask= 0.0.0.0
Port #= 23
Port # Comp= Equal
                 Source: IP Addr= 0.0.0.0
IP Mask= 0.0.0.0
Port #= 
Port # Comp= Equal
TCP Estab= No
More= No Log= None
Action Matched= Drop
Action Not Matched= Forward
Press ENTER to Confirm or ESC to Cancel:
```
After you have created the filter set, you must apply it.

**1** Enter 11 in the main menu to display menu 11 and type the remote node number to edit.

**2** Go to the **Edit Filter Sets** field, press [SPACE BAR] to choose **Yes** and press [ENTER].

This brings you to menu 11.5. Apply the example filter set (for example, filter set 3) in this menu as shown in the next section.

This shows you that you have configured and activated  $(A = Y)$  a TCP/IP filter rule (**Type** = **IP**,  $Pr = 6$ ) for destination telnet ports ( $DP = 23$ ).

 $M = N$  means an action can be taken immediately. The action is to drop the packet ( $m = D$ ) if the action is matched and to forward the packet immediately  $(n = F)$  if the action is not matched no matter whether there are more rules to be checked (there aren't in this example).

**Figure 217** Menu 21.1.6.1 Sample Filter Rules Summary

Menu 21.1.6 - Filter Rules Summary # A Type Filter Rules M m n - - ---- --------------------------------------------------------------- - - - 1 Y IP Pr=6, SA=0.0.0.0, DA=0.0.0.0, DP=23 N D F 2 N 3 N 4 N 5 N 6 N Enter Filter Rule Number (1-6) to Configure: 1

## **36.7 Applying Filters and Factory Defaults**

This section shows you where to apply the filter(s) after you design it (them). Sets of factory default filter rules have been configured in menu 21 (but have not been applied) to filter traffic.

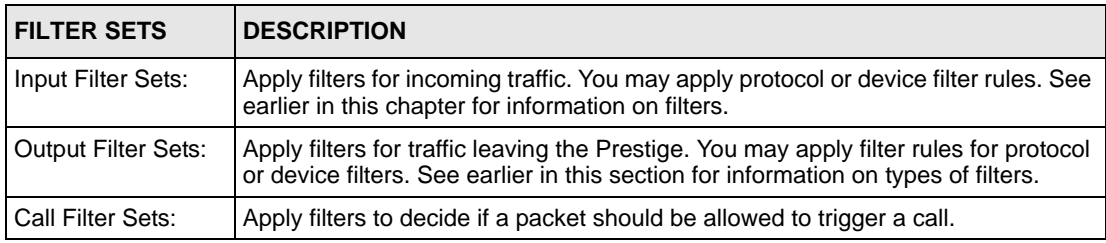

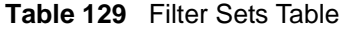

### **36.7.1 Ethernet Traffic**

You seldom need to filter Ethernet traffic; however, the filter sets may be useful to block certain packets, reduce traffic and prevent security breaches. Go to menu 3.1 (shown next) and type the number(s) of the filter set(s) that you want to apply as appropriate. You can choose up to four filter sets (from twelve) by typing their numbers separated by commas, for example, 3, 4, 6, 11. The factory default filter set, NetBIOS\_LAN, is inserted in the **protocol filters** field under **Input Filter Sets** in menu 3.1 in order to prevent local NetBIOS messages from triggering calls to the DNS server.

**Figure 218** Filtering Ethernet Traffic

```
Menu 3.1 – LAN Port Filter Setup
Input Filter Sets:
protocol filters= 3
device filters=
Output Filter Sets:
protocol filters=
device filters=
Press ENTER to Confirm or ESC to Cancel:
```
#### **36.7.2 Remote Node Filters**

Go to menu 11.5 (shown next) and type the number(s) of the filter set(s) as appropriate. You can cascade up to four filter sets by typing their numbers separated by commas. The factory default filter set, NetBIOS\_WAN, is inserted in the **protocol filters** field under **Call Filter Sets** in menu 11.5 to block local NetBIOS traffic from triggering calls to the ISP.

**Figure 219** Filtering Remote Node Traffic

```
Menu 11.5 - Remote Node Filter
           Input Filter Sets:
             protocol filters= 6
             device filters=
           Output Filter Sets:
             protocol filters= 2
             device filters=
           Call Filter Sets:
             Protocol filters=
             Device filters=
Enter here to CONFIRM or ESC to CANCEL:
```
Note that call filter sets are visible when you select PPPoA or PPPoE encapsulation.

# **CHAPTER 37 SNMP Configuration**

*This chapter explains SNMP Configuration menu 22.*

## **37.1 About SNMP**

Simple Network Management Protocol (SNMP) is a protocol used for exchanging management information between network devices. SNMP is a member of the TCP/IP protocol suite. Your Prestige supports SNMP agent functionality, which allows a manager station to manage and monitor the Prestige through the network. The Prestige supports SNMP version one (SNMPv1) and version two c (SNMPv2c). The next figure illustrates an SNMP management operation. SNMP is only available if TCP/IP is configured.

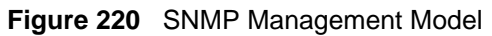

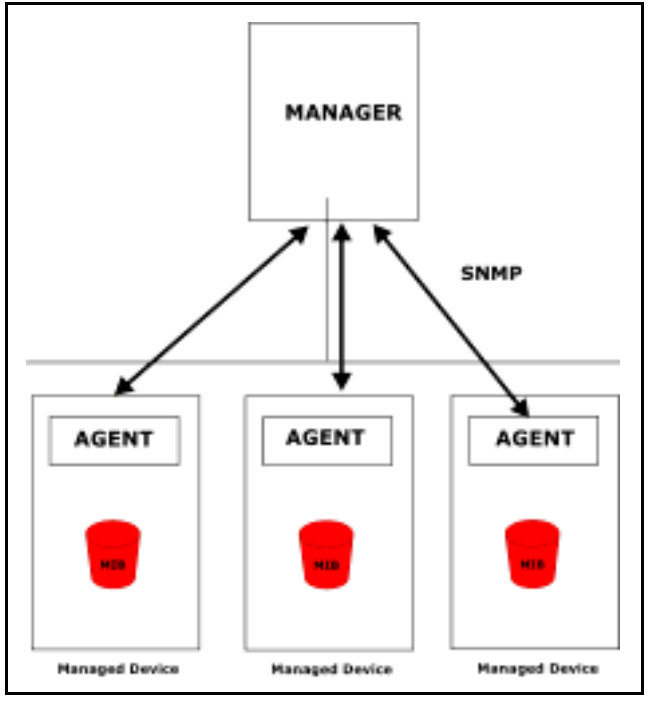

An SNMP managed network consists of two main components: agents and a manager.

An agent is a management software module that resides in a managed device (the Prestige). An agent translates the local management information from the managed device into a form compatible with SNMP. The manager is the console through which network administrators perform network management functions. It executes applications that control and monitor managed devices.

The managed devices contain object variables/managed objects that define each piece of information to be collected about a device. Examples of variables include the number of packets received, node port status etc. A Management Information Base (MIB) is a collection of managed objects. SNMP allows a manager and agents to communicate for the purpose of accessing these objects.

SNMP itself is a simple request/response protocol based on the manager/agent model. The manager issues a request and the agent returns responses using the following protocol operations:

- Get Allows the manager to retrieve an object variable from the agent.
- GetNext Allows the manager to retrieve the next object variable from a table or list within an agent. In SNMPv1, when a manager wants to retrieve all elements of a table from an agent, it initiates a Get operation, followed by a series of GetNext operations.
- Set Allows the manager to set values for object variables within an agent.
- Trap Used by the agent to inform the manager of some events.

## **37.2 Supported MIBs**

The Prestige supports RFC-1215 and MIB II as defined in RFC-1213 as well as ZyXEL private MIBs. The focus of the MIBs is to let administrators collect statistic data and monitor status and performance.

## **37.3 SNMP Configuration**

To configure SNMP, select option 22 from the main menu to open **Menu 22 — SNMP Configuration** as shown next. The "community" for Get, Set and Trap fields is SNMP terminology for password.

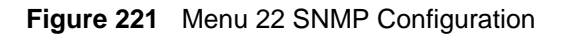

```
Menu 22 - SNMP Configuration
SNMP:
   Get Community= public
   Set Community= public
  Trusted Host= 0.0.0.0
   Trap:
     Community= public
     Destination= 0.0.0.0
Press ENTER to Confirm or ESC to Cancel:
```
The following table describes the SNMP configuration parameters.

| <b>FIELD</b>                                                                                                    | <b>DESCRIPTION</b>                                                                                                    |
|----------------------------------------------------------------------------------------------------|----------------------------------------------------------------------------------------------------|
| SNMP:                                                                                                    |                                                                                                    |
| <b>Get Community</b>                                                                                                    | Type the Get Community, which is the password for the incoming Get- and<br>GetNext requests from the management station.                                                                                                |
| Set Community                                                                                                    | Type the Set community, which is the password for incoming Set requests from<br>the management station.                                                                                                    |
| <b>Trusted Host</b>                                                                                                    | If you enter a trusted host, your Prestige will only respond to SNMP messages<br>from this address. A blank (default) field means your Prestige will respond to all<br>SNMP messages it receives, regardless of source. |
| Trap:                                                                                                    |                                                                                                    |
| Community                                                                                                    | Type the trap community, which is the password sent with each trap to the SNMP<br>manager.                                                                                                    |
| Destination                                                                                                    | Type the IP address of the station to send your SNMP traps to.                                                                                                    |
| When you have completed this menu, press [ENTER] at the prompt "Press ENTER to Confirm<br>or ESC to Cancel:" to save your configuration, or press [ESC] at any time to cancel. |                                                                                                    |

**Table 130** Menu 22 SNMP Configuration

## **37.4 SNMP Traps**

The Prestige will send traps to the SNMP manager when any one of the following events occurs:

| TRAP# | <b>TRAP NAME</b>                | <b>DESCRIPTION</b>                                                                              |
|-------|---------------------------------|-------------------------------------------------------------------------------------------------|
|       | coldStart (defined in RFC-1215) | A trap is sent after booting (power on).                                                        |
|       | warmStart (defined in RFC-1215) | A trap is sent after booting (software reboot).                                                 |
|       | linkDown (defined in RFC-1215)  | A trap is sent with the port number when any of the<br>links are down. See the following table. |
|       | linkUp (defined in RFC-1215)    | A trap is sent with the port number.                                                            |

**Table 131** SNMP Traps

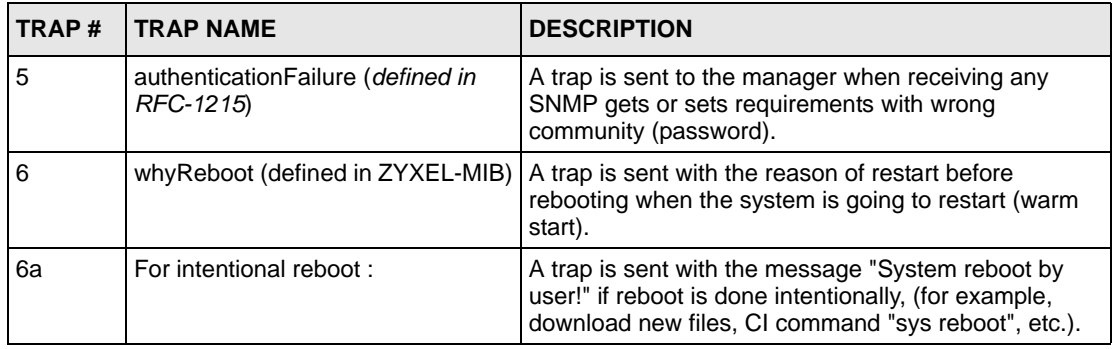

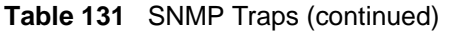

The port number is its interface index under the interface group.

| <b>PORT</b>    | <b>PVC (PERMANENT VIRTUAL CIRCUIT)</b> |
|----------------|----------------------------------------|
|                | <b>Ethernet LAN</b>                    |
| $\overline{2}$ |                                        |
| 3              | 2                                      |
|                | .                                      |
| 13             | 12                                     |
| 14             | <b>xDSL</b>                            |

**Table 132** Ports and Permanent Virtual Circuits

# **CHAPTER 38 System Security**

*This chapter describes how to configure the system security on the Prestige.*

## **38.1 System Security**

You can configure the system password..

#### **38.1.1 System Password**

Enter 23 in the main menu to display **Menu 23 – System Security**.

You should change the default password. If you forget your password you have to restore the default configuration file. Refer t[o the Changing the System Password section](#page-298-0) an[d the](#page-54-0)  [Resetting the Prestige section](#page-54-0) for information.

**Figure 222** Menu 23 – System Security

Menu 23 - System Security 1. Change Password 2. RADIUS Server 4. IEEE802.1x Enter Menu Selection Number:

### **38.1.2 Configuring External RADIUS Server**

From **Menu 23- System Security**, enter 2 to display **Menu 23.2 - System Security-RADIAS Server**.

**Figure 223** Menu 23 Systm Security

Menu 23 - System Security 1. Change Password **2. RADIUS Server** 4. IEEE802.1x

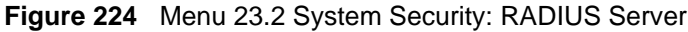

```
Menu 23.2 - System Security - RADIUS Server
               Authentication Server:
                 Active= No
                 Server Address= 10.11.12.13
                 Port #= 1812
                 Shared Secret= ********
               Accounting Server:
                 Active= No
                 Server Address= 10.11.12.13
                 Port #= 1813
                 Shared Secret= ********
Press ENTER to Confirm or ESC to Cancel:
```
The following table describes the fields in this menu.

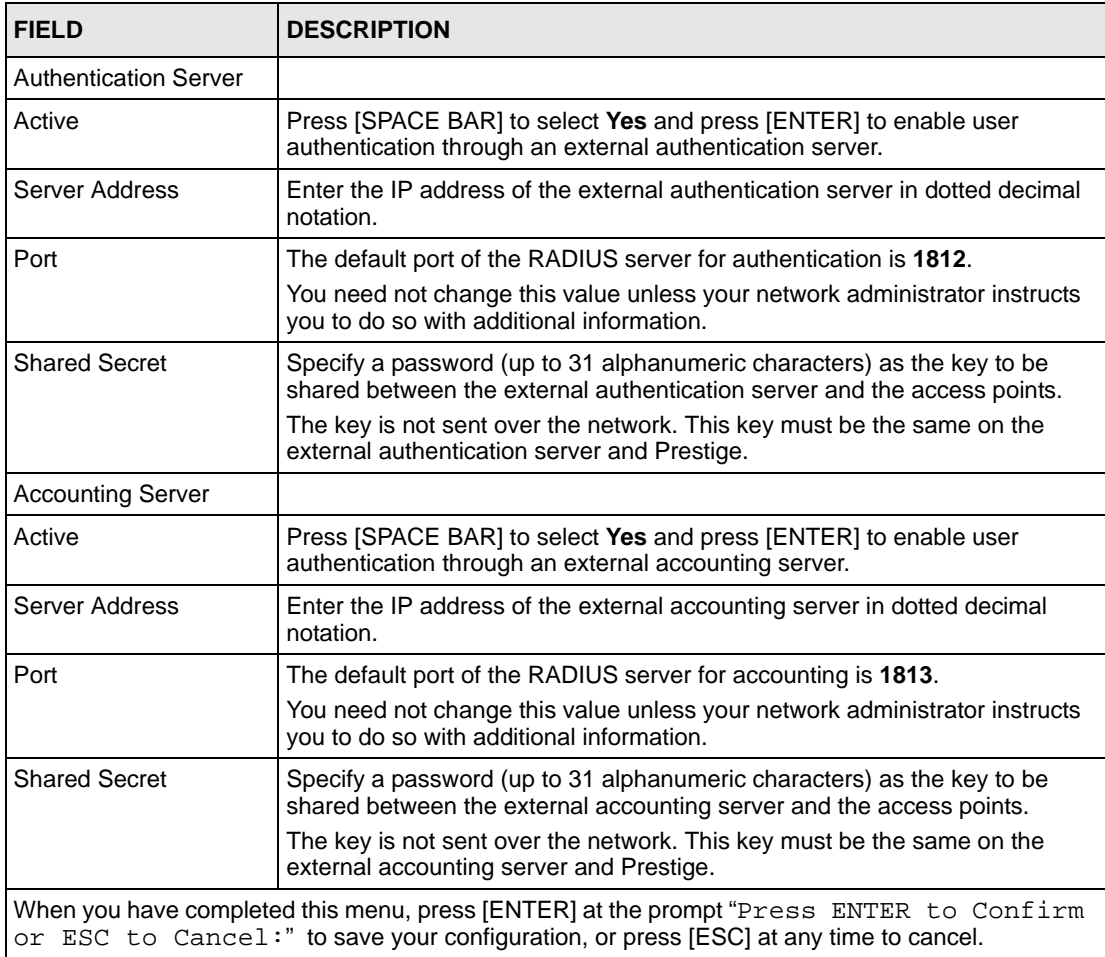

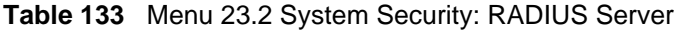

#### **38.1.3 IEEE802.1x**

The IEEE802.1x standards outline enhanced security methods for both the authentication of wireless stations and encryption key management.

Follow the steps below to enable EAP authentication on your Prestige.

**1** From the main menu, enter 23 to display **Menu23 – System Security**.

**Figure 225** Menu 23 System Security

```
Menu 23 - System Security
        1. Change Password
        2. RADIUS Server
        4. IEEE802.1x
Enter Menu Selection Number:
```
**2** Enter 4 to display **Menu 23.4 – System Security – IEEE802.1x**.

**Figure 226** Menu 23.4 System Security: IEEE802.1x

```
Menu 23.4 - System Security - IEEE802.1x
       Wireless Port Control= No Authentication Required
       ReAuthentication Timer (in second)= N/A
       Idle Timeout (in second)= N/A
       Key Management Protocol= N/A
       Dynamic WEP Key Exchange= N/A
       PSK= N/A
       WPA Mixed Mode= N/A
       Data Privacy for Broadcast/Multicast packets= N/A
       WPA Broadcast/Multicast Key Update Timer= N/A
       Authentication Databases= N/A 
Press ENTER to Confirm or ESC to Cancel:
```
The following table describes the fields in this menu.

| <b>FIELD</b>                                           | <b>DESCRIPTION</b>                                                                                                    |
|--------------------------------------------------------|----------------------------------------------------------------------------------------------------|
| <b>Wireless Port</b><br>Control                        | Press [SPACE BAR] and select a security mode for the wireless LAN access.<br>Select No Authentication Required to allow any wireless stations access to your<br>wired network without entering usernames and passwords. This is the default<br>setting.                                                                                                    |
|                                                        | Selecting <b>Authentication Required</b> means wireless stations have to enter<br>usernames and passwords before access to the wired network is allowed.                                                                                                    |
|                                                        | Select No Access Allowed to block all wireless stations access to the wired<br>network.                                                                                                    |
|                                                        | The following fields are not available when you select No Authentication Required<br>or No Access Allowed.                                                                                                    |
| ReAuthentica-<br>tion Timer                            | Specify how often a client has to re-enter username and password to stay<br>connected to the wired network.                                                                                                    |
| (in second)                                            | This field is activated only when you select Authentication Required in the<br>Wireless Port Control field. Enter a time interval between 10 and 9999 (in<br>seconds). The default time interval is 1800 seconds (or 30 minutes).                                                                                                    |
| Idle Timeout (in<br>second)                            | The Prestige automatically disconnects a client from the wired network after a<br>period of inactivity. The client needs to enter the username and password again<br>before access to the wired network is allowed.                                                                                                    |
|                                                        | This field is activated only when you select <b>Authentication Required</b> in the<br>Wireless Port Control field. The default time interval is 3600 seconds (or 1 hour).                                                                                                    |
| Key Management<br>Protocol                             | Press [SPACE BAR] to select 802.1x, WPA or WPA-PSK and press [ENTER].                                                                                                    |
| Dynamic WEP<br>Key Exchange                            | This field is activated only when you select Authentication Required in the<br>Wireless Port Control field. Also set the Authentication Databases field to<br><b>RADIUS Only.</b> Local user database may not be used.                                                                                                    |
|                                                        | Select Disable to allow wireless stations to communicate with the access points<br>without using Dynamic WEP Key Exchange.                                                                                                    |
|                                                        | Select 64-bit WEP or 128-bit WEP to enable data encryption.                                                                                                    |
|                                                        | Up to 32 stations can access the Prestige when you configure Dynamic WEP Key<br>Exchange. This field is not available when you set Key Management Protocol to<br>WPA or WPA-PSK.                                                                                                    |
| <b>PSK</b>                                             | Type a pre-shared key from 8 to 63 case-sensitive ASCII characters (including<br>spaces and symbols) when you select WPA-PSK in the Key Management<br>Protocol field.                                                                                                    |
| WPA Mixed<br>Mode                                      | Select Enable to activate WPA mixed mode. Otherwise, select Disable and<br>configure Group Data Privacy field.                                                                                                    |
| Data Privacy for<br>Broadcast/<br>Multicast packets    | This field allows you to choose TKIP (recommended) or WEP for broadcast and<br>multicast ("group") traffic if the Key Management Protocol is WPA and WPA<br>Mixed Mode is disabled. WEP is used automatically if you have enabled WPA<br><b>Mixed Mode.</b>                                                                                                    |
|                                                        | All unicast traffic is automatically encrypted by TKIP when WPA or WPA-PSK Key<br>Management Protocol is selected.                                                                                                    |
| WPA Broadcast/<br>Multicast Key<br><b>Update Timer</b> | The WPA Broadcast/Multicast Key Update Timer is the rate at which the AP (if<br>using WPA-PSK key management) or RADIUS server (if using WPA key<br>management) sends a new group key out to all clients. The re-keying process is the<br>WPA equivalent of automatically changing the WEP key for an AP and all stations in<br>a WLAN on a periodic basis. Setting of the WPA Broadcast/Multicast Key Update<br>Timer is also supported in WPA-PSK mode. The Prestige default is 1800 seconds<br>(30 minutes). |

**Table 134** Menu 23.4 System Security : IEEE802.1x

| <b>FIELD</b>                                                                                                    | <b>DESCRIPTION</b>                                                                                                    |
|----------------------------------------------------------------------------------------------------|----------------------------------------------------------------------------------------------------|
| Authentication<br>Databases                                                                                                    | The authentication database contains wireless station login information. The local<br>user database is the built-in database on the Prestige. The RADIUS is an external<br>server. Use this field to decide which database the Prestige should use (first) to<br>authenticate a wireless station.                                                                                                    |
|                                                                                                    | Before you specify the priority, make sure you have set up the corresponding<br>database correctly first.                                                                                                    |
|                                                                                                    | When you configure <b>Key Management Protocol</b> to <b>WPA</b> , the <b>Authentication</b><br>Databases must be RADIUS Only. You can only use the Local User Database<br>with 802.1x Key Management Protocol.                                                                                                    |
|                                                                                                    | Select Local User Database Only to have the Prestige just check the built-in user<br>database on the Prestige for a wireless station's username and password.                                                                                                    |
|                                                                                                    | Select RADIUS Only to have the Prestige just check the user database on the<br>specified RADIUS server for a wireless station's username and password.                                                                                                    |
|                                                                                                    | Select Local first, then RADIUS to have the Prestige first check the user database<br>on the Prestige for a wireless station's username and password. If the user name is<br>not found, the Prestige then checks the user database on the specified RADIUS<br>server.                                                                                                    |
|                                                                                                    | Select RADIUS first, then Local to have the Prestige first check the user database<br>on the specified RADIUS server for a wireless station's username and password. If<br>the Prestige cannot reach the RADIUS server, the Prestige then checks the local<br>user database on the Prestige. When the user name is not found or password does<br>not match in the RADIUS server, the Prestige will not check the local user database<br>and the authentication fails. |
| When you have completed this menu, press [ENTER] at the prompt "Press ENTER to Confirm<br>or ESC to Cancel:" to save your configuration, or press [ESC] at any time to cancel. |                                                                                                    |

**Table 134** Menu 23.4 System Security : IEEE802.1x (continued)

Once you enable user authentication, you need to specify an external RADIUS server or create local user accounts on the Prestige for authentication.

## **38.2 Creating User Accounts on the Prestige**

By storing user profiles locally, your Prestige is able to authenticate wireless users without interacting with a network RADIUS server.

Follow the steps below to set up user profiles on your Prestige.

**1** From the main menu, enter 14 to display **Menu 14 - Dial-in User Setup**.

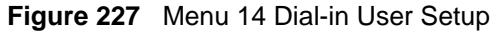

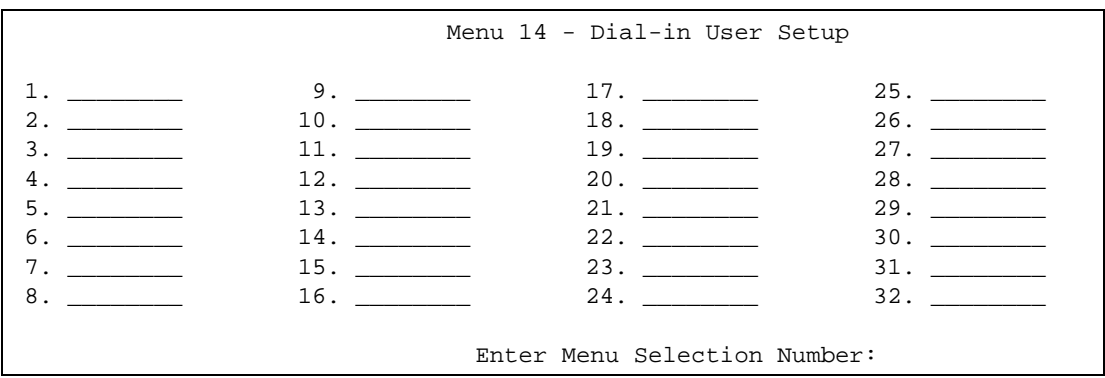

**2** Type a number and press [ENTER] to edit the user profile.

**Figure 228** Menu 14.1 Edit Dial-in User

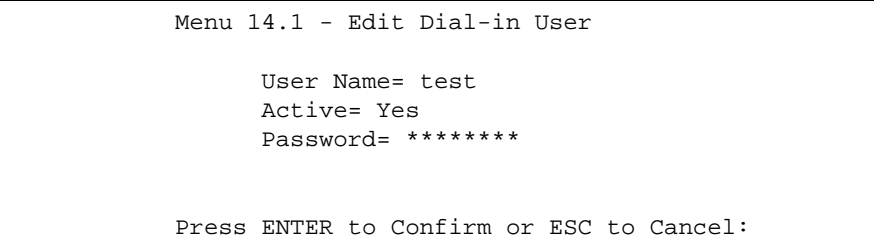

The following table describes the fields in this menu.

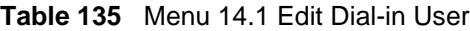

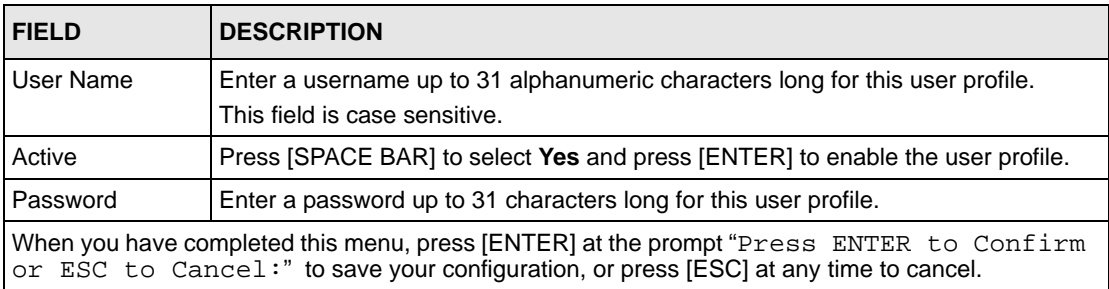

# **CHAPTER 39 System Information and Diagnosis**

*This chapter covers the information and diagnostic tools in SMT menus 24.1 to 24.4.*

## **39.1 Overview**

These tools include updates on system status, port status, log and trace capabilities and upgrades for the system software. This chapter describes how to use these tools in detail.

Type 24 in the main menu to open **Menu 24 – System Maintenance**, as shown in the following figure.

**Figure 229** Menu 24 System Maintenance

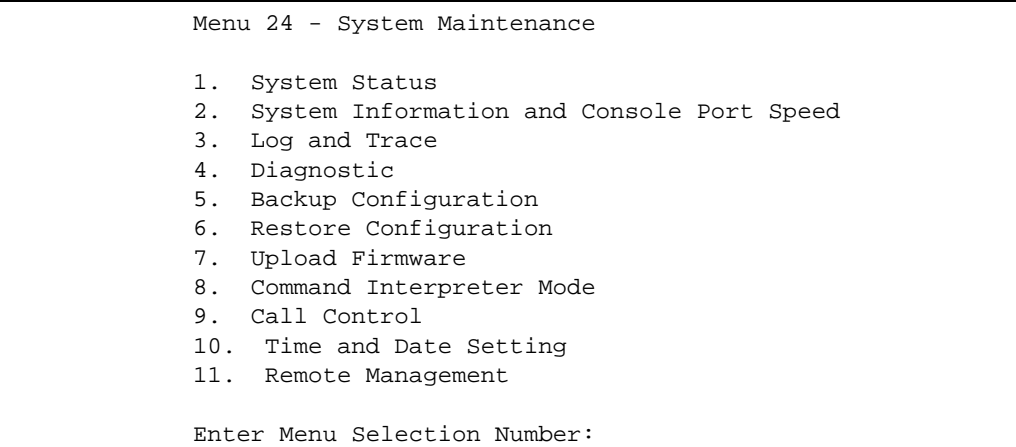

## **39.2 System Status**

The first selection, System Status gives you information on the status and statistics of the ports, as shown next. System Status is a tool that can be used to monitor your Prestige. Specifically, it gives you information on your DSL telephone line status, number of packets sent and received.

To get to System Status, type 24 to go to **Menu 24 — System Maintenance.** From this menu, type 1**. System Status**. There are two commands in **Menu 24.1 — System Maintenance — Status**. Entering 1 resets the counters; [ESC] takes you back to the previous screen.

The following table describes the fields present in **Menu 24.1 — System Maintenance — Status** which are read-only and meant for diagnostic purposes.

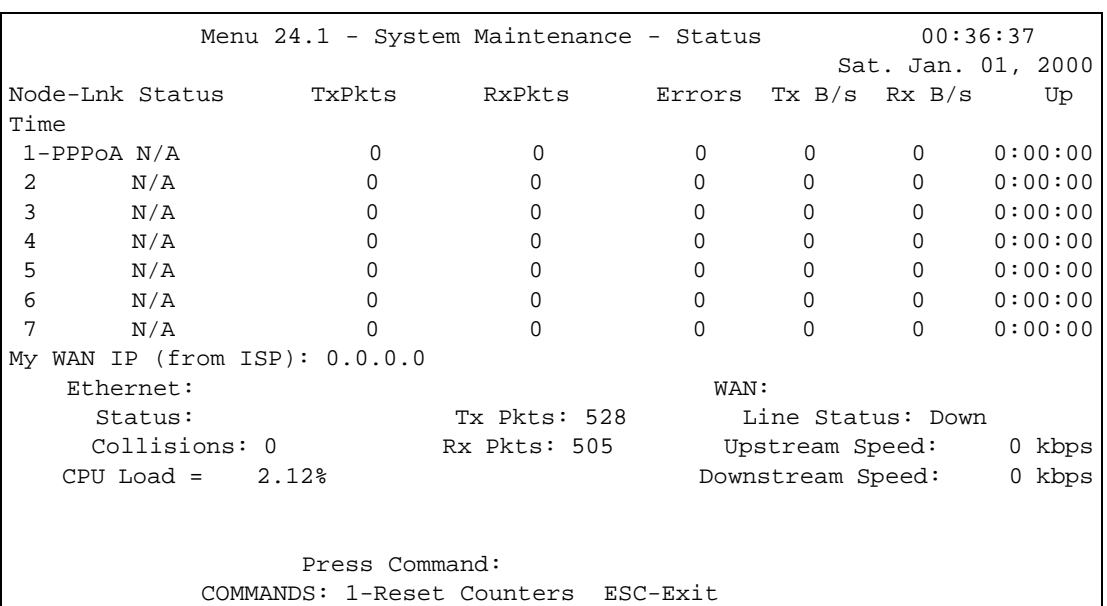

**Figure 230** Menu 24.1 System Maintenance : Status

The following table describes the fields present in **Menu 24.1 — System Maintenance — Status**.

| <b>FIELD</b>            | <b>DESCRIPTION</b>                                                            |
|-------------------------|-------------------------------------------------------------------------------|
| Node-Lnk                | This is the node index number and link type. Link types are: PPP, ENET, 1483. |
| <b>Status</b>           | This shows the status of the remote node.                                     |
| <b>TxPkts</b>           | The number of transmitted packets to this remote node.                        |
| <b>RxPkts</b>           | The number of received packets from this remote node.                         |
| Errors                  | The number of error packets on this connection.                               |
| TxB/s                   | This shows the transmission rate in bytes per second.                         |
| RxB/s                   | This shows the receiving rate in bytes per second.                            |
| Up Time                 | This is the time this channel has been connected to the current remote node.  |
| My WAN IP (from<br>ISP) | This is the IP address of the ISP remote node.                                |
| Ethernet                | This shows statistics for the LAN.                                            |
| <b>Status</b>           | This shows the current status of the LAN.                                     |
| <b>Tx Pkts</b>          | This is the number of transmitted packets to the LAN.                         |

**Table 136** Menu 24.1 System Maintenance : Status

| <b>FIELD</b>        | <b>DESCRIPTION</b>                                                       |
|---------------------|--------------------------------------------------------------------------|
| <b>Rx Pkts</b>      | This is the number of received packets from the LAN.                     |
| Collision           | This is the number of collisions.                                        |
| <b>WAN</b>          | This shows statistics for the WAN.                                       |
| Line Status         | This shows the current status of the xDSL line, which can be Up or Down. |
| Upstream<br>Speed   | This shows the upstream transfer rate in kbps.                           |
| Downstream<br>Speed | This shows the downstream transfer rate in kbps.                         |
| CPU Load            | This specifies the percentage of CPU utilization.                        |

**Table 136** Menu 24.1 System Maintenance : Status (continued)

## **39.3 System Information**

To get to the System Information:

- **1** Enter 24 to display **Menu 24 — System Maintenance**.
- **2** Enter 2 to display Menu 24.2 System Information and Console Port Speed.

From this menu you have two choices as shown in the next figure:

**Figure 231** Menu 24.2 System Information and Console Port Speed

```
Menu 24.2 - System Information and Console Port Speed
1. System Information
2. Console Port Speed
Please enter selection:
```
#### **39.3.1 System Information**

Enter 1 in menu 24.2 to display the screen shown next.

```
Menu 24.2.1 - System Maintenance - Information
          Name:
          Routing: IP
          ZyNOS F/W Version: V3.40(QR.0)a2 | 3/12/2004
          ADSL Chipset Vendor: TI AR7 01.01.00.00
          Standard: Multi-Mode
          LAN
            Ethernet Address: 00:a0:c5:78:de:8d
            IP Address: 192.168.1.1
            IP Mask: 255.255.255.0
            DHCP: Server
 Press ESC or RETURN to Exit:
```
**Figure 232** Menu 24.2.1 System Maintenance: Information

The following table describes the fields in this menu.

| <b>FIELD</b>                  | <b>DESCRIPTION</b>                                                                                                    |
|-------------------------------|----------------------------------------------------------------------------------------------------|
| Name                          | Displays the system name of your Prestige. This information can be changed in<br>Menu 1 - General Setup.                                                 |
| Routing                       | Refers to the routing protocol used.                                                                                                    |
| ZyNOS F/W Version             | Refers to the ZyNOS (ZyXEL Network Operating System) system firmware<br>version. ZyNOS is a registered trademark of ZyXEL Communications<br>Corporation. |
| <b>ADSL Chipset</b><br>Vendor | Displays the vendor of the ADSL chipset and DSL version.                                                                                                 |
| Standard                      | This refers to the operational protocol the Prestige and the DSLAM (Digital<br>Subscriber Line Access Multiplexer) are using.                            |
| LAN                           |                                                                                                    |
| <b>Ethernet Address</b>       | Refers to the Ethernet MAC (Media Access Control) of your Prestige.                                                                                      |
| <b>IP Address</b>             | This is the IP address of the Prestige in dotted decimal notation.                                                                                       |
| IP Mask                       | This shows the subnet mask of the Prestige.                                                                                                    |
| <b>DHCP</b>                   | This field shows the DHCP setting (None, Relay or Server) of the Prestige.                                                                               |

**Table 137** Menu 24.2.1 System Maintenance: Information

### **39.3.2 Console Port Speed**

You can set up different port speeds for the console port through **Menu 24.2.2 – System Maintenance – Console Port Speed**. Your Prestige supports 9600 (default), 19200, 38400, 57600 and 115200 bps. Press [SPACE BAR] and then [ENTER] to select the desired speed in menu 24.2.2, as shown in the following figure.

**Figure 233** Menu 24.2.2 System Maintenance : Change Console Port Speed

```
Menu 24.2.2 – System Maintenance – Change Console Port Speed
           Console Port Speed: 9600
Press ENTER to Confirm or ESC to Cancel:
```
Once you change the Prestige console port speed, you must also set the speed parameter for the communication software you are using to connect to the Prestige.

### **39.4 Log and Trace**

There are two logging facilities in the Prestige. The first is the error logs and trace records that are stored locally. The second is the syslog facility for message logging.

#### **39.4.1 Viewing Error Log**

The first place you should look for clues when something goes wrong is the error log. Follow the procedures to view the local error/trace log:

**1** Type 24 in the main menu to display **Menu 24 – System Maintenance**.

**2** From menu 24, type 3 to display **Menu 24.3 – System Maintenance – Log and Trace**.

**Figure 234** Menu 24.3 System Maintenance: Log and Trace

```
Menu 24.3 - System Maintenance - Log and Trace
        1. View Error Log
        2. UNIX Syslog
Please enter selection
```
**3** Enter 1 from **Menu 24.3 — System Maintenance — Log and Trace** to display the error log in the system.

After the Prestige finishes displaying the error log, you will have the option to clear it. Samples of typical error and information messages are presented in the next figure.

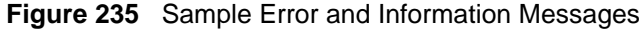

```
 53 Sat Jan 01 00:00:03 2000 PP01 -WARN SNMP TRAP 0: cold start
 54 Sat Jan 01 00:00:03 2000 PP01 INFO main: init completed
 55 Sat Jan 01 00:00:03 2000 PP01 INFO Starting Connectivity Monitor
  56 Sat Jan 01 00:00:03 2000 PP20 INFO adjtime task pause 1 day
  57 Sat Jan 01 00:00:03 2000 PP21 INFO monitoring WAN connectivity
  58 Sat Jan 01 00:03:06 2000 PP19 INFO SMT Password pass
  59 Sat Jan 01 00:03:06 2000 PP01 INFO SMT Session Begin
  60 Sat Jan 01 00:23:21 2000 PP01 INFO SMT Session End
  62 Sat Jan 01 00:23:38 2000 PP19 INFO SMT Password pass
  63 Sat Jan 01 00:23:38 2000 PP01 INFO SMT Session Begin
Clear Error Log (y/n):
```
#### **39.4.2 Syslog and Accounting**

The Prestige uses the syslog facility to log the CDR (Call Detail Record) and system messages to a syslog server. Syslog and accounting can be configured in **Menu 24.3.2 — System Maintenance — UNIX Syslog**, as shown next.

**Figure 236** Menu 24.3.2 System Maintenance: Syslog and Accounting

```
Menu 24.3.2 - System Maintenance - UNIX Syslog
UNIX Syslog:
Active= No
Syslog IP Address= ?
Log Facility= Local 1
Press ENTER to Confirm or ESC to Cancel:
```
You need to configure the UNIX syslog parameters described in the following table to activate syslog then choose what you want to log.

| <b>PARAMETER</b>                                                                                                    | <b>DESCRIPTION</b>                                                                                                    |
|----------------------------------------------------------------------------------------------------|----------------------------------------------------------------------------------------------------|
| UNIX Syslog:                                                                                                    |                                                                                                    |
| Active                                                                                                    | Use [SPACE BAR] and then [ENTER] to turn syslog on or off.                                                                                                    |
| Syslog IP Address                                                                                                    | Type the IP address of your syslog server.                                                                                                    |
| Log Facility                                                                                                    | Use [SPACE BAR] and then [ENTER] to select one of seven different local<br>options. The log facility lets you log the message in different server files. Refer to<br>your UNIX manual. |
| When you have completed this menu, press [ENTER] at the prompt "Press ENTER to Confirm<br>or ESC to Cancel:" to save your configuration, or press [ESC] at any time to cancel. |                                                                                                    |

**Table 138** Menu 24.3.2 System Maintenance : Syslog and Accounting

The following are examples of the four types of syslog messages sent by the Prestige:

#### **Figure 237** Syslog Example

```
1 - CDR
SdcmdSyslogSend ( SYSLOG_CDR, SYSLOG_INFO, String);
String = board xx line xx channel xx, call xx, str
board = the hardware board ID
line = the WAN ID in a board
Channel = channel ID within the WAN
call = the call reference number which starts from 1 and increments by 1 for each new 
call
str = C01 Outgoing Call dev xx ch xx (dev:device No. ch:channel No.)
C01 Incoming Call xxxxBps xxxxx (L2TP, xxxxx = Remote Call ID)
C01 Incoming Call xxxx (= connected speed) xxxxx (= Remote Call ID)
L02 Tunnel Connected (L2TP)
C02 OutCall Connected xxxx (= connected speed) xxxxx (= Remote Call ID)
C02 CLID call refused
L02 Call Terminated
C02 Call Terminated
Jul 19 11:19:27 192.168.102.2 ZYXEL: board 0 line 0 channel 0, call 1, C01 Outgoing 
Call dev=2 ch=0 40002
Jul 19 11:19:32 192.168.102.2 ZYXEL: board 0 line 0 channel 0, call 1, C02 OutCall 
Connected 64000 40002
Jul 19 11:20:06 192.168.102.2 ZYXEL: board 0 line 0 channel 0, call 1, C02 Call 
Terminated
2 - Packet Triggered
SdcmdSyslogSend (SYSLOG_PKTTRI, SYSLOG_NOTICE, String);
String = Packet trigger: Protocol=xx Data=xxxxxxxxxx…..x
Protocol: (1:IP 2:IPX 3:IPXHC 4:BPDU 5:ATALK 6:IPNG)
Data: We will send forty-eight Hex characters to the server
Jul 19 11:28:39 192.168.102.2 ZYXEL: Packet Trigger: Protocol=1, 
Data=4500003c100100001f010004c0a86614ca849a7b08004a5c020001006162636465666768696a6b6c
6d6e6f7071727374
Jul 19 11:28:56 192.168.102.2 ZYXEL: Packet Trigger: Protocol=1, 
Data=4500002c1b0140001f06b50ec0a86614ca849a7b0427001700195b3e00000000600220008cd40000
020405b4
Jul 19 11:29:06 192.168.102.2 ZYXEL: Packet Trigger: Protocol=1, 
Data=45000028240140001f06ac12c0a86614ca849a7b0427001700195b451d1430135004000077600000
3 - Filter Log
SdcmdSyslogSend (SYSLOG_FILLOG, SYSLOG_NOTICE, String);
String = IP[Src=xx.xx.xx.xx Dst=xx.xx.xx.xx prot spo=xxxx dpo=xxxx] S04>R01mD
IP[…] is the packet header and S04>R01mD means filter set 4 (S) and rule 1 (R), match 
(m), drop (D).
Src: Source Address
Dst: Destination Address
```
#### **Figure 237** Syslog Example (continued)

```
prot: Protocol ("TCP", "UDP", "ICMP")
spo: Source port
dpo: Destination port
Jul 19 14:43:55 192.168.102.2 ZYXEL: IP [Src=202.132.154.123 Dst=255.255.255.255 UDP 
spo=0208 dpo=0208]} S03>R01mF
Jul 19 14:44:00 192.168.102.2 ZYXEL: IP [Src=192.168.102.20 Dst=202.132.154.1 UDP 
spo=05d4 dpo=0035]} S03>R01mF
Jul 19 14:44:04 192.168.102.2 ZYXEL: IP [Src=192.168.102.20 Dst=202.132.154.1 UDP 
spo=05d4 dpo=0035]} S03>R01mF
4 - PPP Log
SdcmdSyslogSend (SYSLOG_PPPLOG, SYSLOG_NOTICE, String);
String = ppp:Proto Starting / ppp:Proto Opening / ppp:Proto Closing / ppp:Proto 
Shutdown
Proto = LCP / ATCP / BACP / BCP / CBCP / CCP / CHAP/ PAP / IPCP / IPXCP
Jul 19 11:42:44 192.168.102.2 ZYXEL: ppp:LCP Closing
Jul 19 11:42:49 192.168.102.2 ZYXEL: ppp:IPCP Closing
Jul 19 11:42:54 192.168.102.2 ZYXEL: ppp:CCP Closing
```
### **39.5 Diagnostic**

The diagnostic facility allows you to test the different aspects of your Prestige to determine if it is working properly. Menu 24.4 allows you to choose among various types of diagnostic tests to evaluate your system, as shown in the following figure.

Follow the procedure next to get to **Diagnostic**:

- **1** From the main menu, type 24 to open **Menu 24 System Maintenance**.
- **2** From this menu, type 4. Diagnostic to open **Menu 24.4 System Maintenance Diagnostic**.

**Figure 238** Menu 24.4 System Maintenance : Diagnostic

```
Menu 24.4 - System Maintenance - Diagnostic
xDSL System
 1. Reset xDSL 21. Reboot System
                                22. Command Mode
 TCP/IP
  12. Ping Host
           Enter Menu Selection Number:
           Host IP Address= N/A
```
The following table describes the diagnostic tests available in menu 24.4 for and the connections.

| <b>FIELD</b>           | <b>DESCRIPTION</b>                                                                      |
|------------------------|-----------------------------------------------------------------------------------------|
| Reset xDSL             | Re-initialize the xDSL link to the telephone company.                                   |
| Ping Host              | Ping the host to see if the links and TCP/IP protocol on both systems are working.      |
| <b>Reboot System</b>   | Reboot the Prestige.                                                                    |
| <b>Command Mode</b>    | Type the mode to test and diagnose your Prestige using specified commands.              |
| <b>Host IP Address</b> | If you typed 12 to Ping Host, now type the address of the computer you want to<br>ping. |

**Table 139** Menu 24.4 System Maintenance Menu: Diagnostic

# **CHAPTER 40 Firmware and Configuration File Maintenance**

*This chapter tells you how to backup and restore your configuration file as well as upload new firmware and configuration files.*

## **40.1 Filename Conventions**

The configuration file (often called the romfile or rom-0) contains the factory default settings in the menus such as password, DHCP Setup, TCP/IP Setup, etc. It arrives from ZyXEL with a "rom" filename extension. Once you have customized the Prestige's settings, they can be saved back to your computer under a filename of your choosing.

ZyNOS (ZyXEL Network Operating System sometimes referred to as the "ras" file) is the system firmware and has a "bin" filename extension. With many FTP and TFTP clients, the filenames are similar to those seen next.

Only use firmware for your Prestige's specific model. Refer to the label on the bottom of your Prestige.

ftp> put firmware.bin ras

This is a sample FTP session showing the transfer of the computer file " firmware.bin" to the Prestige.

ftp> get rom-0 config.cfg

This is a sample FTP session saving the current configuration to the computer file "config.cfg".

If your (T)FTP client does not allow you to have a destination filename different than the source, you will need to rename them as the Prestige only recognizes "rom-0" and "ras". Be sure you keep unaltered copies of both files for later use.
The following table is a summary. Please note that the internal filename refers to the filename on the Prestige and the external filename refers to the filename not on the Prestige, that is, on your computer, local network or FTP site and so the name (but not the extension) may vary. After uploading new firmware, see the **ZyNOS F/W Version** field in **Menu 24.2.1 – System Maintenance – Information** to confirm that you have uploaded the correct firmware version. The AT command is the command you enter after you press "y" when prompted in the SMT menu to go into debug mode.

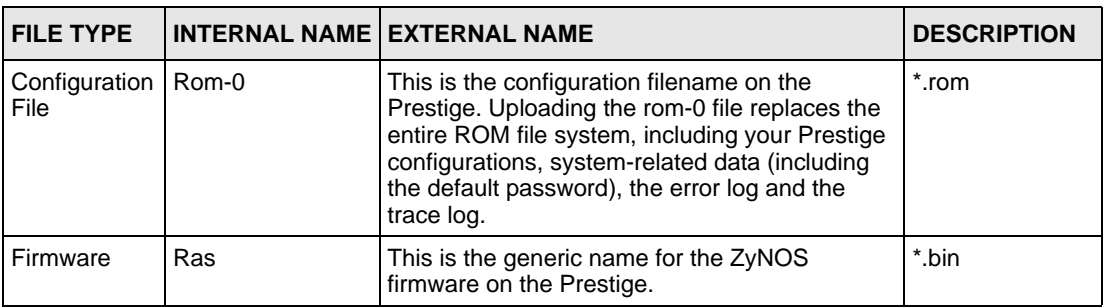

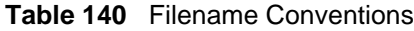

## <span id="page-396-0"></span>**40.2 Backup Configuration**

Option 5 from **Menu 24 – System Maintenance** allows you to backup the current Prestige configuration to your computer. Backup is highly recommended once your Prestige is functioning properly. FTP is the preferred methods for backing up your current configuration to your computer since they are faster. Any serial communications program should work fine; however, you must use Xmodem protocol to perform the download/upload and you don't have to rename the files.

Please note that terms "download" and "upload" are relative to the computer. Download means to transfer from the Prestige to the computer, while upload means from your computer to the Prestige.

### **40.2.1 Backup Configuration**

Follow the instructions as shown in the next screen.

**Figure 239** Telnet in Menu 24.5

```
Menu 24.5 - System Maintenance - Backup Configuration
To transfer the configuration file to your workstation, follow the procedure 
below:
1. Launch the FTP client on your workstation.
2. Type "open" and the IP address of your Prestige. Then type "root" and SMT 
password as requested.
3. Locate the 'rom-0' file.
4. Type 'get rom-0' to back up the current Prestige configuration to
   your workstation.
For details on FTP commands, please consult the documentation of your FTP 
client program. For details on backup using TFTP (note that you must remain 
in this menu to back up using TFTP), please see your Prestige manual.
             Press ENTER to Exit:
```
## **40.2.2 Using the FTP Command from the Command Line**

- **1** Launch the FTP client on your computer.
- **2** Enter "open", followed by a space and the IP address of your Prestige.
- **3** Press [ENTER] when prompted for a username.
- **4** Enter your password as requested (the default is "1234").
- **5** Enter "bin" to set transfer mode to binary.
- **6** Use "get" to transfer files from the Prestige to the computer, for example, "get rom-0 config.rom" transfers the configuration file on the Prestige to your computer and renames it "config.rom". See earlier in this chapter for more information on filename conventions.
- **7** Enter "quit" to exit the ftp prompt.

### **40.2.3 Example of FTP Commands from the Command Line**

#### **Figure 240** FTP Session Example

```
331 Enter PASS command
Password:
230 Logged in
ftp> bin
200 Type I OK
ftp> get rom-0 zyxel.rom
200 Port command okay
150 Opening data connection for STOR ras
226 File received OK
ftp: 16384 bytes sent in 1.10Seconds 297.89Kbytes/sec.
ftp> quit
```
### **40.2.4 GUI-based FTP Clients**

The following table describes some of the commands that you may see in GUI-based FTP clients.

| <b>COMMAND</b>           | <b>DESCRIPTION</b>                                                                                                    |
|--------------------------|----------------------------------------------------------------------------------------------------|
| <b>Host Address</b>      | Enter the address of the host server.                                                                                                    |
| Login Type               | Anonymous.                                                                                                    |
|                          | This is when a user I.D. and password is automatically supplied to the<br>server for anonymous access. Anonymous logins will work only if your ISP<br>or service administrator has enabled this option. |
|                          | Normal.                                                                                                    |
|                          | The server requires a unique User ID and Password to login.                                                                                                    |
| <b>Transfer Type</b>     | Transfer files in either ASCII (plain text format) or in binary mode.                                                                                                    |
| Initial Remote Directory | Specify the default remote directory (path).                                                                                                    |
| Initial Local Directory  | Specify the default local directory (path).                                                                                                    |

**Table 141** General Commands for GUI-based FTP Clients

### <span id="page-398-0"></span>**40.2.5 TFTP and FTP over WAN Management Limitations**

TFTP, FTP and Telnet over WAN will not work when:

- You have disabled Telnet service in menu 24.11.
- You have applied a filter in menu 3.1 (LAN) or in menu 11.5 (WAN) to block Telnet service.
- The IP address in the **Secured Client IP** field in menu 24.11 does not match the client IP. If it does not match, the Prestige will disconnect the Telnet session immediately.
- You have an SMT console session running.

### **40.2.6 Backup Configuration Using TFTP**

The Prestige supports the up/downloading of the firmware and the configuration file using TFTP (Trivial File Transfer Protocol) over LAN. Although TFTP should work over WAN as well, it is not recommended.

To use TFTP, your computer must have both telnet and TFTP clients. To backup the configuration file, follow the procedure shown next.

- **1** Use telnet from your computer to connect to the Prestige and log in. Because TFTP does not have any security checks, the Prestige records the IP address of the telnet client and accepts TFTP requests only from this address.
- **2** Put the SMT in command interpreter (CI) mode by entering 8 in **Menu 24 – System Maintenance**.
- **3** Enter command "sys stdio 0" to disable the SMT timeout, so the TFTP transfer will not be interrupted. Enter command "sys stdio 5" to restore the five-minute SMT timeout (default) when the file transfer is complete.
- **4** Launch the TFTP client on your computer and connect to the Prestige. Set the transfer mode to binary before starting data transfer.
- **5** Use the TFTP client (see the example below) to transfer files between the Prestige and the computer. The file name for the configuration file is " $r$  om-0" (rom-zero, not capital o).

Note that the telnet connection must be active and the SMT in CI mode before and during the TFTP transfer. For details on TFTP commands (see following example), please consult the documentation of your TFTP client program. For UNIX, use "get" to transfer from the Prestige to the computer and "binary" to set binary transfer mode.

### **40.2.7 TFTP Command Example**

The following is an example TFTP command:

tftp [-i] host get rom-0 config.rom

where "i" specifies binary image transfer mode (use this mode when transferring binary files), "host" is the Prestige IP address, "get" transfers the file source on the Prestige  $(rom-0,$ name of the configuration file on the Prestige) to the file destination on the computer and renames it config.rom.

### **40.2.8 GUI-based TFTP Clients**

The following table describes some of the fields that you may see in GUI-based TFTP clients.

| <b>COMMAND</b> | <b>DESCRIPTION</b>                                                                                                    |
|----------------|----------------------------------------------------------------------------------------------------|
| Host           | Enter the IP address of the Prestige. 192.168.1.1 is the Prestige's default IP address<br>when shipped.                     |
| Send/Fetch     | Use "Send" to upload the file to the Prestige and "Fetch" to back up the file on your<br>computer.                          |
| Local File     | Enter the path and name of the firmware file (*.bin extension) or configuration file (*.rom<br>extension) on your computer. |
| Remote File    | This is the filename on the Prestige. The filename for the firmware is "ras" and for the<br>configuration file, is "rom-0". |
| <b>Binary</b>  | Transfer the file in binary mode.                                                                                           |
| Abort          | Stop transfer of the file.                                                                                                  |

**Table 142** General Commands for GUI-based TFTP Clients

Refer to [the TFTP and FTP over WAN Management Limitations section t](#page-398-0)o read about configurations that disallow TFTP and FTP over WAN.

### **40.2.9 Backup Via Console Port**

Back up configuration via console port by following the HyperTerminal procedure shown next. Procedures using other serial communications programs should be similar.

**1** Display menu 24.5 and enter "y" at the following screen.

**Figure 241** System Maintenance: Backup Configuration

```
Ready to backup Configuration via Xmodem.
Do you want to continue (y/n):
```
**2** The following screen indicates that the Xmodem download has started.

**Figure 242** System Maintenance: Starting Xmodem Download Screen

```
You can enter ctrl-x to terminate operation any 
time.
Starting XMODEM download...
```
**3** Run the HyperTerminal program by clicking **Transfer**, then **Receive File** as shown in the following screen.

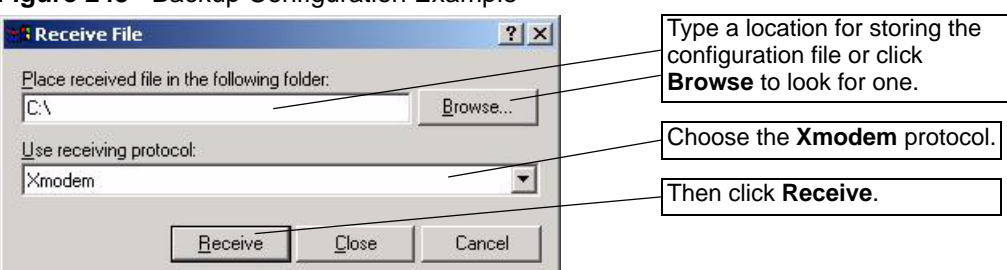

**Figure 243** Backup Configuration Example

**4** After a successful backup you will see the following screen. Press any key to return to the SMT menu.

**Figure 244** Successful Backup Confirmation Screen

```
** Backup Configuration completed. OK.
### Hit any key to continue.###
```
## **40.3 Restore Configuration**

This section shows you how to restore a previously saved configuration. Note that this function erases the current configuration before restoring a previous back up configuration; please do not attempt to restore unless you have a backup configuration file stored on disk.

FTP is the preferred method for restoring your current computer configuration to your Prestige since FTP is faster. Please note that you must wait for the system to automatically restart after the file transfer is complete.

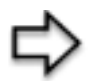

**Note:** Do not interrupt the file transfer process as this may PERMANENTLY DAMAGE YOUR Prestige.

### **40.3.1 Restore Using FTP**

For details about backup using (T)FTP please refer to earlier sections on FTP and TFTP file upload in this chapter.

#### **Figure 245** Telnet into Menu 24.6

Menu 24.6 -- System Maintenance - Restore Configuration To transfer the firmware and configuration file to your workstation, follow the procedure below: 1. Launch the FTP client on your workstation. 2. Type "open" and the IP address of your Prestige. Then type "root" and SMT password as requested. 3. Type "put backupfilename rom-0" where backupfilename is the name of your backup configuration file on your workstation and rom-0 is the remote file name on the Prestige. This restores the configuration to your Prestige. 4. The system reboots automatically after a successful file transfer For details on FTP commands, please consult the documentation of your FTP client program. For details on backup using TFTP (note that you must remain in this menu to back up using TFTP), please see your Prestige manual.

- **1** Launch the FTP client on your computer.
- **2** Enter "open", followed by a space and the IP address of your Prestige.
- **3** Press [ENTER] when prompted for a username.

Press ENTER to Exit:

- **4** Enter your password as requested (the default is "1234").
- **5** Enter "bin" to set transfer mode to binary.
- **6** Find the "rom" file (on your computer) that you want to restore to your Prestige.
- **7** Use "put" to transfer files from the Prestige to the computer, for example, "put config.rom rom-0" transfers the configuration file "config.rom" on your computer to the Prestige. See earlier in this chapter for more information on filename conventions.
- **8** Enter "quit" to exit the ftp prompt. The Prestige will automatically restart after a successful restore process.

### **40.3.2 Restore Using FTP Session Example**

**Figure 246** Restore Using FTP Session Example

```
ftp> put config.rom rom-0
200 Port command okay
150 Opening data connection for STOR rom-0
226 File received OK
221 Goodbye for writing flash
ftp: 16384 bytes sent in 0.06Seconds 273.07Kbytes/sec.
ftp>quit
```
Refer to [the TFTP and FTP over WAN Management Limitations section](#page-398-0) to read about configurations that disallow TFTP and FTP over WAN.

### **40.3.3 Restore Via Console Port**

Restore configuration via console port by following the HyperTerminal procedure shown next. Procedures using other serial communications programs should be similar.

**1** Display menu 24.6 and enter "y" at the following screen.

**Figure 247** System Maintenance: Restore Configuration

```
Ready to restore Configuration via Xmodem.
Do you want to continue (y/n):
```
**2** The following screen indicates that the Xmodem download has started.

**Figure 248** System Maintenance: Starting Xmodem Download Screen

```
Starting XMODEM download (CRC mode) ...CCCCCCCCC
```
**3** Run the HyperTerminal program by clicking **Transfer**, then **Send File** as shown in the following screen.

#### **Figure 249** Restore Configuration Example

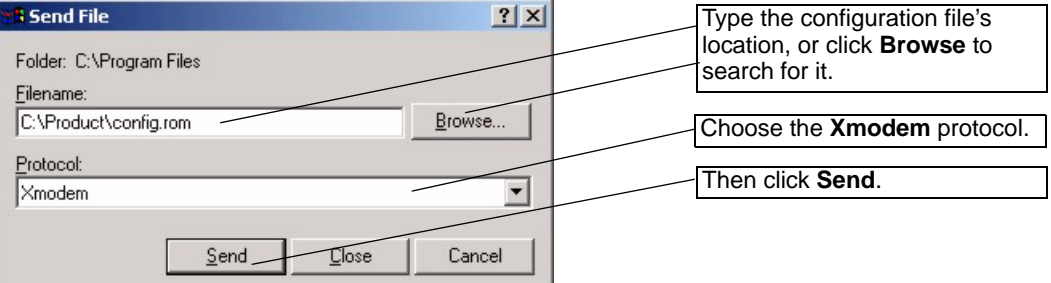

**4** After a successful restoration you will see the following screen. Press any key to restart the Prestige and return to the SMT menu.

**Figure 250** Successful Restoration Confirmation Screen

```
Save to ROM
Hit any key to start system reboot.
```
## **40.4 Uploading Firmware and Configuration Files**

This section shows you how to upload firmware and configuration files. You can upload configuration files by following the procedure i[n the Backup Configuration section o](#page-396-0)r by following the instructions in **Menu 24.7.2 – System Maintenance – Upload System Configuration File**.

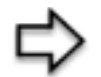

**Note:** Do not interrupt the file transfer process as this may PERMANENTLY DAMAGE YOUR Prestige.

### **40.4.1 Firmware File Upload**

FTP is the preferred method for uploading the firmware and configuration. To use this feature, your computer must have an FTP client.

When you telnet into the Prestige, you will see the following screens for uploading firmware and the configuration file using FTP.

**Figure 251** Telnet Into Menu 24.7.1 Upload System Firmware

Menu 24.7.1 - System Maintenance - Upload System Firmware To upload the system firmware, follow the procedure below: 1. Launch the FTP client on your workstation. 2. Type "open" and the IP address of your system. Then type "root" and SMT password as requested. 3. Type "put firmware filename ras" where "firmwarefilename" is the name of your firmware upgrade file on your workstation and "ras" is the remote file name on the system. 4. The system reboots automatically after a successful firmware upload. For details on FTP commands, please consult the documentation of your FTP client program. For details on uploading system firmware using TFTP (note that you must remain on this menu to upload system firmware using TFTP), please see your manual. Press ENTER to Exit:

### **40.4.2 Configuration File Upload**

You see the following screen when you telnet into menu 24.7.2.

**Figure 252** Telnet Into Menu 24.7.2 System Maintenance

```
Menu 24.7.2 - System Maintenance - Upload System Configuration File
To upload the system configuration file, follow the procedure below:
  1. Launch the FTP client on your workstation.
  2. Type "open" and the IP address of your system. Then type "root" and
     SMT password as requested.
  3. Type "put configuration filename rom-0" where "configurationfilename"
     is the name of your system configuration file on your workstation, which
     will be transferred to the "rom-0" file on the system.
  4. The system reboots automatically after the upload system configuration
     file process is complete.
For details on FTP commands, please consult the documentation of your FTP
client program. For details on uploading system firmware using TFTP (note
that you must remain on this menu to upload system firmware using TFTP),
please see your manual.
             Press ENTER to Exit:
```
To upload the firmware and the configuration file, follow these examples

### **40.4.3 FTP File Upload Command from the DOS Prompt Example**

- **1** Launch the FTP client on your computer.
- **2** Enter "open", followed by a space and the IP address of your Prestige.
- **3** Press [ENTER] when prompted for a username.
- **4** Enter your password as requested (the default is "1234").
- **5** Enter "bin" to set transfer mode to binary.
- **6** Use "put" to transfer files from the computer to the Prestige, for example, "put firmware.bin ras" transfers the firmware on your computer (firmware.bin) to the Prestige and renames it "ras". Similarly, "put config.rom rom-0" transfers the configuration file on your computer (config.rom) to the Prestige and renames it "rom-0". Likewise "get rom-0 config.rom" transfers the configuration file on the Prestige to your computer and renames it "config.rom." See earlier in this chapter for more information on filename conventions.
- **7** Enter "quit" to exit the ftp prompt.

The Prestige automatically restarts after a successful file upload.

### **40.4.4 FTP Session Example of Firmware File Upload**

**Figure 253** FTP Session Example of Firmware File Upload

```
331 Enter PASS command
Password:
230 Logged in
ftp> bin
200 Type I OK
ftp> put firmware.bin ras
200 Port command okay
150 Opening data connection for STOR ras
226 File received OK
ftp: 1103936 bytes sent in 1.10Seconds 297.89Kbytes/sec.
ftp> quit
```
More commands (found in GUI-based FTP clients) are listed earlier in this chapter.

Refer to [the TFTP and FTP over WAN Management Limitations section](#page-398-0) to read about configurations that disallow TFTP and FTP over WAN.

### **40.4.5 TFTP File Upload**

The Prestige also supports the uploading of firmware files using TFTP (Trivial File Transfer Protocol) over LAN. Although TFTP should work over WAN as well, it is not recommended.

To use TFTP, your computer must have both telnet and TFTP clients. To transfer the firmware and the configuration file, follow the procedure shown next.

- **1** Use telnet from your computer to connect to the Prestige and log in. Because TFTP does not have any security checks, the Prestige records the IP address of the telnet client and accepts TFTP requests only from this address.
- **2** Put the SMT in command interpreter (CI) mode by entering 8 in **Menu 24 System Maintenance**.
- **3** Enter the command "sys stdio 0" to disable the console timeout, so the TFTP transfer will not be interrupted. Enter "sys stdio 5" to restore the five-minute console timeout (default) when the file transfer is complete.
- **4** Launch the TFTP client on your computer and connect to the Prestige. Set the transfer mode to binary before starting data transfer.
- **5** Use the TFTP client (see the example below) to transfer files between the Prestige and the computer. The file name for the firmware is "ras".

Note that the telnet connection must be active and the Prestige in CI mode before and during the TFTP transfer. For details on TFTP commands (see following example), please consult the documentation of your TFTP client program. For UNIX, use "get" to transfer from the Prestige to the computer, "put" the other way around, and "binary" to set binary transfer mode.

### **40.4.6 TFTP Upload Command Example**

The following is an example TFTP command:

tftp [-i] host put firmware.bin ras

where "i" specifies binary image transfer mode (use this mode when transferring binary files), "host" is the Prestige's IP address and "put" transfers the file source on the computer (firmware.bin – name of the firmware on the computer) to the file destination on the remote host (ras - name of the firmware on the Prestige).

Commands that you may see in GUI-based TFTP clients are listed earlier in this chapter.

### **40.4.7 Uploading Via Console Port**

FTP or TFTP are the preferred methods for uploading firmware to your Prestige. However, in the event of your network being down, uploading files is only possible with a direct connection to your Prestige via the console port. Uploading files via the console port under normal conditions is not recommended since FTP or TFTP is faster. Any serial communications program should work fine; however, you must use the Xmodem protocol to perform the download/upload.

### **40.4.8 Uploading Firmware File Via Console Port**

**1** Select 1 from Menu 24.7 – System Maintenance – Upload Firmware to display Menu 24.7.1 - System Maintenance - Upload System Firmware, and then follow the instructions as shown in the following screen.

**Figure 254** Menu 24.7.1 As Seen Using the Console Port

```
Menu 24.7.1 - System Maintenance - Upload System Firmware
To upload system firmware: 
1. Enter "y" at the prompt below to go into debug mode. 
2. Enter "atur" after "Enter Debug Mode" message. 
3. Wait for "Starting XMODEM upload" message before activating 
Xmodem upload on your terminal. 
4. After successful firmware upload, enter "atgo" to restart 
the router. 
Warning: Proceeding with the upload will erase the current 
system firmware.
         Do You Wish To Proceed:(Y/N)
```
**2** After the "Starting Xmodem upload" message appears, activate the Xmodem protocol on your computer. Follow the procedure as shown previously for the HyperTerminal program. The procedure for other serial communications programs should be similar.

### **40.4.9 Example Xmodem Firmware Upload Using HyperTerminal**

Click **Transfer**, then **Send File** to display the following screen.

### **Figure 255** Example Xmodem Upload

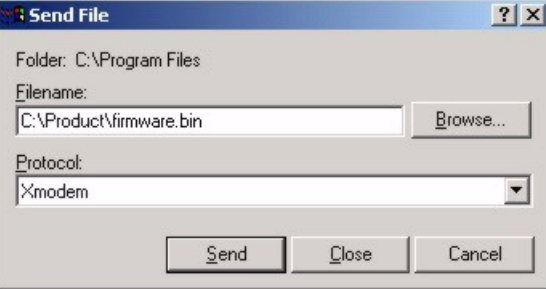

After the firmware upload process has completed, the Prestige will automatically restart.

### **40.4.10 Uploading Configuration File Via Console Port**

**1** Select 2 from Menu 24.7 – System Maintenance – Upload Firmware to display Menu 24.7.2 - System Maintenance - Upload System Configuration File. Follow the instructions as shown in the next screen.

**Figure 256** Menu 24.7.2 As Seen Using the Console Port

```
Menu 24.7.2 - System Maintenance - Upload System Configuration 
File
To upload system configuration file: 
1. Enter "y" at the prompt below to go into debug mode. 
2. Enter "atlc" after "Enter Debug Mode" message. 
3. Wait for "Starting XMODEM upload" message before activating 
    Xmodem upload on your terminal. 
4. After successful firmware upload, enter "atgo" to restart 
    the system. 
Warning: 
1. Proceeding with the upload will erase the current 
configuration file. 
2. The system's console port speed (Menu 24.2.2) may change 
when it is restarted; please adjust your terminal's speed 
accordingly. The password may change (menu 23), also. 
3. When uploading the DEFAULT configuration file, the console 
port speed will be reset to 9600 bps and the password to 
"1234".
          Do You Wish To Proceed:(Y/N)
```
**2** After the "Starting Xmodem upload" message appears, activate the Xmodem protocol on your computer. Follow the procedure as shown previously for the HyperTerminal program. The procedure for other serial communications programs should be similar.

**3** Enter "atgo" to restart the Prestige.

### **40.4.11 Example Xmodem Configuration Upload Using HyperTerminal**

Click **Transfer**, then **Send File** to display the following screen.

**Figure 257** Example Xmodem Upload

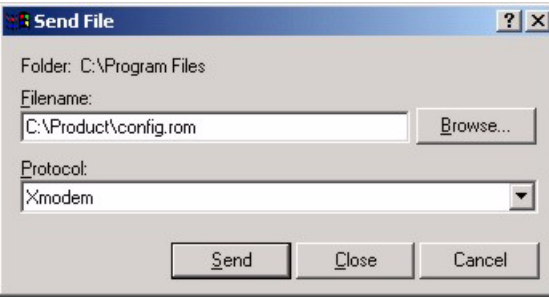

After the configuration upload process has completed, restart the Prestige by entering "atgo".

# **CHAPTER 41 System Maintenance**

*This chapter leads you through SMT menus 24.8 to 24.10.*

## **41.1 Command Interpreter Mode**

The Command Interpreter (CI) is a part of the main system firmware. The CI provides much of the same functionality as the SMT, while adding some low-level setup and diagnostic functions. Enter the CI from the SMT by selecting menu 24.8. See the included disk or the zyxel.com web site for more detailed information on CI commands. Enter 8 from **Menu 24 — System Maintenance**. A list of valid commands can be found by typing help or ? at the command prompt. Type "exit" to return to the SMT main menu when finished.

**Figure 258** Command Mode in Menu 24

```
 Menu 24 - System Maintenance
       1. System Status
       2. System Information and Console Port Speed
       3. Log and Trace
       4. Diagnostic
       5. Backup Configuration
       6. Restore Configuration
       7. Upload Firmware
       8. Command Interpreter Mode
       9. Call Control
       10. Time and Date Setting
       11. Remote Management
Enter Menu Selection Number:
```
#### **Figure 259** Valid Commands

```
Copyright (c) 1994 - 2003 ZyXEL Communications Corp.
ras> ?
Valid commands are:
sys exit ether wan
wlan ip ipsec bridge
lan radius 8021x
ras>
```
# **41.2 Call Control Support**

Call Control Support is only applicable when **Encapsulation** is set to **PPPoE** in menu 4 or menu 11.1.

The budget management function allows you to set a limit on the total outgoing call time of the Prestige within certain times. When the total outgoing call time exceeds the limit, the current call will be dropped and any future outgoing calls will be blocked.

To access the call control menu, select option 9 in menu 24 to go to **Menu 24.9 — System Maintenance — Call Control**, as shown in the next table.

**Figure 260** Menu 24.9 System Maintenance: Call Control

```
Menu 24.9 - System Maintenance - Call Control
1. Budget Management
Enter Menu Selection Number:
```
### **41.2.1 Budget Management**

Menu 24.9.1 shows the budget management statistics for outgoing calls. Enter 1 from **Menu 24.9 — System Maintenance — Call Control** to bring up the following menu.

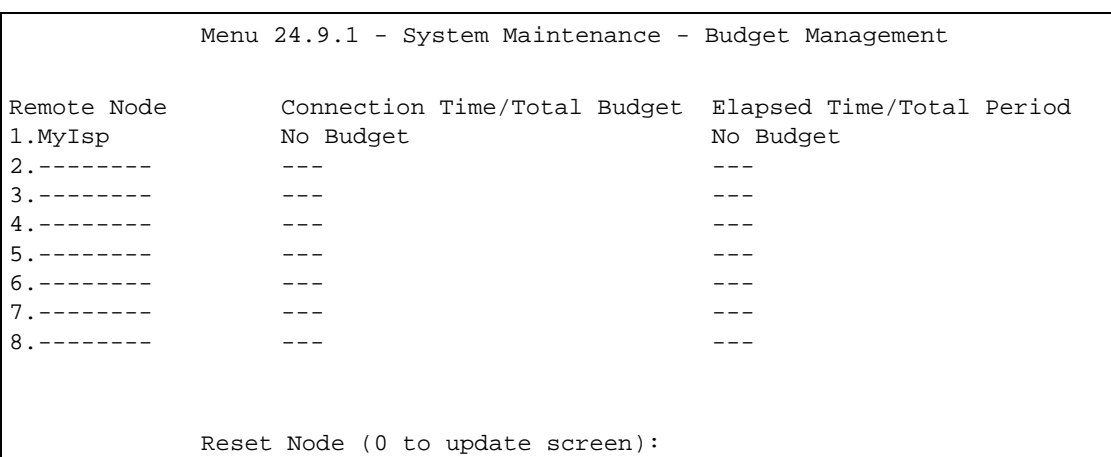

**Figure 261** Menu 24.9.1 System Maintenance: Budget Management

The total budget is the time limit on the accumulated time for outgoing calls to a remote node. When this limit is reached, the call will be dropped and further outgoing calls to that remote node will be blocked. After each period, the total budget is reset. The default for the total budget is 0 minutes and the period is 0 hours, meaning no budget control. You can reset the accumulated connection time in this menu by entering the index of a remote node. Enter 0 to update the screen. The budget and the reset period can be configured in menu 11.1 for the remote node when PPPoE encapsulation is selected.

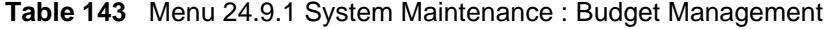

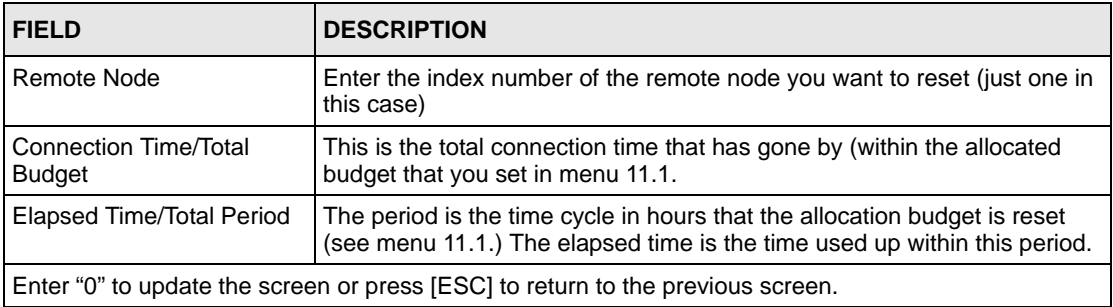

## **41.3 Time and Date Setting**

 The Prestige keeps track of the time and date. There is also a software mechanism to set the time manually or get the current time and date from an external server when you turn on your Prestige. Menu 24.10 allows you to update the time and date settings of your Prestige. The real time is then displayed in the Prestige error logs and firewall logs.

Select menu 24 in the main menu to open **Menu 24 System Maintenance**, as shown next.

**Figure 262** Menu 24 System Maintenance

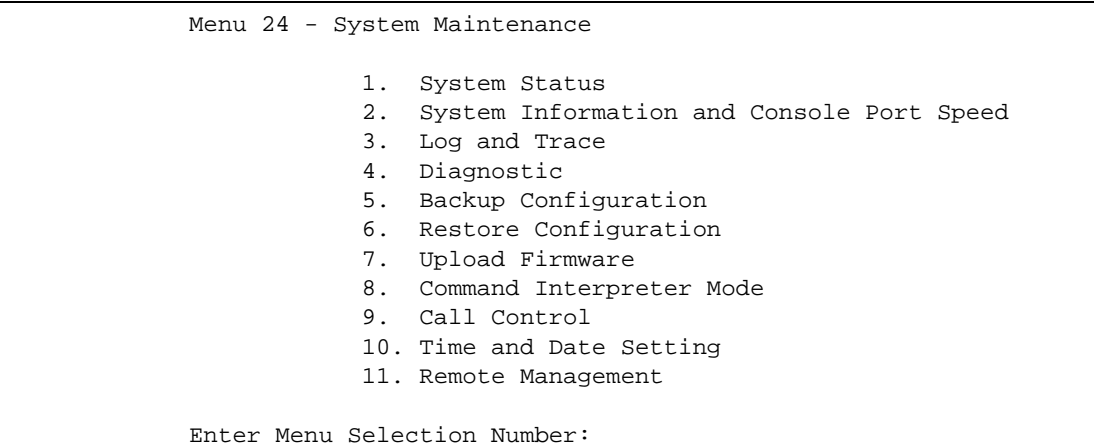

Then enter 10 to go to **Menu 24.10 System Maintenance Time and Date Setting** to update the time and date settings of your Prestige as shown in the following screen.

**Figure 263** Menu 24.10 System Maintenance: Time and Date Setting

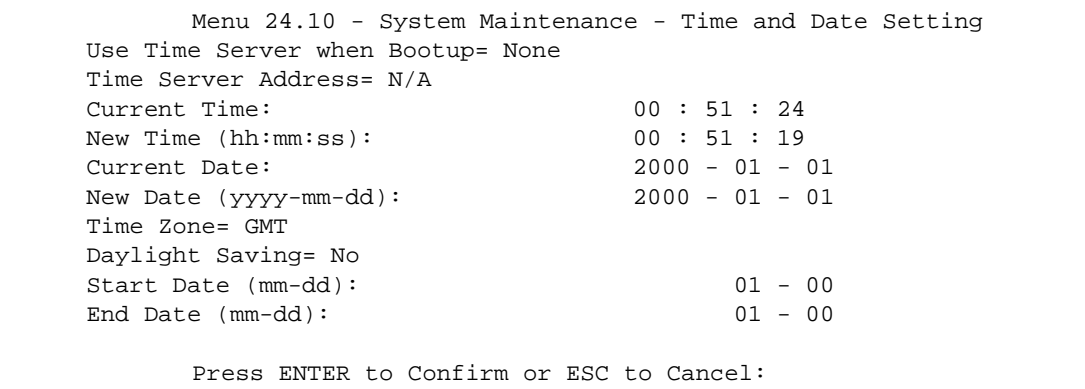

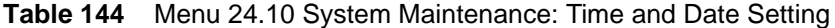

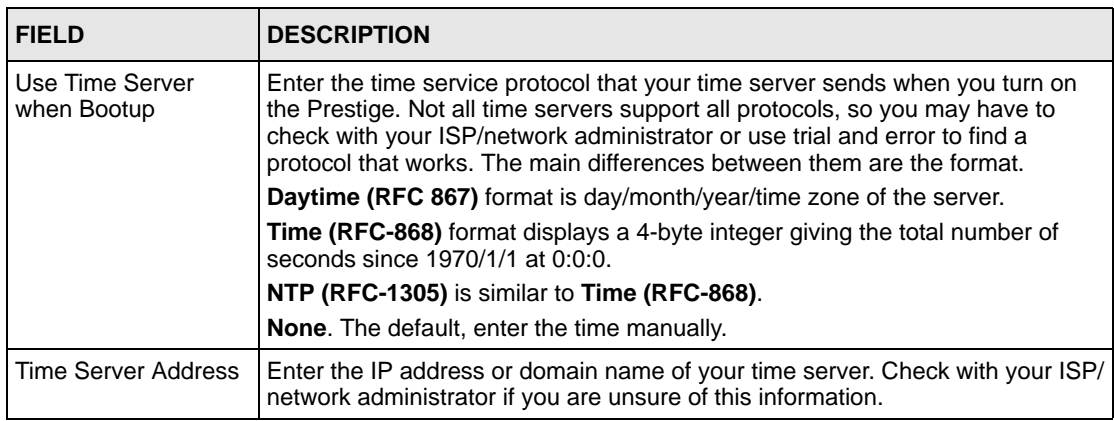

| <b>FIELD</b>                                                                                                    | <b>DESCRIPTION</b>                                                                                                    |
|----------------------------------------------------------------------------------------------------|----------------------------------------------------------------------------------------------------|
| Current Time                                                                                                    | This field displays an updated time only when you reenter this menu.                                                   |
| New Time                                                                                                    | Enter the new time in hour, minute and second format.                                                                  |
| <b>Current Date</b>                                                                                                    | This field displays an updated date only when you re-enter this menu.                                                  |
| New Date                                                                                                    | Enter the new date in year, month and day format.                                                                      |
| Time Zone                                                                                                    | Press [SPACE BAR] and then [ENTER] to set the time difference between your<br>time zone and Greenwich Mean Time (GMT). |
| Daylight Saving                                                                                                    | If you use daylight savings time, then choose Yes.                                                                     |
| <b>Start Date</b>                                                                                                    | If using daylight savings time, enter the month and day that it starts on.                                             |
| End Date                                                                                                    | If using daylight savings time, enter the month and day that it ends on                                                |
| When you have completed this menu, press [ENTER] at the prompt "Press ENTER to Confirm<br>or ESC to Cancel:" to save your configuration, or press [ESC] at any time to cancel. |                                                                                                    |

**Table 144** Menu 24.10 System Maintenance: Time and Date Setting (continued)

## **41.3.1 Resetting the Time**

- The Prestige resets the time in three instances:
- On leaving menu 24.10 after making changes.
- When the Prestige starts up, if there is a timeserver configured in menu 24.10.
- 24-hour intervals after starting.

# **CHAPTER 42 Remote Management**

*This chapter covers remote management (SMT menu 24.11).*

## **42.1 Remote Management Overview**

Remote management allows you to determine which services/protocols can access which Prestige interface (if any) from which computers.

When you configure remote management to allow management from the WAN, you still need to configure a firewall rule to allow access. See the firewall chapters for details on configuring firewall rules.

## **42.2 Remote Management**

To disable remote management of a service, select **Disable** in the corresponding **Server Access** field.

Enter 11 from menu 24 to display **Menu 24.11 — Remote Management Control**.

### **42.2.1 Remote Management Setup**

You may manage your Prestige from a remote location via:

the Internet (**WAN only**), the **LAN only**, **All** (LAN and WAN) or **Disable** (neither).

- WAN only (Internet)
- ALL (LAN and WAN)
- LAN only
- Disable (Neither)

If you enable remote management of a service, but have applied a filter to block the service, then you will not be able to remotely manage the Prestige using the service.

Enter 11, from menu 24, to display **Menu 24.11 — Remote Management Control** (shown next).

**Figure 264** Menu 24.11 Remote Management Control

```
Menu 24.11 - Remote Management Control
 TELNET Server:
 Server Port = 23 Server Access = LAN only
  Secured Client IP = 0.0.0.0
 FTP Server:
 Server Port = 21 Server Access = LAN only
  Secured Client IP = 0.0.0.0
 Web Server:
 Server Port = 80 Server Access = LAN only
  Secured Client IP = 0.0.0.0
           Press ENTER to Confirm or ESC to Cancel:
```
The following table describes the fields in this menu.

| <b>FIELD</b>                                                                                                    | <b>DESCRIPTION</b>                                                                                                    |
|----------------------------------------------------------------------------------------------------|----------------------------------------------------------------------------------------------------|
| <b>Telnet Server</b><br><b>FTP Server</b><br>Web Server                                                                                                    | Each of these read-only labels denotes a service or protocol.                                                                                                    |
| Port                                                                                                    | This field shows the port number for the service or protocol. You may change the<br>port number if needed, but you must use the same port number to access the<br>Prestige.        |
| Access                                                                                                    | Select the access interface (if any) by pressing the [SPACE BAR]. Choices are:<br>LAN only, WAN only, All or Disable. The default is LAN only.                                     |
| Secured Client IP                                                                                                    | The default 0.0.0.0 allows any client to use this service or protocol to access the<br>Prestige. Enter an IP address to restrict access to a client with a matching IP<br>address. |
| When you have completed this menu, press [ENTER] at the prompt "Press ENTER to Confirm<br>or ESC to Cancel:" to save your configuration, or press [ESC] at any time to cancel. |                                                                                                    |

**Table 145** Menu 24.11 Remote Management Control

### **42.2.2 Remote Management Limitations**

Remote management over LAN or WAN will not work when:

- A filter in menu 3.1 (LAN) or in menu 11.5 (WAN) is applied to block a Telnet, FTP or Web service.
- You have disabled that service in menu 24.11.
- The IP address in the **Secured Client IP** field (menu 24.11) does not match the client IP address. If it does not match, the Prestige will disconnect the session immediately.
- There is already another remote management session with an equal or higher priority running. You may only have one remote management session running at one time.
- There is a firewall rule that blocks it.

## **42.3 Remote Management and NAT**

When NAT is enabled:

- Use the Prestige's WAN IP address when configuring from the WAN.
- Use the Prestige's LAN IP address when configuring from the LAN.

## **42.4 System Timeout**

There is a default system management idle timeout of five minutes (three hundred seconds). The Prestige automatically logs you out if the management session remains idle for longer than this timeout period. The management session does not time out when it is continuously updating the status in menu 24.1 or when sys stdio has been changed on the command line.

# **CHAPTER 43 IP Policy Routing**

*This chapter covers setting and applying policies used for IP routing.*

## **43.1 IP Policy Routing Overview**

Traditionally, routing is based on the destination address only and the IAD takes the shortest path to forward a packet. IP Routing Policy (IPPR) provides a mechanism to override the default routing behavior and alter the packet forwarding based on the policy defined by the network administrator. Policy-based routing is applied to incoming packets on a per interface basis, prior to the normal routing.

# **43.2 Benefits of IP Policy Routing**

Source-Based Routing – Network administrators can use policy-based routing to direct traffic from different users through different connections.

Quality of Service (QoS) – Organizations can differentiate traffic by setting the precedence or TOS (Type of Service) values in the IP header at the periphery of the network to enable the backbone to prioritize traffic.

Cost Savings – IPPR allows organizations to distribute interactive traffic on high-bandwidth, high-cost paths while using low-cost paths for batch traffic.

Load Sharing – Network administrators can use IPPR to distribute traffic among multiple paths.

# **43.3 Routing Policy**

Individual routing policies are used as part of the overall IPPR process. A policy defines the matching criteria and the action to take when a packet meets the criteria. The action is taken only when all the criteria are met. The criteria includes the source address and port, IP protocol (ICMP, UDP, TCP, etc.), destination address and port, TOS and precedence (fields in the IP header) and length. The inclusion of length criterion is to differentiate between interactive and bulk traffic. Interactive applications, for example, telnet, tend to have short packets, while bulk traffic, for example, file transfer, tends to have large packets.

The actions that can be taken include:

- routing the packet to a different gateway (and hence the outgoing interface).
- setting the TOS and precedence fields in the IP header.

IPPR follows the existing packet filtering facility of RAS in style and in implementation. The policies are divided into sets, where related policies are grouped together. A user defines the policies before applying them to an interface or a remote node, in the same fashion as the filters. There are 12 policy sets with six policies in each set.

## **43.4 IP Routing Policy Setup**

Menu 25 shows all the policies defined.

**Figure 265** Menu 25 IP Routing Policy Setup

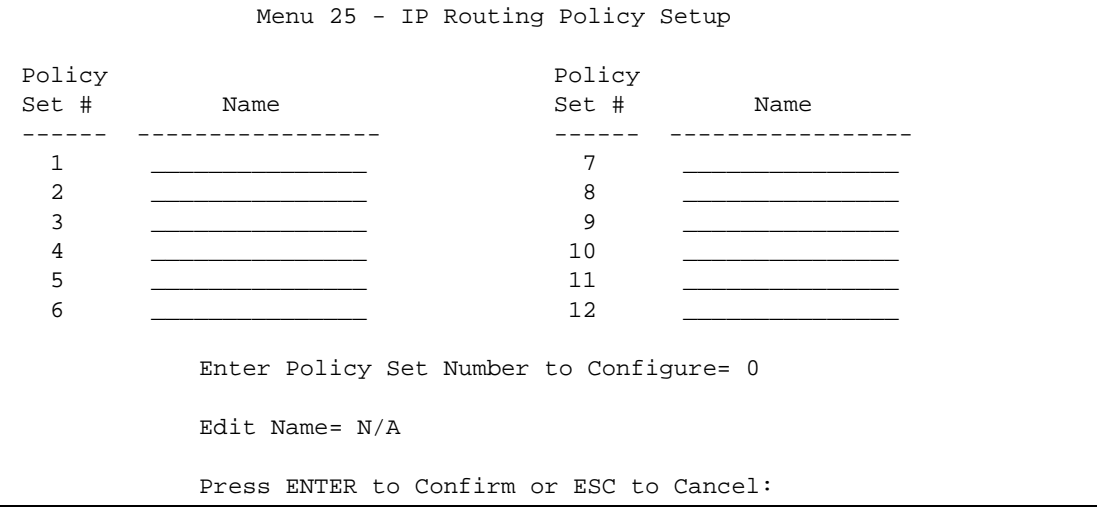

To setup a routing policy, perform the following procedures:

- **1** Type 25 in the main menu to open **Menu 25 IP Routing Policy Setup**.
- **2** Type the index of the policy set you want to configure to open **Menu 25.1 IP Routing Policy Setup**.

Menu 25.1 shows the summary of a policy set, including the criteria and the action of a single policy, and whether a policy is active or not. Each policy contains two lines. The former part is the criteria of the incoming packet and the latter is the action. Between these two parts, separator "|" means the action is taken on criteria matched and separator "=" means the action is taken on criteria not matched.

### **Figure 266** Menu 25.1 IP Routing Policy Setup

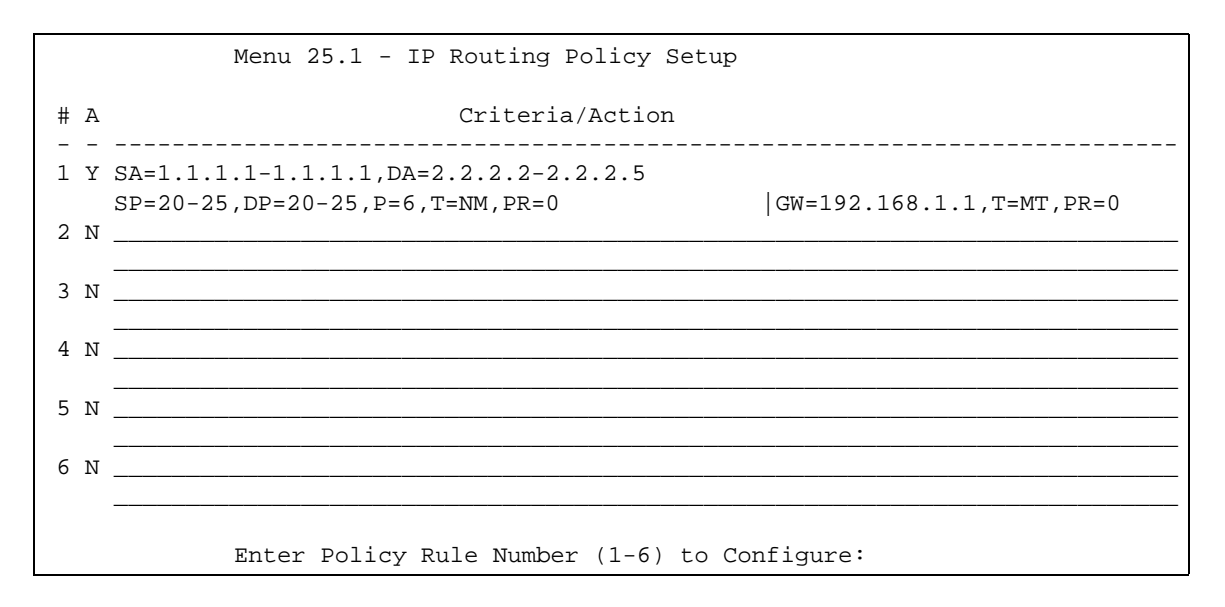

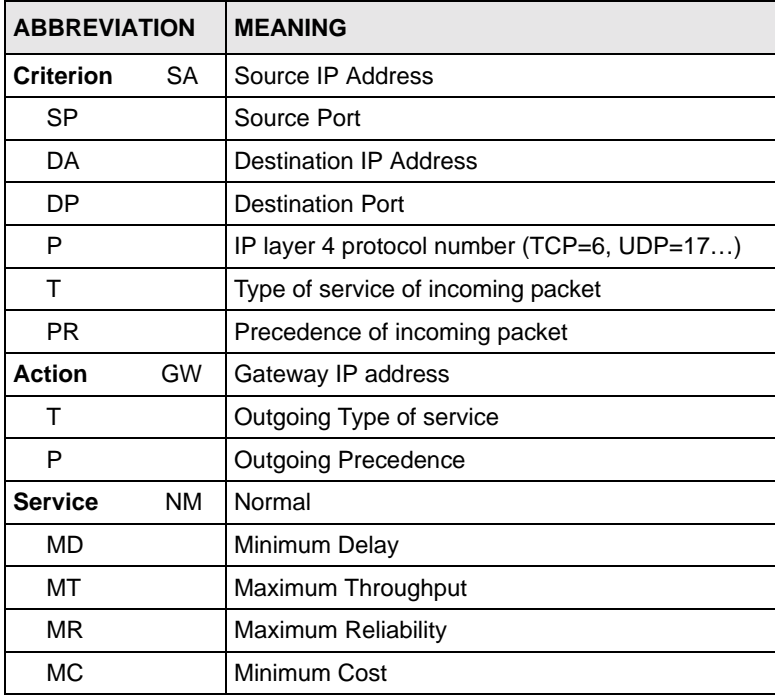

**Table 146** Menu 25.1 IP Routing Policy Setup

Type a number from 1 to 6 to display **Menu 25.1.1 – IP Routing Policy** (see the next figure). This menu allows you to configure a policy rule.

**Figure 267** Menu 25.1.1 IP Routing Policy

```
Menu 25.1.1 - IP Routing Policy
  Policy Set Name= test
  Active= No
  Criteria:
  IP Protocol = 0
Type of Service= Don't Care Packet length= 0
Precedence = Don't Care The Len Comp= N/A
   Source:
    addr start= 0.0.0.0<br>port start= N/A end= N/A
    port start= N/A
   Destination:
     addr start= 0.0.0.0 end= N/A
    port start= N/A end= N/A
  Action= Matched
  Gateway addr = 0.0.0.0 Log= No
   Type of Service= No Change
  Precedence = No Change
          Press ENTER to Confirm or ESC to Cancel:
```
The following table describes the fields in this menu.

| <b>FIELD</b>           | <b>DESCRIPTION</b>                                                                                                    |
|------------------------|----------------------------------------------------------------------------------------------------|
| <b>Policy Set Name</b> | This is the policy set name assigned in <b>Menu 25 – IP Routing Policy Setup</b> .                                                                                       |
| Active                 | Press [SPACE BAR] and then [ENTER] to select Yes to activate or No to<br>deactivate the policy. Inactive policies are displayed with a minus sign "-" in SMT<br>menu 25. |
| Criteria               |                                                                                                    |
| <b>IP Protocol</b>     | IP layer 4 protocol, for example, UDP, TCP, ICMP, etc.                                                                                                    |
| <b>Type of Service</b> | Prioritize incoming network traffic by choosing from Don't Care, Normal, Min<br>Delay, Max Thruput, Min Cost or Max Reliable.                                            |
| Precedence             | Precedence value of the incoming packet. Press [SPACE BAR] and then<br>[ENTER] to select a value from 0 to 7 or Don't Care.                                              |
| Packet Length          | Type the length of incoming packets (in bytes). The operators in the Len Comp<br>(next field) apply to packets of this length.                                           |
| Len Comp               | Press [SPACE BAR] and then [ENTER] to choose from Equal, Not Equal, Less,<br>Greater, Less or Equal or Greater or Equal.                                                 |
| Source:                |                                                                                                    |
| addr start / end       | Source IP address range from start to end.                                                                                                    |
| port start / end       | Source port number range from start to end; applicable only for TCP/UDP.                                                                                                 |
| Destination:           |                                                                                                    |
| addr start / end       | Destination IP address range from start to end.                                                                                                    |
| port start / end       | Destination port number range from start to end; applicable only for TCP/UDP.                                                                                            |
| Action                 | Specifies whether action should be taken on criteria <b>Matched</b> or <b>Not Matched</b> .                                                                              |

**Table 147** Menu 25.1.1 IP Routing Policy

| <b>FIELD</b>                                                                                                    | <b>DESCRIPTION</b>                                                                                                    |
|----------------------------------------------------------------------------------------------------|----------------------------------------------------------------------------------------------------|
| Gateway addr                                                                                                    | Defines the outgoing gateway address. The gateway must be on the same<br>subnet as the Prestige if it is on the LAN, otherwise, the gateway must be the IP<br>address of a remote node. The default gateway is specified as 0.0.0.0. |
| <b>Type of Service</b>                                                                                                    | Set the new TOS value of the outgoing packet. Prioritize incoming network traffic<br>by choosing No Change, Normal, Min Delay, Max Thruput, Max Reliable or<br>Min Cost.                                                             |
| Precedence                                                                                                    | Set the new outgoing packet precedence value. Values are 0 to 7 or No<br>Change.                                                                                                    |
| Log                                                                                                    | Press [SPACE BAR] and then [ENTER] to select Yes to make an entry in the<br>system log when a policy is executed.                                                                                                    |
| When you have completed this menu, press [ENTER] at the prompt "Press ENTER to Confirm<br>or ESC to Cancel:" to save your configuration, or press [ESC] at any time to cancel. |                                                                                                    |

**Table 147** Menu 25.1.1 IP Routing Policy (continued)

## **43.5 Applying an IP Policy**

This section shows you where to apply the IP policies after you design them.

### **43.5.1 Ethernet IP Policies**

From **Menu 3 — Ethernet Setup**, type 2 to go to **Menu 3.2 — TCP/IP and DHCP Ethernet Setup**.

You can choose up to four IP policy sets (from 12) by typing their numbers separated by commas, for example, 2, 4, 7, 9.

**Figure 268** Menu 3.2 TCP/IP and DHCP Ethernet Setup

```
Menu 3.2 - TCP/IP and DHCP Setup
        DHCP Setup
           DHCP= Server
           Client IP Pool Starting Address= 192.168.1.33
           Size of Client IP Pool= 32
           Primary DNS Server= 0.0.0.0
           Secondary DNS Server= 0.0.0.0
           Remote DHCP Server= N/A
         TCP/IP Setup:
           IP Address= 192.168.1.1
           IP Subnet Mask= 255.255.255.0
           RIP Direction= Both
             Version= RIP-1
           Multicast= None
           IP Policies=
           Edit IP Alias= No
Press ENTER to Confirm or ESC to Cancel:
```
Go to menu 11.3 (shown next) and type the number(s) of the IP Routing Policy set(s) as appropriate. You can cascade up to four policy sets by typing their numbers separated by commas.

**Figure 269** Menu 11.3 Remote Node Network Layer Options

```
Menu 11.3 - Remote Node Network Layer Options
 IP Options: Bridge Options:
  IP Address Assignment= Static Ethernet Addr Timeout (min)= 0
  Rem IP Addr: 0.0.0.0 
  Rem Subnet Mask= 0.0.0.0 
 My WAN Addr = 0.0.0.0 NAT= Full Feature
   Address Mapping Set= 2
  Metric= 2
  Private= No
  RIP Direction= Both 
    Version= RIP-2B 
  Multicast= IGMP-v2
  IP Policies= 
           Press ENTER to Confirm or ESC to Cancel:
```
## **43.6 IP Policy Routing Example**

If a network has both Internet and remote node connections, you can route Web packets to the Internet using one policy and route FTP packets to a remote network using another policy. See the next figure.

Route 1 represents the default IP route and route 2 represents the configured IP route.

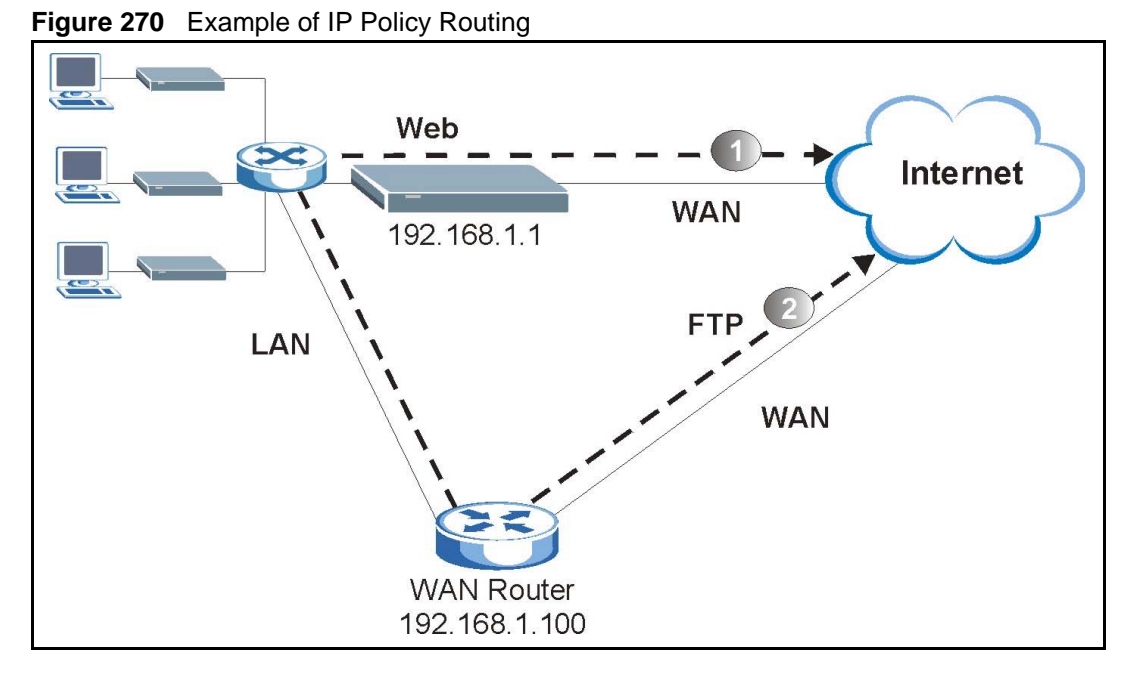

To force packets coming from clients with IP addresses of 192.168.1.33 to 192.168.1.64 to be routed to the Internet via the WAN port of the Prestige, follow the steps as shown next.

- **1** Create a routing policy set in menu 25.
- **2** Create a rule for this set in **Menu 25.1.1 IP Routing Policy** as shown next.

**Figure 271** IP Routing Policy Example

```
 Menu 25.1.1 - IP Routing Policy
  Policy Set Name= set1
  Active= Yes
  Criteria:
   IP Protocol = 6 Type of Service= Don't Care
   Precedence = Don't Care
    Source:
      addr start= 192.168.1.2
   port start= 0 
    Destination:
   addr start= 0.0.0.0 
   port start= 80 
  Action= Matched
Gateway addr = 192.168.1.1 Type of Service= No Change
   Precedence = No Change
                                   Packet length= 10
                                      Len Comp= N/A
                                   end= 192.168.1.64
                                   end= N/A
                                   end= N/A
                                   end= 80
                                   Log= No
     Press ENTER to Confirm or ESC to Cancel:
```
**1** Check **Menu 25.1 — IP Routing Policy Setup** to see if the rule is added correctly.

**2** Create another policy set in menu 25.

**3** Create a rule in menu 25.1 for this set to route packets from any host (IP=0.0.0.0 means any host) with protocol TCP and port FTP access through another gateway (192.168.1.100).

**Figure 272** IP Routing Policy Example

```
Menu 25.1.1 - IP Routing Policy
         Policy Set Name= set2
         Active= Yes
         Criteria:
          IP Protocol = 6Type of Service= Don't Care end= N/A
Precedence = Don't Care end= N/A
           Source:
 addr start= 0.0.0.0
Log= No
          port start= 0 
           Destination:
         addr start= 0.0.0.0 
          port start= 20 
         Action= Matched
       Gateway addr =192.168.1.100 
           Type of Service= No Change
          Precedence = No Change
                                    Packet length= 10
                                       Len Comp= N/A
                                    end= N/A
                                    end= 21
```
Press ENTER to Confirm or ESC to Cancel:

**4** Check **Menu 25.1 — IP Routing Policy Setup** to see if the rule is added correctly.

**5** Apply both policy sets in menu 3.2 as shown next.

**Figure 273** Applying IP Policies Example

```
Menu 3.2 - TCP/IP and DHCP Ethernet Setup
      DHCP Setup
        DHCP= Server
        Client IP Pool Starting Address= 192.168.1.33
        Size of Client IP Pool= 64
        Primary DNS Server= 0.0.0.0
        Secondary DNS Server= 0.0.0.0
        Remote DHCP Server= N/A
      TCP/IP Setup:
        IP Address= 192.168.1.1
        IP Subnet Mask= 255.255.255.0
        RIP Direction= Both
          Version= RIP-1
        Multicast= None
        IP Policies= 1,2
        Edit IP Alias= No
Press ENTER to Confirm or ESC to Cancel:
```
# **CHAPTER 44 Call Scheduling**

*Call scheduling (applicable for PPPoA or PPPoE encapsulation only) allows you to dictate when a remote node should be called and for how long.*

## **44.1 Introduction**

The call scheduling feature allows the Prestige to manage a remote node and dictate when a remote node should be called and for how long. This feature is similar to the scheduler in a videocassette recorder (you can specify a time period for the VCR to record). You can apply up to 4 schedule sets in **Menu 11.1 — Remote Node Profile**. From the main menu, enter 26 to access **Menu 26 — Schedule Setup** as shown next.

### **Figure 274** Menu 26 Schedule Setup

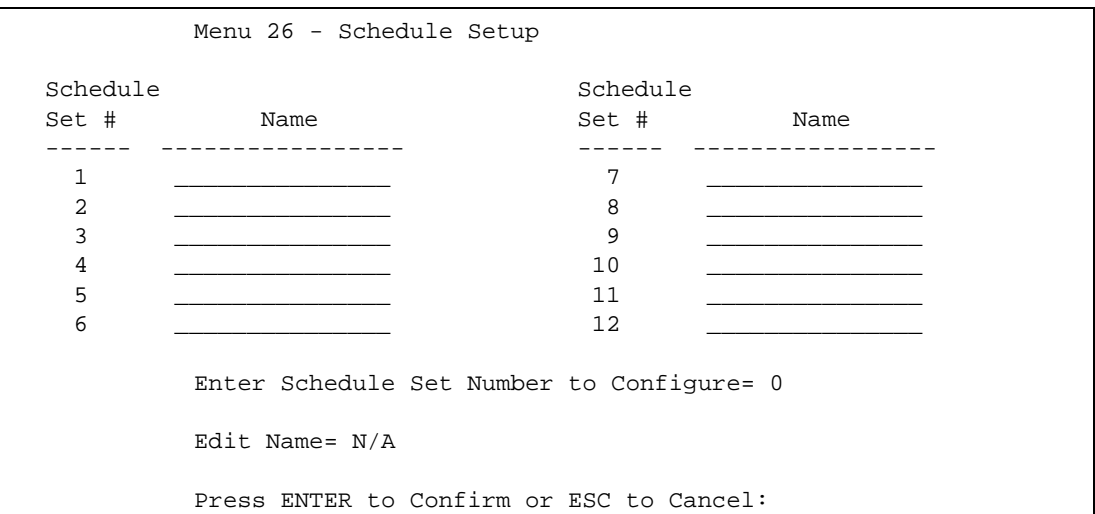

Lower numbered sets take precedence over higher numbered sets thereby avoiding scheduling conflicts. For example, if sets 1, 2 ,3 and 4 in are applied in the remote node then set 1 will take precedence over set 2, 3 and 4 as the Prestige, by default, applies the lowest numbered set first. Set 2 will take precedence over set 3 and 4, and so on.

You can design up to 12 schedule sets but you can only apply up to four schedule sets for a remote node.

To delete a schedule set, enter the set number and press **[SPACE BAR]** and then **[ENTER]** (or delete) in the **Edit Name** field.

 To setup a schedule set, select the schedule set you want to setup from menu 26 (1-12) and press [ENTER] to see **Menu 26.1 — Schedule Set Setup** as shown next.

**Figure 275** Menu 26.1 Schedule Set Setup

```
Menu 26.1 Schedule Set Setup
    Active= Yes
    Start Date(yyyy-mm-dd)= 2000 - 01 - 01
    How Often= Once
    Once:
     Date(yyyy-mm-dd)= 2000 - 01 - 01
    Weekdays:
     Sunday= N/A
      Monday= N/A
      Tuesday= N/A
      Wednesday= N/A
     Thursday= N/A
     Friday= N/A
      Saturday= N/A
   Start Time(hh:mm) = 00 : 00Duration(hh:mm) = 00 : 00 Action= Forced On
Press ENTER to Confirm or ESC to Cancel:
```
If a connection has been already established, your Prestige will not drop it. Once the connection is dropped manually or it times out, then that remote node can't be triggered up until the end of the **Duration**.

| <b>FIELD</b>      | <b>DESCRIPTION</b>                                                                                                    |
|-------------------|----------------------------------------------------------------------------------------------------|
| Active            | Press [SPACE BAR] to select Yes or No. Choose Yes and press [ENTER] to activate<br>the schedule set.                                                                                                    |
| <b>Start Date</b> | Enter the start date when you wish the set to take effect in year -month-date format.<br>Valid dates are from the present to 2036-February-5.                                                                                                    |
| How Often         | Should this schedule set recur weekly or be used just once only? Press the [SPACE<br>BAR] and then [ENTER] to select <b>Once</b> or <b>Weekly</b> . Both these options are mutually<br>exclusive. If <b>Once</b> is selected, then all weekday settings are <b>N/A</b> . When <b>Once</b> is<br>selected, the schedule rule deletes automatically after the scheduled time elapses. |
| Once:<br>Date     | If you selected <b>Once</b> in the <b>How Often</b> field above, then enter the date the set should<br>activate here in year-month-date format.                                                                                                    |
| Weekday:<br>Day   | If you selected Weekly in the How Often field above, then select the day(s) when the<br>set should activate (and recur) by going to that day(s) and pressing [SPACE BAR] to<br>select Yes, then press [ENTER].                                                                                                    |
| <b>Start Time</b> | Enter the start time when you wish the schedule set to take effect in hour-minute format.                                                                                                    |
| Duration          | Enter the maximum length of time this connection is allowed in hour-minute format.                                                                                                    |

**Table 148** Menu 26.1 Schedule Set Setup

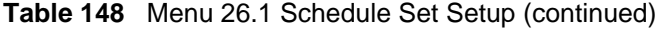

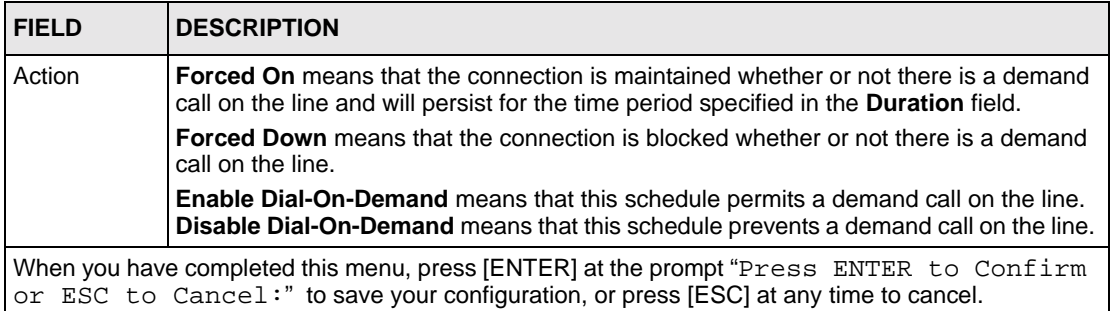

Once your schedule sets are configured, you must then apply them to the desired remote node(s). Enter 11 from the **Main Menu** and then enter the target remote node index. Using [SPACE BAR], select **PPPoE** or **PPPoA** in the **Encapsulation** field and then press [ENTER] to make the schedule sets field available as shown next.

**Figure 276** Applying Schedule Set(s) to a Remote Node (PPPoE)

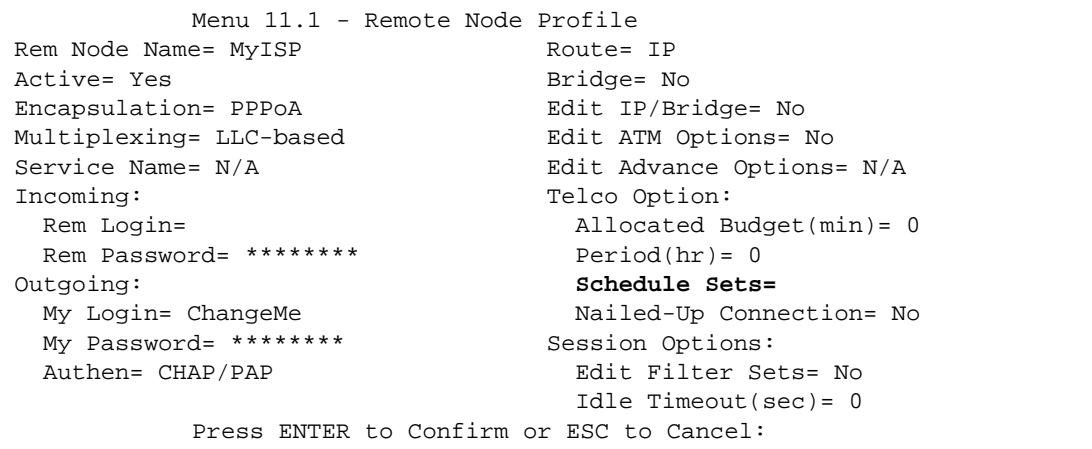

You can apply up to four schedule sets, separated by commas, for one remote node. Change the schedule set numbers to your preference(s).
# **CHAPTER 45 VPN/IPSec Setup**

*This chapter introduces the VPN SMT menus.*

#### **45.1 VPN/IPSec Overview**

The VPN/IPSec main SMT menu has these main submenus:

Define VPN policies in menu 27.1 submenus, including security policies, endpoint IP addresses, peer IPSec router IP address and key management.

**Menu 27.2 - SA Monitor** allows you to manage (refresh or disconnect) your SA connections.

This is an overview of the VPN menu tree.

**Figure 277** VPN SMT Menu Tree

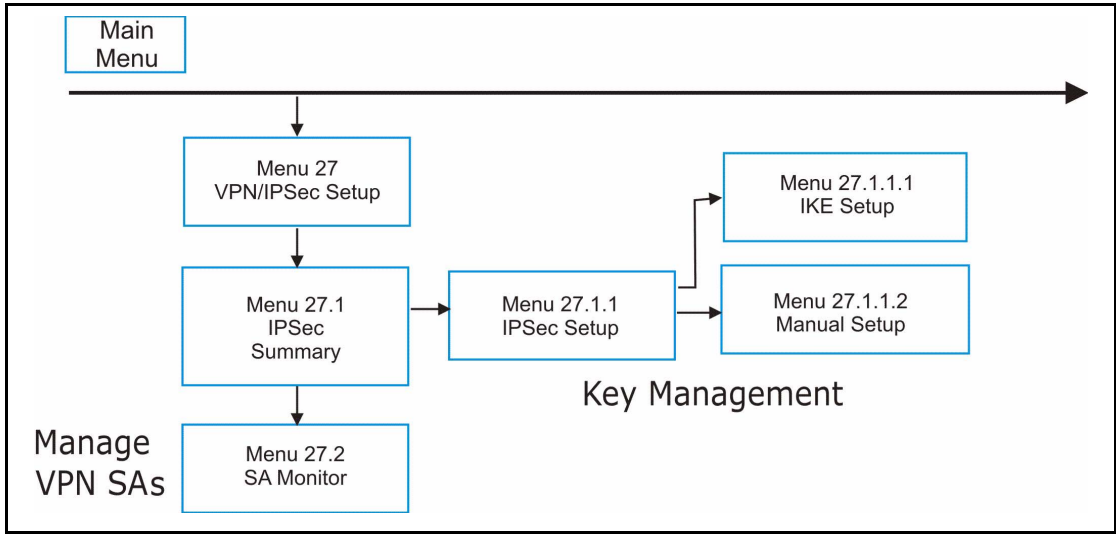

From the main menu, enter 27 to display the first VPN menu (shown next).

**Figure 278** Menu 27 VPN/IPSec Setup

```
Menu 27 - VPN/IPSec Setup
        1. IPSec Summary
        2. SA Monitor
Enter Menu Selection Number:
```
#### **45.2 IPSec Summary Screen**

Type 1 in menu 27 and then press [ENTER] to display **Menu 27.1 IPSec Summary**. This is a summary read-only menu of your IPSec rules (tunnels). Edit or create an IPSec rule by selecting an index number and then configuring the associated submenus.

**Figure 279** Menu 27.1 IPSec Summary

|                          | Menu 27.1 - IPSec Summary                |             |                                                            |                   |        |                    |  |
|--------------------------|------------------------------------------|-------------|------------------------------------------------------------|-------------------|--------|--------------------|--|
|                          |                                          |             |                                                            |                   |        |                    |  |
| #                        | Name                                     |             | A Local Addr Start - Addr End / Mask Encap IPSec Algorithm |                   |        |                    |  |
|                          |                                          |             | Key Mgt Remote Addr Start                                  | - Addr End / Mask |        | Secure GW Addr     |  |
| $\overline{\phantom{0}}$ |                                          |             |                                                            |                   |        |                    |  |
| 001                      | Taiwan                                   | $\mathbf Y$ | 192.168.1.35                                               | 192.168.1.38      |        | Tunnel ESP AES MD5 |  |
|                          | IKE                                      |             |                                                            |                   |        | 193.81.13.2        |  |
| 002                      | zw50                                     |             | N 1.1.1.1                                                  | 1.1.1.1           | Tunnel | AH SHA1            |  |
|                          | IKE                                      |             | 4.4.4.4                                                    | 255.255.0.0       |        | zw50test.zyxel.    |  |
| 003                      |                                          |             | China N 192.168.1.40 192.168.1.42                          |                   | Tunnel | ESP DES MD5        |  |
|                          | IKE                                      |             | $\rm N/A$                                                  | N/A               |        | 0.0.0.0            |  |
| 004                      |                                          |             |                                                            |                   |        |                    |  |
|                          |                                          |             |                                                            |                   |        |                    |  |
| 005                      |                                          |             |                                                            |                   |        |                    |  |
|                          |                                          |             |                                                            |                   |        |                    |  |
|                          |                                          |             | Select Command= None 5elect Rule= N/A                      |                   |        |                    |  |
|                          | Press ENTER to Confirm or ESC to Cancel: |             |                                                            |                   |        |                    |  |

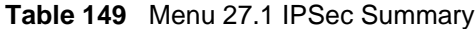

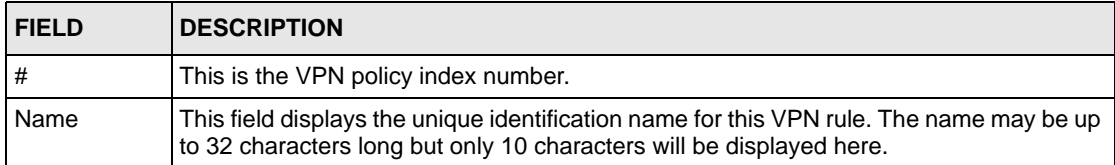

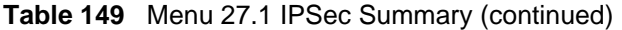

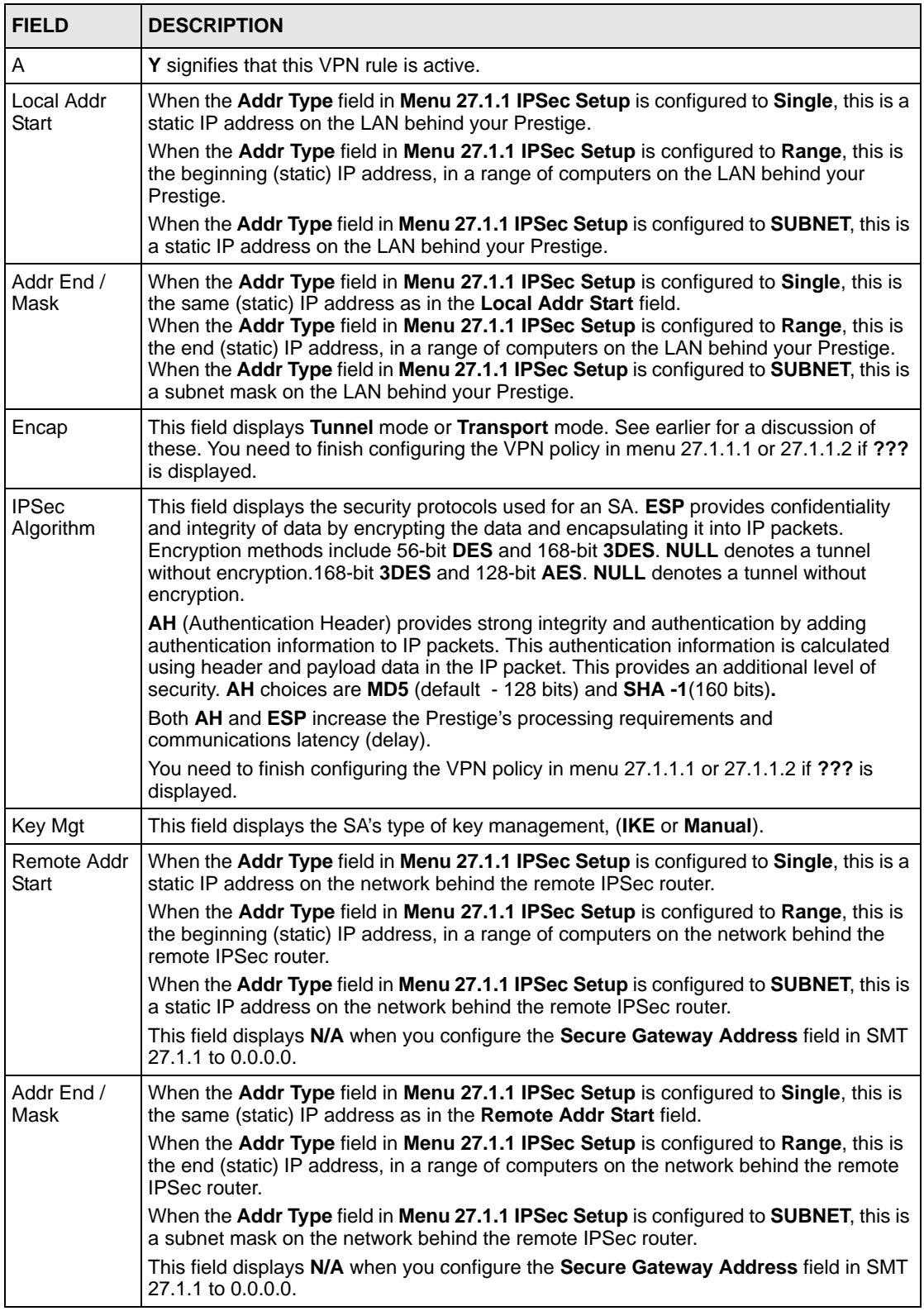

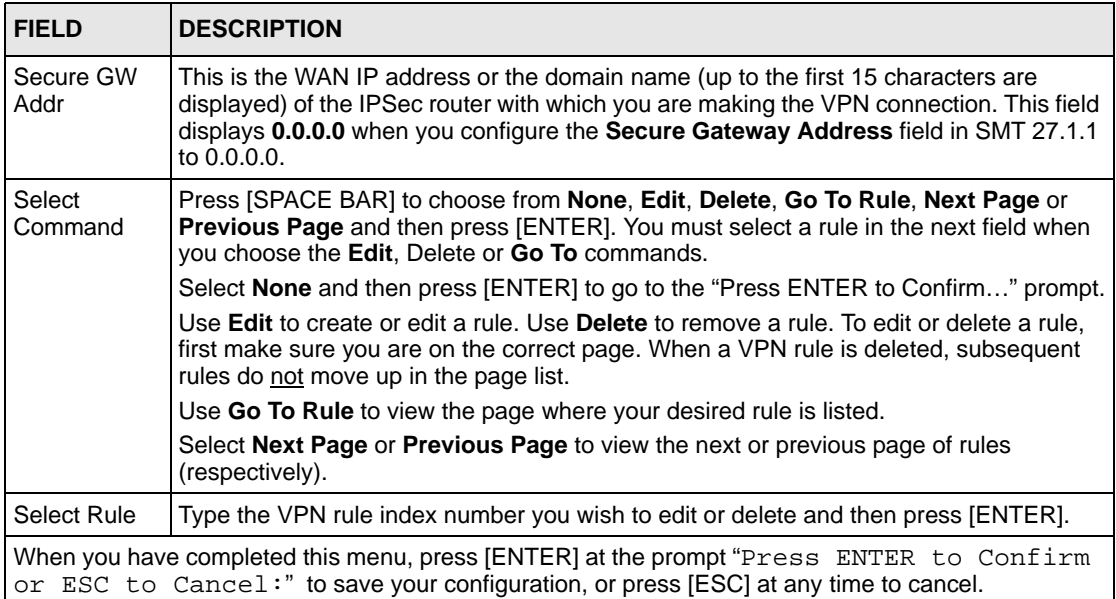

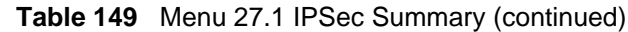

#### **45.3 IPSec Setup**

Select **Edit** in the **Select Command** field; type the index number of a rule in the **Select Rule** field and press [ENTER] to edit the VPN using the menu shown next.

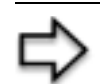

**Note:** You must also configure menu 27.1.1.1 or menu 27.1.1.2 to fully configure and use a VPN.

**Figure 280** Menu 27.1.1 IPSec Setup

```
Menu 27.1.1 – IPSec Setup
           Index= 1 Name= Taiwan
Active= Yes Keep Alive= No Nat Traversal= No
Local ID type= IP Content:
My IP Addr= 0.0.0.0
Peer ID type= IP Content:
Secure Gateway Address= zw50test.zyxel.com.tw
Protocol= 0 DNS Server= 0.0.0.0
Local: Addr Type= SINGLE
           IP Addr Start= 1.1.1.1 End/Subnet Mask= N/A
              Port Start= 0 End= N/A
Remote: Addr Type= SUBNET
            IP Addr Start= 4.4.4.4 End/Subnet Mask= 255.255.0.0
              Port Start= 0 End= N/A
Enable Replay Detection = No
Key Management= IKE
Edit Key Management Setup= No
            Press ENTER to Confirm or ESC to Cancel:
```
The following table describes the fields in this menu.

#### **Table 150** Menu 27.1.1 IPSec Setup

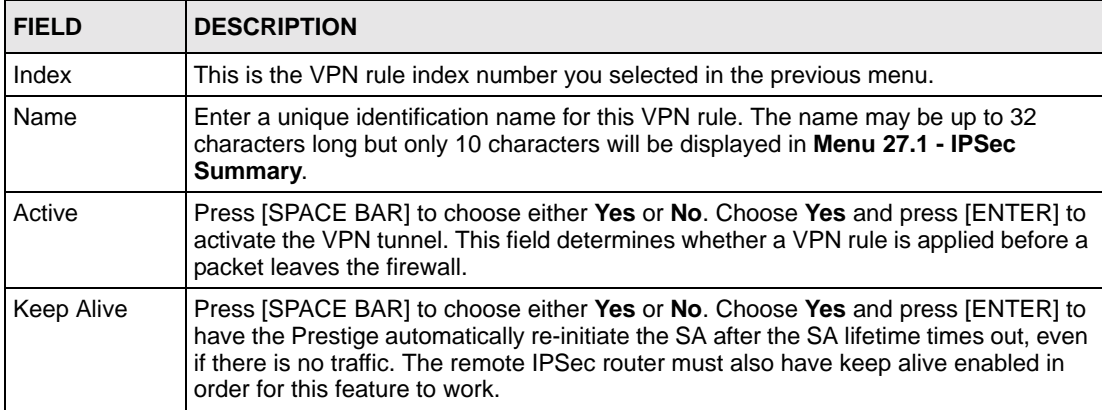

| <b>FIELD</b>      | <b>DESCRIPTION</b>                                                                                                    |
|-------------------|----------------------------------------------------------------------------------------------------|
| Nat Traversal     | Press [SPACE BAR] to choose either Yes or No. Choose Yes and press [ENTER] to<br>enable NAT traversal. NAT traversal allows you to set up a VPN connection when<br>there are NAT routers between the two IPSec routers.                                                                                                    |
|                   | The remote IPSec router must also have NAT traversal enabled. You can use NAT<br>traversal with ESP protocol using Transport or Tunnel mode, but not with AH<br>protocol nor with Manual key management.                                                                                                    |
|                   | In order for an IPSec router behind a NAT router to receive an initiating IPSec packet,<br>set the NAT router to forward UDP port 500 to the IPSec router behind the NAT<br>router.                                                                                                    |
| Local ID type     | Press [SPACE BAR] to choose IP, DNS, or E-mail and press [ENTER].                                                                                                    |
|                   | Select IP to identify this Prestige by its IP address.                                                                                                    |
|                   | Select DNS to identify this Prestige by a domain name.<br>Select E-mail to identify this Prestige by an e-mail address.                                                                                                    |
| Content           | When you select IP in the Local ID Type field, type the IP address of your computer<br>or leave the field blank to have the Prestige automatically use its own IP address.<br>When you select DNS in the Local ID Type field, type a domain name (up to 31                                                                      |
|                   | characters) by which to identify this Prestige.                                                                                                    |
|                   | When you select E-mail in the Local ID Type field, type an e-mail address (up to 31<br>characters) by which to identify this Prestige.                                                                                                    |
|                   | The domain name or e-mail address that you use in the <b>Content</b> field is used for<br>identification purposes only and does not need to be a real domain name or e-mail<br>address.                                                                                                    |
| My IP Addr        | Enter the IP address of your Prestige. The Prestige uses its current WAN IP address<br>(static or dynamic) in setting up the VPN tunnel if you leave this field as 0.0.0.0.<br>The VPN tunnel has to be rebuilt if this IP address changes.                                                                                     |
| Peer ID type      | Press [SPACE BAR] to choose IP, DNS, or E-mail and press [ENTER].                                                                                                    |
|                   | Select IP to identify the remote IPSec router by its IP address.                                                                                                    |
|                   | Select DNS to identify the remote IPSec router by a domain name.<br>Select E-mail to identify the remote IPSec router by an e-mail address.                                                                                                    |
| Content           | When you select IP in the Peer ID Type field, type the IP address of the computer<br>with which you will make the VPN connection or leave the field blank to have the<br>Prestige automatically use the address in the Secure Gateway Address field.                                                                            |
|                   | When you select DNS in the Peer ID Type field, type a domain name (up to 31<br>characters) by which to identify the remote IPSec router.                                                                                                    |
|                   | When you select E-mail in the Peer ID Type field, type an e-mail address (up to 31<br>characters) by which to identify the remote IPSec router.                                                                                                    |
|                   | The domain name or e-mail address that you use in the Content field is used for<br>identification purposes only and does not need to be a real domain name or e-mail<br>address. The domain name also does not have to match the remote router's IP<br>address or what you configure in the Secure Gateway Address field below. |
| Secure<br>Gateway | Type the IP address or the domain name (up to 31 characters) of the IPSec router<br>with which you're making the VPN connection.                                                                                                    |
| Address           | Set this field to 0.0.0.0 if the remote IPSec router has a dynamic WAN IP address (the<br>Key Management field must be set to IKE, see later).                                                                                                    |
| Protocol          | Enter 1 for ICMP, 6 for TCP, 17 for UDP, etc. 0 is the default and signifies any<br>protocol.                                                                                                    |

**Table 150** Menu 27.1.1 IPSec Setup (continued)

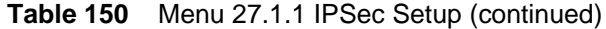

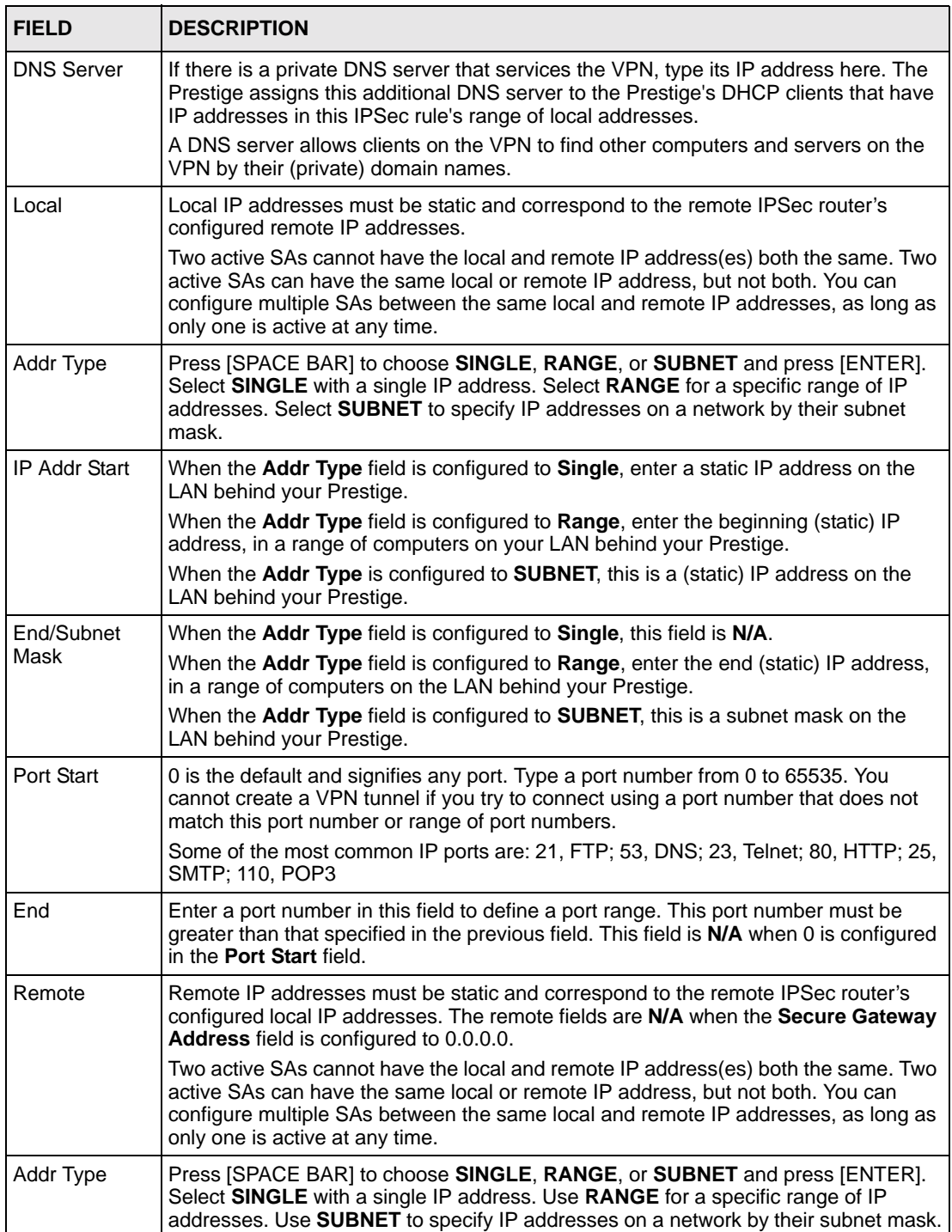

| <b>FIELD</b>                                                                                                    | <b>DESCRIPTION</b>                                                                                                    |  |  |  |
|----------------------------------------------------------------------------------------------------|----------------------------------------------------------------------------------------------------|--|--|--|
| IP Addr Start                                                                                                    | When the Addr Type field is configured to Single, enter a static IP address on the<br>network behind the remote IPSec router.                                                                                                    |  |  |  |
|                                                                                                    | When the Addr Type field is configured to Range, enter the beginning (static) IP<br>address, in a range of computers on the network behind the remote IPSec router.                                                                                                    |  |  |  |
|                                                                                                    | When the Addr Type field is configured to SUBNET, enter a static IP address on the<br>network behind the remote IPSec router.                                                                                                    |  |  |  |
|                                                                                                    | This field displays N/A when you configure the Secure Gateway Address field to<br>0.0.0.0.                                                                                                    |  |  |  |
| End/Subnet                                                                                                    | When the Addr Type field is configured to Single, this field is N/A.                                                                                                    |  |  |  |
| Mask                                                                                                    | When the <b>Addr Type</b> field is configured to <b>Range</b> , enter the end (static) IP address,<br>in a range of computers on the network behind the remote IPSec router.                                                                                                    |  |  |  |
|                                                                                                    | When the Addr Type field is configured to SUBNET, enter a subnet mask on the<br>network behind the remote IPSec router.                                                                                                    |  |  |  |
|                                                                                                    | This field displays N/A when you configure the Secure Gateway Address field to<br>0.0.0.0.                                                                                                    |  |  |  |
| Port Start                                                                                                    | 0 is the default and signifies any port. Type a port number from 0 to 65535. Someone<br>behind the remote IPSec router cannot create a VPN tunnel when attempting to<br>connect using a port number that does not match this port number or range of port<br>numbers.                                                                                                    |  |  |  |
|                                                                                                    | Some of the most common IP ports are: 21, FTP; 53, DNS; 23, Telnet; 80, HTTP; 25,<br>SMTP; 110, POP3.                                                                                                    |  |  |  |
| End                                                                                                    | Enter a port number in this field to define a port range. This port number must be<br>greater than that specified in the previous field. This field is N/A when 0 is configured<br>in the Port Start field.                                                                                                    |  |  |  |
| Enable Replay<br>Detection                                                                                                    | As a VPN setup is processing intensive, the system is vulnerable to Denial of Service<br>(DoS) attacks The IPSec receiver can detect and reject old or duplicate packets to<br>protect against replay attacks. Enable replay detection by setting this field to Yes.<br>Press [SPACE BAR] to select Yes or No. Choose Yes and press [ENTER] to enable<br>replay detection.       |  |  |  |
| Key<br>Management                                                                                                    | Press [SPACE BAR] to choose either IKE or Manual and then press [ENTER].<br>Manual is useful for troubleshooting if you have problems using IKE key<br>management.                                                                                                    |  |  |  |
| Edit Key<br>Management<br>Setup                                                                                                    | Press [SPACE BAR] to change the default No to Yes and then press [ENTER] to go<br>to a key management menu for configuring your key management setup (described<br>later). If you set the Key Management field to IKE, this will take you to Menu 27.1.1.1<br>- IKE Setup. If you set the Key Management field to Manual, this will take you to<br>Menu 27.1.1.2 - Manual Setup. |  |  |  |
| When you have completed this menu, press [ENTER] at the prompt "Press ENTER to Confirm<br>or ESC to Cancel:" to save your configuration, or press [ESC] at any time to cancel. |                                                                                                    |  |  |  |

**Table 150** Menu 27.1.1 IPSec Setup (continued)

## **45.4 IKE Setup**

To edit this menu, the **Key Management** field in **Menu 27.1.1 – IPSec Setup** must be set to **IKE**. Move the cursor to the **Edit Key Management Setup** field in **Menu 27.1.1 – IPSec Setup**; press [SPACE BAR] to select **Yes** and then press [ENTER] to display **Menu 27.1.1.1 – IKE Setup**.

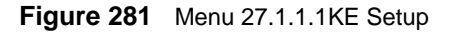

```
Menu 27.1.1.1 - IKE Setup
           Phase 1
             Negotiation Mode= Main
             Pre-Shared Key= 
             Encryption Algorithm = AES
             Authentication Algorithm = SHA1
             SA Life Time (Seconds)= 28800
             Key Group= DH1
           Phase 2
             Active Protocol = ESP
             Encryption Algorithm = AES
             Authentication Algorithm = MD5
             SA Life Time (Seconds)= 28800
             Encapsulation = Tunnel
             Perfect Forward Secrecy (PFS)= None
Press ENTER to Confirm or ESC to Cancel:
```
The following table describes the fields in this menu.

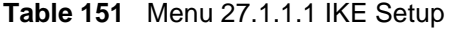

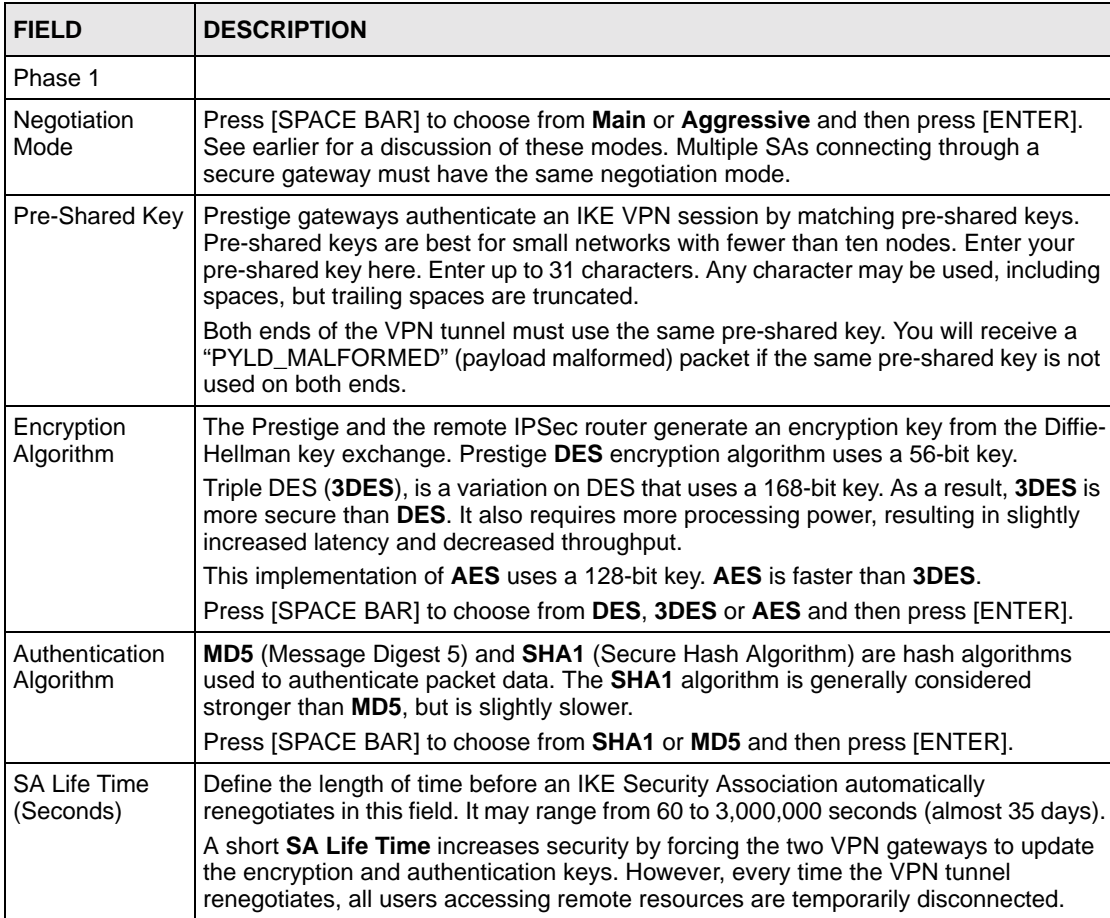

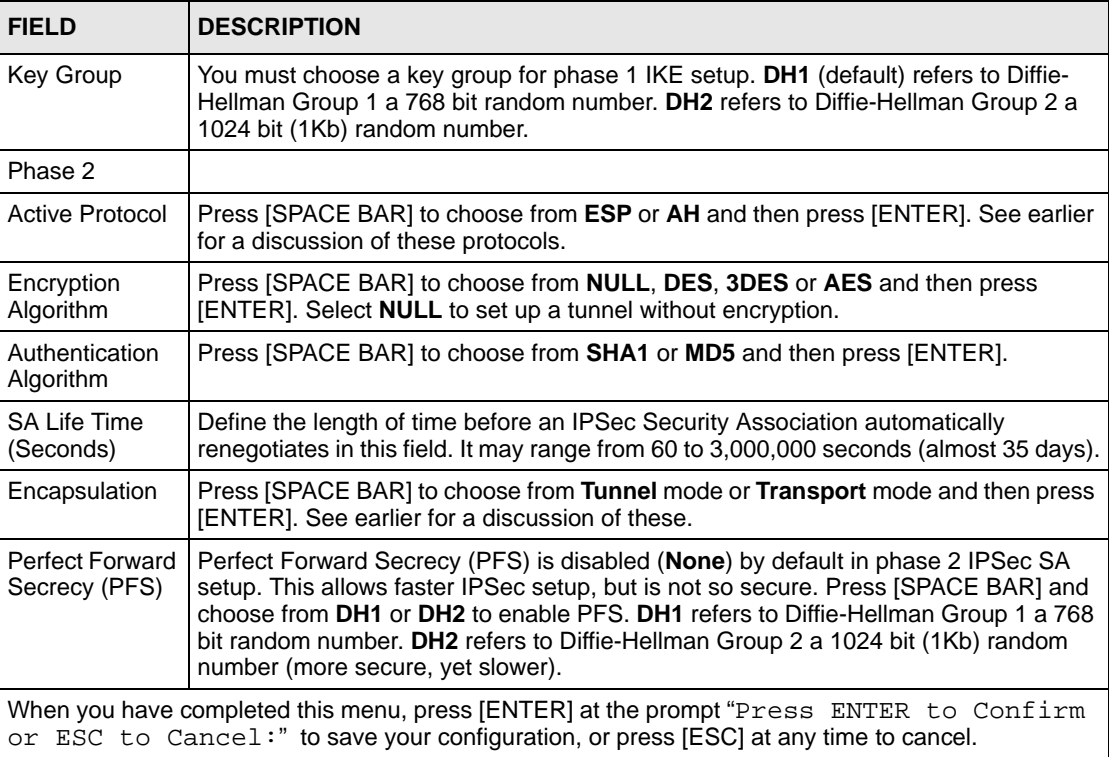

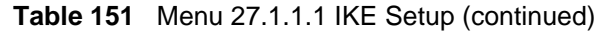

#### **45.5 Manual Setup**

You only configure **Menu 27.1.1.2 – Manual Setup** when you select **Manual** in the **Key Management** field in **Menu 27.1.1 – IPSec Setup**. Manual key management is useful if you have problems with **IKE** key management.

#### **45.5.1 Active Protocol**

This field is a combination of mode and security protocols used for the VPN. See the Web Configurator part on VPN for more information on these parameters.

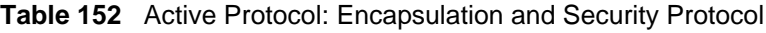

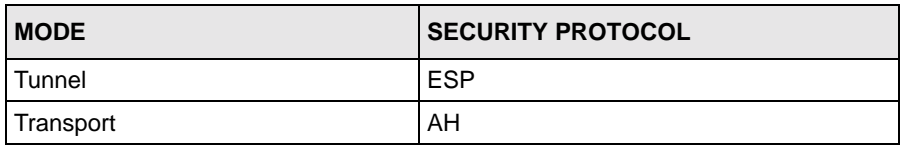

#### **45.5.2 Security Parameter Index (SPI)**

To edit this menu, move the cursor to the **Edit Manual Setup** field in **Menu 27.1.1 – IPSec Setup** press [SPACE BAR] to select **Yes** and then press [ENTER] to go to **Menu 27.1.1.2 – Manual Setup**.

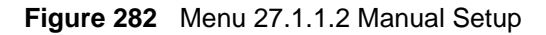

```
Menu 27.1.1.2 – Manual Setup
Active Protocol= ESP Tunnel
ESP Setup
   SPI (Decimal)= 0
   Encryption Algorithm= DES
    Key1= ?
    Key2= N/A
     Key3= N/A
   Authentication Algorithm= MD5 
     Key= ?
AH Setup
   SPI (Decimal)= N/A
   Authentication Algorithm= N/A
     Key= N/A
Press ENTER to Confirm or ESC to Cancel:
```
The following table describes the fields in this menu.

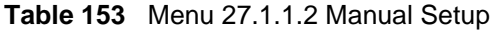

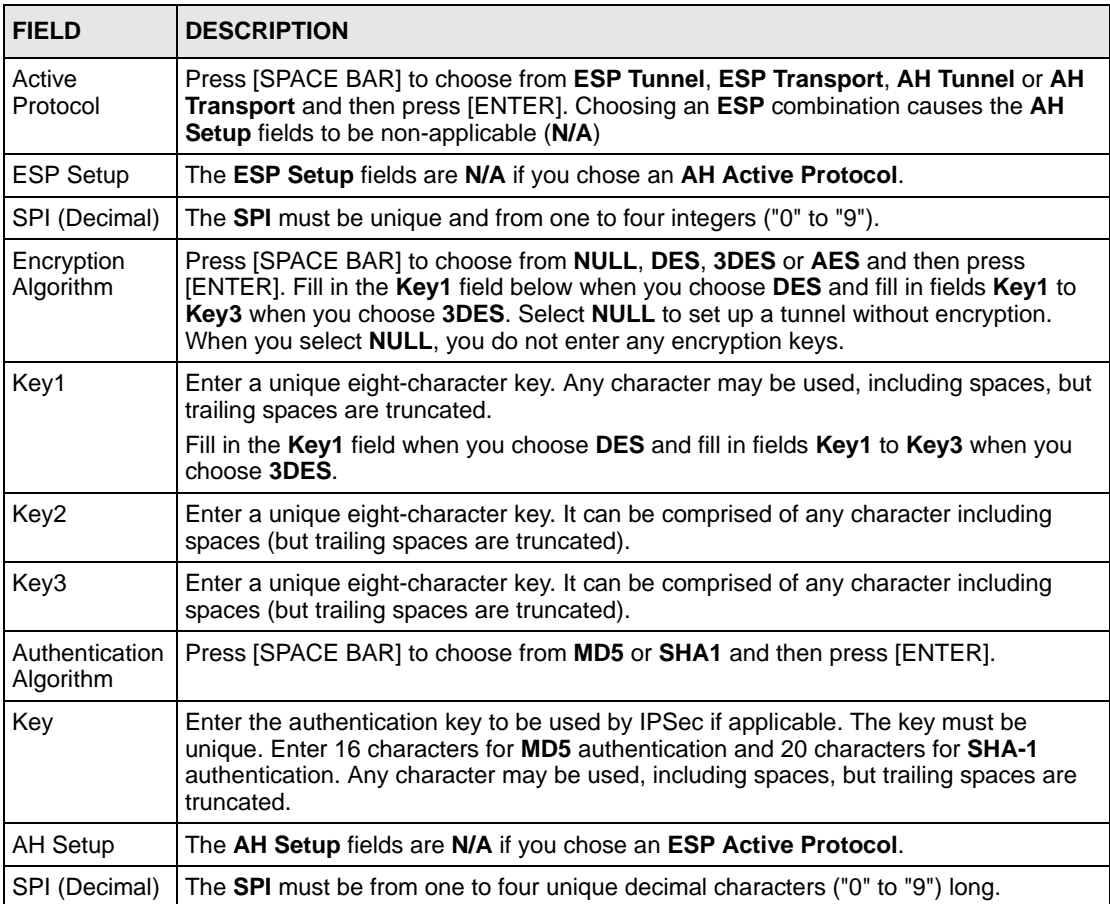

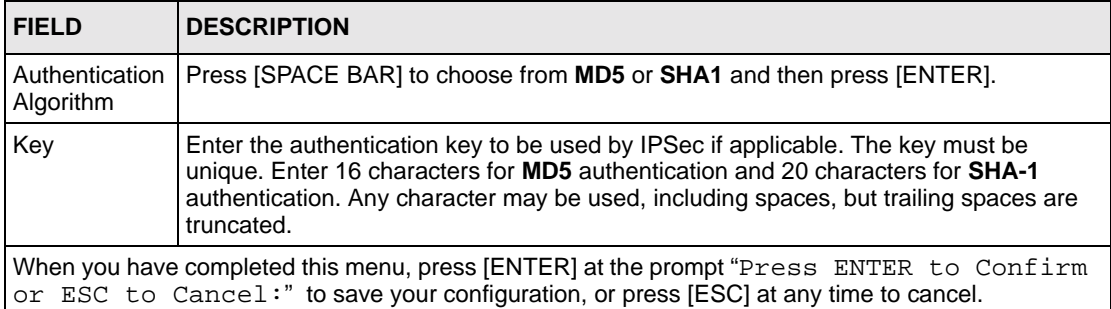

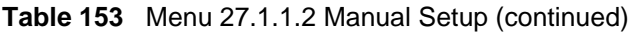

# **CHAPTER 46 SA Monitor**

*This chapter teaches you how to manage your SAs by using the SA Monitor in SMT menu 27.2.*

#### **46.1 SA Monitor Overview**

A Security Association (SA) is the group of security settings related to a specific VPN tunnel. This menu (shown next) displays active VPN connections.

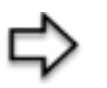

**Note:** When there is outbound traffic but no inbound traffic, the SA times out automatically after two minutes. A tunnel with no outbound or inbound traffic is "idle" and does not timeout until the SA lifetime period expires. See the Web configurator part on keep alive to have the Prestige renegotiate an IPSec SA when the SA lifetime expires, even if there is no traffic.

## **46.2 Using SA Monitor**

Use the **Refresh** function to display active VPN connections.

Use the **Disconnect** function to cut off active connections.

Type 2 in **Menu 27 - VPN/IPSec Setup**, and then press [ENTER] to go to **Menu 27.2 - SA Monitor**.

#### **Figure 283** Menu 27.2 SA Monitor

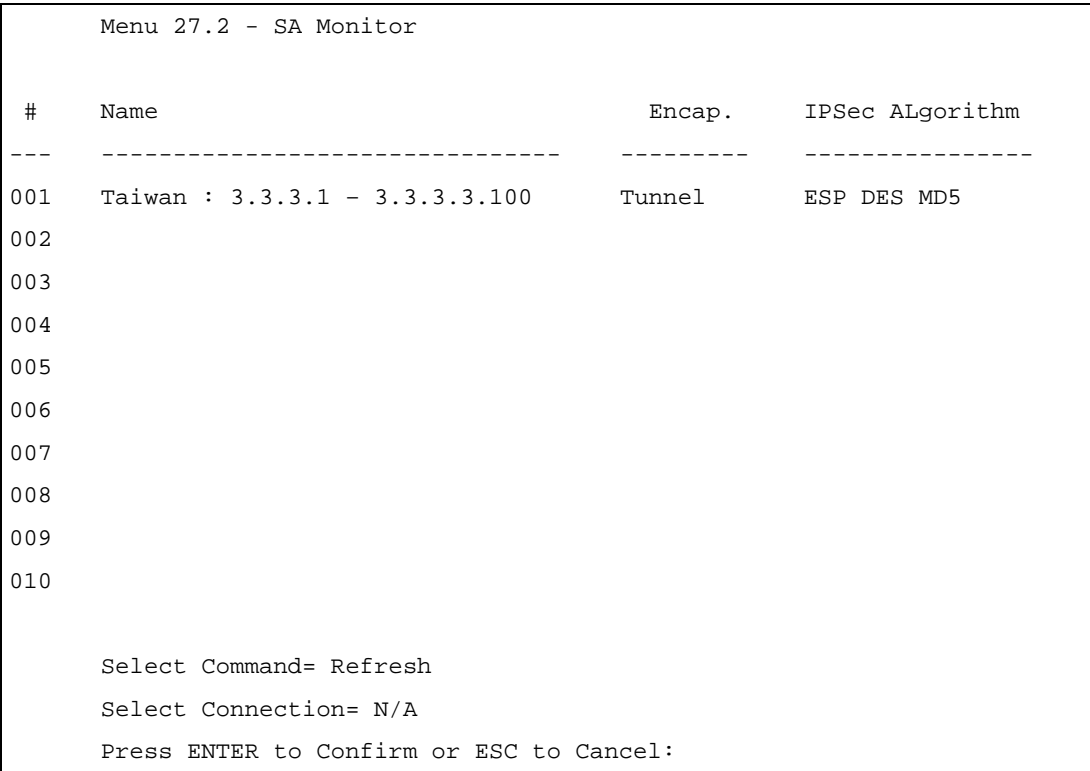

The following table describes the fields in this menu.

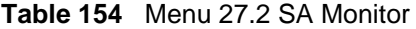

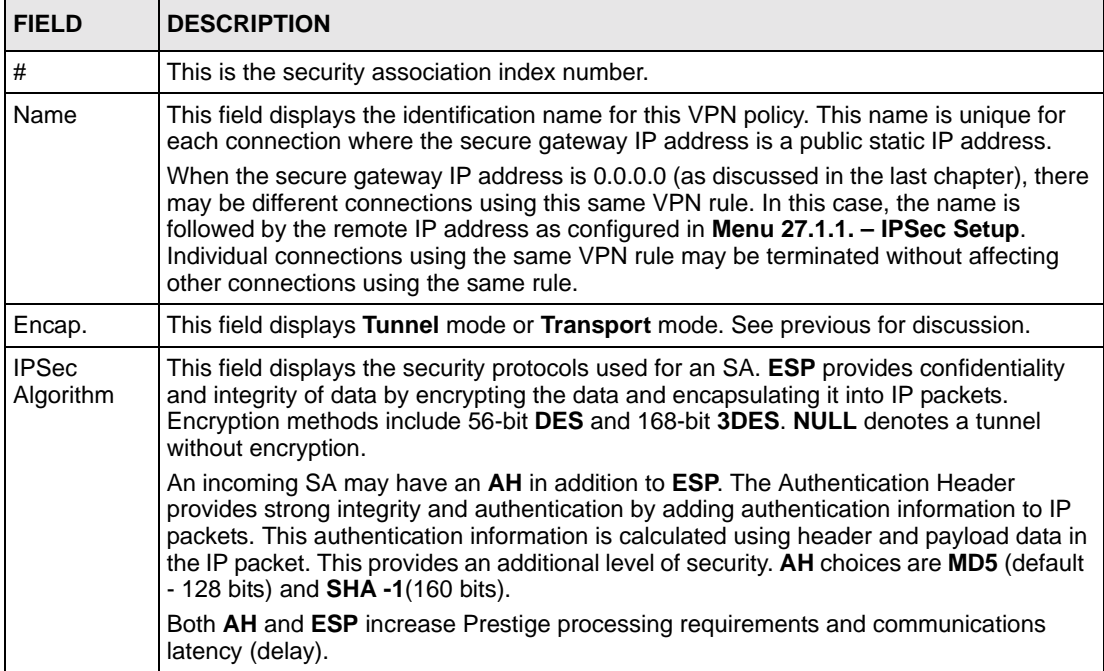

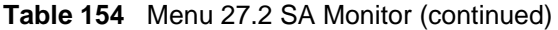

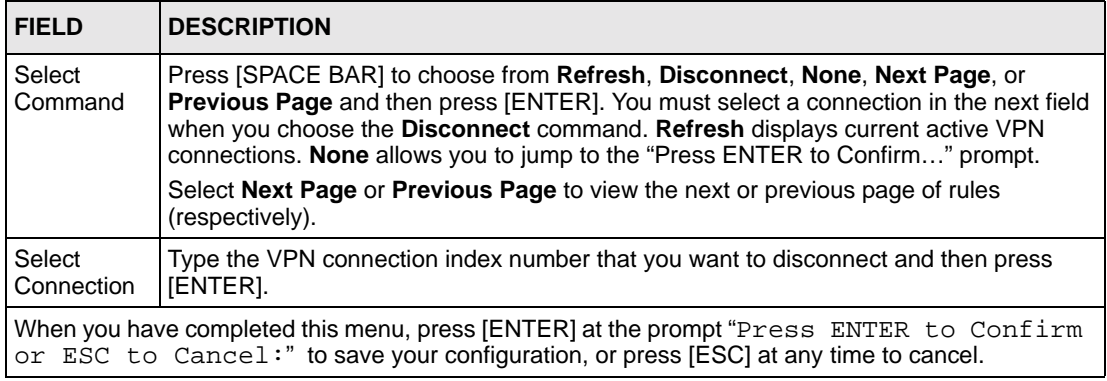

## **CHAPTER 47 Internal SPTGEN**

## **47.1 Internal SPTGEN Overview**

Internal SPTGEN (System Parameter Table Generator) is a configuration text file useful for efficient configuration of multiple Prestiges. Internal SPTGEN lets you configure, save and upload multiple menus at the same time using just one configuration text file – eliminating the need to navigate and configure individual SMT menus for each Prestige.

## **47.2 The Configuration Text File Format**

All Internal SPTGEN text files conform to the following format:

```
<field identification number = field name = parameter values 
allowed = input>,
```
where <input> is your input conforming to <parameter values allowed>.

The figure shown next is an example of an Internal SPTGEN text file.

<span id="page-449-0"></span>**Figure 284** Configuration Text File Format: Column Descriptions

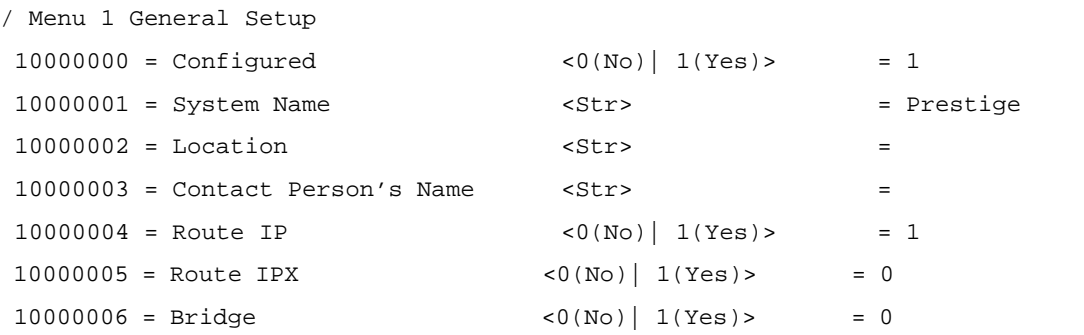

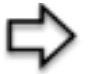

**Note:** DO NOT alter or delete any field except parameters in the Input column.

For more text file examples, refer to the [Example Internal SPTGEN Screens](#page-503-0) appendix.

#### **47.2.1 Internal SPTGEN File Modification - Important Points to Remember**

Each parameter you enter must be preceded by one "="sign and one space.

Some parameters are dependent on others. For example, if you disable the **Configured** field in menu 1 (see Figure 284), then you disable every field in this menu.

If you enter a parameter that is invalid in the **Input** column, the Prestige will not save the configuration and the command line will display the **Field Identification Number**. [Figure](#page-450-0)  [285](#page-450-0) , shown next, is an example of what the Prestige displays if you enter a value other than "0" or "1" in the **Input** column of **Field Identification Number** 1000000 (refer t[o Figure 284](#page-449-0)  ).

<span id="page-450-0"></span>**Figure 285** Invalid Parameter Entered: Command Line Example

```
field value is not legal error:-1
ROM-t is not saved, error Line ID:10000000
reboot to get the original configuration
Bootbase Version: V2.02 | 2/22/2001 13:33:11
RAM: Size = 8192 Kbytes
FLASH: Intel 8M *2
```
The Prestige will display the following if you enter parameter(s) that *are* valid.

**Figure 286** Valid Parameter Entered: Command Line Example

```
Please wait for the system to write SPT text file(ROM-t)...
Bootbase Version: V2.02 | 2/22/2001 13:33:11
RAM: Size = 8192 Kbytes
FLASH: Intel 8M *2
```
## **47.3 Internal SPTGEN FTP Download Example**

- **1** Launch your FTP application.
- **2** Enter "bin". The command "bin" sets the transfer mode to binary.
- **3** Get "rom-t" file. The command "get" transfers files from the Prestige to your computer. The name "rom-t" is the configuration filename on the Prestige.
- **4** Edit the "rom-t" file using a text editor (do not use a word processor). You must leave this FTP screen to edit.

**Figure 287** Internal SPTGEN FTP Download Example

```
c:\ftp 192.168.1.1
220 PPP FTP version 1.0 ready at Sat Jan 1 03:22:12 2000
User (192.168.1.1:(none)):
331 Enter PASS command
Password:
230 Logged in
ftp>bin
200 Type I OK
ftp> get rom-t
ftp>bye
c:\edit rom-t
(edit the rom-t text file by a text editor and save it)
```
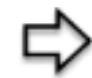

**Note:** You can rename your "rom-t" file when you save it to your computer but it must be named "rom-t" when you upload it to your Prestige.

#### **47.4 Internal SPTGEN FTP Upload Example**

- **1** Launch your FTP application.
- **2** Enter "bin". The command "bin" sets the transfer mode to binary.
- **3** Upload your "rom-t" file from your computer to the Prestige using the "put" command. computer to the Prestige.
- **4** Exit this FTP application.

**Figure 288** Internal SPTGEN FTP Upload Example

```
c:\ftp 192.168.1.1
220 PPP FTP version 1.0 ready at Sat Jan 1 03:22:12 2000
User (192.168.1.1:(none)):
331 Enter PASS command
Password:
230 Logged in
ftp>bin
200 Type I OK
ftp> put rom-t
ftp>bye
```
# **CHAPTER 48 Troubleshooting**

This chapter covers potential problems and the corresponding remedies.

## **48.1 Problems Starting Up the Prestige**

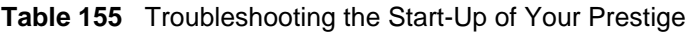

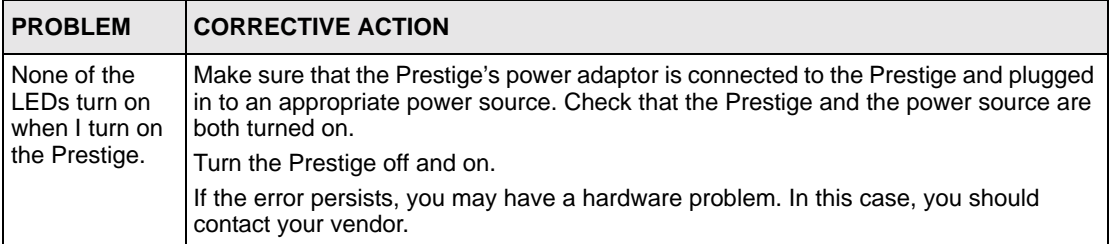

## <span id="page-453-0"></span>**48.2 Problems with the LAN LED**

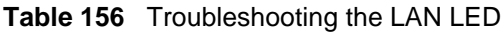

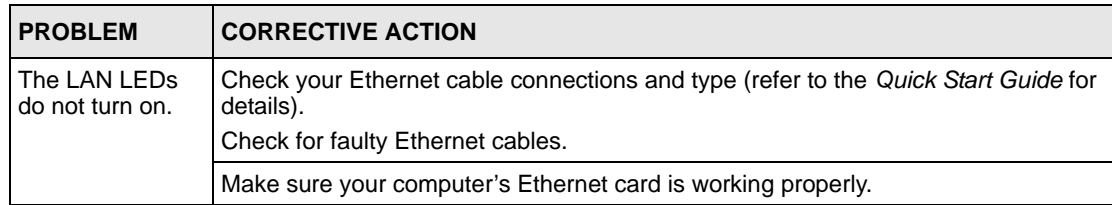

## <span id="page-454-0"></span>**48.3 Problems with the DSL LED**

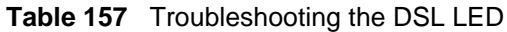

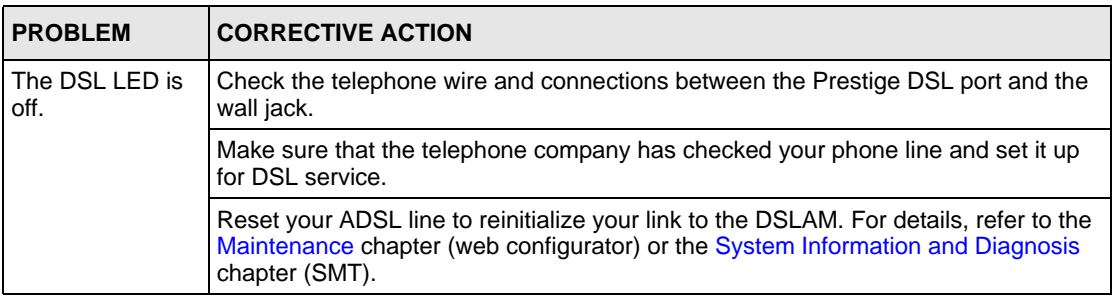

#### <span id="page-454-1"></span>**48.4 Problems with the LAN Interface**

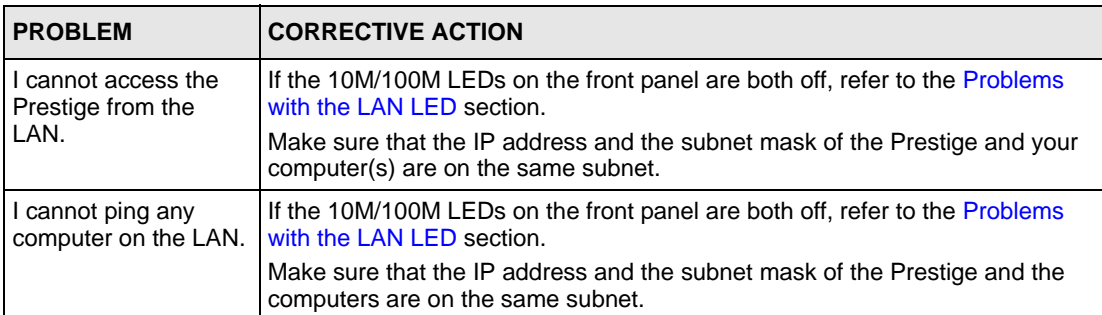

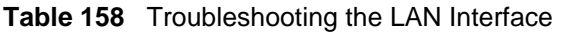

## **48.5 Problems with the WAN Interface**

**Table 159** Troubleshooting the WAN Interface

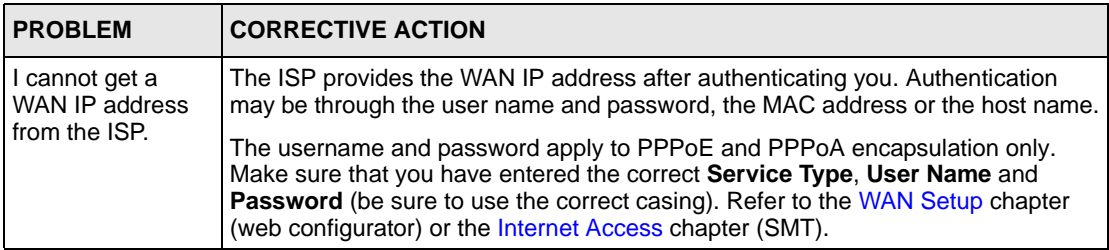

## **48.6 Problems with Internet Access**

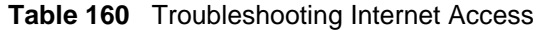

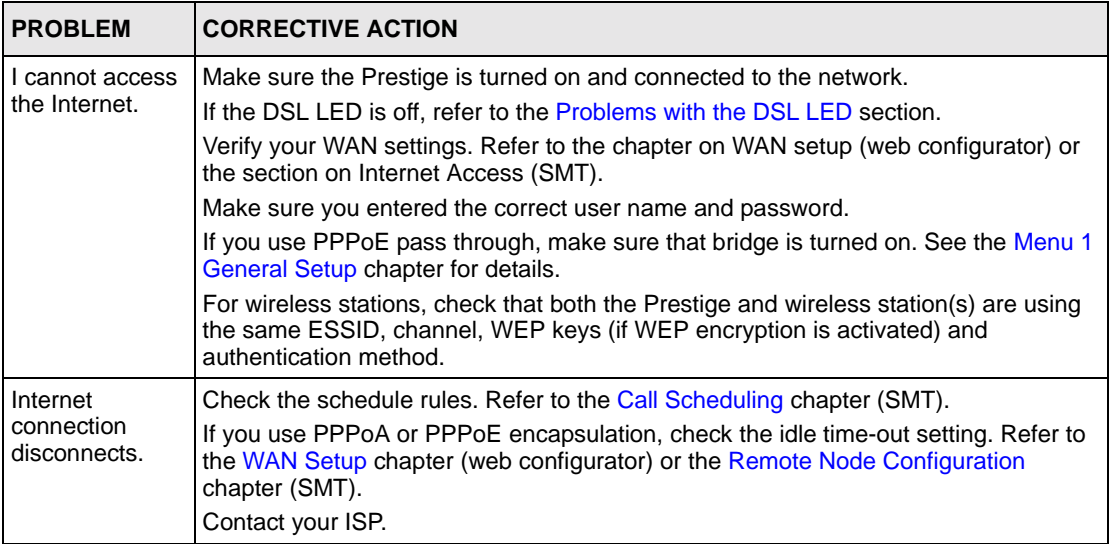

## **48.7 Problems with the Password**

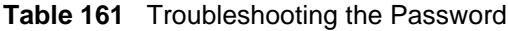

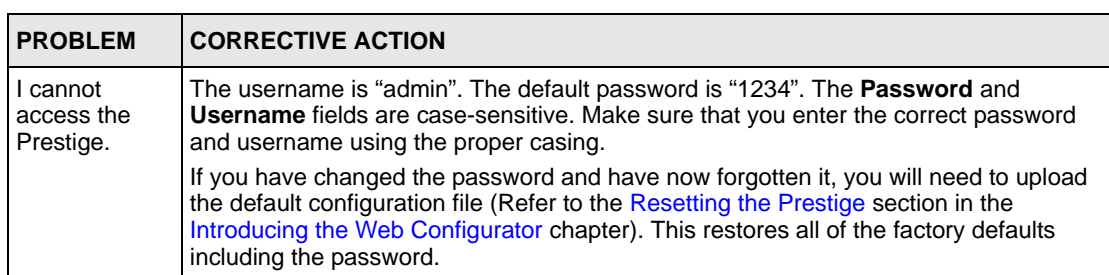

## <span id="page-456-0"></span>**48.8 Problems with the Web Configurator**

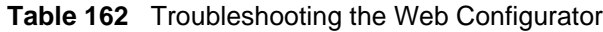

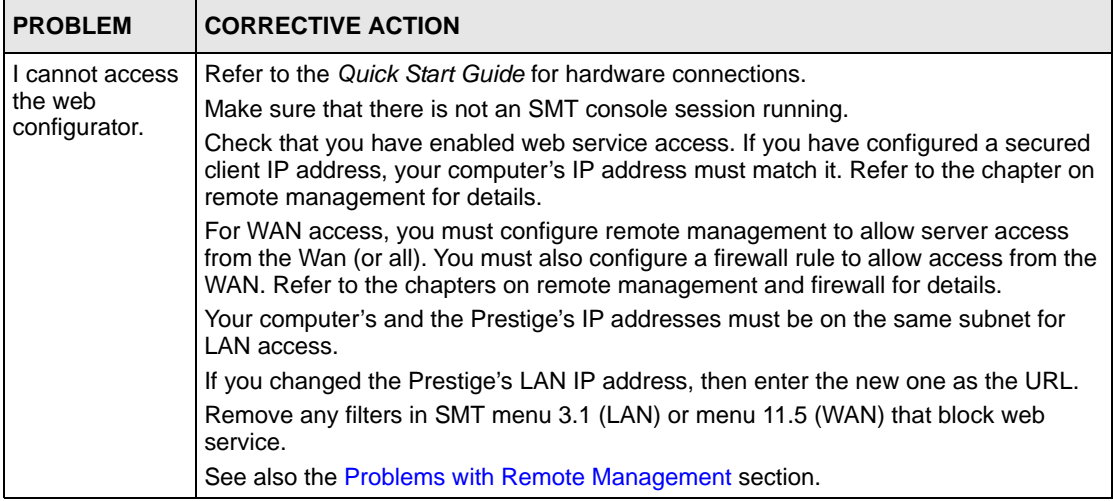

## <span id="page-456-1"></span>**48.9 Problems with Remote Management**

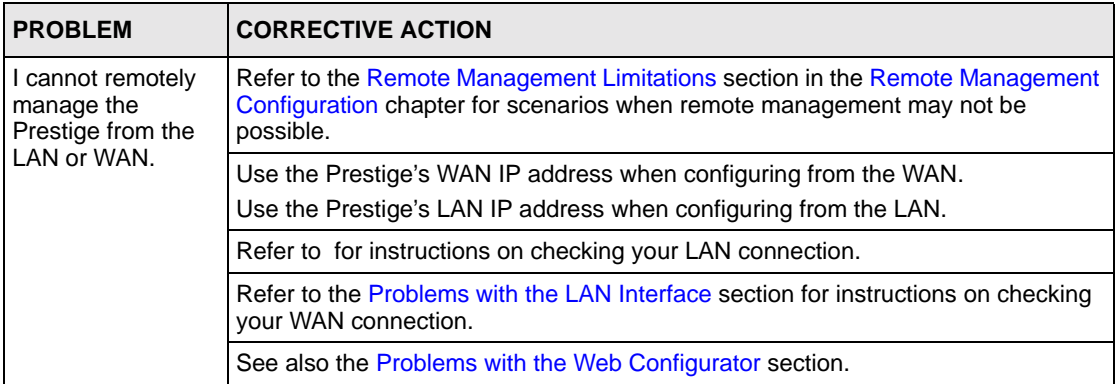

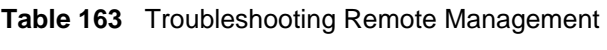

## **Appendix A Pin Assignments**

#### **Cable Pin Assignments**

In a serial communications connection, generally a computer is DTE (Data Terminal Equipment) and a modem is DCE (Data Circuit-terminating Equipment). The Prestige is DCE when you connect a computer to the console port. The Prestige is DTE when you connect a modem to the dial backup port.

**Figure 289** Console/Dial Backup Port Pin Layouts <sup>3</sup>

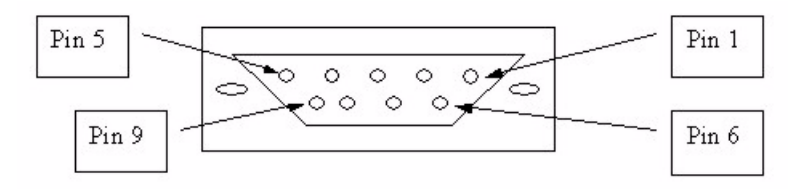

**Table 164** Console/Dial Backup Port Pin Assignments

| <b>CONSOLE PORT RS - 232 (FEMALE) DB-9F</b>                                                                                                    | DIAL BACKUP RS - 232 (MALE) DB-9M                                                                                               |
|----------------------------------------------------------------------------------------------------|----------------------------------------------------------------------------------------------------|
| $Pin 1 = NON$                                                                                                    | $Pin 1 = NON$                                                                                                    |
| $Pin 2 = DCE-TXD$                                                                                                    | $Pin 2 = DTE-RXD$                                                                                                    |
| $Pin 3 = DCE - RXD$                                                                                                    | $Pin 3 = DTE-TXD$                                                                                                    |
| $Pin 4 = DCE - DSR$                                                                                                    | $Pin 4 = DTF-DTR$                                                                                                    |
| $Pin 5 = GND$                                                                                                    | $Pin 5 = GND$                                                                                                    |
| $Pin 6 = DCE - DTR$                                                                                                    | $Pin 6 = DTE-DSR$                                                                                                    |
| $Pin 7 = DCE - CTS$                                                                                                    | $Pin 7 = DTE-RTS$                                                                                                    |
| $Pin 8 = DCE - RTS$                                                                                                    | $Pin 8 = DTE-CTS$                                                                                                    |
| $PIN 9 = NON$                                                                                                    | $PIN 9 = NON$ .                                                                                                    |
| The CON/AUX port also has these pin assignments. The<br>CON/AUX switch changes the setting in the firmware only<br>and does not change the CON/AUX port's pin assignments. | Prestiges with a CON/AUX port also have<br>a 9-pin adaptor for the console cable with<br>these pin assignments on the male end. |

<sup>3.</sup> Products without flow control only use pins 2,3 and 5.

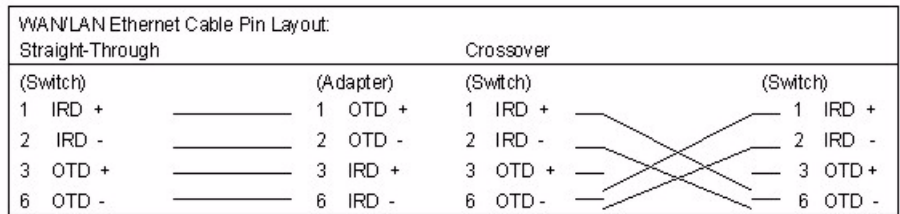

#### **Figure 290** Ethernet Cable Pin Assignments

## **Appendix B Setting up Your Computer's IP Address**

All computers must have a 10M or 100M Ethernet adapter card and TCP/IP installed.

Windows 95/98/Me/NT/2000/XP, Macintosh OS 7 and later operating systems and all versions of UNIX/LINUX include the software components you need to install and use TCP/IP on your computer. Windows 3.1 requires the purchase of a third-party TCP/IP application package.

TCP/IP should already be installed on computers using Windows NT/2000/XP, Macintosh OS 7 and later operating systems.

After the appropriate TCP/IP components are installed, configure the TCP/IP settings in order to "communicate" with your network.

If you manually assign IP information instead of using dynamic assignment, make sure that your computers have IP addresses that place them in the same subnet as the Prestige's LAN port.

#### **Windows 95/98/Me**

Click **Start**, **Settings**, **Control Panel** and double-click the **Network** icon to open the **Network**  window

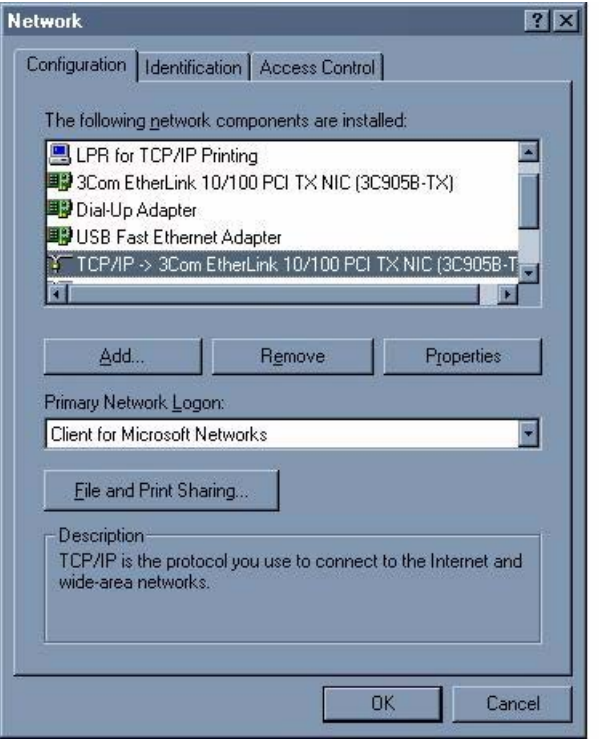

**Figure 291** WIndows 95/98/Me: Network: Configuration

#### **Installing Components**

The **Network** window **Configuration** tab displays a list of installed components. You need a network adapter, the TCP/IP protocol and Client for Microsoft Networks.

If you need the adapter:

- **1** In the **Network** window, click **Add**.
- **2** Select **Adapter** and then click **Add**.
- **3** Select the manufacturer and model of your network adapter and then click **OK**.

If you need TCP/IP:

- **1** In the **Network** window, click **Add**.
- **2** Select **Protocol** and then click **Add**.
- **3** Select **Microsoft** from the list of **manufacturers**.
- **4** Select **TCP/IP** from the list of network protocols and then click **OK**.

If you need Client for Microsoft Networks:

- **1** Click **Add**.
- **2** Select **Client** and then click **Add**.
- **3** Select **Microsoft** from the list of manufacturers.
- **4** Select **Client for Microsoft Networks** from the list of network clients and then click **OK**.
- **5** Restart your computer so the changes you made take effect.

#### **Configuring**

- **1** In the **Network** window **Configuration** tab, select your network adapter's TCP/IP entry and click **Properties**
- **2** Click the **IP Address** tab.
	- If your IP address is dynamic, select **Obtain an IP address automatically**.
	- If you have a static IP address, select **Specify an IP address** and type your information into the **IP Address** and **Subnet Mask** fields.

**Figure 292** Windows 95/98/Me: TCP/IP Properties: IP Address

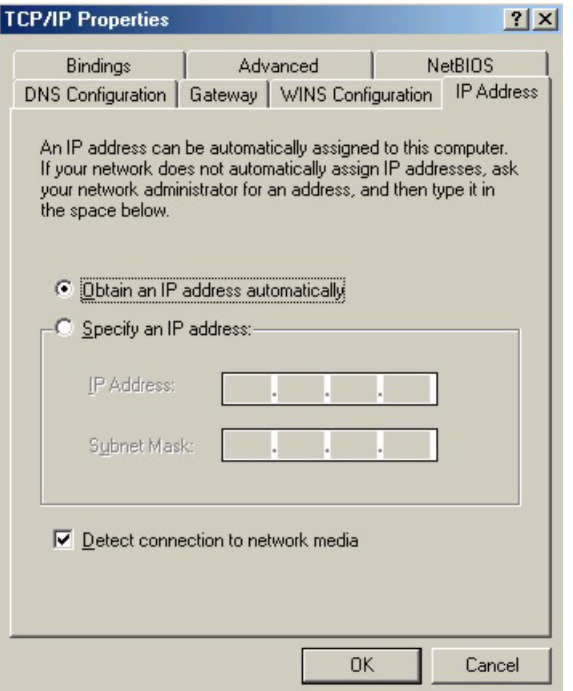

**3** Click the **DNS** Configuration tab.

- If you do not know your DNS information, select **Disable DNS**.
- If you know your DNS information, select **Enable DNS** and type the information in the fields below (you may not need to fill them all in).

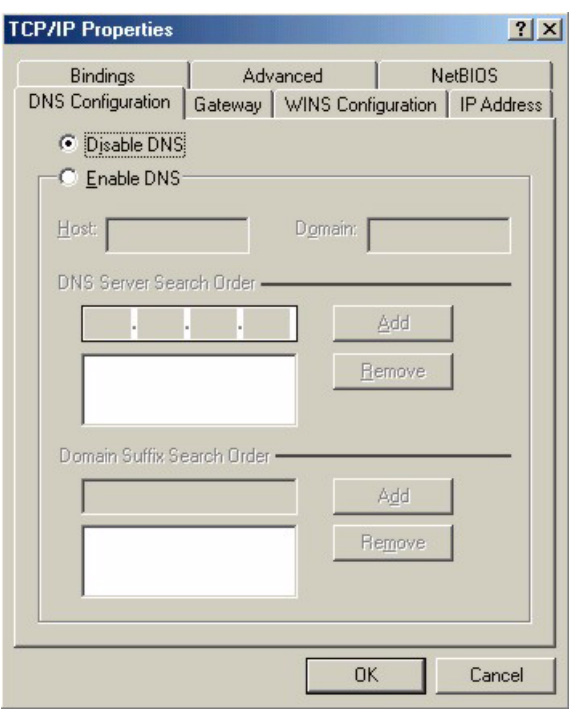

**Figure 293** Windows 95/98/Me: TCP/IP Properties: DNS Configuration

- **4** Click the **Gateway** tab.
	- If you do not know your gateway's IP address, remove previously installed gateways.
	- If you have a gateway IP address, type it in the **New gateway field** and click **Add**.
- **5** Click **OK** to save and close the **TCP/IP Properties** window.
- **6** Click **OK** to close the **Network** window. Insert the Windows CD if prompted.

**7** Turn on your Prestige and restart your computer when prompted.

#### **Verifying Settings**

- **1** Click **Start** and then **Run**.
- **2** In the **Run** window, type "winipcfg" and then click **OK** to open the **IP Configuration** window.
- **3** Select your network adapter. You should see your computer's IP address, subnet mask and default gateway.

#### **Windows 2000/NT/XP**

**1** For Windows XP, click **start**, **Control Panel**. In Windows 2000/NT, click **Start**, **Settings**, **Control Panel**.

**Figure 294** Windows XP: Start Menu

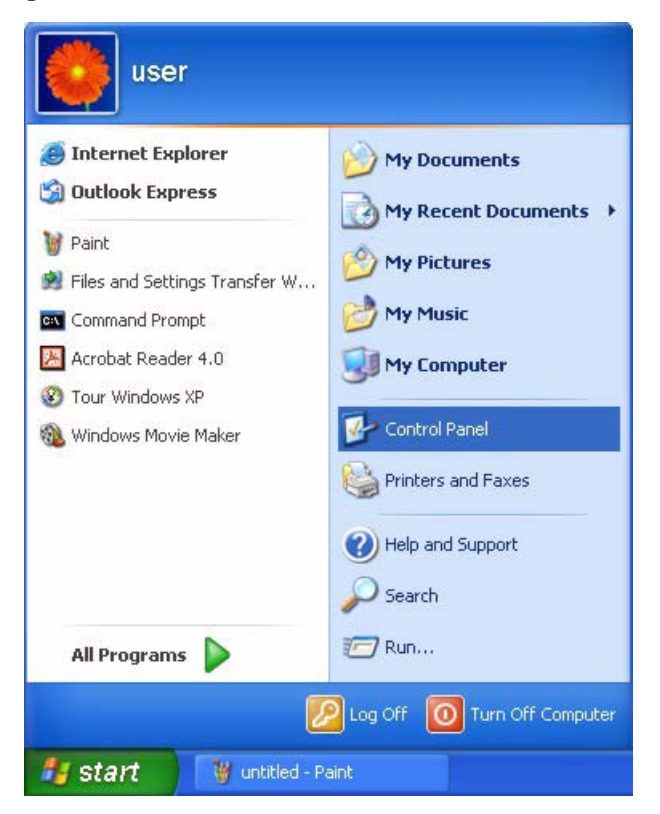

**2** For Windows XP, click **Network Connections**. For Windows 2000/NT, click **Network and Dial-up Connections**.

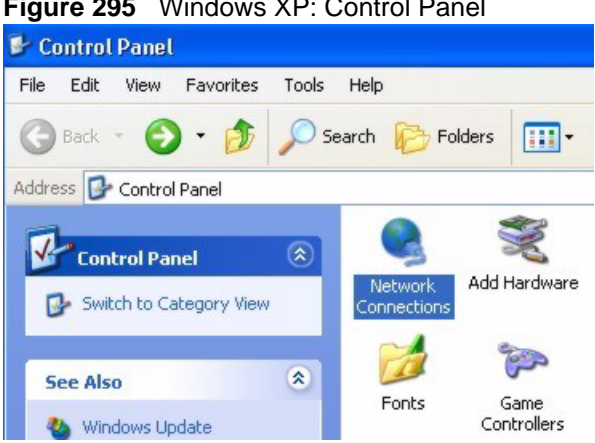

**Figure 295** Windows XP: Control Panel

**3** Right-click **Local Area Connection** and then click **Properties**.

**Figure 296** Windows XP: Control Panel: Network Connections: Properties

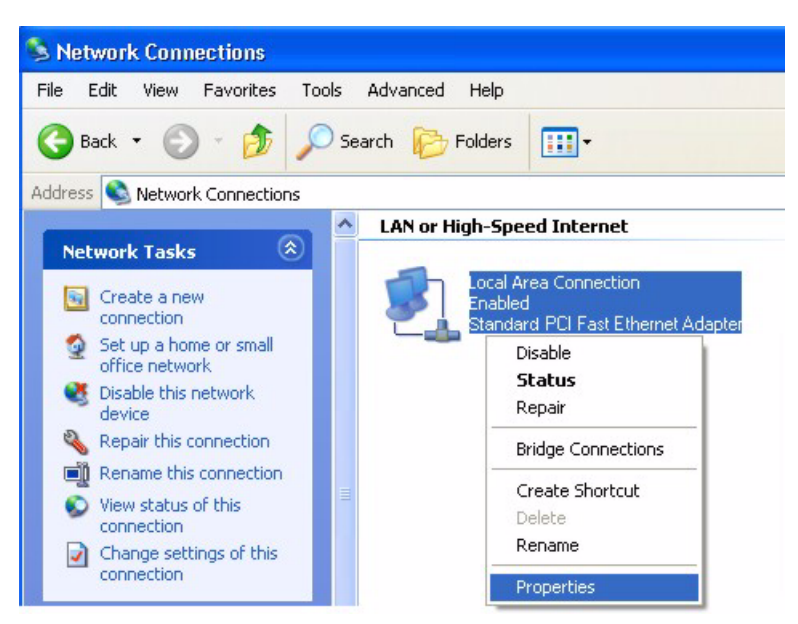

**4** Select **Internet Protocol (TCP/IP)** (under the **General** tab in Win XP) and click **Properties**.

**Figure 297** Windows XP: Local Area Connection Properties

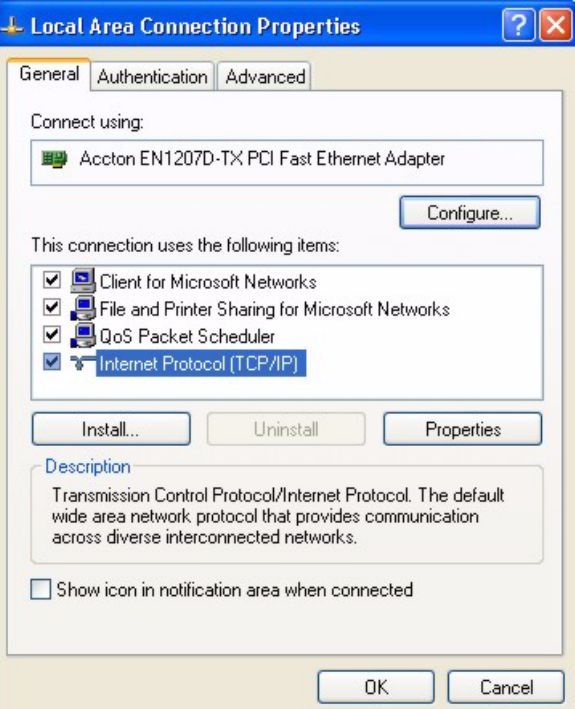

- **5** The **Internet Protocol TCP/IP Properties** window opens (the **General tab** in Windows XP).
	- If you have a dynamic IP address click **Obtain an IP address automatically**.

• If you have a static IP address click **Use the following IP Address** and fill in the **IP address**, **Subnet mask**, and **Default gateway** fields. Click **Advanced**.

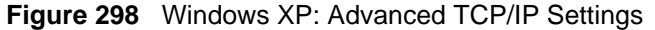

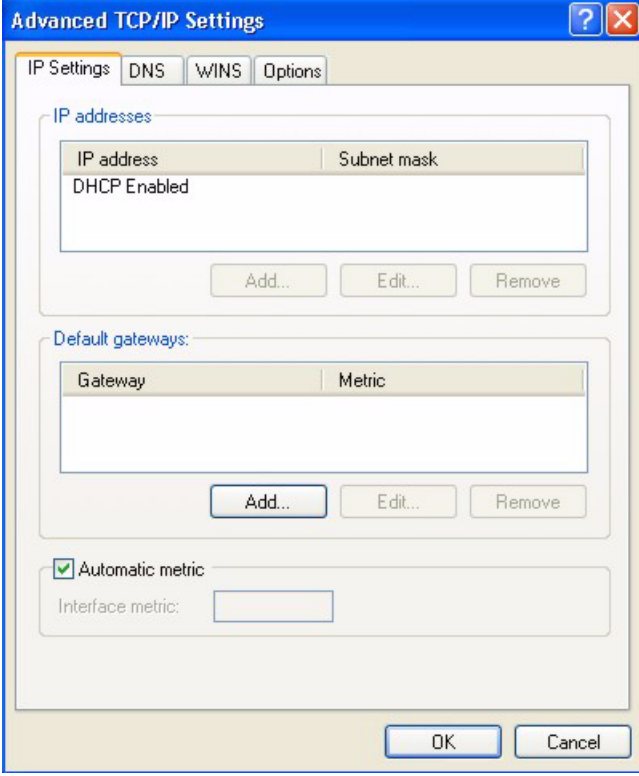

**6** If you do not know your gateway's IP address, remove any previously installed gateways in the **IP Settin**gs tab and click **OK**.

Do one or more of the following if you want to configure additional IP addresses:

- In the **IP Settings** tab, in IP addresses, click **Add**.
- In **TCP/IP Address**, type an IP address in **IP address** and a subnet mask in **Subnet mask**, and then click **Add**.
- Repeat the above two steps for each IP address you want to add.
- Configure additional default gateways in the **IP Settings** tab by clicking **Add** in **Default gateways**.
- In **TCP/IP Gateway Address**, type the IP address of the default gateway in **Gateway**. To manually configure a default metric (the number of transmission hops), clear the **Automatic metric** check box and type a metric in **Metric**.
- Click **Add**.
- Repeat the previous three steps for each default gateway you want to add.
- Click **OK** when finished.
- **7** In the **Internet Protocol TCP/IP Properties** window (the **General tab** in Windows XP):
	- Click **Obtain DNS server address automatically** if you do not know your DNS server IP address(es).
	- If you know your DNS server IP address(es), click **Use the following DNS server addresses**, and type them in the **Preferred DNS server** and **Alternate DNS server** fields.

If you have previously configured DNS servers, click **Advanced** and then the **DNS** tab to order them.

**Figure 299** Windows XP: Internet Protocol (TCP/IP) Properties

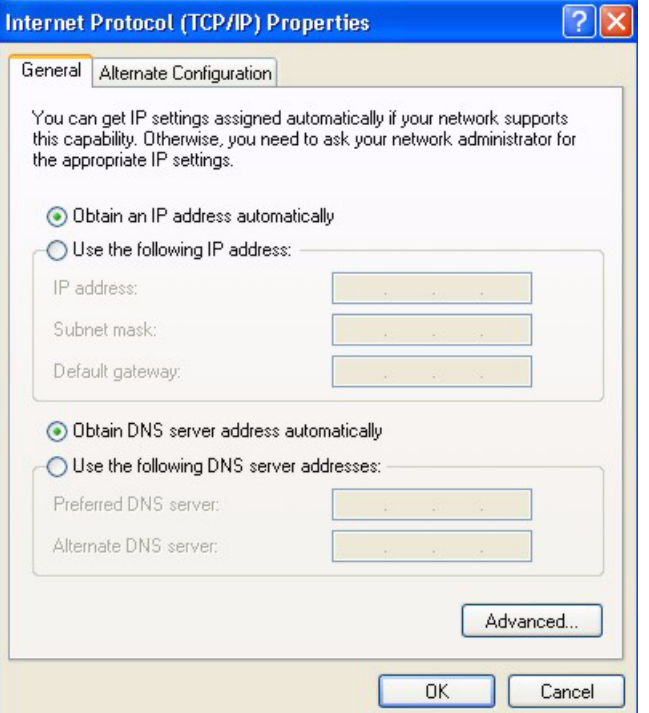

**8** Click **OK** to close the **Internet Protocol (TCP/IP) Properties** window.

**9** Click **OK** to close the **Local Area Connection Properties** window.

**10**Turn on your Prestige and restart your computer (if prompted).

#### **Verifying Settings**

- **1** Click **Start**, **All Programs**, **Accessories** and then **Command Prompt**.
- **2** In the **Command Prompt** window, type "ipconfig" and then press [ENTER]. You can also open **Network Connections**, right-click a network connection, click **Status** and then click the **Support** tab.

#### **Macintosh OS 8/9**

**1** Click the **Apple** menu, **Control Panel** and double-click **TCP/IP** to open the **TCP/IP Control Panel**.

**Figure 300** Macintosh OS 8/9: Apple Menu

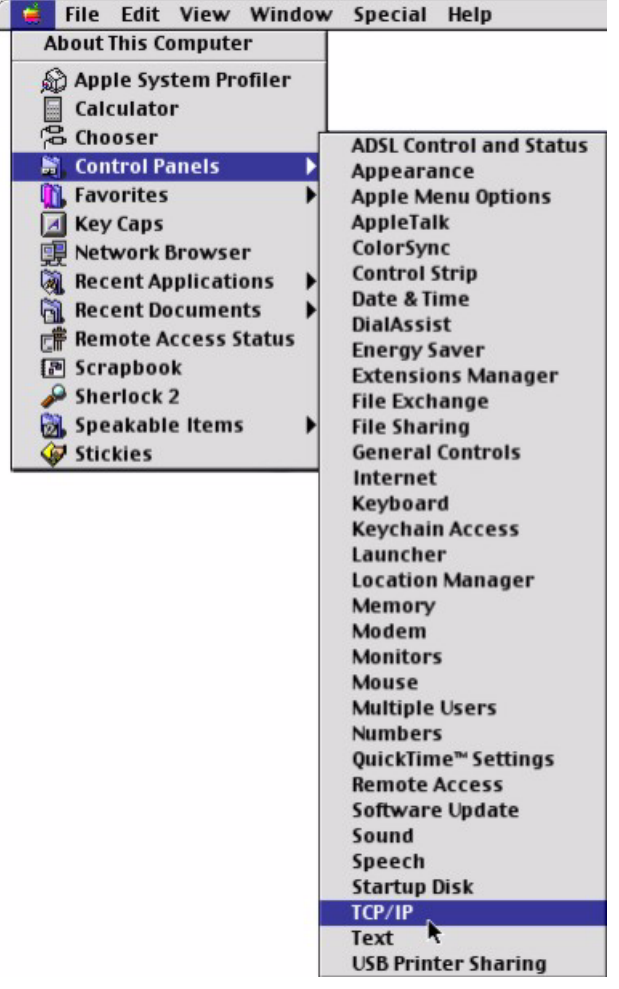

**2** Select **Ethernet built-in** from the **Connect via** list.
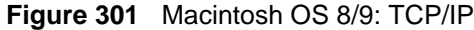

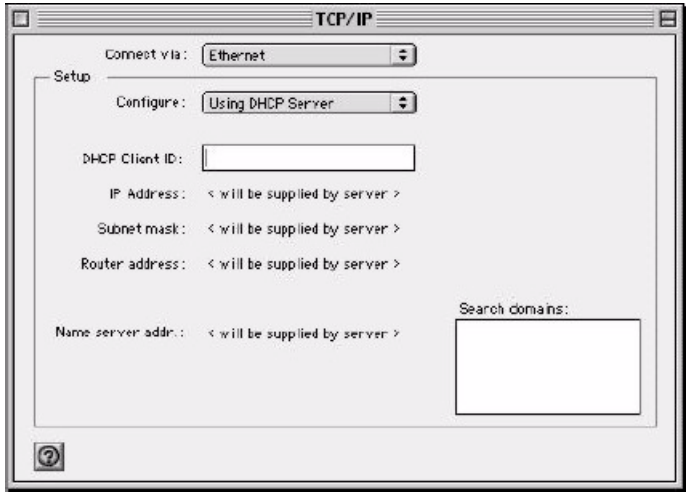

**3** For dynamically assigned settings, select **Using DHCP Server** from the **Configure:** list.

- **4** For statically assigned settings, do the following:
	- From the **Configure** box, select **Manually**.
	- Type your IP address in the **IP Address** box.
	- Type your subnet mask in the **Subnet mask** box.
	- Type the IP address of your Prestige in the **Router address** box.
- **5** Close the **TCP/IP Control Panel**.
- **6** Click **Save** if prompted, to save changes to your configuration.
- **7** Turn on your Prestige and restart your computer (if prompted).

#### **Verifying Settings**

Check your TCP/IP properties in the **TCP/IP Control Panel** window.

### **Macintosh OS X**

**1** Click the **Apple** menu, and click **System Preferences** to open the **System Preferences** window.

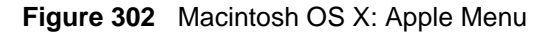

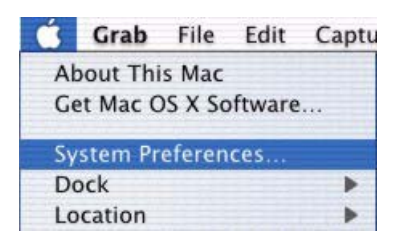

**2** Click **Network** in the icon bar.

- Select **Automatic** from the **Location** list.
- Select **Built-in Ethernet** from the **Show** list.
- Click the **TCP/IP** tab.

**3** For dynamically assigned settings, select **Using DHCP** from the **Configure** list.

**Figure 303** Macintosh OS X: Network

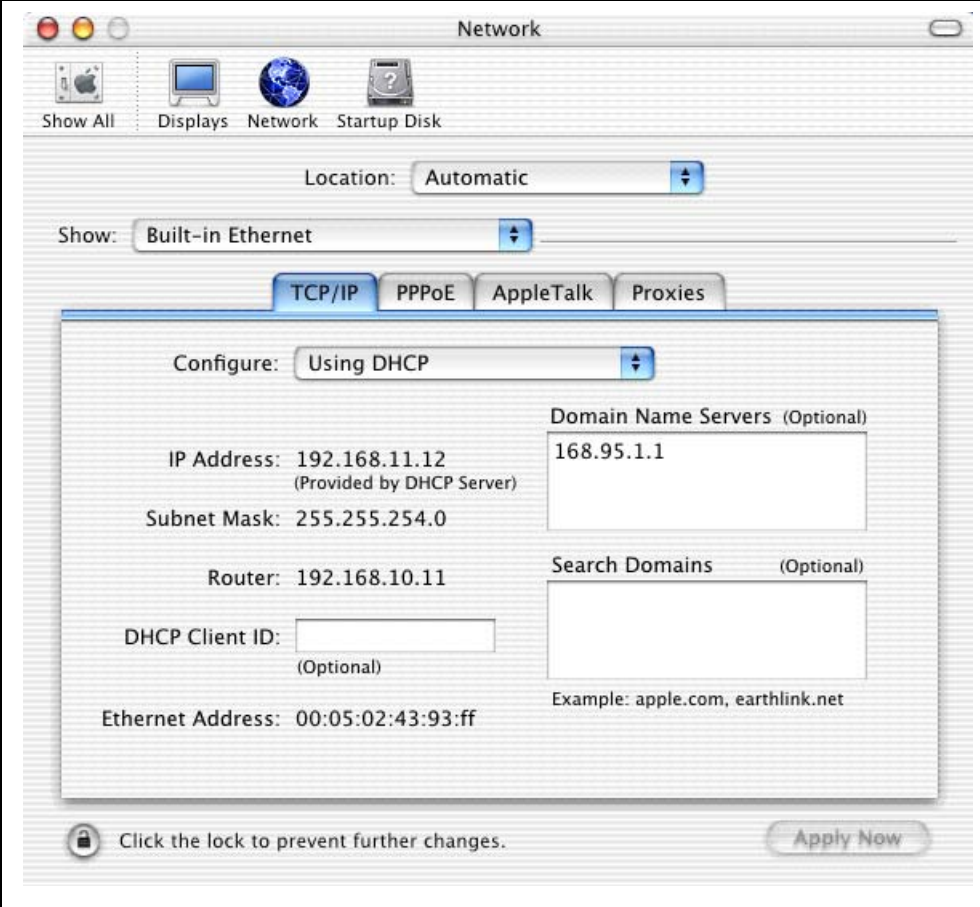

**4** For statically assigned settings, do the following:

- From the **Configure** box, select **Manually**.
- Type your IP address in the **IP Address** box.
- Type your subnet mask in the **Subnet mask** box.
- Type the IP address of your Prestige in the **Router address** box.
- **5** Click **Apply Now** and close the window.
- **6** Turn on your Prestige and restart your computer (if prompted).

## **Verifying Settings**

Check your TCP/IP properties in the **Network** window.

# **Appendix C IP Subnetting**

# **IP Addressing**

Routers "route" based on the network number. The router that delivers the data packet to the correct destination host uses the host ID.

### **IP Classes**

An IP address is made up of four octets (eight bits), written in dotted decimal notation, for example, 192.168.1.1. IP addresses are categorized into different classes. The class of an address depends on the value of its first octet.

- Class "A" addresses have a 0 in the left most bit. In a class "A" address the first octet is the network number and the remaining three octets make up the host ID.
- Class "B" addresses have a 1 in the left most bit and a 0 in the next left most bit. In a class "B" address the first two octets make up the network number and the two remaining octets make up the host ID.
- Class "C" addresses begin (starting from the left) with 1 1 0. In a class "C" address the first three octets make up the network number and the last octet is the host ID.
- Class "D" addresses begin with 1 1 1 0. Class "D" addresses are used for multicasting. (There is also a class "E" address. It is reserved for future use.)

| <b>IP ADDRESS:</b> |     | <b>OCTET 1</b> | <b>OCTET 2</b> | <b>OCTET 3</b> | <b>OCTET 4</b> |
|--------------------|-----|----------------|----------------|----------------|----------------|
| Class A            |     | Network number | Host ID        | Host ID        | Host ID        |
| Class B            | 10  | Network number | Network number | Host ID        | Host ID        |
| Class C            | 110 | Network number | Network number | Network number | Host ID        |

<span id="page-471-0"></span>**Table 165** Classes of IP Addresses

**Note:** Host IDs of all zeros or all ones are not allowed.

Therefore:

A class "C" network (8 host bits) can have  $2^8 - 2$  or 254 hosts.

A class "B" address (16 host bits) can have  $2^{16}$  –2 or 65534 hosts.

A class "A" address (24 host bits) can have  $2^{24}$  –2 hosts (approximately 16 million hosts).

Since the first octet of a class "A" IP address must contain a "0", the first octet of a class "A" address can have a value of 0 to 127.

Similarly the first octet of a class "B" must begin with "10", therefore the first octet of a class "B" address has a valid range of 128 to 191. The first octet of a class "C" address begins with "110", and therefore has a range of 192 to 223.

| <b>CLASS</b> | ALLOWED RANGE OF FIRST OCTET<br>(BINARY) | <b>ALLOWED RANGE OF FIRST OCTET</b><br>(DECIMAL) |
|--------------|------------------------------------------|--------------------------------------------------|
| Class A      | 00000000 to 01111111                     | 0 to 127                                         |
| l Class B    | 10000000 to 10111111                     | 128 to 191                                       |
| l Class C    | 11000000 to 11011111                     | 192 to 223                                       |
| l Class D    | 11100000 to 11101111                     | 224 to 239                                       |

**Table 166** Allowed IP Address Range By Class

## **Subnet Masks**

A subnet mask is used to determine which bits are part of the network number, and which bits are part of the host ID (using a logical AND operation). A subnet mask has 32 is a "1" then the corresponding bit in the IP address is part of the network number. If a bit in the subnet mask is "0" then the corresponding bit in the IP address is part of the host ID.

Subnet masks are expressed in dotted decimal notation just as IP addresses are. The "natural" masks for class A, B and C IP addresses are as follows.

| <b>CLASS</b> | I NATURAL MASK |
|--------------|----------------|
|              | 255.0.0.0      |
| ' B          | 255.255.0.0    |
|              | 255.255.255.0  |

**Table 167** "Natural" Masks

# **Subnetting**

With subnetting, the class arrangement of an IP address is ignored. For example, a class C address no longer has to have 24 bits of network number and 8 bits of host ID. With subnetting, some of the host ID bits are converted into network number bits. By convention, subnet masks always consist of a continuous sequence of ones beginning from the left most bit of the mask, followed by a continuous sequence of zeros, for a total number of 32 bits.

Since the mask is always a continuous number of ones beginning from the left, followed by a continuous number of zeros for the remainder of the 32 bit mask, you can simply specify the number of ones instead of writing the value of each octet. This is usually specified by writing a "/" followed by the number of bits in the mask after the address.

For example, 192.1.1.0 /25 is equivalent to saying 192.1.1.0 with mask 255.255.255.128.

The following table shows all possible subnet masks for a class "C" address using both notations.

| <b>SUBNET MASK IP ADDRESS</b> | <b>SUBNET MASK "1" BITS</b> | <b>LAST OCTET BIT VALUE</b> |
|-------------------------------|-----------------------------|-----------------------------|
| 255.255.255.0                 | /24                         | 0000 0000                   |
| 255.255.255.128               | /25                         | 1000 0000                   |
| 255.255.255.192               | /26                         | 1100 0000                   |
| 255.255.255.224               | 127                         | 1110 0000                   |
| 255.255.255.240               | /28                         | 1111 0000                   |
| 255.255.255.248               | /29                         | 1111 1000                   |
| 255.255.255.252               | /30                         | 1111 1100                   |

**Table 168** Alternative Subnet Mask Notation

The first mask shown is the class "C" natural mask. Normally if no mask is specified it is understood that the natural mask is being used.

## **Example: Two Subnets**

As an example, you have a class "C" address 192.168.1.0 with subnet mask of 255.255.255.0.

**Table 169** Two Subnets Example

|                      | <b>NETWORK NUMBER</b>       | <b>HOST ID</b> |
|----------------------|-----------------------------|----------------|
| <b>IP Address</b>    | 192.168.1.                  |                |
| IP Address (Binary)  | 11000000.10101000.00000001. | 00000000       |
| Subnet Mask          | 255.255.255.                |                |
| Subnet Mask (Binary) | 11111111.11111111.11111111. | 00000000       |

The first three octets of the address make up the network number (class "C"). You want to have two separate networks.

Divide the network 192.168.1.0 into two separate subnets by converting one of the host ID bits of the IP address to a network number bit. The "borrowed" host ID bit can be either "0" or "1" thus giving two subnets; 192.168.1.0 with mask 255.255.255.128 and 192.168.1.128 with mask 255.255.255.128.

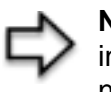

**Note:** In the following charts, shaded/bold last octet bit values indicate host ID bits "borrowed" to form network ID bits. The number of "borrowed" host ID bits determines the number of subnets you can have. The remaining number of host ID bits (after "borrowing") determines the number of hosts you can have on each subnet.

#### **Table 170** Subnet 1

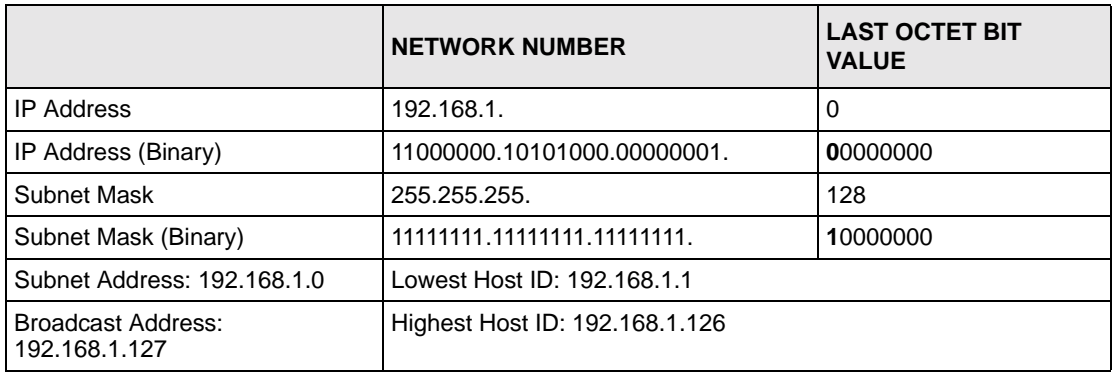

#### **Table 171** Subnet 2

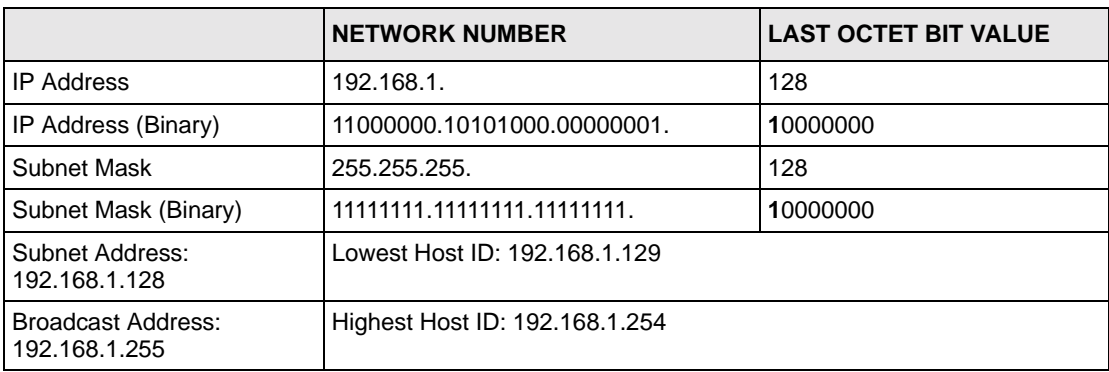

The remaining 7 bits determine the number of hosts each subnet can have. Host IDs of all zeros represent the subnet itself and host IDs of all ones are the broadcast address for that subnet, so the actual number of hosts available on each subnet in the example above is  $2^7 - 2$ or 126 hosts for each subnet.

192.168.1.0 with mask 255.255.255.128 is the subnet itself, and 192.168.1.127 with mask 255.255.255.128 is the directed broadcast address for the first subnet. Therefore, the lowest IP address that can be assigned to an actual host for the first subnet is 192.168.1.1 and the highest is 192.168.1.126. Similarly the host ID range for the second subnet is 192.168.1.129 to 192.168.1.254.

## **Example: Four Subnets**

The above example illustrated using a 25-bit subnet mask to divide a class "C" address space into two subnets. Similarly to divide a class "C" address into four subnets, you need to "borrow" two host ID bits to give four possible combinations of 00, 01, 10 and 11. The subnet mask is 26 bits (11111111.11111111.11111111.**11**000000) or 255.255.255.192. Each subnet contains 6 host ID bits, giving  $2^6$ -2 or 62 hosts for each subnet (all 0's is the subnet itself, all 1's is the broadcast address on the subnet).

#### **Table 172** Subnet 1

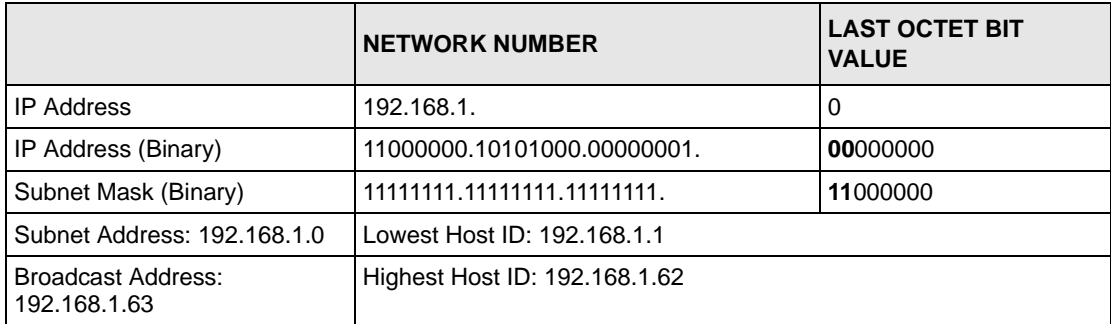

#### **Table 173** Subnet 2

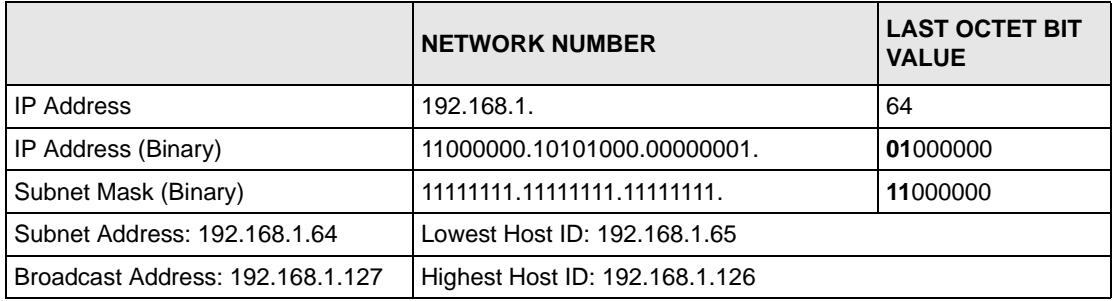

#### **Table 174** Subnet 3

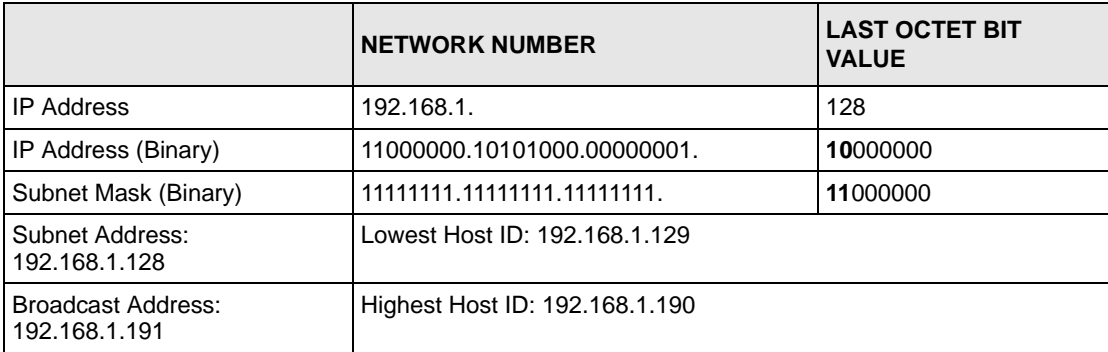

#### **Table 175** Subnet 4

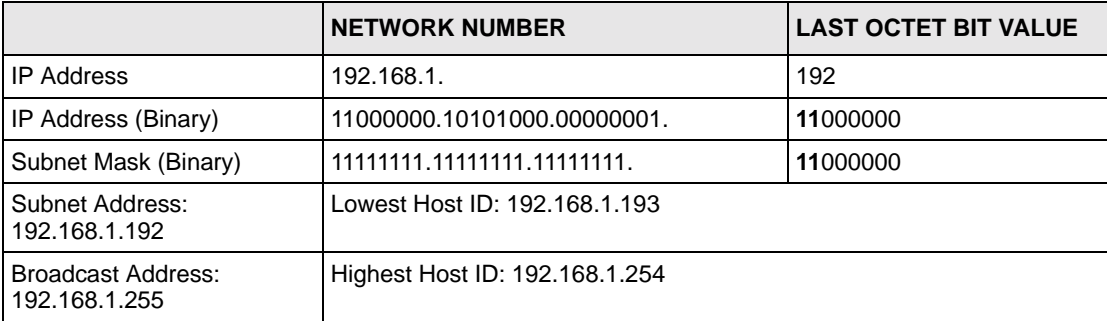

# **Example Eight Subnets**

Similarly use a 27-bit mask to create 8 subnets (001, 010, 011, 100, 101, 110).

The following table shows class C IP address last octet values for each subnet.

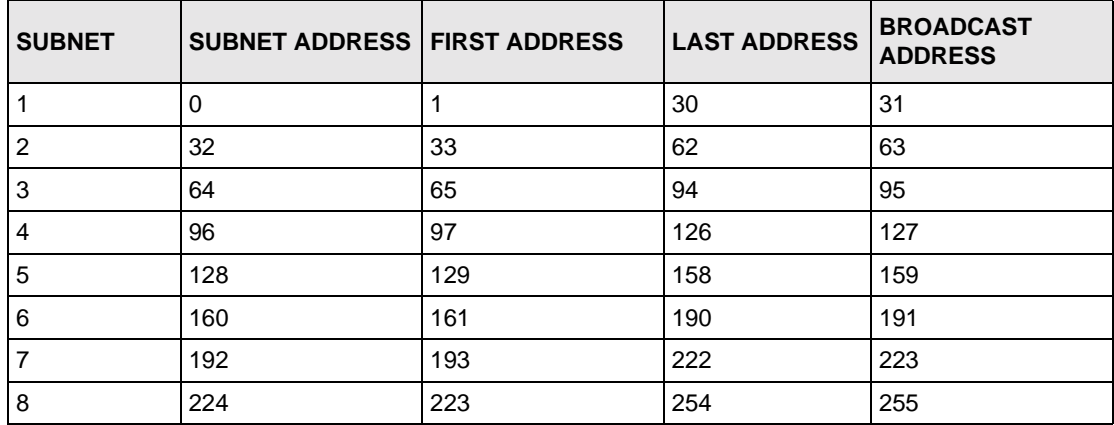

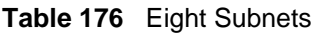

The following table is a summary for class "C" subnet planning.

**Table 177** Class C Subnet Planning

| NO. "BORROWED" HOST<br><b>BITS</b> | <b>SUBNET MASK</b>    | <b>NO. SUBNETS</b> | <b>NO. HOSTS PER</b><br><b>SUBNET</b> |
|------------------------------------|-----------------------|--------------------|---------------------------------------|
|                                    | 255.255.255.128 (/25) | $\overline{2}$     | 126                                   |
| 2                                  | 255.255.255.192 (/26) | $\overline{4}$     | 62                                    |
| 3                                  | 255.255.255.224 (/27) | 8                  | 30                                    |
| 4                                  | 255.255.255.240 (/28) | 16                 | 14                                    |
| 5                                  | 255.255.255.248 (/29) | 32                 | 6                                     |
| 6                                  | 255.255.255.252 (/30) | 64                 | 2                                     |
|                                    | 255.255.255.254 (/31) | 128                |                                       |

## **Subnetting With Class A and Class B Networks.**

For class "A" and class "B" addresses the subnet mask also determines which bits are part of the network number and which are part of the host ID.

A class "B" address has two host ID octets available for subnetting and a class "A" address has three host ID octets [\(see Table 165](#page-471-0)) available for subnetting.

The following table is a summary for class "B" subnet planning.

| NO. "BORROWED" HOST<br><b>BITS</b> | <b>SUBNET MASK</b>    | <b>NO. SUBNETS</b> | <b>NO. HOSTS PER</b><br><b>SUBNET</b> |
|------------------------------------|-----------------------|--------------------|---------------------------------------|
| $\mathbf{1}$                       | 255.255.128.0 (/17)   | $\overline{2}$     | 32766                                 |
| 2                                  | 255.255.192.0 (/18)   | 4                  | 16382                                 |
| 3                                  | 255.255.224.0 (/19)   | 8                  | 8190                                  |
| 4                                  | 255.255.240.0 (/20)   | 16                 | 4094                                  |
| 5                                  | 255.255.248.0 (/21)   | 32                 | 2046                                  |
| 6                                  | 255.255.252.0 (/22)   | 64                 | 1022                                  |
| $\overline{7}$                     | 255.255.254.0 (/23)   | 128                | 510                                   |
| 8                                  | 255.255.255.0 (/24)   | 256                | 254                                   |
| 9                                  | 255.255.255.128 (/25) | 512                | 126                                   |
| 10                                 | 255.255.255.192 (/26) | 1024               | 62                                    |
| 11                                 | 255.255.255.224 (/27) | 2048               | 30                                    |
| 12                                 | 255.255.255.240 (/28) | 4096               | 14                                    |
| 13                                 | 255.255.255.248 (/29) | 8192               | 6                                     |
| 14                                 | 255.255.255.252 (/30) | 16384              | $\overline{2}$                        |
| 15                                 | 255.255.255.254 (/31) | 32768              | 1                                     |

**Table 178** Class B Subnet Planning

# **Appendix D PPPoE**

# **PPPoE in Action**

An ADSL modem bridges a PPP session over Ethernet (PPP over Ethernet, RFC 2516) from your computer to an ATM PVC (Permanent Virtual Circuit) which connects to a DSL Access Concentrator where the PPP session terminates ([see Figure 304](#page-480-0)). One PVC can support any number of PPP sessions from your LAN. PPPoE provides access control and billing functionality in a manner similar to dial-up services using PPP.

## **Benefits of PPPoE**

PPPoE offers the following benefits:

It provides you with a familiar dial-up networking (DUN) user interface.

It lessens the burden on the carriers of provisioning virtual circuits all the way to the ISP on multiple switches for thousands of users. For GSTN (PSTN and ISDN), the switching fabric is already in place.

It allows the ISP to use the existing dial-up model to authenticate and (optionally) to provide differentiated services.

## **Traditional Dial-up Scenario**

The following diagram depicts a typical hardware configuration where the computers use traditional dial-up networking.

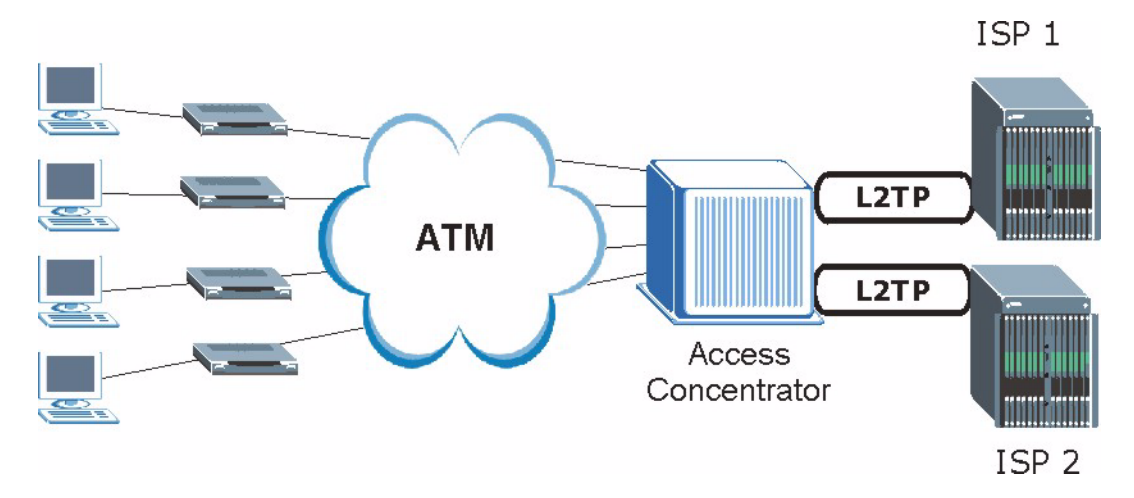

#### <span id="page-480-0"></span>**Figure 304** Single-Computer per Router Hardware Configuration

### **How PPPoE Works**

The PPPoE driver makes the Ethernet appear as a serial link to the computer and the computer runs PPP over it, while the modem bridges the Ethernet frames to the Access Concentrator (AC). Between the AC and an ISP, the AC is acting as a L2TP (Layer 2 Tunneling Protocol) LAC (L2TP Access Concentrator) and tunnels the PPP frames to the ISP. The L2TP tunnel is capable of carrying multiple PPP sessions.

With PPPoE, the VC (Virtual Circuit) is equivalent to the dial-up connection and is between the modem and the AC, as opposed to all the way to the ISP. However, the PPP negotiation is between the computer and the ISP.

## **Prestige as a PPPoE Client**

When using the Prestige as a PPPoE client, the computers on the LAN see only Ethernet and are not aware of PPPoE. This alleviates the administrator from having to manage the PPPoE clients on the individual computers.

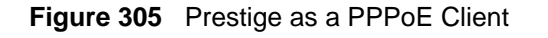

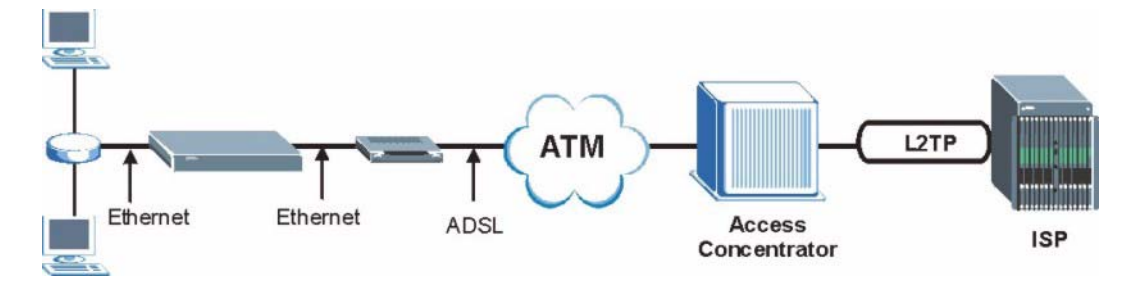

# **Appendix E Wireless LAN and IEEE 802.11**

A wireless LAN (WLAN) provides a flexible data communications system that you can use to access various services (navigating the Internet, E-mail, printer services, etc.) without the use of a cabled connection. In effect a wireless LAN environment provides you the freedom to stay connected to the network while roaming around in the coverage area.

# **Benefits of a Wireless LAN**

Wireless LAN offers the following benefits:

It provides you with access to network services in areas otherwise hard or expensive to wire, such as historical buildings, buildings with asbestos materials and classrooms.

It provides healthcare workers like doctors and nurses access to a complete patient's profile on a handheld or notebook computer upon entering a patient's room.

It allows flexible workgroups a lower total cost of ownership for workspaces that are frequently reconfigured.

It allows conference room users access to the network as they move from meeting to meeting, getting up-to-date access to information and the ability to communicate decisions while "on the go".

It provides campus-wide networking mobility, allowing enterprises the roaming capability to set up easy-to-use wireless networks that cover the entire campus transparently.

## **IEEE 802.11**

The 1997 completion of the IEEE 802.11 standard for wireless LANs (WLANs) was a first important step in the evolutionary development of wireless networking technologies. The standard was developed to maximize interoperability between differing brands of wireless LANs as well as to introduce a variety of performance improvements and benefits.

The IEEE 802.11 specifies three different transmission methods for the PHY, the layer responsible for transferring data between nodes. Two of the methods use spread spectrum RF signals, Direct Sequence Spread Spectrum (DSSS) and Frequency-Hopping Spread Spectrum (FHSS), in the 2.4 to 2.4825 GHz unlicensed ISM (Industrial, Scientific and Medical) band. The third method is infrared technology, using very high frequencies, just below visible light in the electromagnetic spectrum to carry data.

# **Ad-hoc Wireless LAN Configuration**

The simplest WLAN configuration is an independent (Ad-hoc) WLAN that connects a set of computers with wireless nodes or stations (STA), which is called a Basic Service Set (BSS). In the most basic form, a wireless LAN connects a set of computers with wireless adapters. Any time two or more wireless adapters are within range of each other, they can set up an independent network, which is commonly referred to as an Ad-hoc network or Independent Basic Service Set (IBSS). The following diagram shows an example of notebook computers using wireless adapters to form an Ad-hoc wireless LAN.

**Figure 306** Peer-to-Peer Communication in an Ad-hoc Network

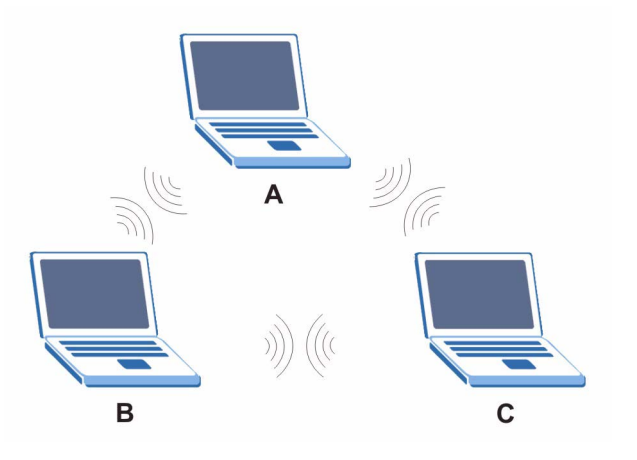

## **Infrastructure Wireless LAN Configuration**

For Infrastructure WLANs, multiple Access Points (APs) link the WLAN to the wired network and allow users to efficiently share network resources. The Access Points not only provide communication with the wired network but also mediate wireless network traffic in the immediate neighborhood. Multiple Access Points can provide wireless coverage for an entire building or campus. All communications between stations or between a station and a wired network client go through the Access Point.

The Extended Service Set (ESS) shown in the next figure consists of a series of overlapping BSSs (each containing an Access Point) connected together by means of a Distribution System (DS). Although the DS could be any type of network, it is almost invariably an Ethernet LAN. Mobile nodes can roam between Access Points and seamless campus-wide coverage is possible.

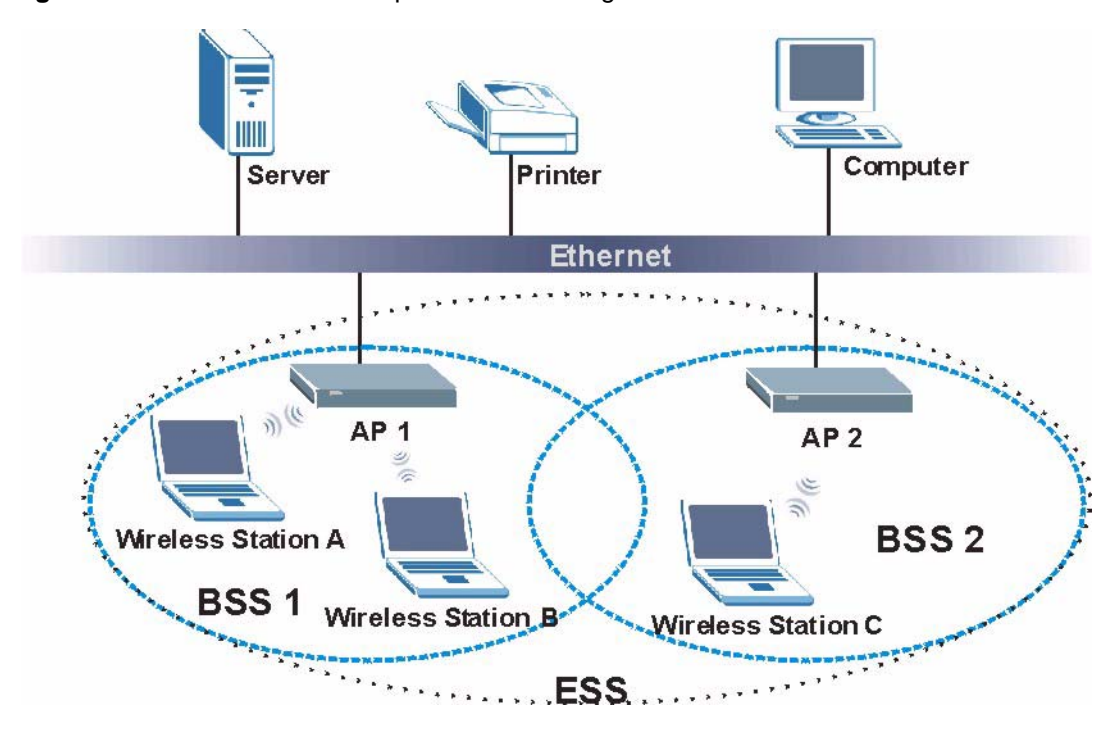

**Figure 307** ESS Provides Campus-Wide Coverage

# **Appendix F Wireless LAN With IEEE 802.1x**

As wireless networks become popular for both portable computing and corporate networks, security is now a priority.

## **Security Flaws with IEEE 802.11**

Wireless networks based on the original IEEE 802.11 have a poor reputation for safety. The IEEE 802.11b wireless access standard, first published in 1999, was based on the MAC address. As the MAC address is sent across the wireless link in clear text, it is easy to spoof and fake. Even the WEP (Wire Equivalent Privacy) data encryption is unreliable as it can be easily decrypted with current computer speed

### **Deployment Issues with IEEE 802.11**

User account management has become a network administrator's nightmare in a corporate environment, as the IEEE 802.11b standard does not provide any central user account management. User access control is done through manual modification of the MAC address table on the access point. Although WEP data encryption offers a form of data security, you have to reset the WEP key on the clients each time you change your WEP key on the access point.

## **IEEE 802.1x**

In June 2001, the IEEE 802.1x standard was designed to extend the features of IEEE 802.11 to support extended authentication as well as providing additional accounting and control features. It is supported by Windows XP and a number of network devices.

## **Advantages of the IEEE 802.1x**

- User based identification that allows for roaming.
- Support for RADIUS (Remote Authentication Dial In User Service, RFC 2138, 2139) for centralized user profile and accounting management on a network RADIUS server.
- Support for EAP (Extensible Authentication Protocol, RFC 2486) that allows additional authentication methods to be deployed with no changes to the access point or the wireless clients.

#### **RADIUS Server Authentication Sequence**

The following figure depicts a typical wireless network with a remote RADIUS server for user authentication using EAPOL (EAP Over LAN).

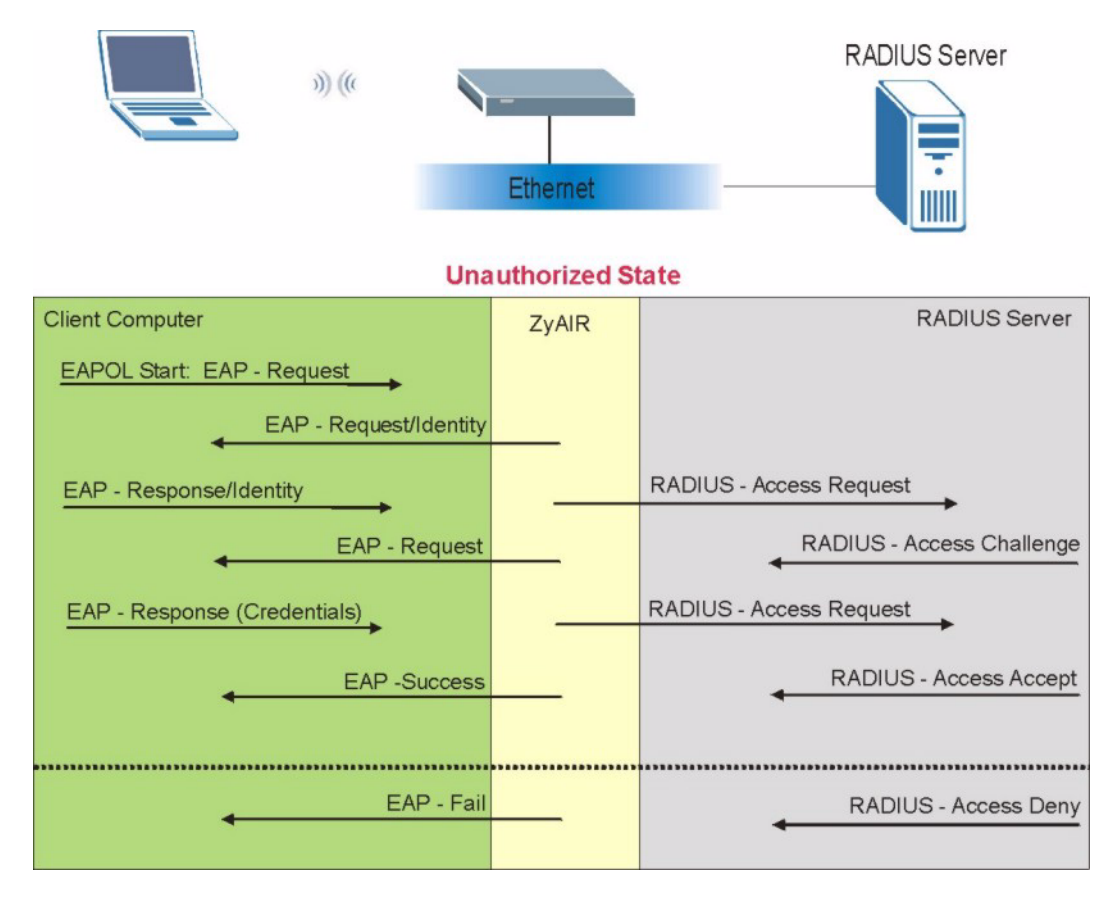

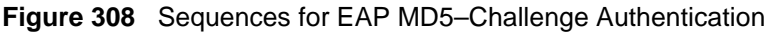

# **Appendix G Types of EAP Authentication**

This appendix discusses three popular EAP authentication types: **EAP-MD5**, **EAP-TLS** and **EAP-TTLS**. The type of authentication you use depends on the RADIUS server or the AP. Consult your network administrator for more information.

# **EAP-MD5 (Message-Digest Algorithm 5)**

MD5 authentication is the simplest one-way authentication method. The authentication server sends a challenge to the wireless station. The wireless station 'proves' that it knows the password by encrypting the password with the challenge and sends back the information. Password is not sent in plain text.

However, MD5 authentication has some weaknesses. Since the authentication server needs to get the plaintext passwords, the passwords must be stored. Thus someone other than the authentication server may access the password file. In addition, it is possible to impersonate an authentication server as MD5 authentication method does not perform mutual authentication. Finally, MD5 authentication method does not support data encryption with dynamic session key. You must configure WEP encryption keys for data encryption.

# **EAP-TLS (Transport Layer Security)**

With EAP-TLS, digital certifications are needed by both the server and the wireless stations for mutual authentication. The server presents a certificate to the client. After validating the identity of the server, the client sends a different certificate to the server. The exchange of certificates is done in the open before a secured tunnel is created. This makes user identity vulnerable to passive attacks. A digital certificate is an electronic ID card that authenticates the sender's identity. However, to implement EAP-TLS, you need a Certificate Authority (CA) to handle certificates, which imposes a management overhead.

# **EAP-TTLS (Tunneled Transport Layer Service)**

EAP-TTLS is an extension of the EAP-TLS authentication that uses certificates for only the server-side authentications to establish a secure connection. Client authentication is then done by sending username and password through the secure connection, thus client identity is protected. For client authentication, EAP-TTLS supports EAP methods and legacy authentication methods such as PAP, CHAP, MS-CHAP and MS-CHAP v2.

# **LEAP**

LEAP (Lightweight Extensible Authentication Protocol) is a Cisco implementation of IEEE802.1x.

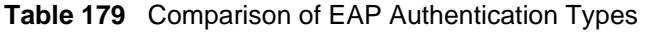

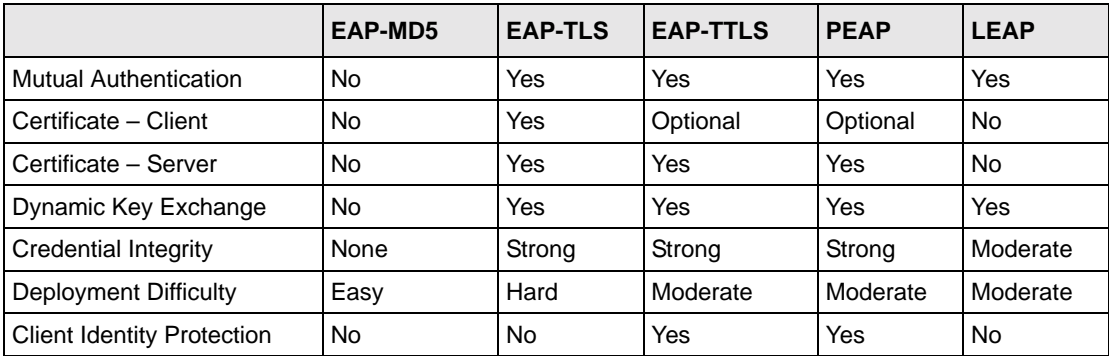

# **Appendix H Triangle Route**

## **The Ideal Setup**

When the firewall is on, your Prestige acts as a secure gateway between your LAN and the Internet. In an ideal network topology, all incoming and outgoing network traffic passes through the Prestige to protect your LAN against attacks.

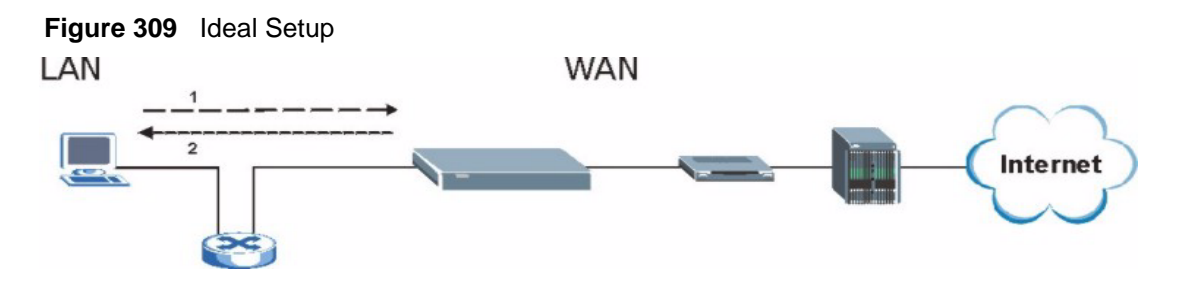

## **The "Triangle Route" Problem**

A traffic route is a path for sending or receiving data packets between two Ethernet devices. Some companies have more than one alternate route to one or more ISPs. If the LAN and ISP(s) are in the same subnet, the "triangle route" problem may occur. The steps below describe the "triangle route" problem.

- **1** A computer on the LAN initiates a connection by sending out a SYN packet to a receiving server on the WAN.
- **2** The Prestige reroutes the SYN packet through Gateway **B** on the LAN to the WAN.
- **3** The reply from the WAN goes directly to the computer on the LAN without going through the Prestige.

As a result, the Prestige resets the connection, as the connection has not been acknowledged.

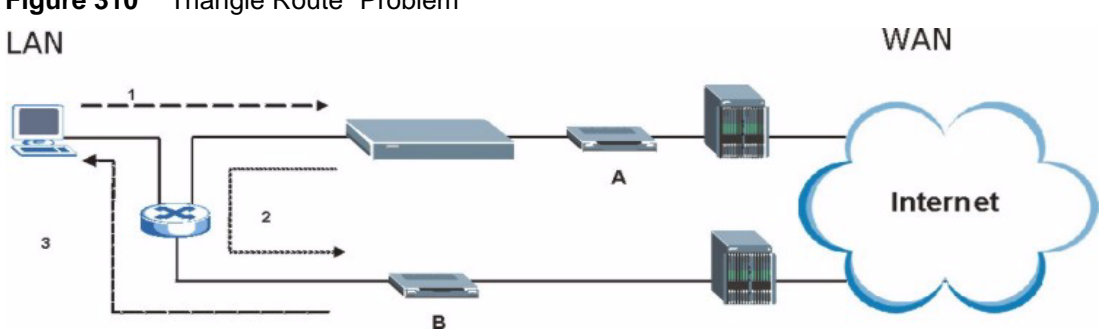

#### **Figure 310** "Triangle Route" Problem

## **The "Triangle Route" Solutions**

This section presents you two solutions to the "triangle route" problem.

# **IP Aliasing**

IP alias allows you to partition your network into logical sections over the same Ethernet interface. Your Prestige supports up to three logical LAN interfaces with the Prestige being the gateway for each logical network. By putting your LAN and Gateway **B** in different subnets, all returning network traffic must pass through the Prestige to your LAN. The following steps describe such a scenario.

- **1** A computer on the LAN initiates a connection by sending a SYN packet to a receiving server on the WAN.
- **2** The Prestige reroutes the packet to Gateway B, which is in Subnet 2.
- **3** The reply from WAN goes through the Prestige to the computer on the LAN in Subnet 1.

**Figure 311** IP Alias

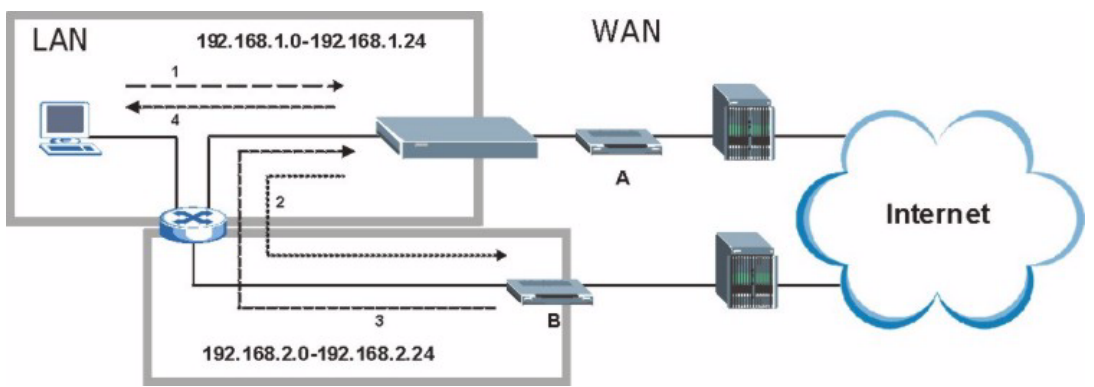

## **Gateways on the WAN Side**

A second solution to the "triangle route" problem is to put all of your network gateways on the WAN side as the following figure shows. This ensures that all incoming network traffic passes through your Prestige to your LAN. Therefore your LAN is protected.

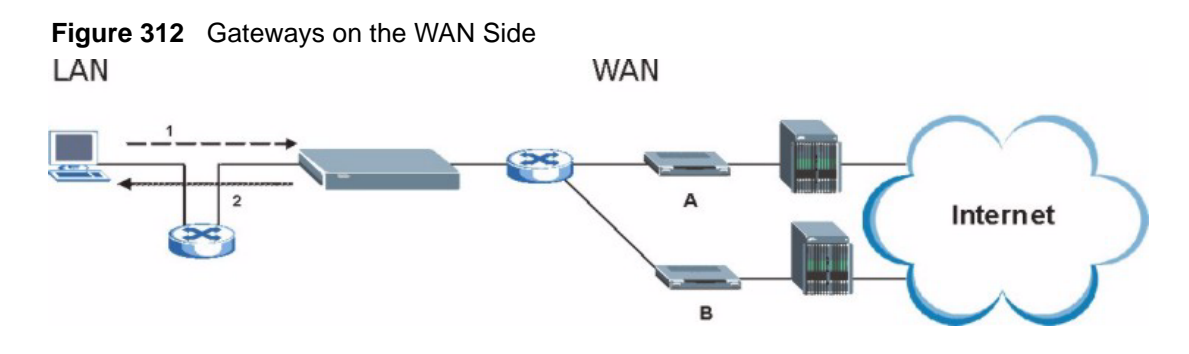

# **Appendix I myZyXEL.com**

## **Introduction**

myZyXEL.com is ZyXEL's online services center where you can register your ZyXEL device. You can also generate an activation key and service set key that may be needed to use devicespecific feature(s).

### **A Note on myZyXEL.com Numbers**

You need the following (unique) numbers to install and activate device-specific feature(s).

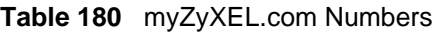

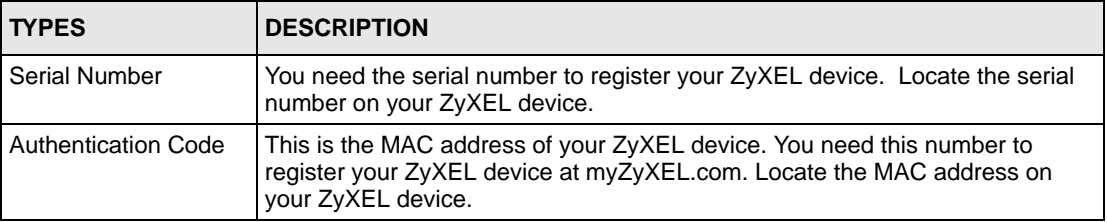

# **myZyXEL.com Account Login**

- **1** Go to myZeXEL.com using your web browser.
- **2** Create a new account (if you don't have one already) with a user name and password by filling in an account registration form at myZyXEL.com.

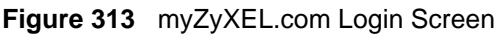

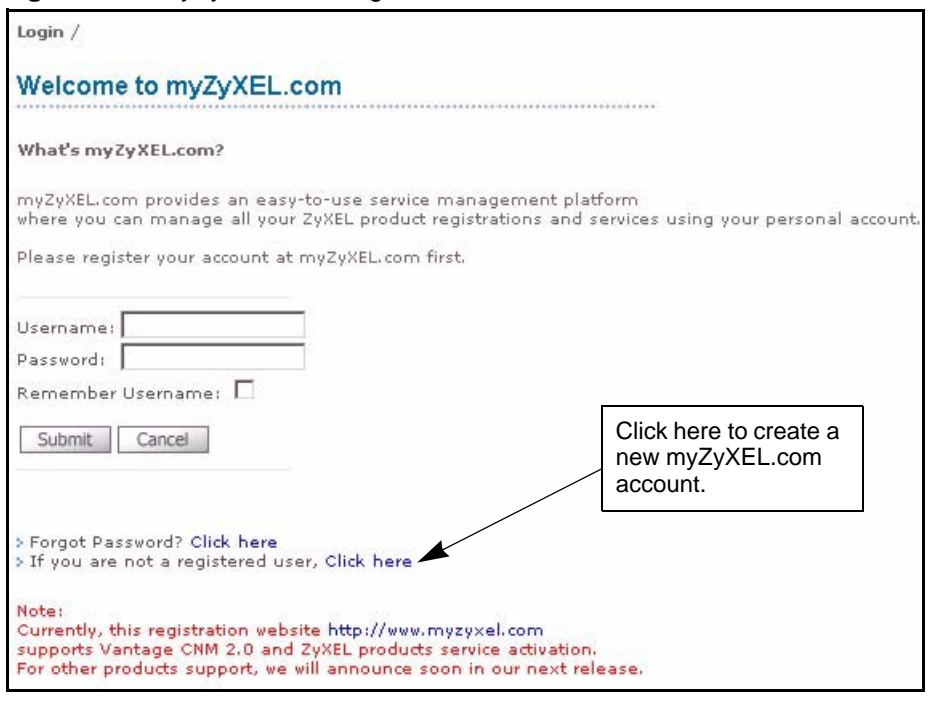

**Note:** You are automatically logged out of your myZyXEL.com account after five minutes of inactivity. Simply log back into your myZyXEL.com account if this happens to you.

# **Registering Your ZyXEL Device**

**1** After you have created a myZyXEL.com account, log in and register your ZyXEL device by clicking the hyperlink as shown in the next screen.

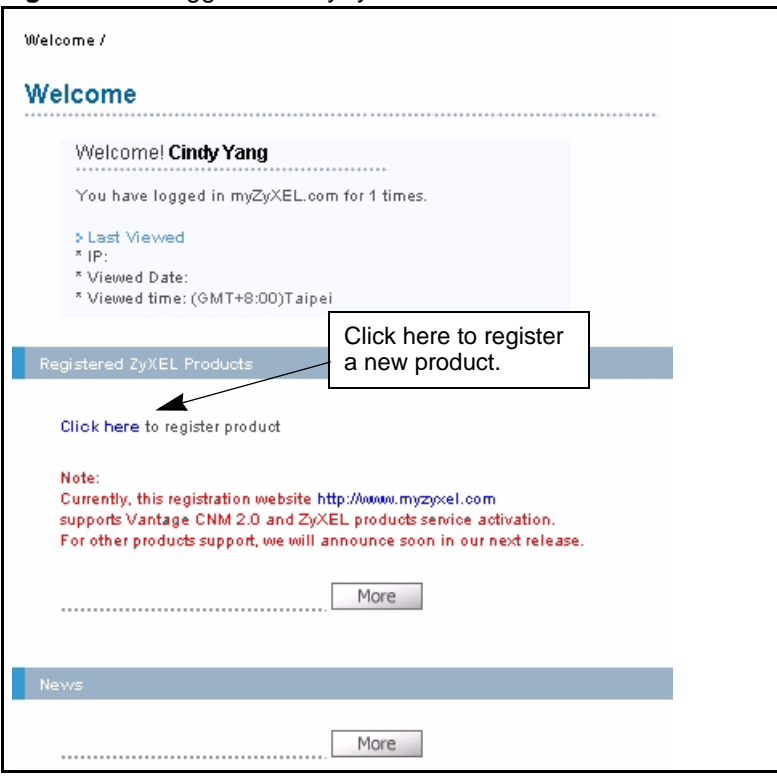

#### **Figure 314** Logged Into myZyXEL.com

**2** Click **Add** in the next screen.

#### **Figure 315** Product Registration

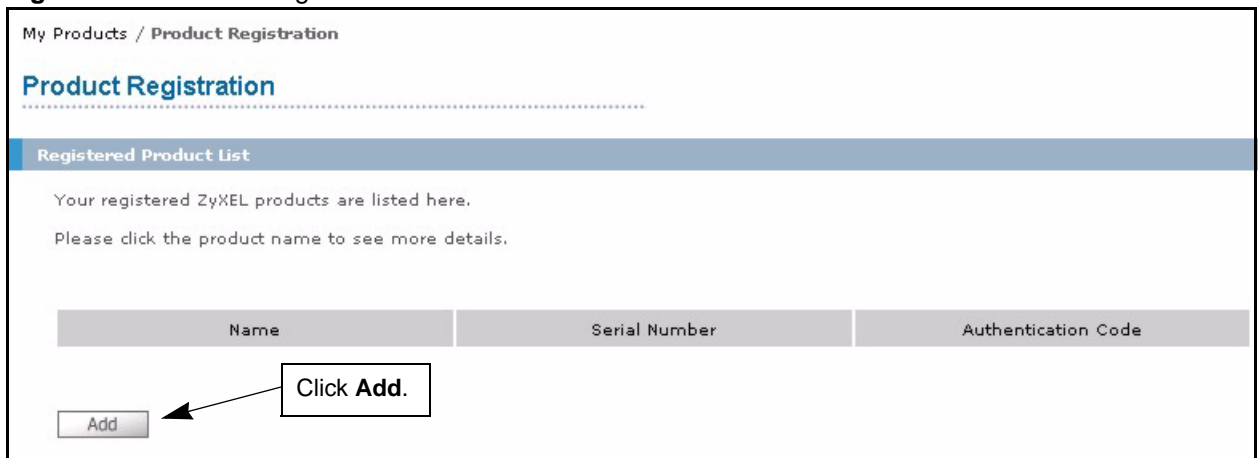

- **3** The **Add New Product** screen displays. Enter the produce serial number in the **Serial Number** field.
- **4** Your device category and model number automicatically display in the **Category** and **Model** fields respectively. Otherwise, select the correct ones from the drop-down list boxes.
- **5** Enter the device MAC address in the **Authentication Code** field.
- **6** Enter a descriptive name in the **Friendly Name** field for identification purposes.
- **7** Click **Register**.

#### **Figure 316** Add New Product

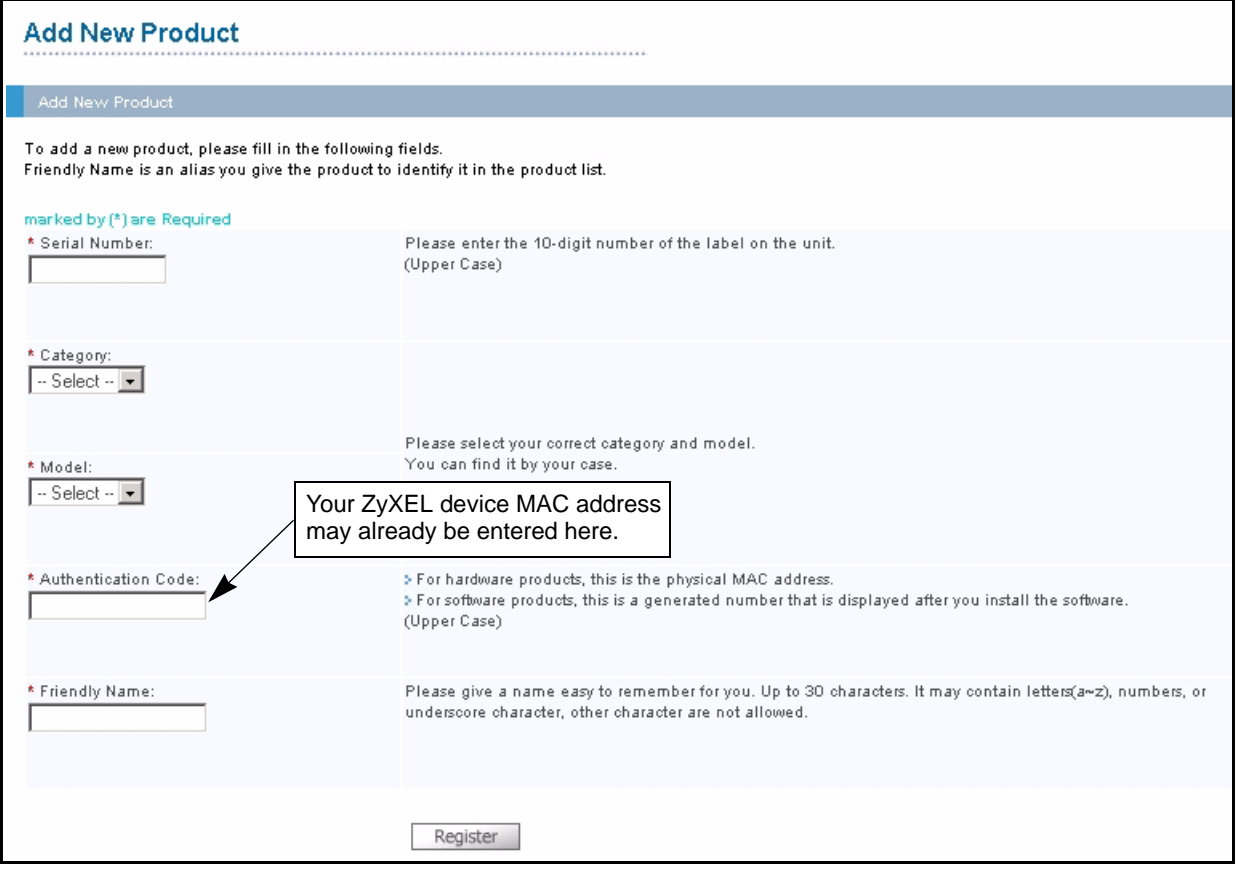

**8** Specify the purchase information and click **Continue**.

#### **Figure 317** Product Survey

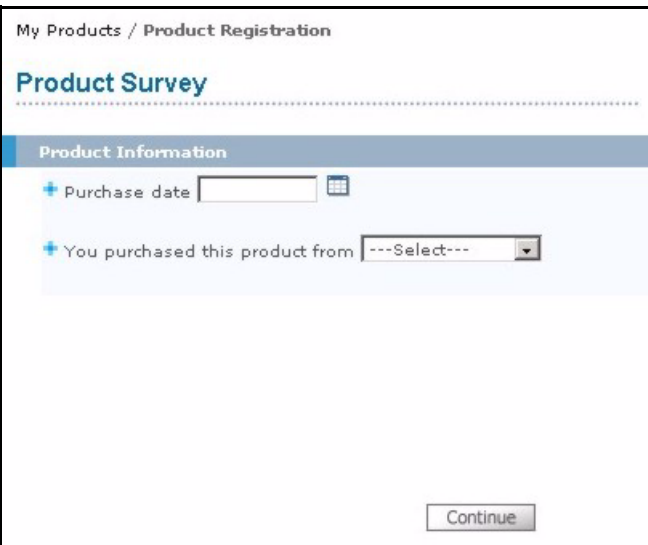

#### **9** Click **Continue** again.

**10**After you have registered your ZyXEL device, you can view its registration details in the screen shown next.

#### <span id="page-497-0"></span>**Figure 318** Service Management

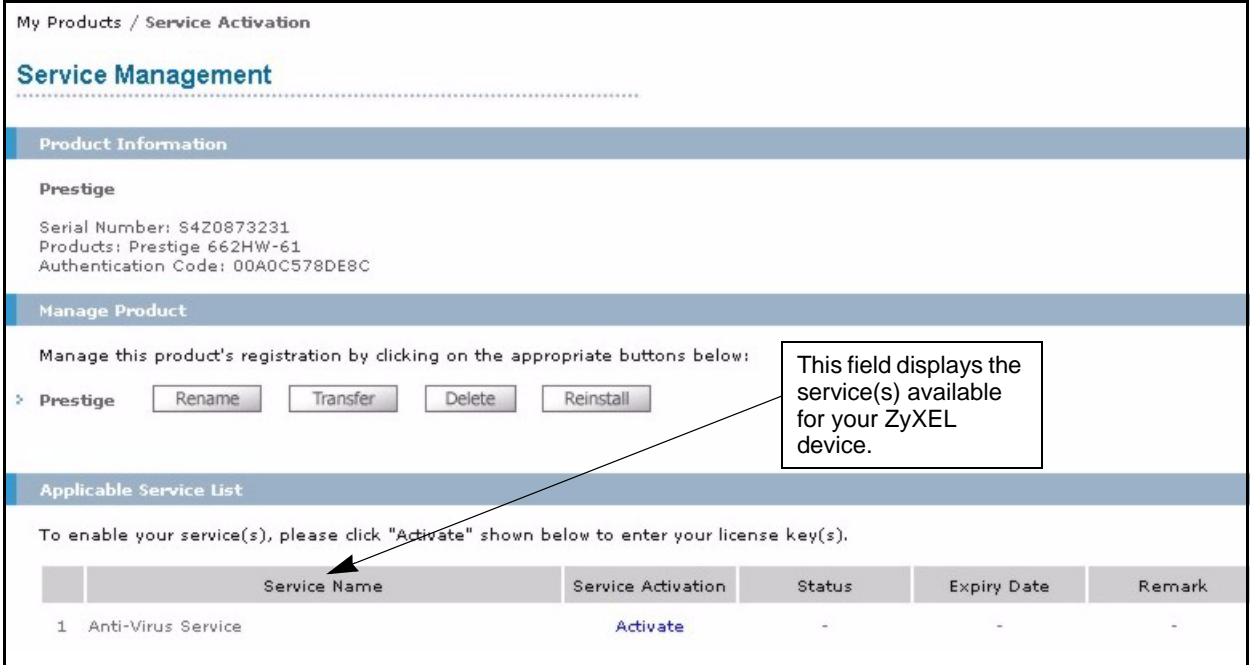

## **Activating a Service**

The product is now registered but the related service(s) is *not* activated. You need to activate the service(s) before you can use it on your ZyXEL device.

- **1** Display the **Service Management** screen (see [Figure 318](#page-497-0)) for your registered ZyXEL device (click **My Product** and the link for your ZyXEL device) .
- **2** Click **Activate** for the corresponding service to display the next screen.

**Figure 319** Service Activation: Entering Licence Key

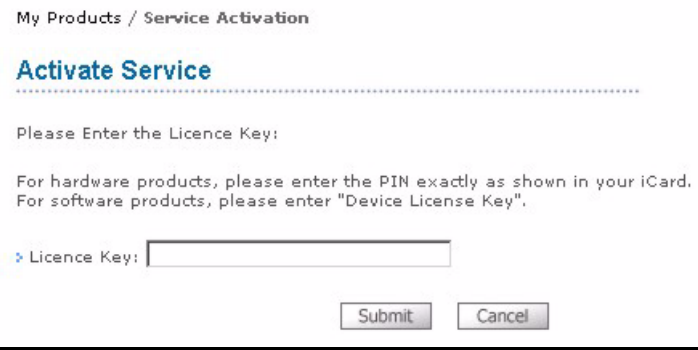

- **3** Enter the license key exactly as displayed on the iCard that you have purchased or that comes with your ZyXEL device. Click **Submit**.
- **4** A screen displays indicating that you have successfully activated a service.

Congratulations! You have successfully registered your ZyXEL device and activated a service at myZyXEL.com.

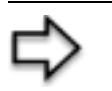

**Note:** You must then activate the service(s) on your ZyXEL device via its web configurator to start using the service(s).

# **Appendix J Windows 98/Me Requirements for Anti-Virus Packet Scan Message Display**

With the anti-virus packet scan, when a virus is detected, an alert message is displayed on Miscrosoft Windows-based operation systems only.

For Windows 98/Me, you must open the **WinPopup** window in order to view real-time alert messages.

Click **Start**, **Run** and enter "winpopup" in the field provided and click **OK**. The **WinPopup** window displays as shown.

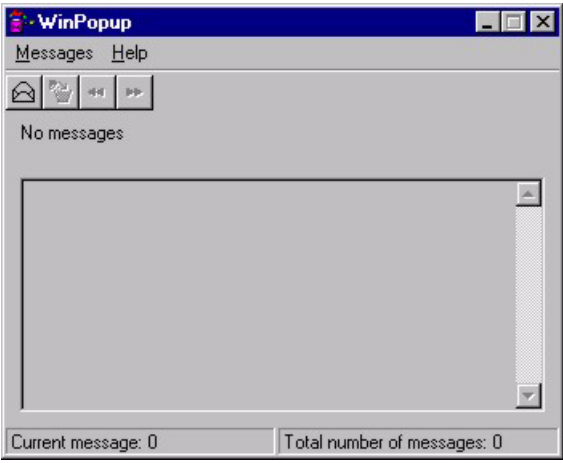

#### **Figure 320** Windows 98: WinPopup

If you want to display the WinPopup window at startup, follow the steps below for Windows 98 (steps are similar for Windows Me).

**1** Right-click on the program task bar and click **Properties**.

**Figure 321** WIndows 98: Program Task Bar

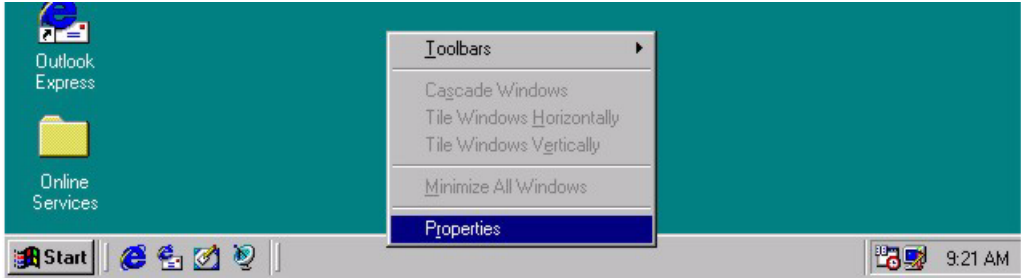

**2** Click the **Start Menu Programs** tab and click **Advanced ..**.

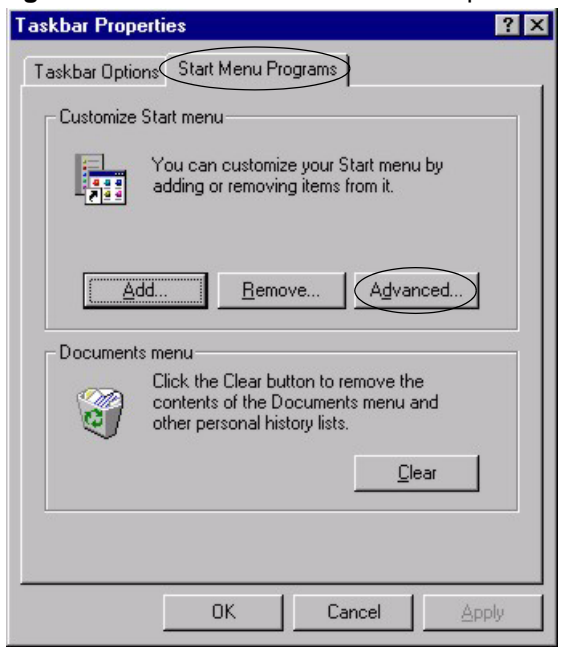

**Figure 322** Windows 98: Task Bar Properties

**3** Double-click **Programs** and click **StartUp**.

**Figure 323** Windows 98: StartUp

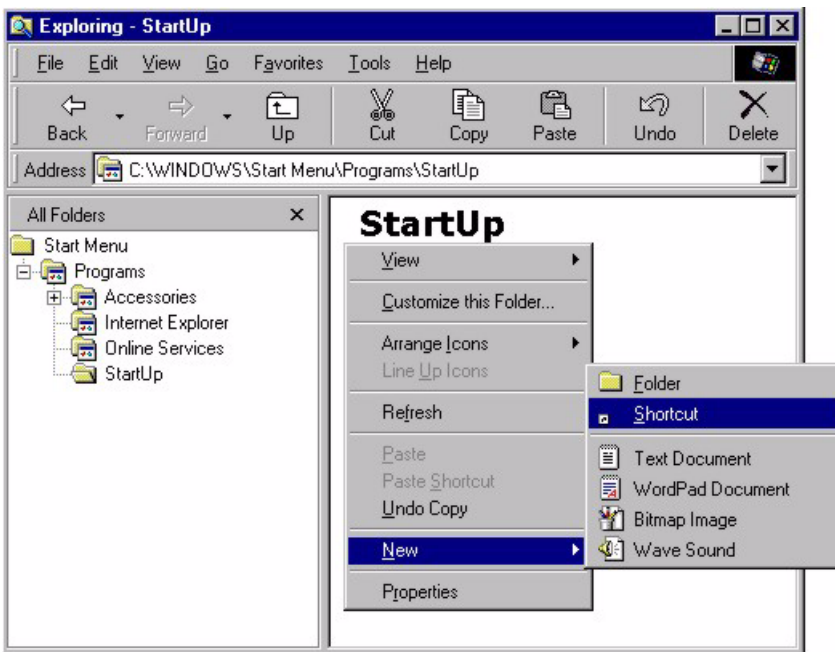

- **4** Right-click in the **StartUp** pane and click **New**, **Shortcut**.
- **5** A **Create Shortcut** window displays. Enter "winpopup" in the **Command line** field and click **Next**.

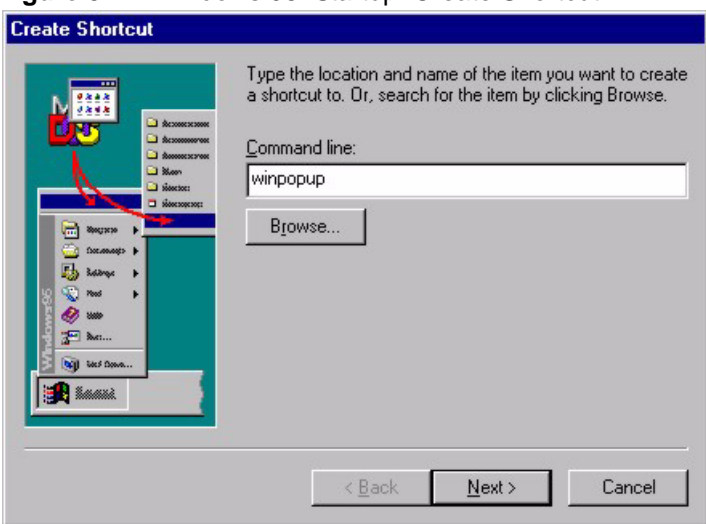

**Figure 324** Windows 98: Startup: Create Shortcut

**6** Accept the default or specify a name for the shortcut and click **Finish**.

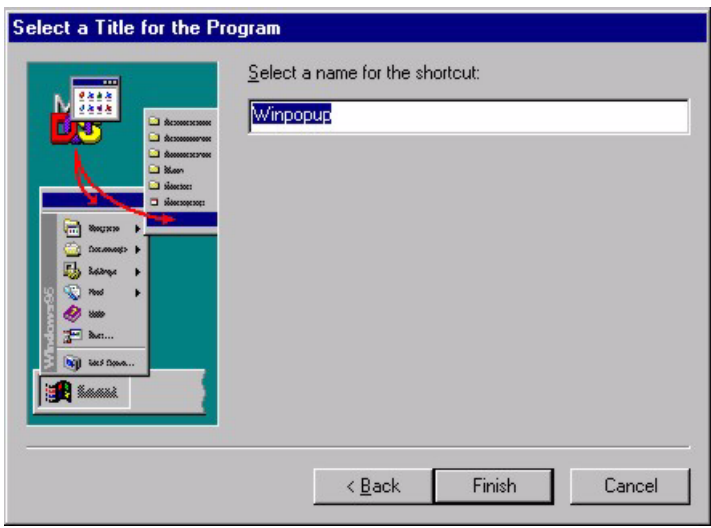

**Figure 325** Windows 98: Startup: Select a Title for the Program

**7** A shortcut is created in the **StartUp** pane. Restart the computer when prompted.

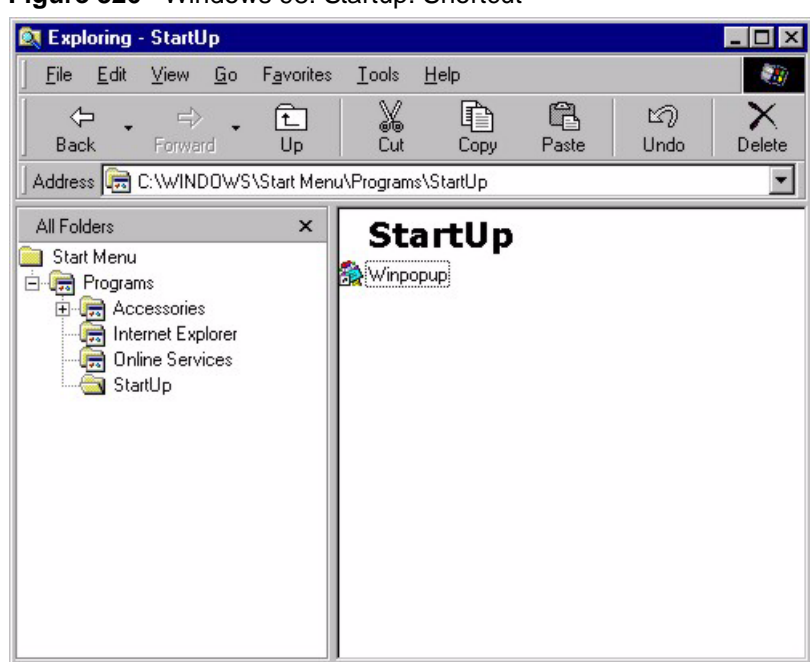

**Figure 326** Windows 98: Startup: Shortcut

**Note:** The WinPopup window displays after the computer finishes the startup process

# **Appendix K Example Internal SPTGEN Screens**

This appendix covers Prestige Internal SPTGEN screens.

| <b>ABBREVIATION</b> | <b>MEANING</b>                                        |
|---------------------|-------------------------------------------------------|
| <b>FIN</b>          | Field Identification Number (not seen in SMT screens) |
| <b>FN</b>           | <b>Field Name</b>                                     |
| <b>PVA</b>          | Parameter Values Allowed                              |
| <b>INPUT</b>        | An example of what you may enter                      |
| $\star$             | Applies to the Prestige.                              |

**Table 181** Abbreviations Used in the Example Internal SPTGEN Screens Table

The following are Internal SPTGEN screens associated with the SMT screens of your Prestige.

Example Internal SPTGEN Screens Table

**Table 182** Menu 1 General Setup (SMT Menu 1)

| Menu 1 General Setup (SMT Menu 1) |                       |                      |            |  |
|-----------------------------------|-----------------------|----------------------|------------|--|
| FIN                               | FN                    | <b>PVA</b>           | INPUT      |  |
| $10000000 =$                      | Configured            | 1(Yes)<br>$< 0$ (No) | $= 0$      |  |
| $10000001 =$                      | System Name           | $<$ Str>             | = Prestige |  |
| $10000002 =$                      | Location              | $<$ Str>             | $=$        |  |
| $10000003 =$                      | Contact Person's Name | $<$ Str>             | $=$        |  |
| $10000004 =$                      | Route IP              | 1(Yes)<br>$< 0$ (No) | $= 1$      |  |
| $10000006 =$                      | Bridge                | 1(Yes)<br>$< 0$ (No) | 0<br>$=$   |  |

#### **Table 183** Menu 3 (SMT Menu 1)

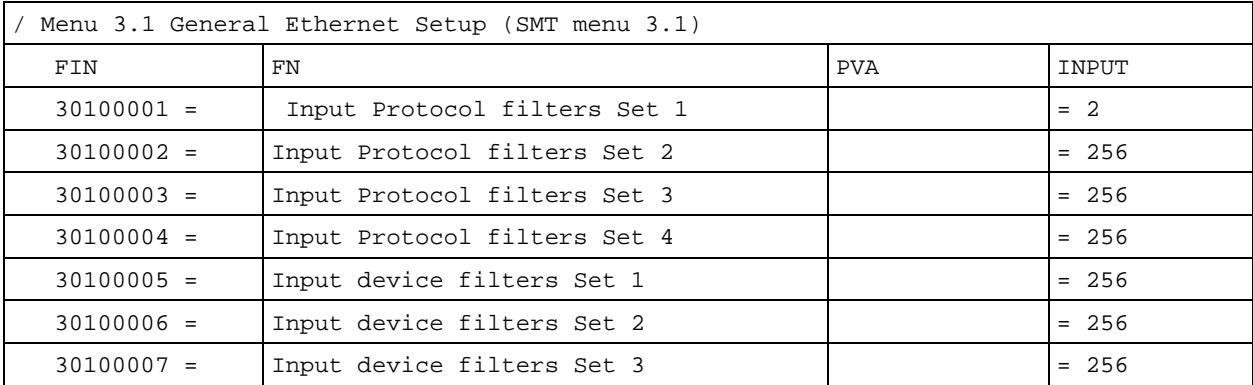
## **Table 183** Menu 3 (SMT Menu 1)

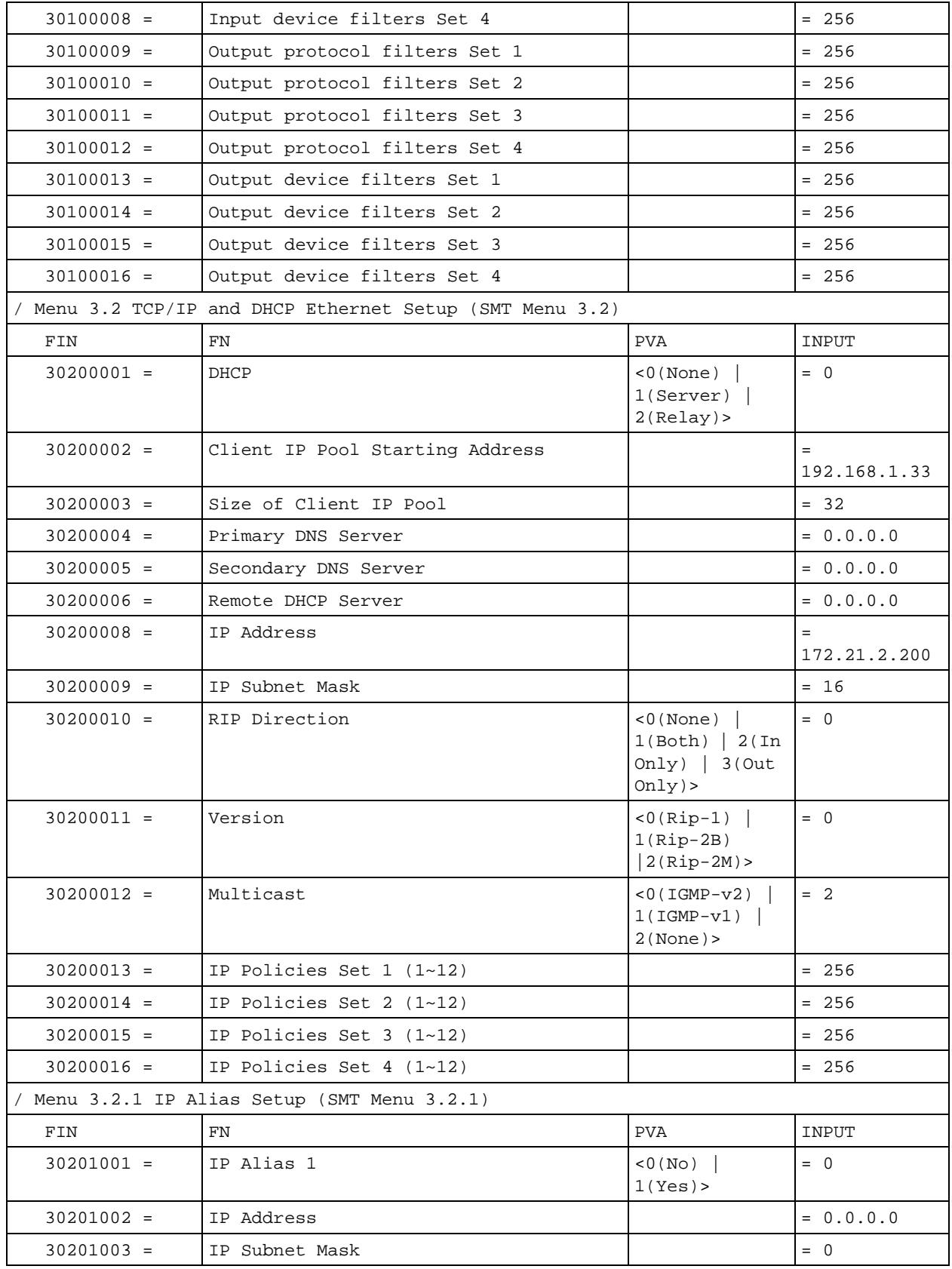

## **Table 183** Menu 3 (SMT Menu 1)

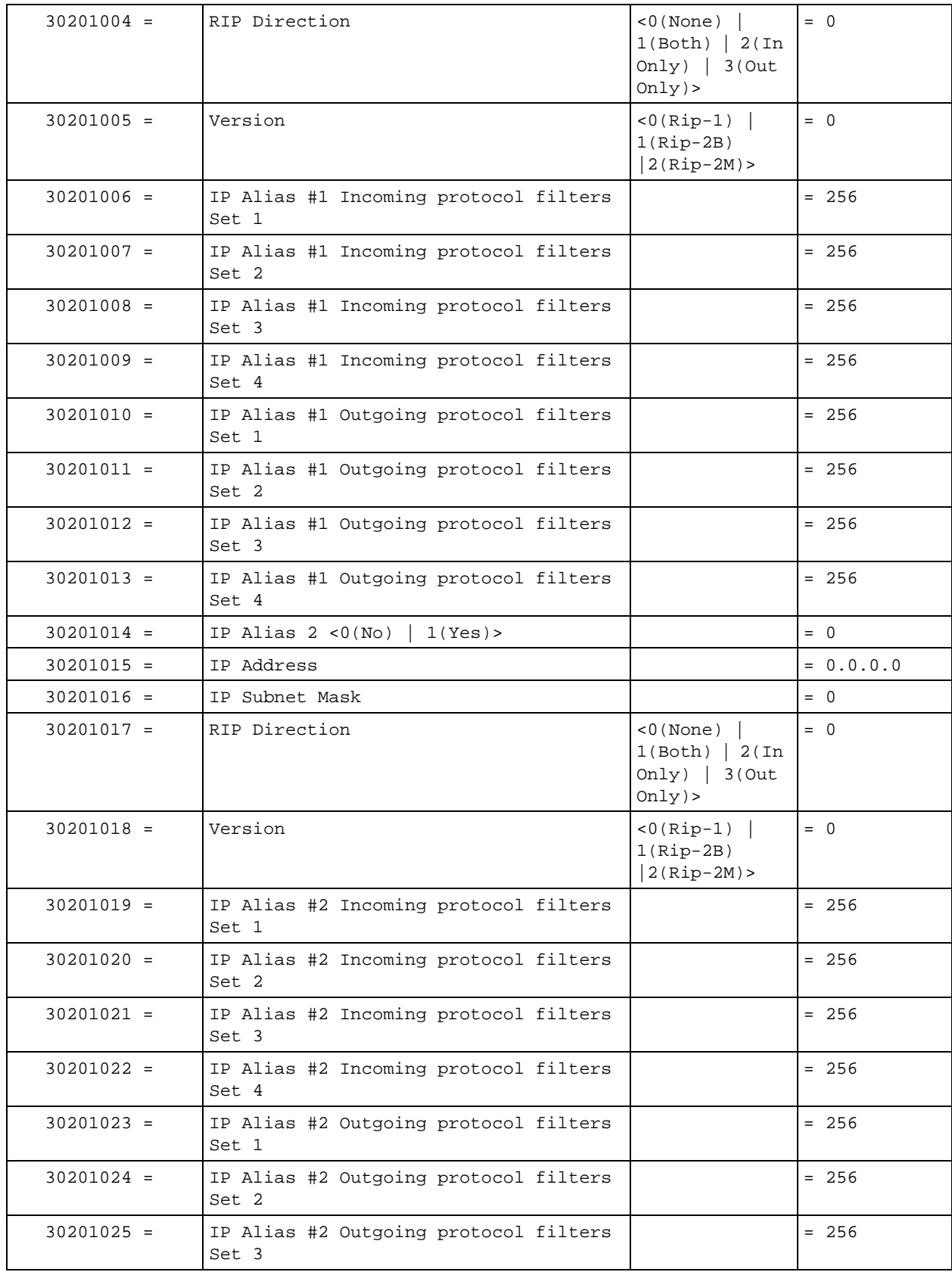

## **Table 183** Menu 3 (SMT Menu 1)

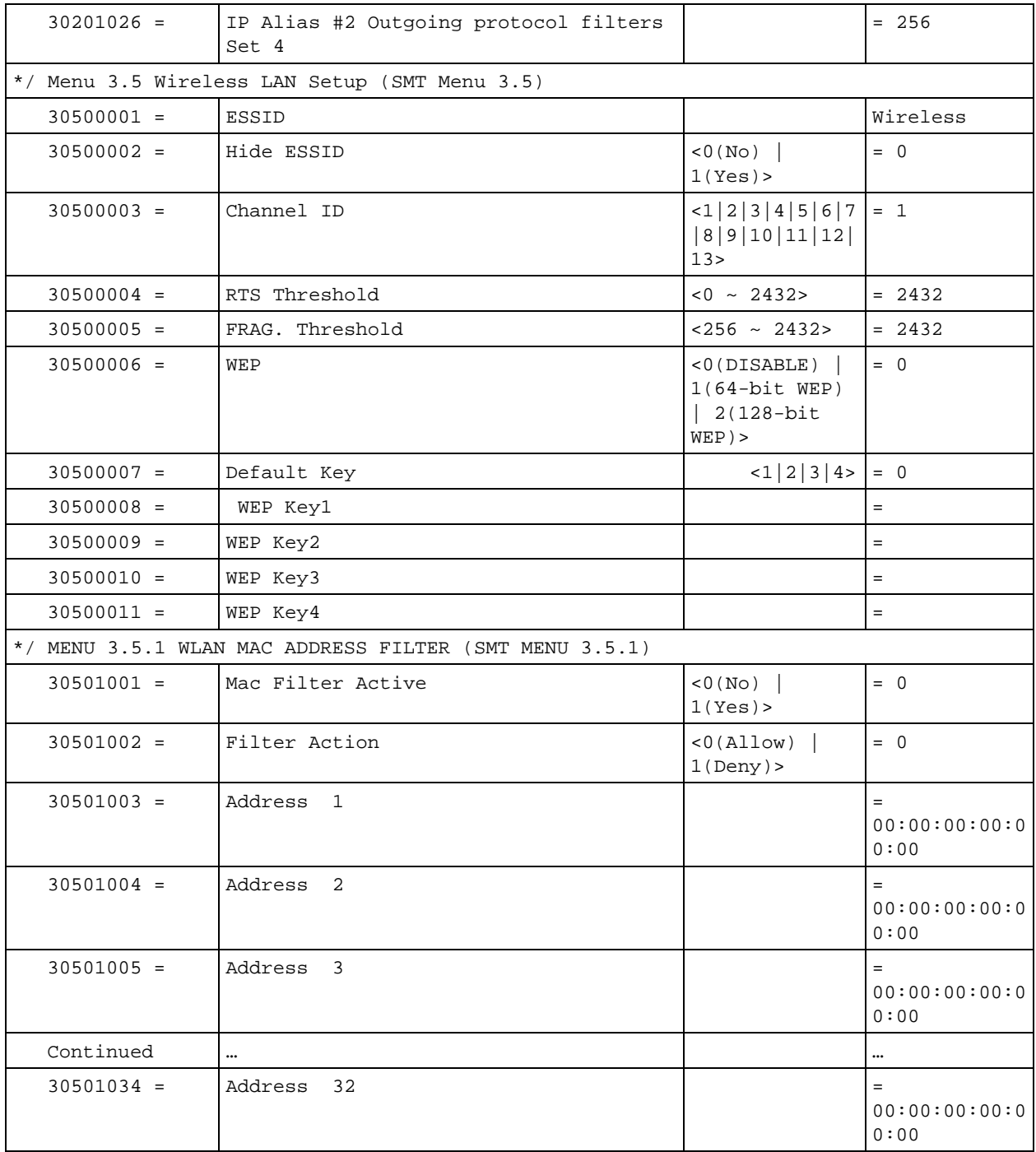

|              | / Menu 4 Internet Access Setup (SMT Menu 4) |                                                                  |             |
|--------------|---------------------------------------------|------------------------------------------------------------------|-------------|
| FIN          | FN                                          | <b>PVA</b>                                                       | INPUT       |
| $40000000 =$ | Configured                                  | <0(N <sub>O</sub> )<br>1(Yes)                                    | $= 1$       |
| $40000001 =$ | ISP                                         | <0(N <sub>O</sub> )<br>1(Yes)                                    | $= 1$       |
| $40000002 =$ | Active                                      | < 0 (N <sub>O</sub> )<br>1(Yes)                                  | $= 1$       |
| $40000003 =$ | ISP's Name                                  |                                                                  | = ChangeMe  |
| $40000004 =$ | Encapsulation                               | $<$ 2 (PPPOE)<br>3(RFC 1483)  <br>4(PPPoA)<br>$5$ (ENET ENCAP) > | $= 2$       |
| $40000005 =$ | Multiplexing                                | <1(LLC-based)<br>2(VC-based)                                     | $= 1$       |
| $40000006 =$ | VPI #                                       |                                                                  | $= 0$       |
| $40000007 =$ | VCI #                                       |                                                                  | $= 35$      |
| $40000008 =$ | Service Name                                | $<$ Str>                                                         | $=$ any     |
| $40000009 =$ | My Login                                    | <str></str>                                                      | = test@pqa  |
| $40000010 =$ | My Password                                 | $<$ Str>                                                         | $= 1234$    |
| $40000011 =$ | Single User Account                         | $<$ 0 (No)<br>1(Yes)                                             | $= 1$       |
| $40000012 =$ | IP Address Assignment                       | $<0$ (Static)   1(D<br>ynamic)>                                  | $= 1$       |
| $40000013 =$ | IP Address                                  |                                                                  | $= 0.0.0.0$ |
| $40000014 =$ | Remote IP address                           |                                                                  | $= 0.0.0.0$ |
| $40000015 =$ | Remote IP subnet mask                       |                                                                  | $= 0$       |
| $40000016 =$ | ISP incoming protocol filter set 1          |                                                                  | $= 6$       |
| $40000017 =$ | ISP incoming protocol filter set 2          |                                                                  | $= 256$     |
| $40000018 =$ | ISP incoming protocol filter set 3          |                                                                  | $= 256$     |
| $40000019 =$ | ISP incoming protocol filter set 4          |                                                                  | $= 256$     |
| $40000020 =$ | ISP outgoing protocol filter set 1          |                                                                  | $= 256$     |
| $40000021 =$ | ISP outgoing protocol filter set 2          |                                                                  | $= 256$     |
| $40000022 =$ | ISP outgoing protocol filter set 3          |                                                                  | $= 256$     |
| $40000023 =$ | ISP outgoing protocol filter set 4          |                                                                  | $= 256$     |
| $40000024 =$ | ISP PPPOE idle timeout                      |                                                                  | $= 0$       |
| $40000025 =$ | Route IP                                    | $<$ 0 (No)<br>1(Yes)                                             | $= 1$       |
| $40000026 =$ | Bridge                                      | $<0$ (No)  <br>1(Yes)                                            | $= 0$       |

**Table 184** Menu 4 Internet Access Setup (SMT Menu 4)

| $40000027 =$ | ATM QoS Type             | $<0$ (CBR)<br>(1)<br>(UBR)                                          | $= 1$                |
|--------------|--------------------------|---------------------------------------------------------------------|----------------------|
| $40000028 =$ | Peak Cell Rate (PCR)     |                                                                     | $\Omega$<br>$\equiv$ |
| $40000029 =$ | Sustain Cell Rate (SCR)  |                                                                     | $\Omega$<br>$=$      |
| $40000030 =$ | Maximum Burst Size (MBS) |                                                                     | $= 0$                |
| $40000031 =$ | RIP Direction            | $< 0$ (None)<br>1(Both)   2(In<br>$Only)$  <br>3 (Out<br>$Only$ ) > | $\equiv$<br>$\Omega$ |
| $40000032=$  | RIP Version              | $<0(Rip-1)$  <br>$1(Rip-2B)$<br>$2(Rip-2M)$                         | $=$<br>$\Omega$      |
| $40000033=$  | Nailed-up Connection     | $< 0$ (No)<br>1(Yes)                                                | $=$<br>$\Omega$      |

**Table 184** Menu 4 Internet Access Setup (SMT Menu 4)

### **Table 185** Menu 12(SMT Menu 12)

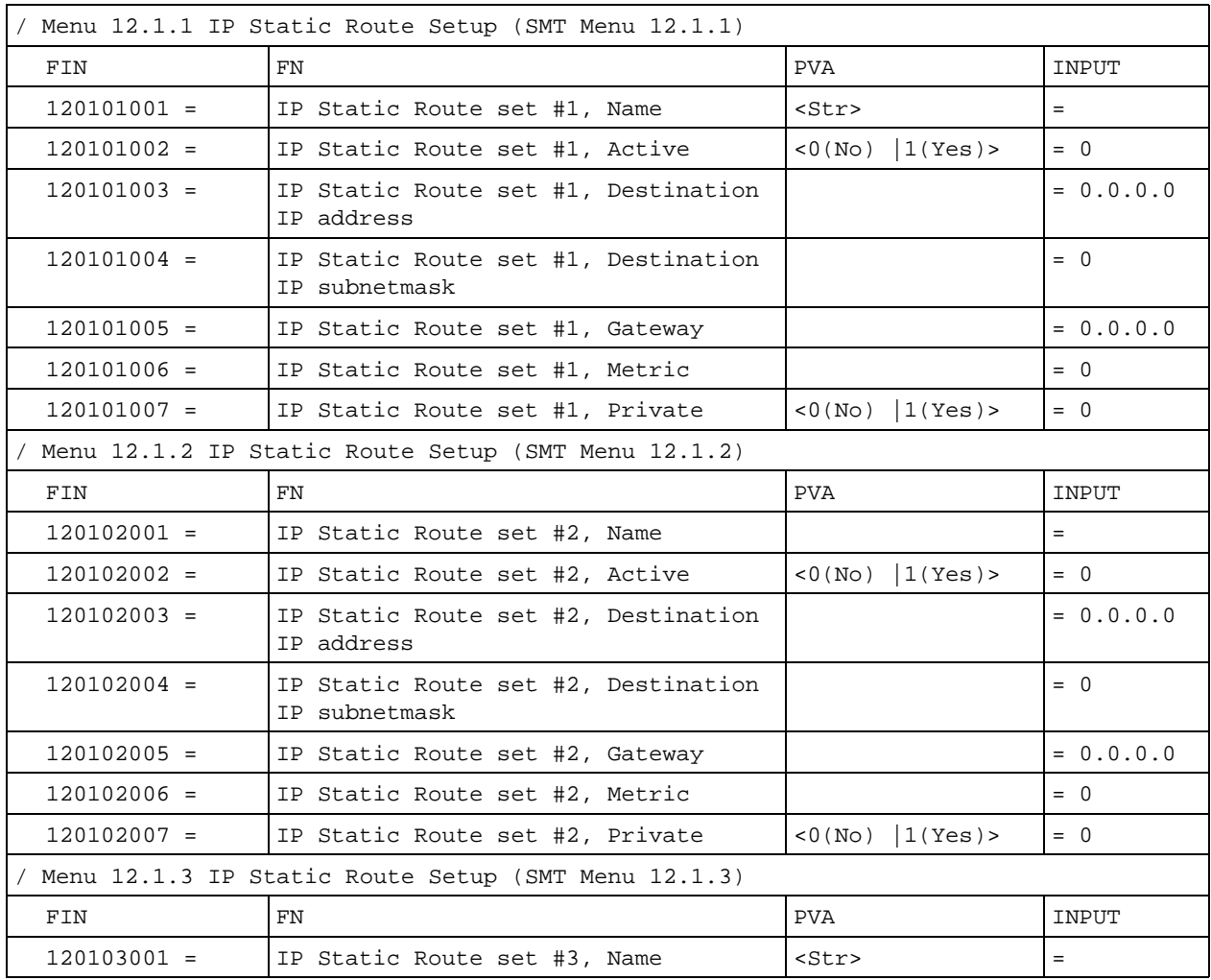

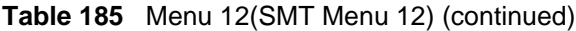

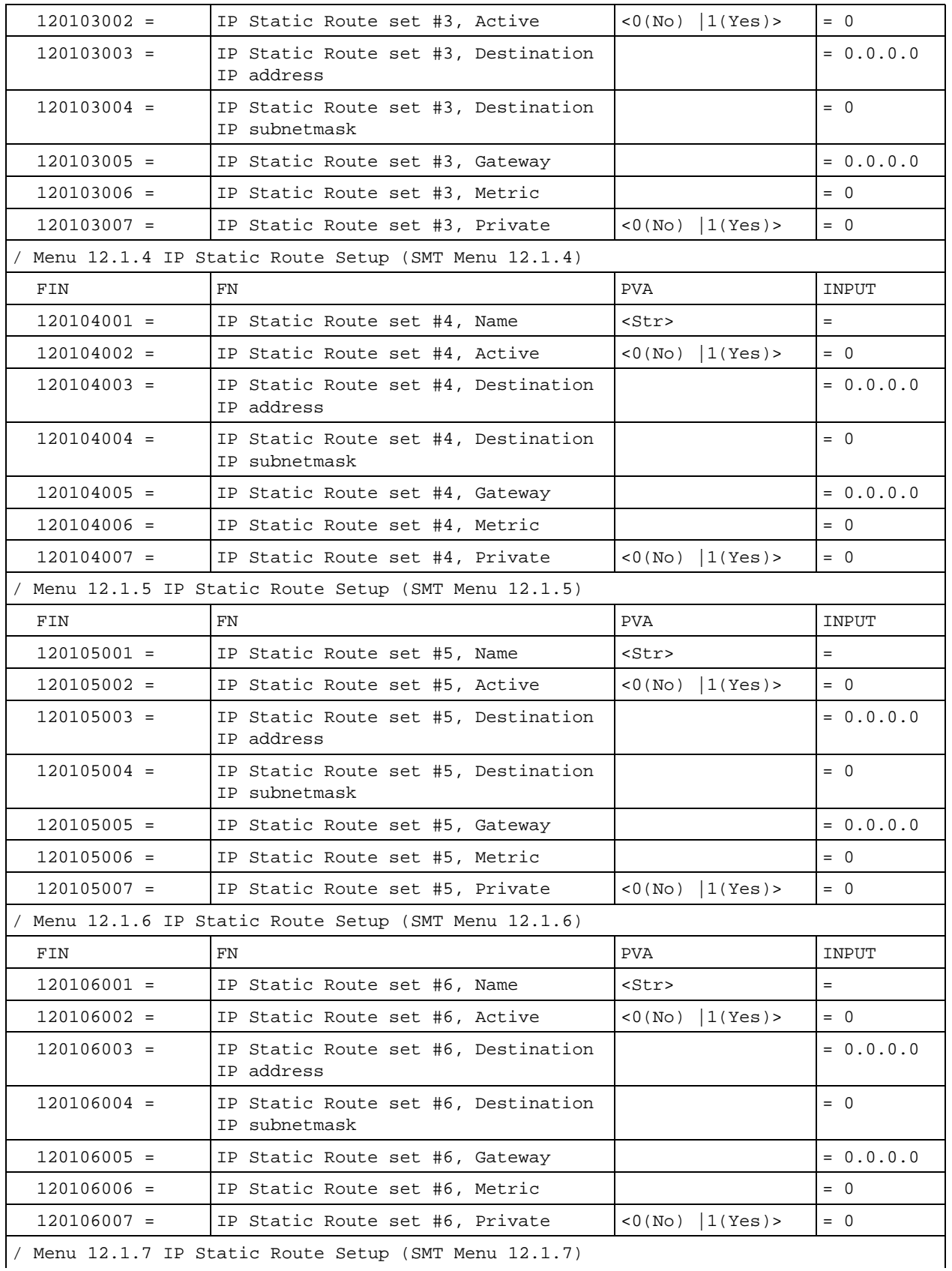

| FIN           | FN                                                         | <b>PVA</b>                           | INPUT       |
|---------------|------------------------------------------------------------|--------------------------------------|-------------|
| $120107001 =$ | IP Static Route set #7, Name                               | <str></str>                          | $=$         |
| $120107002 =$ | IP Static Route set #7, Active                             | $ 1(Yes)\rangle$<br>$<$ 0 ( No ) $<$ | $= 0$       |
| $120107003 =$ | IP Static Route set #7, Destination<br>IP address          |                                      | $= 0.0.0.0$ |
| $120107004 =$ | IP Static Route set #7, Destination<br>IP subnetmask       |                                      | $= 0$       |
| $120107005 =$ | IP Static Route set #7, Gateway                            |                                      | $= 0.0.0.0$ |
| $120107006 =$ | IP Static Route set #7, Metric                             |                                      | $= 0$       |
| $120107007 =$ | IP Static Route set #7, Private                            | $<0(No)$   1 (Yes) >                 | $= 0$       |
|               | Menu 12.1.8 IP Static Route Setup (SMT Menu 12.1.8)        |                                      |             |
| FIN           | FN                                                         | PVA                                  | INPUT       |
| $120108001 =$ | IP Static Route set #8, Name                               | <str></str>                          | $=$         |
| $120108002 =$ | IP Static Route set #8, Active                             | $<0(No)$   1(Yes) >                  | $= 0$       |
| $120108003 =$ | IP Static Route set #8, Destination<br>IP address          |                                      | $= 0.0.0.0$ |
| $120108004 =$ | IP Static Route set #8, Destination<br>IP subnetmask       |                                      | $= 0$       |
| $120108005 =$ | IP Static Route set #8, Gateway                            |                                      | $= 0.0.0.0$ |
| $120108006 =$ | IP Static Route set #8, Metric                             |                                      | $= 0$       |
| $120108007 =$ | IP Static Route set #8, Private                            | $<0(No)$   1(Yes) >                  | $= 0$       |
|               | */ Menu 12.1.9 IP Static Route Setup (SMT Menu 12.1.9)     |                                      |             |
| FIN           | FN                                                         | <b>PVA</b>                           | INPUT       |
| $120109001 =$ | IP Static Route set #9, Name                               | <str></str>                          | $=$         |
| $120109002 =$ | IP Static Route set #9, Active                             | $<$ 0 (No)<br>$ 1(Yes)$ $>$          | $= 0$       |
| $120109003 =$ | IP Static Route set #9, Destination<br>IP address          |                                      | $= 0.0.0.0$ |
| $120109004 =$ | IP Static Route set #9, Destination<br>IP subnetmask       |                                      | $= 0$       |
| $120109005 =$ | IP Static Route set #9, Gateway                            |                                      | $= 0.0.0.0$ |
| $120109006 =$ | IP Static Route set #9, Metric                             |                                      | $= 0$       |
| $120109007 =$ | IP Static Route set #9, Private                            | 1(Yes)<br>< 0 (N <sub>O</sub> )      | $= 0$       |
|               | $*/$ Menu 12.1.10 IP Static Route Setup (SMT Menu 12.1.10) |                                      |             |
| FIN           | FN                                                         | PVA                                  | INPUT       |
| $120110001 =$ | IP Static Route set #10, Name                              |                                      | $=$         |
| $120110002 =$ | IP Static Route set #10, Active                            | $<$ 0 (No)<br> 1(Yes)                | $= 0$       |
| $120110003 =$ | IP Static Route set #10, Destination<br>IP address         |                                      | $= 0.0.0.0$ |
| $120110004 =$ | IP Static Route set #10, Destination<br>IP subnetmask      |                                      | $= 0$       |
| $120110005 =$ | IP Static Route set #10, Gateway                           |                                      | $= 0.0.0.0$ |
| $120110006 =$ | IP Static Route set #10, Metric                            |                                      | $= 0$       |

**Table 185** Menu 12(SMT Menu 12) (continued)

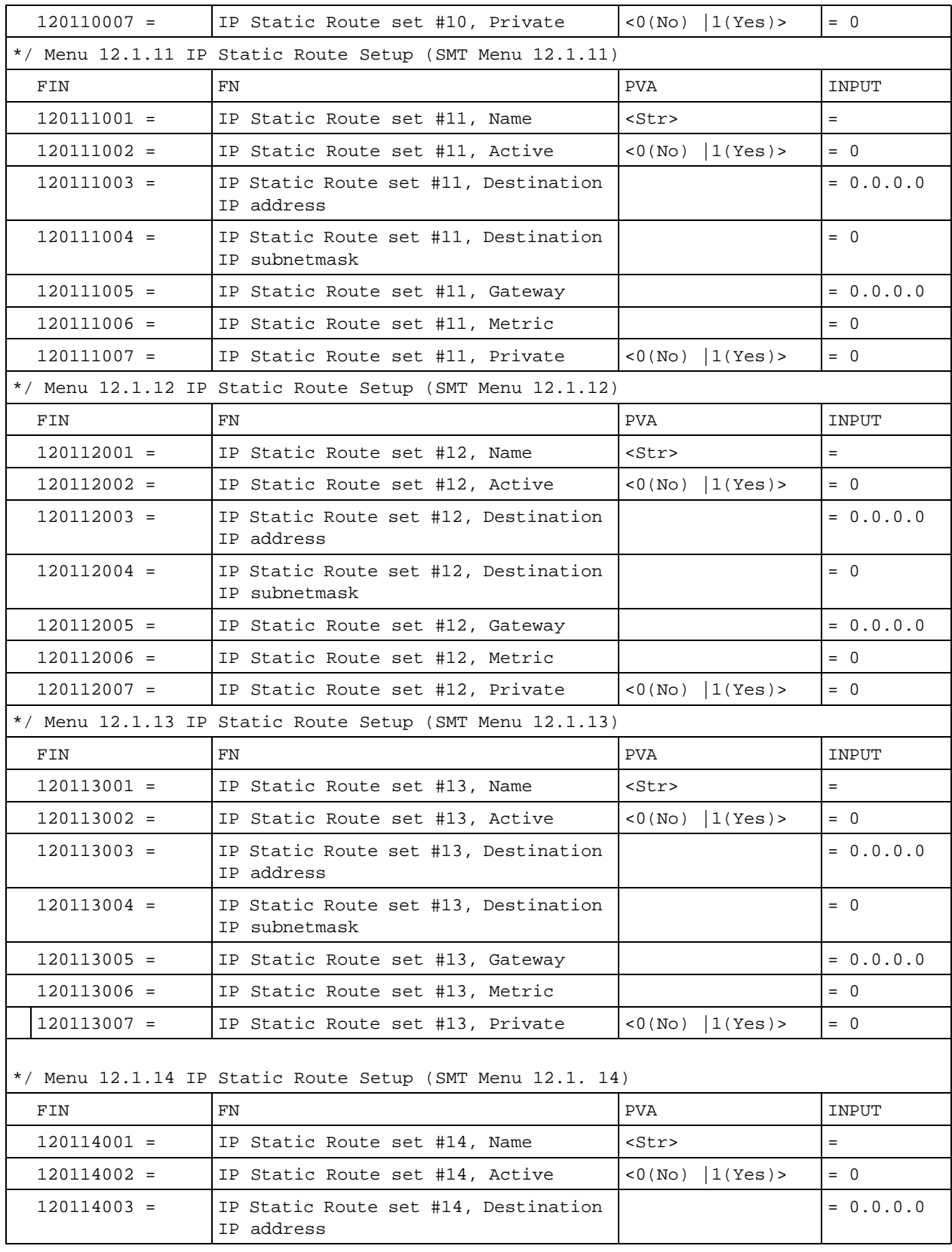

## **Table 185** Menu 12(SMT Menu 12) (continued)

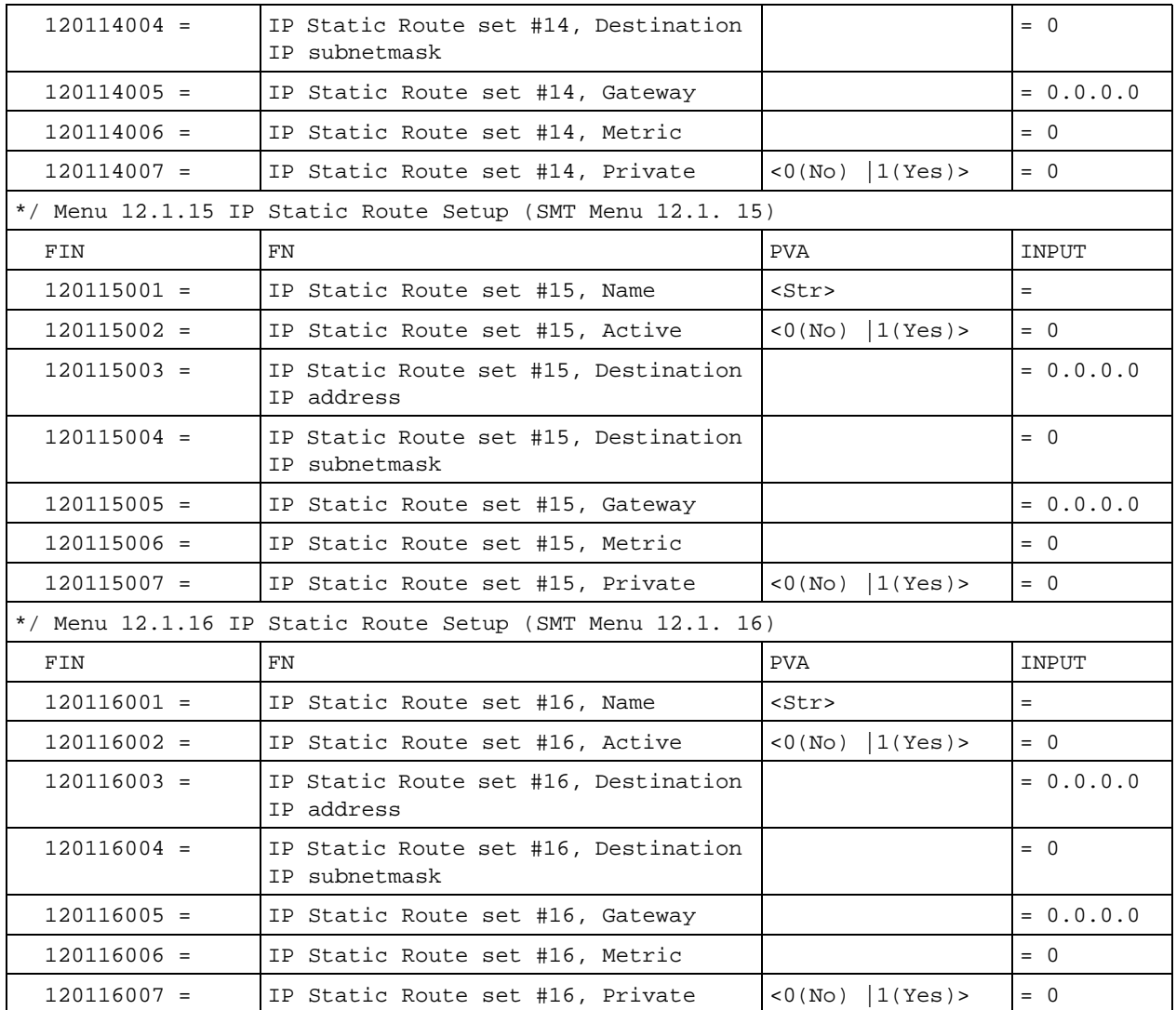

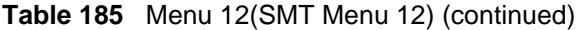

#### **Table 186** Menu 15 SUA Server Setup (SMT Menu 15)

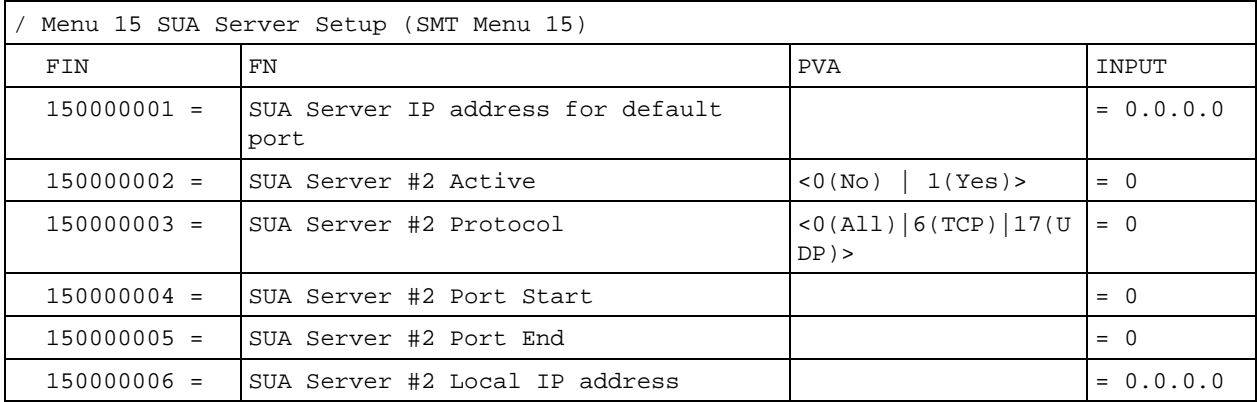

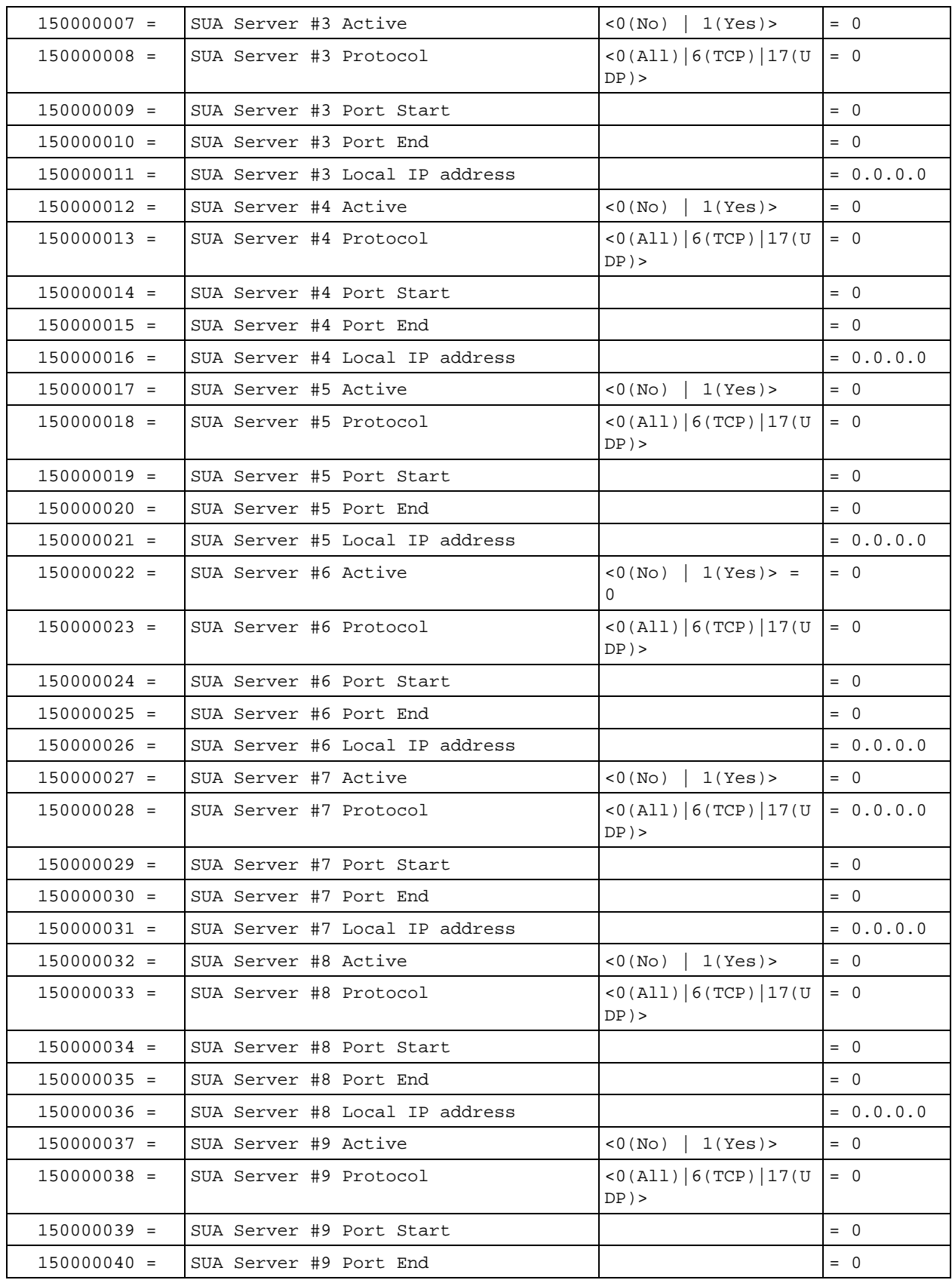

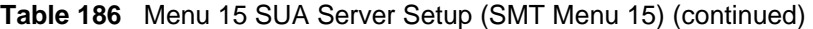

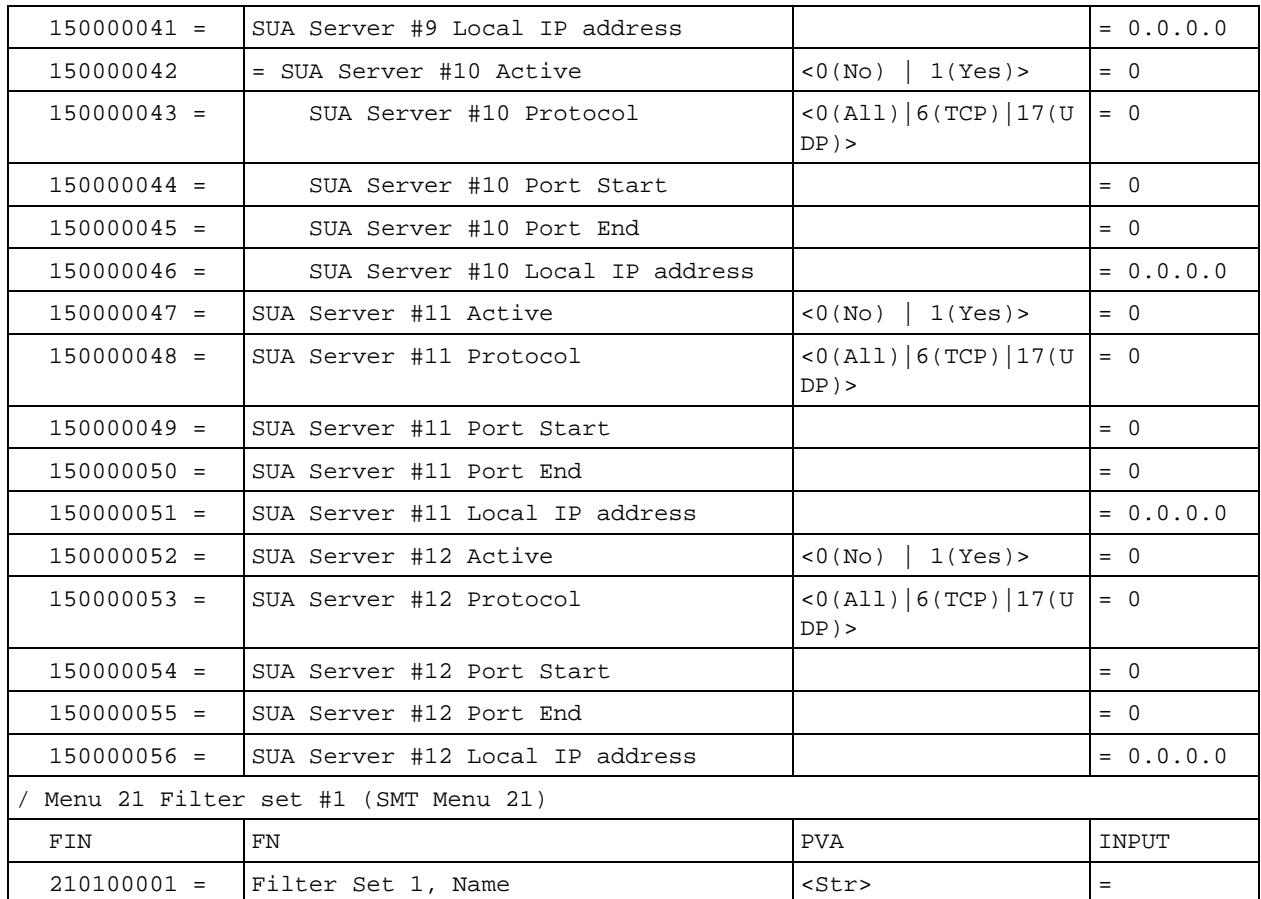

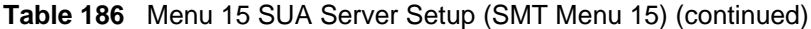

### **Table 187** Menu 21.1 Filter Set #1 (SMT Menu 21.1)

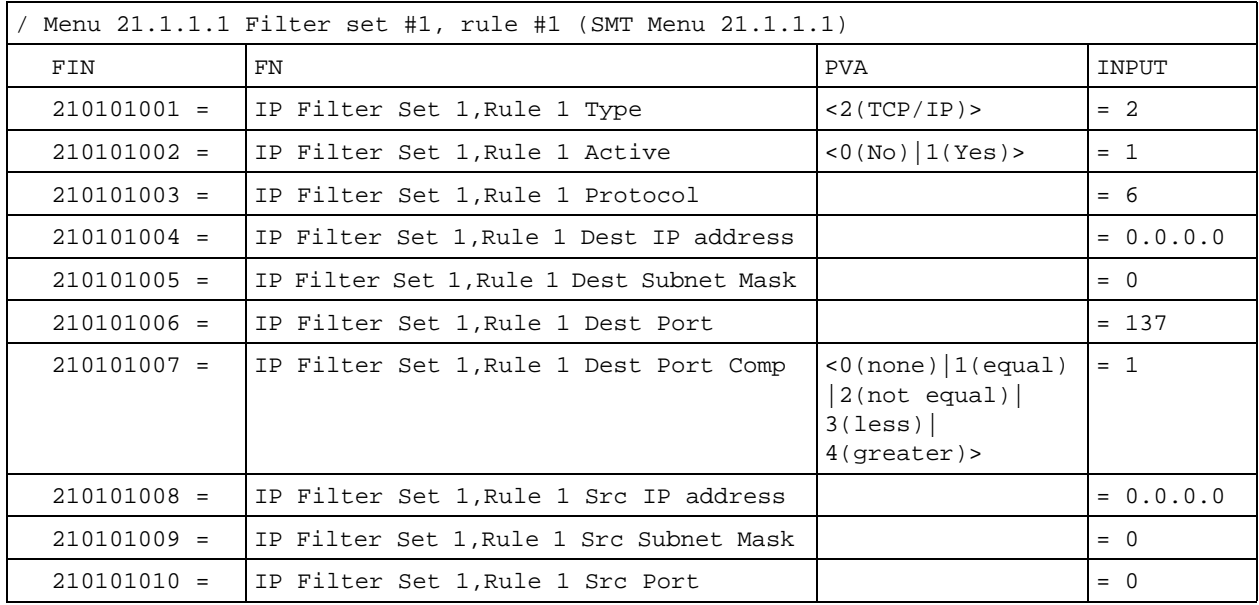

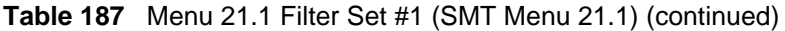

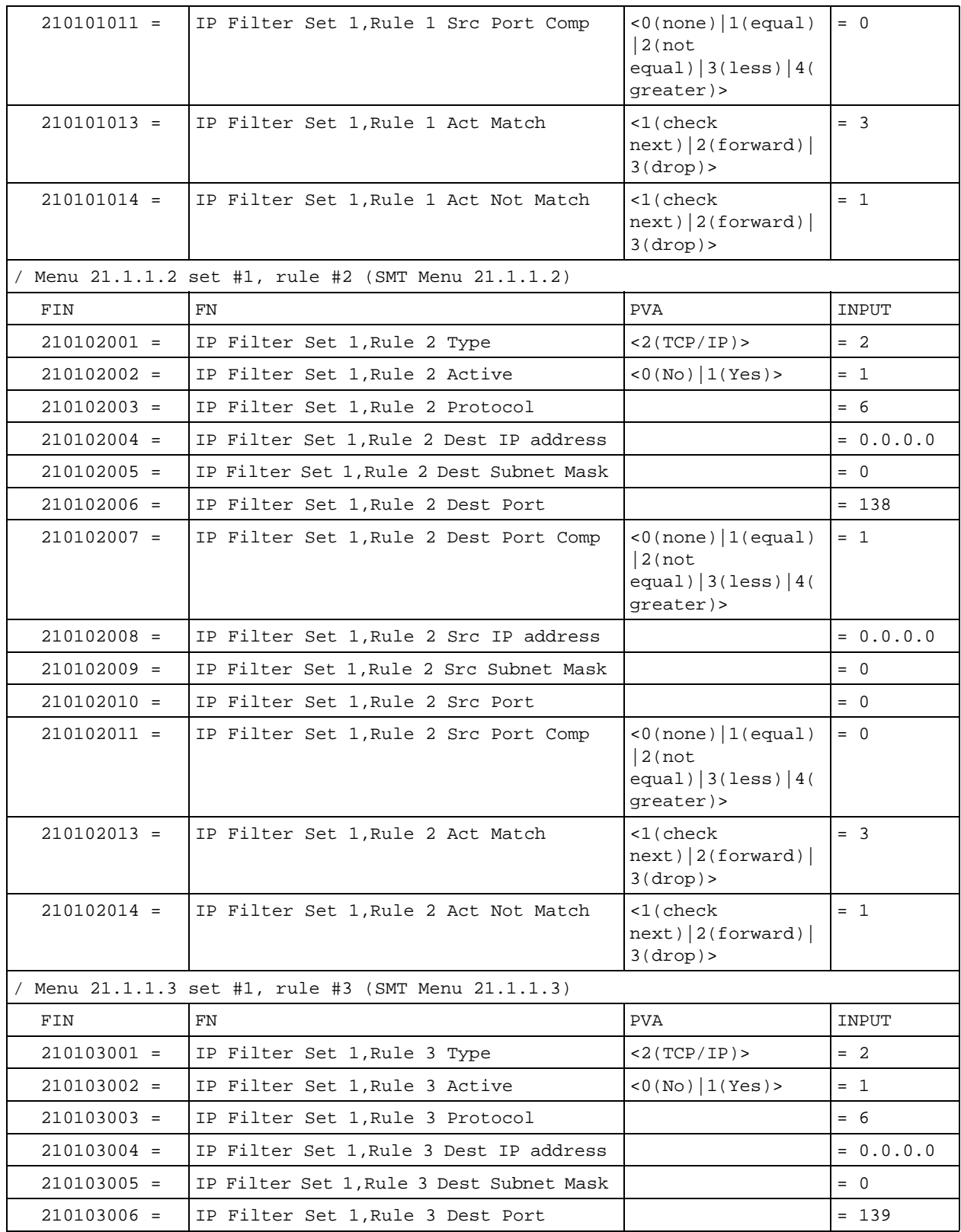

| $210103007 =$ | IP Filter Set 1, Rule 3 Dest Port Comp              | $\langle 0 \text{ (none)}   1 \text{ (equal)} \rangle$<br> 2(not<br>equal) $ 3(less) 4($<br>qreater)> | $= 1$       |
|---------------|-----------------------------------------------------|----------------------------------------------------------------------------------------------------|-------------|
| $210103008 =$ | IP Filter Set 1, Rule 3 Src IP address              |                                                                                                    | $= 0.0.0.0$ |
| $210103009 =$ | IP Filter Set 1, Rule 3 Src Subnet Mask             |                                                                                                    | $= 0$       |
| $210103010 =$ | IP Filter Set 1, Rule 3 Src Port                    |                                                                                                    | $= 0$       |
| $210103011 =$ | IP Filter Set 1, Rule 3 Src Port Comp               | $<0$ (none)   1 (equal)<br> 2(not<br>equal) $ 3(less) 4($<br>greater)>                                | $= 0$       |
| $210103013 =$ | IP Filter Set 1, Rule 3 Act Match                   | $<$ 1 (check<br>$next)$   2 (forward)  <br>3(drop)                                                    | $= 3$       |
| $210103014 =$ | IP Filter Set 1, Rule 3 Act Not Match               | <1(check<br>next)   2(forward)  <br>3(drop)                                                           | $= 1$       |
|               | / Menu 21.1.1.4 set #1, rule #4 (SMT Menu 21.1.1.4) |                                                                                                    |             |
| FIN           | FN                                                  | <b>PVA</b>                                                                                            | INPUT       |
| $210104001 =$ | IP Filter Set 1, Rule 4 Type                        | <2(TCP/IP)                                                                                            | $= 2$       |
| $210104002 =$ | IP Filter Set 1, Rule 4 Active                      | $<0$ (No)   1 (Yes) >                                                                                 | $= 1$       |
| $210104003 =$ | IP Filter Set 1, Rule 4 Protocol                    |                                                                                                    | $= 17$      |
| $210104004 =$ | IP Filter Set 1, Rule 4 Dest IP address             |                                                                                                    | $= 0.0.0.0$ |
| $210104005 =$ | IP Filter Set 1, Rule 4 Dest Subnet Mask            |                                                                                                    | $= 0$       |
| $210104006 =$ | IP Filter Set 1, Rule 4 Dest Port                   |                                                                                                    | $= 137$     |
| $210104007 =$ | IP Filter Set 1, Rule 4 Dest Port Comp              | $<0$ (none)   1 (equal)<br> 2(not<br>equal) $ 3($ less $)$ $ 4($<br>greater)>                         | $= 1$       |
| $210104008 =$ | IP Filter Set 1, Rule 4 Src IP address              |                                                                                                    | $= 0.0.0.0$ |
| $210104009 =$ | IP Filter Set 1, Rule 4 Src Subnet Mask             |                                                                                                    | $= 0$       |
| $210104010 =$ | IP Filter Set 1, Rule 4 Src Port                    |                                                                                                    | $= 0$       |
| $210104011 =$ | IP Filter Set 1, Rule 4 Src Port Comp               | $<0$ (none)   1 (equal)<br> 2(not<br>equal) $ 3($ less $) 4($<br>greater)>                            | $= 0$       |
| $210104013 =$ | IP Filter Set 1, Rule 4 Act Match                   | <1(check next)<br>$ 2($ forward $ $<br>3(drop)                                                        | $= 3$       |
| $210104014 =$ | IP Filter Set 1, Rule 4 Act Not Match               | $1$ (check<br>next)   2(forward)  <br>3(drop)                                                         | $= 1$       |
|               | / Menu 21.1.1.5 set #1, rule #5 (SMT Menu 21.1.1.5) |                                                                                                    |             |
| FIN           | FN                                                  | PVA                                                                                                   | INPUT       |
| $210105001 =$ | IP Filter Set 1, Rule 5 Type                        | <2(TCP/IP)                                                                                            | $= 2$       |

**Table 187** Menu 21.1 Filter Set #1 (SMT Menu 21.1) (continued)

| $210105002 =$ | IP Filter Set 1, Rule 5 Active                      | $<0$ (No)   1 (Yes) >                                                                                  | $= 1$       |
|---------------|-----------------------------------------------------|----------------------------------------------------------------------------------------------------|-------------|
| $210105003 =$ | IP Filter Set 1, Rule 5 Protocol                    |                                                                                                    | $= 17$      |
| $210105004 =$ | IP Filter Set 1, Rule 5 Dest IP address             |                                                                                                    | $= 0.0.0.0$ |
| $210105005 =$ | IP Filter Set 1, Rule 5 Dest Subnet Mask            |                                                                                                    | $= 0$       |
| $210105006 =$ | IP Filter Set 1, Rule 5 Dest Port                   |                                                                                                    | $= 138$     |
| $210105007 =$ | IP Filter Set 1, Rule 5 Dest Port Comp              | $<0$ (none)   1 (equal)<br> 2(not<br>equal) $ 3(less) 4($<br>qreater)>                                 | $= 1$       |
| $210105008 =$ | IP Filter Set 1, Rule 5 Src IP Address              |                                                                                                    | $= 0.0.0.0$ |
| $210105009 =$ | IP Filter Set 1, Rule 5 Src Subnet Mask             |                                                                                                    | $= 0$       |
| $210105010 =$ | IP Filter Set 1, Rule 5 Src Port                    |                                                                                                    | $= 0$       |
| $210105011 =$ | IP Filter Set 1, Rule 5 Src Port Comp               | $\langle 0 \text{ (none)}   1 \text{ (equal)} \rangle$<br> 2(not<br>equal) $ 3(less) 4($<br>qreater)>  | $= 0$       |
| $210105013 =$ | IP Filter Set 1, Rule 5 Act Match                   | $<$ 1 $($ check<br>next)   2(forward)  <br>3(drop)                                                     | $= 3$       |
| $210105014 =$ | IP Filter Set 1, Rule 5 Act Not Match               | <1(Check Next)<br> 2(Forward) 3(Dro)<br>$p$ ) >                                                        | $= 1$       |
|               |                                                     |                                                                                                    |             |
|               | / Menu 21.1.1.6 set #1, rule #6 (SMT Menu 21.1.1.6) |                                                                                                    |             |
| FIN           | <b>FN</b>                                           | <b>PVA</b>                                                                                             | INPUT       |
| $210106001 =$ | IP Filter Set 1, Rule 6 Type                        | <2(TCP/IP)                                                                                             | $= 2$       |
| $210106002 =$ | IP Filter Set 1, Rule 6 Active                      | $<0$ (No)   1 (Yes) >                                                                                  | $= 1$       |
| $210106003 =$ | IP Filter Set 1, Rule 6 Protocol                    |                                                                                                    | $= 17$      |
| $210106004 =$ | IP Filter Set 1, Rule 6 Dest IP address             |                                                                                                    | $= 0.0.0.0$ |
| $210106005 =$ | IP Filter Set 1, Rule 6 Dest Subnet Mask            |                                                                                                    | $= 0$       |
| $210106006 =$ | IP Filter Set 1, Rule 6 Dest Port                   |                                                                                                    | $= 139$     |
| $210106007 =$ | IP Filter Set 1, Rule 6 Dest Port Comp              | $\langle 0 \text{ (none)}   1 \text{ (equal)} \rangle$<br>$2$ (not<br>equal) $3(less)$ 4(<br>greater)> | $= 1$       |
| $210106008 =$ | IP Filter Set 1, Rule 6 Src IP address              |                                                                                                    | $= 0.0.0.0$ |
| $210106009 =$ | IP Filter Set 1, Rule 6 Src Subnet Mask             |                                                                                                    | $= 0$       |
| $210106010 =$ | IP Filter Set 1, Rule 6 Src Port                    |                                                                                                    | $= 0$       |
| $210106011 =$ | IP Filter Set 1, Rule 6 Src Port Comp               | $<0$ (none)   1 (equal)<br> 2(not<br>equal) $ 3($ less $)$ $ 4($<br>greater)>                          | $= 0$       |

**Table 187** Menu 21.1 Filter Set #1 (SMT Menu 21.1) (continued)

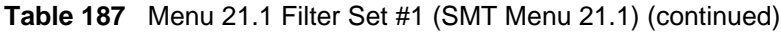

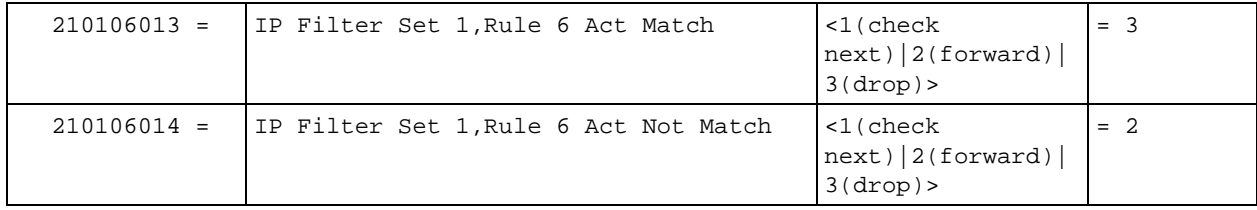

### **Table 188** Menu 21.1 Filer Set #2, (SMT Menu 21.1)

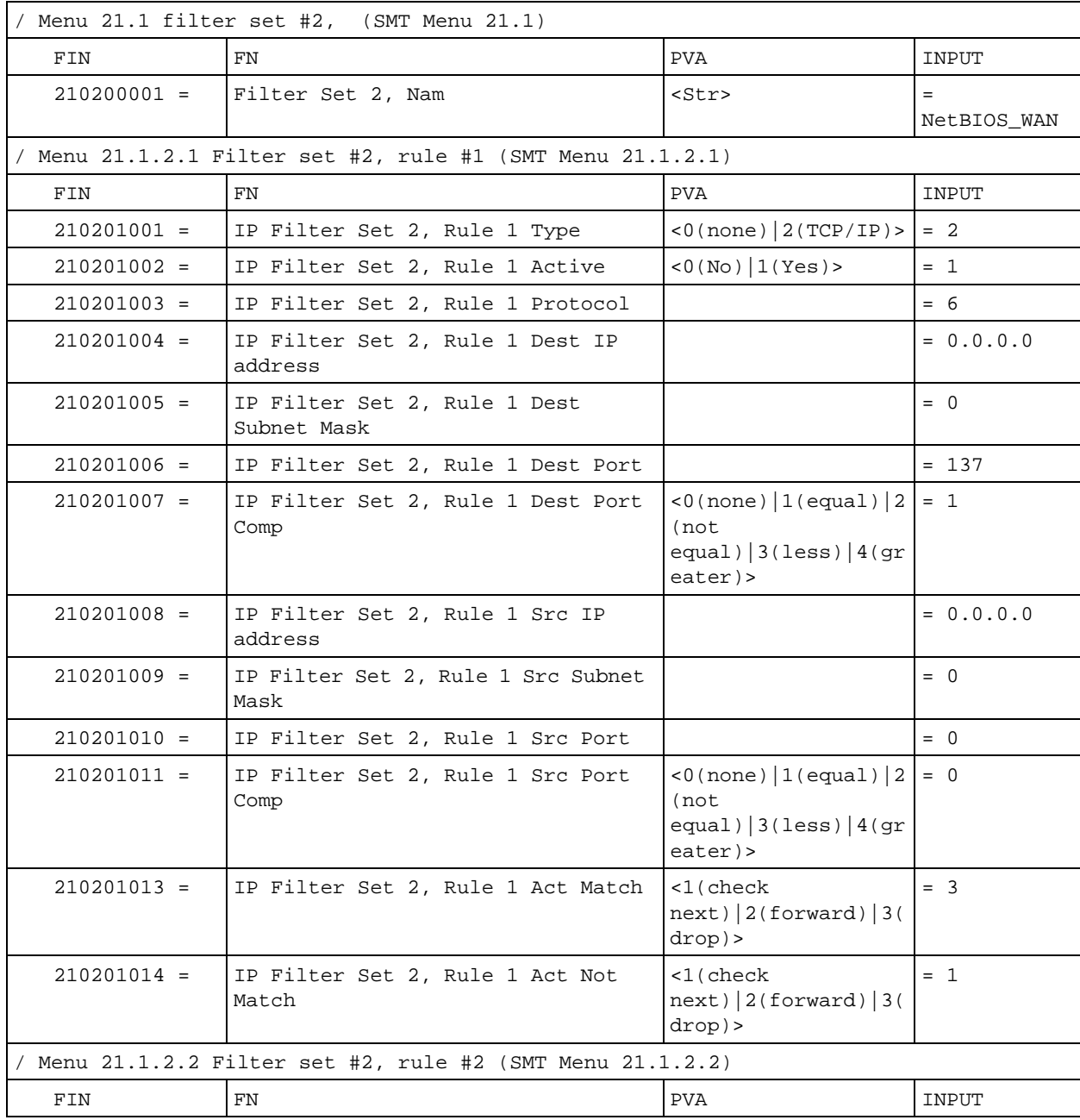

| $210202001 =$ | IP Filter Set 2, Rule 2 Type                               | $<0$ (none)   2(TCP/IP) >                                                               | $= 2$       |
|---------------|------------------------------------------------------------|-----------------------------------------------------------------------------------------|-------------|
| $210202002 =$ | IP Filter Set 2, Rule 2 Active                             | $<0$ (No)   1 (Yes) >                                                                   | $= 1$       |
| $210202003 =$ | IP Filter Set 2, Rule 2 Protocol                           |                                                                                         | $= 6$       |
| $210202004 =$ | IP Filter Set 2, Rule 2 Dest IP<br>address                 |                                                                                         | $= 0.0.0.0$ |
| $210202005 =$ | IP Filter Set 2, Rule 2 Dest<br>Subnet Mask                |                                                                                         | $= 0$       |
| $210202006 =$ | IP Filter Set 2, Rule 2 Dest Port                          |                                                                                         | $= 138$     |
| $210202007 =$ | IP Filter Set 2, Rule 2 Dest Port<br>Comp                  | $<0$ (none)   1 (equal)   2<br>(not<br>equal) $ 3(\text{less}) 4(\text{gr})$<br>eater)> | $= 1$       |
| $210202008 =$ | IP Filter Set 2, Rule 2 Src IP<br>address                  |                                                                                         | $= 0.0.0.0$ |
| $210202009 =$ | IP Filter Set 2, Rule 2 Src Subnet<br>Mask                 |                                                                                         | $= 0$       |
| $210202010 =$ | IP Filter Set 2, Rule 2 Src Port                           |                                                                                         | $= 0$       |
| $210202011 =$ | IP Filter Set 2, Rule 2 Src Port<br>Comp                   | $<0$ (none)   1 (equal)   2<br>(not<br>equal) $ 3(less) 4(gr)$<br>eater)>               | $= 0$       |
| $210202013 =$ | IP Filter Set 2, Rule 2 Act Match                          | <1(check<br>$next)$   2(forward)   3(<br>$drop$ ) >                                     | $= 3$       |
| $210202014 =$ | IP Filter Set 2, Rule 2 Act Not<br>Match                   | $<$ 1 $($ check<br>$next)$   2(forward)   3(<br>$drop$ ) >                              | $= 1$       |
|               | / Menu 21.1.2.3 Filter set #2, rule #3 (SMT Menu 21.1.2.3) |                                                                                         |             |
| FIN           | FN                                                         | <b>PVA</b>                                                                              | INPUT       |
| $210203001 =$ | IP Filter Set 2, Rule 3 Type                               | $<0$ (none) $ 2$ (TCP/IP) >                                                             | $= 2$       |
| $210203002 =$ | IP Filter Set 2, Rule 3 Active                             | $<0$ (No)   1 (Yes) >                                                                   | $= 1$       |
| $210203003 =$ | IP Filter Set 2, Rule 3 Protocol                           |                                                                                         | $= 6$       |
| $210203004 =$ | IP Filter Set 2, Rule 3 Dest IP<br>address                 |                                                                                         | $= 0.0.0.0$ |
| $210203005 =$ | IP Filter Set 2, Rule 3 Dest<br>Subnet Mask                |                                                                                         | $= 0$       |
| $210203006 =$ | IP Filter Set 2, Rule 3 Dest Port                          |                                                                                         | $= 139$     |
| $210203007 =$ | IP Filter Set 2, Rule 3 Dest Port<br>Comp                  | $<0$ (none)   1 (equal)   2<br>(not<br>equal) $3(less)$ 4(gr<br>eater)>                 | $= 1$       |
| $210203008 =$ | IP Filter Set 2, Rule 3 Src IP<br>address                  |                                                                                         | $= 0.0.0.0$ |
| $210203009 =$ | IP Filter Set 2, Rule 3 Src Subnet<br>Mask                 |                                                                                         | $= 0$       |
| $210203010 =$ | IP Filter Set 2, Rule 3 Src Port                           |                                                                                         | $= 0$       |
|               |                                                            |                                                                                         |             |

**Table 188** Menu 21.1 Filer Set #2, (SMT Menu 21.1) (continued)

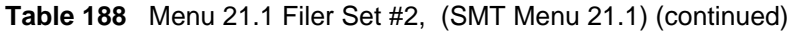

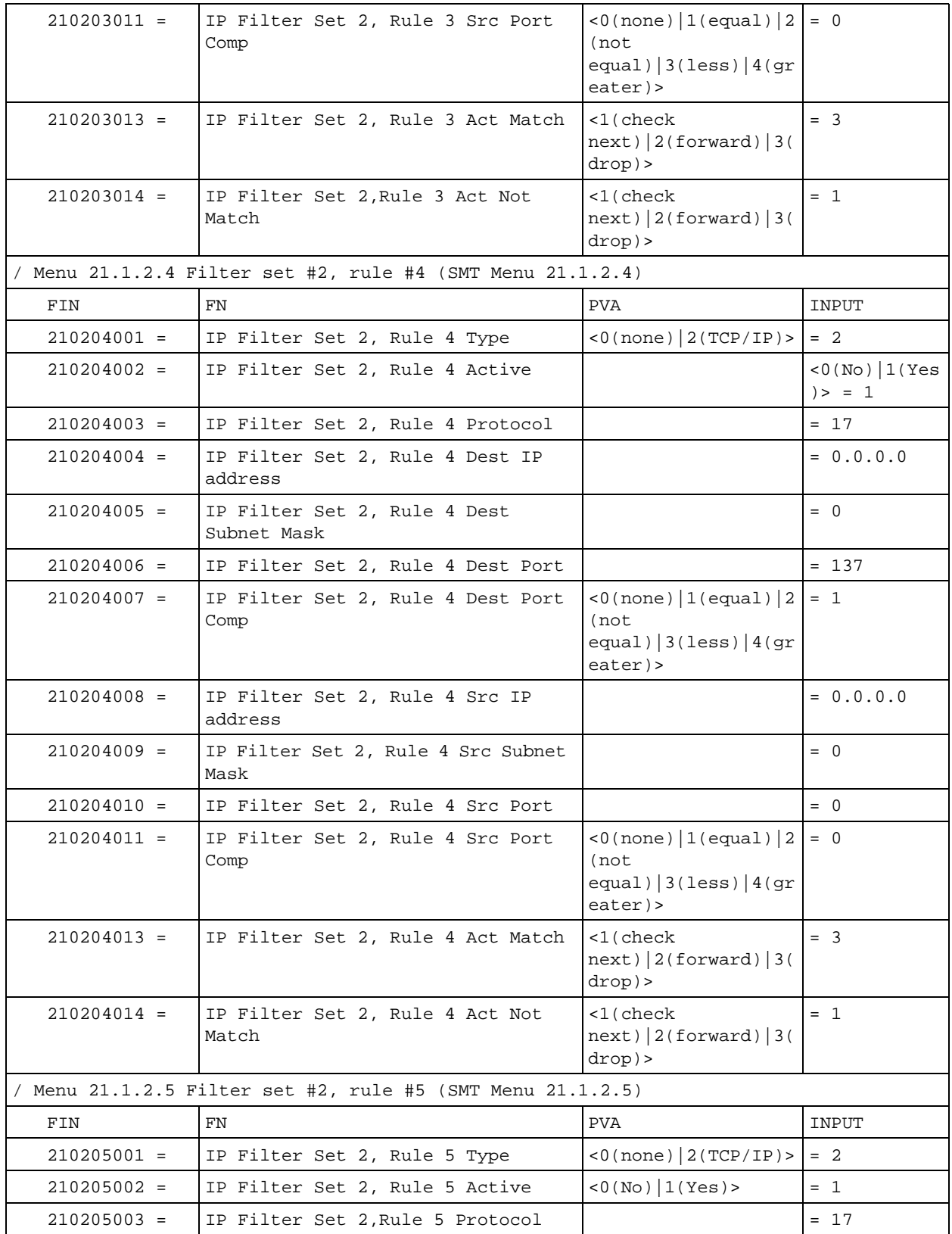

| $210205004 =$ | IP Filter Set 2, Rule 5 Dest IP<br>address               |                                                                           | $= 0.0.0.0$ |
|---------------|----------------------------------------------------------|---------------------------------------------------------------------------|-------------|
| $210205005 =$ | IP Filter Set 2, Rule 5 Dest<br>Subnet Mask              |                                                                           | $= 0$       |
| $210205006 =$ | IP Filter Set 2, Rule 5 Dest Port                        |                                                                           | $= 138$     |
| $210205007 =$ | IP Filter Set 2, Rule 5 Dest Port<br>Comp                | $<0$ (none)   1 (equal)   2<br>(not<br>equal) $ 3(less) 4(gr)$<br>eater)> | $= 1$       |
| $210205008 =$ | IP Filter Set 2, Rule 5 Src IP<br>address                |                                                                           | $= 0.0.0.0$ |
| $210205009 =$ | IP Filter Set 2, Rule 5 Src Subnet<br>Mask               |                                                                           | $= 0$       |
| $210205010 =$ | IP Filter Set 2, Rule 5 Src Port                         |                                                                           | $= 0$       |
| $210205011 =$ | IP Filter Set 2, Rule 5 Src Port<br>Comp                 | $<0$ (none)   1 (equal)   2<br>(not<br>equal) $ 3(less) 4(gr)$<br>eater)> | $= 0$       |
| $210205013 =$ | IP Filter Set 2, Rule 5 Act Match                        | $1$ (check<br>$next)$   2(forward)   3(<br>$drop$ ) >                     | $= 3$       |
| $210205014 =$ | IP Filter Set 2, Rule 5 Act Not<br>Match                 | <1(check<br>$next)$   2(forward)   3(<br>$drop$ ) >                       | $= 1$       |
|               |                                                          |                                                                           |             |
|               | Menu 21.1.2.6 Filter set #2, rule #6 (SMT Menu 21.1.2.5) |                                                                           |             |
| FIN           | FN                                                       | <b>PVA</b>                                                                | INPUT       |
| $210206001 =$ | IP Filter Set 2, Rule 6 Type                             | $<0$ (none) $ 2$ (TCP/IP) >                                               | $= 2$       |
| $210206002 =$ | IP Filter Set 2, Rule 6 Active                           | $<0$ (No)   1 (Yes) >                                                     | $= 1$       |
| $210206003 =$ | IP Filter Set 2, Rule 6 Protocol                         |                                                                           | $= 17$      |
| $210206004 =$ | IP Filter Set 2, Rule 6 Dest IP<br>address               |                                                                           | $= 0.0.0.0$ |
| $210206005 =$ | IP Filter Set 2, Rule 6 Dest<br>Subnet Mask              |                                                                           | $= 0$       |
| $210206006 =$ | IP Filter Set 2, Rule 6 Dest Port                        |                                                                           | $= 139$     |
| $210206007 =$ | IP Filter Set 2, Rule 6 Dest Port<br>Comp                | $<0$ (none)   1 (equal)   2<br>(not<br>equal) $ 3(less) 4(gr)$<br>eater)> | $= 1$       |
| $210206008 =$ | IP Filter Set 2, Rule 6 Src IP<br>address                |                                                                           | $= 0.0.0.0$ |
| $210206009 =$ | IP Filter Set 2, Rule 6 Src Subnet<br>Mask               |                                                                           | $= 0$       |
| $210206010 =$ | IP Filter Set 2, Rule 6 Src Port                         |                                                                           | $= 0$       |

**Table 188** Menu 21.1 Filer Set #2, (SMT Menu 21.1) (continued)

### **Table 188** Menu 21.1 Filer Set #2, (SMT Menu 21.1) (continued)

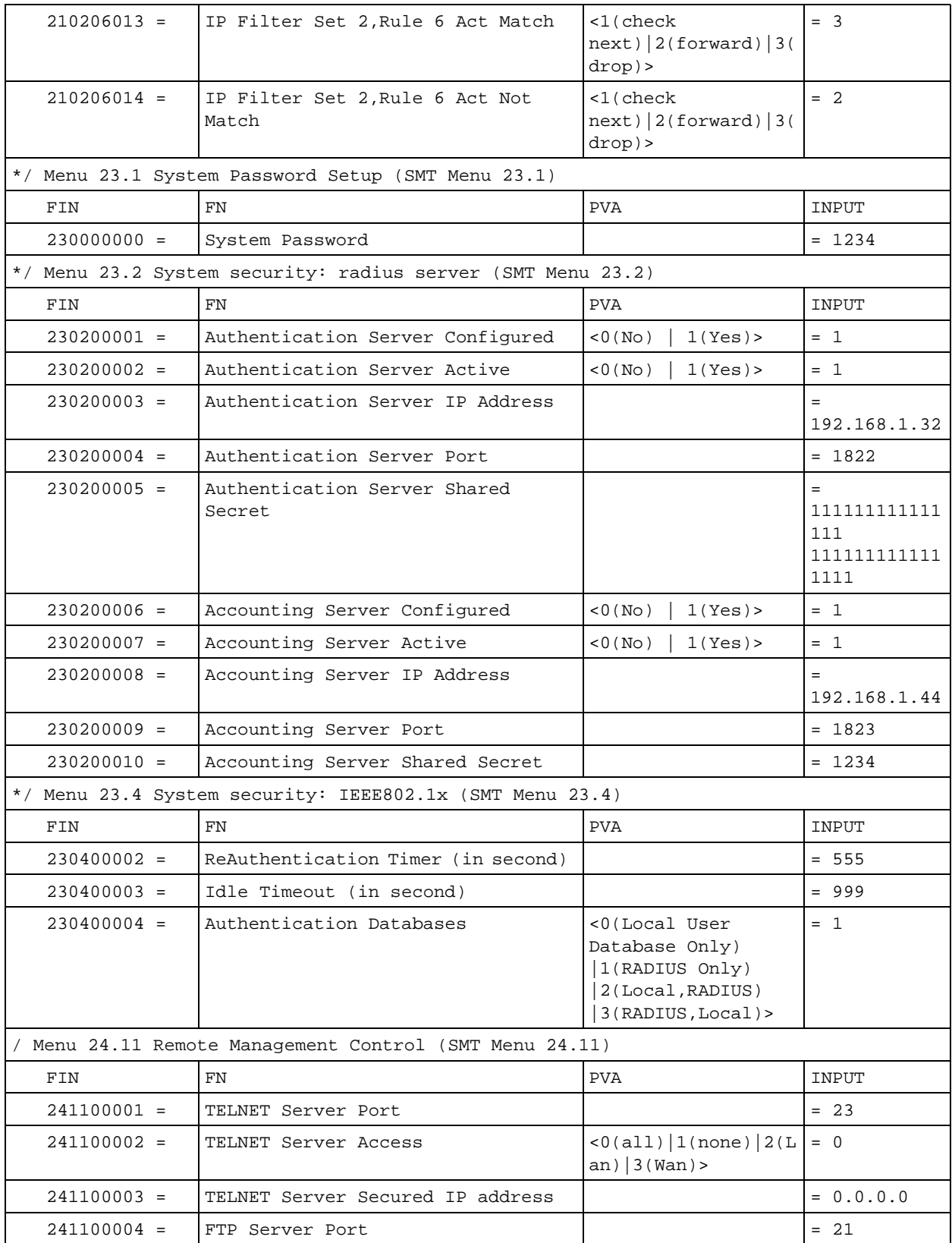

| $241100005 =$ | FTP Server Access             | $<0$ (all)   1(none)   2(L = 0<br>an) $ 3 (Wan)$ > |             |
|---------------|-------------------------------|----------------------------------------------------|-------------|
| $241100006 =$ | FTP Server Secured IP address |                                                    | $= 0.0.0.0$ |
| $241100007 =$ | WEB Server Port               |                                                    | $= 80$      |
| $241100008 =$ | WEB Server Access             | $<0$ (all)   1(none)   2(L = 0<br> 3(Wan)<br>an)   |             |
| $241100009 =$ | WEB Server Secured IP address |                                                    | $= 0.0.0.0$ |

**Table 188** Menu 21.1 Filer Set #2, (SMT Menu 21.1) (continued)

## **Command Examples**

The following are example Internal SPTGEN screens associated with the Prestige's command interpreter commands.

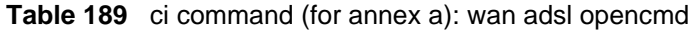

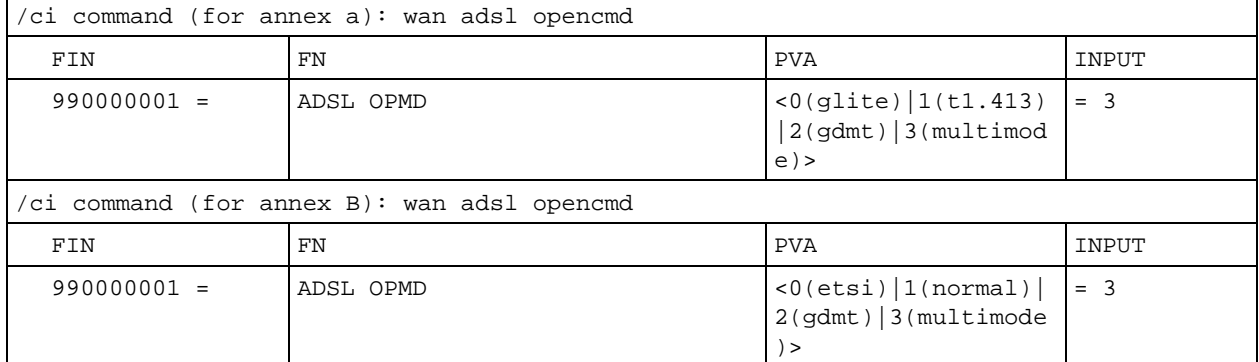

# **Appendix L Command Interpreter**

<span id="page-525-0"></span>The following describes how to use the command interpreter. Enter 24 in the main menu to bring up the system maintenance menu. Enter 8 to go to **Menu 24.8 - Command Interpreter Mode**. See the included disk or zyxel.com for more detailed information on these commands.

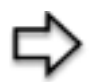

**Note:** Use of undocumented commands or misconfiguration can damage the unit and possibly render it unusable.

## **Command Syntax**

- The command keywords are in courier new font.
- Enter the command keywords exactly as shown, do not abbreviate.
- The required fields in a command are enclosed in angle brackets <>.
- The optional fields in a command are enclosed in square brackets [ ].
- The | symbol means or.

For example,

sys filter netbios config  $\langle$ type $>$  $\langle$ on $|$ off $>$ 

means that you must specify the type of netbios filter and whether to turn it on or off.

## **Command Usage**

A list of valid commands can be found by typing help or ? at the command prompt. Always type the full command. Type  $exit$  to return to the SMT main menu when finished.

# **Appendix M Firewall Commands**

## **Sys Firewall Commands**

The following describes the firewall commands. See [Appendix L](#page-525-0) for information on the command structure. Each of these commands must be preceded by sys firewall when you use them. For example, type sys firewall active yes to turn on the firewall.

| Command     |               | <b>Description</b>                                                          |
|-------------|---------------|-----------------------------------------------------------------------------|
| acl         | disp          | Displays ACLs or a specific ACL set # and rule #.                           |
| active      | $<$ yes   no> | Active firewall or deactivate firewall<br>Enables/disables the firewall.    |
| cnt         |               |                                                                             |
|             | disp          | Displays the firewall log type and count.                                   |
|             | clear         | Clears the firewall log count.                                              |
| pktdump     |               | Dumps the last 64 bytes of packets that the firewall has dropped.           |
| dynamicrule | display       | Displays the firewall's dynamic rules.                                      |
| tcprst      |               |                                                                             |
|             | rst.          | Turns TCP reset sending on/off.                                             |
|             | rst113        | Turns TCP reset sending for port 113 on/off.                                |
|             | display       | Displays the TCP reset sending settings.                                    |
| icmp        |               | This rule is not in use.                                                    |
| dos         |               |                                                                             |
|             | smtp          | Enables/disables the SMTP DoS defender.                                     |
|             | display       | Displays the SMTP DoS defender setting.                                     |
|             | ignore        | Sets if the firewall will ignore DoS attacks on the LAN/WAN.                |
| ignore      |               |                                                                             |
|             | dos           | Sets if the firewall will ignore DoS attacks on the LAN/WAN.                |
|             | triangle      | Sets if the firewall will ignore triangle route packets on the LAN/<br>WAN. |

**Table 190** Sys Firewall Commands

## **Appendix N NetBIOS Filter Commands**

The following describes the NetBIOS packet filter commands. See [Appendix L](#page-525-0) for information on the command structure.

## **Introduction**

NetBIOS (Network Basic Input/Output System) are TCP or UDP broadcast packets that enable a computer to connect to and communicate with a LAN.

For some dial-up services such as PPPoE or PPTP, NetBIOS packets cause unwanted calls.

You can configure NetBIOS filters to do the following :

- Allow or disallow the sending of NetBIOS packets from the LAN to the WAN and from the WAN to the LAN.
- Allow or disallow the sending of NetBIOS packets from the LAN to the DMZ and from the DMZ to the LAN.
- Allow or disallow the sending of NetBIOS packets from the WAN to the DMZ and from the DMZ to the WAN.
- Allow or disallow the sending of NetBIOS packets through VPN connections.
- Allow or disallow NetBIOS packets to initiate calls.

## **Display NetBIOS Filter Settings**

Syntax: sys filter netbios disp

This command gives a read-only list of the current NetBIOS filter modes for The Prestige.

#### **NetBIOS Display Filter Settings Command Example**

=========== NetBIOS Filter Status =========== Between LAN and WAN: Block Between LAN and DMZ: Block Between WAN and DMZ: Block IPSec Packets: Forward Trigger Dial: Disabled

The filter types and their default settings are as follows.

**Table 191** NetBIOS Filter Default Settings

| <b>NAME</b>            | <b>DESCRIPTION</b>                                                                                                    | <b>EXAMPLE</b> |
|------------------------|----------------------------------------------------------------------------------------------------|----------------|
| Between LAN<br>and WAN | This field displays whether NetBIOS packets are blocked or forwarded<br>between the LAN and the WAN.                                                    | <b>Block</b>   |
| Between LAN<br>and DMZ | This field displays whether NetBIOS packets are blocked or forwarded<br>between the LAN and the DMZ.                                                    | <b>Block</b>   |
| Between WAN<br>and DMZ | This field displays whether NetBIOS packets are blocked or forwarded<br>between the WAN and the DMZ.                                                    | <b>Block</b>   |
| <b>IPSec Packets</b>   | This field displays whether NetBIOS packets sent through a VPN<br>connection are blocked or forwarded.                                                  | Forward        |
| Trigger dial           | This field displays whether NetBIOS packets are allowed to initiate<br>calls. Disabled means that NetBIOS packets are blocked from initiating<br>calls. | Disabled       |

## **NetBIOS Filter Configuration**

Syntax: sys filter netbios config <type> <on|off>

where

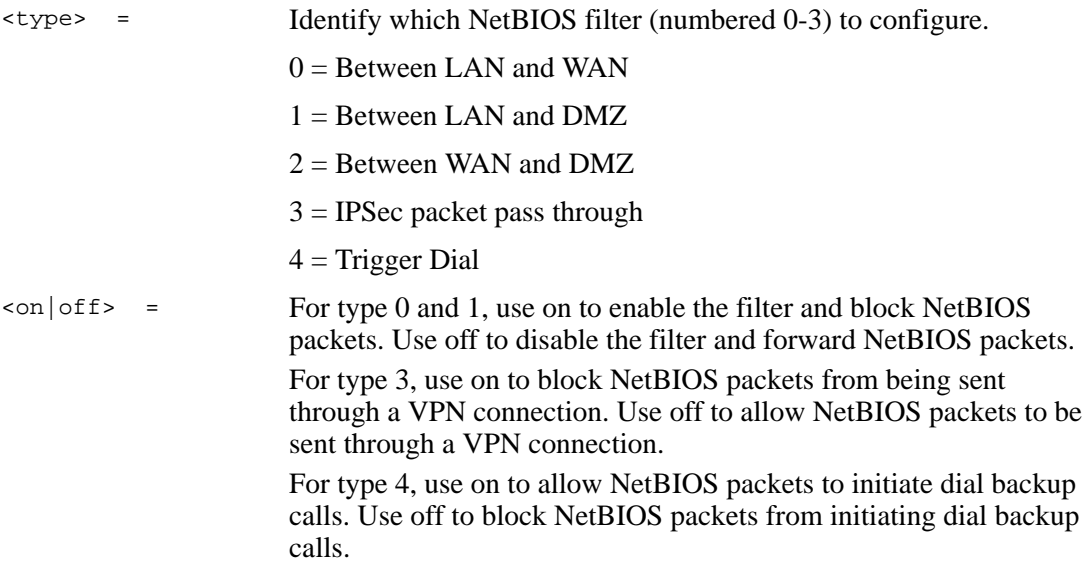

#### Example commands

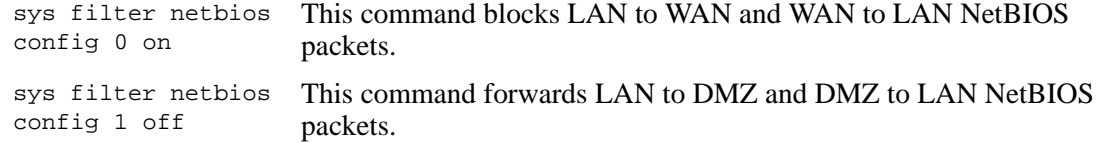

sys filter netbios config 3 on This command blocks IPSec NetBIOS packets.

sys filter netbios config 4 off This command stops NetBIOS commands from initiating calls.

# **Appendix O Brute-Force Password Guessing Protection**

The following describes the commands for enabling, disabling and configuring the brute-force password guessing protection mechanism for the password. See [Appendix L](#page-525-0) for information on the command structure.

| <b>COMMAND</b> | <b>DESCRIPTION</b>                                                                                                    |
|----------------|----------------------------------------------------------------------------------------------------|
| sys pwderrtm   | This command displays the brute-force guessing password protection settings.                                                                                           |
| sys pwderrtm 0 | This command turns off the password's protection from brute-force guessing. The<br>brute-force password guessing protection is turned off by default.                  |
| sys pwderrtm N | This command sets the password protection to block all access attempts for N (a<br>number from 1 to 60) minutes after the third time an incorrect password is entered. |

**Table 192** Brute-Force Password Guessing Protection Commands

## **Example**

sys pwderrtm 5

This command sets the password protection to block all access attempts for five minutes after the third time an incorrect password is entered.

# **Appendix P Boot Commands**

The BootModule AT commands execute from within the router's bootup software, when debug mode is selected before the main router firmware is started. When you start up your Prestige, you are given a choice to go into debug mode by pressing a key at the prompt shown in the following screen. In debug mode you have access to a series of boot module commands, for example ATUR (for uploading firmware) and ATLC (for uploading the configuration file). These are already discussed in the **Firmware and Configuration File Maintenance** chapter.

**Figure 327** Option to Enter Debug Mode

```
Bootbase Version: V1.02 | 08/08/2001 15:40:50
RAM: Size = 16384 Kbytes
DRAM Post: Testing: 16384K OK
FLASH: Intel 16M
RAS Version: V3.50(WB.0)b3 | 08/08/2001 16:21:27
Press any key to enter debug mode within 3 
seconds.
.................................................
```
Enter ATHE to view all available Prestige boot module commands as shown in the next screen. ATBAx allows you to change the console port speed. The x denotes the number preceding the colon to give the console port speed following the colon in the list of numbers that follows; for example ATBA3 will give a console port speed of 9.6 Kbps. ATSE displays the seed that is used to generate a password to turn on the debug flag in the firmware. The ATSH command shows product related information such as boot module version, vendor name, product model, RAS code revision, etc. ATGO allows you to continue booting the system. Most other commands aid in advanced troubleshooting and should only be used by qualified engineers.

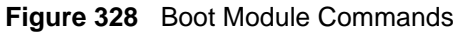

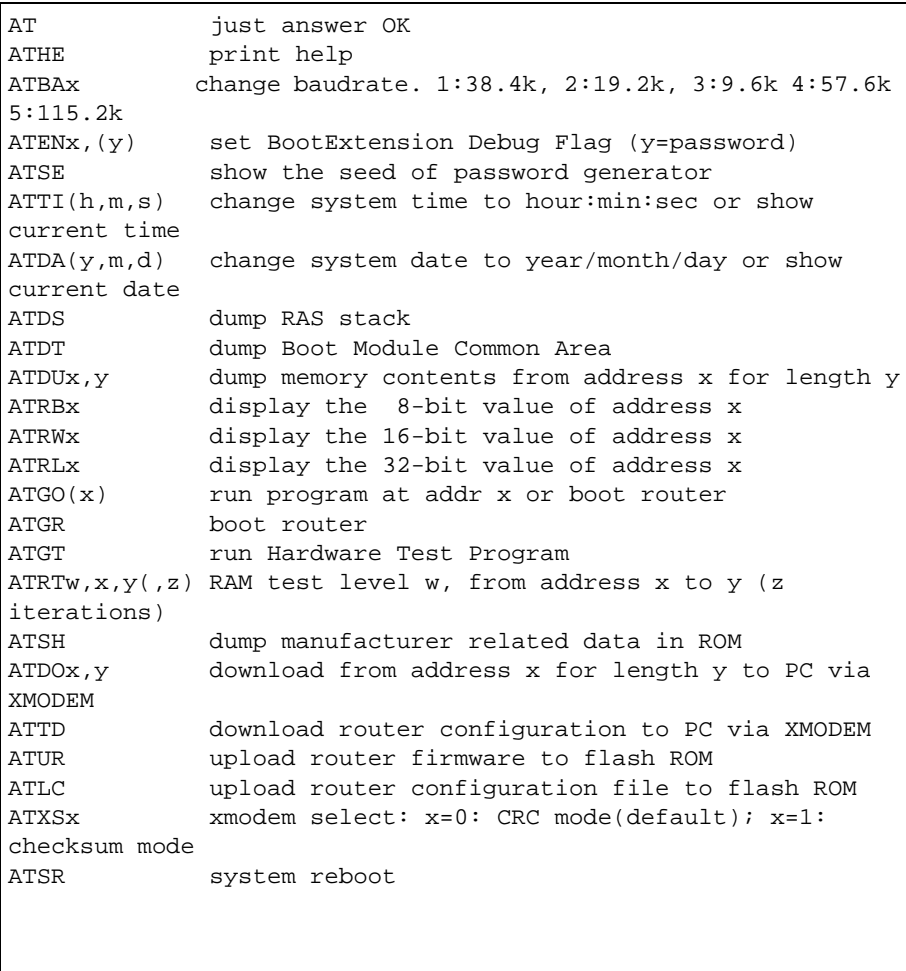

# **Appendix Q Log Descriptions**

This appendix provides descriptions of example log messages.

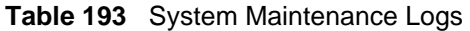

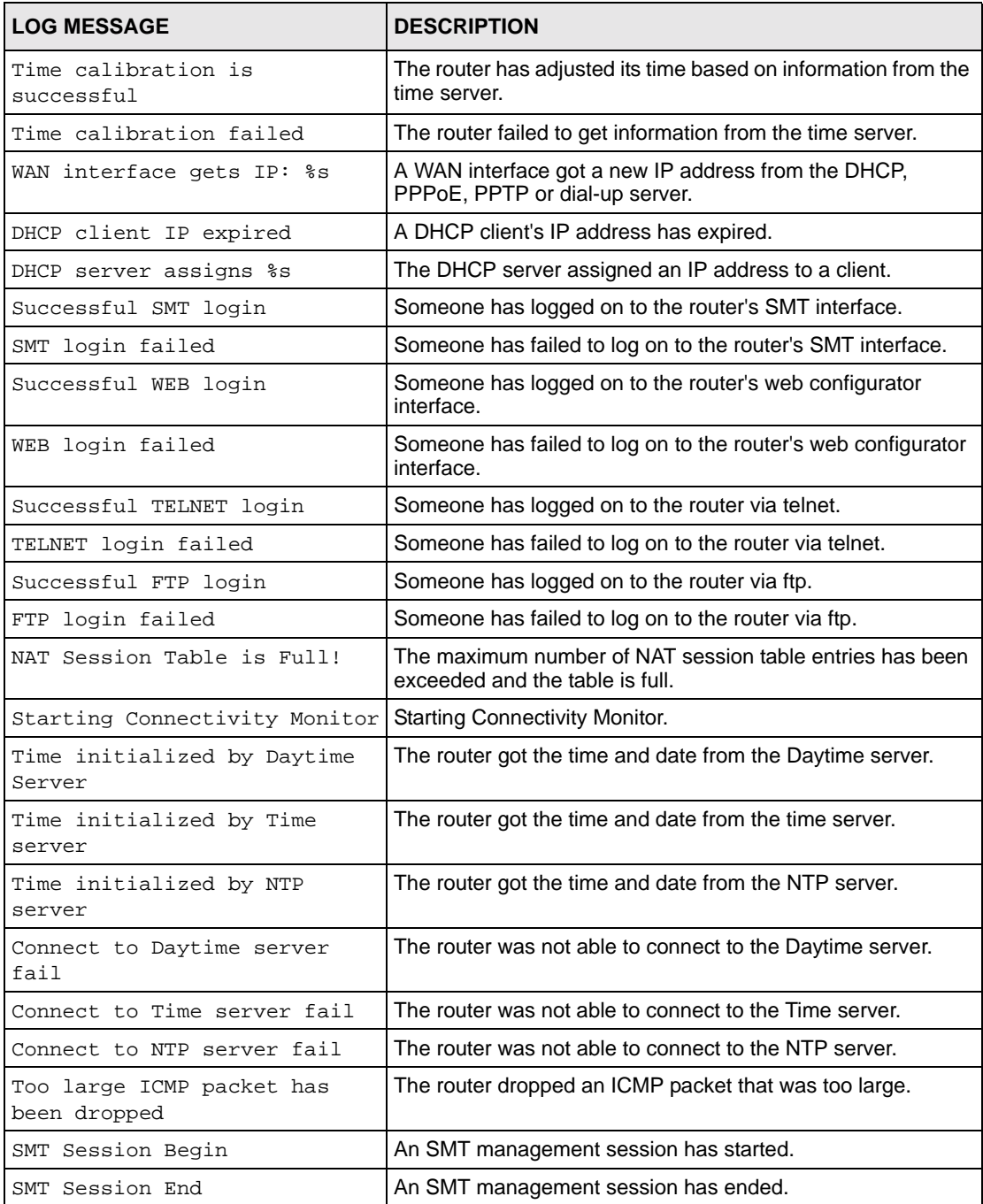

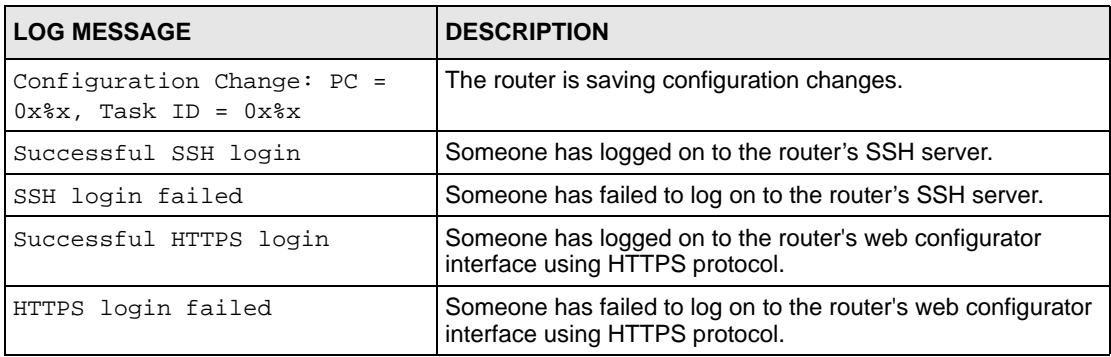

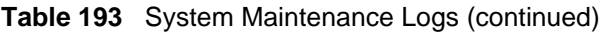

### **Table 194** System Error Logs

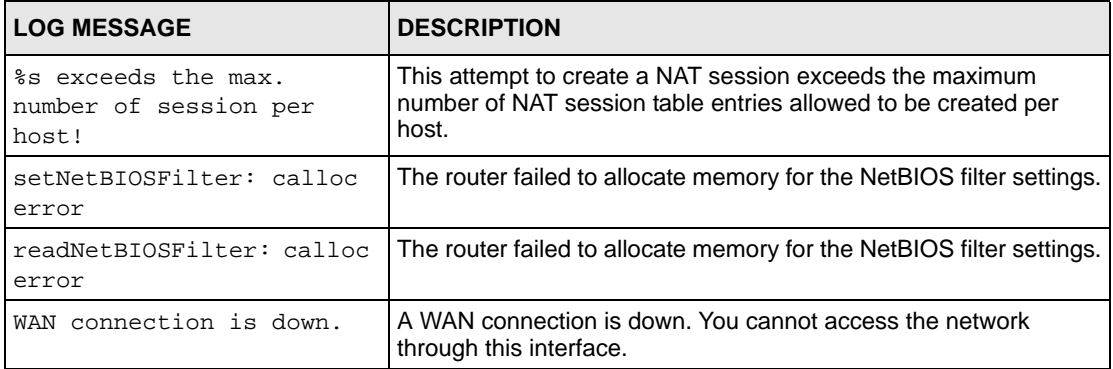

### **Table 195** Access Control Logs

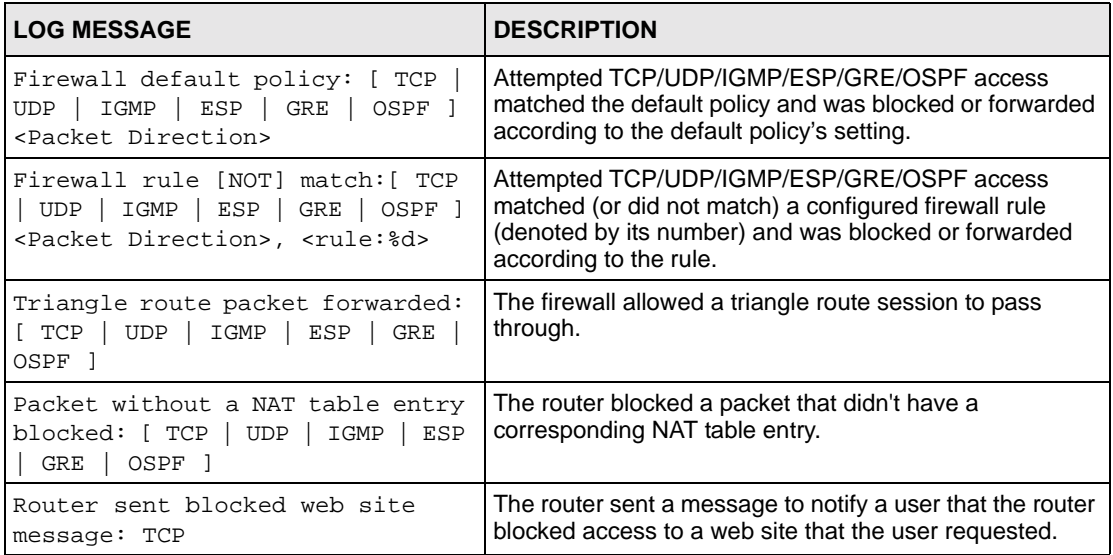

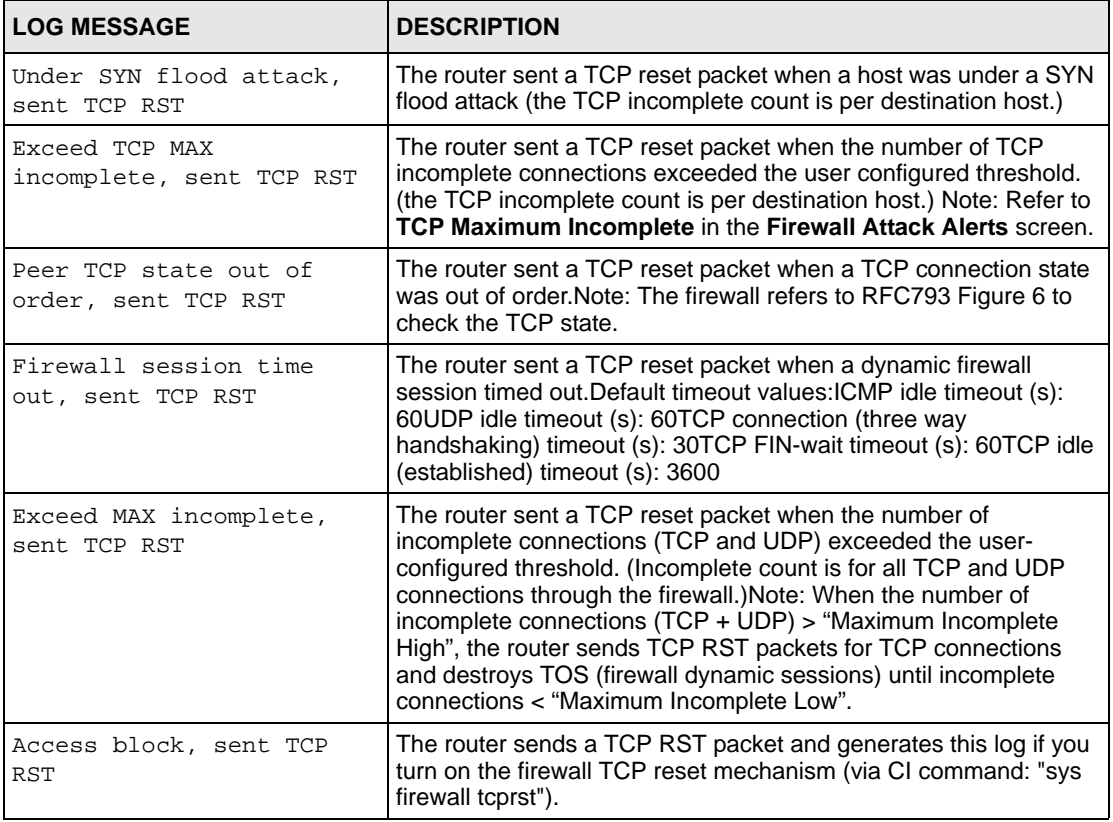

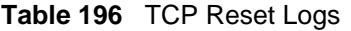

#### **Table 197** Packet Filter Logs

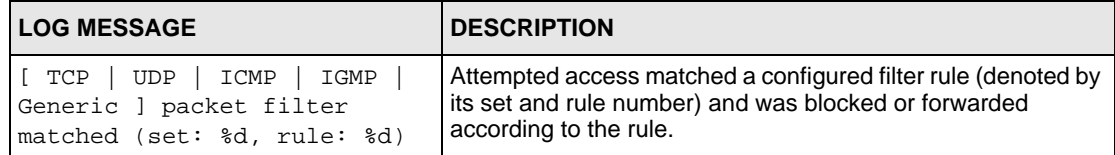

#### **Table 198** ICMP Logs

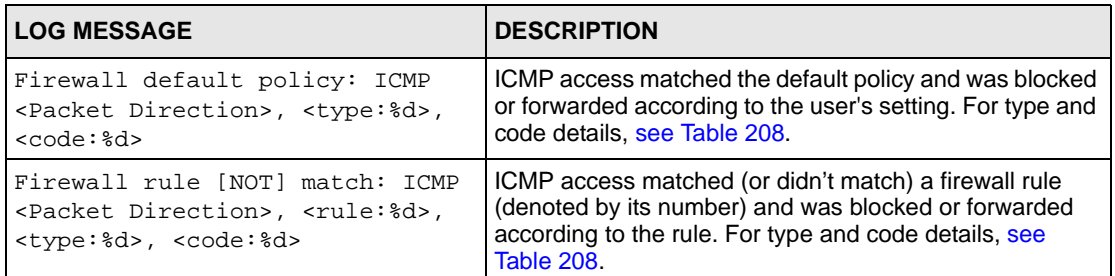
#### **Table 198** ICMP Logs (continued)

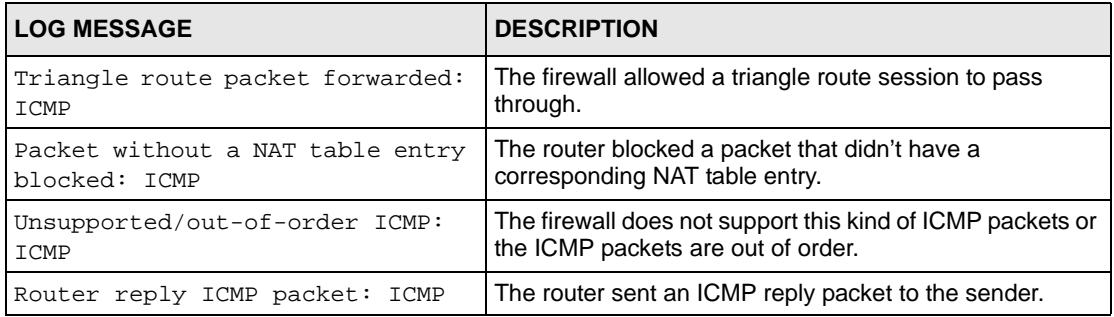

#### **Table 199** CDR Logs

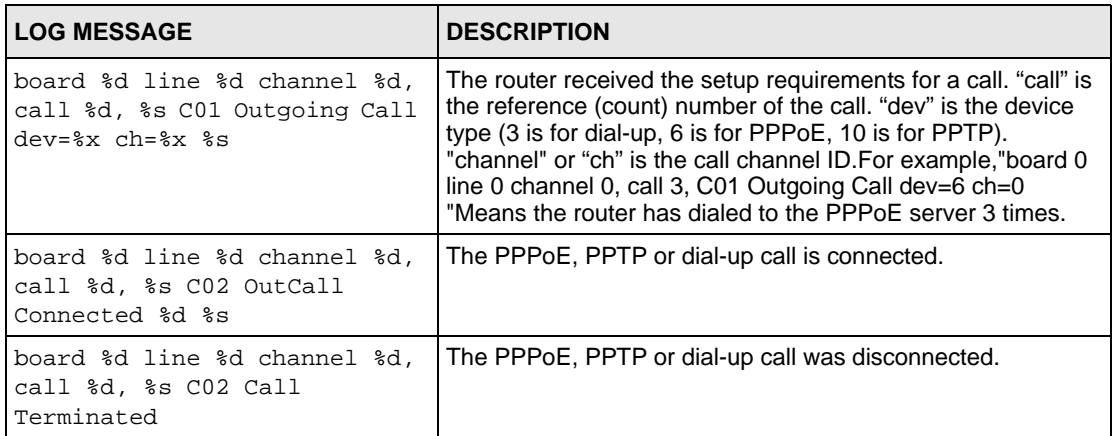

#### **Table 200** PPP Logs

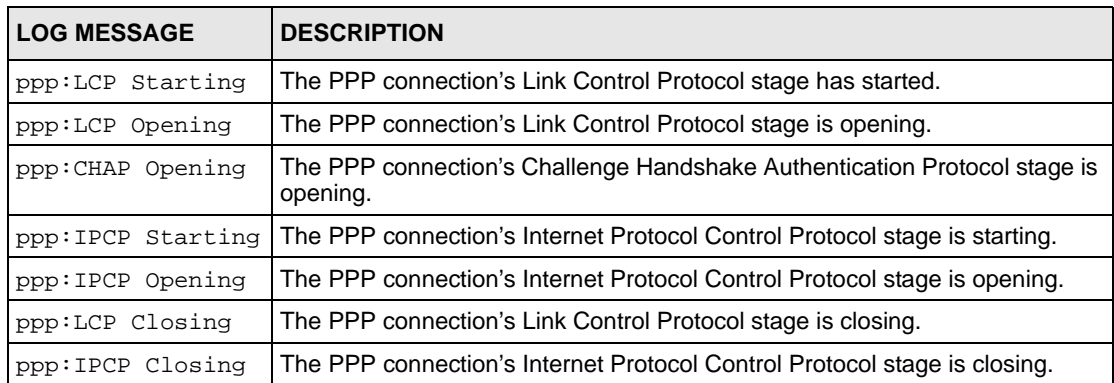

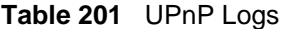

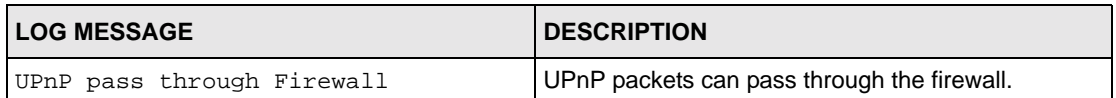

#### **Table 202** Content Filtering Logs

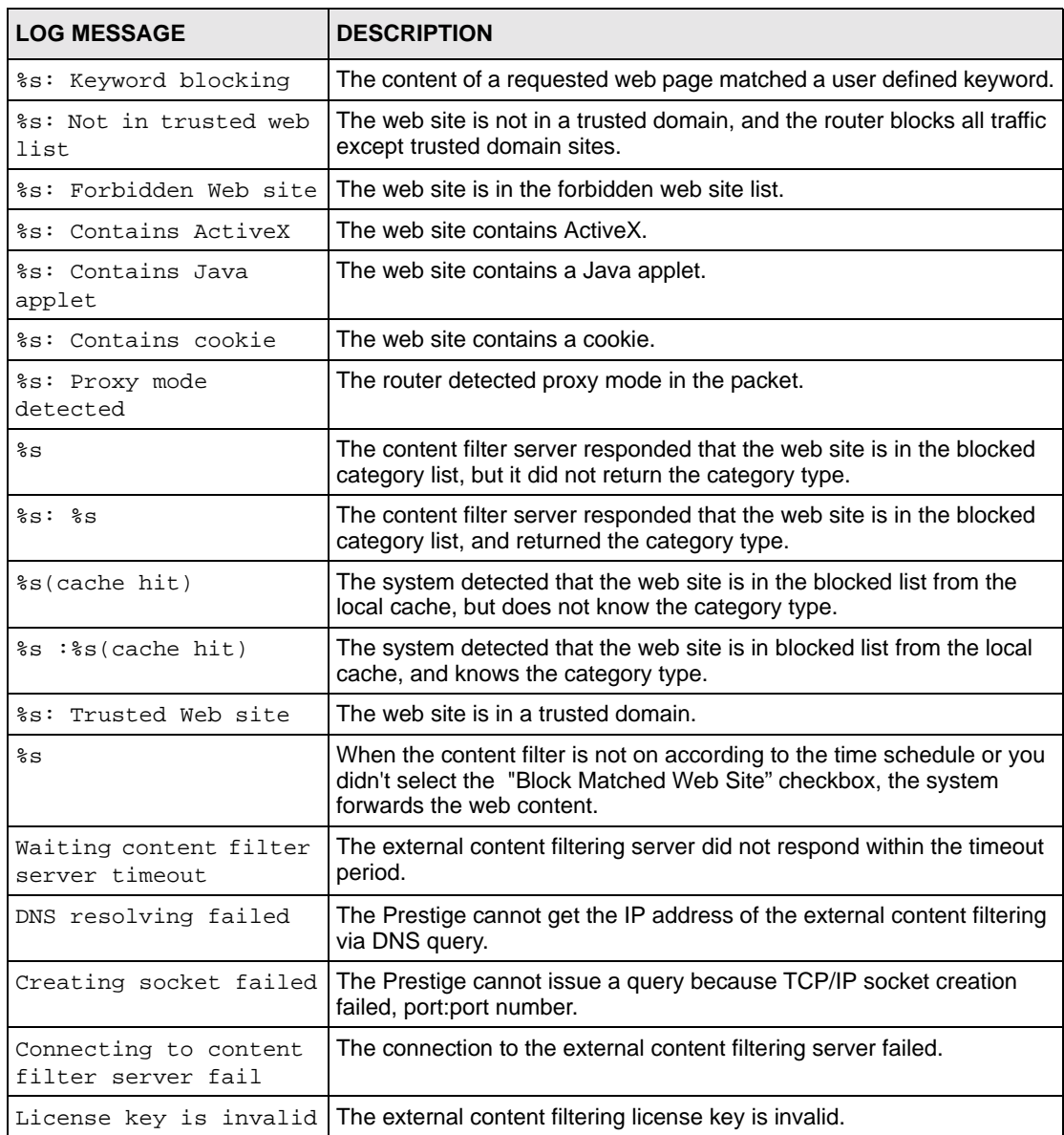

**Table 203** Attack Logs

| <b>LOG MESSAGE</b>                                                            | <b>DESCRIPTION</b>                                                                                             |
|-------------------------------------------------------------------------------|----------------------------------------------------------------------------------------------------|
| attack [ TCP   UDP  <br>IGMP<br>ESP GRE<br>OSPF<br>- 1                        | The firewall detected a TCP/UDP/IGMP/ESP/GRE/OSPF attack.                                                      |
| attack ICMP (type:%d,<br>$code:\&d)$                                          | The firewall detected an ICMP attack. For type and code details,<br>see Table 208.                             |
| land [TCP   UDP  <br>IGMP<br>ESP GRE<br>OSPF 1                                | The firewall detected a TCP/UDP/IGMP/ESP/GRE/OSPF land<br>attack.                                              |
| land ICMP (type:%d,<br>code:%d)                                               | The firewall detected an ICMP land attack. For type and code<br>details, see Table 208.                        |
| ip spoofing - WAN [ TCP  <br>UDP   IGMP   ESP   GRE  <br>OSPF <sub>1</sub>    | The firewall detected an IP spoofing attack on the WAN port.                                                   |
| ip spoofing - WAN ICMP<br>(type:%d, code:%d)                                  | The firewall detected an ICMP IP spoofing attack on the WAN port.<br>For type and code details, see Table 208. |
| icmp echo : ICMP<br>(type:%d, code:%d)                                        | The firewall detected an ICMP echo attack. For type and code<br>details, see Table 208.                        |
| syn flood TCP                                                                 | The firewall detected a TCP syn flood attack.                                                                  |
| ports scan TCP                                                                | The firewall detected a TCP port scan attack.                                                                  |
| teardrop TCP                                                                  | The firewall detected a TCP teardrop attack.                                                                   |
| teardrop UDP                                                                  | The firewall detected an UDP teardrop attack.                                                                  |
| teardrop ICMP (type:%d,<br>code:%d)                                           | The firewall detected an ICMP teardrop attack. For type and code<br>details, see Table 208.                    |
| illegal command TCP                                                           | The firewall detected a TCP illegal command attack.                                                            |
| NetBIOS TCP                                                                   | The firewall detected a TCP NetBIOS attack.                                                                    |
| ip spoofing - no routing<br>$entry$ [ TCP   UDP  <br>IGMP  <br>ESP GRE OSPF 1 | The firewall classified a packet with no source routing entry as an<br>IP spoofing attack.                     |
| ip spoofing - no routing<br>entry ICMP (type:%d,<br>$code:\&d)$               | The firewall classified an ICMP packet with no source routing entry<br>as an IP spoofing attack.               |
| vulnerability ICMP<br>(type:%d, code:%d)                                      | The firewall detected an ICMP vulnerability attack. For type and<br>code details, see Table 208.               |
| traceroute ICMP (type:%d,<br>$code:\&d)$                                      | The firewall detected an ICMP traceroute attack. For type and<br>code details, see Table 208.                  |

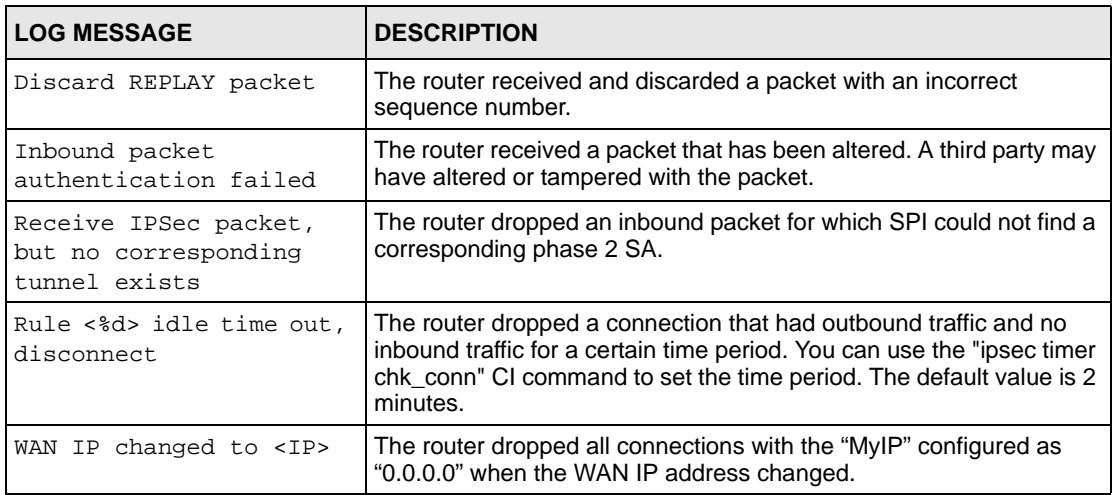

#### **Table 204** IPSec Logs

#### **Table 205** IKE Logs

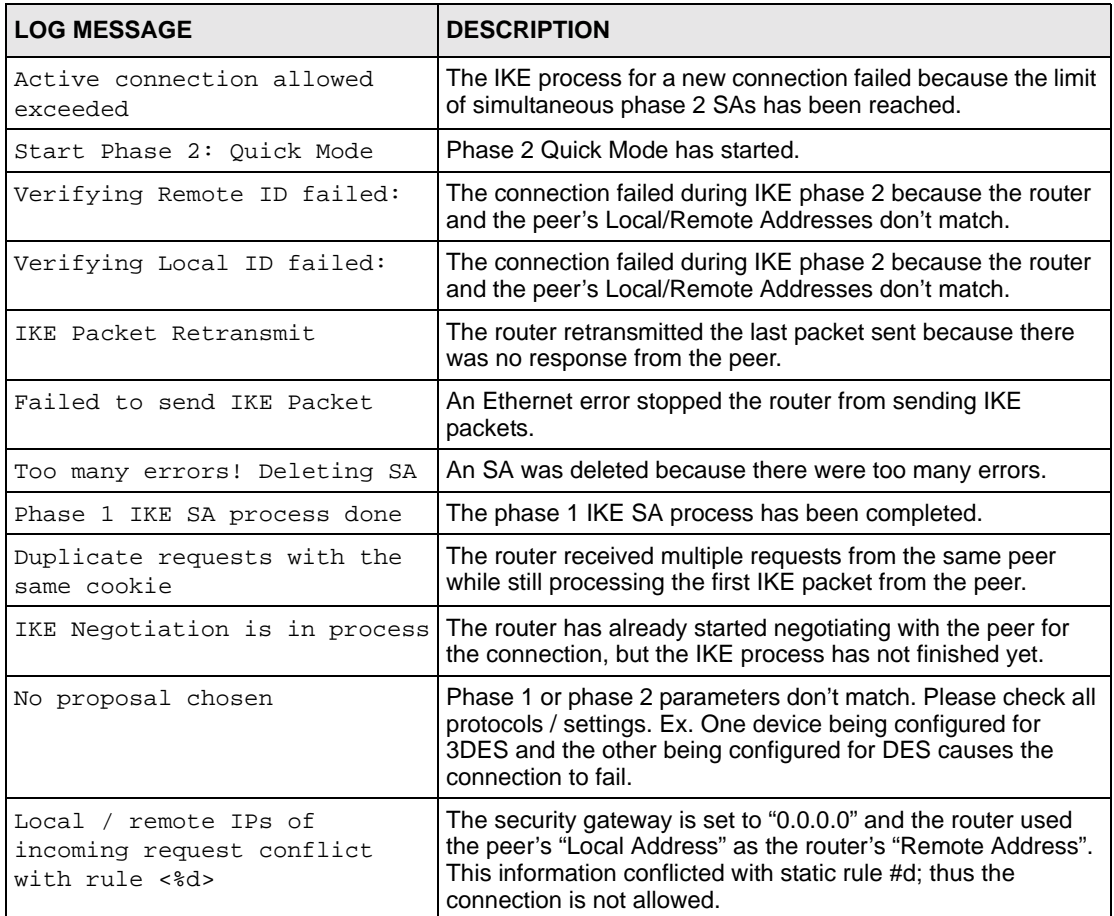

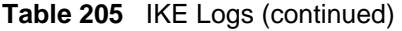

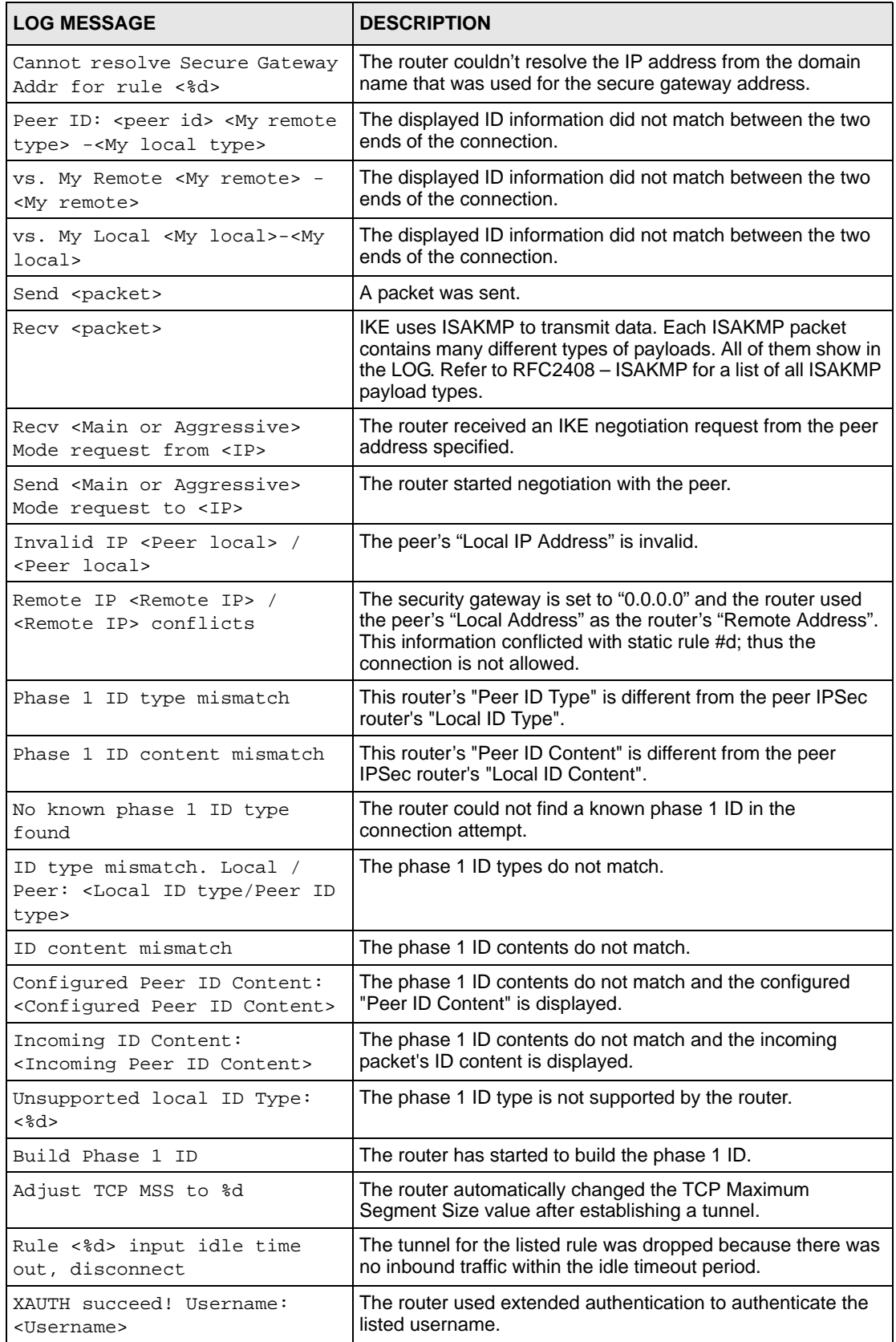

#### **Table 205** IKE Logs (continued)

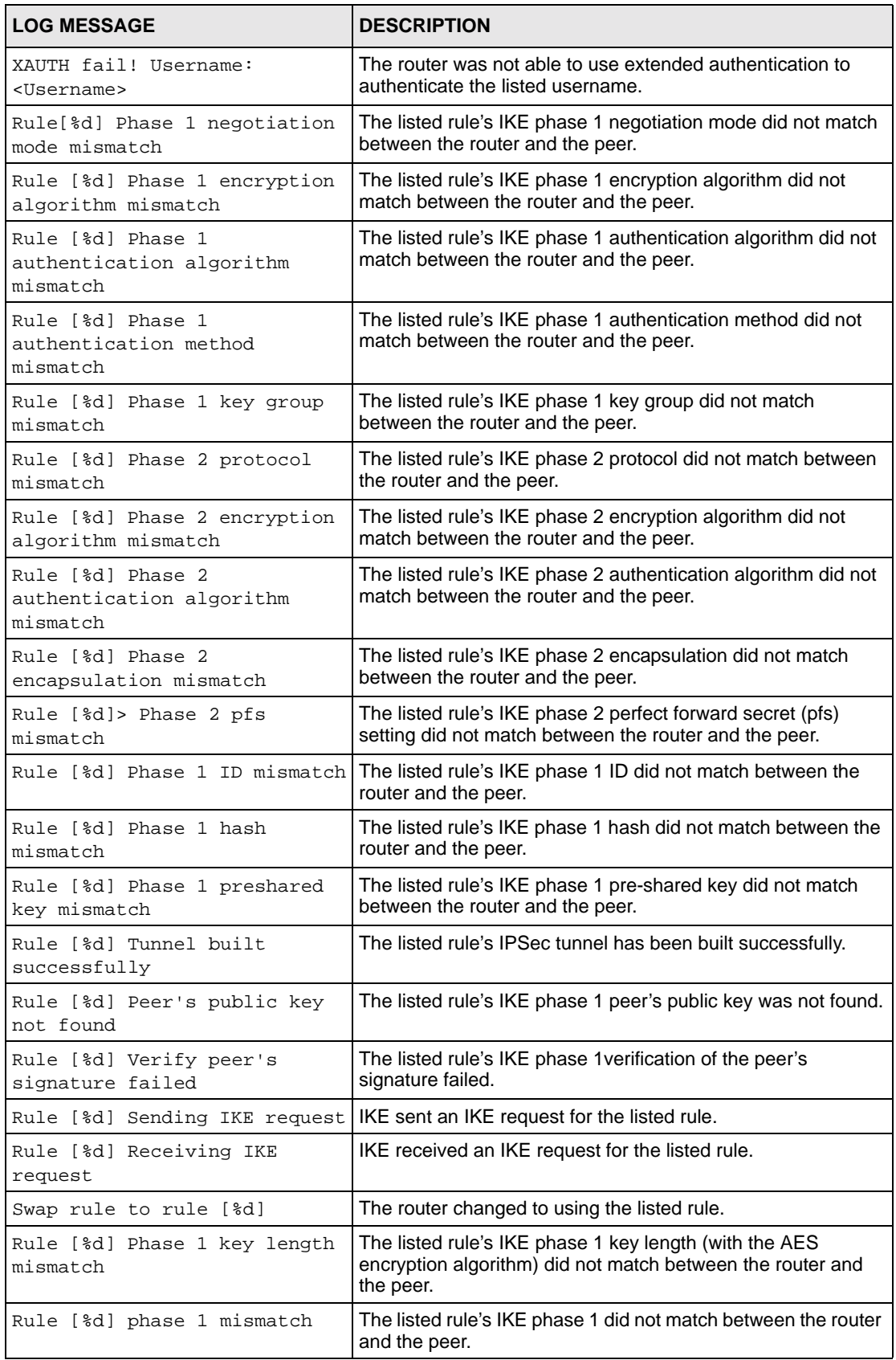

#### **Table 205** IKE Logs (continued)

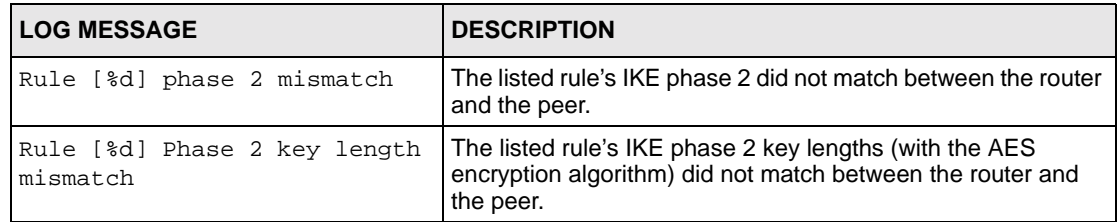

#### **Table 206** 802.1X Logs

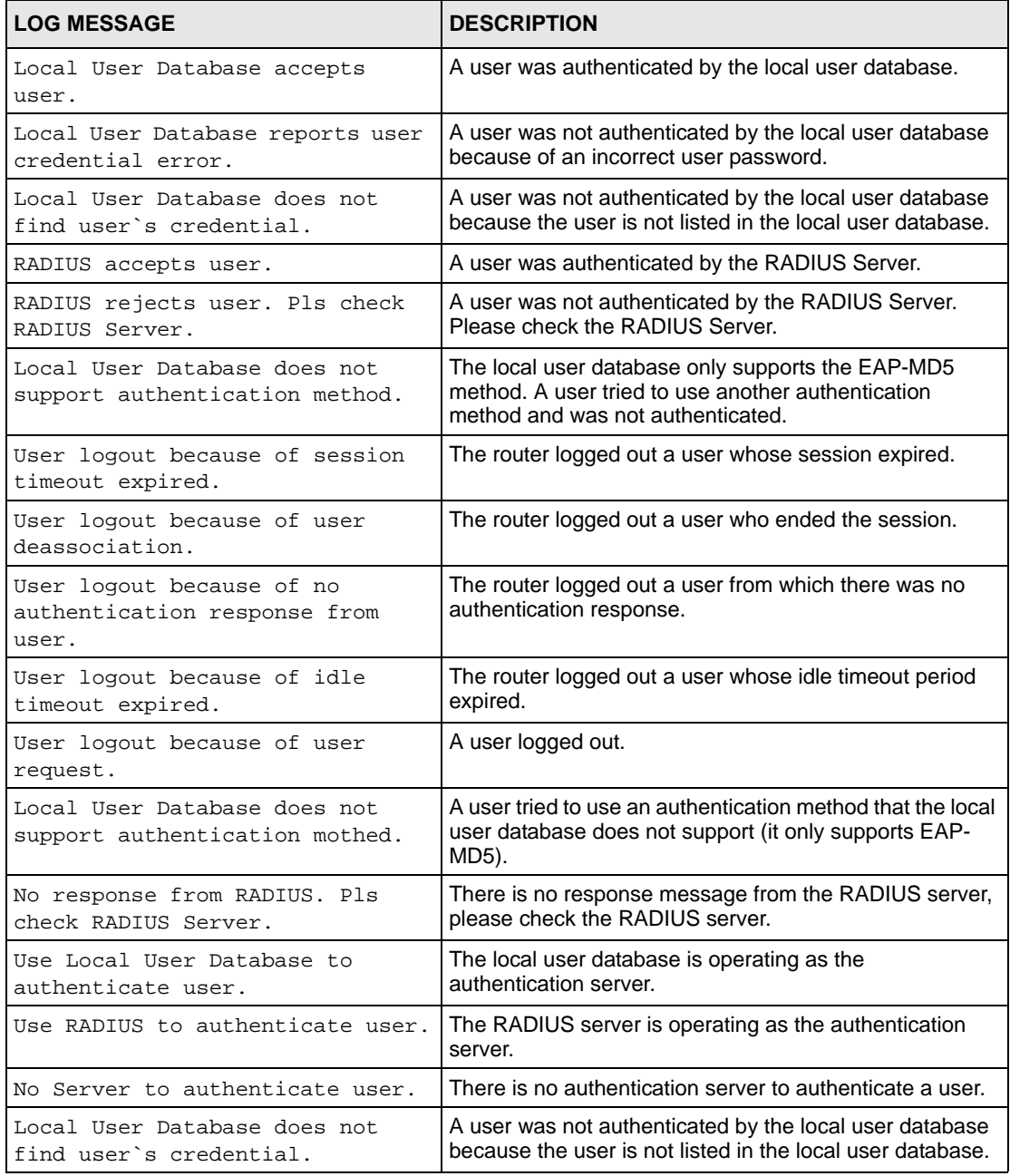

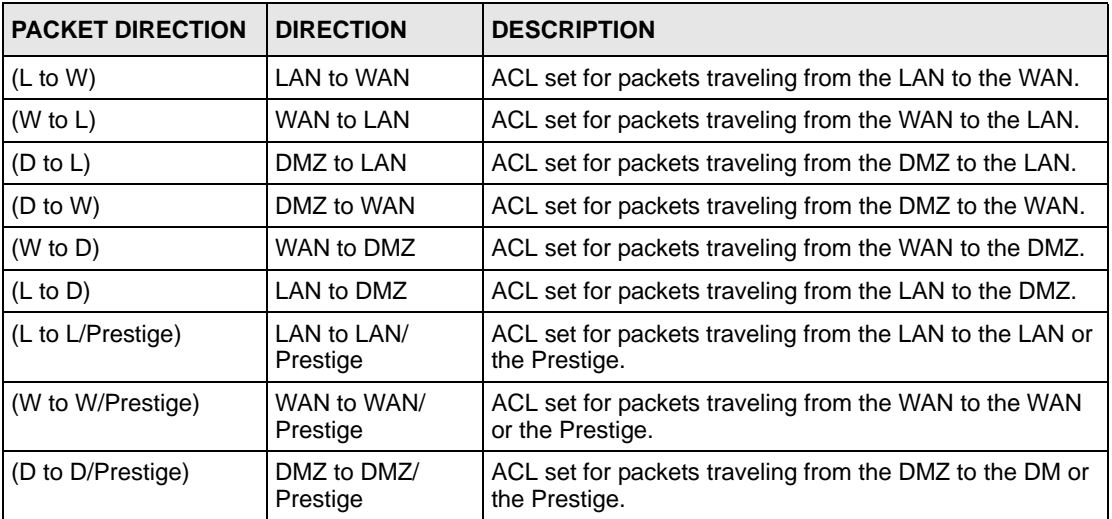

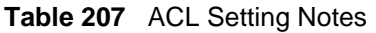

#### <span id="page-547-0"></span>**Table 208** ICMP Notes

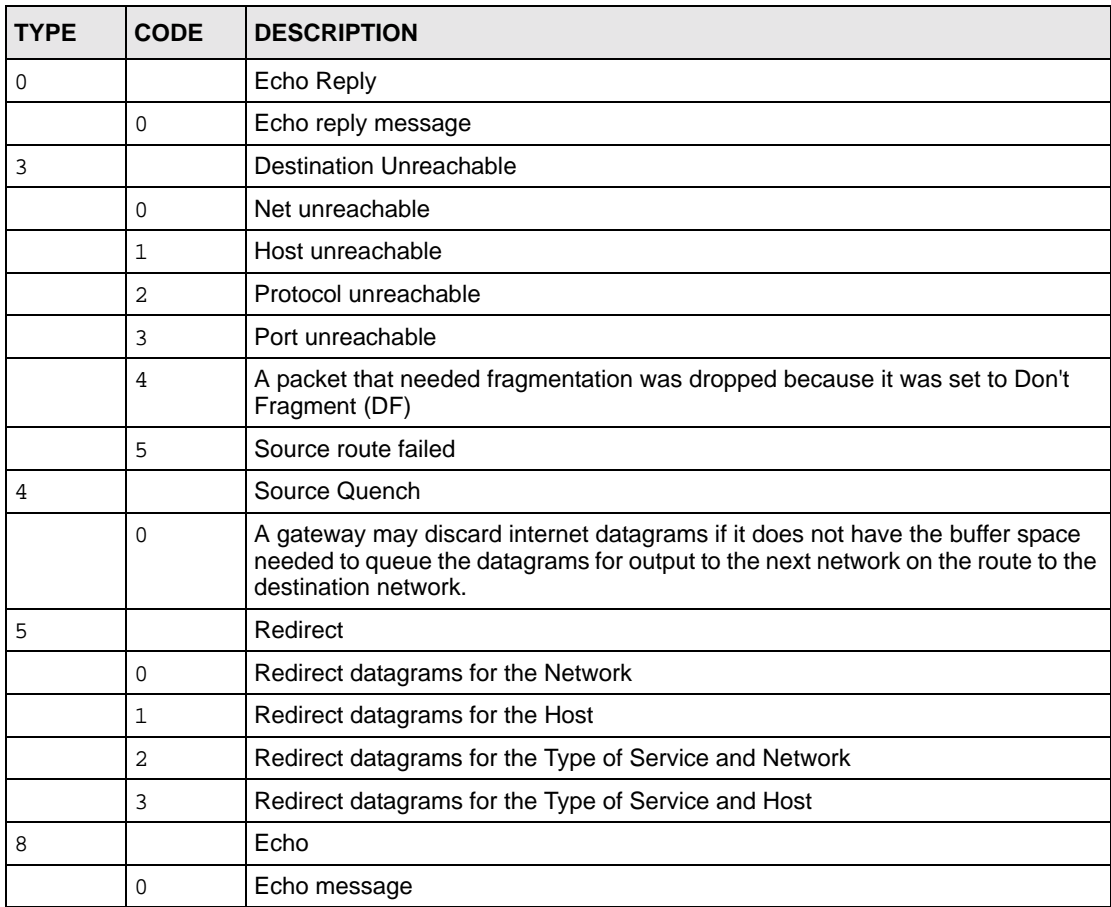

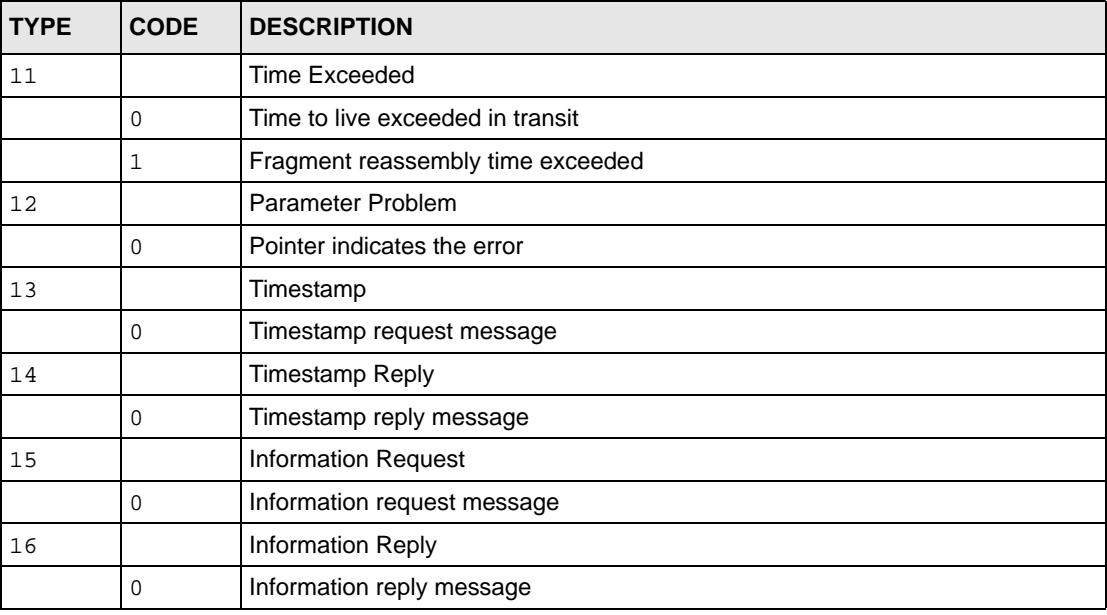

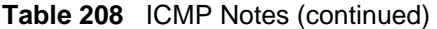

#### **Table 209** Syslog Logs

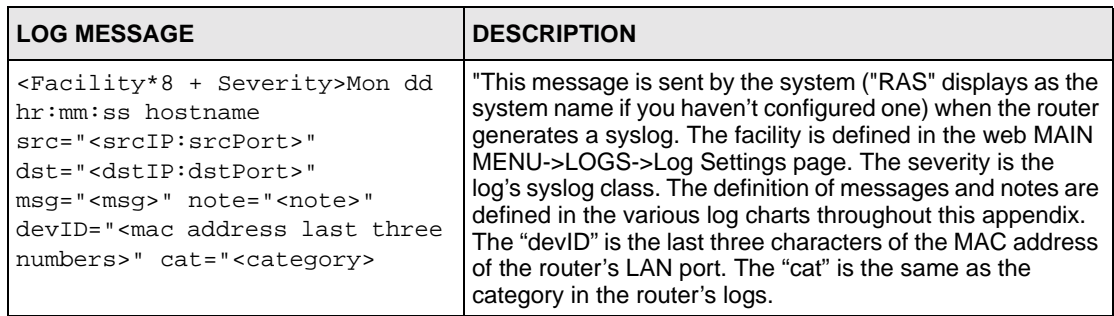

The following table shows RFC-2408 ISAKMP payload types that the log displays. Please refer to the RFC for detailed information on each type.

| <b>LOG DISPLAY</b> | <b>PAYLOAD TYPE</b>        |
|--------------------|----------------------------|
| SA                 | Security Association       |
| PROP               | Proposal                   |
| TRANS              | Transform                  |
| KE                 | Key Exchange               |
| ID                 | Identification             |
| <b>CER</b>         | Certificate                |
| CER REO            | <b>Certificate Request</b> |
| HASH               | Hash                       |

**Table 210** RFC-2408 ISAKMP Payload Types

| <b>LOG DISPLAY</b> | <b>PAYLOAD TYPE</b> |
|--------------------|---------------------|
| SIG                | Signature           |
| <b>NONCE</b>       | Nonce               |
| NOTFY              | Notification        |
| DEL                | Delete              |
| VTD                | Vendor ID           |

**Table 210** RFC-2408 ISAKMP Payload Types (continued)

# **Log Commands**

Go to the command interpreter interface [\(Appendix L](#page-525-0) explains how to access and use the commands).

## **Configuring What You Want the Prestige to Log**

- **1** Use the sys logs load command to load the log setting buffer that allows you to configure which logs the Prestige is to record.
- **2** Use sys logs category to view a list of the log categories.

```
Figure 329 Displaying Log Categories Example
```

```
Copyright (c) 1994 - 2004 ZyXEL Communications Corp.
ras> ?
Valid commands are:
sys exit device ether
wan poe aux config
wlan ip ipsec ppp
bridge hdap bm lan
radius 8021x
ras>
```
**3** Use sys logs category followed by a log category to display the parameters that are available for the category.

**Figure 330** Displaying Log Parameters Example

```
ras> sys logs category access
Usage: [0:none/1:log/2:alert/3:both]
ras>
```
**4** Use sys logs category followed by a log category and a parameter to decide what to record.

Use 0 to not record logs for that category, 1 to record only logs for that category, 2 to record only alerts for that category, and 3 to record both logs and alerts for that category. Not every parameter is available with every category.

**5** Use the sys logs save command to store the settings in the Prestige (you must do this in order to record logs).

## **Displaying Logs**

- Use the sys logs display command to show all of the logs in the Prestige's log.
- Use the sys logs category display command to show the log settings for all of the log categories.
- Use the sys logs display [log category] command to show the logs in an individual Prestige log category.
- Use the sys logs clear command to erase all of the Prestige's logs.

# **Log Command Example**

This example shows how to set the Prestige to record the access logs and alerts and then view the results.

```
Figure 331 Log Command Example
```

```
ras> sys logs load
ras> sys logs category access 3
ras> sys logs save
ras> sys logs display access
# .time source destination notes
    message
  7|01/01/2000 09:40:13 |192.168.1.1:3 |192.168.1.33:1 |ACCESS FO
RWARD
    Router reply ICMP packet: ICMP(type:3, code:1)
 8|01/01/2000 09:40:07 |192.168.1.1:3 |192.168.1.33:1 | ACCESS FO
RWARD
    Router reply ICMP packet: ICMP(type:3, code:1)
 9|01/01/2000 09:40:04 |192.168.1.1:3 |192.168.1.33:1 |ACCESS FO
RWARD
    Router reply ICMP packet: ICMP(type:3, code:1)
 10|01/01/2000 09:40:04 |192.168.1.33:1199 |207.69.188.186:110 |ACCESS FO
RWARD
    Firewall default policy: TCP (L to W)
 11|01/01/2000 09:40:04 |192.168.1.1:53 |192.168.1.33:1200 |ACCESS FO
RWARD
    none: UDP
```
# **Index**

# **A**

Access methods **[360](#page-359-0)** Address Assignment **[79](#page-78-0)** Address mapping **[136](#page-135-0)** Address Resolution Protocol (ARP) **[82](#page-81-0)** Ad-hoc Configuration **[483](#page-482-0)** ADSL, what is it? **[42](#page-41-0)** ADSLstandards **[44](#page-43-0)** AH **[214](#page-213-0)** AH (Authentication Header) **[436](#page-435-0)** AH Protocol **[218](#page-217-0)** alert message **[500](#page-499-0)** Alternative Subnet Mask Notation **[474](#page-473-0)** antenna **[46](#page-45-0)** Anti-virus Online update **[208](#page-207-0)** Registration **[208](#page-207-1)** Anti-virus packet scan Configuration **[207](#page-206-0)** anti-virus packet scan **[46](#page-45-1)**, **[500](#page-499-1)** packet types **[46](#page-45-2)** Windows 98/Me requirements **[500](#page-499-2)** Anti-virus scan packet types **[206](#page-205-0)** Any IP **[45](#page-44-0)**, **[81](#page-80-0)** How it works **[82](#page-81-1)** note **[82](#page-81-2)** Any IP Setup **[84](#page-83-0)** Any IP table **[289](#page-288-0)** AP (access point) **[90](#page-89-0)** applicaions Internet access **[51](#page-50-0)** Application-level Firewalls **[144](#page-143-0)** AT command **[308](#page-307-0)**, **[310](#page-309-0)**, **[397](#page-396-0)** ATM Adaptation Layer 5 (AAL5) **[60](#page-59-0)** ATM layer options **[333](#page-332-0)** Attack Alert **[176](#page-175-0)**, **[178](#page-177-0)** Attack Types **[149](#page-148-0)** Authentication **[328](#page-327-0)**, **[329](#page-328-0)** Authentication Code **[494](#page-493-0)** Authentication databases **[104](#page-103-0)**

authentication databases **[384](#page-383-0)** Authentication Header **[218](#page-217-1)** Authentication protocol **[329](#page-328-1)** auto-Crossover **[48](#page-47-0)** auto-negotiation **[48](#page-47-1)** Available Services **[189](#page-188-0)**

## **B**

Backup **[397](#page-396-1)** Backup Typ **[119](#page-118-0)** Bandwidth Borrowing **[275](#page-274-0)** bandwidth budget **[270](#page-269-0)** bandwidth capacity **[270](#page-269-1)** Bandwidth Class **[270](#page-269-2)** bandwidth class **[270](#page-269-3)** Bandwidth Filter **[270](#page-269-4)** bandwidth filter **[270](#page-269-5)** Bandwidth Management **[270](#page-269-6)** Bandwidth Management Statistics **[282](#page-281-0)** Bandwidth Manager Class Configuration **[279](#page-278-0)** Bandwidth Manager Class Setup **[278](#page-277-0)** Bandwidth Manager Monitor **[283](#page-282-0)** Bandwidth Manager Summary **[277](#page-276-0)** Basic Service Set **[483](#page-482-1)** Blocking Time **[177](#page-176-0)**, **[178](#page-177-1)** Boot sector virus **[204](#page-203-0)** Borrow bandwidth from parent class **[280](#page-279-0)** Bridging **[329](#page-328-2)**, **[340](#page-339-0)** Ether Address **[342](#page-341-0)** Ethernet **[340](#page-339-1)** Ethernet Addr Timeout **[341](#page-340-0)** Remote Node **[340](#page-339-2)** Static Route Setup **[342](#page-341-1)** bridging **[303](#page-302-0)** Brute-force Attack, **[148](#page-147-0)** BSS **[483](#page-482-2)** Budget Management **[413](#page-412-0)**, **[414](#page-413-0)** BW Budget **[280](#page-279-1)**

## **C**

CA **[488](#page-487-0)** CAC **[184](#page-183-0)** call back delay **[311](#page-310-0)** Call filtering **[362](#page-361-0)** Call filters Built-in **[362](#page-361-1)** User-defined **[362](#page-361-2)** Call Scheduling **[430](#page-429-0)** Maximum Number of Schedule Sets **[430](#page-429-1)** PPPoE **[432](#page-431-0)** Precedence **[430](#page-429-2)** Precedence Example **[430](#page-429-3)** CBR (Continuous Bit Rate) **[116](#page-115-0)** CDR **[392](#page-391-0)** CDR (Call Detail Record) **[391](#page-390-0)** CE regulations **[46](#page-45-3)** Certificate Authority **[488](#page-487-1)** change password at login **[55](#page-54-0)** Channel **[90](#page-89-1)** Interference **[90](#page-89-2)** Channel ID **[317](#page-316-0)** CHAP **[328](#page-327-1)** Class Name **[280](#page-279-2)** Collision **[388](#page-387-0)** Command Interpreter Mode **[412](#page-411-0)** Community **[377](#page-376-0)** compact **[50](#page-49-0)** compact guide **[54](#page-53-0)** Computer Name **[302](#page-301-0)** Computer virus **[204](#page-203-1)** Computer virus infection and prevention **[205](#page-204-0)** Computer virus types **[204](#page-203-2)** Conditions that prevent TFTP and FTP from working over WAN **[399](#page-398-0)** Configuration **[69](#page-68-0)**, **[288](#page-287-0)** configuration file **[396](#page-395-0)** configuration of multiple Prestiges **[450](#page-449-0)** Console Port **[458](#page-457-0)** Configuration File Upload **[409](#page-408-0)** File Backup **[401](#page-400-0)** File Upload **[408](#page-407-0)** Restoring Files **[404](#page-403-0)** console session **[457](#page-456-0)** Content Access Control activation **[185](#page-184-0)** Administrator Login **[202](#page-201-0)** Application **[184](#page-183-1)** configuration steps **[184](#page-183-2)** Content Filtering Service **[186](#page-185-0)** create user groups **[185](#page-184-1)**

Customize services **[188](#page-187-0)** Diagnose **[197](#page-196-0)** diagnose sequence **[198](#page-197-0)** Idle Timeout **[185](#page-184-2)** log out **[201](#page-200-0)** online status **[200](#page-199-0)** test web site access privileges **[197](#page-196-1)** Time Left **[200](#page-199-1)** Time schedule **[186](#page-185-1)** Unlimited time schedule **[187](#page-186-0)** User Account **[198](#page-197-1)** user accoutns **[184](#page-183-3)** User groups **[185](#page-184-3)** user groups **[184](#page-183-4)** User Login **[201](#page-200-1)** User Profile **[198](#page-197-2)** Web Site Filters **[191](#page-190-0)** web site test sequence **[197](#page-196-2)** WLAN application **[184](#page-183-5)** Content Access Control (CAC) **[184](#page-183-6)** Content Filtering **[180](#page-179-0)** Categories **[180](#page-179-1)** Schedule **[181](#page-180-0)** Tursted computers **[182](#page-181-0)** URL keyword blocking **[180](#page-179-2)** Content filtering **[180](#page-179-3)** content filtering **[45](#page-44-1)**, **[191](#page-190-1)** Copyright **[2](#page-1-0)** Cost Of Transmission **[331](#page-330-0)**, **[338](#page-337-0)** Country Code **[389](#page-388-0)** CPU Load **[388](#page-387-1)** CTS (Clear to Send) **[91](#page-90-0)** Custom Ports Creating/Editing **[168](#page-167-0)** Customer Support **[5](#page-4-0)** Customized Services **[168](#page-167-1)** Customized services **[168](#page-167-2)**

# **D**

Data Confidentiality **[213](#page-212-0)** Data encryption **[93](#page-92-0)** Data Filtering **[362](#page-361-3)** Data Integrity **[213](#page-212-1)** Data Origin Authentication **[213](#page-212-2)** data privacy **[383](#page-382-0)** default LAN IP address **[54](#page-53-1)** default user name and password **[54](#page-53-2)** DeMilitarized Zone (DMZ) **[48](#page-47-2)** Denial of Service **[145](#page-144-0)**, **[146](#page-145-0)**, **[177](#page-176-1)**, **[360](#page-359-1)** Destination Address **[161](#page-160-0)**

Device Filter rules **[371](#page-370-0)** device model number **[293](#page-292-0)** Device rule **[371](#page-370-1)** DH **[233](#page-232-0)** DHCP **[49](#page-48-0)**, **[69](#page-68-1)**, **[79](#page-78-1)**, **[80](#page-79-0)**, **[140](#page-139-0)**, **[288](#page-287-1)**, **[314](#page-313-0)**, **[389](#page-388-1)** DHCP client **[49](#page-48-1)** DHCP relay **[49](#page-48-2)** DHCP server **[49](#page-48-3)**, **[288](#page-287-2)**, **[314](#page-313-1)** DHCP table **[288](#page-287-3)** diagnostic **[290](#page-289-0)** Diagnostic Tools **[386](#page-385-0)** DIAL BACKUP **[458](#page-457-1)** dial timeout **[310](#page-309-1)** Diffie-Hellman Key Groups **[233](#page-232-1)** Direct Sequence Spread Spectrum **[482](#page-481-0)** Distribution System **[483](#page-482-3)** Distribution System (DS) **[100](#page-99-0)** DMZ **[86](#page-85-0)** DNS **[314](#page-313-2)** DNS Server For VPN Host **[223](#page-222-0)** DNS server **[440](#page-439-0)** Domain Name **[79](#page-78-2)**, **[132](#page-131-0)** domain name **[302](#page-301-1)** Domain Name System **[79](#page-78-3)** DoS **[146](#page-145-1)** Basics **[146](#page-145-2)** Types **[147](#page-146-0)** DoS (Denial of Service) **[45](#page-44-2)**, **[48](#page-47-3)**, **[86](#page-85-1)** DoS attacks, types of **[147](#page-146-1)** drop timeout **[311](#page-310-1)** DS **[483](#page-482-4)** DSL (Digital Subscriber Line) **[42](#page-41-1)** DSL line, reinitialize **[292](#page-291-0)** DSL, What Is It? **[42](#page-41-2)** DSLAM (Digital Subscriber Line Access Multiplexer) **[51](#page-50-1)** DSSS **[482](#page-481-1)** DTR **[124](#page-123-0)**, **[310](#page-309-2)** Dynamic DNS **[48](#page-47-4)**, **[140](#page-139-1)**, **[303](#page-302-1)** dynamic DNS **[48](#page-47-5)**, **[303](#page-302-2)** Dynamic Host Configuration Protocol **[49](#page-48-4)** Dynamic Secure Gateway Address **[220](#page-219-0)** Dynamic WEP key exchange **[104](#page-103-1)** dynamic WEP key exchange **[383](#page-382-1)** DYNDNS Wildcard **[140](#page-139-2)**

# **E**

EAP **[92](#page-91-0)**, **[97](#page-96-0)**, **[98](#page-97-0)** EAP Authentication **[488](#page-487-2)** MD5 **[488](#page-487-3)** TLS **[488](#page-487-4)** TTLS **[488](#page-487-5)** EAP authentication **[382](#page-381-0)** EAP Authentication Sequence **[98](#page-97-1)** ECHO **[132](#page-131-1)** E-mail Log Example **[268](#page-267-0)** E-mail virus **[204](#page-203-3)** embedded help **[56](#page-55-0)** Encapsulated Routing Link Protocol (ENET ENCAP) **[60](#page-59-1)** Encapsulation **[49](#page-48-5)**, **[60](#page-59-2)**, **[214](#page-213-1)**, **[324](#page-323-0)**, **[327](#page-326-0)** ENET ENCAP **[60](#page-59-3)** PPP over Ethernet **[60](#page-59-4)** PPPoA **[60](#page-59-5)** RFC 1483 **[61](#page-60-0)** encapsulation **[49](#page-48-6)** Encapsulation Security Payload **[218](#page-217-2)** Encryption **[99](#page-98-0)**, **[212](#page-211-0)** Error Log **[390](#page-389-0)** ESP **[214](#page-213-2)** ESP Protocol **[218](#page-217-3)** ESS **[91](#page-90-1)**, **[483](#page-482-5)** ESS ID **[91](#page-90-2)** ESSID (Extended Service Set Identification) **[94](#page-93-0)** Example Internal SPTGEN Screens **[504](#page-503-0)** Extended Service Set **[483](#page-482-6)** Extended Service Set (ESS) **[91](#page-90-3)** Extensible Authentication Protocol **[92](#page-91-1)**

#### **F**

Factory LAN Defaults **[80](#page-79-1)** Fairness-based Scheduler **[273](#page-272-0)** faulty Ethernet cables **[454](#page-453-0)** FCC **[3](#page-2-0)** FHSS **[482](#page-481-2)** File infector **[204](#page-203-4)** Filename Conventions **[396](#page-395-1)** filename conventions **[397](#page-396-2)** Filter **[312](#page-311-0)**, **[362](#page-361-4)** Applying Filters **[373](#page-372-0)** Ethernet Traffic **[374](#page-373-0)** Ethernet traffic **[374](#page-373-1)** Filter Rules **[365](#page-364-0)**

Filter structure **[363](#page-362-0)** Generic Filter Rule **[369](#page-368-0)** Remote Node **[332](#page-331-0)** Remote Node Filter **[332](#page-331-1)** Remote Node Filters **[374](#page-373-2)** Sample **[372](#page-371-0)** SUA **[371](#page-370-2)** TCP/IP Filter Rule **[367](#page-366-0)** Filter Log **[392](#page-391-1)** Filter Rule Process **[363](#page-362-1)** Filter Rule Setup **[366](#page-365-0)** Filter Set Class **[366](#page-365-1)** Filtering **[362](#page-361-5)**, **[366](#page-365-2)** Filtering Process Outgoing Packets **[362](#page-361-6)** Finger **[132](#page-131-2)** Firewall Access Methods **[158](#page-157-0)**, **[360](#page-359-2)** Address Type **[167](#page-166-0)** Alerts **[162](#page-161-0)** Anti-Probing **[175](#page-174-0)** Attack alerts **[176](#page-175-1)** Connection Direction **[161](#page-160-1)** Creating/Editing Rules **[165](#page-164-0)** Custom Ports **[168](#page-167-3)** Enabling **[162](#page-161-1)** Firewall Vs Filters **[155](#page-154-0)** Guidelines For Enhancing Security **[154](#page-153-0)** Introduction **[145](#page-144-1)** LAN to WAN Rules **[161](#page-160-2)** Policies **[158](#page-157-1)** Remote Management **[360](#page-359-3)** Rule Checklist **[159](#page-158-0)** Rule Logic **[159](#page-158-1)** Rule Security Ramifications **[160](#page-159-0)** Services **[173](#page-172-0)** SMT menus **[360](#page-359-4)** Types **[144](#page-143-1)** When To Use **[156](#page-155-0)** firmware **[293](#page-292-1)**, **[396](#page-395-2)** upgrade **[293](#page-292-2)** upload **[293](#page-292-3)** upload error **[294](#page-293-0)** Fragment Threshold **[317](#page-316-1)** Fragmentation Threshold **[92](#page-91-2)** Fragmentation threshold **[92](#page-91-3)** Frame Relay **[51](#page-50-2)** Frequency-Hopping Spread Spectrum **[482](#page-481-3)** FTP **[132](#page-131-3)**, **[246](#page-245-0)**, **[419](#page-418-0)** Restrictions **[419](#page-418-0)** FTP File Transfer **[405](#page-404-0)** FTP Restrictions **[246](#page-245-0)**, **[399](#page-398-0)** FTP Server **[355](#page-354-0)**

## **G**

Gateway **[338](#page-337-1)** Gateway Node **[342](#page-341-2)** General Setup **[302](#page-301-2)** Generic filter **[371](#page-370-3)** Graphical User Interface (GUI) **[45](#page-44-3)**

# **H**

Half-Open Sessions **[177](#page-176-2)** hardware problem **[454](#page-453-1)** Hidden Menus **[298](#page-297-0)** Hidden node **[91](#page-90-4)** Hop Count **[331](#page-330-1)**, **[338](#page-337-2)** Host **[76](#page-75-0)** Host IDs **[472](#page-471-0)** How Prestige virus scan works **[206](#page-205-1)** HTTP **[132](#page-131-4)**, **[144](#page-143-2)**, **[146](#page-145-3)**, **[147](#page-146-2)**, **[440](#page-439-1)**, **[441](#page-440-0)** HTTP (Hypertext Transfer Protocol) **[293](#page-292-4)** HyperTerminal **[409](#page-408-1)**, **[410](#page-409-0)** HyperTerminal program **[401](#page-400-1)**, **[404](#page-403-1)**

## **I**

IANA **[64](#page-63-0)** IANA (Internet Assigned Number Authority) **[168](#page-167-4)** IBSS **[483](#page-482-7)** ICMP echo **[149](#page-148-1)** ID Type and Content **[224](#page-223-0)** Idle timeout **[329](#page-328-3)** IEEE 802.11 **[482](#page-481-4)** Deployment Issues **[486](#page-485-0)** Security Flaws **[486](#page-485-1)** IEEE 802.11g **[46](#page-45-4)** IEEE 802.11i **[47](#page-46-0)** IEEE 802.1x **[486](#page-485-2)** Additional requirements **[90](#page-89-3)** Advantages **[486](#page-485-3)** IEEE802.1x **[382](#page-381-1)** IGMP **[81](#page-80-1)** IGMP support **[331](#page-330-2)** IKE Phases **[231](#page-230-0)** Independent Basic Service Set **[483](#page-482-8)** Infrastructure Configuration **[483](#page-482-9)** initialization vector (IV) **[99](#page-98-1)**

Inside Header **[215](#page-214-0)** Install UPnP **[252](#page-251-0)** Windows Me **[252](#page-251-1)** Windows XP **[254](#page-253-0)** Interactive Applications **[422](#page-421-0)** Internal SPTGEN **[450](#page-449-1)** FTP Upload Example **[452](#page-451-0)** Points to Remember **[451](#page-450-0)** Text File **[450](#page-449-2)** Internal SPTGEN Screens **[504](#page-503-0)** Internal SPTGEN screens **[504](#page-503-1)** Internet Access **[45](#page-44-4)**, **[51](#page-50-3)**, **[320](#page-319-0)**, **[323](#page-322-0)**, **[324](#page-323-1)** Internet access **[60](#page-59-6)**, **[320](#page-319-1)** Internet Access Setup **[344](#page-343-0)**, **[455](#page-454-0)** Internet access wizard setup **[61](#page-60-1)** Internet Assigned Numbers AuthoritySee IANA **[64](#page-63-0)** Internet Control Message Protocol (ICMP) **[148](#page-147-1)**, **[175](#page-174-1)** Internet Key Exchange **[231](#page-230-1)** Internet Protocol Security **[212](#page-211-1)** IP Address **[62](#page-61-0)**, **[80](#page-79-2)**, **[132](#page-131-5)**, **[288](#page-287-4)**, **[314](#page-313-3)**, **[338](#page-337-3)**, **[342](#page-341-3)**, **[368](#page-367-0)**, **[389](#page-388-2)**, **[394](#page-393-0)**, **[424](#page-423-0)** IP Address Assignment **[63](#page-62-0)** ENET ENCAP **[63](#page-62-1)** PPPoA or PPPoE **[63](#page-62-2)** RFC 1483 **[63](#page-62-3)** IP Addressing **[472](#page-471-1)** IP alias **[49](#page-48-7)**, **[320](#page-319-2)** IP Alias Setup **[321](#page-320-0)** IP Classes **[472](#page-471-2)** IP Filter **[369](#page-368-1)** Logic Flow **[368](#page-367-1)** IP mask **[367](#page-366-1)** IP Packet **[369](#page-368-2)** IP Policies **[426](#page-425-0)** IP policy **[320](#page-319-3)** IP policy routing **[422](#page-421-1)** IP Policy Routing (IPPR) **[49](#page-48-8)**, **[320](#page-319-3)** Applying an IP Policy **[426](#page-425-1)** Ethernet IP Policies **[426](#page-425-2)** Gateway **[426](#page-425-3)** IP Pool Setup **[69](#page-68-2)** IP Ports **[440](#page-439-2)**, **[441](#page-440-1)** IP Protocol **[425](#page-424-0)** IP protocol **[422](#page-421-2)** IP protocol type **[173](#page-172-1)** IP Routing Policy (IPPR) **[422](#page-421-3)** Benefits **[422](#page-421-4)** Cost Savings **[422](#page-421-5)** Criteria **[422](#page-421-6)** Load Sharing **[422](#page-421-7)** Setup **[423](#page-422-0)**

```
IP Spoofing 147, 150
```
IP Static Route **[336](#page-335-0)** IP Static Route Setup **[337](#page-336-0)** IPSec **[212](#page-211-2)** IPSec Algorithm **[436](#page-435-1)** IPSec algorithm **[447](#page-446-0)** IPSec Algorithms **[214](#page-213-3)**, **[218](#page-217-4)** IPSec and NAT **[215](#page-214-1)** IPSec Architecture **[213](#page-212-3)** IPSec rule **[435](#page-434-0)** ISDN (Integrated Synchronous Digital System) **[44](#page-43-1)**

# **K**

Keep Alive **[222](#page-221-0)** Key Fields For Configuring Rules **[160](#page-159-1)** Key management protocol **[383](#page-382-2)**

# **L**

LAN **[387](#page-386-0)**, **[388](#page-387-2)** LAN Setup **[78](#page-77-0)**, **[112](#page-111-0)** LAN TCP/IP **[80](#page-79-3)** LAN to WAN Rules **[161](#page-160-3)** LAND **[147](#page-146-4)**, **[148](#page-147-2)** LEDs **[454](#page-453-2)** Limitations of the Prestige packet scan **[206](#page-205-2)** Link type **[387](#page-386-1)** LLC-based Multiplexing **[334](#page-333-0)** Local Network Rule Summary **[164](#page-163-0)** Local User Database **[384](#page-383-1)** Local user database **[108](#page-107-0)** Log and Trace **[390](#page-389-1)** Log Facility **[391](#page-390-1)** Logging Option **[368](#page-367-2)**, **[370](#page-369-0)** Logical networks **[320](#page-319-4)** Login **[328](#page-327-2)** Logs **[264](#page-263-0)**

## **M**

MAC (Media Access Control) **[288](#page-287-5)** MAC (Media Access Control) address. **[95](#page-94-0)** MAC address **[342](#page-341-4)**

MAC Address Filter **[317](#page-316-2)** MAC address filter **[317](#page-316-3)** Filter action **[318](#page-317-0)** MAC Address Filter Action **[96](#page-95-0)**, **[318](#page-317-1)** MAC Address Filtering **[95](#page-94-1)** MAC filter **[95](#page-94-2)** Macro virus **[204](#page-203-5)** Main Menu **[298](#page-297-1)** maintenance **[284](#page-283-0)** management idle timeout period **[55](#page-54-1)**, **[495](#page-494-0)** Management Information Base (MIB) **[377](#page-376-1)** Manually Update Virus Information **[209](#page-208-0)** Maximize Bandwidth Usage **[273](#page-272-1)** Maximum Burst Size (MBS) **[113](#page-112-0)**, **[116](#page-115-1)** Max-incomplete High **[177](#page-176-3)** Max-incomplete Low **[177](#page-176-4)** MBSSee Maximum Burst Size **[324](#page-323-2)** MD5 **[488](#page-487-3)** MD5 (Message Digest 5) **[442](#page-441-0)** MDI/MDI-X **[48](#page-47-6)** Media Access Control **[340](#page-339-3)** Media Bandwidth Management **[47](#page-46-1)** Message Digest Algorithm 5 **[488](#page-487-6)** Message Integrity Check (MIC) **[99](#page-98-2)** Message Logging **[390](#page-389-2)** Metric **[112](#page-111-1)**, **[122](#page-121-0)**, **[331](#page-330-3)**, **[338](#page-337-4)** MSDU (MAC Service Data Unit) **[317](#page-316-4)** Multicast **[81](#page-80-2)**, **[331](#page-330-4)** Multiplexing **[49](#page-48-9)**, **[61](#page-60-2)**, **[324](#page-323-3)**, **[327](#page-326-1)** multiplexing **[49](#page-48-10)**, **[61](#page-60-3)** LLC-based **[61](#page-60-4)** VC-based **[61](#page-60-5)** Multiprotocol Encapsulation **[61](#page-60-6)** My IP Address **[219](#page-218-0)** My WAN Address **[330](#page-329-0)** myZyXEL.com **[494](#page-493-1)** device registration **[495](#page-494-1)** Login Screen **[495](#page-494-2)** Product Registration **[496](#page-495-0)** service activation **[498](#page-497-0)** myZyXEL.com Account **[494](#page-493-2)**

## **N**

Nailed-Up Connection **[64](#page-63-1)** NAT **[63](#page-62-4)**, **[132](#page-131-6)**, **[133](#page-132-0)**, **[371](#page-370-4)** Address mapping rule **[137](#page-136-0)** Application **[130](#page-129-0)** Applying NAT in the SMT Menus **[344](#page-343-1)** Configuring **[346](#page-345-0)**

Definitions **[128](#page-127-0)** Examples **[352](#page-351-0)** How it works **[129](#page-128-0)** Mapping Types **[130](#page-129-1)** Non NAT Friendly Application Programs **[358](#page-357-0)** Ordering Rules **[349](#page-348-0)** What it does **[129](#page-128-1)** What NAT does **[129](#page-128-2)** NAT (Network Address Translation) **[128](#page-127-1)** NAT mode **[134](#page-133-0)** NAT Traversal **[222](#page-221-1)**, **[250](#page-249-0)** NAT traversal **[439](#page-438-0)** navigating the web configurator **[56](#page-55-1)** Negotiation Mode **[232](#page-231-0)**, **[442](#page-441-1)** NetBIOS commands **[149](#page-148-2)** Network Address Translation **[324](#page-323-4)** Network Address Translation (NAT) **[47](#page-46-2)**, **[122](#page-121-1)**, **[344](#page-343-2)** Network Management **[49](#page-48-11)**, **[132](#page-131-7)** Network Topology With RADIUS Server Example **[487](#page-486-0)** NNTP **[132](#page-131-8)**

# **O**

One-Minute High **[177](#page-176-5)** Operating frequency **[317](#page-316-5)** Outside Header **[215](#page-214-2)**

## **P**

Packet Error **[387](#page-386-2)** Received **[388](#page-387-3)** Transmitted **[387](#page-386-3)** Packet Filtering **[155](#page-154-1)** Packet filtering When to use **[155](#page-154-2)** Packet Filtering Firewalls **[144](#page-143-3)** Packet Triggered **[392](#page-391-2)** Packets **[387](#page-386-4)** Pairwise Master Key (PMK) **[99](#page-98-3)** PAP **[329](#page-328-4)** Parental Control **[184](#page-183-7)** Password **[76](#page-75-1)**, **[296](#page-295-0)**, **[299](#page-298-0)**, **[328](#page-327-3)**, **[377](#page-376-2)** password **[296](#page-295-1)**, **[456](#page-455-0)** Pattern file **[204](#page-203-6)** Peak Cell Rate (PCR) **[113](#page-112-1)**, **[116](#page-115-2)** Perfect Forward Secrecy **[233](#page-232-2)** Perfect Forward Secrecy (PFS) **[443](#page-442-0)**

#### PFS **[233](#page-232-3)**

Ping **[394](#page-393-1)** Ping of Death **[48](#page-47-7)**, **[147](#page-146-5)** Point to Point Protocol over ATM Adaptation Layer 5 (AAL5) **[60](#page-59-7)** Point-to-Point **[42](#page-41-3)** Point-to-Point Tunneling Protocol **[133](#page-132-1)** policy-based routing **[422](#page-421-8)** POP3 **[132](#page-131-9)**, **[146](#page-145-4)**, **[147](#page-146-6)** Port Numbers **[132](#page-131-10)** power **[454](#page-453-3)** PPP (Point-to-Point Protocol) **[97](#page-96-1)** PPP Encapsulation **[334](#page-333-1)** PPP Log **[393](#page-392-0)** PPP session over Ethernet (PPP over Ethernet, RFC 2516) **[60](#page-59-8)** PPPoA **[327](#page-326-2)** PPPoE **[113](#page-112-2)**, **[480](#page-479-0)** Benefits **[113](#page-112-3)** PPPoE (Point-to-Point Protocol over Ethernet) **[47](#page-46-3)**, **[113](#page-112-4)** PPPoE pass-through **[335](#page-334-0)** PPTP **[133](#page-132-2)** Precedence **[422](#page-421-9)**, **[425](#page-424-1)** Pre-defined Web Content Categories **[193](#page-192-0)** Pre-Shared Key **[226](#page-225-0)**, **[383](#page-382-3)**, **[442](#page-441-2)** Format **[100](#page-99-1)** Prestige anti-virus packet scan **[205](#page-204-1)** Prestige model **[396](#page-395-3)** Prestige models **[44](#page-43-2)** Prestige Wireless Security Levels **[93](#page-92-1)** Priority **[280](#page-279-3)** Priority-based Scheduler **[273](#page-272-2)** Private **[331](#page-330-5)**, **[338](#page-337-5)** Proportional Bandwidth Allocation **[271](#page-270-0)** Protocol **[367](#page-366-2)** Protocol filter **[371](#page-370-5)** Protocol Filter Rules **[371](#page-370-6)** protocol type **[189](#page-188-1)** PSK **[383](#page-382-4)** PVC (Permanent Virtual Circuit) **[60](#page-59-9)**

#### **Q**

Quality of Service **[422](#page-421-10)** Quick Start Guide **[40](#page-39-0)**

# **R**

Radio frequency **[94](#page-93-1)** RADIUS **[92](#page-91-4)**, **[97](#page-96-2)** Configuring **[109](#page-108-0)** Shared Secret Key **[98](#page-97-2)** RADIUS Message Types **[97](#page-96-3)** RADIUS Messages **[97](#page-96-4)** RADIUS server **[380](#page-379-0)** RAS **[389](#page-388-3)**, **[423](#page-422-1)** Rate Receiving **[387](#page-386-5)** Transmission **[387](#page-386-6)** real-time alert message **[500](#page-499-3)** real-time application **[270](#page-269-7)** reinitialize the ADSL line **[292](#page-291-1)** Related Documentation **[40](#page-39-1)** Remote Authentication Dial-In User Service **[92](#page-91-5)** Remote DHCP Server **[314](#page-313-4)** Remote Management Firewall **[360](#page-359-5)** remote management **[457](#page-456-1)** Remote Management and NAT **[247](#page-246-0)** Remote Management Limitations **[246](#page-245-1)**, **[419](#page-418-1)** Remote Management Setup **[418](#page-417-0)** Remote Node **[326](#page-325-0)**, **[387](#page-386-7)** Remote Node Profile **[328](#page-327-4)** Remote Node Setup **[326](#page-325-1)** Remote node **[326](#page-325-2)** Remote Node Index Number **[387](#page-386-8)** Required fields **[298](#page-297-2)** Reset button, the **[55](#page-54-2)** resetting the Prestige **[55](#page-54-3)** Restore Configuration **[402](#page-401-0)** retry count **[310](#page-309-3)** retry interval **[310](#page-309-4)** RF (Radio Frequency) **[46](#page-45-5)** RF signals **[482](#page-481-5)** RFC 1483 **[61](#page-60-7)** RFC 1631 **[128](#page-127-2)** RFC-1483 **[327](#page-326-3)** RFC-2364 **[327](#page-326-4)**, **[328](#page-327-5)** RFC2516 **[47](#page-46-4)** RIP **[315](#page-314-0)**, **[331](#page-330-6)** RIPSee Routing Information Protocol **[80](#page-79-4)** romfile **[396](#page-395-4)** Root Class **[278](#page-277-1)** Routing **[320](#page-319-5)** Routing Information Protocol **[80](#page-79-5)** Direction **[80](#page-79-6)** Version **[80](#page-79-7)**

Routing Policy **[422](#page-421-11)** RTS (Request To Send) **[91](#page-90-5)** RTS (Request To Send) threshold **[94](#page-93-2)** RTS Threshold **[91](#page-90-6)**, **[92](#page-91-6)**, **[317](#page-316-6)** RTS(Request To Send) **[317](#page-316-7)** Rule Summary **[164](#page-163-1)** Rules **[161](#page-160-4)** Checklist **[159](#page-158-2)** Key Fields **[160](#page-159-1)** LAN to WAN **[161](#page-160-3)** Logic **[159](#page-158-3)** Predefined Services **[173](#page-172-2)** Summary **[164](#page-163-2)**

# **S**

SA **[212](#page-211-3)**, **[440](#page-439-3)** SA life time **[442](#page-441-3)** SA lifetime **[446](#page-445-0)** SA Monitor **[446](#page-445-1)** SA monitor **[446](#page-445-2)** Sample IP Addresses **[331](#page-330-7)** Saving the State **[150](#page-149-1)** Scanning engine **[204](#page-203-7)** Schedule Sets Duration **[431](#page-430-0)** Scheduler **[272](#page-271-0)** SCRSee Sustain Cell Rate **[324](#page-323-5)** Secure Gateway Address **[219](#page-218-1)**, **[439](#page-438-1)** Security Association **[212](#page-211-4)**, **[446](#page-445-3)** Security In General **[154](#page-153-1)** Security Parameter Index **[236](#page-235-0)** Security Parameter Index (SPI) **[443](#page-442-1)** Security Parameters **[101](#page-100-0)** security protocols **[436](#page-435-2)** Security Ramifications **[160](#page-159-2)** Serial Number **[494](#page-493-3)** Server **[131](#page-130-0)**, **[346](#page-345-1)**, **[348](#page-347-0)**, **[350](#page-349-0)**, **[351](#page-350-0)**, **[353](#page-352-0)**, **[354](#page-353-0)**, **[355](#page-354-1)**, **[415](#page-414-0)** Server behind NAT **[350](#page-349-1)** Service **[4](#page-3-0)**, **[160](#page-159-3)** Service Type **[169](#page-168-0)**, **[455](#page-454-1)** Services **[132](#page-131-11)** setup a schedule **[431](#page-430-1)** Shared secret **[110](#page-109-0)**, **[381](#page-380-0)** Signature **[204](#page-203-8)** Signature-based **[204](#page-203-9)** Signature-based virus scan **[204](#page-203-10)** Single User Account (SUA) **[51](#page-50-4)** SMT Menu Overview **[297](#page-296-0)**

SMTP **[132](#page-131-12)** SMTP Error Messages **[267](#page-266-0)** Smurf **[148](#page-147-3)**, **[149](#page-148-3)** SNMP **[132](#page-131-13)**, **[133](#page-132-3)** Community **[378](#page-377-0)** Configuration **[377](#page-376-3)** Get **[377](#page-376-4)** GetNext **[377](#page-376-5)** Manager **[376](#page-375-0)** MIBs **[377](#page-376-6)** Set **[377](#page-376-7)** Trap **[377](#page-376-8)** Trusted Host **[378](#page-377-1)** SOHO (Small Office/Home Office) **[51](#page-50-5)** Source Address **[160](#page-159-4)**, **[167](#page-166-1)** Source-Based Routing **[422](#page-421-12)** SPI **[236](#page-235-1)**, **[443](#page-442-2)**, **[444](#page-443-0)** SPTGEN (System Parameter Table Generator) **[450](#page-449-3)** SPTGEN Screens **[504](#page-503-0)** startup **[501](#page-500-0)** Stateful Inspection **[45](#page-44-5)**, **[144](#page-143-4)**, **[145](#page-144-2)**, **[150](#page-149-2)**, **[151](#page-150-0)** Prestige **[152](#page-151-0)** Process **[151](#page-150-1)** Static DHCP **[84](#page-83-1)** Static route **[336](#page-335-1)** Static Routing Topology **[336](#page-335-2)** SUA **[131](#page-130-1)**, **[133](#page-132-4)** SUA (Single User Account) **[122](#page-121-2)**, **[131](#page-130-2)**, **[344](#page-343-3)** SUA server **[132](#page-131-14)**, **[134](#page-133-1)** Default server set **[132](#page-131-15)** SUA vs NAT **[131](#page-130-3)** SUA/NAT Server Set **[135](#page-134-0)** Sub-class Layers **[278](#page-277-2)** Subnet Mask **[62](#page-61-1)**, **[80](#page-79-8)**, **[167](#page-166-2)**, **[315](#page-314-1)**, **[330](#page-329-1)**, **[338](#page-337-6)**, **[389](#page-388-4)** Subnet Masks **[473](#page-472-0)** Subnetting **[473](#page-472-1)** Supporting Disk **[40](#page-39-2)** Sustain Cell Rate (SCR) **[116](#page-115-3)** Sustained Cell Rate (SCR) **[113](#page-112-5)** SYN Flood **[147](#page-146-7)**, **[148](#page-147-4)** SYN flooding **[48](#page-47-8)** SYN-ACK **[148](#page-147-5)** Syntax Conventions **[41](#page-40-0)** Syslog **[173](#page-172-3)**, **[391](#page-390-2)** Syslog IP Address **[391](#page-390-3)** Syslog Server **[391](#page-390-4)** System Console Port Speed **[389](#page-388-5)** Diagnostic **[393](#page-392-1)** Log and Trace **[390](#page-389-3)** Syslog and Accounting **[391](#page-390-5)** System Information **[388](#page-387-4)**

System Status **[386](#page-385-1)** System Information **[388](#page-387-5)** System Information & Diagnosis **[386](#page-385-2)** System Maintenance **[267](#page-266-1)**, **[386](#page-385-3)**, **[388](#page-387-6)**, **[397](#page-396-3)**, **[400](#page-399-0)**, **[407](#page-406-0)**, **[408](#page-407-1)**, **[412](#page-411-1)**, **[413](#page-412-1)**, **[415](#page-414-1)** System Management Terminal **[297](#page-296-1)** System password **[380](#page-379-1)** System Security **[380](#page-379-2)** System Status **[387](#page-386-9)** System Timeout **[247](#page-246-1)**, **[420](#page-419-0)**

# **T**

task bar properties **[501](#page-500-1)** TCP Maximum Incomplete **[177](#page-176-6)**, **[178](#page-177-2)** TCP Security **[152](#page-151-1)** TCP/IP **[146](#page-145-5)**, **[147](#page-146-8)**, **[247](#page-246-2)**, **[371](#page-370-7)**, **[394](#page-393-2)** Teardrop **[147](#page-146-9)** Telnet **[247](#page-246-3)**, **[296](#page-295-2)** Telnet Configuration **[247](#page-246-4)** Temporal Key Integrity Protocol (TKIP) **[99](#page-98-4)** Text File Format **[450](#page-449-4)** TFTP Restrictions **[419](#page-418-0)** TFTP File Transfer **[407](#page-406-1)** TFTP Restrictions **[246](#page-245-0)**, **[399](#page-398-0)** The DeMilitarized Zone (DMZ) **[86](#page-85-2)** Three-Way Handshake **[148](#page-147-6)** Threshold Values **[177](#page-176-7)** Time and Date Setting **[414](#page-413-1)**, **[415](#page-414-2)** Time Zone **[416](#page-415-0)** Timeout **[307](#page-306-0)** TKIP **[99](#page-98-5)** TLS **[488](#page-487-7)** TOS (Type of Service) **[422](#page-421-13)** Trace Records **[390](#page-389-4)** Traceroute **[150](#page-149-3)** Traffic Redirect **[117](#page-116-0)**, **[118](#page-117-0)** Setup **[307](#page-306-1)** Traffic redirect **[117](#page-116-1)** traffic redirect **[47](#page-46-5)** Traffic shaping **[113](#page-112-6)** Transmission Rates **[45](#page-44-6)** Transport Layer Security **[488](#page-487-8)** Transport Mode **[215](#page-214-3)** Triangle **[490](#page-489-0)** Triangle Route Solutions **[491](#page-490-0)** Triple DES (3DES) **[442](#page-441-4)**

TTLS **[488](#page-487-9)** Tunnel Mode **[215](#page-214-4)** Tunneled Transport Layer Service **[488](#page-487-10)** Type of Service **[422](#page-421-14)**, **[424](#page-423-1)**, **[425](#page-424-2)**, **[426](#page-425-4)**

# **U**

UBR (Unspecified Bit Rate) **[116](#page-115-4)** UDP/ICMP Security **[153](#page-152-0)** Universal Plug and Play **[250](#page-249-1)** Application **[250](#page-249-2)** Security issues **[250](#page-249-3)** Universal Plug and Play (UPnP) **[47](#page-46-6)** Universal Plug and Play Forum **[251](#page-250-0)** UNIX Syslog **[390](#page-389-5)**, **[391](#page-390-6)** UNIX syslog parameters **[391](#page-390-7)** Update Schedule **[209](#page-208-1)** Update the virus scan **[210](#page-209-0)** Upload Firmware **[405](#page-404-1)** UPnP **[250](#page-249-4)** Upper Layer Protocols **[152](#page-151-2)**, **[153](#page-152-1)** URL keyword blocking **[191](#page-190-2)** User Authentication **[99](#page-98-6)** User Name **[141](#page-140-0)** User Profiles **[108](#page-107-1)** user profiles **[384](#page-383-2)**

# **V**

VBR (Variable Bit Rate) **[116](#page-115-5)** VC-based Multiplexing **[327](#page-326-5)** Virtual Channel Identifier (VCI) **[61](#page-60-8)** virtual circuit (VC) **[61](#page-60-9)** Virtual Path Identifier (VPI) **[61](#page-60-10)** Virtual Private Network **[212](#page-211-5)** Virus attack **[204](#page-203-11)** Virus life cycle **[205](#page-204-2)** Voice-over-IP (VoIP) **[270](#page-269-8)** VPI & VCI **[61](#page-60-11)** VPN **[212](#page-211-6)** VPN Applications **[213](#page-212-4)** VPN/IPSec **[434](#page-433-0)**

#### **W**

WAN (Wide Area Network) **[112](#page-111-2)** WAN backup **[118](#page-117-1)** Advanced configuration **[121](#page-120-0)** Authentication type **[122](#page-121-3)** WAN Setup **[306](#page-305-0)** WAN to LAN Rules **[161](#page-160-4)** Web Configurator **[54](#page-53-3)**, **[56](#page-55-2)**, **[145](#page-144-3)**, **[154](#page-153-2)**, **[160](#page-159-5)**, **[361](#page-360-0)** web configurator screen summary **[56](#page-55-3)** web service **[457](#page-456-2)** Web Site Filters **[191](#page-190-0)** WEP Default Key **[317](#page-316-8)** WEP (Wired Equivalent Privacy) **[47](#page-46-7)**, **[95](#page-94-3)**, **[317](#page-316-9)** WEP Encryption **[317](#page-316-10)** WEP encryption **[93](#page-92-2)** Wi-Fi Protected Access **[99](#page-98-7)** Wi-Fi Protected Access (WPA) **[47](#page-46-8)** WinPopup window **[500](#page-499-4)** Wireless Client WPA Supplicants **[102](#page-101-0)** Wireless LAN **[316](#page-315-0)**, **[482](#page-481-6)** Benefits **[482](#page-481-7)** Configuring **[93](#page-92-3)** Wireless LAN MAC Address Filtering **[47](#page-46-9)** Wireless LAN Setup **[316](#page-315-1)** Wireless port control **[103](#page-102-0)**, **[383](#page-382-5)** Wireless security **[92](#page-91-7)** Wizard Setup **[73](#page-72-0)** WLAN **[482](#page-481-8)** Interference **[90](#page-89-4)** Security parameters **[101](#page-100-1)** Worm **[204](#page-203-12)** WPA **[99](#page-98-8)**, **[383](#page-382-6)** Supplicants **[102](#page-101-1)** with RADIUS Application Example **[100](#page-99-2)** WPA Mixed Mode **[383](#page-382-7)** WPA -Pre-Shared Key **[99](#page-98-9)** WPA with RADIUS Application **[100](#page-99-3)** WPA-PSK **[99](#page-98-10)** WPA-PSK Application **[100](#page-99-4)**

# **X**

Xmodem File Upload **[409](#page-408-2)** XMODEM protocol **[397](#page-396-4)**

## **Z**

Zero Configuration Internet Access **[45](#page-44-7)** Zero configuration Internet access **[114](#page-113-0)** ZyNOS **[397](#page-396-5)** ZyNOS (ZyXEL Network Operating System) **[396](#page-395-5)** ZyNOS F/W Version **[397](#page-396-6)** ZyXEL Limited Warranty Note **[4](#page-3-1)** ZyXEL\_s Firewall Introduction **[145](#page-144-1)** ZyXEL's online services center **[494](#page-493-4)**